### Lightning<sup>™</sup> 37xxxE Vector Network Analyzer

**Operation Manual** 

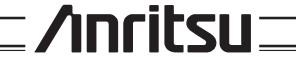

#### **WARRANTY**

The ANRITSU product(s) listed on the title page is (are) warranted against defects in materials and workmanship for three years from the date of shipment.

ANRITSU's obligation covers repairing or replacing products which prove to be defective during the warranty period. Buyers shall prepay transportation charges for equipment returned to ANRITSU for warranty repairs. Obligation is limited to the original purchaser. ANRITSU is not liable for consequential damages.

### LIMITATION OF WARRANTY

The foregoing warranty does not apply to ANRITSU connectors that have failed due to normal wear. Also, the warranty does not apply to defects resulting from improper or inadequate maintenance by the Buyer, unauthorized modification or misuse, or operation outside of the environmental specifications of the product. No other warranty is expressed or implied, and the remedies provided herein are the Buyer's sole and exclusive remedies.

### TRADEMARK ACKNOWLEDGEMENTS

V Connector and K Connector are registered trademarks of ANRITSU Company.

GPC-7 is a registered trademark of Amphenol Corporation.

ANACAT is a registered trademark of EEsof, Inc.

QuietJet and ThinkJet are registered trademarks of Hewlett-Packard Co.

Microsoft, Excel, and MS-DOS are registered trademarks of Microsoft Corporation.

Acrobat and Acrobat Reader are trademarks of Adobe Corporation.

lomega and Zip are registered trademarks of Iomega Company.

### NOTICE

ANRITSU Company has prepared this manual for use by ANRITSU Company personnel and customers as a guide for the proper installation, operation and maintenance of ANRITSU Company equipment and computer programs. The drawings, specifications, and information contained herein are the property of ANRITSU Company, and any unauthorized use or disclosure of these drawings, specifications, and information is prohibited; they shall not be reproduced, copied, or used in whole or in part as the basis for manufacture or sale of the equipment or software programs without the prior written consent of ANRITSU Company.

### **UPDATES**

Updates to this manual, if any, may be downloaded from the Anritsu Internet site at: http://www.us.anritsu.com.

# **DECLARATION OF CONFORMITY**

Manufacturer's Name: ANRITSU COMPANY

Manufacturer's Address: Microwave Measurements Division

490 Jarvis Drive

Morgan Hill, CA 95037-2809

**USA** 

declares that the product specified below:

**Product Name:** Vector Network Analyzer

**Model Number:** 37247E,37269E,37297E,37347E,37369E,37397E

conforms to the requirement of:

EMC Directive:

2004/108/EC

Low Voltage Directive:

2006/95/EC

**Electromagnetic Compatibility: EN61326:2006** 

Emissions:

EN55011: 2007 Group 1 Class A

Immunity:

EN 61000-4-2:1995 +A1:1998 +A2:2001 4 kV CD, 8 kV AD

EN 61000-4-3:2006 +A1:2008 3 V/m

EN 61000-4-4:2004 0.5 kV S-L, 1 kV P-L EN 61000-4-5:2006 0.5 kV L-L, 1 kV L-E

EN 61000-4-6: 2007 3 V

EN 61000-4-11: 2004 100% @ 20 ms

### **Electrical Safety Requirement:**

**Product Safety:** 

EN 61010-1:2001

Eric McLean, Corporate Quality Director

Morgan Hill, CA

16 AUG 2010

European Contact: For Anritsu product EMC & LVD information, contact Anritsu LTD, Rutherford Close, Stevenage Herts, SG1 2EF UK, (FAX 44-1438-740202)

### 产品中有毒有害物质或元素的名称及含量

For Chinese Customers Only YLNB

| 部件名称             | 有毒有害物质或元素 |      |      |           |       |        |
|------------------|-----------|------|------|-----------|-------|--------|
|                  | 铅         | 汞    | 镉    | 六价铬       | 多溴联苯  | 多溴二苯醚  |
|                  | (Pb)      | (Hg) | (Cd) | [Cr (VI)] | (PBB) | (PBDE) |
| 印刷线路板            | ×         | 0    | ×    | ×         |       |        |
| (PCA)            | ^         | 0    | ^    | ^         |       |        |
| 机壳、支架            | X         | C    | ×    | X         |       |        |
| (Chassis)        |           |      |      | ^         |       |        |
| LCD              | X         | ×    | ×    | ×         | 0     | 0      |
| 其他(电缆、风扇、        |           |      |      |           |       |        |
| 连接器等)            | X         | 0    | ×    | ×         | 0     | 0      |
| (Appended goods) |           |      |      |           |       |        |

〇:表示该有毒有害物质在该部件所有均质材料中的含量均在 SJ/T11363-2006 标准规定的限量要求以下。

### 环保使用期限

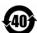

这个标记是根据 2006/2/28 公布的「电子信息产品污染控制管理办法」以及 SJ/T 11364-2006「电子信息产品污染控制标识要求」的规定,适用于在中国销售的电子信息产品的环保使用期限。仅限于在遵守该产品的安全规范及使用注意事项的基础上,从生产日起算的该年限内,不会因产品所含有害物质的泄漏或突发性变异,而对环境污染,人身及财产产生深刻地影响。

注) 生产日期标于产品序号的前四码(如 S/N 0728XXXX 为07 年第 28 周生产)。

<sup>×:</sup> 表示该有毒有害物质至少在该部件的某一均质材料中的含量超出 SJ/T11363-2006 标准规定的限量要求。

# Safety Symbols

To prevent the risk of personal injury or loss related to equipment malfunction, Anritsu Company uses the following symbols to indicate safety-related information. For your own safety, please read the information carefully BEFORE operating the equipment.

### Symbols used in manuals

DANGER This indicates a very dangerous procedure that could result in serious

injury or death if not performed properly.

WARNING This indicates a hazardous procedure that could result in serious in-

jury or death if not performed properly.

CAUTION This indicates a hazardous procedure or danger that could result in

light-to-severe injury, or loss related to equipment malfunction, if

proper precautions are not taken.

### Safety Symbols Used on Equipment and in Manuals

Some or all of the following five symbols may or may not be used on all Anritsu equipment. In addition, there may be other labels attached to products that are not shown in the diagrams in this manual.

The following safety symbols are used inside or on the equipment near operation locations to provide information about safety items and operation precautions. Ensure that you clearly understand the meanings of the symbols and take the necessary precautions BEFORE operating the equipment.

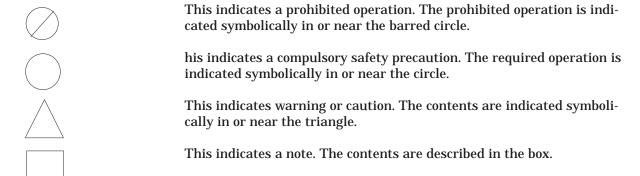

These indicate that the marked part should be recycled.

37xxxE OM Safety-1

# For Safety

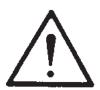

WARNING

Always refer to the operation manual when working near locations at which the alert mark, shown on the left, is attached. If the operation, etc., is performed without heeding the advice in the operation manual, there is a risk of personal injury. In addition, the equipment performance may be reduced.

Moreover, this alert mark is sometimes used with other marks and descriptions indicating other dangers.

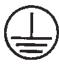

nε

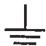

WARNING

When supplying power to this equipment, connect the accessory 3-pin power cord to a 3-pin grounded power outlet. If a grounded 3-pin outlet is not available, use a conversion adapter and ground the green wire, or connect the frame ground on the rear panel of the equipment to ground. If power is supplied without grounding the equipment, there is a risk of receiving a severe or fatal electric shock.

Repair

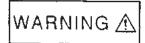

WARNING

This equipment can not be repaired by the operator. DO NOT attempt to remove the equipment covers or to disassemble internal components. Only qualified service technicians with a knowledge of electrical fire and shock hazards should service this equipment. There are high-voltage parts in this equipment presenting a risk of severe injury or fatal electric shock to untrained personnel. In addition, there is a risk of damage to precision components.

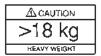

WARNING

Use two or more people to lift and move this equipment, or use an equipment cart. There is a risk of back injury, if this equipment is lifted by one person.

Safety-2 37xxxE OM

# Narrative Table Of Contents

### **Chapter 1—General Information**

This chapter provides a general description of the Anritsu Model 37xxxE Vector Network Analyzer System and its major units: network analyzer, test set, and frequency source. It also provides descriptions for the precision component kits, and equipment options. Additionally, it contains the listing of recommended test equipment.

### **Chapter 2—Installation**

This chapter provides instructions for performing an initial inspection, preparing the equipment for use, setting up for operation over the IEEE-488.2 (GPIB) Bus, using a printer, and preparing the units for storage and/or shipment. It also provides a listing of Anritsu Customer Service Centers.

### Chapter 3—Network Analyzers, A Primer

This chapter provides an introduction to network analysis and the types of measurements that can be made using them. It provides general and introductory description.

### **Chapter 4—Front Panel Operation**

This chapter describes the front panel controls and provides flow diagrams for the menus called up using the front panel controls. It contains the following sub-chapters:

- Front Panel Control-Group Descriptions
- · Calibration Keys and Indicators, Detailed Description
- · Save/Recall Menu Key and Menus, Key Description and Menu Flow
- · Measurement Keys and Menus, Key Descriptions and Menu Flow
- · Channel Keys and Menu, Key Descriptions and Menu Flow
- Display Keys and Menus, Key Descriptions and Menu Flow
- Enhancement Keys and Menus, Key Descriptions and Menu Flow
- · Hard Copy Keys and Menus, Key Descriptions and Menu Flow
- System State Keys and Menus, Key Descriptions and Menu Flow
- · Markers/limits Keys and Menus, Key Descriptions and Menu Flow
- · Disk Storage Interface, Detailed Description

### **Chapter 5—Error And Status Messages**

This chapter describes the type of error messages you may encounter during operation and provides a tabular listing. This listing describes and defines the error types.

### Chapter 6—Data Displays

This chapter provides a detailed description of the various data displays. It describes the graph types, frequency markers, measurement limit lines, status displays, and data display controls.

37xxxE OM

### Narrative Table of Contents (Continued)

### **Chapter 7—Measurement Calibration**

This chapter provides a discussion and tutorial on measurement calibration. It contains step-by-step calibration procedures for the Standard (OSL), Offset-Short, TRM, and LRL/LRM methods. It also has a procedure for calibrating using a sliding termination.

### **Chapter 8—Measurements**

This chapter discusses measurements with the 37xxxE VNA. It contains sub-chapters that provide a detailed descriptions for Transmission and Reflection, Low Level and Gain, Group Delay, Active Device, Multiple Source Control, Adapter Removal, Gain Compression, and Receiver Mode measurements

### **Chapter 9—Time Domain**

This chapter describes the Option 2, Time Domain feature. It provides an operational procedure and a flowchart of the time domain menus.

### Chapter 10—AutoCal

This chapter describes the Automatic Calibrator (AutoCal) feature and provides operational information and procedures.

### **Chapter 11—Operational Checkout Procedures**

This chapter provides a procedure for operational checkout

### **Appendix A—Front Panel Menus, Alphabetical Listing**

This appendix shows all of the menus that are called up using the front panel controls. It provides a replica of the menu and descriptive text for all of the various menu choices. The listing is alphabetical by the menu call letters mentioned and/or illustrated in Chapter 4.

### Appendix B-Model 37xxxE VNA Rear Panel Connectors

This appendix describes the rear panel connectors. It also provides pinout listing.

### **Appendix C—Performance Specifications**

For printed versions of this manual, Appendix C contains the Technical Data Sheet, part number 11410-00573, which provides performance specifications.

### **Index**

ii 37xxxE OM

# **Table of Contents**

# **Chapter 1 General Information**

| 1-1   | SCOPE OF MANUAL                                      |
|-------|------------------------------------------------------|
| 1-2   | INTRODUCTION                                         |
| 1-3   | IDENTIFICATION NUMBER                                |
| 1-4   | ONLINE MANUALS                                       |
| 1-5   | SYSTEM DESCRIPTION                                   |
|       | 372xxE                                               |
|       | 373xxE                                               |
| 1-6   | OPTIONS                                              |
| 1-7   | PRECISION COMPONENT KITS                             |
|       | Calibration Kits                                     |
|       | Verification Kits                                    |
| 1-8   | PERFORMANCE SPECIFICATIONS                           |
| 1-9   | PREVENTIVE MAINTENANCE                               |
| Chapt | ter 2 Installation                                   |
| 2-1   | INTRODUCTION                                         |
| 2-2   | INITIAL INSPECTION                                   |
| 2-3   | PREPARATION FOR USE                                  |
|       | Option 4, Additional SD Card for Secure Environments |
| 2-4   | GPIB SETUP                                           |
|       | Interface Connector                                  |
|       | Cable Length Restrictions                            |
| 2-5   | SYSTEM GPIB INTERCONNECTION                          |
|       | GPIB Interface to an External Plotter                |
|       | GPIB Addresses                                       |
| 2-6   | ETHERNET SETUP AND INTERCONNECTION                   |
| 2-7   | EXTERNAL MONITOR CONNECTOR                           |
| 2-8   | RACK MOUNT                                           |

37xxxE OM iii

| 2-9   | STORAGE OR SHIPMENT                     |
|-------|-----------------------------------------|
|       | Preparation for Storage                 |
|       | Preparation for Shipment                |
| Chapt | er 3 Network Analyzers, A Primer        |
| 3-1   | INTRODUCTION                            |
| 3-2   | GENERAL DESCRIPTION                     |
|       | Source Module                           |
|       | Test Set Module                         |
|       | Analyzer Module                         |
| 3-3   | NETWORK ANALYZERS                       |
| Chapt | ter 4 Front Panel Operation             |
| 4-1   | INTRODUCTION                            |
| 4-2   | KEY-GROUPS                              |
| 4-3   | CALIBRATION KEY-GROUP                   |
| 4-4   | SAVE/RECALL MENU KEY4-20                |
| 4-5   | MEASUREMENT KEY-GROUP                   |
| 4-6   | CHANNELS KEY-GROUP4-24                  |
| 4-7   | DISPLAY KEY-GROUP                       |
| 4-8   | ENHANCEMENT KEY-GROUP                   |
| 4-9   | HARD COPY KEY-GROUP                     |
| 4-10  | SYSTEM STATE KEY-GROUP                  |
| 4-11  | MARKERS/LIMITS KEY-GROUP                |
| 4-12  | STORAGE INTERFACE                       |
|       | Disk Files                              |
|       | Disk File Output Device                 |
|       | Formatting a Data File Drive            |
|       | Copying Data Files From Drive to Drive  |
|       | Recovering From Drive Write/Read Errors |

iv 37xxxE OM

| 4-13  | COMMAND LINE                                       |
|-------|----------------------------------------------------|
|       | Create Directory                                   |
|       | List Directory                                     |
|       | Change Directory                                   |
|       | Delete Files                                       |
|       | Remove Directory                                   |
|       | Copy Files                                         |
|       | Conventions                                        |
| Chapt | er 5 Error and Status Messages                     |
| 5-1   | INTRODUCTION                                       |
| 5-2   | ERROR MESSAGES                                     |
| Chapt | er 6 Data Displays                                 |
| 6-1   | INTRODUCTION                                       |
| 6-2   | DISPLAY MODES AND TYPES                            |
|       | Single Channel Display: Ch 1, 2, 3, 4              |
|       | Dual Channel Display: Ch 1 and 3 or Ch 2 and 4 6-4 |
|       | Four Channel Display: Ch 1, 2, 3, 4                |
|       | Dual Trace Overlay                                 |
|       | Graph Data Types                                   |
| 6-3   | FREQUENCY MARKERS                                  |
|       | Marker Designation                                 |
| 6-4   | LIMITS                                             |
| 6-5   | STATUS DISPLAY                                     |
|       | Reference Position Marker                          |
|       | Scale Resolution                                   |
|       | Frequency Range                                    |
|       | Analog Instrument Status                           |
|       | Measurement Status                                 |
|       | Sweep Indicator Marker                             |
| 6-6   | DATA DISPLAY CONTROL                               |
|       | S-parameter Selection                              |
|       | Data Display Update                                |
|       | Display of Markers                                 |

| 6-7   | HARD COPY AND STORAGE OUTPUT 6-15      |
|-------|----------------------------------------|
|       | Tabular Printout                       |
|       | Screen-Image Printout                  |
|       | Plotter Output                         |
|       | Storage Output                         |
| Chapt | ter 7 Measurement Calibration          |
| 7-1   | INTRODUCTION                           |
| 7-2   | DISCUSSION                             |
|       | Establishing the Test Ports            |
|       | Understanding the Calibration System   |
|       | Calibrating for a Measurement          |
|       | Evaluating the Calibration             |
|       | Verification Kits                      |
| 7-3   | SLIDING TERMINATION7-13                |
| 7-4   | SOLT CALIBRATION                       |
| 7-5   | OFFSET-SHORT CALIBRATION (SSLT)        |
| 7-6   | TRIPLE OFFSET-SHORT CALIBRATION (SSST) |
| 7-7   | LRL/LRM CALIBRATION                    |
| 7-8   | TRM CALIBRATION                        |
| 7-9   | MERGE CAL FILES APPLICATION            |
| Chap  | ter 8 Measurements                     |
| 8-1   | INTRODUCTION                           |
| 8-2   | TRANSMISSION AND REFLECTION            |
| 8-3   | LOW LEVEL AND GAIN                     |
| 8-4   | GROUP DELAY                            |
| 8-5   | ACTIVE DEVICE                          |
| 8-6   | MULTIPLE SOURCE CONTROL                |
|       | Control Formula                        |
| 8-7   | ADAPTER REMOVAL                        |

vi 37xxxE OM

| 8-8   | GAIN COMPRESSION                                                              |
|-------|-------------------------------------------------------------------------------|
|       | Power and VNAs                                                                |
|       | Swept Power Gain Compression                                                  |
|       | Swept Frequency Gain Compression                                              |
| 8-9   | RECEIVER MODE                                                                 |
|       | Source Lock Mode                                                              |
|       | Tracking Mode                                                                 |
|       | Set-on Mode                                                                   |
|       | Receiver Mode Block Diagram                                                   |
|       | Receiver Mode Menus                                                           |
|       | Procedure, Receiver Mode Operation                                            |
| 8-10  | EMBEDDING/ DE-EMBEDDING                                                       |
|       | Embedding                                                                     |
|       | De-embedding                                                                  |
| 8-11  | OPTICAL APPLICATION                                                           |
|       | E/O Measurements                                                              |
|       | O/E Measurements                                                              |
|       | Creating a Characterization (*.S2P) File for E/O and O/E Measurements 8-74 $$ |
| Chapt | er 9 Time Domain                                                              |
| 9-1   | INTRODUCTION                                                                  |
| 9-2   | TIME DOMAIN MEASUREMENTS                                                      |
| 9-3   | OPERATING TIME DOMAIN                                                         |
| 9-4   | WINDOWING                                                                     |
| 9-5   | GATING                                                                        |
| 9-6   | ANTI-GATING                                                                   |
| 9-7   | EXAMPLES, GATING AND ANTI-GATING                                              |
| 9-8   | TIME DOMAIN MENUS                                                             |
| Chapt | er 10 AutoCal                                                                 |
| 10-1  | INTRODUCTION                                                                  |
| 10-1  | DESCRIPTION                                                                   |
|       | CALIBRATIONS                                                                  |
| 10-3  |                                                                               |
| 10-4  | DEFINITIONS                                                                   |

37xxxE OM vii

| 10-5  | PHYSICAL SETUP                        |
|-------|---------------------------------------|
| 10-6  | CHARACTERIZATION FILES                |
| 10-7  | USING AUTOCAL                         |
| 10-8  | PIN DEPTH SPECIFICATIONS              |
| 10-9  | AUTOCAL MENUS FLOW DIAGRAM            |
| Chapt | er 11 Operational Checkout Procedures |
|       |                                       |
| 11-1  | INTRODUCTION                          |
| 11-2  | REQUIRED EQUIPMENT                    |
| 11-3  | INITIAL SETUP                         |
| 11-4  | SELF TEST                             |
| 11-5  | NON-RATIO POWER                       |
| 11-6  | HIGH LEVEL NOISE TEST                 |
|       |                                       |

Appendix A Front Panel Menus, Alphabetical Listing

Appendix B Rear Panel Connectors

Appendix C Performance Specifications

Subject Index

viii 37xxxE OM

# Chapter 1 General Information

# **Table of Contents**

| 1-1 | SCOPE OF MANUAL            |
|-----|----------------------------|
| 1-2 | INTRODUCTION               |
| 1-3 | IDENTIFICATION NUMBER      |
| 1-4 | ONLINE MANUALS             |
| 1-5 | SYSTEM DESCRIPTION         |
|     | 372xxE                     |
|     | 373xxE                     |
| 1-6 | OPTIONS                    |
| 1-7 | PRECISION COMPONENT KITS   |
|     | Calibration Kits           |
|     | Verification Kits          |
| 1-8 | PERFORMANCE SPECIFICATIONS |
| 1-9 | PREVENTIVE MAINTENANCE     |

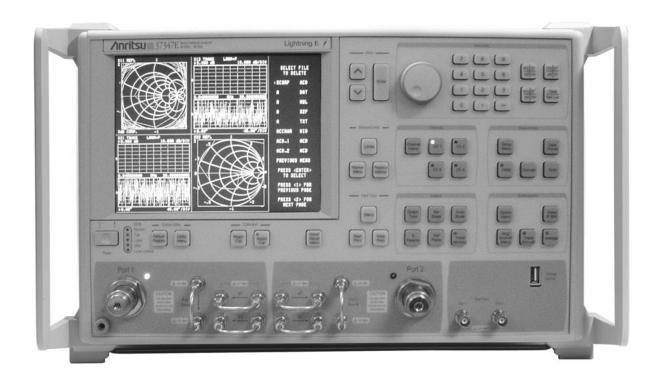

Figure 1-1. Model 37347E Vector Network Analyzer System

# Chapter 1 General Information

1-1 SCOPE OF MANUAL

This manual provides general information, installation, and operating information for the Model 37xxxE Vector Network Analyzer (VNA) system. (Throughout this manual, the terms VNA, 37xxxE VNA, and 37xxxE will be used interchangeably to refer to the system.)

1-2 INTRODUCTION

This section provides general information about the 37xxxE VNA system and one or more precision-component calibration or performance verification kits. The section also provides a listing of recommended test equipment.

1-3 IDENTIFICATION NUMBER

All Anritsu instruments are assigned a unique six- or seven-digit ID number, such as "940101." This number is affixed to a decal on the rear panel of each unit. In any correspondence with Anritsu Customer Service, please use this number.

**1-4** ONLINE MANUALS

Manual updates, if any, are available on Anritsu's Internet download page (http://www.us.anritsu.com/downloads/).

1-5 SYSTEM DESCRIPTION

The 37xxxE Network Analyzer (Figure 1-1) is a single-instrument system that contains a built-in source, test set, and analyzer. It is produced in two series— 372xxE and 373xxE—described below. All models provide up to 1601 measurement data points, a built-in SD Card for storing and recalling front panel setups and measurement and calibration data. They also provide an on-screen display of total operational time and dates of system calibrations. They support operation over the IEEE 488.2 General Purpose Interface Bus (GPIB).

1-3 37xxxE OM

### 372xxE

The 372xxE is a fully functioning VNA for making passive-device measurements. The series offers three models that cover a range from 40 MHz to 65 GHz. The models are shown below:

| Model  | Frequency Range      |
|--------|----------------------|
| 37247E | 40.0 MHz to 20.0 GHz |
| 37269E | 40.0 MHz to 40.0 GHz |
| 37297E | 40.0 MHz to 65.0 GHz |

### 373xxE

The 373xxE is a fully functioning VNA for making passive- and active-device measurements. The series offers three models that cover a range from 40 MHz to 65 GHz. The models are shown below.

| Model  | Frequency Range      |
|--------|----------------------|
| 37347E | 40.0 MHz to 20.0 GHz |
| 37369E | 40.0 MHz to 40.0 GHz |
| 37397E | 40.0 MHz to 65.0 GHz |

### 1-6 OPTIONS

The following instrument options are available:

- ☐ Option 1: Rack Mount Kit
- ☐ Option 2: Time (Distance) Domain Measurement Capability
- ☐ Option 4: Additional Secure Digital Memory Card (SD Card)
- ☐ Option 15: Flexible test set (provides access to all four samplers and Source loops for each port)

1-4 37xxxE OM

# 1-7 PRECISION COMPONENT KITS

Two types of precision-component kits are available: calibration and verification.

### **Calibration Kits**

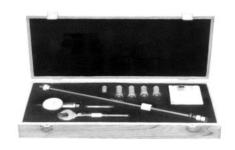

**Figure 1-2.** Typical Model 365X Calibration Kit

Calibration kits contain components used to identify and separate error sources inherent in microwave test setups. The Model 365X Calibration Kits contain all of the precision components and tools required to calibrate the VNA for 12-term error-corrected measurements of test devices with the connector type specified. When applicable, components are included for calibrating both male and female test ports. The kits also support calibrations with broadband loads.

Each of the available calibration kits are described in detail in the Vector Network Analyzer Mechanical Calibration Kits Reference Manual, PN: 10410-00278. A typical Model 365X Calibration Kit is shown in Figure 1-2. The following is a list of available 365X Calibration Kits:

- ☐ Model 3650A SMA/3.5 mm Calibration Kit
- ☐ Model 3651A GPC-7 Calibration Kit
- ☐ Model 3652A K Connector Calibration Kit
- ☐ Model 3653A Type N Calibration Kit
- ☐ Model 3654D V Connector® Calibration Kit

### Verification Kits

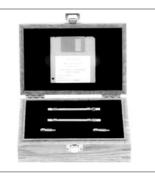

**Figure 1-3.** Typical Model 366X Verification Kit

The Model 366X Verification kits consist of precision components of the connector type specified with characteristics traceable to the National Institute of Standards and Technology (NIST). This type of kit is usually kept in the metrology laboratory where it provides the most dependable means of checking system accuracy. Each of these kits contains a disk or USB drive providing factory-measured coefficient or test data for each component, allowing for comparison with customer-measured data.

A typical Model 365X Verification Kit is shown in Figure 1-3. The following is a list of available 366X Verification Kits:

- ☐ Model 3666 3.5 mm Verification Kit
- ☐ Model 3667 GPC-7 Verification Kit
- ☐ Model 3668 K Connector® Verification Kit
- ☐ Model 3669/3669B V Connector® Verification Kits

37xxxE OM 1-5

**1-8** PERFORMANCE System performance specifications are provided in Appendix C. SPECIFICATIONS

**1-9** PREVENTIVE The 37xxxE VNA system does not require any preventive maintenance.

1-6 37xxxE OM

# Chapter 2 Installation

# **Table of Contents**

| 2-1  | INTRODUCTION                          |
|------|---------------------------------------|
| 2-2  | INITIAL INSPECTION                    |
| 2-3  | PREPARATION FOR USE                   |
|      | Option 4, External SCSI Drive Setup   |
| 2-4  | GPIB SETUP                            |
|      | Interface Connector                   |
|      | Cable Length Restrictions             |
| 2-5  | SYSTEM GPIB INTERCONNECTION           |
|      | GPIB Interface to an External Plotter |
|      | GPIB Addresses                        |
| 2-6  | ETHERNET SETUP AND INTERCONNECTION    |
| 2-7  | EXTERNAL MONITOR CONNECTOR            |
| 2-8  | RACK MOUNT                            |
| 2-9  | STORAGE OR SHIPMENT                   |
|      | Preparation for Storage               |
|      | Preparation for Shipment              |
| 2-10 | SERVICE CENTERS                       |

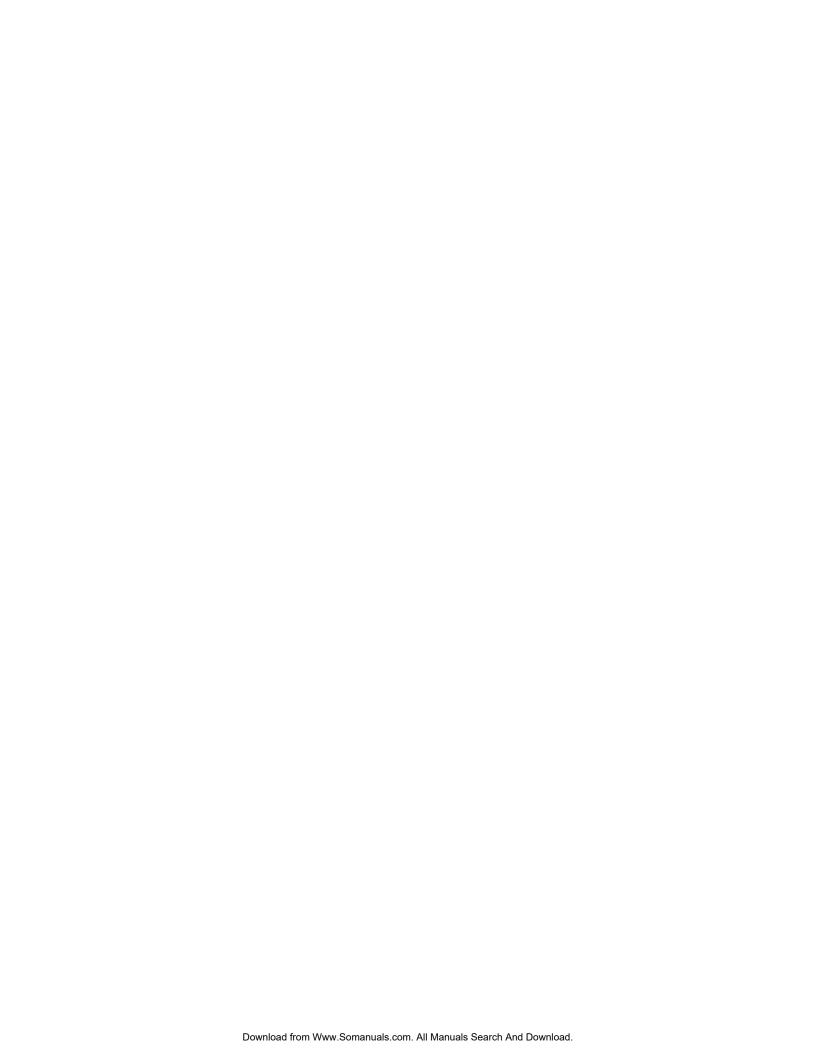

# Chapter 2 Installation

### **2-1** INTRODUCTION

This chapter provides information for the initial inspection and preparation for use of the 37xxxE Vector Network Analyzer. Information for interfacing the 37xxxE to the IEEE-488 General Purpose Interface Bus and reshipment and storage information is also included.

### **2-2** INITIAL INSPECTION

Inspect the shipping container for damage. If the container or cushioning material is damaged, retain until the contents of the shipment have been checked against the packing list and the instrument has been checked for mechanical and electrical operation.

If the 37xxxE is damaged mechanically, notify your local sales representative or Anritsu Customer Service. If either the shipping container is damaged or the cushioning material shows signs of stress, notify the carrier as well as Anritsu. Keep the shipping materials for the carrier's inspection.

WARNING

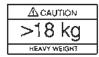

Use two or more people to lift and move this equipment, or use an equipment cart. There is a risk of back injury, if this equipment is lifted by one person.

# **2-3** PREPARATION FOR USE

Except for units with Option 4 (see following page), no initial setup is required. After unpacking, the 37xxxE is ready for use. The 37xxxE is equipped with automatic line-power sensing, and will operate with any of the following line voltages: 100V, 120V, 220V, 240V + 5%, -10%, 48-63 Hz, 350 VA. The 37xxxE is intended for Installation Category (Overvoltage Category) II.

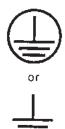

WARNING

When supplying power to this equipment, always use a three-wire power cable connected to a three-wire power line outlet. If power is supplied without grounding the equipment, there is a risk of receiving a severe or fatal electric shock.

Option 4, Additional SD Card for Secure Environments The 37xxxE is available with a second Secure Digital memory card (SD Card) for use in secure environments. This allows the VNA to be shipped with the System Software and Factory Cal Data on both the standard and additional SD Cards. When the unit requires periodic calibration, the 2nd SD Card is installed, allowing the VNA to come out of the secure environment for calibration, while the initial SD Card (containing proprietary customer data) remains within the secure environment.

2-4 37xxxE OM

INSTALLATION GPIB SETUP

### 2-4 GPIB SETUP

All functions of the 37xxxE (except power on/off and initialization of the SD Card) can be controlled remotely by an external computer/controller via the IEEE-488.2 GPIB. The information in this section pertains to interface connections and cable requirements for the rear panel GPIB connector. Refer to the Model 37xxxE Programming Manual, Anritsu Part Number 10410-00301, for information about remote operation of the 37xxxE using the GPIB.

The 37xxxE GPIB operates with any IBM XT, AT, or PS/2 compatible computer/controller equipped with a National Instruments GPIB-PCII/IIA interface card and software.

### Interface Connector

Interface between the 37xxxE and other devices on the GPIB is via a standard 24-wire GPIB interface cable. For proper operation, order Anritsu part number 2100-1, -2, -4, or -5 (1, 2, 4, or 0.5 meter length) cables through your local sales representative. This cable uses a double-sided connector; one connector face is a plug, the other a receptacle. These double-function connectors allow parallel connection of two or more cables to a single instrument connector. The pin assignments for the rear panel GPIB connector are shown in Figure B-2, located in Appendix B.

### Cable Length Restrictions

The GPIB system can accommodate up to 15 instruments at any one time. To achieve design performance on the bus, proper timing and voltage level relationships must be maintained. If either the cable length between separate instruments or the accumulated cable length between all instruments is too long, the data and control lines cannot be driven properly and the system may fail to perform. Cable length restrictions are as follows:

- ☐ No more than 15 instruments may be installed on the bus.
- ☐ Total accumulative cable length in meters may not exceed two times the number of bus instruments or 20 meters—whichever is less.

### NOTE

For low EMI applications, the GPIB cable should be a fully shielded type, with well-grounded metal-shell connectors. (Use Anritsu 2100-series cables.)

37xxxE OM 2-5

# SYSTEM GPIB INTERCONNECTION INSTALLATION

# **2-5** SYSTEM GPIB INTERCONNECTION

There are two rear panel GPIB IEEE-488 connectors. The IEEE 488.2 connector used to interface the 37xxxE to an external computer/controller via a standard GPIB cable. The Dedicated GPIB connector is used to interface to plotters and a second source for multiple source operation via a standard GPIB cable.

### GPIB Interface to an External Plotter

The 37xxxE GPIB interface can be configured to control a suitable external plotter (refer to Chapter 6, Data Displays). In this mode of operation, the GPIB is dedicated to this application and only the 37xxxE and the plotter are connected to the GPIB. Standard GPIB cables are used to interconnect to the plotter.

### **GPIB Addresses**

The 37xxxE leaves the factory with the default GPIB address set to six. This address may be changed using the GP7 menu (see Appendix A).

# **2-6** ETHERNET SETUP AND INTERCONNECTION

The 37xxxE model requires two IP addresses. One is internal and is used only by the VNA for internal communication, and the other is the IP address that can be used externally to communicate with the VNA. The current implementation requires a continuous internal connection and IP validity is checked as well as monitored.

The internal IP automatically updates when changes happen to the IP address. It is highly recommended to allow the VNA to change the internal IP automatically and retain that IP as long as it is in operation. If it is required to assign two static IP addresses, then changing the internal IP address is allowed, but assure that the IP is valid, and, more importantly, available, especially if the instrument is connected onto your LAN.

### NOTE

Five classes of IP ranges are available: Class A, Class B, Class C, Class D, and Class E. While only Classes A, B, and C are commonly used, the VNA will accept any IP in any range with the exception of reserved IPs. Anritsu highly recommends IP addresses that are either Private (Class A) or that belong to your own network. The following Table shows a quick summary of the classes and the IP assignments:

| Class | Range                        |
|-------|------------------------------|
| Α     | 1.0.0.1 to 126.255.255.254   |
| В     | 128.1.0.1 to 191.255.255.254 |
| С     | 192.0.1.1 to 223.255.254.254 |
| D     | 224.0.0.0 to 239.255.255.255 |
| Е     | 240.0.0.0 to 254.255.255.254 |

2-6 37xxxE OM

One known inconvenience is the actual assigned IP values do not refresh automatically on the screen. A quick way to do get them refreshed is to manually re-access the Network Utilities Menu, which will then display them correctly.

The 37xxxE can be remotely controlled via a network server and an Ethernet connection via the standard RJ45 connector on the rear panel. The 37xxxE software supports the TCP/IP network protocol. The TCP/IP protocol setup requires the following:

- ☐ IP Address: Every computer/electronic device in a TCP/IP network requires an IP address. An IP address has four numbers (each between 0 and 255) separated by periods. For example: 128.111.122.42 is a valid IP address
- ☐ Internal IP: An IP address has four numbers (each between 0 and 255) separated by periods. For example, "128.111.122.42" is a valid IP address.
- □ Subnet Mask: The subnet mask distinguishes the portion of the IP address that is the network ID from the portion that is the station ID. The subnet mask 255.255.0.0, when applied to the IP address given above, would identify the network ID as 128.111 and the station ID as 122.42. All stations in the same Local Area Network (LAN) should have the same network ID but different station IDs
- □ Default Gateway: A TCP/IP network can have a gateway to communicate beyond the LAN identified by the network ID. A gateway is a computer or electronic device that is connected to two different networks and can move TCP/IP data from one network to the other. A single LAN that is not connected to other LANs requires a default gateway setting of 0.0.0.0. This (0.0.0.0) is Lightning's default gateway setting. If you have a gateway, then the default gateway would be set to the appropriate value of your gateway.

### NOTE

The default gateway setting is only activated after the system power is recycled.

□ Ethernet Address: An Ethernet address is a unique 48-bit value that identifies a network interface card to the rest of the network. Every network card has a unique ethernet address permanently stored into its memory Inappropriate setting of the Default Gateway IP Address will cause the Lightning system to appear to be locked up at start up. The instrument will appear to stop working at the following message:

Application loaded successfully, starting system...

37xxxE OM 2-7

2-7 EXTERNAL MONITOR CONNECTOR

The rear panel External Monitor connector allows the internal display information of the 37xxxE to be connected to an external VGA monitor (either color or monochrome). The pinout of this 15-pin Type D connector is shown in Figure B-5, located in Appendix B.

2-8 RACK MOUNT

To install the Option 1 Rack Mount rails, refer to the below-listed procedure.

- Step 1. Disconnect the line cord and any other attachments from the instrument.
- Step 2. Carefully place the instrument on its top (bottom-side up) on a secure and stable work surface.
- Step 3. Using a Phillips screwdriver, remove the two handles or four bumper assemblies (and tilt bail, if installed) from the front of the unit, and the four feet at the rear (Figure 2-1). Save the screws for later use.

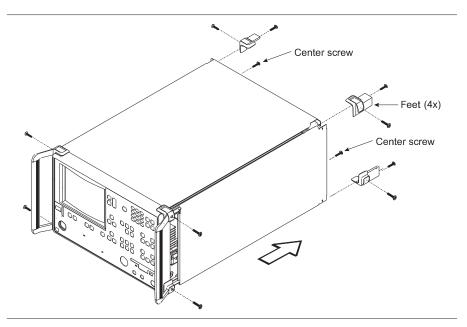

Figure 2-1. Removing Cover

### **NOTES**

- ☐ The green-headed screws are metric threads and must be used only in the appropriately tapped holes
- $\Box$  The feet, handles, and bumpers are not reused in this application
- Step 4. Remove the center screws from the rear of the left and right side covers

2-8 37xxxE OM

# INSTALLATION RACK MOUNT

- Step 5. Remove the two side carrying handle screws (if so equipped) located under the plastic handle ends.
- Step 6. Remove the left and right side covers. These side covers are not reused in this application.
- Step 7. Install the two Rack Mount Handles using the green-headed screws removed earlier.

Refer to Figure 2-2, on the following page, for the remainder of the assembly procedure.

- Step 8. Secure the new left cover (2) from this retrofit kit to the left side chassis of the instrument by installing the two center screws (6) to the top and bottom and the previously removed center screw at the rear of the left cover.
- Step 9. Secure the slide assembly (4) to the left cover by installing the four mounting screws (5) to the left chassis.

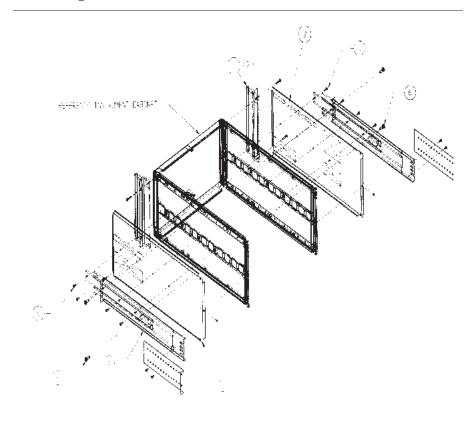

Figure 2-2. Mounting Rails

37xxxE OM 2-9

Step 10. Secure the new right cover (3) from this retrofit kit to the right side chassis of the instrument by installing the center screw (6) through the center of the right side cover and the previously removed center screw at the rear of the right side cover.

Step 11. Secure the slide assembly (4) to the right cover by installing the four mounting screws (5) to the right chassis.

This completes the installation of the slide assembly.

### **2-9** STORAGE OR SHIPMENT

The following paragraphs describe the procedure for preparing the 37xxxE for storage or shipment.

### **Preparation for Storage**

Preparing the 37xxxE for storage consists of cleaning the unit, packing the inside with moisture-absorbing desiccant crystals, and storing the unit in a temperature environment that is maintained between -40 and +70 degrees centigrade (-40 to 156 degrees Fahrenheit).

### Preparation for Shipment

To provide maximum protection against damage in transit, the 37xxxE should be repackaged in the original shipping container. If this container is no longer available and the 37xxxE is being returned to Anritsu for repair, advise Anritsu Customer Service; they will send a new shipping container free of charge. In the event neither of these two options is possible, instructions for packaging and shipment are given below.

### Use a Suitable Container

Obtain a corrugated cardboard carton with a 275-pound test strength. This carton should have inside dimensions of no less than six inches larger than the instrument dimensions to allow for cushioning.

### Protect the Instrument

Surround the instrument with polyethylene sheeting to protect the finish.

#### **Cushion the Instrument**

Cushion the instrument on all sides by tightly packing dunnage or urethane foam between the carton and the instrument. Provide at least three inches of dunnage on all sides.

### Seal the Container

Seal the carton by using either shipping tape or an industrial stapler.

### Address the Container

If the instrument is being returned to Anritsu for service, mark the Anritsu address and your return address on the carton in one or more prominent locations.

2-10 37xxxE OM

# Chapter 3 Network Analyzers, A Primer

# **Table of Contents**

| 3-1 | INTRODUCTION        |
|-----|---------------------|
| 3-2 | GENERAL DESCRIPTION |
|     | Source Module       |
|     | Test Set Module     |
|     | Analyzer Module     |
| 3-3 | NETWORK ANALYZERS   |

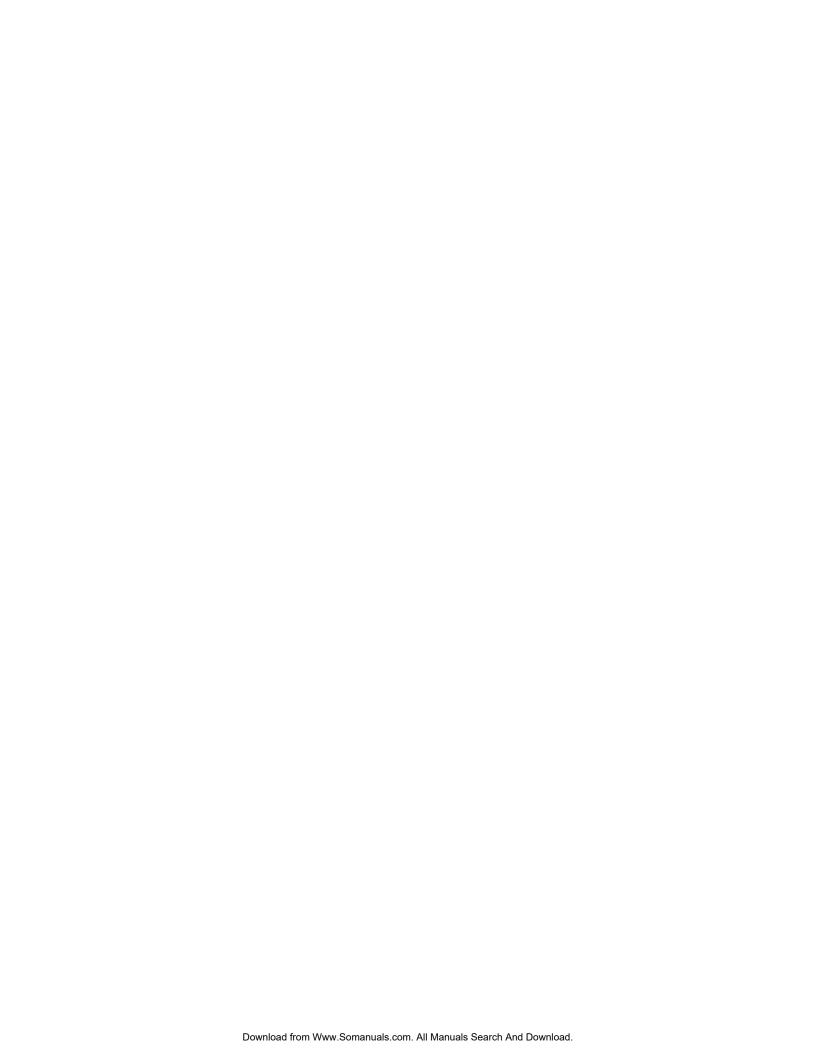

# Chapter 3 Network Analyzers, A Primer

### 3-1 INTRODUCTION

This section provides front panel operating and measurement application information and data. It includes discussions on the following topics:

- System description
- ☐ General discussion about network analyzers
- ☐ Basic measurements and how to make them
- □ Error correction
- ☐ General discussion on test sets

# 3-2 GENERAL DESCRIPTION

The Model 37xxxE Vector Network Analyzer System measures the magnitude and phase characteristics of networks, amplifiers, attenuators, and antennas. It compares the incident signal that leaves the analyzer with either the signal that is transmitted through the test device or the signal that is reflected from its input. Figure 3-1 and Figure 3-2 illustrate the types of measurements that the 37xxxE can make.

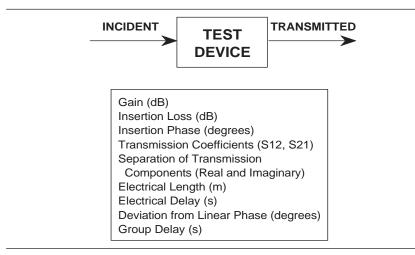

Figure 3-1. Transmission Measurements

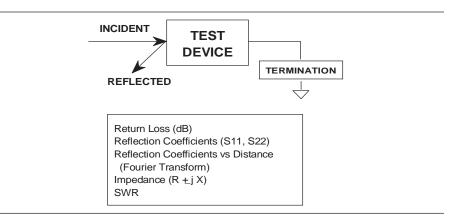

Figure 3-2. Reflection Measurements

The 37xxxE is a self-contained, fully integrated measurement system that includes an optional time domain capability. The system hardware consists of the following:

- Analyzer
- Precision components required for calibration and performance verification
- ☐ Optional use of Anritsu 67XXB, 68XXXA/B/C, or 69XXXA/B as a second source

The 37xxxE internal system modules perform the following functions:

### Source Module

This module provides the stimulus to the device under test (DUT). The frequency range of the source and test set modules establish the frequency range of the system. The frequency stability of the source is an important factor in the accuracy (especially phase accuracy) of the network analyzer. Hence, the 37xxxE always phase locks the source to an internal 10 MHz crystal reference.

### **Test Set Module**

The test set module routes the stimulus signal to the DUT and samples the reflected and transmitted signals. The type of connector used is important, as is the "Auto Reversing" feature. Auto Reversing means that it applies the stimulus signal in both the forward and reverse direction. The direction is reversed automatically. This saves you from having to reverse the test device physically to measure all four scattering parameters (S-parameters). Frequency conversion (1st and 2nd IFs) occurs in the test set module.

### Analyzer Module

The analyzer module down-converts, receives, and interprets the 3rd IF signal for phase and magnitude data. It then displays the results of this analysis on a large, 190 mm (7-1/2 inch) diagonal color display. This display can show all four S-parameters simultaneously. In addition to the installed display, you can also view the measurement results on an external color monitor.

3-4 37xxxE OM

### 3-3 NETWORK ANALYZERS

We will begin this discussion with a subject familiar to most Anritsu customers: scalar network analysis. After showing comparisons, we will proceed to the fundamentals of network analyzer terminology and techniques. This discussion serves as an introduction to topics presented in greater detail later in this section. This discussion will touch on new concepts that include the following:

☐ Reference Delay

☐ S-parameters: what they are and how they are displayed

☐ Complex Impedance and Smith Charts

### **Scalar Analyzer Comparison**

Network Analyzers do everything that scalar analyzers do except display absolute power. In addition, they add the ability to measure the phase characteristics of microwave devices and allow greater dynamic range.

If all a Network Analyzer added was the capability for measuring phase characteristics, its usefulness would be limited. While phase measurements are important in themselves, it is the availability of this phase information that unlocks many new features for complex measurements. These features include Smith Charts, Time Domain, and Group Delay. Phase information also allows greater accuracy through *vector error correction* of the measured signal.

First, let us look at scalar network analyzers (SNAs). SNAs measure microwave signals by converting them to a DC voltage using a diode detector (Figure 3-3). This DC voltage is proportional to the magnitude of the incoming signal. The detection process, however, ignores any information regarding the phase of the microwave signal.

In a network analyzer, access is needed to both the magnitude and phase of a microwave signal. There are several different ways to perform the measurement. The method Anritsu employs (called Harmonic Sampling or Harmonic Mixing) is to down-convert the signal to a lower intermediate frequency (IF). This signal can then be measured directly by a tuned receiver. The tuned receiver approach gives the system greater dynamic range. The system is also much less sensitive to interfering signals, including harmonics.

SCALAR NETWORK ANALYZERS

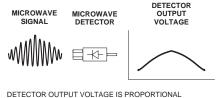

TO SIGNAL AMPLITUDE.

**Figure 3-3.** Scalar Analyzer Detection

37xxxE OM 3-5

#### A NETWORK ANALYZER IS A TUNED RECEIVER

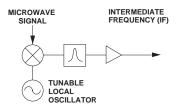

• GREATER DYNAMIC RANGE • LESS SENSIVITY TO INTERFERING SIGNALS

**Figure 3-4.** Network Analyzer is a Tuned Receiver

# PHASE MEASUREMENT 90° REFERENCE SIGNAL TIME TIME

**Figure 3-5.** Signals with a 90 Degree Phase Difference

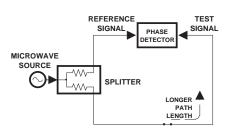

**Figure 3-6.** Split Signal where a Length of Line Replaces the DUT

### **Vector Network Analyzer Basics**

The network analyzer is a tuned receiver (Figure 3-4, left). The microwave signal is down converted into the passband of the IF. To measure the phase of this signal, we must have a reference to compare it with. If the phase of a signal is 90 degrees, it is 90 degrees different from the reference signal (Figure 3-5, left). The network analyzer would read this as -90 degrees, since the test signal is delayed by 90 degrees with respect to the reference signal.

This phase reference can be obtained by splitting off some of the microwave signal before the measurement (Figure 3-7, below).

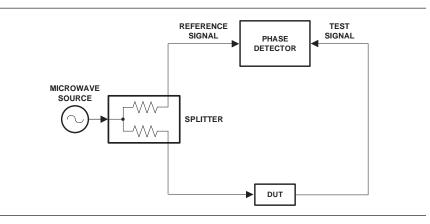

Figure 3-7. Splitting the Microwave Signal

The phase of the microwave signal after it has passed through the device under test (DUT) is then compared with the reference signal. A network analyzer test set automatically samples the reference signal, so no external hardware is needed.

Let us consider for a moment that you remove the DUT and substitute a length of transmission line (Figure 3-6, left). Note that the path length of the test signal is longer than that of the reference signal. Now let us see how this affects our measurement.

3-6 37xxxE OM

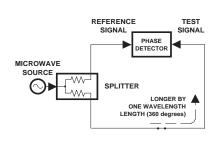

Figure 3-8. Split Signal where
Path Length Differs
by Exactly One
Wavelength

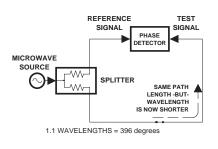

**Figure 3-9.** Split Signal where Path Length is Longer than One

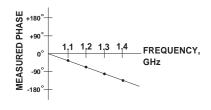

Figure 3-10. Electrical Delay

Assume that we are making a measurement at 1 GHz and that the difference in path-length between the two signals is exactly 1 wavelength. This means that test signal is lagging the reference signal by 360 degrees (Figure 3-8). We cannot really tell the difference between one sine wave maxima and the next (they are all identical), so the network analyzer would measure a phase difference of 0 degrees.

Now consider that we make this same measurement at 1.1 GHz. The frequency is higher by 10 percent so therefore the wavelength is shorter by 10 percent. The test signal path length is now 0.1 wavelength longer than that of the reference signal (Figure 3-9). This test signal is:

$$1.1 \times 360 = 396 \text{ degrees}$$

This is 36 degrees different from the phase measurement at 1 GHz. The network analyzer will display this phase difference as -36 degrees.

The test signal at 1.1 GHz is delayed by 36 degrees more than the test signal at 1 GHz.

You can see that if the measurement frequency is 1.2 GHz, we will get a reading of –72 degrees, –108 degrees for 1.3 GHz, etc. (Figure 3-10). There is an electrical delay between the reference and test signals. For this delay we will use the common industry term of reference delay. You also may hear it called phase delay. In older network analyzers you had to equalize the length of the reference arm with that of the test arm to make an appropriate measurement of phase vs. frequency.

To measure phase on a DUT, we want to remove this phase-change-vs.-frequency due to changes in the electrical length. This will allow us to view the actual phase characteristics. These characteristics may be much smaller than the phase change due to electrical length difference.

There are two ways of accomplishing this. The most obvious way is to insert a length of line into the reference signal path to make both paths of equal length (Figure 3-11, below). With perfect transmission lines and a perfect splitter, we would then measure a constant phase as we change the frequency. The problem using this approach is that we must change the line length with each measurement setup.

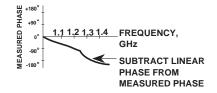

Figure 3-12. Phase Difference
Increases Linearly
with Frequency

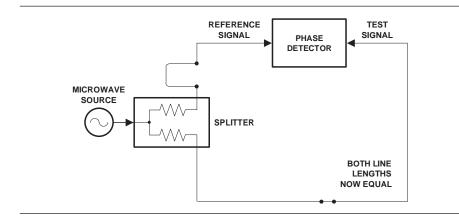

Figure 3-11. Split Signal where Paths are of Equal Length

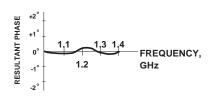

**Figure 3-13.** Resultant Phase with Path Length

Another approach is to handle the path length difference in software. Figure 3-12 (left) displays the phase-vs.-frequency of a device. This device has different effects on the output phase at different frequencies. Because of these differences, we do not have a perfectly linear phase response. We can easily detect this phase deviation by compensating for the linear phase. The size of the phase difference increases linearly with frequency so we can modify the phase display to eliminate this delay.

The 37xxxE offers automatic reference delay compensation with the push of a button. Figure 3-13 (left) shows the resultant measurement when we compensate path length. In a system application you can usually correct for length differences; however, the residual phase characteristics are critical.

3-8 37xxxE OM

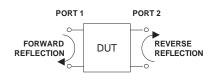

**Figure 3-14.** Forward and Reverse
Measurements

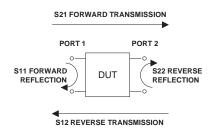

Figure 3-15. S-parameters

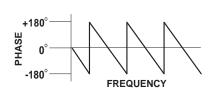

**Figure 3-16.** Linear
Phase-with-frequen
cy Waveform

### **Network Analyzer Measurements**

Now let us consider measuring the DUT. Consider a two port device; that is, a device with a connector on each end. What measurements would be of interest?

First, we could measure the reflection characteristics at either end with the other end terminated into 50 ohms. If we designate one end as the normal place for the input that gives a reference. We can then define the reflection characteristics from the reference end as forward reflection, and those from the other end as reverse reflection (Figure 3-14).

Second, we can measure the forward and reverse transmission characteristics. However, instead of saying "forward," "reverse," "reflection," and "transmission" all the time, we use a shorthand. That is all that S-parameters are, a shorthand! The "S" stands for scattering. The second number is the device port that the signal is being injected into, while the first is the device port that the signal is leaving.  $S_{11}$ , therefore, is the signal being injected into port 1 relative to the signal leaving port 1. The four scattering parameters (Figure 3-15) are:

- $\square$  S<sub>11</sub> Forward Reflection
- ☐ S<sub>21</sub> Forward Transmission
- $\square$  S<sub>22</sub> Reverse Reflection
- $\square$  S<sub>12</sub> Reverse Transmission

S-parameters can be displayed in many ways. An S-parameter consists of a magnitude and a phase. We can display the magnitude in dB, just like a scalar network analyzer. We often call this term *log magnitude*.

We can display phase as "linear phase" (Figure 3-16). As discussed earlier, we can't tell the difference between one cycle and the next. Therefore, after going through 360 degrees we are back to where we began. We can display the measurement from -180 to +180 degrees. The -180 to +180 approach is more common. It keeps the display discontinuity removed from the important 0 degree area used as the phase reference.

37xxxE OM 3-9

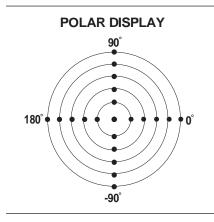

Figure 3-17. Polar Display

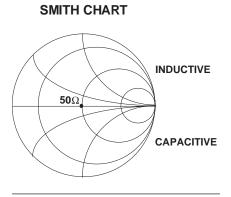

Figure 3-18. Smith Chart

There are several ways in which all the information can be displayed on one trace. One method is a polar display (Figure 3-17). The radial parameter (distance from the center) is magnitude. The rotation around the circle is phase. We sometimes use polar displays to view transmission measurements, especially on cascaded devices (devices in series). The transmission result is the addition of the phase and log magnitude (dB) information of each device's polar display.

As we have discussed, the signal reflected from a DUT has both magnitude and phase. This is because the impedance of the device has both a resistive and a reactive term of the form r+jx. We refer to the r as the real or resistive term, while we call x the imaginary or reactive term. The j, which we sometimes denote as i, is an imaginary number. It is the square root of -1. If x is positive, the impedance is inductive; if x is negative, the impedance is capacitive.

The size and polarity of the reactive component x is important in impedance matching. The best match to a complex impedance is the complex conjugate. This complex-sounding term simply means an impedance with the same value of r and x, but with x of opposite polarity. This term is best analyzed using a Smith Chart (Figure 3-18), which is a plot of r and x.

To display all the information on a single S-parameter requires one or two traces, depending upon the format we want. A very common requirement is to view forward reflection on a Smith Chart (one trace) while observing forward transmission in Log Magnitude and Phase (two traces). Let us see how to accomplish this in the 37xxxE.

The 37xxxE has four channels. Each channel can display a complete S-parameter in any format on either one or two traces. All four S-parameters can be seen simultaneously in any desired format. A total of eight traces can be viewed at the same time. While this is a lot of information to digest, the 37xxxE's large color display makes recognizing and analyzing the data surprisingly easy.

3-10 37xxxE OM

Another important parameter we can measure when phase information is available is group delay. In linear devices, the phase change through the DUT is linear-with-frequency. Thus, doubling the frequency also doubles the phase change. An important measurement, especially for communications system users, is the rate of change-of-phase-vs.-frequency (group delay). If the rate of phase-change-vs.-frequency is not constant, the DUT is nonlinear. This nonlinearity can create distortion in communications systems.

### **Measurement Error Correction**

Since we can measure microwave signals in both magnitude and phase, it is possible to correct for six major error terms:

- ☐ Source Test Port Match
- □ Load Test Port Match
- □ Directivity
- Isolation
- ☐ Transmission Frequency Response
- ☐ Reflection Frequency Response

We can correct for each of these six error terms in both the forward and reverse directions, hence the name 12-term error correction. Since 12-term error correction requires both forward and reverse measurement information, the test set must be *reversing*. "Reversing" means that it must be able to apply the measurement signal in either the forward or reverse direction.

To accomplish this error correction, we measure the magnitude and phase of each error signal (Figure 3-19). Magnitude and phase information appear as a vector that is mathematically applied to the mea-

surement signal. This process is termed *vector error correction*.

### **Summary**

A vector network analyzer is similar to a scalar network analyzer. The major difference is that it adds the capability for measuring phase as well as amplitude. With phase measurements comes scattering, or S-parameters, which are a shorthand method for identifying forward and reverse transmission and reflection characteristics. The ability to measure phase introduces two new displays, polar and Smith Chart. It also adds vector error correction to the measurement trace. With vector error correction, errors introduced by the measurement system are compensated for and measurement uncertainty is minimized. Phase measurements also add the capability for measuring group delay, which is the rate of change-of-phase vs. frequency (group delay). All in all, using a network analyzer provides for making a more complete analysis of your test device.

MAGNITUDE AND PHASE OF EACH ERROR SIGNAL IS MEASURED

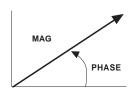

THEN THE RESULTANT VECTOR IS APPLIED MATHEMATICALLY, HENCE VECTOR ERROR CORRECTION

**Figure 3-19.** Magnitude and Phase

37xxxE OM 3-11/3-12

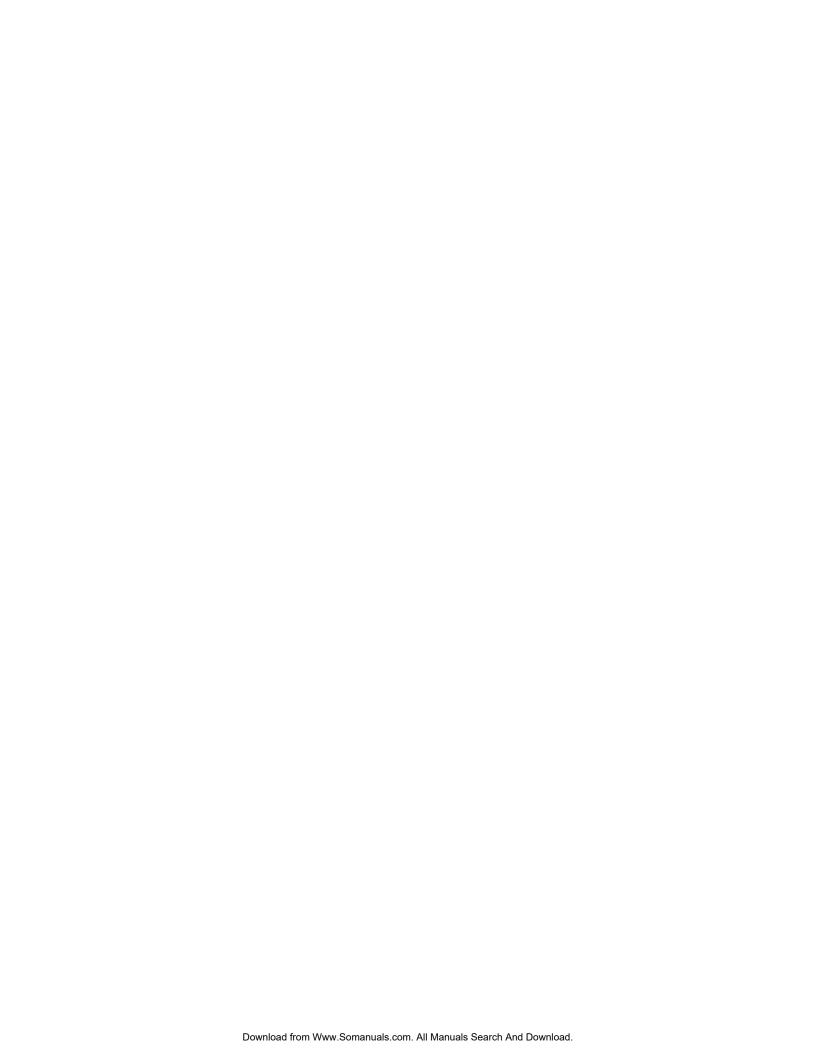

# Chapter 4 Front Panel Operation

### **Table of Contents**

| 4-1  | INTRODUCTION                            |
|------|-----------------------------------------|
| 4-2  | KEY-GROUPS                              |
| 4-3  | CALIBRATION KEY-GROUP                   |
| 4-4  | SAVE/RECALL MENU KEY                    |
| 4-5  | MEASUREMENT KEY-GROUP                   |
| 4-6  | CHANNELS KEY-GROUP                      |
| 4-7  | DISPLAY KEY-GROUP                       |
| 4-8  | ENHANCEMENT KEY-GROUP                   |
| 4-9  | HARD COPY KEY-GROUP                     |
| 4-10 | SYSTEM STATE KEY-GROUP                  |
| 4-11 | MARKERS/LIMITS KEY-GROUP4-36            |
| 4-12 | STORAGE INTERFACE                       |
|      | Disk Files                              |
|      | Disk File Output Device                 |
|      | Formatting a Data File Drive            |
|      | Copying Data Files From Drive to Drive  |
|      | Recovering From Drive Write/Read Errors |
| 4-13 | COMMAND LINE                            |
|      | Create Directory                        |
|      | List Directory                          |
|      | Change Directory                        |
|      | Delete Files                            |
|      | Remove Directory                        |
|      | Copy Files                              |
|      | Conventions                             |

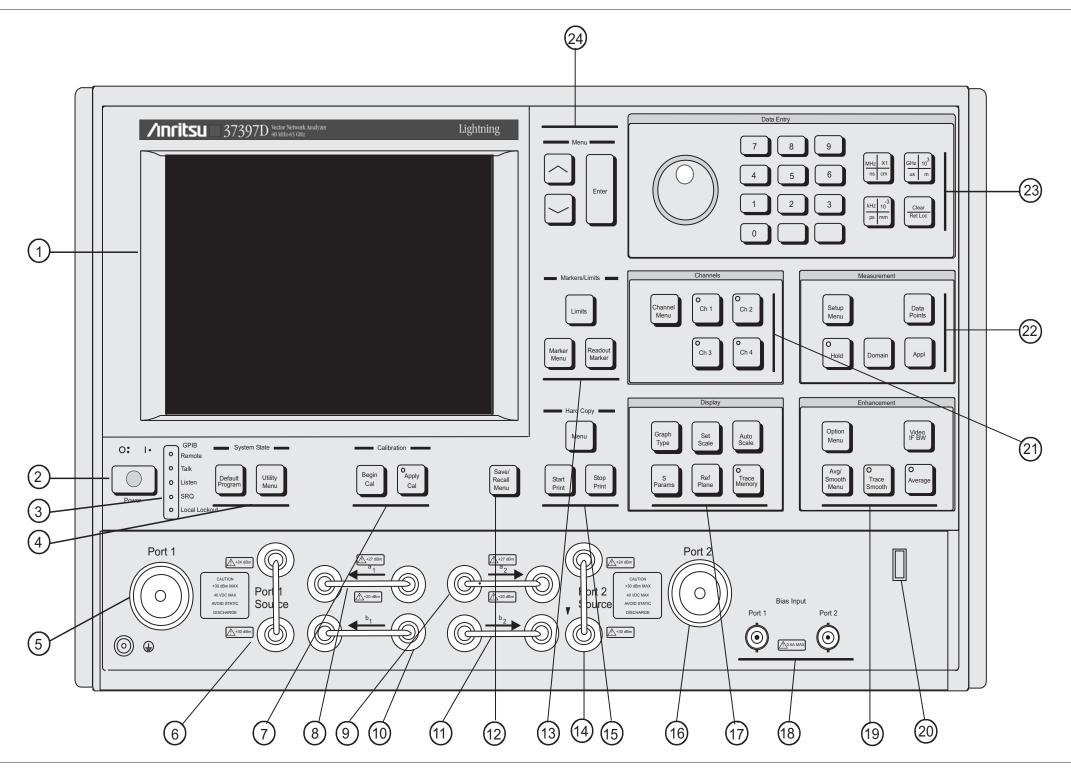

Figure 4-1. Model 37xxxE Front Panel

# Chapter 4 Front Panel Operation

4-1 INTRODUCTION

This chapter describes the front panel keys, controls, and menus. The chapter is organized into an overall description of the front panel key-groups and detailed descriptions of individual keys within the key-groups.

4-2 KEY-GROUPS

The following pages provide descriptions of the front panel key-groups illustrated in Figure 4-1 on the previous page.

**Index 1. LCD display:** Displays any or all of the four measurement channels, plus menus.

**Index 2.** Power: Turns the 37xxxE on and off. When on, the

operating program runs a self test then recalls the parameters and functions in effect when previously

powered down.

Index 3. GPIB Indicators:

**Remote:** Lights when the 37xxxE switches to remote (GPIB) control. It remains lit until the unit returns to local control.

**Talk:** Lights when you address the 37xxxE to talk and remains lit until unaddressed.

**Listen:** Lights when you address the 37xxxE to listen and remains lit until unaddressed.

**SRQ:** Lights when the 37xxxE sends a Service Requests (SRQ) to the external controller. The LED remains lit until the 37xxxE receives a serial poll or until the controller resets the SRQ function.

**Local Lockout**: Lights when a local lockout message is received. The LED remains lit until the message is rescinded. When lit, you cannot return the 37xxxE to local control via the front panel.

**Index 4.** System State Keys: (Refer to section 4-10, page 4-33, for details and menu flow diagrams.)

**Default Program:** Resets the front panel to the factory-preset state and displays Menu SU1 or SU3 (Appendix A). Pressing this key in conjunction with the "0" or "1" key resets certain internal memories and front panel key states (refer to sections 4-5 and 4-10).

### **NOTE**

Use of the Default Program key will destroy front panel and calibration setup data, unless they have been saved to disk.

**Utility Menu:** Displays the first in a series of menus that let you perform storage and other utility-type functions and operations.

- **Index 5.** Port 1 Test Connector: Provides an input test connection for the device-under-test (DUT).
- **Index 6. Port 1 Source Loop:** Provides for inserting additional amplification on Port 1 before the coupler.
- **Index 7.** Calibration Keys: (Refer to section 4-3, page 4-10, for details and menu flow diagrams.)

**Begin Cal:** Calls up the first in a sequence of menus that guide you through a measurement calibration. Refer to section 4-3 for a detailed discussion of the calibration keys, indicators, and menus.

**Apply Cal:** Turns on and off the applied error correction and tune mode.

- **Index 8.** a1 Loop: Provides direct access to Reference A channel on Port 1 over the entire frequency range. Refer to the front panel for damage levels.
- **Index 9. a2 Loop:** Provides direct access to Reference B channel on Port 2 over the entire frequency range. Refer to the front panel for damage levels.
- Index 10.b1 Loop: Provides direct access to Test A channel on Port 1 over the entire frequency range. Refer to the front panel for damage levels.
- Index 11.b2 Loop: Provides direct access to Test B channel on Port 2 over the entire frequency range. Refer to the front panel for damage levels.

4-4 37xxxE OM

Index 12.

**Save/Recall Menu Key:** Displays the first of several menus that let you save the current calibration or front panel setup or recall a previously saved calibration or setup. Refer to section 4-4, page 4-20, for menu flow diagram.

Index 13.

**Markers/Limits Keys:** (Refer to section 4-11, page 4-36, for details and menu flow diagrams.)

**Marker Menu:** Displays the first in a series of menus that let you set and manipulate marker frequencies, times, and distances.

**Readout Marker:** Displays a menu that lists all of the active markers. If no markers are active, the marker menu is displayed.

**Limits:** Displays one of the menus that let you manipulate the limit lines.

Index 14.

**Port 2 Source:** Provides for inserting additional amplification on Port 2 before the coupler.

Index 15.

**Hard Copy Keys:** (Refer to section 4-9, page 4-31, for details and menu flow diagrams.)

**Menu:** Displays option menus that let you define what will happen each time you press the Start Print key. The displayed menu also selects disk I/O operations.

**Start Print:** Tells the printer or plotter to start output based on the current selections.

**Stop Print:** Immediately stops printing the data, clears the print buffer, and sends a form-feed command to the printer.

Index 16.

**Port 2 Test Connector:** Provides an input test connection for the device-under-test (DUT).

#### Index 17.

**Display Keys:** (Refer to section 4-7, page 4-25, for details and menu flow diagrams.)

**Graph Type:** Displays the two menus that let you choose the graph type for the active channel.

**Set Scale:** Displays the appropriate scaling menu, based on the graph type for the active channel.

**Auto Scale:** Automatically scales the active channel for optimum viewing.

**S Params:** Displays Menu SP (Appendix A), which lets you choose between S11, S12, S21, or S22. You may display the same parameter on two or more channels.

**Ref Plane:** Displays the first of two menus that let you set the reference plane for the active channel in time or distance. For a correct distance readout, you must set the dielectric constant to the correct value. Refer to the discussion in menu RD2 (Appendix A).

Trace Memory: Displays the menus that let you do any of the following. (1) Store the measured data in memory. (2) View the stored data. (3) Add, subtract, multiply, or divide the measured data from the stored data (normalize to the stored memory). (4) View both the measured and the stored data simultaneously on the active channel. (5) Store/Recall saved data to disk. Four memories exist—one for each channel. This lets you normalize the data in each channel independently. The LED on this button lights when the active channel is displaying memory data or measurement data normalized to memory.

#### Index 18.

### **Bias Input Connectors:**

**Port 1:** Provides for supplying a bias voltage for the Port 1 input.

**Port 2:** Provides for supplying a bias voltage for the Port 2 input.

4-6 37xxxE OM

Index 19.

**Enhancement Keys:** (Refer to section 4-8, page 4-29 for details and menu flow diagrams.)

**Option Menu:** Displays a series of menus showing the choice of optional features.

**Video IF BW:** Displays a menu that lets you chose between 10 kHz, 1 kHz, 100 Hz, or 10 Hz intermediate frequency (IF) bandwidth filters.

**Avg/Smooth Menu:** Displays a menu that lets you enter values for Averaging and Smoothing.

**Trace Smooth:** Turns the trace smoothing function on and off.

**Average:** Turns the average function on and off.

Index 20.

**USB Connector:** Provides a USB connector used to store selected front panel setups and calibrations.

#### NOTE

The USB interface CANNOT be used for Printers and other USB peripherals. Refer to Section 4-12 for storage information.

#### Index 21.

**Channels Keys:** (Refer to section 4-6, page 4-24, for details and menu flow diagrams.)

**Channel Menu:** Displays a menu that lets you select the format for the number of channels displayed.

**Ch 1:** Makes Channel 1 the active channel. The active channel is the one acted on by the keys in the Display section. Only one channel can be active at any one time.

**Ch 2:** Makes Channel 2 the active channel.

Ch 3: Makes Channel 3 the active channel.

Ch 4: Makes Channel 4 the active channel.

#### Index 22.

**Measurement Keys:** (Refer to section 4-5, page 4-21 for details and menu flow diagrams.)

**Setup Menu:** Displays the first of several menus that let you select functions affecting measurements.

**Data Points:** Displays a menu that lets you select between 1601, 801, 401, 201, 101, or 51 data points.

**Hold:** Toggles the instrument in and out of the hold mode; or it triggers a sweep, depending on the function selected in menu SU4 (Appendix A).

**Domain:** Displays the first in a series of menus that let you set the Time Domain display parameters. (This key is only active if your 37xxxE is equipped with the Time Domain option.)

- If already in the Domain menus, pressing this key will return to the first menu in the sequence.
- If in the Domain menus and another (non-time domain) menu is displayed by pushing a menu key, the last displayed domain menu redisplays when the Domain key is next pressed.

**Applications Menu:** Displays the first in a series of menus that provide instructions for adapter removal and gain compression.

4-8 37xxxE OM

### Index 23. Data Entry Keys:

**Rotary Knob:** Used to alter measurement values for the active parameter (Start Frequency, Stop Frequency, Offset, etc.).

**Keypad:** Provides for entering values for the active parameter. The active parameter is the one to which the menu cursor is pointing.

**MHz/X1/ns/cm:** Terminates a value entered on the keypad in the units shown—that is; megahertz for frequency, unity for dimensionless or angle entries, nanoseconds for time, or centimeters for length.

**GHz/10<sup>3</sup>/ms/m:** Terminates a value entered on the keypad in the units shown—that is; gigahertz for frequency,  $1 \times 10^3$  power for dimensionless or angle entries, microseconds for time, or meters for length.

**kHz/10<sup>-3</sup>/ps/mm:** Terminates a value entered on the keypad in the units shown—that is; kilohertz for frequency,  $1 \times 10^{-3}$  for dimensionless or angle entries, picoseconds for time, or millimeters for length.

- Clear/Ret Loc: Local (Non-GPIB) Mode: (1) The
  key clears entries not yet terminated by one of
  the terminator keys above, which allows the previously displayed values to redisplay. Or (2) the
  key turns off the displayed menu and expands
  the data area to fill the entire screen, if you have
  not made any keypad entries needing termination.
- GBIB Mode: The key returns the instrument to local (front panel) control, unless the controller has sent a local lockout message (LLO) over the bus.

### Index 24. Menu Keys:

**Arrow Keys:** Moves the menu cursor up and down to select items appearing in the menu area of the LCD.

**Enter:** Implements the menu selection chosen using the arrow keys.

### 4-3 CALIBRATION KEY-GROUP

The Calibration keys (Begin Cal and Apply Cal, below) are described below. The calibration menus are diagramed according to the method of calibration performed: Standard, Offset-Short, TRM or LRL/LRM. The menu sequencing is complex and looping and can be said to have two parts: setup and calibration. The setup flow for the four calibration methods is diagramed in Figures 4-3 through 4-6. Each setup flow chart leads to the main calibration sequence, which is diagramed in Figure 4-6. A full description of each menu is provided in Appendix A, where the menus are arranged in alphabetical order by call letter (C1, C2, C3, etc).

**Begin Cal Key:** This key displays a menu that lets you initiate the calibration sequence. That is, to begin a sequence of steps that corrects for errors inherent in a measurement setup.

Apply Cal Key: This key displays a menu (below) that lets you turn on and off the error correction that may be applied to the displayed channel(s) using the currently valid error-correction indicator. Additionally, the menu lets you turn the tune mode on and off and change the number of forward sweeps between reverse sweeps (or reverse sweeps between forward sweeps).

#### NOTE

Pressing the Clear key while in a calibration setup or sequencing will let you abort the calibration and return to the first setup menu. Pressing the Setup Menu key will do the same, but without requesting confirmation.

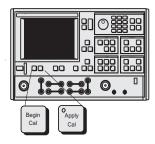

### MENU CAL\_APPLIED **APPLY** CALIBRATION **FULL 12-TERM** (S11, S21 X22, S12 APPLY ON (OFF) CALIBRATION TUNE MODE ON (OFF) NO. OF FWD (REV) SWEEPS BETWEEN **REV (FWD) SWEEPS** XXXXX SWFFPS (XXXXX (REMAINING) PRESS <APPLY CAL> TO TURN ON/OFF PRESS <ENTER> TO TURN ON/OFF

**Figure 4-2.** Calibration Key Group Menu

4-10 37xxxE OM

### **Standard Calibration Setup Flow—Description**

- 1. Pressing the Begin Cal key calls Menu C11.
- 2. With one exception, the flow is from left to right in the direction of the arrow head. The exception occurs in Menu C1, for the TIME DOMAIN choice. Here the flow direction reverses to Menu C2C then returns to a left-to-right flow on to Menu C3 or C3D.
- 3. Arrowheads that point both left and right indicate that the flow returns to the right-most menu after a choice had been made.
- 4. The group of menus to the left of Menu C3 and C3D are the initial selection set and are essentially the same for all four calibration types: Standard, Offset-Short, TRM, and LRL/LRM.
- 5. The group of menus that follow Menu C3 or C3D are, for the most part, type specific. The selection of Menu C3 or C3D depends upon the choice made in Menu C11A: COAXIAL or MICROSTRIP. For the Standard Calibration, the WAVEGUIDE selection in Menu C11A is not used.

CALIBRATION KEY-GROUP FRONT PANEL OPERATION

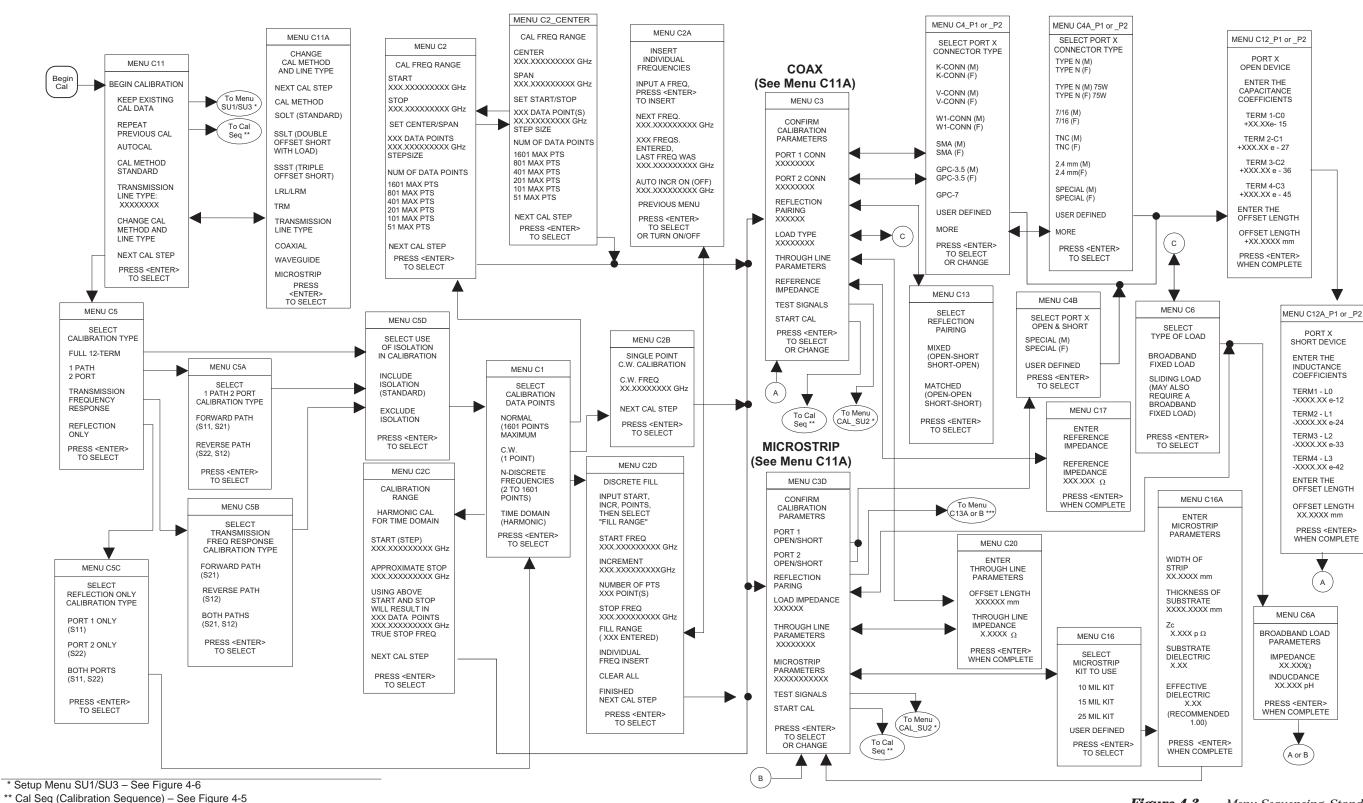

Figure 4-3. Menu Sequencing, Standard Calibration

\*\*\* Reflection Pairing Menu C13A or C13B – See Figure 4-4

4-12 37xxxE OM

### SSLT and SSST (Offset-Short) Calibration Setup Flow—Description

- 1. Pressing the Begin Cal key calls Menu C13.
- 2. With one exception, the flow is from left to right in the direction of the arrow head. The exception occurs in Menu C1, for the TIME DOMAIN choice. Here the flow direction reverses to Menu C2C then returns to a left-to-right flow on to Menu C3A, C3C, or C3B.
- 3. Arrowheads that point both left and right indicate that the flow returns to the right-most menu after a choice had been made.
- 4. The group of menus to the left of Menu C3A, C3C, or C3B are the initial selection set and are essentially the same for all four calibration types: Standard, Offset-Short, TRM, and LRL/LRM.
- 5. The group of menus that follow Menu C3A, C3C, or C3B are, for the most part, type specific. The selection of Menu C3A, C3C, or C3B depends upon the choice made in Menu C11A: COAXIAL, WAVEGUIDE, or MICROSTRIP.

FRONT PANEL OPERATION CALIBRATION KEY-GROUP

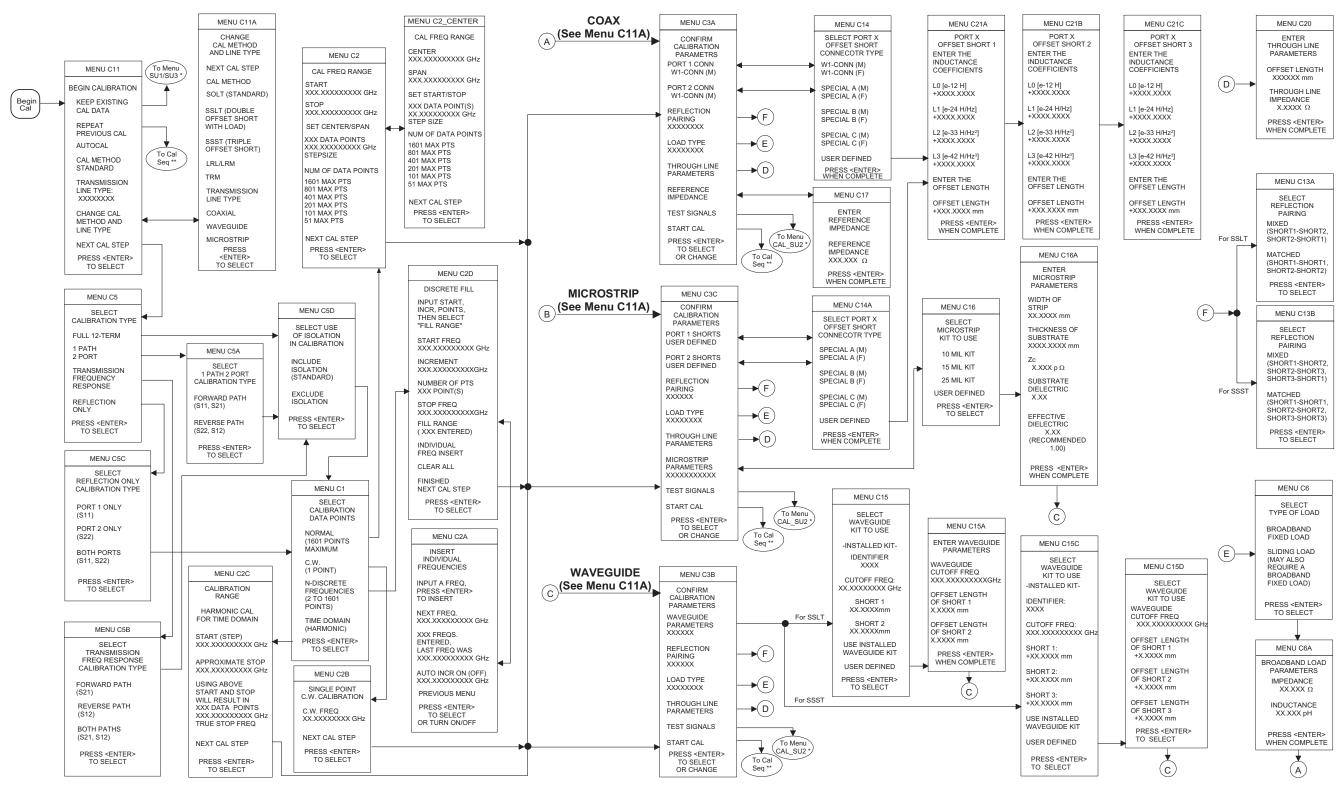

**Figure 4-4.** Menu Sequencing, SSLT and SSST (Offset-Short) Calibration

4-14 37xxxE OM

### LRL/LRM Calibration Setup Flow—Description

- 1. Pressing the Begin Cal key calls Menu C15.
- 2. With one exception, the flow is from left to right in the direction of the arrow head. The exception occurs in Menu C1, for the TIME DOMAIN choice. Here the flow direction reverses to Menu C2C then returns to a left-to-right flow on to Menu C3E, C3G, or C3F.
- 3. Arrowheads that point both left and right indicate that the flow returns to the right-most menu after a choice had been made.
- 4. The group of menus to the left of Menu C3E, C3G, or C3F are the initial selection set and are essentially the same for all four calibration types: Standard, Offset-Short, TRM, and LRL/LRM.
- 5. The group of menus that follow Menu C3E, C3G, or C3F are, for the most part, type specific. The selection of Menu C3E, C3G, or C3F depends upon the choice made in Menu C11A: COAXIAL, WAVEGUIDE, or MICROSTRIP.

CALIBRATION KEY-GROUP FRONT PANEL OPERATION

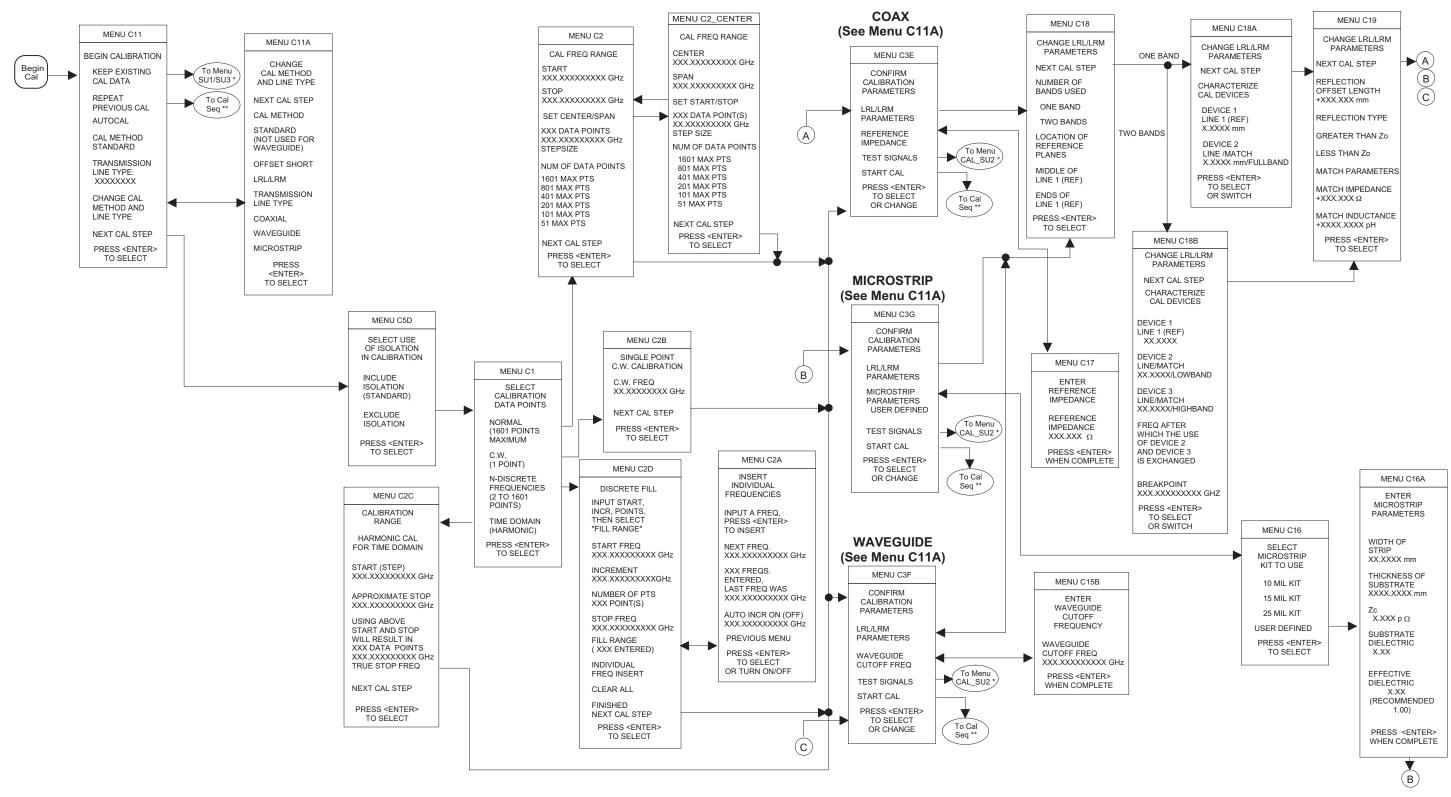

**Figure 4-5.** Menu Sequencing, LRL/LRM Calibration

4-16 37xxxE OM

### **TRM Calibration Setup Flow—Description**

- 1. Pressing the Begin Cal key calls Menu C17.
- 2. With one exception, the flow is from left to right in the direction of the arrow head. The exception occurs in Menu C1, for the TIME DOMAIN choice. Here the flow direction reverses to Menu C2C then returns to a left-to-right flow on to Menu C3H, C3J, or C3I.
- 3. Arrowheads that point both left and right indicate that the flow returns to the right-most menu after a choice had been made.
- 4. The group of menus to the left of Menu C3H, C3J, or C3I are the initial selection set and are essentially the same for all four calibration types: Standard, Offset-Short, TRM, and LRL/LRM.
- 5. The group of menus that follow Menu C3H, C3J, or C3I are, for the most part, type specific. The selection of Menu C3H, C3I, or C3J depends upon the choice made in Menu C11A: COAXIAL, WAVEGUIDE, or MICROSTRIP.

CALIBRATION KEY-GROUP FRONT PANEL OPERATION

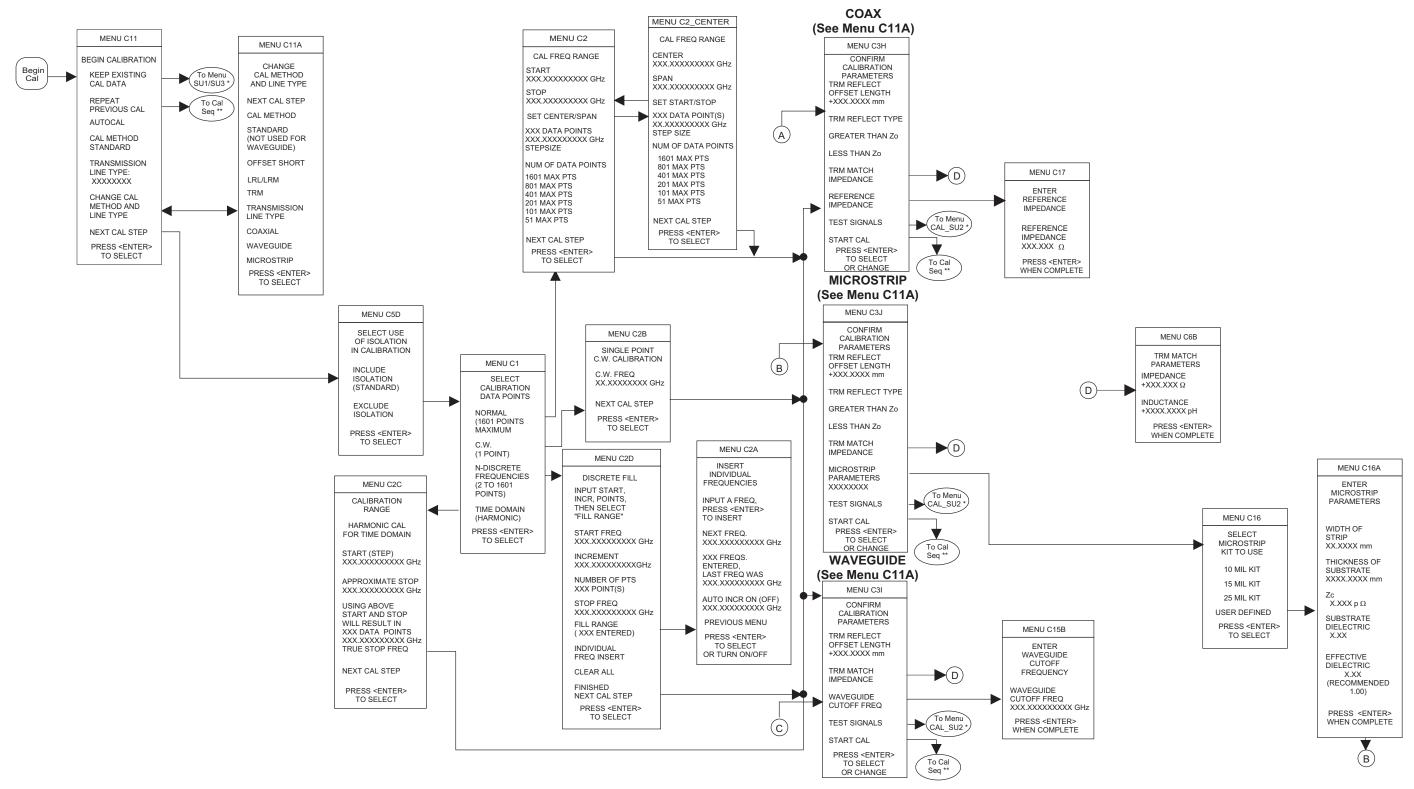

**Figure 4-6.** Menu Sequencing, TRM Calibration

4-18 37xxxE OM

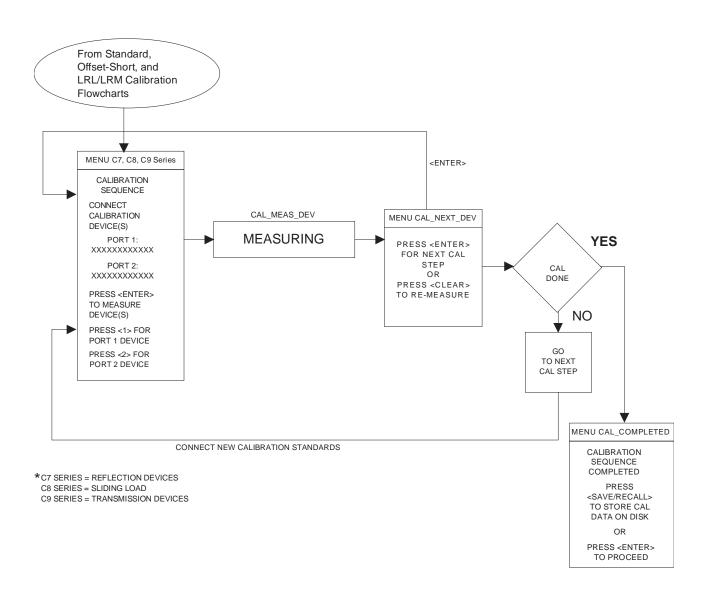

Figure 4-6. Calibration Sequence Menus

## 4-4 SAVE/RECALL MENU KEY

Pressing this key displays the first of a menu set (below) that lets you save or recall control panel setups and calibration data. Full menu descriptions can be found in the alphabetically ordered Appendix A under the menu's call letters (SR1, SR2, SR3, etc).

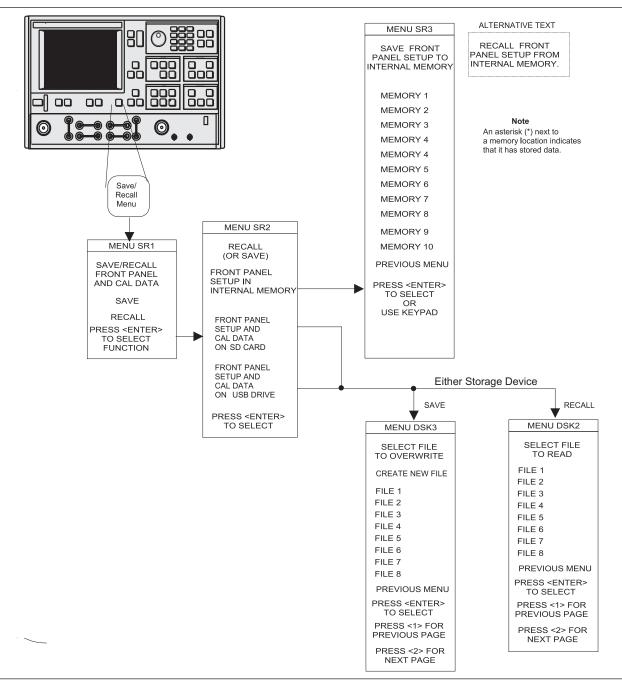

Figure 4-7 Save/Recall Key-Group Menus

4-20 37xxxE OM

## **4-5** MEASUREMENT KEY-GROUP

The individual keys within the Measurement key-group are described below. Flowcharts of the Setup Key and Data Points key menus are shown in Figure 4-8. As described for the calibration menus, the flow is left-to-right and the double arrowhead lines indicate that the flow returns to the calling menu once a selection has been made. Full menu descriptions can be found in the alphabetically ordered Appendix A under the menu's call letters (SU1, SU2, DF, etc).

**Setup Menu Key:** Pressing this key calls Sweep Setup Menu SU1 or SU3. Depending upon which menu items you select, additional menus may also be called.

**Data Points Key:** Pressing this key calls Menu SU9 or SU9A. Menu SU9 provides for data point selection. Menu SU9A is called if the C.W. MODE selection in Menu SU1 is on.

**Hold Key:** If the instrument is sweeping, pressing this key results in an immediate halt of the sweep at the current data point. The LED on the button lights, indicating that the Hold Mode is active.

If you restart the sweep after performing any recall-from-disk operations in the Hold Mode (sweep stopped at some data point), the sweep restarts from the beginning. The instrument may be taken out of the hold mode as follows:

- ☐ By pressing the Default Program key. This causes the 37xxxE to revert to a predefined state
- ☐ By pressing the Begin Cal key. This causes the 37xxxE to resume sweeping and begin the Calibration Menu sequence

### **NOTE**

See the description for Menu SU4 for a discussion of the interaction between the Hold Mode and the selection of "Single Sweep" or "Restart Sweep."

**Domain Key:** This key function is fully described in paragraph 4-2 (page 4-8). Additionally, if the Time Domain option is installed, making a selection other than "Frequency Domain" lets you display measured data in the time domain. It also calls a further sequence of Time Domain Menus. Refer to section 9-2 for additional details.

**Appl:** Pressing this key calls a menu that lets you select the following applications: Adapter Removal, Swept Frequency Gain Compression, or Swept Power Gain Compression.

MEASUREMENT KEY-GROUP FRONT PANEL OPERATION

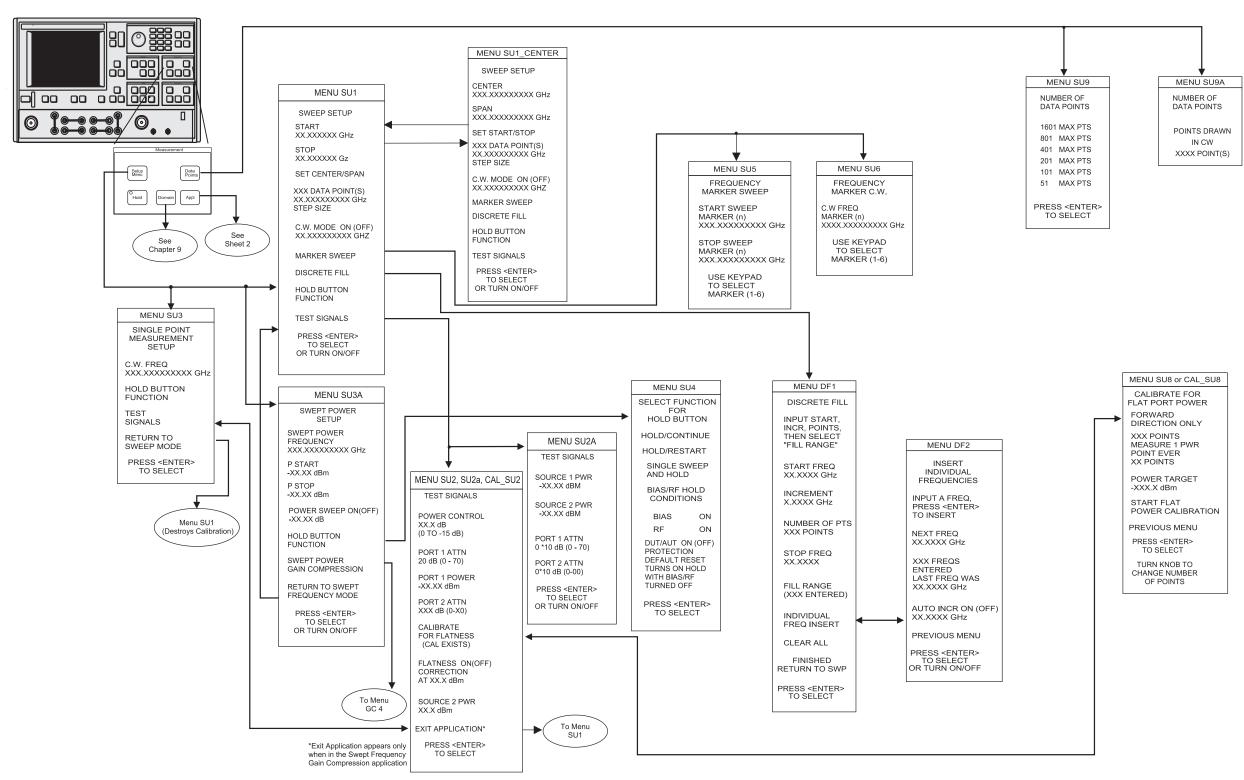

**Figure 4-8.** Measurement Key-Group Menus Menu Flow (Sheet 1 of 2)

4-22 37xxxE OM

FRONT PANEL OPERATION

MEASUREMENT KEY-GROUP

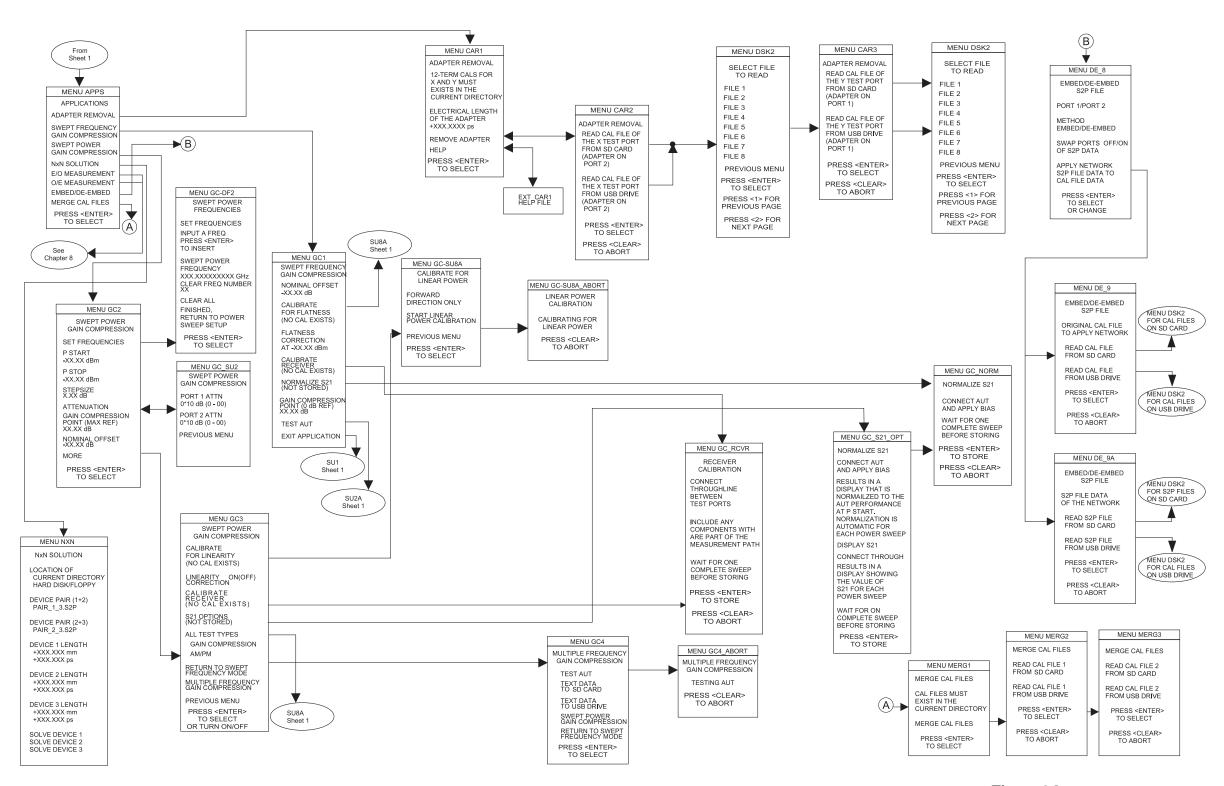

**Figure 4-8.** Measurement Key-Group Menus Menu Flow (Sheet 2 of 2)

### 4-6 CHANNELS KEY-GROUP

The individual keys within the Channels key-group are described below:

**Ch 1-4 Keys:** These keys (below) define the active channel. One (and only one) must always be active as indicated by the associated LED. Pressing a button makes the indicated channel active. If channel indicated by the key is already active, pressing the key has no effect.

The active channel will be the channel acted upon by the S Params, Graph Type, Ref Plane, Trace Memory, Set Scale, Auto Scale, Markers/Limits and Domain keys. When in the single channel display mode, the active channel will be the one displayed.

**Channel Menu:** Pressing this key calls menu CM (below). Here, you select the number of channels to be displayed. When in the single display mode, only the active channel will be displayed. Full menu description can be found in the alphabetical listing (Appendix A) under the menu's call letters (CM).

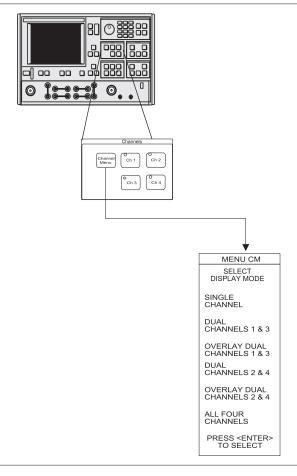

Figure 4-9. Channel Key-Group Menu

4-24 37xxxE OM

### 4-7 DISPLAY KEY-GROUP

The individual keys within the Display key-group are described below. Menu flow diagrams are shown in Figure 4-10. Full menu description(s) for menu SP and all others mentioned below can be found in the Appendix A alphabetical listing under the menu's call letters (SP, GT1, RD1, etc.).

**Graph Type Key:** Pressing this key calls menu GT1 or GT2. These menus let you select the type of display to appear on the active channel for the selected S-Parameter.

**Set Scale Key:** Pressing this key calls the appropriate scaling menu (SS1, SS2, SS3, etc.) depending upon the graph type being displayed on the active channel for the selected S-Parameter.

**Auto Scale Key:** Pressing this key autoscales the trace or traces for the active channel. The new scaling values are then displayed on the menu (if it is displayed) and graticule. The resolution will be selected from the normal sequence of values you have available using the knob. When the active channel has a Real and Imaginary type display, the larger of the two signals will be used to autoscale both the real and imaginary graphs. Both graphs will be displayed at the same resolution.

**S Params Key:** Pressing this key calls menu SP. This menu allows you to select the S-Parameter to be displayed by the active channel for the selected S-Parameter.

**Ref Plane Key:** Pressing this key calls menu RD1. This menu lets you input the reference plane in time or distance. You do this by selecting the appropriate menu item. For a correct distance readout, the dielectric constant must be set to the correct value. This is accomplished by selecting SET DIELECTRIC, which calls menu RD2.

On menu RD1, selecting AUTO automatically adjusts the reference delay to unwind the phase for the active channel.

The 37xxxE unwinds the phase as follows:

- ☐ First, it sums the phase increments between each pair of measured data points, then it takes the average "Pdelta" over the entire set of points
- □ Next, it corrects the phase data by applying the following formula:

$$P_{correct} = P_{measured} - NxP_{delta}$$

Where 
$$P = phase$$

Assuming there are fewer than 360 degrees of phase rotation between each data point, the operation described above removes any net phase offset. The endpoints of the phase display then fall at the same phase value.

**Trace Memory Key:** Pressing this key brings up menu NO1. This menu—which relates to the active channel—allows you to store data to memory, view memory, perform operations with the stored memory, and view both data and memory simultaneously. Four memories exist, one for each channel. This allows each channel to be stored and normalized independent of the other channels. Data from the trace memory may be stored on the disk or recalled from it.

### NOTE

Trace memory will automatically be set to VIEW DATA (that is, turned off), if a sweep with a greater number of points is selected while operating on a stored trace.

4-26 37xxxE OM

FRONT PANEL OPERATION

DISPLAY KEY-GROUP

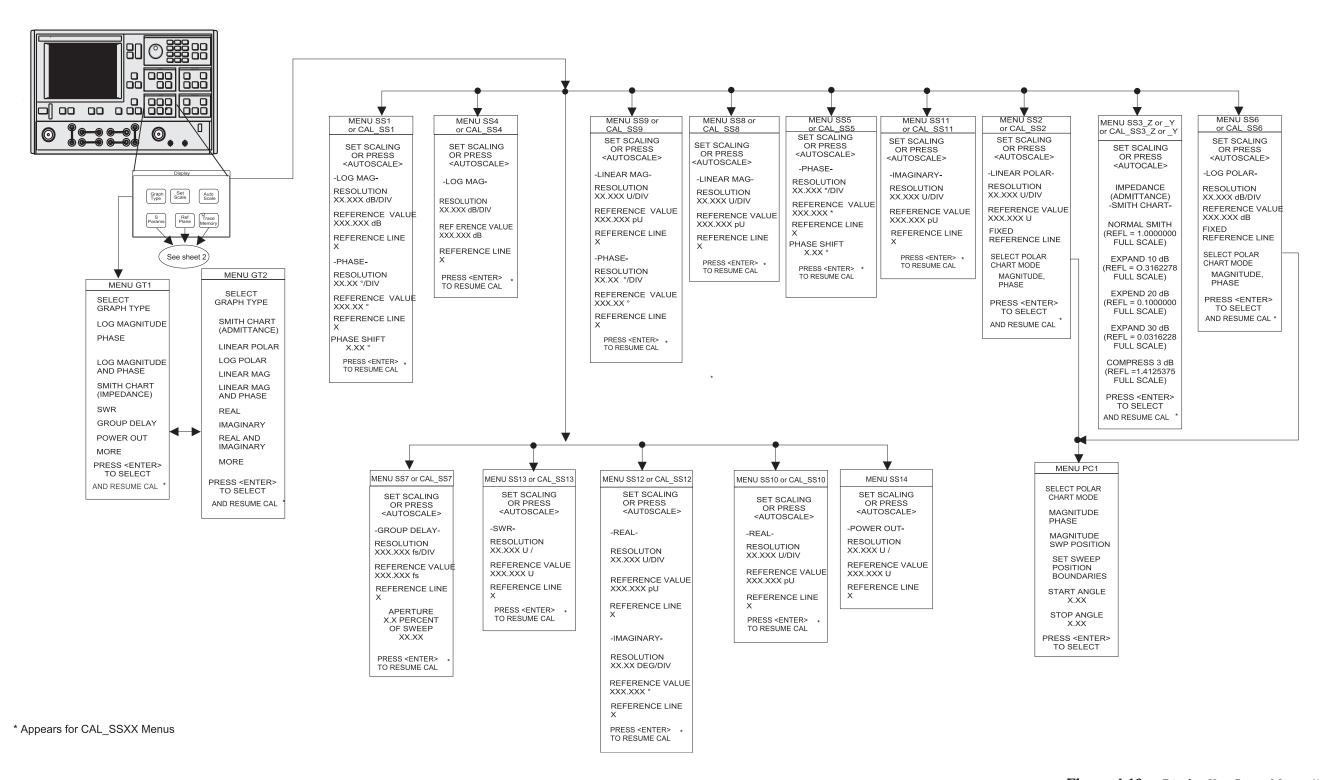

**Figure 4-10.** Display Key-Group Menus (1 of 2)

37xxxE OM

DISPLAY KEY-GROUP FRONT PANEL OPERATION

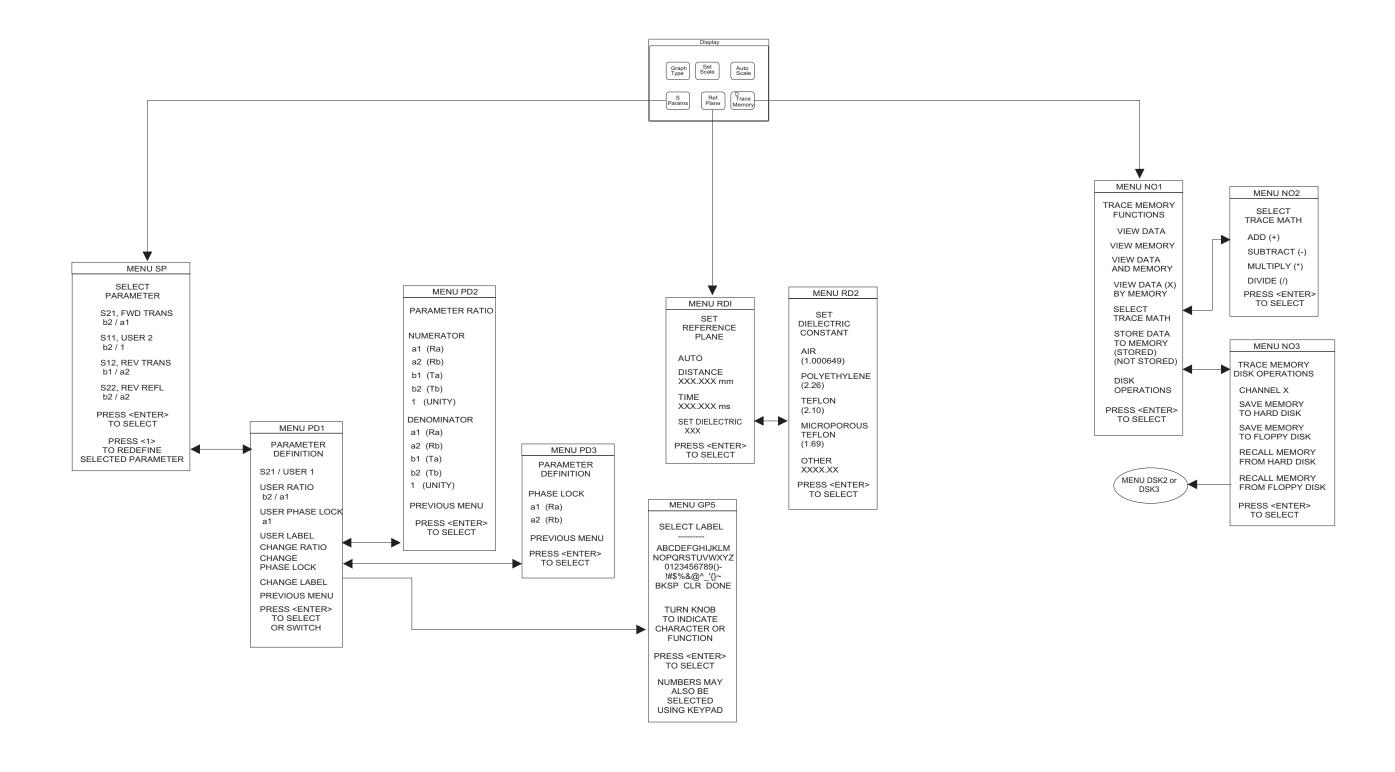

Figure 4-10. Display Key-Group Menus (2 of 2)

4-28 37xxxE OM

### 4-8 ENHANCEMENT KEY-GROUP

The individual keys within the Enhancement key-group are described below. Full menu description(s) for menu OPTNS and all others mentioned below can be found in the Appendix A alphabetical listing under the menu's call letters (OPTNS, EM, CAL\_BW, etc).

**Option Menu Key:** This key brings up the OPTNS menu. Depending on choices selected, this menu causes other menus to appear. A menu flow diagram for this key is shown in Figure 4-12 on the following page.

**Video IF BW Key:** Pressing this produces a menu that lets you choose between four different IF bandwidths. This menu is shown below.

**Avg/Smooth Menu Key:** Pressing this key brings up the EM Menu (Figure 4-11). When pressed during the calibration sequence, it brings up the EM Cal Menu instead. These menus are shown below.

**Trace Smooth and Average Keys:** The Average and Trace Smooth keys set their respective functions on and off with the appropriate LED indicating when the function is selected.

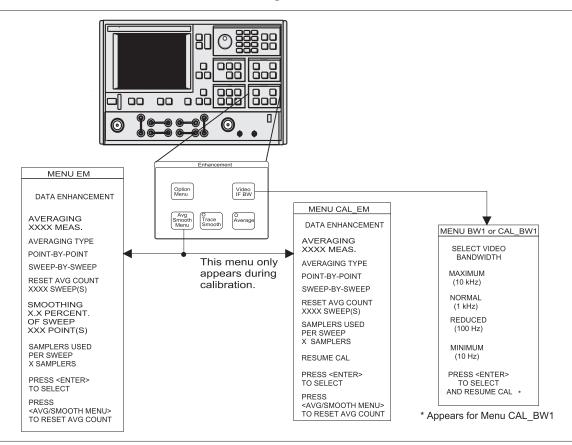

Figure 4-11. Enhancement Key-Group Menus

ENHANCEMENT KEY-GROUP FRONT PANEL OPERATION

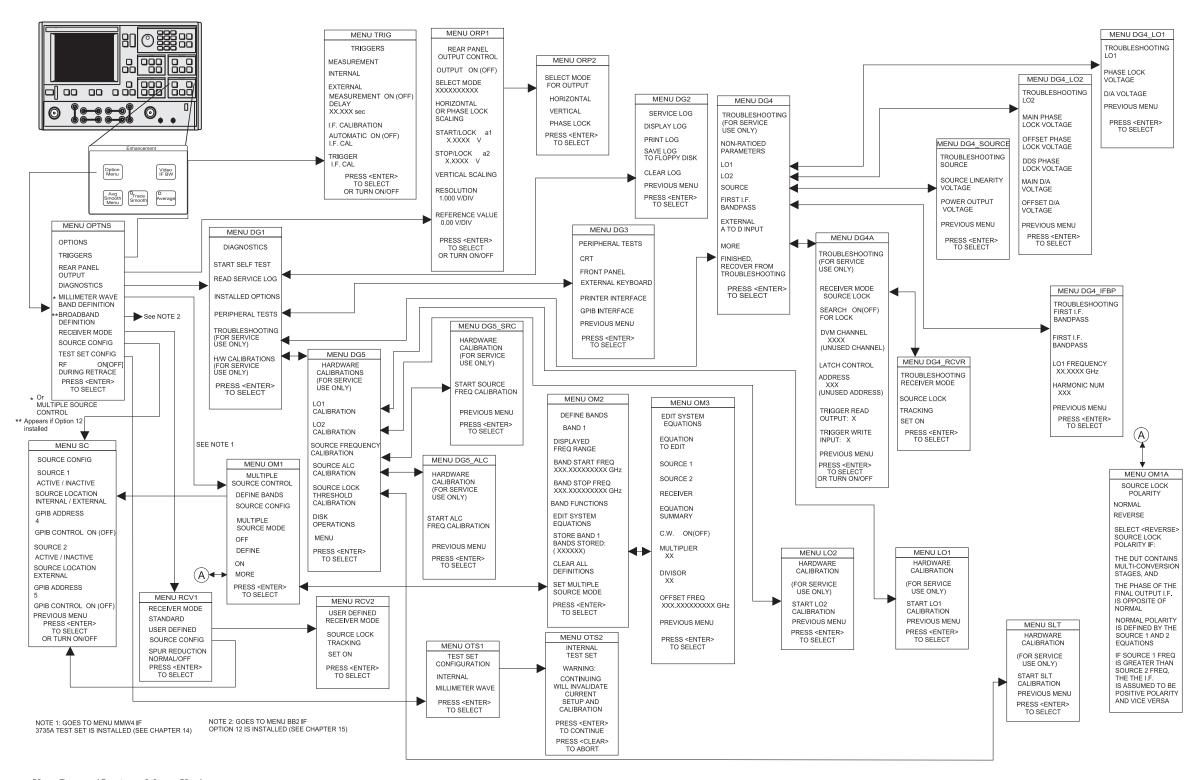

Figure 4-12. Enhancement Key-Group (Options Menu Key)

37xxxEOM

## 4-9 HARD COPY KEY-GROUP

The individual keys within the Hard Copy key-group are described below. Full descriptions for menus can be found in the alphabetical listing (Appendix A) under the menu's call letters (PM1, PM2, PM3, etc.)

**Menu Key:** Pressing this key brings up menu PM1. This menu allows you to define what will happen every time you press the Start Print key. A menu flow diagram is shown in Figure 4-13.

**Start Print Key:** Pressing this key starts outputting the measured data as defined by the setup defined by the selected MENU key.

**Stop Print Key:** Pressing this key can result in any of the following actions if the printer is selected:

- ☐ If the printer is active, the key aborts the printing and sends a form feed command to the printer. Aborting the printing clears the print buffer
- ☐ If the printer is not active and another form of output is active, pressing this key aborts printing, but does not send a form feed to the printer

**Plotting Functions:** The 37xxxE can plot an image of either the entire screen or subsets of it. Plots can be either full size or they can be quarter size and located in any of the four quadrants. You can select different pens for plotting different parts of the screen. You cannot, however, plot tabular data.

37xxxE OM 4-31

HARD COPY KEY-GROUP FRONT PANEL OPERATION

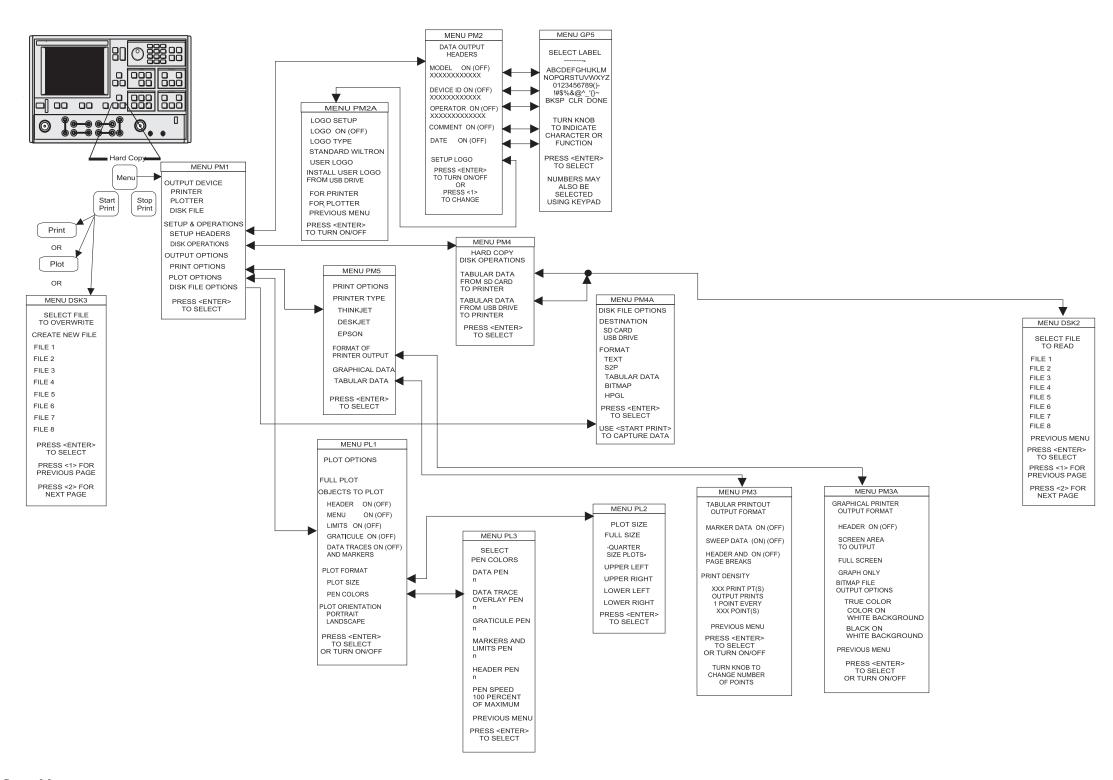

Figure 4-13. Hard Copy Key-Group Menus

4-32 37xxxE OM

# **4-10** SYSTEM STATE KEY-GROUP

The individual keys within the System State key-group are described below. The menu flow for the Utility Menu key is shown in Figure 4-14 on page 4-35. Full descriptions for menus can be found in the alphabetical listing (Appendix 1) under the menu's call letters (U1, U2, U3, etc.)

**Default Program Key:** Pressing this key brings up the default menu. If pressed again, it recalls the factory selected default values for the control panel controls. The values are defined in Table 4-2 on the following page.

Pressing this key then the 1 key resets front panel key states and internal memories 1 through 4.

Pressing this key then the 0 key resets front panel key states, internal memories 1 through 10, and certain hardware settings.

#### **NOTE**

Use of this key will destroy control panel and calibration setup data, unless they have been saved to disk.

**Utility Menu Key:** Pressing this key calls menu U1. This menu accesses subordinate menus to perform system, disk, and system utilities. The only functions performed directly from the U1 Menu are "Blank Frequency Information." and "Data Drawing."

37xxxE OM 4-33

Table 4-2.Default Settings

| Function            | Default Setting                                                                                                    |
|---------------------|----------------------------------------------------------------------------------------------------|
| Instrument<br>State | Measurement Setup Menu Displayed                                                                                                    |
| Measurement         | Maximum sweep range of source and test set<br>Source Power: Model Dependent<br>Resolution: Normal (401 points)                                                                                                    |
| Channel             | Quad (four-channel) display<br>Channel 1 active                                                                                                    |
| Display             | Channel 1: S11, 1:1 Smith Chart Channel 2: S12, Log Magnitude and Phase Channel 3: S21, Log Magnitude and Phase Channel 4: S22, 1:1 Smith Chart Scale: 10 dB/Division or 90/Division Offset: 0.000dB or 0.00 degree Reference Position: Midscale Electrical Delay: 0.00 seconds Dielectric: Air (1.000649) Normalization: Off Normalization Sets: Erased |
| Enhancement         | Video IF Bandwidth: Normal<br>Averaging: Off<br>Smoothing: Off                                                                                                    |
| Calibration         | Correction: Off and Calibration erased Connector: K Connector Load: Broadband                                                                                                    |
| Markers/Limits      | Markers On/Off: All off Markers Enabled/Disabled: All enabled Marker Frequency: All set to the start-sweep frequency (or start -time distance)  △ Reference: Off Limits: All set to reference position value (all off all enabled)                                                                                                    |
| System State        | GPIB Addresses: Unchanged Frequency Blanking: Disengaged, Error(s): GPIB SRQ errors are cleared, Service Log errors are not cleared Measurement: Restarted                                                                                                    |

4-34 37xxxE OM

FRONT PANEL OPERATION
SYSTEM STATE KEY-GROUP

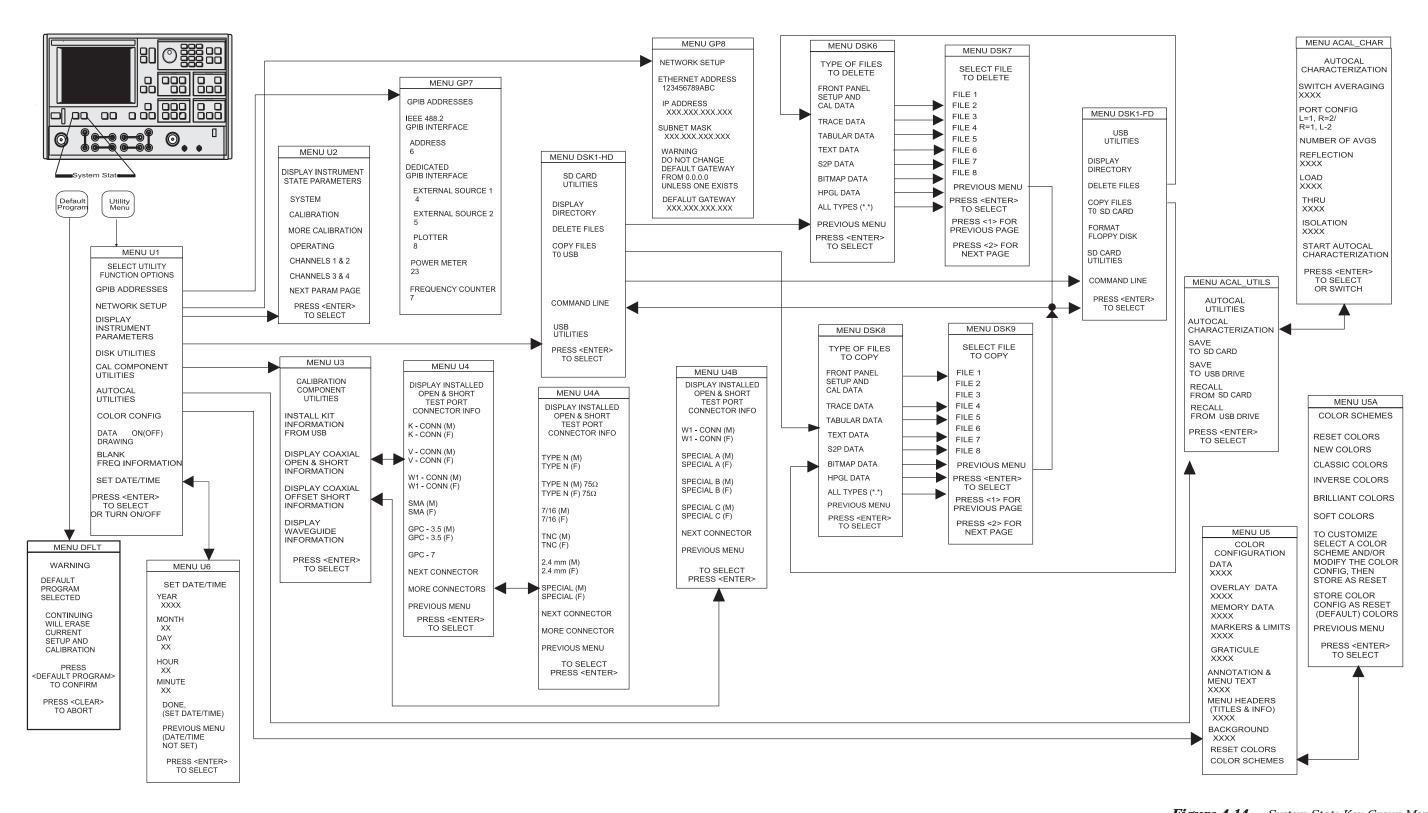

Figure 4-14. System State Key-Group Menus

37xxxEOM

### 4-11 MARKERS/LIMITS **KEY-GROUP**

The individual keys within the Markers/Limits key-group are described below. The menu flow for the Marker Menu key is shown in Figure 4-15 on the following page. Full descriptions for these menus can be found in the alphabetical listing (Appendix A) under the menu's call letters (M1, M2, M3, etc.)

Marker Menu Key: Pressing the Marker Menu key calls Menu M1. This menu lets you toggle markers on and off and set marker frequencies, times, or distances.

Readout Marker Key: Pressing this key calls different menus, depending upon front panel key selections, as described below:

| It calls menu M1 if there are no markers available within the selected frequency range $$                                                                |
|----------------------------------------------------------------------------------------------------|
| It calls menu M3 if no Delta ref marker has been selected                                                                                                |
| It calls menu M4 if the DReference mode is off and the selected marker is in the current sweep range (or time/distance)                                  |
| It calls menu M5 if the DReference mode and marker are both on and the DReference marker is in the selected sweep range (or time/distance) $\frac{1}{2}$ |
| It calls menu M6 if ACTIVE MARKER ON ALL CHANNELS has been previously selected in menu M9                                                                |
| It calls many M7 if CEADCII has been previously selected in                                                                                              |

☐ It calls menu M7 if SEARCH has been previously selected in menu M9

☐ It calls menu M8 if FILTER PARAMETER has been previously selected in menu M9

Limits Key: Pressing this key calls the appropriate Limit menu based on the graph type selected using the Graph Type key and menu.

Marker Readout Functions: This menu choice, which appears on several marker menus, provides for several filter-related measurements. It also allows for performing a marker-value search and for reading the active marker value on all displayed channels.

Limit Frequency Readout Function: The 37xxxE has a Limit-Frequency Readout function. This function allows frequency values to be read at a specified level (such as the 3 dB point) on the data trace. This function is available for all rectilinear graph-types. The graph-type and their menu call letters are listed below:

#### **NOTE**

Full menu descriptions can be found in the alphabetical listing (Appendix A) under the menu call letters (LF1, LF2, LF3, etc.)

| Log Magnitude, | Menu | LF1 |
|----------------|------|-----|
|                |      |     |

- □ Phase. Menu LF2
- □ Group Delay, Menu LF3
- ☐ Linear Magnitude, Menu LF4 ☐ Imaginary, Menu LF7
- □ SWR. Menu LF5
- □ Real. Menu LF6

- □ Imaginary, Menu LF7
- □ Power Out. Menu LF8
- □ Real. Menu LF6
- □ Power Out. Menu LF8

4-36 37xxxE OM FRONT PANEL OPERATION

MARKERS/LIMITS KEY-GROUP

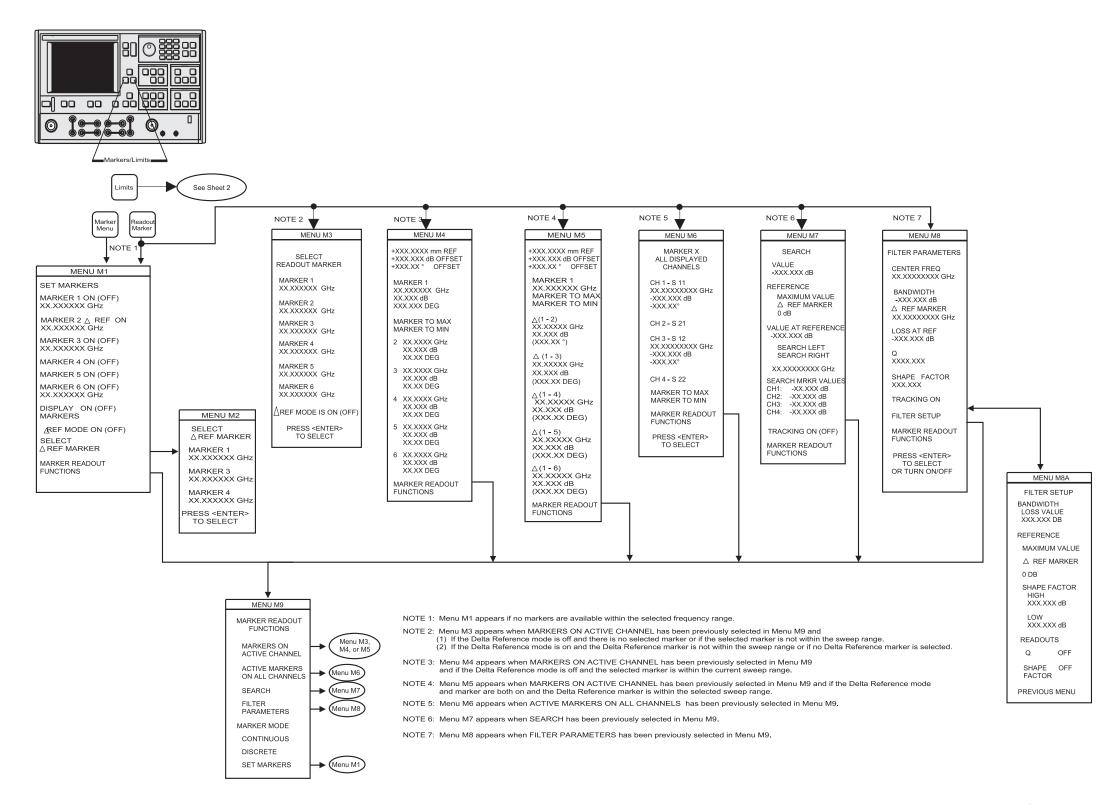

**Figure 4-15.** Markers Menus (1 of 3)

37xxxE OM

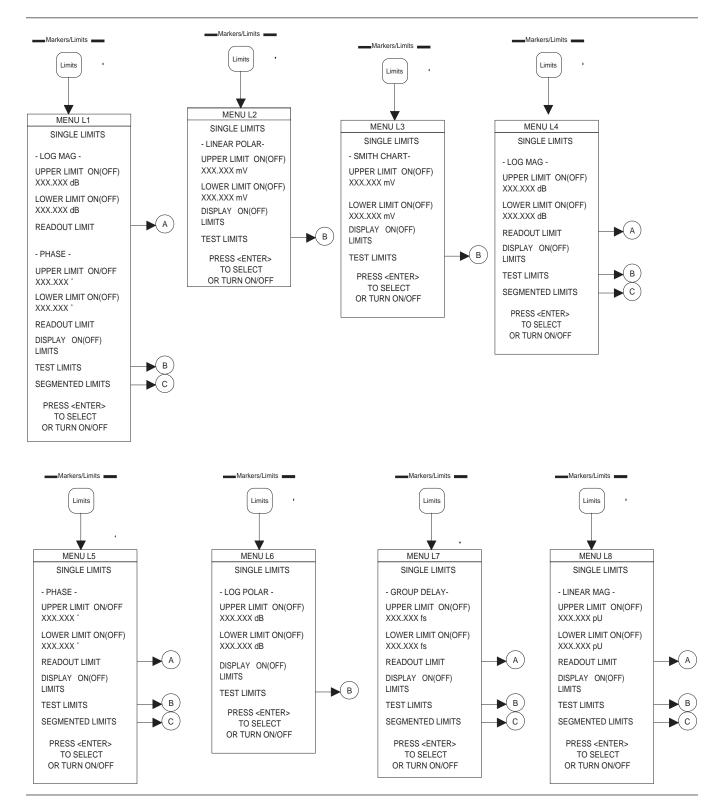

Figure 4-15. Markers/Limits Key-Group Menus (2 of 3)

4-38 37xxxE OM

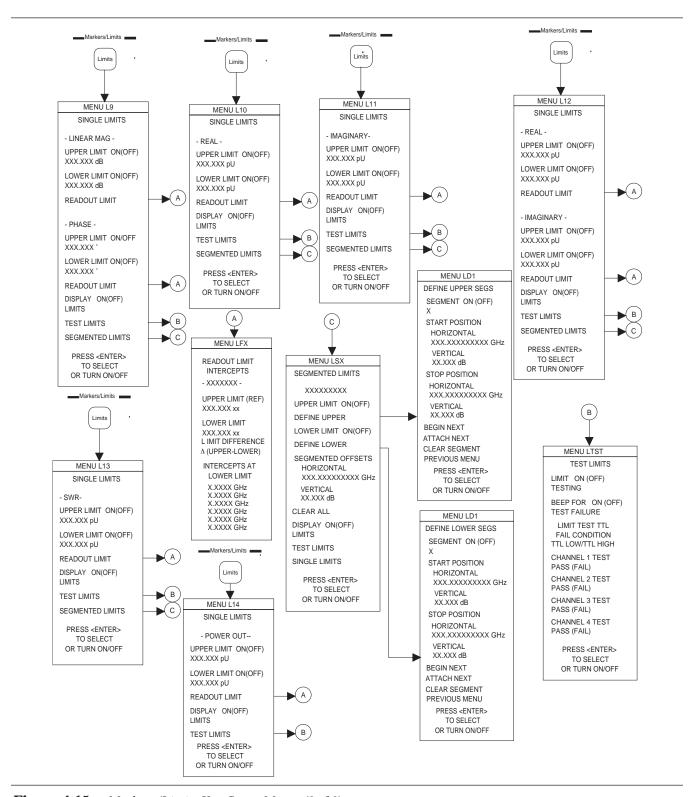

Figure 4-15. Markers/Limits Key-Group Menus (3 of 3)

37xxxE OM 4-39

## 4-12 STORAGE INTERFACE

The 37xxxE has two internal storage devices: a 8 GB SD Card and a USB 2.0 storage interface. The format, directory structure, and files are compatible with MS-DOS, Version 5.0 and above.

**Disk Files** The following file types may be found on the 37xxxE SD Card:

| Program Files: Binary files used to load the operating program. They are provided on the SD Card and a backup copy is provided on a USB drive. Application programs cannot read them.               |
|----------------------------------------------------------------------------------------------------|
| Calibration Data Files: Binary files used to store and retrieve calibration and other types of data. Application programs cannot read them. File size depends on the calibration type.              |
| Test Files: Typically tab-delimited ASCII files with the "txt" file extension. They can be read by application programs.                                                                            |
| S2P Parameter Data Files: Files that define a 2-port file format that includes all four S parameters with the "s2p" file extension. They can be read by application programs.                       |
| Tabular Measurement Data Files: ASCII files used to store actual measurement data. They can be read by application programs. File size depends on the type of measurement and the selected options. |
| Trace Memory Files: Binary files used to store trace data. Application programs cannot read them. Used to perform trace math operations on collected trace data.                                    |

☐ Cal Kit and AutoCal Files: Characterization data files for Coax or Waveguide calibration components and AutoCal modules.

4-40 37xxxE OM

#### Disk File Output Device

You can select the output drive destination for the disk file as either the SD Card (C:) or the USB drive (A:). The format of the file is also selected. The default condition is a text file to the SD Card.

You may then proceed with normal measurements. The **Start Print** key may then be used at the instant you intend to capture the data. Menu **DISK 3** then appears and allows the creation of a new file or to overwrite an existing file in the current directory.

Note that the output for text and S2P files have predefined formats. Tabular data format is configured via the **Print Options** (Menu PM5) or Tabular Data (Menu PM3). Bitmap format is configured via the Print Options (Menu PM5), Options (Menu PM5, or Graphical Data (Menu PM3A). HPGL format is configured via the Plot Options (Menu PL1).

You are able to direct hard copy output to the SD Card or USB drive, in addition to the printer and plotter. In addition to text (\*.txt), S2P (\*.s2p), and tabular (\*.dat) files, bitmaps (\*.bmp) and HPGL (\*.hgl) files are offered to satisfy your desktop publishing requirements. Specifically, color bitmaps and graphic language files can be imported into Windows applications.

# Formatting a Data File Drive

Formatting a USB drive and an SD Card are no longer supported in the 37xxxE series VNA. The 37xxxE series is compatible with FAT16 and FAT32 formatted USB drives.

#### Copying Data Files From Drive to Drive

Use the COPY FILES selection on the "USB Drive Utilities" and "SD Card Utilities" menus to copy data files between the SD Card and USB drive.

#### Recovering From Drive Write/Read Errors

If you experience a read or write error during a drive operation, you should:

| ☐ Verify first character of filename is alphabetical and not numeric |
|----------------------------------------------------------------------|
| ☐ Verify that the drive has been properly formatted                  |
| ☐ Verify that the write-protect tab on the drive is not engaged      |

Repeated drive errors may indicate a defective drive.

### 4-13 COMMAND LINE

The Command Line menu choice provides several DOS compatible commands. Command line options are:

☐ CREATE DIRECTORY (MD)</br>
☐ LIST DIRECTORY (DIR)

☐ Retry the drive operation

☐ CHANGE DIRECTORY (CD)

37xxxE OM 4-41

|                  | □ DELETE FILES (DEL)                                                                                                    |
|------------------|----------------------------------------------------------------------------------------------------|
|                  | ☐ REMOVE DIRECTORY (RD)                                                                                                    |
|                  | □ COPY FILES (COPY)                                                                                                    |
|                  | These options are NOT case sensitive.                                                                                                    |
| Create Directory | This command is performed by: MD c:\pat-h\dir_name or MD a:\path\dir_name. The c: is used to refer to the SD Card, and a: is for the USB drive.                        |
| List Directory   | This command is performed by "DIR" command. This may be used as DIR c:\path or without any path specified. The syntax is:                                              |
|                  | DIR c:\path or DIR a:\path.                                                                                                    |
|                  | If c: or a: is not used, the default is the current SD Card directory. You may use wild cards as follows:                                                              |
|                  | □ DIR *.cal                                                                                                    |
|                  | □ DIR filter?.cal                                                                                                    |
| Change Directory | This command is performed by CD c:\path or CD a:\path. Both of these options do not require a device name. The device name is referred to by c: or a:.                 |
|                  | If you choose to do CD dir_name, this implies the current SD Card directory.                                                                                           |
| Delete Files     | This command is used to delete a particular file(s) in a directory, or delete the entire contents of the directory by using the wild card option. The command line is: |
|                  | □ DEL filename                                                                                                    |
|                  | □ DEL c:\path\filename                                                                                                    |
|                  | □ DEL a:\path\*                                                                                                    |

4-42 37xxxE OM

#### Remove Directory

This command is used to delete a particular directory. The command is only valid when the entire directory is empty:

□ RD c:\path\directory

☐ RD a:\path\directory

#### Copy Files

This command is performed by the command line COPY source: destination:

COPY c:\path\name a:\path\name

Any combination of the drive is allowed, except for the same directory, and the same name.

Once the COMMAND LINE is selected, the system will prompt a one line dialog box to allow command entry. The dialog box remains open only for the user interface.

#### **Conventions**

Be aware of the following conventions when using the Command Line choice. There is a limitation of five sublevel directories in the 37xxxE models:

- ☐ Any directory change will force the system to use that as the current directory for other menus that deal with the file system. For example, if the user changes the directory to c:\lib\junk, then any activity for saving hard copy or calibration files will be saved on the junk directory.
- ☐ The default directory is the root directory.
- ☐ GPIB support: GPIB mnemonics will provide functionality for each of the above operations. The format is shown below:

| Function         | Path                                                              |  |  |  |
|------------------|-------------------------------------------------------------------|--|--|--|
| List directory   | DIR "[device:/]["                                                 |  |  |  |
| Make directory   | MD "[device:/][path]name"                                         |  |  |  |
| Change directory | CD "[device:/][path]napath]nameme"                                |  |  |  |
| Delete File(s)   | DEL "[device:/][path]name"                                        |  |  |  |
| Remove directory | RD "[device:/][path]name"                                         |  |  |  |
| Copy files       | COPY "[device:][/path/][source]" "[device:][/path/][destination]" |  |  |  |

37xxxE OM 4-43

COMMAND LINE FRONT PANEL OPERATION

| Vector Network Analyzer  Clear/Ret Loc Esc Start Print Print Screen, F12 Hold Pause Copyright (c) 1994-2010 by Anritsu Company | Default<br>Program<br>Avg/Smooth<br>Menu<br>Channel Menu<br>Ch 1 | Trace Smooth<br>Marker Menu<br>Ch 2 | Utility Menu  Average  Readout  Marker  Ch 3 | Options Menu Video IF BW Limits Ch 4 | Ctrl<br>Alt<br>Shift | Command<br>Line<br>S Params<br>Graph Type | Recall Save Set Scale Auto Scale | Recall CAL<br>from SD<br>Save CAL<br>to SD<br>Ref Plane<br>Auto Ref<br>Plane | Recall NRM<br>from SD<br>Save NRM<br>to SD<br>Trace Memory<br>Store Data<br>to Memory | Ctrl<br>Alt<br>Shift | Save TXT<br>to Floppy<br>Save TXT<br>to SD<br>Domain<br>Setup Menu | Save S2P<br>to USB<br>Save S2P<br>to SD<br>Applications<br>Data Points | Save DAT<br>to USB<br>Save DAT<br>to SD<br>Begin Cal<br>Apply Cal | Hardcopy<br>Menu<br>Stop Print<br>Start Print |
|----------------------------------------------------------------------------------------------------|------------------------------------------------------------------|-------------------------------------|----------------------------------------------|--------------------------------------|----------------------|-------------------------------------------|----------------------------------|------------------------------------------------------------------------------|---------------------------------------------------------------------------------------|----------------------|--------------------------------------------------------------------|------------------------------------------------------------------------|-------------------------------------------------------------------|-----------------------------------------------|
|                                                                                                    | F1                                                               | F2                                  | F3                                           | F4                                   |                      | F 5                                       | F6                               | F7                                                                           | F8                                                                                    |                      | F9                                                                 | F10                                                                    | F11                                                               | F12                                           |

| Vector Network Analyzer  Clear/Ret Loc Esc Start Print Print Screen, F12 Hold Pause  Copyright (c) 1994-2010 by Anritsu Company | Ctrl<br>Alt<br>Shift | Default<br>Program<br>Avg/Smooth<br>Menu<br>Channel Menu | Trace Smooth<br>Marker Menu<br>Ch 2 | Utility Menu<br>Average<br>Readout<br>Marker<br>Ch 3 | Options Menu Video IF BW Limits Ch 4 | Command<br>Line<br>S Params<br>Graph Type | Recall Save Set Scale Auto Scale | Recall CAL<br>from HDD<br>Save CAL<br>to HDD<br>Ref Plane<br>Auto Ref<br>Plane | Recall NRM<br>from SD<br>Save NRM<br>to SD<br>Trace Memory<br>Store Data<br>to Memory | Save TXT<br>to USB<br>Save TXT<br>to SD<br>Domain<br>Setup Menu | Save S2P<br>to USB<br>Save S2P<br>to SD<br>Applications<br>Data Points | Save DAT<br>to USB<br>Save DAT<br>to SD<br>Begin Cal | Hardcopy<br>Menu<br>Stop Print<br>Start Print | Ctrl<br>Alt<br>Shift |
|----------------------------------------------------------------------------------------------------|----------------------|----------------------------------------------------------|-------------------------------------|------------------------------------------------------|--------------------------------------|-------------------------------------------|----------------------------------|--------------------------------------------------------------------------------|---------------------------------------------------------------------------------------|-----------------------------------------------------------------|------------------------------------------------------------------------|------------------------------------------------------|-----------------------------------------------|----------------------|
|                                                                                                    |                      | F 1                                                      | F2                                  | F3                                                   | F4                                   | F 5                                       | F6                               | F 7                                                                            | F8                                                                                    | F 9                                                             | F10                                                                    | F11                                                  | F12                                           |                      |

Actual-Size Keyboard Templates for 37xxxE

4-44 37xxxE OM

# Chapter 5 Error and Status

# **Table of Contents**

| 5-1 | NTRODUCTION    | 3 |
|-----|----------------|---|
| 5-2 | ERROR MESSAGES | 3 |

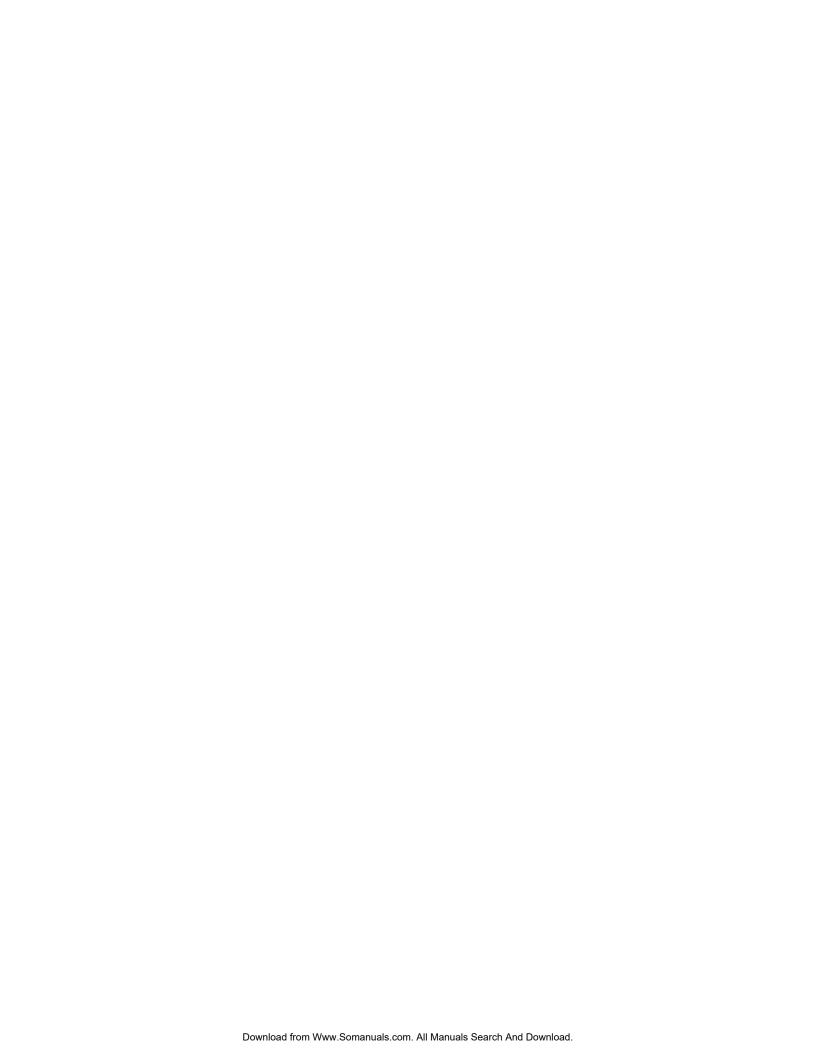

# Chapter 5 Error and Status Messages

## 5-1 INTRODUCTION

This chapter lists, describes, and provides corrective action for the error messages that point to problems that the operator can correct. Any error messages that appear on the display but do not appear in this chapter will require action by a qualified service representative.

## **5-2** ERROR MESSAGES

Error messages are provided in Tables 5-1 and 5-2.

Table 5-1.General Error Messages (1 of 3)

| Error Message                          | Description                                                                                   | Corrective Action                                                                         |
|----------------------------------------|-----------------------------------------------------------------------------------------------|-------------------------------------------------------------------------------------------|
| ATTENUATOR UNAVAILABLE                 | Option 6 Port 2 Test Step Attenuator is not installed.                                        | Install Option 6 Step Attenuator,                                                         |
| BANDS MUST SEQUENCE                    | Frequency bands in Multiple Source mode must sequence in a 1-2-3-4-5 order.                   | None, no skipping is allowed.                                                             |
| BOTH LIMITS MUST BE ON                 | Must have both limits activated.                                                              | Turn on limits.                                                                           |
| DIFFERENT H/W SETUP. RECALL<br>ABORTED | Source is different from the recalled setup.                                                  | Reconfigure system to duplicate the hardware setup that was used to store the saved data. |
| DIFFERENT S/W VERSION, RECALL ABORTED  | Saved state not compatible with hardware or software version.                                 | Load compatible software (S/W) version and retry.                                         |
| DISCRETE FREQS LOST                    | Change in frequency caused discrete fill frequencies to be lost.                              | None.                                                                                     |
| DISPERSIVE MEDIUM, ONLY TIME USED      | Distance does not apply for dispersive media.                                                 | None.                                                                                     |
| FREQUENCIES HAVE REACHED UPPER LIMIT   | Frequencies being defined in Multiple<br>Source mode have reached upper limits<br>of Sources. | Redefine frequencies to not exceed limits of Sources.                                     |
| ILLEGAL IN C.W. MODE                   | Attempted to readout limit frequency.                                                         | None, no limit lines are permitted in CW mode.                                            |
| ILLEGAL IN TIME DOMAIN                 | Attempted to readout limit frequency                                                          | None.                                                                                     |
| LOGO FILE NOT FOUND                    | Attempted to read a non-existent logo file from disk.                                         | Create user-defined logo using application on external controller.                        |
| MEAS DATA NOT AVAILABLE FOR STORAGE    | Measurement data is not available for storage on the USB drive or SD Card.                    | None.                                                                                     |
| MEMORY LOCATION CORRUPTED              | Requested memory location is corrupted.                                                       | None. If problem reoccurs after storing a new setup, contact Anritsu Customer Service.    |
| NO BANDS ARE STORED                    | No frequency bands have been defined and stored.                                              | Need to define and store frequency bands to turn on Multiple Source mode.                 |

Table 5-1.General Error Messages (2 of 3)

| Error Message                             | Description                                                                                                    | Corrective Action                                                                         |  |  |
|-------------------------------------------|----------------------------------------------------------------------------------------------------|-------------------------------------------------------------------------------------------|--|--|
| NO STORED MEMORY DATA                     | No data is stored in the USB drive or SD Card memory.                                                                                              | None.                                                                                     |  |  |
| OPTION NOT INSTALLED                      | Selected an option that is not installed.                                                                                                    | None.                                                                                     |  |  |
| OUT OF CAL RANGE                          | Entered values out of the selected calibration range.                                                                                              | Change calibration range or re-enter values that are within the current range.            |  |  |
| OUT OF H/W RANGE                          | Entered value is out of the instrument's hardware range.                                                                                           | Re-enter values that are within range.                                                    |  |  |
| OUT OF RANGE                              | Entered value is out of range.                                                                                                    | Re-enter values that are within range.                                                    |  |  |
| OUT OF RANGE, 10 PERCENT MIN              | Entered value is out of the instrument's range by greater than 10 percent.                                                                         | Re-enter frequency or power value.                                                        |  |  |
| OUT OF RANGE, 20 PERCENT MAX              | Entered smoothing or group delay value exceeds the range by greater than 20 percent.                                                               | Re-enter values that are within range, 0 to 20%.                                          |  |  |
| OUT OF SWEEP RANGE                        | Entered a frequency that is out of the instrument sweep range.                                                                                     | Re-enter frequency.                                                                       |  |  |
| OUT OF WINDOW RANGE                       | Attempted to set marker outside start to stop range.                                                                                               | Redefine marker to be within frequency start/stop range.                                  |  |  |
| POWER OUT OF CALIBRATED RANGE             | Power range has been changed to be outside the range of the active linearity calibration. Linearity calibration is turned off.                     | Perform linearity calibration over new power range.                                       |  |  |
| POWER RESTORED TO CAL RANGE               | Power range is outside of the linearity calibration range when the calibration was turned on. The power range is changed to the calibration range. | If new power range is desired, perform new linearity calibration over new power range.    |  |  |
| RECEIVER OUT OF RANGE BY EQUA-<br>TION    | Equation defined in Multiple Source mode places receiver frequency out of range when attempting to store band.                                     | Redefine frequency.                                                                       |  |  |
| SOURCE 1 OUT OF RANGE BY EQUA-<br>TION    | Equation defined in Multiple Source mode places Source 1 frequency out of range when attempting to store band.                                     | Redefine frequency.                                                                       |  |  |
| SOURCE 2 OUT OF RANGE BY EQUA-<br>TION    | Equation defined in Multiple Source mode places Source 2 frequency out of range when attempting to store band.                                     | Redefine frequency.                                                                       |  |  |
| STANDARD CAL NOT VALID FOR WAVE-<br>GUIDE | Cannot use waveguide when calibrating with the standard method.                                                                                    | Use the Offset Short method with wave-guide.                                              |  |  |
| START F FOLLOWS PREVIOUS STOP F           | Start frequency of current band immediately follows stop frequency of previous band. Cannot be modified.                                           | None.                                                                                     |  |  |
| START GREATER THAN STOP                   | Entered start frequency is greater than the stop frequency.                                                                                        | Re-enter frequency values such that the start frequency is lower than the stop frequency. |  |  |
| START MUST BE LESS THAN STOP              | Entered start frequency is greater than the stop frequency.                                                                                        | Re-enter frequency values such that the start frequency is lower than the stop frequency. |  |  |
| STEP IS TOO LARGE                         | Entered discrete fill step extends the stop fill out of range.                                                                                     | Re-enter so that step is within range.                                                    |  |  |

5-4 37xxxE OM

Table 5-1.General Error Messages (3 of 3)

| Error Message                               | Description                                                                                                    | Corrective Action                         |  |  |
|---------------------------------------------|----------------------------------------------------------------------------------------------------|-------------------------------------------|--|--|
| STOP IS OVER RANGE                          | Entered value exceeds the instrument's stop frequency.                                                                   | Re-enter stop frequency.                  |  |  |
| SYSTEM BUS ADDRESSES MUST BE UNIQUE         | GPIB address is being used by another bus instrument.                                                                    | Select a different, unique GPIB address.  |  |  |
| SYSTEM UNCALIBRATED                         | 37xxxE is uncalibrated for the selected measurement values.                                                              | Perform a measurement calibration.        |  |  |
| TOO FEW POINTS, 2 MINIMUM                   | Entered too few discrete file points, 2 is minimum.                                                                      | Re-enter data points.                     |  |  |
| TOO MANY POINTS, 1601 MAXIMUM               | Entered too many discrete file points, 1601 points are the maximum allowed.                                              | Re-enter data points.                     |  |  |
| UNDEFINED DIVIDE BY ZERO                    | Denominator cannot be zero in equation.                                                                                  | Make denominator a value other than zero. |  |  |
| WARNING: NO GPIB CONTROL OF<br>SOURCE SWEEP | Neither Source power nor flat-port power can be modified when receiver mode is user-defined with NO Source GPIB control. | None.                                     |  |  |
| WARNING: SET ON RECEIVER MODE               | Phase-lock setting is undefined when VNA is Set-On Receiver mode.                                                        | None.                                     |  |  |
| WARNING: SOURCE 2 DOES NOT EXIST            | 2nd, external, frequency source is not present.                                                                          | Connect frequency source.                 |  |  |
| WINDOW TOO SMALL                            | Attempted to set start greater than or equal to stop.                                                                    | Re-enter frequency values.                |  |  |

Table 5-2.Disk Error Messages

| Error Message                                                                  | Description                                 | Corrective Action  Use FAT16 or FAT32 format in the 37xxxE. |  |  |
|--------------------------------------------------------------------------------|---------------------------------------------|-------------------------------------------------------------|--|--|
| 7140: USB DRIVE GENERAL ERROR                                                  | Invalid media or format.                    |                                                             |  |  |
| 7142: USB DRIVE READ ERROR                                                     | Read error when accessing disk file.        | Use FAT16 or FAT32 format in the 37xxxE.                    |  |  |
| 7143: DISK WRITE ERROR                                                         | Error in writing to disk file.              | Use FAT16 FAT32 format in the 37xxxE.                       |  |  |
| 7147: USB DRIVE UNAVAILABLE                                                    | USB drive is not available.                 | Install USB drive.                                          |  |  |
| 7170: SD CARD GENERAL ERROR                                                    | General error in accessing SD Card.         | Retry and if still fails, reformat SD Card.                 |  |  |
| 7172: SD CARD READ ERROR                                                       | Read error when accessing disk file.        | Retry and if still fails, reformat SD Card.                 |  |  |
| 7173: SD CARD WRITE ERROR                                                      | Error in writing to disk file.              | Retry and if still fails, reformat SD Card.                 |  |  |
| 7177: SD CARD UNAVAILABLE                                                      | SD Card is not available.                   | Ensure SD Card is installed.                                |  |  |
| 8140: GENERAL DISK BUFFER ERROR                                                | Out of RAM.                                 | Press the System State, Default Program key and retry.      |  |  |
| FILE NOT FOUND                                                                 | Disk file not found.                        | None.                                                       |  |  |
| USB DRIVE HAS NO ROOM FOR FILE                                                 | USB drive is full.                          | Delete files or install a new USB drive.                    |  |  |
| USB DRIVE NOT READY                                                            | USB drive is not ready (or not installed.). | Install USB drive.                                          |  |  |
| USB DRIVE WRITE PROTECTED                                                      | Write protection feature in place.          | Remove write protection feature.                            |  |  |
| SD CARD HAS NO ROOM FOR FILE,<br>DELETE EXISTING FILES(S) TO CRE-<br>ATE SPACE | SD Card is full.                            | Delete files.                                               |  |  |

37xxxE OM 5-5

 Table 5-3.
 Ethernet-Related-Error Messages (1 of 1)

| Error Message                                                                                         | Description                                                                                                    | Corrective Action                                                                                                    |  |
|----------------------------------------------------------------------------------------------------|----------------------------------------------------------------------------------------------------|----------------------------------------------------------------------------------------------------|--|
| INVALID IP REQUESTED                                                                                  | An Invalid IP is requested.                                                                                                  | Enter a valid IPv4 compatible address.                                                                                      |  |
| IP IS RESERVED                                                                                        | IP Entered is a reserved IP                                                                                                  | Examples of reserved IPs:<br>127.x.x.x<br>x.0.0.0<br>x.0.0.1<br>255.255.255.255<br>Addresses ending in 0 or 255             |  |
| CHANGES TO INT. IP ADDRESS ARE<br>ONLY ALLOWED WITHIN SAME<br>SUBNETPLEASE CHANGE IP<br>ADDRESS FIRST | Internal IP address entered cannot be changed since it is not in the same subnet as the VNA's IP address.                    | Change the IP Address first to the new IP. Make sure that the IP entered is a known available and valid IP. See Note below. |  |
| CONNECTION LOST.<br>RE-ESTABLISHING DEFAULT<br>NETWORK                                                | When a connection is lost, or an IP entry takes too long to validate, the network will re-establish a default network setup. | Try the same values again.                                                                                                  |  |

#### **NOTE**

Five classes of IP ranges are available: Class A, Class B, Class C, Class D, and Class E. While only Classes A, B, and C are commonly used, the VNA will accept any IP in any range with the exception of reserved IPs. Anritsu highly recommends IP addresses that are either Private (Class A) or that belong to your own network. The following Table shows a quick summary of the classes and the IP assignments:

| Class | Range                        |
|-------|------------------------------|
| A     | 1.0.0.1 to 126.255.255.254   |
| В     | 128.1.0.1 to 191.255.255.254 |
| С     | 192.0.1.1 to 223.255.254.254 |
| D     | 224.0.0.0 to 239.255.255.255 |
| E     | 240.0.0.0 to 254.255.255.254 |

5-6 37xxxE OM

# Chapter 6 Data Displays

# **Table of Contents**

| 6-1 | INTRODUCTION                                       |
|-----|----------------------------------------------------|
| 6-2 | DISPLAY MODES AND TYPES                            |
|     | Single Channel Display: Ch 1, 2, 3, 4              |
|     | Dual Channel Display: Ch 1 and 3 or Ch 2 and 4 6-4 |
|     | Four Channel Display: Ch 1, 2, 3, 4                |
|     | Dual Trace Overlay                                 |
|     | Graph Data Types                                   |
| 6-3 | FREQUENCY MARKERS                                  |
|     | Marker Designation                                 |
| 6-4 | LIMITS                                             |
| 6-5 | STATUS DISPLAY                                     |
|     | Reference Position Marker                          |
|     | Scale Resolution                                   |
|     | Frequency Range                                    |
|     | Analog Instrument Status                           |
|     | Measurement Status                                 |
|     | Sweep Indicator Marker                             |
| 6-6 | DATA DISPLAY CONTROL                               |
|     | S-parameter Selection                              |
|     | Data Display Update                                |
|     | Display of Markers                                 |
| 6-7 | HARD COPY AND DISK OUTPUT                          |
|     | Tabular Printout                                   |
|     | Screen-Image Printout                              |
|     | Plotter Output                                     |
|     | Disk Output                                        |

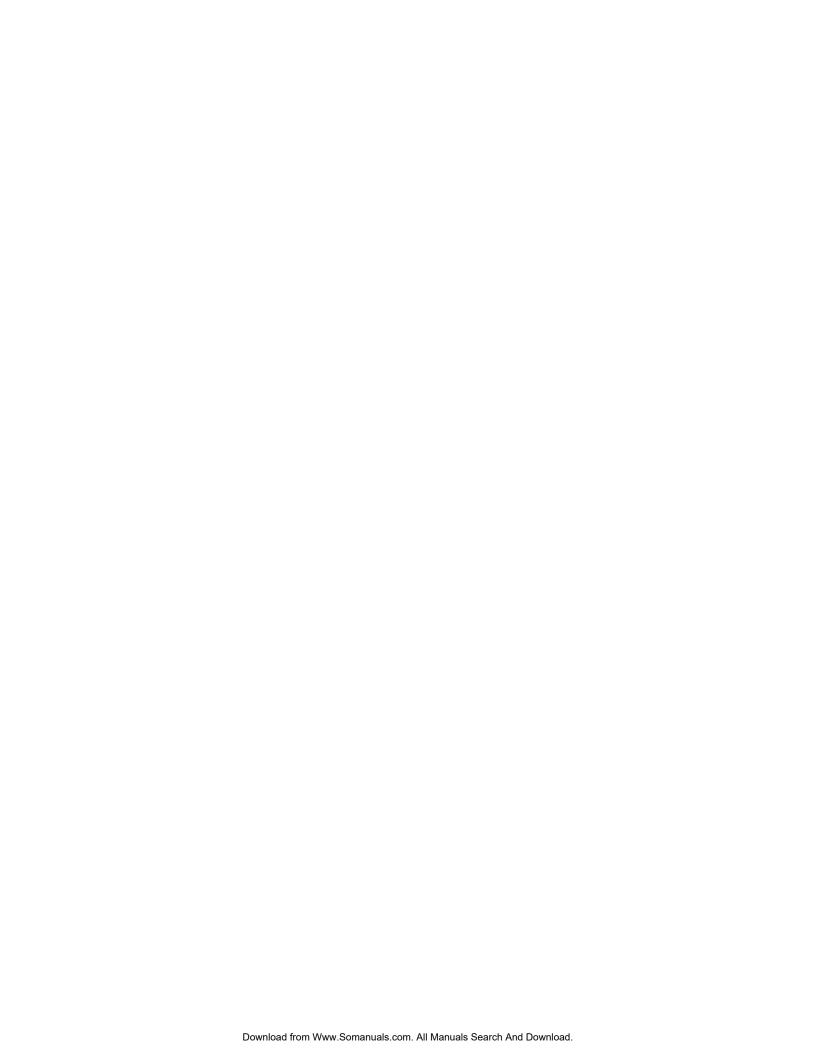

# Chapter 6 Data Displays

6-1 INTRODUCTION

This chapter provides discussion and examples of the various types of data displays.

6-2 DISPLAY MODES AND TYPES

The 37xxxE displays measurement data using a "Channel Concept." This means that each channel can display both a different S-Parameter and a different graph type. As you select each channel, the graph type, scaling, reference delay, S-Parameter, etc., associated with that channel appears on the screen. You can display the same S-Parameter on two or more channels.

Several graph-types are possible: polar, rectilinear, or Smith chart. The rectilinear graph-type may be magnitude, phase, magnitude and phase, SWR, group delay, real, imaginary, and real and imaginary. The Smith chart graph-type is specifically designed to plot complex impedances.

Single Channel Display: Ch 1, 2, 3, 4 You select this display type (Figures 6-1 and 6-2) by choosing "Single Display" on Menu CM (Appendix A). Possible graph types are Smith, polar, rectilinear, or dual (split) rectilinear (magnitude and phase).

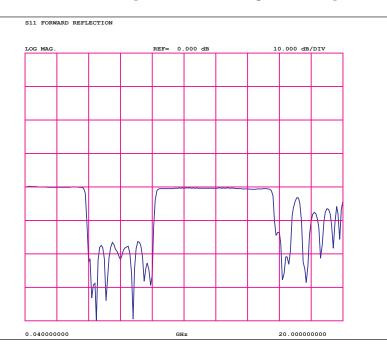

Figure 6-1. Single Channel Display, Log Magnitude

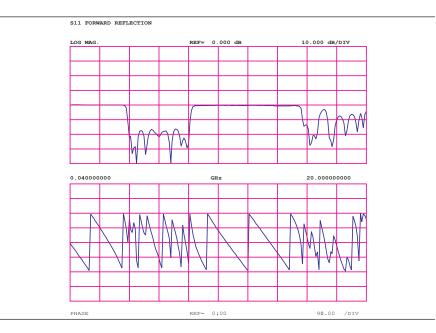

Figure 6-2. Single Channel Display, Magnitude and Phase

#### Dual Channel Display: Ch 1 and 3 or Ch 2 and 4

If you have chosen a dual display of magnitude and phase, the affected area of the LCD screen is subdivided into two smaller portions (Figure 6-3). You select this display type by choosing "Dual Display" in Menu CM (Appendix A).

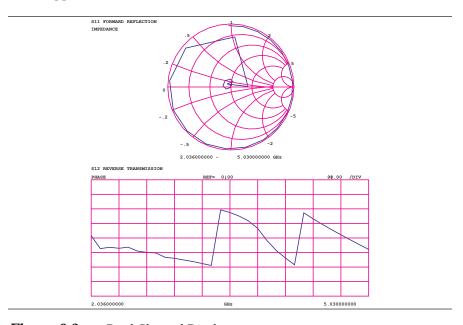

Figure 6-3. Dual Channel Display

6-4 37xxxE OM

Four Channel Display: Ch 1, 2, 3, 4 From four-to-eight graph types are displayed. In each quadrant, the graph type can be any of the possible choices listed in the GT menu (Appendix A). If you have chosen to display magnitude and phase on a channel, the quadrant displaying that channel is further subdivided as described above. You select this display type by choosing "All Four Channels" in Menu CM. An example of a four-channel display appears in Figure 6-4, below.

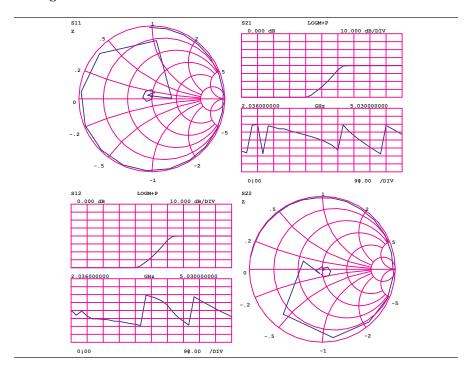

Figure 6-4. Four-Channel Display

#### **Dual Trace Overlay**

For rectilinear graph types, two traces can be displayed, one overlaid (superimposed) on the other (Figure 6-5). By menu selection, the two traces can be Channel 1 overlaid on Channel 3 or Channel 2 overlaid on Channel 4. Each trace is in a different color. Channels 1 and 2 are displayed in red, while Channels 3 and 4 are displayed in yellow.

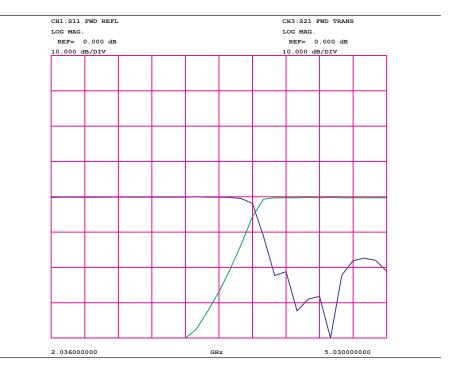

**Figure 6-5.** Dual Trace Overlay

6-6 37xxxE OM

#### **Graph Data Types**

The data types (real, imaginary, magnitude, phase) used in the displayed graph-types reflect the possible ways in which S-Parameter data can be represented in polar, Smith, or rectilinear graphs. For example: Complex data—that is, data in which both phase and magnitude are graphed—may be represented and displayed in any of the ways described below:

Complex Impedance—displayed on a Smith chart graph
 Real and imaginary—displayed on a real and imaginary graph
 Phase and magnitude components—displayed on a rectilinear (Cartesian) or polar graph
 Group delay plot—group-delay measurement units are time, those of the associated aperture are frequency and SWR

The quantity group delay is displayed using a modified rectilinear-magnitude format. In this format the vertical scale is in linear units of time (ps-ns- $\mu$ s). With one exception, the reference value and reference line functions operate the same as they do with a normal magnitude display. The exception is that they appear in units of time instead of magnitude.

Examples of graph-data types are shown in Figure 6-6 through 6-11, on the following pages.

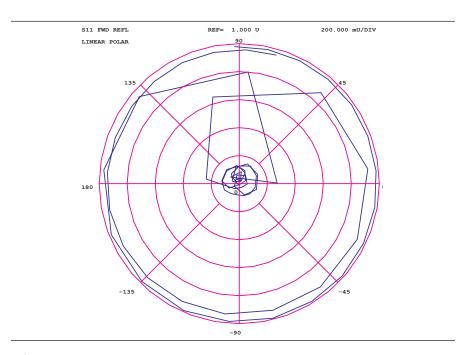

Figure 6-6. Linear Polar Graticule

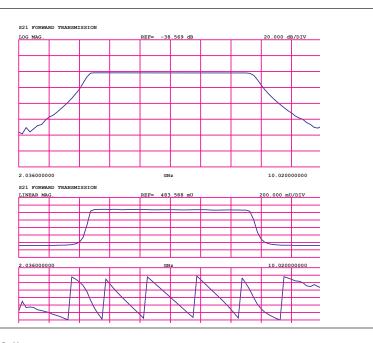

Figure 6-7. Dual Channel Rectilinear Graticule

6-8 37xxxE OM

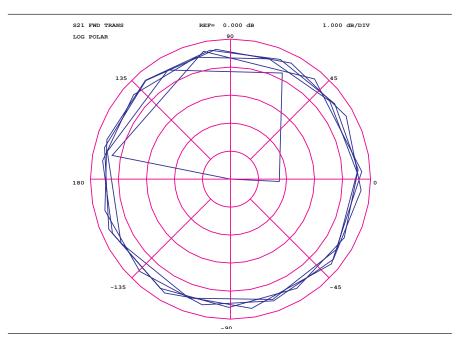

Figure 6-8. Log Polar Graticule

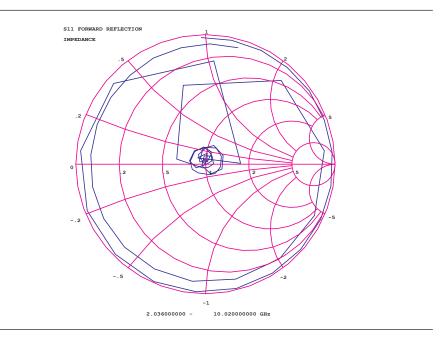

Figure 6-9. Normal Smith Chart

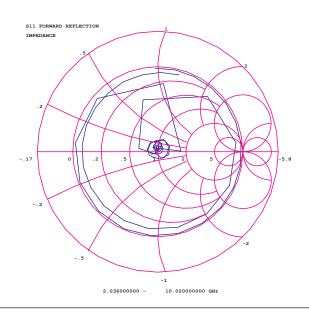

Figure 6-10. 3 dB Compressed Smith Chart

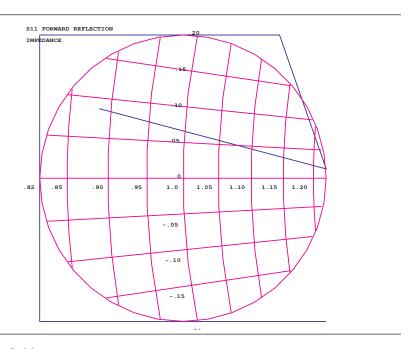

Figure 6-11. 20 dB Compressed Smith Chart

6-10 37xxxE OM

## 6-3 FREQUENCY MARKERS

The example below shows how the 37xxxE annotates markers for the different graph-types. Each marker is identified with its own number. When a marker reaches the top of its graticule, it will flip over and its number will appear below the symbol. When markers approach the same frequency, they will overlap. Their number will appear as close to the marker as possible without overlapping.

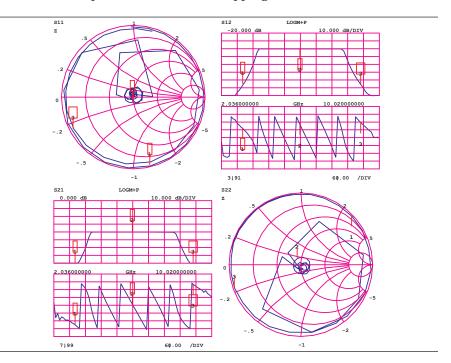

Figure 6-12. Marker Annotation

#### Marker Designation

Depending on menu selection, you may designate a marker as the "active" or the "delta reference" marker. If you choose a marker to be active—indicated by its number being enclosed in a square box—you may change its frequency or time (distance) (or point number in CW Draw) with the Data Entry keypad or knob. If you have chosen it to be the delta-reference marker, a delta symbol ( $\Delta$ ) appears one character space above the marker number (or one character space below a "flipped" marker). If the marker is both active and the delta reference marker, the number and the delta symbol appear above (below) the marker. The delta symbol appears above (below) the number.

### 6-4 LIMITS

Limit lines function as settable maximum and minimum indicators for the value of displayed data. These lines are settable in the basic units of the measurement on a channel-by-channel basis. If the display is rescaled, the limit line(s) will move automatically and thereby maintain their correct value(s).

STATUS DISPLAY DATA DISPLAYS

Each channel has two limit lines (four for dual displays), each of which may take on any value. Limit lines are either horizontal lines in rectilinear displays or concentric circles around the origin in Smith and polar displays.

Each channel can produce segmented limits. They allow different upper and lower limit values to be set at up to ten segments across the measurement range.

### 6-5 STATUS DISPLAY

In addition to the graticules, data, markers, and marker annotation, the 37xxxE displays certain instrument status information in the data display area. This information is described below.

#### Reference Position Marker

The Reference Position Marker indicates the location of the reference value. It is displayed at the left edge of each rectilinear graph-type. It consists of a green triangular symbol similar to the cursor displayed in the menu area. You can center this symbol on one of the vertical graticule divisions and move it up or down using the "Reference Position" option. When you do this, the data trace moves accordingly. If you also select the reference value option, the marker will remain stationary and the trace will move with the maximum allowable resolution. When changing from a full-screen display to half- or quarter-screen display, the marker will stay as close to the same position as possible.

#### Scale Resolution

Each measurement display is annotated with the scale resolution. For log-magnitude displays resolution ranges from 0.001 to 50 dB per division. Linear displays of magnitude range from 0.001 to 50 units per division. Cartesian phase displays can range from 0.01 to 90 degrees per division. The polar display is 45 degrees per display graticule.

#### Frequency Range

Each measurement display is annotated with the frequency range of the measurement.

#### Analog Instrument Status

The 37xxxE displays analog-instrument-status messages (in red when appropriate) in the upper right corner of the data-display area (left). They appear at the same vertical position as line 2 of the menu area. If more than one message appears, they stack up below that line.

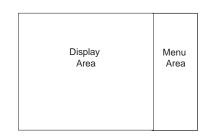

Display screen showing the data

6-12 37xxxE OM

#### Measurement Status

The 37xxxE displays measurement-status messages (in red when appropriate) in the upper-right corner of the graticule (channel) to which they apply.

#### Sweep Indicator Marker

A blue sweep-indicator marker appears at the bottom of each displayed graph-type. It indicates the progress of the current sweep. When measuring quiet data—that is, data having few or no perturbations—this indicator assures that the instrument is indeed sweeping. Its position is proportional to the number of data points measured in the current sweep. If the sweep should stop for any reason, the position of the indicator will stop changing until the sweep resumes.

# 6-6 DATA DISPLAY CONTROL

The following figure shows the algorithm that the 37xxxE uses to display the active channel.

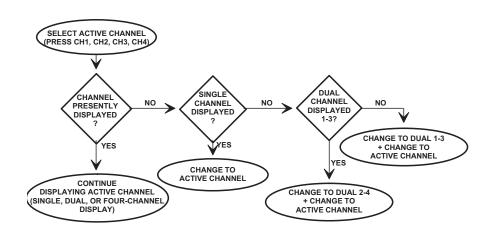

Figure 6-13. Active Channel Algorithm

#### S-parameter Selection

If you select a new S-parameter using Menu SP (Appendix A), it appears on the then-active channel in the same graph-type in which it was last displayed. The following table shows the displayable S-parameters based on the correction type you have in place. If you attempt to display other S-parameters, an error message appears. In cases when there is no last-displayed S-parameter stored, the display will default as shown. If an S-parameter is selected for which there was no last-displayed graph-type, the display defaults to  $S_{21}, S_{12}$  Log Magnitude and Phase and  $S_{11}, S_{22}$  Smith.

#### Data Display Update

When you change a control panel parameter that affects the appearance of the display, the entire display changes immediately to reflect that change. For example, if you press Autoscale, the entire display rescales immediately. You do not have to wait for the next sweep to see the results of the change. The following parameters are supported for this feature: Reference Delay, Offset, Scaling, Auto Scale, Auto Reference Delay, Trace Math, IF BW, and Smoothing. In the case of Averaging, the sweep restarts.

| Correction Type        | Displayable<br>S-parameters       | Default Display Position |                 |                 |                 |
|------------------------|-----------------------------------|--------------------------|-----------------|-----------------|-----------------|
|                        |                                   | CH1                      | CH2             | СНЗ             | CH4             |
| None                   | All                               | S11                      | S12             | S21             | S <sub>22</sub> |
| Frequency<br>Response  |                                   |                          |                 |                 |                 |
| Reverse Transmission   | S <sub>12</sub>                   |                          | S <sub>12</sub> |                 |                 |
| Forward Transmission   | S <sub>21</sub>                   |                          |                 | S <sub>21</sub> |                 |
| Both                   | S <sub>12</sub> , S <sub>21</sub> |                          | S <sub>12</sub> | S <sub>21</sub> |                 |
| Port 1 Reflection Only | S <sub>11</sub>                   | S <sub>11</sub>          |                 |                 |                 |
| Port 2Reflection Only  | S <sub>22</sub>                   |                          |                 |                 | S <sub>22</sub> |
| Reflection Only, Both  | S <sub>11</sub> , S <sub>22</sub> | S <sub>11</sub>          |                 |                 | S <sub>22</sub> |
| Forward 1-Path 2-Port  | S <sub>11</sub> , S <sub>21</sub> | S11                      |                 | S <sub>21</sub> |                 |
| Reverse 1-Path 2-Port  | S <sub>12</sub> , S <sub>22</sub> |                          | S <sub>12</sub> |                 | S22             |
| 12-Term                | All                               | S <sub>11</sub>          | S <sub>12</sub> | S <sub>21</sub> | S <sub>22</sub> |

If the knob is used to vary any of the above parameters, the change occurs as the measurement progresses—that is, the continuing trace will reflect the new setting(s).

When you change a marker frequency or time (distance), the readout parameters will change. This change reflects the changes in measurement data at the marker's new frequency, using data stored from the previous sweep.

#### Display of Markers

Once you have selected a marker to display, it will appear on the screen. It does not matter what resolution you have selected. When you set a marker to another calibrated frequency and then lower the

6-14 37xxxE OM

resolution, that frequency and the marker will continue to display. It will display even if its frequency is not consistent with the data points in the lower-resolution sweep.

# 6-7 HARD COPY AND STORAGE OUTPUT

In addition to the LCD screen, the Model 37xxxE is capable of outputting measured data as a:

- ☐ Tabular Printout
- ☐ Screen-Image Printout
- ☐ Pen Plot
- ☐ Disk Image of the Tabular Data Values

The selection and initiation of this output is controlled by the Hard Copy keys.

#### **Tabular Printout**

An example of a tabular format is shown in Figure 6-14 (page 6-16). The tabular formats are used as follows:

- ☐ *Tabular Printout Format:* Used when printing three or four channels
- ☐ *Alternate Data Format:* Used when printing one or two channels.

In tabular printouts, the 37xxxE shifts the data columns to the left when an S-Parameter is omitted. Leading zeroes are always suppressed. The heading (Model, Device ID, Date, Operator, Page) appears on each page.

#### Screen-Image Printout

In a Screen-Image Printout, the exact data displayed on the screen is dumped to the printer. The dump is in the graphics mode, on a pixel-by-pixel basis.

#### Plotter Output

The protocol used to control plotters is "HP-GL (Hewlett-Packard Graphics Language). HP-GL contains a comprehensive set of vector graphics type commands. These commands are explained in the Interfacing and Programming Manual for any Hewlett-Packard plotter, such as the 7470A.

When the plotter is selected as the output device, it is capable of drawing the graph shown on the screen or of drawing only the data trace(s). Multiple traces may be drawn on a single sheet of paper (in different colors, if needed).

#### Storage Output

The 37xxxE can write-to or read-from the SD Card or USB drive all measured data. This data is stored as an ASCII file in the exact same format as that shown for the tabular printout in Figure 6-14 (page 6-16). If read back from the storage device, the data is output to the printer and prints as tabular data.

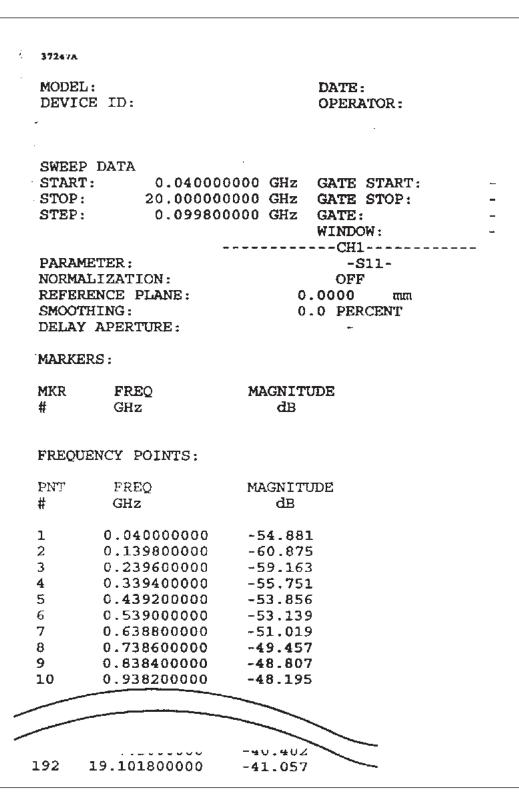

Figure 6-14. Example of a Tabular Printout

6-16 37xxxE OM

# Chapter 7 Measurement Calibration

# **Table of Contents**

| 7-1 | INTRODUCTION                           |
|-----|----------------------------------------|
| 7-2 | DISCUSSION                             |
|     | Establishing the Test Ports            |
|     | Understanding the Calibration System   |
|     | Calibrating for a Measurement          |
|     | Evaluating the Calibration             |
|     | Verification Kits                      |
| 7-3 | SLIDING TERMINATION7-13                |
| 7-4 | SOLT CALIBRATION                       |
| 7-5 | OFFSET-SHORT CALIBRATION (SSLT)        |
| 7-6 | TRIPLE OFFSET-SHORT CALIBRATION (SSST) |
| 7-7 | LRL/LRM CALIBRATION                    |
| 7-8 | TRM CALIBRATION                        |
| 7-9 | MERGE CAL FILES APPLICATION            |

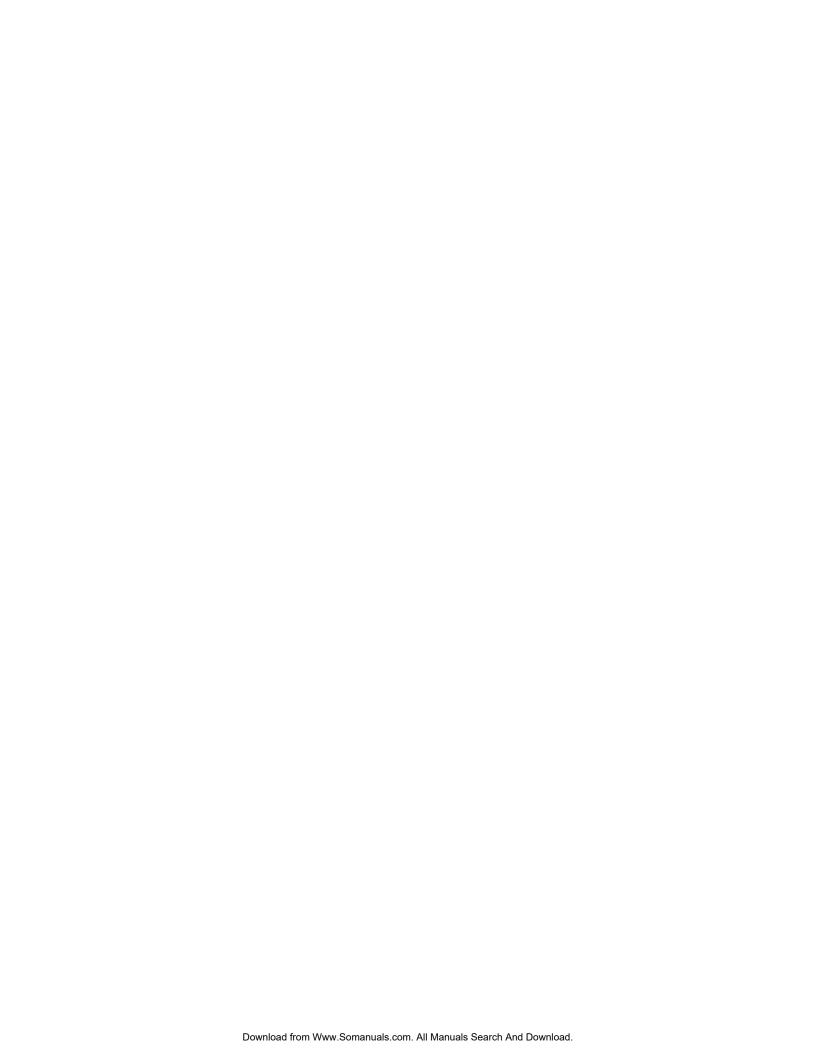

# Chapter 7 Measurement Calibration

7-1 INTRODUCTION

This section provides discussion and examples for performing a measurement calibration. It also provides a detailed procedure for calibrating with a sliding termination.

7-2 DISCUSSION

Measurements always include a degree of uncertainty due to imperfections in the measurement system. The measured value is always a combination of the actual value plus the systematic measurement errors. Calibration, as it applies to network analysis, characterizes the systematic measurement errors and subtracts them from the measured value to obtain the actual value.

The calibration process requires that you establish the test ports, perform the calibration, and confirm its quality. Let us examine each of these steps.

Establishing the Test Ports

Figures 7-1 and 7-2 are two of the most common approaches used to make measurements on two-port devices. In many cases, you may need adapters to change between connector types (N, SMA, GPC-7, etc.) or between genders (male [M] or female [F]).

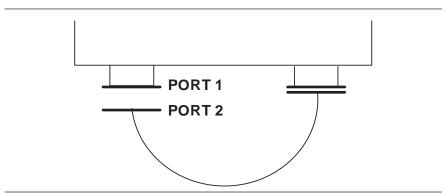

Figure 7-1. Establishing the Test Port

The use of cables and/or adapters does not effect the final measurement result, if they were in place for the calibration process. The vector error corrections established during the calibration process eliminates cable and/or adapter effects as long as the ports used are stable and exhibit good repeatability. Figure 7-2 shows such a configuration.

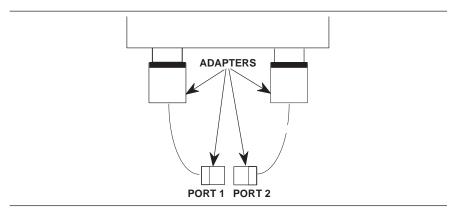

Figure 7-2. Using Adapters on the Test Port

Many calibration kits include adapters that are designed to have equal phase length. These parts are called phase equal adapters (PEA). Anritsu designs in-series adapters (e.g., K Connector M-M, M-F, F-F) to be phase insertable when technically possible. When available, it is good practice to use PEAs to establish test ports (Figure 7-3).

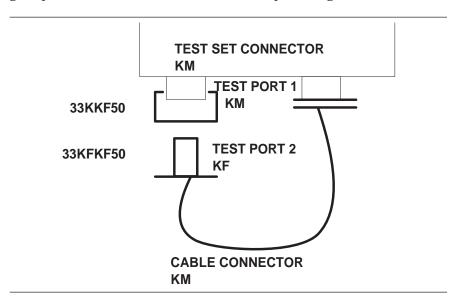

**Figure 7-3.** Use of PEAs to Establish Test Ports

7-4 37xxxE OM

This approach offers two advantages:

- $\hfill \square$  It minimizes wear on the more expensive test set and cable connectors
- ☐ It provides a simple solution to measuring non-insertable devices (e.g., a filter with K female input and output connectors) by merely swapping PEAs after calibration. See Figure 7-4

#### NOTE

In this and other discussions, we will talk about "insertable" and "non-insertable" devices. Insertable devices have an insertable connector pair (i.e., male input and female output connectors) and can be measured after a through calibration. A non-insertable device has a non-insertable pair of connectors. This would be the case if it included female connectors on both ports or different connector types on each port. Therefore, "non-insertables" cannot be connected directly into the measurement path without an adapter.

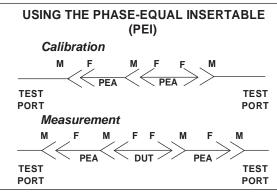

**Figure 7-4.** Using Phase-Equal Insertables

## Understanding the Calibration System

Measurement errors must be reduced by a process that uses calibration standards. The standards most commonly used are Opens, Shorts, and  $Z_0$  (Characteristic Impedance) Loads. In conjunction with a through connection, these standards can correct for the major errors in a microwave test system. These errors are Directivity, Source Match, Load Match, Isolation, and Frequency Tracking (reflection and transmission).

Calibration also corrects for many internal system errors, such as RF leakage, IF leakage, and system component interaction.

Random errors such as noise, temperature, connector repeatability, DUT sensitive leakages, frequency repeatability, and calibration variables are not completely correctable. However, some of them can be minimized by careful control. For instance: temperature effects can be reduced by room temperature control, calibration variables can be re-

#### **ERRORS REDUCED BY CALIBRATION**

- Directivity
- Source Match
- Load Match
- Frequency Sensitivity (Tracking)
- Isolation

#### **INTERNAL SYSTEM ERRORS**

- RF Leakage
- IF Leakage
- · System Interaction

#### **RANDOM ERRORS**

- Frequency
- Repeatability
- Noise
- Connector Repeatability
- Temperature/Environmental Changes
- · Calibration Variables

## TRANSMISSION MEASUREMENT ERRORS

- Source Match
- Load Match
- Tracking

duced through improved technique and training, and frequency errors can be virtually eliminated by the fully synthesized internal source.

We know that adapters and cables degrade the basic directivity of the system, but these errors are compensated by vector error correction.

In general, transmission measurement errors are source match, load match, and tracking; while reflection measurement errors are source match, directivity, and tracking.

Error modeling and flow graphs are techniques used to analyze the errors in a system. Error models describe the errors, while flow graphs show how these errors influence the system. Error models (Figure 7-5) can become quite complex.

# DIRECTIVITY, SOURCE MATCH, AND TRACKING ERRORS

#### **DISTORTED MEASUREMENT**

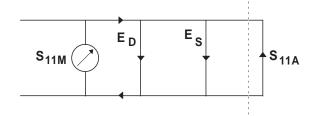

**Figure 7-5.** Example of Error Modeling

The 37xxxE offers a selection of calibration possibilities depending on the user's needs. These possibilities are as follows:

- ☐ Frequency Response
- ☐ Reflection Only—1 Port
- □ 1 Path, 2 Port
- ☐ 12-Term—2 Port, Both Directions

These calibration types are described below.

Frequency Response: Corrects for one or both of the transmission error terms associated with measurements of S21, S12, or both.

7-6 37xxxE OM

#### **REFLECTION MEASUREMENT ERRORS**

- Source Match
- Directivity
- Tracking

#### **CALIBRATION TYPES**

- · Frequency Response
- Reflection Only-1 Port
- 1 Path, 2 Port
- 12 Term—2 Port, Both Directions

Reflection Only: Corrects for the three error terms associated with an S11 measurement (EDF, ESF, and ERF), an S22 measurement (EDR, ESR, and ERR), or both.

1 Path, 2 Port: Corrects for the four forward-direction error terms (EDF, ESF, ERF, and ETF), or the four reverse-direction error terms (EDR, ESR, ERR, and ETR).

Full 12-Term: Corrects for all twelve error terms associated with a two-port measurement. A 12-Term error model is shown in Figure 7-6.

Measurement calibration using the 37xxxE is straightforward and menu directed. A short time spent in preparation and preplanning will make the process simple and routine. (Example: Adjusting the coaxial cables used in the measurement setup such that insertion of the DUT causes minimal flexing of these cables).

The screen prompts on the 37xxxE guide you through the calibration process—a process that consists of connecting and disconnecting connectors and moving the slide on a sliding load (if one is used).

The most critical part of the calibration process is properly seating and torquing the connectors. Also, you will notice that the calibration takes longer when the ports are terminated with a load. This is intentional. It allows for more averaging during the isolation measurement.

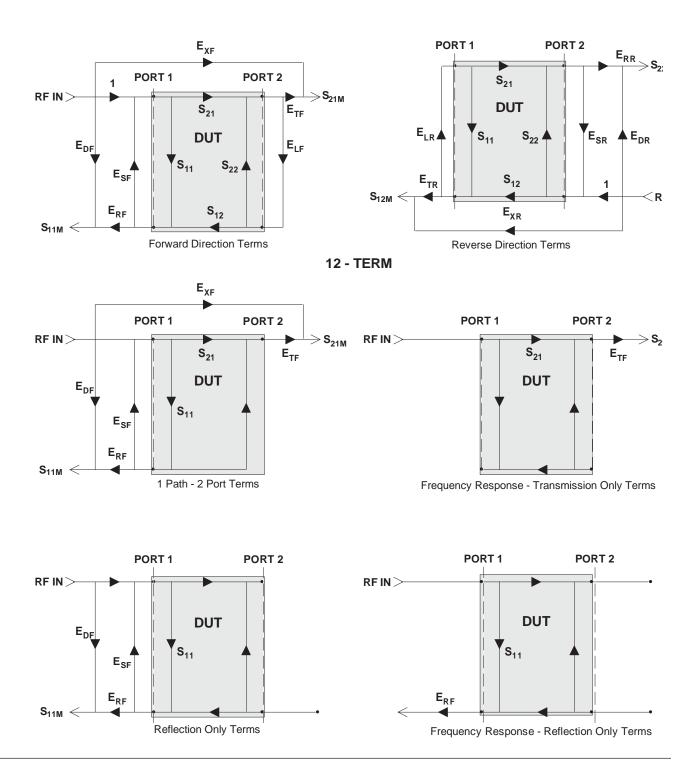

**Figure 7-6.** Error Models

7-8 37xxxE OM

## Calibrating for a Measurement

Let us assume that we want to correct for three errors in the reflection measurement: source match, directivity, and tracking. We accomplish this using three standards.

# CALIBRATING FOR A REFLECTION MEASUREMENT USES THREE STANDARDS:

Shorts are the easiest to visualize. They totally reflect all of the incident RF energy output at a precise phase. The terms zero-ohms impedance, voltage null, and 180° phase all define an RF Short.

Short

Opens are similar to Shorts, but their response is more complex. The terms voltage maximum, infinite impedance, and 0° phase all define a perfect Open. A perfect Open, however, is only a concept. In reality Opens always have a small fringing capacitance.

Open

To account for the fact that the Open will not predictably reflect impedance at an exact 0° phase reference, we alter its response using coefficients that accurately characterize the fringing capacitance. The coefficients are different for each coaxial line size, since each size has a different fringing capacitance. To maximize accuracy, ensure that these coefficients are installed prior to the calibration (Menu U3).

Termination

As Opens and Shorts provide two references for a full reflection,  $Z_0$  terminations provide a zero-reflection reference.

#### **IDEAL TERMINATIONS**

Ideal Z<sub>0</sub> terminations must consist of two parts, a perfect connector and an infinite-length perfect transmission line that absorbs all of the

Reflectionless

Infinite length transmission lines are unwieldy at best, so you must use less-than-ideal terminations. For calibration purposes there are

two common types: broadband loads and sliding terminations.

RF energy that enters it (no reflections).

Perfect Connector

Infinite-Length, Dimensionally Exact, Reflectionless Transmission
Line

#### PRACTICAL Zo TERMINATIONS

- Broadband Load
- Sliding Termination

#### **BROADBAND LOAD**

- Easy to Use
- Inexpensive
- Adequate for Most Applications

#### **SLIDING LOAD**

- Connector
- Long Transmission Line
- Movable Microwave Load

Broadband loads are widely used. An example is the Anritsu 28 Series Termination. These terminations are easy to use as calibration tools, and they are adequate for most applications.

Sliding Loads are the traditional vector network analyzer Z<sub>0</sub> calibration reference. They provide the best performance when the application requires high-precision return loss measurements. Sliding loads consist of a connector, a long section of precision transmission line, and a microwave load that is movable within the transmission line. One thing to remember with sliding loads is that they have a low-frequency limit and must be used with a fixed load below this cutoff frequency for full frequency coverage. Anritsu sliding loads cut off at 2 GHz. (V-connector sliding loads cut off at 4 GHz).

Pin depth—the relationship between the interface positions of the outer and center conductors—is the most critical parameter under your control in a sliding load. An example of its criticality is that an incorrect pin depth of 0.001 inch can cause a reflection return loss of 44 dB. And, since we are trying to calibrate to accurately measure a 40 dB return loss, correct pin depth makes a big difference!

Cables in the measurement system are another cause for concern. The main criteria for a cable are stability and repeatability. Anritsu offers two types of cables that meet these criteria: semi-rigid and flexible. Our semi-rigid cables provide maximum stability with limited flexibility of movement. Our flexible cables allow more freedom of movement and provide good phase stability.

7-10 37xxxE OM

#### **Evaluating the Calibration**

The 37xxxE provides an accurate representation of complex data. However, it can only provide accuracy to the extent of the supplied calibration data. For this reason, it is necessary to periodically verify the calibration data and the 37xxxE system performance.

Calibration verification reveals problems such as a poor contact with one of the calibration components, improper torquing, or a test port out of specification. Problems like these can easily occur during a calibration procedure. Anyone who has experienced one of these problems and stored bad data—after having performed a complete calibration procedure—knows the frustration it can cause. Additionally, it can be very costly to use incorrectly taken measurement data for design or quality assurance purposes.

The best way to confirm a calibration is to measure a precision, known-good device and confirm its specifications.

#### Verification Kits

Anritsu has developed several precision-component kits: for 3.5 mm connectors, for GPC-7 connectors, K Connectors® and V Connectors®. These are, respectively, the Models 3666, 3667, and 3668 and 3669 Verification Kits.

Each of the kits contain 20 dB and 50 dB attenuators, an airline, and a Beatty Standard. A Beatty Standard is a two-port mismatch similar to a beadless airline. It consists of a center conductor with a discontinuity in the middle providing the mismatch (Figure 7-7).

Typically, these verification kits will be used by calibration or metrology labs. Each of the kits contain several precision components, all of which have been characterized at specified frequencies. The data on these components is stored on a disk provided with the verification kit.

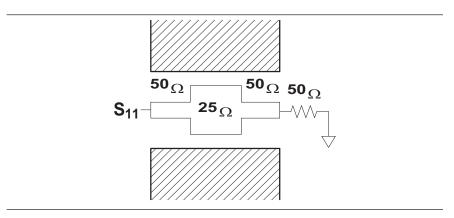

Figure 7-7. The Beatty Standard

The verification of the kit components is straight forward. The components are first measured with the 37xxxE, then they are compared with the data recorded on the USB drive. If the measured data compares favorably with the recorded data (taking tolerances into consideration), then the system is known to be operating properly and providing accurate data.

There is one caution that you need to observe when using Verification Kits. Because the verification components have been characterized, you must handle them carefully so that you do not change their known characteristics. Consequently, you should not have them available for daily use. Rather, you should only use them for the accuracy verification checks taken every 6-to-12 months (or at any other time the system's integrity is in doubt).

This completes the discussion on calibration. Refer to paragraph 7-3 for a procedure showing how to calibrate the sliding load.

7-12 37xxxE OM

## 7-3 SLIDING TERMINATION

Sliding terminations (loads) are the traditional  $Z_0$  calibration-reference devices for vector network analyzer calibration. When correctly used and perfectly aligned, they can be more accurate than precision fixed loads. However, sliding terminations have a 2 GHz (4 GHz for V-Connector sliding loads) low-frequency limit and must be used with a fixed load for full frequency-range coverage.

Sliding terminations consist of a connector, a long section of precision transmission line, and a microwave load that is movable within the transmission line. Pin depth—the relationship between the interface positions of the outer and center conductors—is the most critical parameter that you can control in a sliding termination. An example of its criticality is that an incorrect pin depth of 0.001 inch can cause a reflection return loss of 44 dB. Since you are usually calibrating to accurately measure a greater than 40 dB return loss, correct pin depth is essential.

Since setting an accurate pin depth is so important, this discussion centers on describing how to set the pin depth for male and female sliding terminations. Calibration with the sliding termination is essentially the same as described below for the broadband load.

The procedure below uses the Model 3652A Calibration Kit and its 17KF50 and 17K50 Sliding Terminations. Calibration is similar for the Model 3650A SMA/3.5mm, Model 3651A GPC-7 and Model 3654D V connector kits. For the 3651A, the procedure is simpler because the GPC-7 connector is genderless, there are no male and female versions.

#### **Procedure**

**Step 1.** Remove the Pin Depth Gauge from the kit, place it on the bench top.

#### **NOTE**

The gauge is convertible between male and female. The following procedure describes the zeroing process for the female fitting. The procedure for the male fitting begins with Step 16.

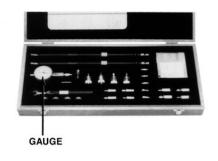

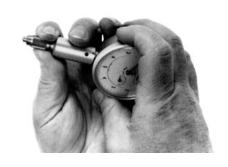

**Step 2.** Push the outer locking ring towards the gauge to expose the center pin.

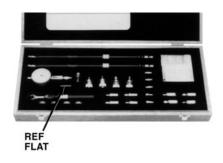

**Step 3.** Take the 01-210 Ref Flat from the kit.

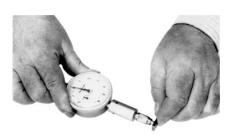

**Step 4.** While holding the gauge as shown, press the Ref Flat firmly against the end of the exposed center pin.

Step 5.

While pressing the Ref Flat against the center pin, check that the pointer aligns with the "0" mark. If it does not, loosen the bezel lockscrew and rotate the bezel to align the pointer with the "0" mark. Tighten the bezel lock screw.

#### **NOTE**

Gently rock the Ref Flat against the center pin to ensure that it is fully depressed and you have accurately set the gauge for zero.

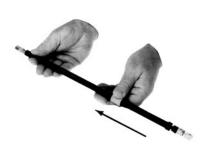

Step 6.

Remove the sliding termination with the female-connector (17KF50, for this example) from the kit, and slide the load all the way toward the end closest to the connector.

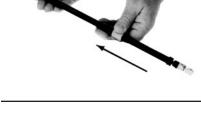

Step 7.

With either hand, pick up the sliding termination near its connector end.

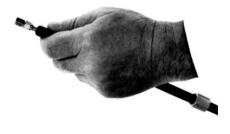

Step 8.

Cup the sliding termination in your palm, and support the barrel between your body and crooked el-

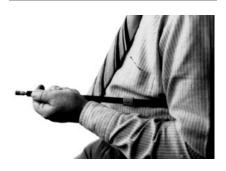

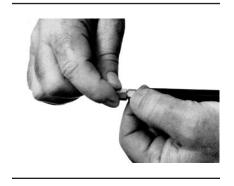

Step 9.

Remove the flush short by holding its body and unscrewing its connector.

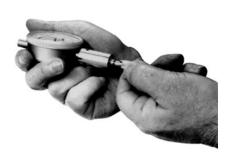

Step 10.

Install the gauge onto the end of the sliding termination.

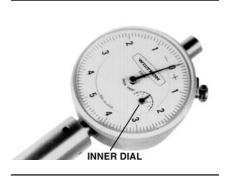

Step 11.

If the COARSE SET adjustment—which has been set at the factory—has not moved, the inner dial on the gauge will read "0." If it doesn't, perform the Coarse Set Adjustment in Step 15.

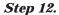

Place the sliding termination, with the gauge attached, on the bench top.

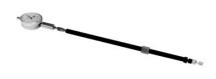

7-16 37xxxE OM

Step 13.

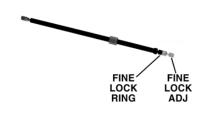

Loosen the FINE LOCK ring and turn the FINE ADJ ring to position the gauge pointer 2-3 small divisions on the "-" side of zero.

Step 14.

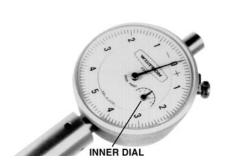

Turn the FINE LOCK ring clockwise to both tighten the adjustment and place the pointer exactly to "0." The Sliding Termination is now ready to use.

#### **NOTES**

Ensure that the inner dial reads "0." The following step is not normally necessary. It needs to be done only if the adjustment has changed since it was set at the factory.

**Step 15.** 

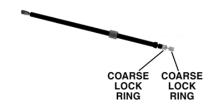

With the 01-211 Flush Short installed, loosen the COARSE LOCK and gently push the COARSE SET adjustment rod in as far as it will go. This coarsely sets the center conductor to be flush against the attached short. Return to Step 2.

Step 16.

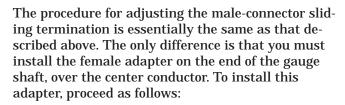

- $\hfill \Box$  Zero-set the gauge as described in Steps 2 through 5.
- Push the outer locking ring back toward the gauge and turn it clockwise onto the exposed threads.
- Loosen the lock ring one turn in a counterclockwise direction.

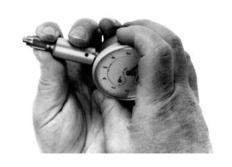

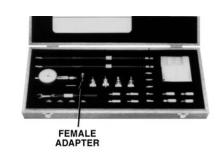

**Step 17.** Remove the 01-223 Female Adapter ("F ADAPTER FOR PIN GAUGE") from the kit.

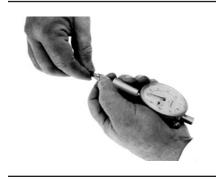

**Step 18.** Install the female adapter over the center pin and screw it into the locking ring, and tighten the outer ring until it is snug against the housing.

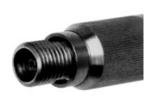

Step 20.

**Step 19.** Inspect the end of the adapter, you should see no more than two exposed threads. If so, repeat Steps 7 through 10.

Connect the gauge to the sliding termination and zero set the center pin using the FINE ADJ as previously described in Steps 2 through 5.

7-18 37xxxE OM

## 7-4 SOLT CALIBRATION

The SOLT calibration for the 37xxxE Vector Network Analyzer system uses a Short, Open, Load, and a Thru line connection to categorize the inherent errors in the measurement system. These errors include those caused by connectors as well as internal system errors such as RF leakage, IF leakage, and component interaction. For maximum accuracy, install the capacitive coefficients (for the open device) using Menu U3.

#### Calibration Procedure

A detailed, step-by-step procedure for performing a Short-Open-Load-Throughline calibration is given below.

**Step 1.** Press the Begin Cal key.

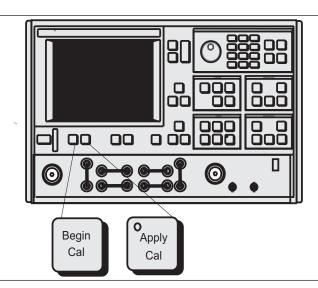

#### **MENU C11**

**BEGIN CALIBRATION** 

KEEP EXISTING CAL DATA

REPEAT

PREVIOUS CAL

AUTOCAL

CAL METHOD STANDARD

TRANSMISSION LINE TYPE:

XXXXXXX

CHANGE CAL METHOD AND LINE TYPE

**NEXT CAL STEP** 

PRESS <ENTER>
TO SELECT

## Select CHANGE CAL METHOD AND LINE TYPE. in menu C11 (left). (This assumes SOLT

**TYPE**, in menu C11 (left). (This assumes SOLT and COAXIAL are not presently shown in blue as being selected.)

#### MENU C11A

CHANGE CAL METHOD AND LINE TYPE

**NEXT CAL STEP** 

**CAL METHOD** 

SOLT (STANDARD)

SSLT (DOUBLE OFFSET SHORT WITH LOAD)

SSST (TRIPLE OFFSET SHORT)

LRL/LRM

TRM

TRANSMISSION LINE TYPE

COAXIAL

**WAVE GUIDE** 

**MICROSTRIP** 

PRESS <ENTER>
TO SELECT

Step 6.

**Step 3.** When menu C11A (left) appears, move the cursor to the following:

- a. SOLT (STANDARD), then press the Enter key. This selects Standard (SOLT) as the calibration method.
- **b. COAXIAL**, then press the Enter key. This selects coaxial transmission line media.
- **c. NEXT CAL STEP**, then press the Enter key. This causes menu C11 to return to the screen.

Step 4. When menu C11 reappears, confirm that the SOLT calibration method and COAXIAL line type have been selected. Select NEXT CAL STEP and press the Enter key to proceed. This brings up menu C5.

Step 5. Menu C5 (left) lets you select the type of calibration.
For this example, move the cursor to FULL
12-TERM and press the Enter key. This selection calibrates for all twelve error terms.

The next menu, C5D, lets you choose whether to include or exclude the error terms associated with leakage between measurement channels. For a normal calibration, you would choose to include these error terms. Therefore, move the cursor to **IN-CLUDE ISOLATION ( STANDARD )** and press the Enter key.

#### MENU C5

CALIBRATION TYPE

**FULL 12-TERM** 

1 PATH 2 PORT

TRANSMISSION FREQUENCY RESPONSE

REFLECTION ONLY

PRESS <ENTER>
TO SELECT

#### **MENU C5D**

SELECT USE OF ISOLATION IN CALIBRATION

INCLUDE ISOLATION (STANDARD)

**EXCLUDE**ISOLATION

PRESS <ENTER>

7-20 37xxxE OM

SELECT CALIBRATION DATA POINTS

NORMAL (1601 POINTS MAXIMUM)

C.W. (1 POINT)

N-DISCRETE FREQUENCIES (2 TO 1601 POINTS)

TIME DOMAIN (HARMONIC)

PRESS <ENTER>
TO SELECT

#### Step 7.

Next, menu C1 appears. It lets you select the number of frequency points at which calibration data is to be taken. The choices are:

- **a. NORMAL:** Data is taken at up to 1601 equally spaced frequencies across the calibration frequency range. *Use this selection for this example.*
- **b. C.W.:** Data is taken at one point. This choice brings up menu C2B (below) that lets you select the single CW frequency point.

#### **MENU C2B**

SINGLE POINT CALIBRATION

C.W. FREQ XX.XXXX GHz

FINISHED ENTRY, NEXT

**CAL STEP** 

INPUT FREQ AND PRESS <ENTER> TO SELECT

#### **MENU C2**

FREQ RANGE OF CALIBRATION

**START** 

0.040000000GHz

**STOP** 

20.000000000 GHz

201 DATA PTS 0.099800000 GHz STEP SIZE

MAXIMUM NUMBER OF DATA POINTS

1601 MAX PTS

801 MAX PTS

401 MAX PTS

**201 MAX PTS** 101 MAX PTS

51 MAX PTS

**NEXT CAL STEP** 

PRESS <ENTER>
TO SELECT

- **c. N-DISCRETE FREQUENCIES:** This selection lets you specify a discrete number of frequency points, from 2 to 1601.
- **d. TIME DOMAIN:** This selection is the calibration mode for low-pass time-domain processing. It lets you select frequencies at integer (harmonic) multiples of the start frequency.

Step 8.

The next menu, C2 (left), lets you set your start and stop frequencies. For this example, move the cursor to **START**, press 40 on the keypad, and hit the MHz terminator key. Perform like operations for the **STOP** choice, except make entry read 20 GHz. After setting the frequencies, select **NEXT CAL STEP** and press the Enter key.

CONFIRM CALIBRATION PARAMETERS

PORT 1 CONN K CONN (M)

PORT 2 CONN SMA (M)

REFLECTION PAIRING MIXED

LOAD TYPE SLIDING

THROUGHLINE PARAMETERS

REFERENCE IMPEDANCE

TEST SIGNALS

START CAL

PRESS <ENTER>
TO SELECT
OR CHANGE

Step 9.

When menu C3 (left) appears, if you want to change any of the parameters shown in blue letters, place the cursor on that parameter and press the Enter key. For this example, we will change them all, starting with the top one. Move the cursor to **PORT 1 CONN** and press the Enter key.

Step 10.

In menu C4 (below), which appears next, move the cursor to **K CONN (M)** and then press the Enter key. This choice presumes that you have a K-Female connector on the device-under-test (DUT). Remember, in this menu you choose the connector type on the test port, or the connector type that *mates* with the DUT connector. When menu C3 returns, observe that **K CONN (M)** is now shown in blue for the **PORT 1 CONN** choice.

#### **MENU C4**

SELECT PORT 1 CONNECTOR TYPE

K-CONN (M)

K-CONN (F) V-CONN (M)

V-CONN (F)

W1-CONN (M)

W1-CONN (F)

SMA (M)

SMA (F)

GPC-3.5 (M)

GPC-3.5 (F)

GPC-7

USER DEFINED

MORE

PRESS <ENTER>
TO SELECT

7-22 37xxxE OM

CONFIRM CALIBRATION PARAMETERS

PORT 1 CONN K CONN (M)

PORT 2 CONN K CONN (M)

REFLECTION PAIRING MIXED

LOAD TYPE SLIDING

THROUGH PARAMETERS

REFERENCE IMPEDANCE

**TEST SIGNALS** 

START CAL

PRESS <ENTER>
TO SELECT
OR CHANGE

**Step 11.** 

With menu C3 (left) displayed, move the cursor to **PORT 2 CONN** and press the Enter key. Following the procedure in Step 10, select **K CONN (M)** for the Port 2 connector.

**Step 12.** When menu C3 returns:

- a. Observe that PORT 2 CONN now reflects K CONN (M).
- **b.** Move the cursor to **REFLECTION PARING** and press the Enter key. This brings up menu C13 (below).

MENU C13

SELECT
REFLECTION
PAIRING

MIXED
(OPEN-SHORT
SHORT-OPEN)

MATCHED
(OPEN-OPEN
SHORT-SHORT)

PRESS <ENTER>
TO SELECT

Reflection Pairing lets you mix or match the Open and Short reflection devices in the Calibration Sequence menus. The **MIXED** choice lets you calibrate using first an Open on one port and a Short on the other, then a Short on one port and an Open on the other. Conversely, **MATCHED** lets you calibrate first using an Open on both ports then using a Short on both ports. For this example, choose **MIXED** and press the Enter key.

CONFIRM CALIBRATION PARAMETERS

PORT 1 CONN TYPE N (M)

PORT 2 CONN TYPE N (F)

REFLECTION PARING MIXED

LOAD TYPE BROADBAND

THROUGH PARAMETERS

REFERENCE IMPEDANCE

TEST SIGNALS

START CAL

PRESS <ENTER>
TO SELECT

#### **Step 13.** When menu C3 returns:

- a. Observe that REFLECTION PARING now reflects MIXED.
- **b.** Move cursor to **LOAD TYPE** and press the Enter key. This brings up menu C6 (below).

#### **MENU C6**

SELECT TYPE OF LOAD

BROADBAND FIXED LOAD

SLIDING LOAD (MAY ALSO REQUIRE BROADBAND FIXED LOAD)

PRESS <ENTER>
TO SELECT

This menu lets you select either of two load types, broadband or sliding. Broadband loads are adequate for all but the most demanding reflection measurements. They are easier to use and less expensive than sliding loads. If you choose a sliding load, refer to paragraph 7-3 for a procedure on setting pin depth.

For this example, select **BROADBAND LOAD** and press the Enter key.

c. The next menu to appear, C6A (left), prompts you to enter an impedance value. For this example, use the rotary knob to change the displayed value to  $50\Omega$ . Alternatively, you can key in 50 ohms. That is, press 50 on the keypad and the X1 terminator key. If the value is 1  $\mu\Omega$ , key in .001 and press the  $10^{-3}$  terminator key. Conversely, if the value is 1  $M\Omega$ , key in 1000 and press the  $10^3$  terminator key.

#### **MENU C6A**

ENTER BROADBAND LOAD IMPEDANCE

BROADBAND LOAD IMPEDANCE 50.000 Ω

PRESS <ENTER>
TO SELECT

7-24 37xxxE OM

ENTER THROUGH LINE PARAMETERS

OFFSET LENGTH 0.0000 mm

THROUGHLINE IMPEDANCE  $50.000 \Omega$ 

PRESS <ENTER> WHEN COMPLETE

Step 14.

**Step 15.** 

When menu C3 again returns:

- **a.** Observe that **LOAD TYPE** now shows **BROADBAND**.
- **b.** Move cursor to **THROUGH PARAMETERS** and press the Enter key.

Menu C20 (left) appears next. It lets you define the length of the offset and the impedance of the throughline. For this example, enter 0 mm for length and 50 ohms for impedance.

When menu C3 reappears, move the cursor to **REF-ERENCE IMPEDANCE** and press the Enter key. This brings up menu C17 (left).

Step 17.

Step 16.

Move cursor to **REFERENCE IMPEDANCE** and use the rotary knob to change the displayed value to  $50\Omega$ .

Press the Enter key when you have completed your value entry.

ENTER REFERENCE IMPEDANCE

**MENU C17** 

 $\begin{array}{c} \text{REFERENCE} \\ \text{IMPEDANCE} \\ 50.000 \ \ \Omega \end{array}$ 

PRESS <ENTER>
WHEN COMPLETE

Step

#### **MENU SU2**

**TEST SIGNALS** 

POWER CONTROL

0.0 dB (0 TO -20)

PORT 1 ATTN

20 dB (0 - 70)

PORT 1 POWER XX.XX dBm

PORT 2 ATTN X0 dB (0-40)

CALIBRATE FOR FLATNESS (CAL EXISTS)

FLATNESS CORRECTION AT XX.X dBm

SOURCE 2 PWR XX.X dBm

PREVIOUS MENU

PRESS <ENTER>
TO SELECT

Step 18. When menu C3 returns, select **TEST SIGNALS** to

bring up menu SU2 (left).

Step 19. Menu SU2 lets you define the power level of

Menu SU2 lets you define the power level of the signals at the two test ports. Power delivered to the DUT by the test set must be such that the measured signals are well above the noise floor but below the 0.1 dB compression level of the Test Set samplers. (Noise floor and maximum signal into Port 2 levels are specified in Appendix C.)

For measuring high power signals, a Port 2 attenuator in the forward transmission path allows up to 1 Watt of power (30 dBm) before 0.1 dB compression occurs.

Determine the required input power level and the expected output RF power level from the DUT. Ideally, the Port 2 step attenuator should be set so that the input to the test sampler (left) is less than –10 dBm. For example, if the input to the DUT is set for –20 dBm and the device gain is 40 dB, set the **PORT 2 ATTN** menu option for 20 dB.

(If you needed to calibrate the test port for power flatness, you would move the cursor to **FLATNESS CORRECTION** and press the Enter key.)

Finally, move the cursor to **PREVIOUS MENU** and press the Enter key. This returns you to menu SU1. When you get there, press the Enter key to return to menu C3.

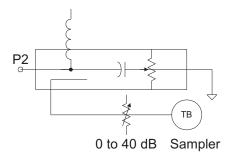

#### Step 20.

#### MENU C3

CONFIRM CALIBRATION PARAMETERS

PORT 1 CONN TYPE N (M)

PORT 2 CONN SMA (M)

REFLECTION PAIRING MIXED

LOAD TYPE SLIDING

THROUGH PARAMETERS

REFERENCE IMPEDANCE

TEST SIGNALS

START CAL

PRESS <ENTER>
TO SELECT
OR CHANGE

When menu C3 reappears, select **START CAL** and press the Enter key to begin the calibration procedure.

Continue the calibration sequence by following the prompts as they appear. Connect the appropriate Isolation Devices, Broadband Loads, Opens, Shorts, and Throughlines, when requested in the calibration sequence.

# 7-5 OFFSET-SHORT CALIBRATION (SSLT)

The Offset-Short calibration, now also referred to as the Double Offset-Short Calibration, is the standard technique for waveguide; however, this method can be used for the coaxial and microstrip line types as well. It uses two shorts, two loads, and a thru line to categorize the inherent errors in the waveguide measurement system. These errors include those caused by connectors as well as internal system errors such as RF leakage, IF leakage, and component interaction.

#### **Calibration Procedure**

A detailed, step-by-step procedure for performing an Offset-Short calibration for waveguide is given below.

**Step 1.** Press the Begin Cal key.

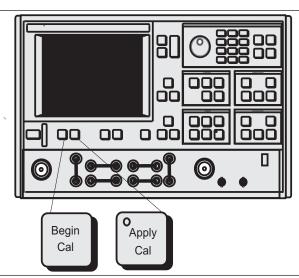

#### **MENU C11**

**BEGIN CALIBRATION** 

KEEP EXISTING CAL DATA

REPEAT PREVIOUS CAL

AUTOCAL

CAL METHOD XXXXXXX

TRANSMISSION

LINE TYPE: XXXXXXXX

CHANGE CAL METHOD AND LINE TYPE

NEXT CAL STEP

PRESS <ENTER>
TO SELECT

Select CHANGE CAL METHOD AND LINE
TYPE, in menu C11 (left). (This assumes OFFSET
SHORT and WAVEGUIDE are not presently shown
in blue as being selected.)

7-28 37xxxE OM

#### **MENU C11A**

CHANGE CAL METHOD AND LINE TYPE

**NEXT CAL STEP** 

**CAL METHOD** 

SOLT (STANDARD)

SSLT (DOUBLE OFF-SET SHORT WITH LOAD)

SSST (TRIPLE OFFSET SHORT)

LRL/LRM

TRM

TRANSMISSION LINE TYPE

COAXIAL

WAVEGUIDE

MICROSTRIP

PRESS <ENTER>
TO SELECT

Step 3.

When menu C11A (left) appears, move cursor to the following:

- **a. SSLT (DOUBLE OFFSET SHORT)**, then press the Enter key. This selects Offset Short as the calibration method.
- **b. WAVEGUIDE**, then press the Enter key. This brings menu C5 (bottom left) to the screen.
- **c. NEXT CAL STEP**, then press the Enter key. This causes menu C11 to return to the screen.

Step 4.

When menu C11 reappears, confirm that the **OFF-SET SHORT** calibration method and **WAVEGUIDE** line-type have been selected. Select **NEXT CAL STEP** and press the Enter key to proceed.

Step 5.

Menu C5 appears next. This menu (bottom left) lets you select the type of calibration. For this example, move the cursor to **FULL 12-TERM** and press the Enter key.

Step 6.

The next menu, C5D (below), lets you choose whether to include or exclude the error terms associated with leakage between measurement channels. For a normal calibration, you would choose to include these error terms. Therefore, move the cursor to **IN-CLUDE ISOLATION (STANDARD)** and press the Enter key.

#### **MENU C5**

SELECT CALIBRATION TYPE

FULL 12-TERM

1 PATH 2 PORT

TRANSMISSION FREQUENCY RESPONSE

REFLECTION ONLY

PRESS <ENTER>
TO SELECT

#### **MENU C5D**

SELECT USE OF ISOLATION IN CALIBRATION

INCLUDE ISOLATION (STANDARD)

EXCLUDE ISOLATION

PRESS <ENTER>
TO SELECT

SELECT CALIBRATION DATA POINTS

NORMAL (1601 POINTS MAXIMUM)

C.W. (1 POINT)

N-DISCRETE FREQUENCIES (2 TO 1601 POINTS)

TIME DOMAIN (HARMONIC)

PRESS <ENTER>
TO SELECT

Step 7.

Menu C1 (left), which appears next, lets you select the number of frequency points at which calibration data is to be taken. Of these choices, which were described in paragraph 7-4, choose **NORMAL** (1601 **POINTS MAXIMUM)** for this example.

Step 8.

The next menu, C2 (below), lets you set your start and stop frequencies. For this example, move cursor to **START**, press 40 on keypad, and press the MHz terminator key. Perform like operations for the **STOP** choice, except make entry read 20 GHz. After setting the frequencies, select **NEXT CAL STEP** and press the Enter key.

#### **MENU C2**

FREQ RANGE OF CALIBRATION

START

0.040000000GHz

STOP

20.000000000 GHz

201 DATA PTS 0.099800000 GHz STEP SIZE

MAXIMUM NUMBER OF DATA POINTS

1601 MAX PTS

801 MAX PTS

401 MAX PTS

201 MAX PTS

101 MAX PTS 51 MAX PTS

NEXT CAL STEP

PRESS <ENTER>
TO SELECT

#### **MENU C3B**

CONFIRM CALIBRATION PARAMETERS

WAVEGUIDE PARAMETERS INSTALLED

REFLECTION PAIRING XXXXXXXX

LOAD TYPE BROADBAND

THROUGH LINE PARAMETERS

**TEST SIGNALS** 

START CAL

PRESS <ENTER>
TO SELECT
OR CHANGE

Step 9.

When menu C3B (bottom left) appears, if you want to change any of the parameters shown in blue letters, place the cursor on that parameter and press the Enter key. (These choices operate the same as was described for menu C3 in section 7-4.) For this example, we change the waveguide parameters. Move the cursor to **WAVEGUIDE PARAMETERS** and press the Enter key.

7-30 37xxxE OM

SELECT WAVEGUIDE KIT TO USE

-INSTALLED KIT-

IDENTIFIER XXXX

CUTOFF FREQ: XXX.XXXXXXXX GHz

> SHORT 1 XX.XXXX mm

SHORT 2

XX.XXXX mm

USE INSTALLED WAVEGUIDE KIT

**USER DEFINED** 

PRESS <ENTER>
TO SELECT

#### Step 10.

When menu C15 (left) appears, move cursor to one of the two available choices and press the Enter key. These choices are described below.

- a. **USE INSTALLED WAVEGUIDE KIT:** Selecting this choice uses the values shown in blue for IDENTIFIER, CUTOFF FREQ, SHORT 1, and SHORT 2. Select this choice, for this example.
- **b. USER DEFINED:** Selecting this choice brings up menu C15A (below), which lets you specify waveguide parameters. After defining your waveguide parameters, you are returned to menu C3B.

#### **MENU C15A**

ENTER WAVEGUIDE PARAMETERS

WAVEGUIDE CUTOFF FREQ: XXX.XXXXXXXX GHz

OFFSET LENGTH OF SHORT 1 XX.XXXX mm

OFFSET LENGTH OF SHORT 2 XX.XXXX mm

PRESS <ENTER> WHEN COMPLETE

#### Step 11.

Continue the calibration sequence by following the prompts as they appear. Connect the appropriate Isolation Devices, Broadband Loads, Shorts, and Throughlines, when requested in the calibration sequence.

# **7-6** TRIPLE OFFSET-SHORT CALIBRATION (SSST)

The Triple Offset-Short calibration method can be used in coax, waveguide, and microstrip line types, and is most accurate when used over narrower frequency ranges. As the name implies, this method uses three offset-shorts to categorize the inherent errors in the measurement system. These errors include those caused by connectors as well as internal system errors such as RF leakage, IF leakage, and component interaction.

#### Calibration Procedure

A detailed, step-by-step procedure for performing a Triple Offset-Short calibration is given below:

**Step 1.** Press the Begin Cal key.

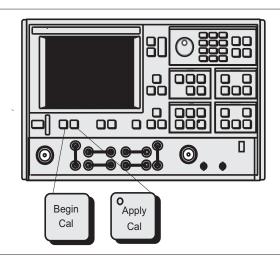

#### MENU C11

**BEGIN CALIBRATION** 

KEEP EXISTING CAL DATA

REPEAT

PREVIOUS CAL

AUTOCAL

CAL METHOD STANDARD

TRANSMISSION

LINE TYPE:

XXXXXXX

CHANGE CAL METHOD AND

LINE TYPE

**NEXT CAL STEP** 

PRESS <ENTER>
TO SELECT

### Step 2. Select CHANGE CAL METHOD AND LINE

**TYPE**, in menu C11 (left). (This assumes that OFF-SET SHORT and WAVEGUIDE are not presently shown in blue as being selected.)

7-32 37xxxE OM

| Step 3 | j |
|--------|---|
|--------|---|

When menu C11A (left) appears, move cursor to the following:

## **MENU C11A**

CHANGE CAL METHOD AND LINE TYPE

**NEXT CAL STEP** 

**CAL METHOD** 

SOLT (STANDARD)

SSLT (DOUBLE OFF-SET SHORT WITH LOAD)

SSST (TRIPLE OFFSET SHORT)

LRL/LRM

TRM

**TRANSMISSION** 

LINE TYPE

COAXIAL

WAVEGUIDE

**MICROSTRIP** 

PRESS < ENTER> TO SELECT

**SSST (TRIPLE OFFSET SHORT)**, then press the Enter key. This selects Triple Offset-Short as the calibration method.

- **b. COAXIAL**, then press the Enter key. This brings menu C5 (left) to the screen.
- **c. NEXT CAL STEP**, then press the Enter key. This causes menu C11 to return to the screen.

Step 4. When menu C11 reappears, confirm that the SSST calibration method and COAXIAL line-type have been selected. Select **NEXT CAL STEP** and press

the Enter key to proceed.

Step 5. Menu C5 appears next (lower left). This menu lets you select the type of calibration. For this example, move the cursor to FULL 12-TERM and press the

Enter key.

The next menu, C5D (below), lets you choose Step 6. whether to include or exclude the error terms associated with leakage between measurement channels. For a normal calibration, you would choose to include these error terms. Therefore, move the cursor to **INCLUDE ISOLATION (STANDARD)** and press

the Enter key.

#### Menu C5

**CALIBRATION TYPE** 

**FULL 12-TERM** 

1 PATH 2 PORT

**TRANSMISSION FREQUENCY RESPONSE** 

REFLECTION ONLY

PRESS < ENTER> TO SELECT

#### Menu C5D

SELECT USE OF ISLOATION IN CALIBRATION

**INCLUDE ISOLATION** (STANDARD)

**EXCLUDE ISOLATION** 

PRESS < ENTER> TO SELECT

SELECT CALIBRATION DATA POINTS

NORMAL (1601 POINTS MAXIMUM)

C.W. (1 POINT)

N-DISCRETE FREQUENCIES (2 TO 1601 POINTS)

TIME DOMAIN (HARMONIC)

PRESS <ENTER>
TO SELECT

Step 7.

Menu C1 appears next (left) and lets you select the number of frequency points for which calibration data is to be taken. Select **NORMAL (1601 POINTS MAXIMUM)** (refer to section 7-4 for a description).

Step 8.

The next menu, C2 (below), lets you set your start and stop frequencies. For this example, move the cursor to **START**, press 65 on the keypad, then press the GHz terminator key. Perform like operations for the **STOP** choice, except make the entry read 110 GHz. After setting the frequencies, select **NEXT CAL STEP** and press the Enter key.

#### MENU C2

FREQ RANGE OF CALIBRATION

START

0.040000000GHz

STOP

20.000000000 GHz

201 DATA PTS 0.099800000 GHz STEP SIZE

MAXIMUM NUMBER

OF DATA POINTS

1601 MAX PTS

801 MAX PTS

401 MAX PTS

201 MAX PTS

101 MAX PTS

51 MAX PTS

NEXT CAL STEP

PRESS <ENTER>
TO SELECT

#### Menu C14

SELECT PORT n OFFSET SHORT CONNECTOR TYPE

W1-CONN (M)

W1-CONN (F)

SPECIAL A (M)

SPECIAL A (F)

SPECIAL B (M)

SPECIAL B (F)

SPECIAL C (M) SPECIAL C (F)

USER DEFINED

PRESS <ENTER>
TO SELECT

**Step 9.** This brings up the Menu C14 (lower left) for selecting the connector types on ports 1 and 2. Select the **W1-CONN** connectors with the appropriate sex for a W1 (1mm) calibration.

7-34 37xxxE OM

#### **MENU C3B**

CONFIRM CALIBRATION PARAMETERS

WAVEGUIDE PARAMETERS INSTALLED

REFLECTION PAIRING MIXED

LOAD TYPE BROADBAND

THROUGH LINE PARAMETERS

**TEST SIGNALS** 

START CAL

PRESS <ENTER>
TO SELECT
OR CHANGE

#### MENU C3

CONFIRM CALIBRATION PARAMETERS

PORT 1 CONN W1-CONN (M)

PORT 2 CONN W1-CONN (M)

REFLECTION PAIRING XXXXXXXX

LOAD TYPE BROADBAND

THROUGH LINE PARAMETERS

REFERENCE IMPEDANCE

**TEST SIGNALS** 

START CAL

PRESS <ENTER> TO SELECT OR CHANGE

#### Step 10.

When menu C3B (left) appears, if you want to change any of the parameters shown in blue letters, place the cursor on that parameter and press the Enter key.

#### Step 11.

When menu C3 (lower left) returns:

- **a.** Observe that PORT 1 CONN and PORT 2 CONN now reflects W1 CONN (M).
- **b.** Move the cursor to **REFLECTION PARING** and press the Enter key. This brings up menu C13 (below).

#### **MENU C13**

SELECT REFLECTION PAIRING

MIXED (SHORT1-SHORT2,

SHORT2-SHORT3, SHORT3-SHORT1)

MATCHED (SHORT1-SHORT1, SHORT2-SHORT2, SHORT3-SHORT3)

PRESS <ENTER> TO SELECT OR CHANGE

#### Step 12.

Reflection Pairing lets you mix or match Offset Short devices in the Calibration Sequence menus, as per the kit available. Generally, on-wafer calibration substrates have matched components; however, it is more convenient, on a coaxial calibration, to use MIXED pairing in the case of the same connector types on both ports. The MIXED choice lets you calibrate using different offset shorts on the two ports. Conversely, MATCHED pairing lets you calibrate in sequence using one offset short type in each step. For this example, choose **MIXED** and press the Enter key.

#### Step 13.

When menu C3 reappears, confirm the calibration parameters selected for the calibration, then select **START CAL** and continue the calibration sequence by following the prompts as they appear.

#### Step 14.

Connect the appropriate Isolation Devices, the three Offset Shorts, and the Throughlines when requested in the calibration sequence.

## 7-7 LRL/LRM CALIBRATION

The LRL/LRM (line-reflect-line/line-reflect-match) calibration\* feature provides an enhanced capability for error compensation when making measurements in coaxial, microstrip and waveguide transmission media. Instead of using the standard Open, Short, and Load, the LRL/LRM calibration method uses two lines and a reflection or match. The difference in length between line 1 and line 2 creates the measurements necessary for the error solutions.

The LRL/LRM calibration technique uses the characteristic impedance of a length of transmission line or a precision match as the calibration standard. A full LRL/LRM calibration consists of two transmission line measurements, a high reflection measurement, and an isolation measurement. Using this technique full 12-term error correction can be performed with the 37xxxE.

Three-line LRL/LRM calibration can also be selected. In a two-line LRL measurement, the difference in length between line one and line two is necessary for calibration but limits the frequency range to a 9:1 span. The use of three lines in the calibration extends the frequency range to an 81:1 span. A combination of LRL and LRM can accommodate any broadband measurement.

- Through the use of LRL/LRM calibration and an external computer, in conjunction with ANACAT software, multiple-level de-embedding is possible. This calibration allows you to make semi-conductor chip measurements up to 40 GHz with a single test fixture.
- In addition, any non-coaxial transmission media, including mixed media interconnects, can be accommodated. For example, a test device with a waveguide input and a coplanar microstrip output can be measured. Software automatically compensates for the microstrip dispersion.

A detailed procedure for calibrating for a measurement using the LRL/LRM method is provided in the following pages.

7-36 37xxxE OM

<sup>\*</sup>LRM Calibration Method of Rhode & Scharwz, Germany

LRL/LRM Calibration (Microstrip)

Microstrip is a dispersive media. The 37xxxE applies dispersion compensation during calibration for microstrip measurements. Because the 37xxxE must know the specific microstrip parameters, during the calibration procedure menus are available for entering the:

- □ width of the strip
- ☐ thickness of the substrate
- □ substrate dielectric constant
- ☐ effective dielectric constant Zc
- □ characteristic impedance (reference)

When testing microstrip devices it is necessary to launch from coax to microstrip. In production testing this launching must be temporary, so that the device can easily be installed in and be removed from the fixture. The requirement for launching to 65 GHz is met by the Anritsu Universal Test Fixture (UTF). The UTF provides accurate, repeatable launch to substrates from 5 to 70 mils thick, and from 0.15 to 2 inches long. Offset connections and right angles can be configured. DC bias probes can be mounted to the UTF to inject bias onto the substrate. UTF calibration/verification kits are available for alumina in 10 mil, 15 mil, and 25 mil microstrip, and for 25 mil coplanar waveguide. Although a UTF is not essential, the following calibration procedures presume its use.

Step 1.

Select the desired LRL line substrates from the appropriate microstrip calibration kit. When called for in the calibration sequence, mount the LRL line substrates on the UTF following the procedure given in the 3680 OMM.

#### **Step 2.** Press the Begin Cal key.

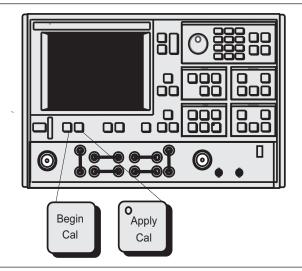

37xxxE OM 7-37

#### **MENU C11**

**BEGIN CALIBRATION** 

KEEP EXISTING CAL DATA

REPEAT PREVIOUS CAL

AUTOCAL

CAL METHOD

TRANSMISSION LINE TYPE:

XXXXXXXX

CHANGE CAL METHOD AND LINE TYPE

**NEXT CAL STEP** 

PRESS <ENTER>
TO SELECT

Step 3. Select CHANGE CAL METHOD AND LINE

**TYPE**, in menu C11 (left). (This assumes LRL and MICROSTRIP are not presently shown in blue as being selected.)

**Step 4.** When menu C11A (bottom left) appears, highlight the following selections.

a. LRL/LRM and press the Enter key.

**b. MICROSTRIP** and press the Enter key.

c. NEXT CAL STEP and press the Enter key.

Step 5. When menu C11 reappears, confirm that the LRL/LRM calibration method and MICROSTRIP line-type have been selected. Select NEXT CAL

**STEP** and press the Enter key to proceed.

**Step 6.** Continue through the calibration sequence, and make the following selections from the menus that

appear:

**INCLUDE ISOLATION (STANDARD)** (Menu C5D)

NORMAL (1601 POINTS MAXIMUM) (Menu C1)

**START** (Your start frequency) (Menu C2) **STOP** (Your stop frequency) (Menu C2)

#### **MENU C11A**

CHANGE CAL METHOD AND LINE TYPE

NEXT CAL STEP

CAL METHOD

SOLT (STANDARD)

SSLT (DOUBLE OFF-SET SHORT WITH

LOAD)

SSST (TRIPLE OFF-

SET SHORT)

LRL/LRM

TRM

TRANSMISSION

LINE TYPE

COAXIAL

WAVEGUIDE

MICROSTRIP

PRESS <ENTER>
TO SELECT

#### MENU C5D

SELECT USE OF ISOLATION IN CALIBRATION

INCLUDE ISOLATION (STANDARD)

EXCLUDE ISOLATION

PRESS <ENTER>
TO SELECT

#### **MENU C1**

SELECT CALIBRATION DATA POINTS

NORMAL (1601 POINTS MAXIMUM)

C.W. (1 POINT)

N-DISCRETE FREQUENCIES (2 TO 1601 POINTS)

TIME DOMAIN (HARMONIC)

PRESS <ENTER>
TO SELECT

#### MENU C2

FREQ RANGE OF CALIBRATION

**START** 

0.040000000GHz

STOP

20.000000000 GHz

201 DATA PTS 0.099800000 GHz STEP SIZE

MAXIMUM NUMBER OF DATA POINTS 1601 MAX PTS

801 MAX PTS

401 MAX PTS

201 MAX PTS 101 MAX PTS 51 MAX PTS

NEXT CAL STEP

PRESS <ENTER>
TO SELECT

7-38 37xxxE OM

#### **MENU C3G**

CONFIRM CALIBRATION PARAMETERS

LRL/LRM PARAMETERS

MICROSTRIP PARAMETERS USER DEFINED

**TEST SIGNALS** 

START CAL

PRESS <ENTER> TO SELECT OR CHANGE Step 7.

When menu C3G appears, if you want to change microstrip parameters to be different from those shown in blue, place the cursor on **MICROSTRIP PARAMETERS** and press the Enter key.

Step 8.

When menu C16 (left) appears, move the cursor to the Anritsu 3680 UTF calibration kit you wish to use or to **USER DEFINED**; then press the Enter key.

The calibration kit selections shown in menu C16 are for the following 3680 Connection Substrate Kits:

 $10~\mathrm{MIL~KIT} - 36804\mathrm{B}\text{-}10\mathrm{M}$ 

15 MIL KIT — 36804B-15M

25 MIL KIT — 36804B-25M

If you choose **USER DEFINED**, the next menu that appears (C16A), lets you characterize your parameters. Move the cursor to each selection, key in a value, then press the Enter key to return to menu C16.

#### MENU C16

SELECT MICROSTRIP KIT TO USE

10 MIL KIT

15 MIL KIT

25 MIL KIT

**USER DEFINED** 

PRESS <ENTER> WHEN COMPLETE

#### **MENU C16A**

ENTER MICROSTRIP PARAMETERS

WIDTH OF

**STRIP** 

 $\mathsf{XX}.\mathsf{XXXX}\;\mathsf{mm}$ 

THICKNESS OF

SUBSTRATE XXXX.XXXX mm

70

XXX.XXX p $\Omega$ 

SUBSTRATE

DIELECTRIC

XX.XX

**EFFECTIVE** 

DIELECTRIC XX.XX

(RECOMMENDED

0.00)

PRESS <ENTER>
WHEN COMPLETE

37xxxE OM 7-39

Step 9.

Select **LRL/LRM PARAMETERS**, when menu C3G returns.

When menu C18 appears, you have two choices to

make: whether your calibration is to be two-line or

three-line, and where you want to have your refer-

ence plane.

#### **MENU C3G**

CONFIRM CALIBRATION PARAMETERS

LRL/LRM PARAMETERS

CHANGE MICROSTRIP PARAMETERS XXXXXXXXX

START CAL

PRESS <ENTER>
TO SELECT

Step 10.

a. Select the reference plane: Highlight MIDDLE
 OF LINE 1 (REF) or ENDS OF LINE 1
 (REF) and press the Enter key.

b. Select the type of LRL/LRM calibration: Highlight ONE BAND for a two-line calibration or TWO BANDS for a three-line calibration.

As mentioned earlier in a two-line measurement, the difference in length between line 1 and line 2 is necessary for calibration, but limits the frequency range to a 9:1 span. By using three lines in the calibration, you extend the frequency range to an 81:1 span.

If you select **TWO BANDS**, skip to Step 12.

#### **MENU C18**

CHANGE LRL/LRM PARAMETERS

**NEXT CAL STEP** 

NUMBER OF BANDS USED

ONE BAND

TWO BANDS

LOCATION OF REFERENCE PLANES

> MIDDLE OF LINE 1 (REF)

> ENDS OF LINE 1 (REF)

PRESS <ENTER>
TO SELECT

7-40 37xxxE OM

#### Step 11.

#### **MENU C18A**

CHANGE LRL/LRM PARAMETERS

**NEXT CAL STEP** 

CHARACTERIZE CAL DEVICES

DEVICE 1 LINE 1 (REF) X.XXXX mm

DEVICE 2 LINE /MATCH X.XXXX mm

PRESS <ENTER>
TO SELECT
OR SWITCH

When menu C18A (left) appears, make the following selections (for 2-line):

- **a.** Move the cursor to **DEVICE 1 LINE 1 (REF)** and key in the value.
- **b.** Move the cursor to **DEVICE 2 LINE/MATCH**. Here you have another decision to make: whether your calibration is to be LRL or LRM. For this selection, the Enter key acts as a toggle.
- **c.** If you toggle such that **LINE** turns red, then key in the value for line 2. This value depends on your frequency range.
- d. If you toggle MATCH red, observe that FULLBAND appears. This indicates that your reflective device covers the full calibration range.
- **e.** When you have made both selections, move the cursor to **NEXT CAL STEP** and press the Enter key to produce the next menu. Skip to Step 13.

37xxxE OM 7-41

#### Step 12.

**MENU C18B** 

CHANGE LRL/LRM **PARAMETERS** 

**NEXT CAL STEP** 

**CHARACTERIZE CAL DEVICES** 

> **DEVICE 1** LINE 1 (REF) XX.XXX

**DEVICE 2** LINE/MATCH XX.XXXX/LOWBAND

**DEVICE 3** LINE/MATCH XX.XXXX/HIGHBAND

FREQ AFTER WHICH THE USE OF DEVICE 2 AND DEVICE 3 IS EXCHANGED

> **BREAKPOINT** XXX.XXXXXXXXGHZ

> > PRESS < ENTER> TO SELECT OR SWITCH

When menu C18B (left) appears, make the following selections (for 3-line):

- a. Move the cursor to **DEVICE 1 LINE 1 (REF)** and key in the value (typically 1.00 cm). Press the Enter key to select.
- **b.** Move the cursor to **DEVICE 2 LINE/MATCH**. Both here, and for the next choice, you have another decision to make: whether your calibration is to be LRL or LRM. For this selection, the Enter key acts as a toggle.
- c. If you toggle such that LINE turns red, then key in the value for line 2. This value depends on your frequency range.
- **d.** If you toggle **MATCH** red, observe that LOWBAND appears. This indicates that your reflection device is a low-band load. This load must have a passband such that it passes all frequencies from the start to the breakpoint (see below).
- **e.** Move the cursor to **DEVICE 3 LINE/MATCH**. If device 3 is a line, key in the value. If it is a match, the term **HIGHBAND** will appear. This indicates that your match is a high-band load. This load must have a passband such that it passes all frequencies from the breakpoint to the stop frequency.
- Move the cursor to **BREAKPOINT** and enter your breakpoint frequency. For two-line LRL calibrations, select a breakpoint equal to the upper frequency of the low frequency LRL line. For a combined LRL and LRM calibration, select a breakpoint equal to the top frequency of the calibration divided by six; for instance, to cover the frequency range 0.04 to 60 GHz, select 10 GHz as the breakpoint.
- When you have made all selections, move the cursor to **NEXT CAL STEP** and press Enter to produce the next menu.

7-42 37xxxE OM \_\_\_\_ Step 13.

Step 15.

The next menu, C19, gives you choices for your reflective device.

- **a.** Move the cursor to **REFLECTION OFFSET LENGTH** and key in a value (typically 0.0000 mm).
- b. Move the cursor to GREATER THAN Z<sub>0</sub> or LESS THAN Z<sub>0</sub>, depending on whether your reflective device is an Open or a Short. Press the Enter key to select.

#### **NOTE**

Choose **GREATER THAN Z<sub>0</sub>** for an Open and **LESS THAN Z<sub>0</sub>** for a Short.

- c. When you complete your choices, move the cursor to **NEXT CAL STEP** and press the Enter key.
- **Step 14.** When menu C3G reappears, move cursor to **START CAL** and press Enter.
  - Continue the calibration sequence by following the prompts as they appear. Mount the appropriate LRL line substrates when requested in the calibration sequence.

For the **REFLECTIVE DEVICE** and **BROAD-BAND LOAD** prompts, remove all substrates from the UTF and allow the lower jaws to short the center conductor. Separate the connector blocks by at least an inch. (The BROADBAND LOAD prompt only appears if you selected to include isolation in menu C5B.)

**Step 16.** Store the calibration.

#### MENU C19

CHANGE LRL/LRM PARAMETERS

**NEXT CAL STEP** 

REFLECTION OFFSET LENGTH +XXX.XXXX mm

**REFLECTION TYPE** 

**GREATER THAN Zo** 

LESS THAN Zo

MATCH PARAMETERS

MATCH IMPEDANCE

+XXX.XXX  $\Omega$ 

MATCH INDUCTANCE +XXXX.XXXX pH

----

PRESS <ENTER>
TO SELECT

**MENU C3G** 

CONFIRM CALIBRATION PARAMETERS

CHANGE LRL/LRM PARAMETERS

CHANGE MICROSTRIP PARAMETERS XXXXXXXXX

START CAL

PRESS <ENTER>
TO SELECT

# LRL/LRM Calibration (Coaxial)

An LRL cal kit is necessary to perform the coaxial calibration. Calibration kits for GPC-7 are available from Maury Microwave and Agilent.

Two line lengths are used as the impedance standard. The calibration frequency range is limited by the difference in the lengths of the two lines. Their length must be different by approximately 90 degrees at the mid-band frequency. A good calibration can be achieved over the range of 18 degrees to 162 degrees making it possible to calibrate LRL over a 9:1 frequency range.

LRL calibration is very sensitive to uncalibrated source match. If some padding is placed at the test ports, the directivity and source match will be improved. If the goal is high level measurements, then padding should be included. If low level measurements are being performed, then the padding must be left out.

#### **MENU C3E**

CONFIRM CALIBRATION PARAMETERS

LRL/LRM PARAMETERS

REFERENCE IMPEDANCE

TEST SIGNALS

START CAL

PRESS <ENTER>
TO SELECT
OR CHANGE

- **Step 1.** Same as Steps 1 through 6 in the Microstrip procedure, except choose **COAXIAL** in menu C11A.
- **Step 2.** When menu C3E (left) appears, if you want to change line impedance, place cursor on **REFERENCE IMPEDANCE** and press the Enter key.
- Step 3. When menu C17 (left) appears, move cursor to REF-ERENCE IMPEDANCE, key in the value, then press the Enter key.
- **Step 4.** Same as Steps 9 through 16 in the microstrip procedure.

In the coaxial, three-line calibration there are factors you need to be aware of. Note that it is the line length *differences* that are important to the LRL calibration, namely (L2–L1) and (L3–L1) where L1 is the length of line 1, L2 is the length of line 2, and L3 is the length of line 3.

Longer length differences are used for longer wavelengths (lower frequencies). For frequencies up to and including the breakpoint frequency, the larger absolute value of the (L2–L1) and (L3–L1) differences is used. At frequencies above the breakpoint, the smaller absolute value of the (L2–L1) and (L3–L1) differences is used.

#### **MENU C17**

ENTER REFERENCE IMPEDANCE

REFERENCE IMPEDANCE  $50.000 \Omega$ 

PRESS <ENTER>
WHEN COMPLETE

7-44 37xxxE OM

Consideration must also be given to selecting the breakpoint frequency. Divide the frequency range to satisfy the 9:1 rule for any given pair of lines. The range is thus divided by the frequency breakpoint into the intervals [f1, f2] and [f2, f3]. Based on these intervals, next determine the appropriate length differences; the longer difference is associated with the lower interval [f1, f2]. Note that if the differences are equal to each other, concurrent frequency ranges are implied and only two lines need be used.

Select a line 1 reference (L1) around which to place these two differences. Use any combination of positive or negative differences around line 1. The software selects which interval is associated with either of line 2 or line 3 by comparing the absolute values of the differences with line 1. Data from the two lines, which make up the larger absolute difference, are used for the interval [f1, f2]. Data from the two lines, which make up the smaller absolute difference, are used for the interval [f2, f3].

37xxxE OM 7-45

# LRL/LRM Calibration (Waveguide)

#### MENU C3F

CONFIRM CALIBRATION PARAMETERS

LRL/LRM PARAMETERS

WAVEGUIDE CUTOFF FREQ

TEST SIGNALS START CAL

PRESS <ENTER>
TO SELECT
OR CHANGE

The waveguide procedure is very similar to the coaxial and microstrip procedures already described.

**Step 1.** Follow Steps 1 through 6 in the Microstrip procedure, page 7-37, except choose **WAVEGUIDE** in menu C11A.

The only difference is with menu C3F (left). For a waveguide calibration, move the cursor to **WAVE-GUIDE CUTOFF FREQ** and press Enter. This action calls menu C15B, which lets you enter the waveguide cutoff frequency. After doing so, you are returned to menu C3F.

Step 2. When menu C3F reappears, place cursor on CHANGE LRL/LRM PARAMETERS and press the Enter key.

**Step 3.** Follow Steps 9 through 13, page 7-40, in the Microstrip procedure.

#### **MENU C15B**

ENTER
WAVEGUIDE
CUTOFF
FREQUENCY

WAVEGUIDE CUTOFF FREQ XX.XXXX GHz

PRESS <ENTER> WHEN COMPLETE

# 7-8 TRM CALIBRATION

The TRM Calibration procedure is the same as the LRL/LRM procedure, previous page, except that certain parameters have been set by default so that the calibration is simpler to perform (e.g., the L-parameter in the LRM calibration has been set to equal a length of 0 mm for a through, and the R-parameter is set for a short).

7-46 37xxxE OM

# 7-9 MERGE CAL FILES APPLICATION

The Merge Cal Files application allows the user to combine two or more calibrations that were performed on the VNA, but having differing frequency ranges. This is of particular importance when a wide band RF calibration cannot be performed because wide band calibration components, such as loads and shorts, are not available. Such a case exists when using Anritsu's 37x97E wideband VNAs. Here, the preferred calibration method would be to perform a standard method (SOLT) coaxial calibration in the 0.04 to 65 GHz bands, a triple offset-short (SSST) coaxial calibration in the 65 to 110 GHz band, then combine the calibrations to yield a wideband 0.04 to 110 GHz calibration that can be saved and recalled.

The resultant calibration file setup will be the first calibration file setup except that the frequency points and RF correction values of the second calibration file will be intermingled with the frequency points and RF correction values of the first. The start and stop frequencies will be adjusted to reflect the lowest and highest frequencies in the intermingling. If there are frequency points in common, then the correction values of the first file will be used and that frequency and data point in the second file will be discarded.

Both RF calibration files must be the same type, that is, full 12 Term, 1 Path 2 Port Forward, 1 Path 2 Port Reverse, etc., and the total number of frequency points of the first and second files added together cannot exceed 1601.

In most cases, it doesn't matter which calibration file is chosen as the first calibration file; however, if the VNA is a 37397E used in a Broadband setup that crosses the 65 GHz switchpoint, it is advised that the first calibration data be from the lower frequency band and the second calibration data be from the higher frequency band. Additionally, if the higher frequency band calibration starts at 65.0 GHz, the lower frequency band calibration must end at 65.0 GHz. This will prevent a spike at the 65.0 GHz band switch point.

#### **NOTE**

Refer to Appendix A, Front Panel Menus, for descriptions of menus MRG1, EXT\_MRG1, MRG2, and MRG3 that relate to this application.

37xxxE OM 7-47/7-48

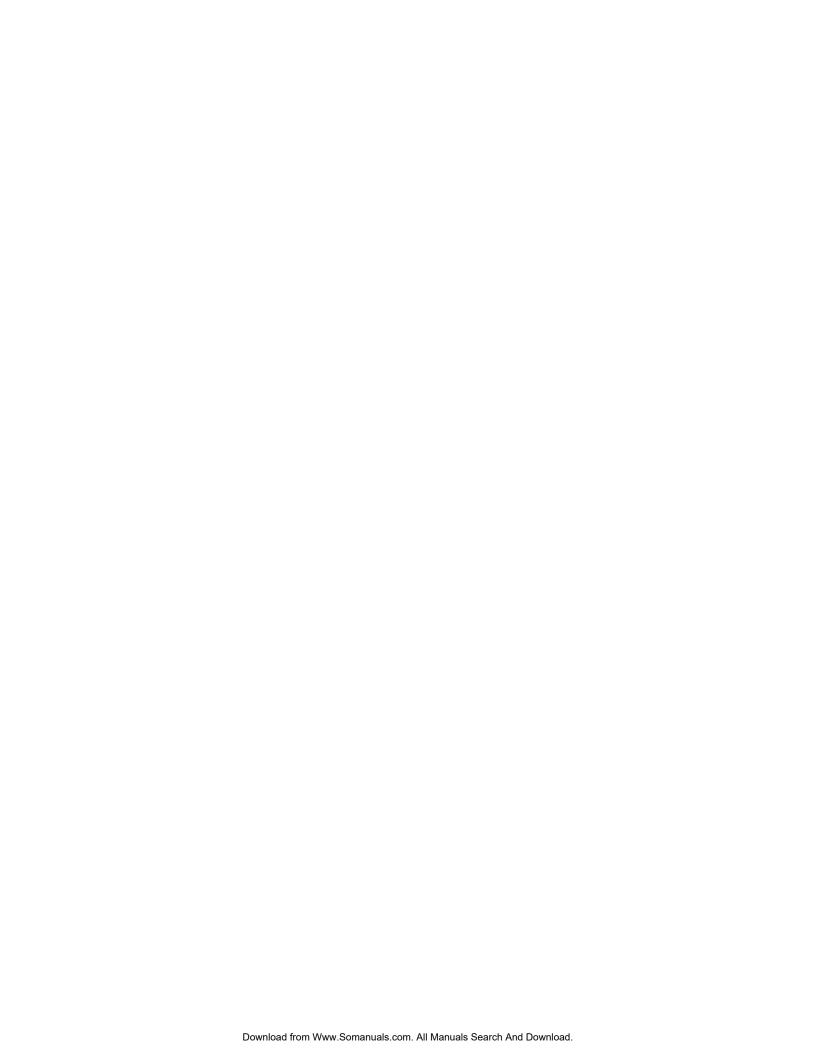

# Chapter 8 Measurements

# **Table of Contents**

| 8-1  | INTRODUCTION                                                               |
|------|----------------------------------------------------------------------------|
| 8-2  | TRANSMISSION AND REFLECTION                                                |
| 8-3  | LOW LEVEL AND GAIN                                                         |
| 8-4  | GROUP DELAY                                                                |
| 8-5  | ACTIVE DEVICE                                                              |
| 8-6  | MULTIPLE SOURCE CONTROL                                                    |
|      | Control Formula                                                            |
| 8-7  | ADAPTER REMOVAL                                                            |
| 8-8  | GAIN COMPRESSION                                                           |
|      | Power and VNAs                                                             |
|      | Swept Power Gain Compression                                               |
|      | Swept Frequency Gain Compression                                           |
| 8-9  | RECEIVER MODE                                                              |
|      | Source Lock Mode                                                           |
|      | Tracking Mode                                                              |
|      | Set-on Mode                                                                |
|      | Receiver Mode Block Diagram                                                |
|      | Receiver Mode Menus                                                        |
|      | Procedure, Receiver Mode Operation                                         |
| 8-10 | EMBEDDING/ DE-EMBEDDING                                                    |
|      | Embedding                                                                  |
|      | De-embedding                                                               |
| 8-11 | OPTICAL APPLICATION                                                        |
|      | E/O Measurements                                                           |
|      | O/E Measurements                                                           |
|      | Creating a Characterization (*.S2P) File for E/O and O/E Measurements 8-74 |

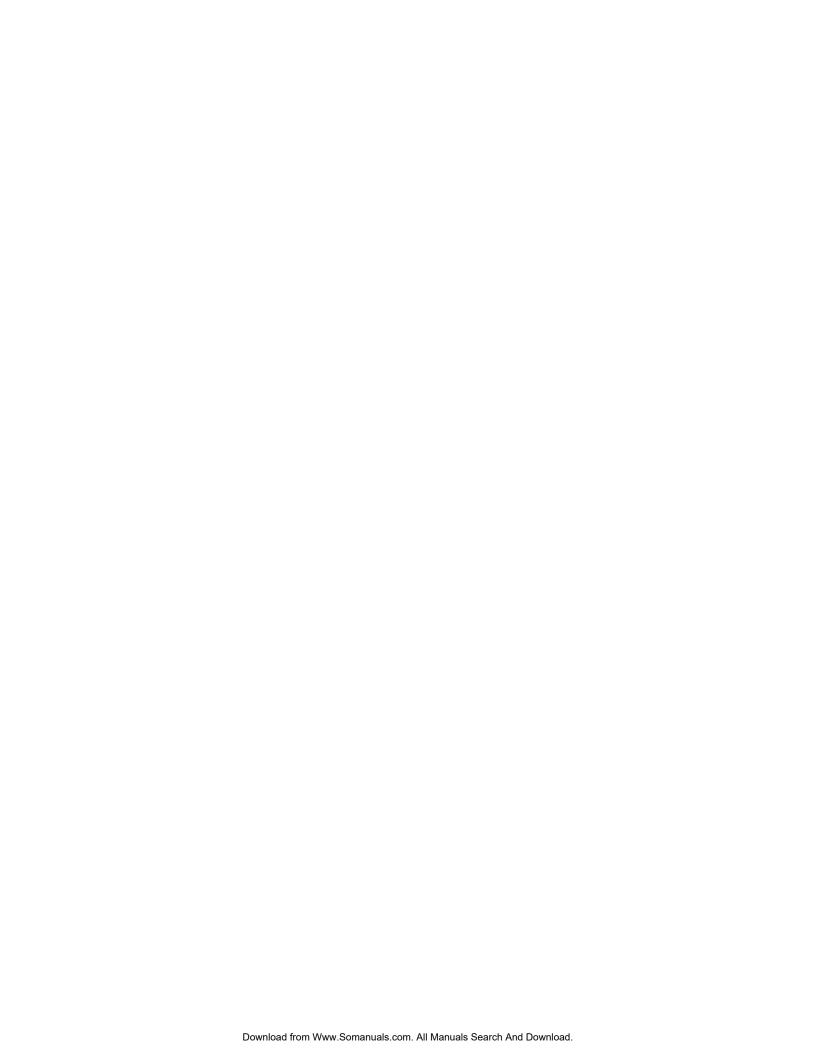

# Chapter 8 Measurements

**8-1** INTRODUCTION

This section discusses typical measurements that can be made with the Model 37xxxE Vector Network Analyzer.

8-2 TRANSMISSION AND REFLECTION

This discussion provides information on general measurement considerations and transmission and reflection measurements using the 37xxxE.

#### **Setup and Calibration**

To get started, apply power to the system.

After turning on the power, allow the system to warm up for at least 60 minutes before operation.

In normal operation, the system comes on line in the state that it was in when last turned off. If you want to return the system to its default state, you can do so by pressing the Default Program key twice.

The default parameters provide a known starting point. For example, they reset the start and stop frequencies for maximum sweep width, the source control to 0 dB, and the display resolution to 401 data points.

The Sweep Setup menu should now appear on the display (it also can be displayed using the Setup Menu key). If you like, you can select a new start frequency, stop frequency, or source power.

You can further reduce the power level at Ports 1 and 2 with the built-in attenuators. Using the Reduced Test Signals option in the Sweep Setup menu, you can change the setting of the Port 1 source attenuator over a range of from 0 to 70 dB. The Port 2 test attenuator has a range of from 0 to 40 dB (in 10 dB steps) (if Option 6 is installed).

Install the calibration kit devices to the test ports as instructed by the U3 menu. Both the capacitance coefficients for the Open and the offset lengths for the Open and Short can be modified or defined.

Selecting the Begin Cal key starts the calibration process. The Calibration menus step you through the calibration process, as follows:

Select the type of calibration desired.

Select the frequency range of calibration. Using the Data Points key, you can choose from 51 up to 1601 measurement data points.

When the calibration is completed, you can store the calibration data on a disk. You are now ready to install the test device and proceed with the measurement. At this point you have a number of measurement options to consider such as displays, markers, limits, outputs, sweeps, and enhancements.

You can select any of the available graph types and display them for any calibrated parameter on any of the four channels (if a 12-term calibration was performed).

8-4 37xxxE OM

Up to six markers are available. Using the Marker Menu, you can set the frequency of each one, you can set each one in the delta marker mode, and you can set each marker's level to maximum or minimum.

In some cases—such as in a production environment—limit lines are desirable. Options within the menu called up using the Limits key, provide for one or two flat, sloped, or single-point-segmented limit lines for each channel. These limit lines function with all of the graph types, including Smith and admittance. The color of the limit lines (blue) differs from that of the measurement trace. This allows for easy analysis of results.

The Hard Copy Menu key menu (Figure 8-1) gives you a choice between a printer and a colored-pen plotter. It also lets you select menus from which you may chose from a variety of print or plot options. To output the display, press the Start Print key. The default setting provides for a full display printout from the associated printer.

SELECT OUTPUT
DEVICE
PRINTER
PLOTTER
OUTPUT OPTIONS
SETUP OUTPUT
HEADERS
OPERATIONS
PRINT OPTIONS
PLOT OPTIONS
PRESS <ENTER>
TO SELECT

Figure 8-1. Output Menu

To label the output, select Setup Output Headers in the Output Menu or press the Device ID key.

On the output to the printer, plotter, or storage drive. a menu then appears that lets you specify the device name/serial number, the date, the operator's name, and user comments (Figure 8-2).

DATA OUTPUT
HEADERS
MODEL
ON
FILTER
DEVICE ID
ON
870124
DATE
ON
28\_JUNE\_87
Á OPERATOR ON
MIKE
COMMENTS

SELECT NAME FILTER #2-ABCDEFGHIJKLM NOPQRSTUVWXYZ 0123456788-\_/# **DEL CLEAR DONE** TURN KNOB TO INDICATE CHARACTER OR FUNCTION PRESS <ENTER> TO SELECT NUMBERS MAY ALSO BE SELECTED USING KEYPAD

Figure 8-2. Label Menus

Sweep frequencies can be changed with the calibration applied as long as the frequencies are between the calibration start and stop frequencies.

Additionally, a marker sweep can be selected from the Setup Menu. This allows you to sweep between any two active markers as long as the frequency of each falls between the calibrated start and stop frequencies.

Using the Data Points key, you can select the number of data points for optimal resolution-vs-speed.

8-6 37xxxE OM

Finally, you can enhance the measurement data by reducing the IF bandwidth and using averaging and/or smoothing.

- ☐ Change the IF bandwidth by selecting the Video IF BW key
- ☐ Set the averaging and smoothing values by selecting the Avg/Smooth Menu key
- ☐ Turn on the averaging and smoothing using the Trace Smooth and Average keys, which have LED's to let you know that the enhancement is being applied

#### **Measurement Discussion**

Before going any further, let us take a few moments to review some basic principles of network measurements. First, we apply incident energy to the input of a test device. If the device's input impedance differs from the measurement system's impedance, some of that energy is reflected. The remainder is transmitted through the device. We call the ratio of reflected-to-incident energy the reflection coefficient. The ratio of transmitted-to-incident energy we call the transmission coefficient (Figure 8-3).

**BASIC MEASUREMENT PRINCIPLES** 

# REFLECTION COEFFICIENT= REFLECTED ENERGY REFLECTED ENERGY REFLECTED ENERGY INCIDENT ENERGY TRANSMISSION COEFFICIENT= TRANSMITTED ENERGY TRANSMITTED ENERGY

**INCIDENT ENERGY** 

Figure 8-3. Basic Measurement Principles

These ratios are complex quantities that have magnitude and phase components. Using vector representation, the vector magnitude is the ratio of reflected-to-incident magnitude (or transmitted-to-incident magnitude), while the vector phase is the difference in phase between the incident energy and the reflected/transmitted energy (Figure 8-4).

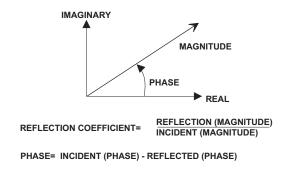

Figure 8-4. Magnitude/Phase Vector

The measurement reference for the incident energy is the point at which the device connects to the measurement system. We call this point the reference plane. The incident energy at the reference plane is defined as having a magnitude of 1 and a phase of 0 degrees. We establish this during the calibration.

- ☐ The ratio of reflected and transmitted energy to the incident energy can be represented by a number of different measurements and units, as shown below.
- ☐ The default display for reflection measurements is the Smith chart. The default display for transmission measurements is the Log Magnitude and Phase graph.

The Smith chart is a convenient way to display device impedance and is a useful aid for the graphical design and analysis of microwave circuits (Figure 8-5).

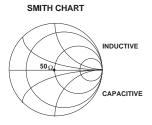

Figure 8-5 Smith Chart Display 1

8-8 37xxxE OM

Let us assume both that our system is already calibrated and that we have equalized the system for the test port in use. We would then

- 1. *Connect the Short*: A Short always appears as a dot at the left-most edge of the Smith chart's horizontal axis.
- 2. *Connect a Termination*: Now you will see another dot located at the center (1+j0) of the chart (this assumes a 50-ohm load).
- 3. *Connect the Open*: An Open appears as an arc on the chart's right edge. This is due to the fringing capacitance of the Open standard (Figure 8-6).

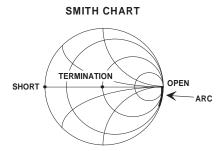

Figure 8-6. Smith Chart Display 2

Now let's perform a reflection measurement on a 20 dB attenuator over the 1 to 18 GHz range.

We need to determine the setup, calibration, and measurement requirements.

A known good starting point is to reset with Default Program parameters. Since our measurement lies between 1 and 18 GHz, set the Start and Stop frequencies using the Sweep Setup menu that appears on the display following system reset.

Let's perform a simple *Reflection Only* calibration, which uses an open, a short, and a broadband load. To do this, press the Begin Cal key and follow the directions in the menu area.

When you complete the calibration, the "CHANNEL 1 WITH S11" Smith chart appears on the display. Now:

- 1. Select the Log Magnitude display and install the attenuator.
- 2. Select Auto Scale to optimize the display data.
- 3. Use Markers 1 and 2 to find the maximum and minimum impedance.

8-10 37xxxE OM

Now let us perform a transmission measurement on the same 20 dB attenuator over the same frequency range. We will follow the same steps as before, but this time we will use additional features.

Once again, reset the system using the Default Program key.

In this calibration we will select the N-Discrete Frequencies menu option and step all frequencies in increments of  $50\ MHz$ .

When the calibration is complete, Channel 1 will display "S21 FOR-WARD TRANSMISSION WITH LOG MAGNITUDE AND PHASE." You can use Markers 1 and 2 to find the maximum and minimum values of the attenuators insertion loss.

### **8-3** LOW LEVEL AND GAIN

This discussion provides methods and techniques for making gain and low-signal-level measurements. It is divided into 37xxxE system considerations and test device considerations.

#### **37xxxE System Considerations**

The 37xxxE system is limited in its ability to test low-signal levels by its dynamic range and signal-to-noise-power ratio. First we will discuss receiver dynamic range, which is the difference between the maximum and minimum acceptable signal levels (Receiver Dynamic Range = Pmax – Pmin).

#### **Receiver Dynamic Range**

The dynamic range of the 37xxxE is limited by the 0.1 dB compression level of the samplers at high signal levels. It is further limited at low signal levels by leakage signals and noise.

Figure 8-7 shows the detected output signal as a function of the power level at the sampler. The 0.1 dB compression level is on the order of -10 dBm. The 37xxxE is designed such that all other conversions compress at a much greater level, which leaves the samplers as the main source of nonlinearity.

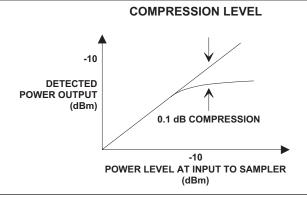

Figure 8-7. Compression at 0.1 dB

The small signal response is limited by errors due to noise and leakage signals. The leakage signals are both from within the 37xxxE and at the device-under-test (DUT) connectors.

8-12 37xxxE OM

The detected signal is the vector sum of the desired signals, the noise signals, and the leakage signals. These signals introduce an error or uncertainty (Figure 8-8).

# DETECTED OUTPUT SIGNAL UNCERTAINTY

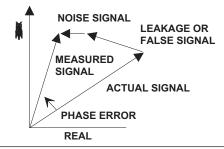

Figure 8-8. Amplitude and Phase Uncertainty

Some of the possible leakage paths for the 37xxxE are the transfer switch, the frequency conversion module, and the DUT. The system limits these leakages to greater than 100 dB. The 12-term error correction can reduce this leakage to better than 110 dB at 18 GHz and 90 dB at 40 GHz.

#### **NOTE**

We recommend using an isolation cell to decrease leakage signals for sensitive measurements. For best results, increase the default averaging value and decrease the default IF bandwidth setting during calibration and measurement. Using higher enhancement during the measurement than the calibration will not result in any accuracy improvements.

The DUT connectors should have internally captivated center pins. Those connectors which use external pins to captivate the center conductor should have silver loaded epoxy on the pins to reduce radiation to better than 80 dB.

#### Signal-to-Noise-Power Ratio

The signal-to-noise-power ratio for each of the test or reference channels is as shown. The "signal power" is the power level of the 80 kHz IF signal at the internal synchronous detectors, and the "noise power" is the total power contained within the bandwidth of the bandpass filter at 80 kHz.

The uncertainty, or error, in a measurement is a function of the amplitude of leakage signals and of the noise level. The uncertainty in the measurement of magnitude and phase of the S-parameters are calculable and shown in Figures 8-9 and 8-10.

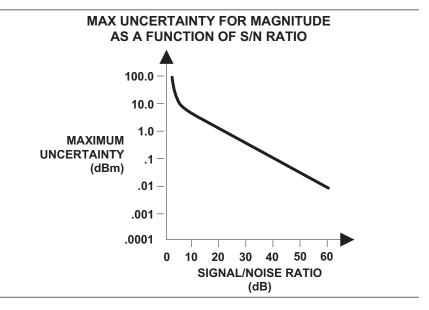

**Figure 8-9.** The Effect of S/N Ratio On Magnitude Measurements (Noise Only)

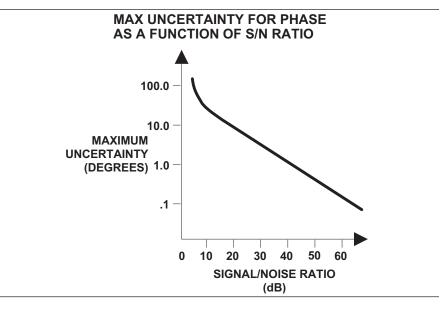

Figure 8-10. The Effect of S/N Ratio On Phase Measurements (Noise Only)

8-14 37xxxE OM

The most difficult types of measurements are those that exercise the full dynamic range of the 37xxxE, such as filters (Figure 8-11. Filter measurements are examples of where one must observe both low-insertion loss (in the passband) and high attenuation (in the stop band).

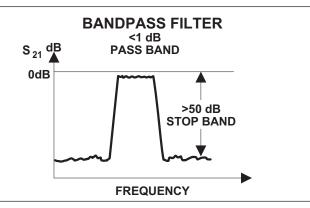

Figure 8-11. Filter Measurements

There are two techniques that you can use to optimize the signal-to-noise ratio. They are (1) maximizing the RF signal level and (2) using signal enhancement.

To maximize the RF signal level, use the default settings of the 37xxxE.

The 37xxxE provides two enhancements for improving the signal-to-noise ratio: IF bandwidth reduction and averaging.

Reducing the IF bandwidth is a primary method for enhancing accuracy. The 37xxxE has a choice of four bandwidths available from the front panel: Maximum (10 kHz), Normal (1 kHz), Reduced (100 Hz), and Minimum (10 Hz). The noise level should decrease by a factor equal to the square root of the IF bandwidth. Using IF Bandwidth reduction makes for faster measurements than with the use of an equivalent amount of averaging.

Averaging is another way to improve accuracy. The improvement is proportional to the square root of the number of averages. Two types of averaging are supported: Sweep-by-sweep and point-by-point.

Point-by-point averaging works by collecting multiple measurements while at each frequency point and then averaging them together. Sweep-by-sweep averaging works by performing multiple complete sweeps and averaging the individual the individual frequency points by taking data from the different sweeps. The primary difference is the amount of time between samples at a given frequency point (short for point-by-point, longer for sweep-by-sweep).

Sweep-by-sweep averaging may produce lower trace noise because the averaging time is more likely to exceed the coherence time of the noise source. The disadvantage is that any slow drift or transient response of the device under test will be lost in the averaging process. Sweep-by-sweep is hence less suitable for use during device tuning.

Conversely, point-by-point averaging will better preserve device tuning response or device drift. It may, however, result in slightly elevated trace noise (relative to sweep-by-sweep) since the measurement time may be less than the coherence time of the noise source.

Figure 8-12 shows the measured reduction in noise due to bandwidth and averaging.

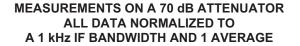

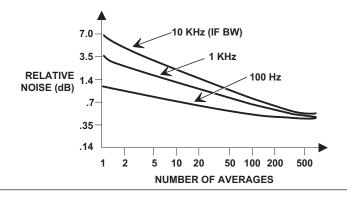

Figure 8-12. Reduction in Noise Using Averaging

*Example*: Using 1 kHz BW reduction and 10 averages, you would increase the signal-to-noise ratio by 7.6 dB but would lengthen the time required for the measurement by a factor of 4.3. This example assumes a constant signal power.

8-16 37xxxE OM

#### **Test Device (DUT) Considerations**

In order to test a device, the required input RF level and the expected device output RF level must be determined.

The RF level at Port 1 must be set for the device input RF power level required. Attenuation can be added in steps of 10 dB up to 70 dB using the built-in source attenuator. Amplification can be added by removing the front panel loop and adding an external amplifier.

Before calibration, ensure that the test setup is correct by setting the power level and adding attenuation as needed.

The 37xxxE uses enhancements in the calibration to ensure a wide dynamic range. It automatically selects 1 kHz IF bandwidth and varies the number of averages with the calibration device. Terminations require the most averages.

If desired, the Video IF bandwidth and number of averages can be specified for the calibration measurements. Using 100 averages (Avg = 100) appears to be sufficient for most measurements.

To obtain the maximum performance from the 37xxxE for measurements of attenuation, you can use the capability of the N discrete frequency calibration to spot check measurements in the frequency band of interest.

8-18 37xxxE OM

#### **Wide Dynamic Range Device - Filter**

Since you do both low-insertion-loss and high- attenuation measurements simultaneously, use the maximum RF signal level and no attenuation. Selecting the 1 kHz Video IF BW setting and 100 averages will likely suffice for this kind of measurement (Figure 8-13).

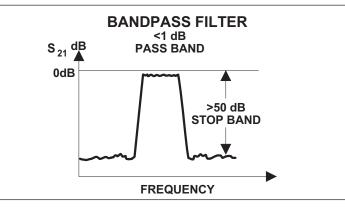

Figure 8-13. Filter Measurements

#### **High Gain Device - FET**

This device has a typical 15 dB gain and requires an input level of about -30 dBm. Set the Port 1 Source Attenuator to 30 dB. Since the device RF output level is -15 dBm (-30 dBm + 15 dB[gain] = -15 dBm) no attenuation is needed at Port 2.

#### **Medium Power Device - Amplifier**

Measure the small signal parameters of a 10 dB gain device that requires an input power level of 0 dBm. Here, Port 1 will have no attenuation. The device RF output level is 10 dBm. This level equals 10 dBm (0 dBm + 10 dB[gain] = 10 dBm) into Port 2 and will cause compression in the measurement. At least 10 dB of test attenuation will be needed at Port 2, which will reduce the Port 2 RF level to 0 dB.

GROUP DELAY MEASUREMENTS

#### **8-4** GROUP DELAY

Group delay is the measure of transit time through a device at a particular frequency. Ideally, we want to measure a constant—or relatively constant—transit time over frequency. The top waveform shown in Figure 8-14 is measured at one frequency. The bottom waveform is identical to the first, simply delayed in time.

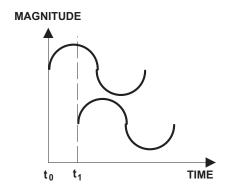

Figure 8-14. Two Waveforms Delayed in Time

Referring to Figure 8-15, the first waveform shown is the original waveform. It is made up of many frequency components. After traveling through a device the signal is delayed in time. Some frequencies are delayed more than others and thus our waveform does not have exactly the same shape as before.

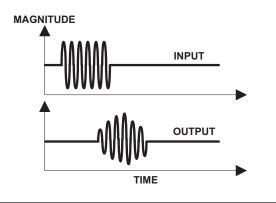

Figure 8-15. Waveform with Frequency Differences

When delay is nonlinear, as shown above, distortion occurs. By measuring group delay with a network analyzer you can characterize the distortion that occurs from a signal traveling through your test device.

8-20 37xxxE OM

MEASUREMENTS GROUP DELAY

When designing components it is important to measure group delay so that you can compensate for any distortion caused by the component. You may be able to tune the device so as to optimize the performance of group delay over the frequency range of interest. Outside of the specified frequency range, the group delay may or may not be linear.

So how is group delay measured? Signals travel too fast to enable measuring the input and output times of each frequency component. Consequently, we must use mathematical calculations to derive the group delay from the phase slope.

Group delay is mathematically represented by the following equations:

$$\tau = -\frac{-d\theta}{d\omega} = \frac{-1}{2\pi} \frac{d\theta}{df} = \frac{-1}{360} \frac{d\theta}{df} = \frac{1}{2\pi} \frac{\Delta\theta}{\Delta f}$$

What this equation shows is that group delay is a measure of the change in phase with relation to the change in frequency.

The change in frequency is referred to as an aperture.

$$\Delta f = Aperture$$

To measure group delay the frequency aperture must be selected. Depending on the size of aperture, different levels of precision can result for the measurement of group delay.

$$Aperture = \frac{Frequency \ Range}{\# \ Of \ Data \ Points}$$

A wide aperture results in a loss of fine-grain variations but gives more sensitivity in the measurement of time delay. A small aperture gives better frequency resolution, but at the cost of lost sensitivity. Thus, for any comparison of group delay data you must know the aperture used to make the measurement (Figure 8-16).

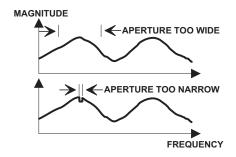

Figure 8-16. Waveforms With Aperture Differences

GROUP DELAY MEASUREMENTS

Let us take a look at a group delay measurement made on the Anritsu 37347E Vector Network Analyzer. Group delay, as a measurement option, can be found in the Graph Type menu. After selecting the option, the VNA displays the data in a time-vs-frequency graph, or to be more exact, a group-delay-vs-frequency graph (Figure 8-17).

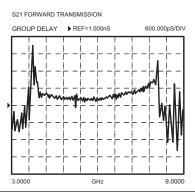

Figure 8-17. Group Delay-vs-Frequency Graph

The 37xxxE automatically selects the frequency spacing between data points—that is, the aperture. Notice that this value is displayed on the screen with the measurement (Figure 8-18).

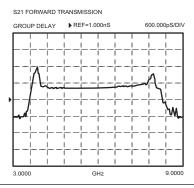

Figure 8-18. Group Delay Screen Showing Aperture

8-22 37xxxE OM

MEASUREMENTS GROUP DELAY

The aperture defaults to the smallest setting for the frequency range and number of data points selected. This value is displayed in the Set Scale key menu when measuring group delay (Figure 8-19).

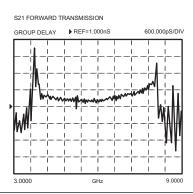

Figure 8-19. 37xxxE Aperture

Group delay applications are found throughout the microwave industry, although the majority of such measurements are made in the telecommunications area.

One occurrence of group delay that you may have experienced is with a long-distance telephone call. Occasionally a phone call can be disturbing because of the delay in time from when you speak and when the other person responds. If there is simply a delay, then time delay—or linear group delay—has occurred. But if the voices are also distorted, then non-linear group delay has occurred. It is this distortion that we must avoid. We can avoid linear group delay by measuring group delay both during the design and development stages and during recalibration in the field.

One final group-delay application is found in the development of components. In this application, group delay is measured for the transit time of a signal through the device. When time is of the essence in a fast switching system, as in a modern computer, the travel time through a device is critical.

ACTIVE DEVICE MEASUREMENTS

#### **8-5** ACTIVE DEVICE

Active devices are key components in microwave systems.

The measurements that are made on active devices are similar to those made on passive devices.

Active devices come in many shapes and sizes. In most cases we are going to have to develop a fixture in which to mount the device.

Active devices require bias voltages, and in many cases they are easily damaged. High gain amplifiers may saturate with input signals of  $-50~\mathrm{dBm}$ . With active devices, we have a new set of measurement requirements.

The 373xxE has been designed to help you make these types of measurements. It includes one 70 dB step attenuator (60 dB for 37397E) used to adjust the Port 1 power level. A second 40 dB step attenuator is also included (with Option 6) in the forward transmission path to allow measurement of high gain devices without sacrificing reverse transmission and reflection measurements ( $S_{12}, S_{22}$ ). Bias tees on each port are used to bias the device via the test port center conductor. This approach to bias is useful for testing transistors; however, MMIC's usually require bias injection at other points (Figure 8-20).

#### **Bias Tees**

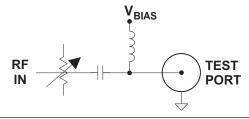

Figure 8-20. Bias Tee

8-24 37xxxE OM

MEASUREMENTS ACTIVE DEVICE

Test fixtures are necessary for mounting the device so that it can be measured in our coaxial (or waveguide) measuring system (Figure 8-21).

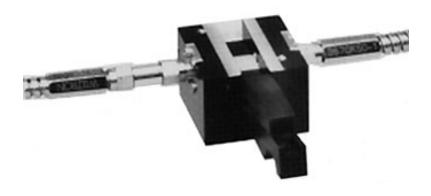

Figure 8-21. Active Device Test Fixture

Now we have an interesting situation. While we can measure the performance at the connector—which is the calibration plane—what we really want to know is how our device performs (Figure 8-22).

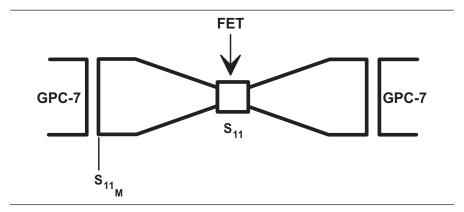

Figure 8-22. View of a Test Device

You can consider the device embedded in the fixture and can measure the S-parameters of the fixture with the device installed.

The most elementary situation is a system in which the test fixture is electrically ideal or transparent. In this case, the solution is simple—merely move the reference plane out to the device (Figure 8-23).

ACTIVE DEVICE MEASUREMENTS

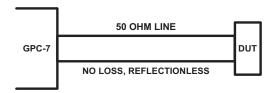

Figure 8-23. Simple Example of De-Embedding

In some cases—depending on the fixture or the device being measured—this is satisfactory. But when it is not, we need to employ other techniques.

One of the reasons that moving the reference plane out to the device does not always work, is that the test fixture includes a transition from coax to a structure such as microstrip, coplanar waveguide, or stripline (Figure 8-24).

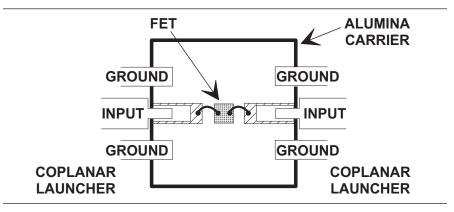

Figure 8-24. Coax-to-Substrate Transition

Engineers have come to grips with the general problem. However, there is no established standard approach. Two of the more common approaches are to calibrate the fixture as a part of the analyzer, and to characterize the fixture and compute the desired result.

8-26 37xxxE OM

MEASUREMENTS ACTIVE DEVICE

In the discussion on calibration we saw that the calibration components establish the reference plane and determine the quality of the measurement. If we have a good Open, Short and  $Z_0$  load to place at the end of a microstrip line, we can calibrate the system at the point of measurement.

Figure 8-25 shows some of the special test-fixture calibration standards that are available.

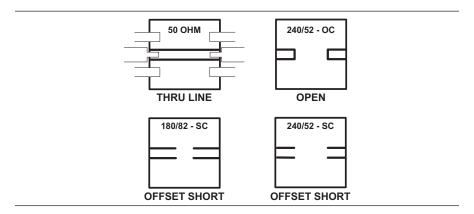

Figure 8-25. Special Test Fixtures

These special calibration kits are far from perfect, but they are superior to our perfect transmission line assumption.

You may also have heard of the probe stations built to permit on-wafer calibration measurements.

The Open, Short, termination approach provides three known standards that permit the analyzer to solve for three unknowns (Figure 8-26).

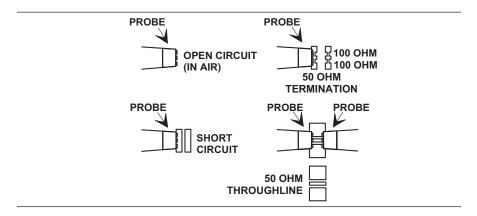

Figure 8-26. Solving for Unknowns

CAUTION

CAUTION 🗘

You should turn off or disconnect the bias supplies during the calibration, since you are using a Short as the calibration standard.

It is also possible to use three known impedances. For instance, a varactor with three voltages applied (Figure 8-27).

### **SPECIAL CALIBRATION KITS**

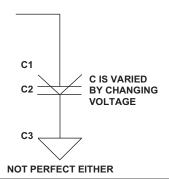

Figure 8-27. Three Known Impedances

The second approach is to model the fixture. Modeling is elegant but of limited use due to the non-ideal characteristics of the fixture. Modeling can be accomplished in a CAD system.

In summary, there are quite a variety of approaches—all with their own characteristic pitfalls. Engineers try to choose the most appropriate technique for their application.

8-28 37xxxE OM

# **8-6** MULTIPLE SOURCE CONTROL

The Multiple Source Control mode permits independent control of the 37xxxE source, receiver, and an external Anritsu synthesizer (67xxB, 68xxxB, MG369xx), without the need of an external controller (Figure 8-28).

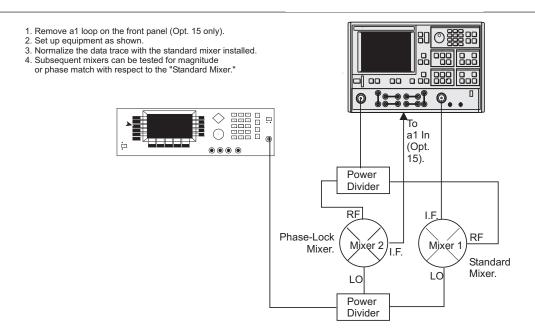

Figure 8-28. Test Setup for Mixer Measurement Using Multiple Source Control Operation

Operation in this mode requires Option 15. Removing the reference loop lets you isolate the receiver from the source. This permits testing of frequency converters such as mixers.

The software lets the frequency ranges and output powers of the two sources be specified. A frequency sweep can comprise up to five separate bands, each with independent source and receiver settings for convenient testing of frequency translation devices such as mixers. Up to five sub-bands (harmonics) can be tested in one sweep.

#### Control Formula

Multiple Source control is specified as a displayed frequency range partitioned into from one-to-five consecutive bands. For each band Source 1, Source 2, and receiver frequencies may be interdependently specified per the formula:

Source 1 = (1/1) \* (F+0.000000000 GHz)

Source 2 = (1/1) \* (F+0.000000000 GHz)

Receiver = (1/1) \* (F+0.000000000 GHz)

where, the multiplier, divisor and frequency offset can be entered specific to the DUT.

#### MENU U1

SELECT UTILITY FUNCTION OPTIONS

#### **GPIB ADDRESSES**

DISPLAY INSTRUMENT STATE PARAMS

GENERAL DISK UTILITIES

CAL COMPONENT UTILITIES

**AUTOCAL UTILITIES** 

COLOR

CONFIGURATION

DATA ON(OFF) DRAWING

BLANKING FREQUENCY INFORMATION

SET DATA/TIME

PRESS <ENTER>
TO SELECT
OR TURN ON/OFF

#### MENU 7

**GPIB ADDRESSES** 

IEEE 488.2

**GPIB INTERFACE** 

**ADDRESS** 

6

DEDICATED
GPIB INTERFACE

**EXTERNAL SOURCE 1** 

4

**EXTERNAL SOURCE 2** 

5

**PLOTTER** 

8

POWER METER

23

FREQUENCY COUNTER

7

### **Multiple Source Control Pre-operational Setup**

The two sources receive control information from the 37xxxE VNA. The GPIB address assigned to the external source must be identical to the address contained in the data directed to the source by the 37xxxE VNA. Assure source/VNA address compatibility as follows:

- **Step 1.** Install Sources 1 and 2 on the Dedicated GPIB bus.
- **Step 2.** Press the Utility Menu key.

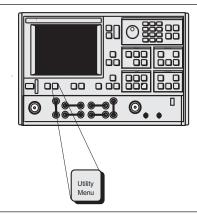

- **Step 3.** Move cursor to **GPIB ADDRESSES** and press Enter, when menu U1 (left) appears.
- **Step 4.** When menu GP7 (left) appears, observe that the address number is correct. If necessary, use the keypad to enter a new address.

8-30 37xxxE OM

#### **MENU OPTNS**

OPTIONS

**TRIGGERS** 

REAR PANEL

OUTPUT

DIAGNOSTICS

MULTIPLE SOURCE CONTROL

RECEIVER MODE

SOURCE CONFIG

RF ON/OFF DURING RETRACE

PRESS <ENTER>
TO SELECT

### **Multiple Source Control Operation**

**Step 5.** Press the Option Menu key.

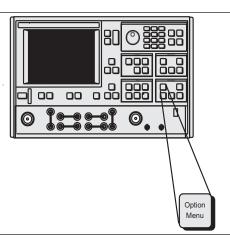

Step 6.

When menu OPTIONS (left) appears, move cursor to **MULTIPLE SOURCE CONTROL** and press the

Enter key.

Step 7.

When menu OM1(left) appears, move cursor to **DE-FINE BANDS** and press the Enter key. This brings menu OM 1 to the screen.

MENU OM1

MULTIPLE SOURCE CONTROL

DEFINE BANDS

SOURCE CONFIG

MULTIPLE

SOURCE MODE

OFF

STANDBY

ON

MORE

PRESS <ENTER>
TO SELECT

| MENU OM2                                     |
|----------------------------------------------|
| DEFINE BANDS                                 |
| BAND 1                                       |
| DISPLAYED<br>FREQ RANGE                      |
| BAND START F<br>XXX.XXXXXX XXX GHz           |
| BAND STOP F<br>XXX.XXXXXXXX GHz              |
| BAND FUNCTIONS                               |
| EDIT SYSTEM<br>EQUATIONS                     |
| STORE BAND 1<br>BANDS STORED:<br>(1 2 3 4 5) |
| CLEAR ALL<br>DEFINITIONS                     |
| SET MULTIPLE<br>SOURCE MODE                  |
| PRESS <enter> TO SELECT</enter>              |

| Step 8. | Coincident with menu OM2 (left), the data display  |
|---------|----------------------------------------------------|
| _       | area of the screen presents a chart entitled       |
|         | "RANGES OF BANDS STORED." This chart shows         |
|         | the band start and band stop frequencies that have |
|         | been stored for each of five bands.                |

Using menu OM2, the displayed frequency range can be divided into one to five bands.

Band 1 must start at the beginning of the frequency range and end at either the user-specified stop frequency or the end of the frequency range.

Band 2 must begin at the next point after band 1 ends and end at either the user-specified stop frequency or the end of the frequency range.

- **Step 9.** Move cursor to **BAND**; select **BAND 1** by entering "1" using the keypad or rotary knob.
- **Step 10.** Move cursor to **BAND START F**, and use keypad or rotary knob to enter the band 1 start frequency.
- **Step 11.** Move cursor to **BAND STOP F**, and enter the band 1 stop frequency.

| Step 12. | Move cursor to <b>EDIT SYSTEM EQUATIONS</b> and |
|----------|-------------------------------------------------|
|          | press the Enter key.                            |

- **Step 13.** When menu OM3 (left) appears, select **SOURCE 1**.
- **Step 14.** Move cursor to **MULTIPLIER** and use keypad or rotary knob to enter desired multiplier for Source 1. This is the multiplier term in the following equation:

Freq = (Multiplier/Divisor) X (F + Offset Frequency)

- **Step 15.** Move cursor to **DIVISOR** and use keypad or rotary knob to enter desired **DIVISOR** for source 1. This is the divisor term given in the above equation.
- **Step 16.** Move cursor to either **OFFSET FREQUENCY**, and use keypad or rotary knob to enter desired offset frequency for Source 1; or C.W., and press Enter to toggle C.W. to OFF.

The Offset Frequency choice is the offset frequency given in the above equation. The C.W. choice removes F from the equation and places Source 1 in the CW mode.

| MENU OM3                            |
|-------------------------------------|
| EDIT SYSTEM<br>EQUATIONS            |
| EQUATION<br>TO EDIT                 |
| SOURCE 1                            |
| SOURCE 2                            |
| RECEIVER                            |
| EQUATION<br>SUMMARY                 |
| C.W. OFF                            |
| MULTIPLIER<br>XX                    |
| DIVISOR<br>XX                       |
| OFFSET FREQ<br>XXX.XXXXXXXXX GHz    |
| PREVIOUS MENU                       |
| PRESS <enter><br/>TO SELECT</enter> |

8-32 37xxxE OM

#### **MENU OM2**

**DEFINE BANDS** 

BAND 2

DISPLAYED FREQ RANGE

> BAND START F XX.XXXXXX GHz

BAND STOP F XX.XXXXXX GHz

**BAND FUNCTIONS** 

EDIT SYSTEM EQUATIONS

STORE BAND 1 BANDS STORED: ( NONE )

CLEAR ALL DEFINITIONS

SET MULTIPLE SOURCE STATE

PRESS <ENTER>
TO SELECT

#### **MENU OM1**

MULTIPLE SOURCE CONTROL

**DEFINE BANDS** 

SOURCE CONFIG

MULTIPLE SOURCE MODE

OFF

STANDBY

ON

MORE

PRESS <ENTER>
TO SELECT

**Step 17.** Move the cursor to **PREVIOUS MENU** and press the Enter key. This returns you to menu OM2 (left).

**Step 18.** Move cursor to **STORE BAND 1** and press the Enter

key. This stores the band start frequency, the band stop frequency and the Source 1, Source 2 and Re-

ceiver equations.

**Step 19.** Note that the **BAND** number has incremented to 2.

**Step 20.** Repeat the above steps to define the start and stop

frequencies for bands 2 through 5. Set up the system

equations for each band.

#### NOTE

Except for band 1, the system software constrains all start frequencies to follow the previous band's stop frequency. However, while frequency bands are being defined or the system equations are being edited, the system is automatically placed in the standby mode. In this mode, frequencies that may be entered are not supervised by the system software; any frequency can be entered and displayed. When the mode is switched to **ON** (in menu OM1, left), the system software restricts the frequencies to band limits. When the mode is switched to **OFF**, the frequencies are restricted to system limits.

#### **Source Lock Polarity: Normal/Reverse**

When making frequency translated devices measurements using the Multiple Source Control mode, enter the RF (source 1) and LO (source 2) frequencies. If the LO frequency is lower than the RF frequency, no phase inversion is expected by the VNA. The opposite is true if the LO frequency is higher than the RF frequency. These determinations may be wrong if the DUT is a cascaded multiple conversion device. In that case, determine if the final phase polarity is inverse of what is assumed by the VNA, and set the Source Lock Polarity to Reverse. Failure to do so may cause the RF source to be erroneously locked at a 5 MHz offset.

# 8-7 ADAPTER REMOVAL

Using adapters in VNA measurement applications can introduce complex errors that add to measurement uncertainty. The VNA Adapter Removal procedure provides for adapter compensation. This on-screen, menu-driven procedure allows the use of a through-line device or adapter with different connector types (non-insertables) on either end to be used for measurement calibration. The electrical effects are subsequently compensated for. The Adapter Removal procedure is described below.

#### NOTE

For purposes of explanation, assume that the adapter to be used is a length of rigid coax with a type N male connector on one end and an SMA male connector on the other end. Further assume that the Test Port 1 connector is a type N female and that the Test Port 2 connector is an SMA female (below).

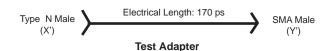

#### **MENU APPL**

**APPLICATIONS** 

ADAPTER REMOVAL

SWEPT FREQUENCY GAIN COMPRESSION

SWEPT POWER
GAIN COMPRESSION

E/O MEASUREMENT

O/E MEASUREMENT

MERGE CAL FILES

PRESS <ENTER>
TO SELECT

#### **Procedure:**

**Step 1.** Press the Appl key (below) to display the APPLICATIONS menu (top left).

#### **MENU CAR1**

ADAPTER REMOVAL

12-TERM CALS FOR X AND Y MUST EXIST IN THE CURRENT DIREC-

CURRENT DIREC-TORY

ELECTRICAL LENGTH OF THE ADAPTER +XXX.XXXXX ps

REMOVE ADAPTER

HELP

PRESS <ENTER>
TO SELECT

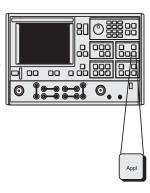

**Step 2.** Move the cursor to **ADAPTER REMOVAL** and press the Enter key.

**Step 3.** Select **HELP** in the next menu (bottom left) to produce the step-by-step procedure shown in Figure 8-29 (next page).

8-34 37xxxE OM

#### Step 4.

Follow the on-line procedure and connect the Adapter's N male connector (X') to the N female connector on the VNA's Test Port 1.

#### - ADAPTER REMOVAL -

THE ADAPTER REMOVAL APPLICATION PERMITS THE USER TO ACCURATELY MEASURE NON-INSERTABLE DEVICES. THE PROCESS INVOLVES USING AN ADAPTER OF KNOWN ELECTRICAL LENGTH AND PERFORMING TWO FULL 12-TERM CALIBRATIONS.

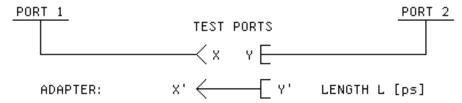

X AND Y ARE COAXIAL OR WAVEGUIDE CONNECTOR TYPES. L IS THE LENGTH OF THE ADAPTER [ps].

#### - INSTRUCTIONS -

- CONNECT ADAPTER TO PORT 1. PERFORM A FULL 12-TERM CALIBRATION USING Y' AND Y AS THE TEST PORTS AND STORE CALIBRATION TO DISK (e.g. YPRIME\_Y.CAL).
- CONNECT ADAPTER TO PORT 2. PERFORM A FULL 12-TERM CALIBRATION USING X AND X' AS THE TEST PORTS AND STORE CALIBRATION TO DISK (e.g. X\_XPRIME.CAL).
- BOTH X AND Y CAL FILES MUST BE PLACED IN THE CURRENT DIRECTORY OF THE SD CARD OR USB DRIVE.
- 4. ENTER THE ELECTRICAL LENGTH OF THE ADAPTER.
- SELECT <REMOVE ADAPTER> TO READ THE X AND Y
  CAL FILES AND CALCULATE THE NEW SET OF 12-TERM
  ERROR COEFFICIENTS. IF DESIRED. SAVE RESULTS.

Figure 8-29. Adapter Removal Help Screen

#### **MENU SR1**

SAVE/RECALL FRONT PANEL AND CAL DATA

SAVE

**RECALL** 

SET UP OUTPUT HEADERS

PRESS <ENTER>
TO SELECT
FUNCTION

### **Step 5.** Press the Begin Cal key (below).

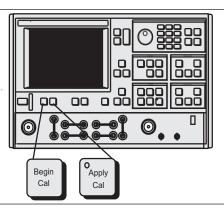

Step 6.

Follow the menu prompts and choose to perform a full 12-term calibration. Use the Adapter's SMA male connector (Y') as Test Port 1 and the VNA's Test Port 2 connector as Test Port Y.

### Step 7.

Press the Save/Recall Menu key (below).

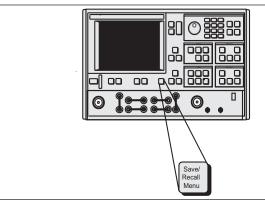

#### **MENU SR2**

SAVE

FRONT PANEL SETUP IN INTERNAL MEMORY

FRONT PANEL SETUP AND CAL DATA ON SD CARD

FRONT PANEL SETUP AND CAL DATA ON USB DRIVE

PRESS <ENTER>
TO SELECT

- **Step 8.** Choose **SAVE** from the displayed menu (top left).
- **Step 9.** Choose the appropriate SD Card or USB drive location, based on individual preference (Menu SR2, bottom left).
- Step 10. When prompted, select CREATE NEW FILE and enter a conventional DOS filename, such as YP-RIME\_Y.CAL. (Store this file in the current directory.)
- **Step 11.** Now connect the Adapter's SMA male end to the VNA's Test Port 2 SMA female connector.

8-36 37xxxE OM

#### **MENU CAR1**

ADAPTER REMOVAL

12-TERM CALS FOR

X AND Y

MUST EXIST IN THE

CURRENT DIRECTORY

ELECTRICAL LENGTH
OF THE ADAPTER
+170.0000 ps

REMOVE ADAPTER

HELP

PRESS <ENTER>
TO SELECT

### **Step 12.** Press the Begin Cal key again.

Follow the menu prompts; again choose to perform a full 12-term calibration. Now use the Adapter's Type N male connector (X') as Test Port 2. Use the VNA's Test Port 1 connector as Test Port X.

Save the calibration as described in Steps 7 and 8, above. Give this file a unique filename, such as X\_XPRIME.CAL. (Store this file in the current directory.)

**Step 15.** Press the Appl key and chose **ADAPTER RE-MOVAL** to return to Menu CAR1 (top left).

**Step 16.** Enter the electrical length of the Adapter (170 ps for the test adapter) in the appropriate place in Menu CAR1.

#### NOTE

Electrical length does not have to be precise. Plus or minus 5 ps is adequate for this procedure.

**Step 17.** Move the cursor to **REMOVE ADAPTER**, and press the Enter key.

Move the cursor to the appropriate **READ CAL FILE OF THE X TEST PORT...**, depending on where the calibration data is stored (SD Card or USB drive). Press the Enter key.

#### **NOTE**

At this juncture, the "X" calibration file is marked for reading, but not actually read. Both the "X" and "Y" files will be read into the VNA together in the next step.

#### **MENU CAR2**

ADAPTER REMOVAL

READ CAL FILE OF THE X TEST PORT FROM SD CARD (ADAPTER ON PORT 2)

READ CAL FILE OF THE X TEST PORT FROM USB DRIVE (ADAPTER ON PORT 2)

PRESS <ENTER>
TO SELECT

PRESS <CLEAR>
TO ABORT

#### **MENU CAR3**

ADAPTER REMOVAL

READ CAL FILE OF THE Y TEST PORT FROM SD CARD (ADAPTER ON PORT 2)

READ CAL FILE OF THE Y TEST PORT FROM USB DRIVE (ADAPTER ON PORT 2)

PRESS <ENTER>
TO SELECT

PRESS <CLEAR>
TO ABORT

**Step 19.** Move the cursor to the appropriate **READ CAL FILE OF THE Y TEST PORT...** choice (top left) and press the Enter key.

**Step 20.** Observe that the text **READING...FROM DISK** appears in the menu area.

**Step 21.** When the file has finished reading, the procedure is complete and the program returns to the SWEEP SETUP menu (below).

If the adapter is still connected, the display will show the S-parameters of the adapter. Any device to be measured with that same connector configuration will be measured in an absolute sense.

Also, you may wish to store the resulting Adapter Removal calibration for later use.

#### **MENU SU1**

SWEEP SETUP

START

XX.XXXXXXXX GHz

STOP

XX.XXXXXXXX GHz

SET CENTER/SPAN

XXX DATA POINT(S) XX.XXXXXXXXX GHz

STEP SIZE

C.W. MODE ON (OFF) XX.XXXXXXXXX GHz

MARKER SWEEP

DISCRETE FILL

HOLD BUTTON FUNCTION

**TEST SIGNALS** 

PRESS <ENTER>
TO SELECT
OR TURN/OFF

8-38 37xxxE OM

## **8-8** GAIN COMPRESSION

There are a number of ways to measure Gain Compression. With a VNA two approaches are possible: Swept Frequency Gain Compression (SFGC) and Swept Power Gain Compression (SPGC). The 37xxxE offers a very straightforward approach to each of these measurements.

It is normally desirable to make S-parameter measurements in the linear operating region of an amplifier and then observe Compression or amplitude-modulation/phase-modulation (AM/PM) characteristics by increasing the input power to drive the amplifier into it's nonlinear region. The characteristics of the amplifier-under-test (AUT) dictate the operating power levels required for the tests. Prior to making measurements on a specific amplifier the user must determine the desired operating levels. A recommended level for linear region operation is:

P = PG - Gain - 15dB (PGC=Nominal 1 dB compression of the AUT)

The actual level is constrained by the power available from the VNA and the built in 70 dB step attenuator. (In the case of the 37xxxE, available power is easily supplemented by the addition of an external amplifier/attenuator combination.) Power input to Port 2 must also be considered as the test should not drive the VNA into nonlinear operation. Typical specifications show 0.1dB compression at a VNA receiver input level of -10 dBm. The receiver signal is derived through a 13 dB coupler from the Port 2 signal. The 37xxxE also includes a 40 dB step attenuator in this path that enables linear operation with input signals as high as 30 dBm (1 watt), the maximum signal level that should be input to Port 2. Higher power levels can be measured by attenuating the signal prior to Port 2.

A typical power configuration example that will also be used throughout this section is included in Figure 8-28. A 10 dB pad has been used at both Port 1 and Port 2 to minimize mismatch errors.

### Power and VNAs

It is necessary to measure absolute power to determine Gain Compression. VNA receiver channels are typically down-converters and do not measure power directly. They are, however, linear so that an accurate power calibration at one level will result in a receiver channel that will accurately indicate power in dBm.

The 37xxxE firmware supports calibration with the following power meters: Anritsu ML2430A, HP437B, HP438, and Gigatronics 8541C/8542C. These meters differ in the way they handle sensor efficiency (consult the power meter manual), and the 37xxxE does expect to receive corrected data from the power meter.

### **Gain Compression Power Configuration**

### **Amplifier Specifications:**

Frequency Range: 8 to 12 GHz Gain 25 dB nominal 12 dBm minimum

1 dB Gain Compres-

Gain Compression Formula: P = 12 - 25 - 15 = -28 dBm

sion (GC)

37369E Setup

**Default Power:** -7 dBm -8 dB **Power Control:** Port 1 Attenuator: 0 dB **External Port 1 Attenuator:** 10 dB

The above setting result in

Port 1 Power: -25 dBm

**Maximum Amplifier Output** ≅15 dBm

> **Coupler Loss:** ≅13 dB Port 2 Attenuator: 10 dB

Figure 8-28. Gain Compression Measurement Plan (Example)

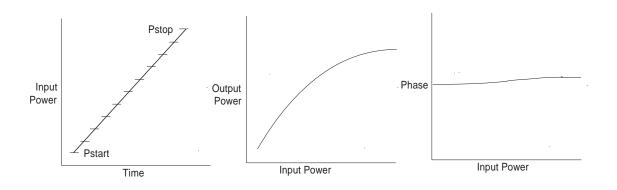

Figure 8-29. Power In (Pi) versus Power Out (Po) Graphical Example

8-40 37xxxE OM

Errors can result if the proper correction factor is not applied by the power meter, as shown below.

| Correction Factor (%) | Error (dB) |
|-----------------------|------------|
| 1                     | 0.043      |
| 3                     | 0.128      |
| 5                     | 0.212      |
| 10                    | 0.414      |

It is desirable to set the power control at or near the minimum (this varies from -20 to-30 dB, depending upon model) when establishing P, as this provides the full ALC range for a power sweep.

The vector error correction available in VNAs is dependent upon ratioed S-parameter measurements. Power is measured using a single, unratioed channel; therefore, when power is being measured error correction is turned off.

A swept power test is done at a CW frequency. The input power will be increased with a step sweep starting at Pstart and ending at Pstop. The step increment is also user defined. This lets you observe the conventional *Po* vs. *Pi* presentation or a display of *Phase* vs. *Pi*. Figure 8-29 (previous page) illustrates this process. The SPGC process is implemented in the 37xxxE by following the procedure that begins on page 8-43. The test setup required for this procedure is shown in Figure 8-30 (page 8-42).

This is a manual procedure that provides a normalized amplifier response as a function of frequency at *Pstart* and manually increases the input power while observing the decrease in gain as the amplifier goes into compression. This lets you easily observe the most critical compression frequency of a broadband amplifier. The SFGC process is implemented in the 37xxxE by following the procedure that begins on page 8-52. The test setup required for this procedure is shown in Figure 8-30 (following page).

Swept Power Gain Compression

Swept Frequency Gain Compression

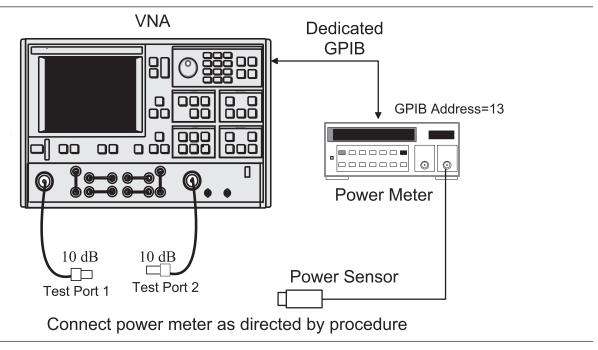

Figure 8-30. Test Setup for Gain Compression Measurements

8-42 37xxxE OM

#### **Swept Power Gain Compression Measurement**

The following procedures describes the Swept Power Gain Compression Measurement.

### **Step 1.** Press the Appl key.

#### **MENU APPL**

ADAPTER REMOVAL SWEPT FREQUENCY

GAIN COMPRESSION

SWEPT POWER
GAIN COMPRESSION

E/O MEASUREMENTS

O/E MEASUREMENTS

MERGE CAL FILES

PRESS <ENTER>
TO SELECT

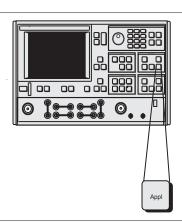

#### **NOTE**

A 12-Term S-parameter calibration is not necessary for gain compression calibration and measurement. If such a calibration is in place, it will be disabled during the gain compression operation.

#### **MENU GC2**

SWEPT POWER
GAIN COMPRESSION

SET FREQUENCIES

P START

-25.00 dBm

P STOP

-5.00 dBm

STEP SIZE

1.00 dB

**ATTENUATION** 

GAIN COMPRESSION POINT (MAX REF)

1.00 dB

NOMINAL OFFSET

0.00 dB

MORE

PRESS <ENTER>
TO SELECT

**Step 2.** Move cursor to **SWEPT POWER GAIN COM- PRESSION** and press Enter, when menu Appl (top left) appears.

**Step 3.** When menu GC2 (bottom left) appears, follow the directions that appear adjacent to the menu, as described below:

Move cursor to **SET FREQUENCIES**, press Enter and select from 1 to 10 frequencies.

Enter the frequency value, press a terminator key (e.g. GHz/10<sup>3</sup>/μs/m), then Enter to add the frequency to the list.

#### **NOTE**

The number of frequencies and step size, that is entered later, directly affect the time required for Linear Power Calibration, in a later step.

37xxxE OM

#### MENU GC\_DF2

SWEPT POWER FREQUENCIES

INPUT A FREQ, PRESS <ENTER> TO INSERT

SWEPT POWER FREQUENCY 12.000000000 GHz

CLEAR FREQ NUMBER

CLEAR ALL

FINISHED, RETURN TO POWER SWEEP SETUP

PRESS <ENTER>
TO SELECT

#### MENU GC\_DF2

SWEPT POWER
GAIN COMPRESSION

PORT 1 ATTN 0\*10 dB (0 - 70)

PORT 2 ATTN 2\*10 dB (0 - 40)

PREVIOUS MENU

PRESS <ENTER>
TO SELECT

Move cursor to **FINISHED**, **RETURN TO POWER SWEEP SETUP** and press Enter.

Move cursor to **P START** (previous page), set per power plan (Figure 8-28), and press Enter.

Move cursor to **P STOP** (previous page), set per power plan, and press Enter.

Move cursor to **STEP SIZE** (previous page), enter a value, and press Enter.

The 1 dB default value is reasonable. This value, along with the number of frequencies entered in a previous step, directly affect the time required for Linear Power Calibration, in a later step.

Move cursor to **ATTENUATION** (previous page) and press Enter. Set power values (bottom left) per power plan. Move cursor to **PREVIOUS MENU** and press Enter when finished.

Move cursor to **GAIN COMPRESSION** (previous page), enter the desired value (1 dB is typical), and press Enter.

Move cursor to **NOMINAL OFFSET** (previous page), enter the value of any external device(s) connected between the front panel Input and Output connectors. Press Enter when done. In the example use -10 dB.

A setting of 0.00 dB is normal when no external devices are connected.

Move cursor to **MORE** (previous page) and press Enter to proceed to the next menu (GC3) (next page).

8-44 37xxxE OM

#### **MENU GC3**

SWEPT POWER
GAIN COMPRESSION

CALIBRATE FOR LINEARITY ([NO] CAL EXIST)

LINEARITY ON [OFF] CORRECTION

CALIBRATE RECEIVER ([NO] CAL EXISTS)

S21 OPTIONS ([NOT] STORED)

**AUT TEST TYPES** 

GAIN COMPRESSION

AM/PM

MULTIPLE FREQ GAIN COMPRESSION

RETURN TO SWEPT FREQUENCY MODE

PREVIOUS MENU

#### Step 4.

Move the cursor to *CALIBRATE FOR LINEARITY,* press Enter, and follow the instructions that (1) appear adjacent to the follow-on menu and (2) are described below.

If a calibration already exists, the menu choice will indicate CAL EXIST in blue letters.

#### NOTE

This step is not required for a successful gain compression measurement; however, linearizing the power from Port 1 (which is what this step does) provides increased accuracy.

Prepare the power meter as described in the following instructions:

- **a.** Preset, zero, and calibrate the power meter.
- **b.** Set power meter offset, if required.
- **c.** Connect the power meter to the dedicated GPIB interface and the power sensor to the test port.
- **d.** Select <START LINEAR POWER CALIBRATION>.

Connect the power sensor to Test Port 1.

With *START LINEAR POWER CALIBRATION* highlighted (bottom left), press Enter to begin the calibration.

Step 5.

Observe *LINEARITY CORRECTION* choice (top left). If a linearity correction has been performed, it will indicate ON in blue letters.

Step 6.

Move cursor to *CALIBRATE RECEIVER* and follow the instructions, as follows:

Connect a through line between Test Port 1 and Test Port 2. Be sure to include all components that are part of the measurement path.

#### MENU GC\_SU8A

CALIBRATE FOR LINEAR POWER

FORWARD DIRECTION ONLY

START LINEAR
POWER CALIBRATION

PREVIOUS MENU

PRESS <ENTER>
TO SELECT

37xxxE OM

#### **MENU GC3**

SWEPT POWER
GAIN COMPRESSION

CALIBRATE FOR LINEARITY ([NO] CAL EXIST)

LINEARITY ON [OFF] CORRECTION

CALIBRATE RECEIVER ([NO] CAL EXISTS)

S21 OPTIONS ([NOT] STORED)

**AUT TEST TYPES** 

GAIN COMPRESSION

AM/PM

MULTIPLE FREQ GAIN COMPRESSION

RETURN TO SWEPT FREQUENCY MODE

PREVIOUS MENU

Wait until one complete sweep has completed, then press Enter to store the calibration.

#### NOTE

It is likely that the trace will be off screen at the bottom of the display. If so, press Autoscale to obtain a discernable trace. If this trace shows vertical instability, then do the following:

- 1. Press Video IF BW and select **REDUCED** (100 Hz) from the menu.
- 2. Press Avg/Smooth Menu and select **AVER-AGING 100 MEAS. PER POINT** from the menu.
- 3. Press Average to turn averaging on.
- **Step 7.** Press Appl to return to the gain compression menu set, and follow the prompts to return to Menu GC3. Repeat Step 6.
- **Step 8.** Move the cursor to **S21 OPTIONS** (top left), select **NORMALIZE S21** in the next menu (not shown), then **NORMALIZE S21** again (bottom left); then press Enter and follow the menu instructions:

Remove the through line and connect the amplifier-under-test (AUT) between Port 1 and Port 2.

Apply bias to the AUT.

Wait until one complete sweep has completed, then press Enter to store the normalization measurement.

Move the cursor to the desired test and press Enter. The steps that follow presume that gain compression has been selected.

#### MENU GC\_NORM

NORMALIZE S21

CONNECT AUT AND APPLY BIAS .

WAIT FOR ONE COMPLETE SWEEP BEFORE STORING

PRESS <ENTER>
TO STORE

PRESS <CLEAR>
TO ABORT

8-46 37xxxE OM

Step 9.

#### **MENU SU3A**

SWEPT POWER SETUP

SWEPT POWER FREQUENCY 9.000000000 GHz

P START -25.00 dBm

P STOP

-5.00 dBm

STEP SIZE 1.00 dB

POWER SWEEP ON

HOLD BUTTON FUNCTION

MULTIPLE FREQ GAIN COMPRESSION

RETURN TO SWEPT FREQUENCY MODE

PRESS <ENTER>
TO SELECT
OR TURN ON/OFF

Step 10.

Observe that the SWEPT POWER SETUP menu and the dual-trace display resembles that shown below.

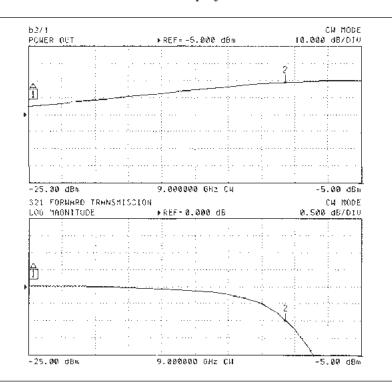

#### **MENU M7**

SEARCH

VALUE

-1.000dB

REFERENCE
MAXIMUM VALUE

ΔREF MARKER
0 dB

VALUE AT REFERENCE -0.000 dB

SEARCH LEFT SEARCH RIGHT

-9.56 dBm

SEARCH MRKR VALUES

CH1: 13.753dBm

CH2:

CH3: -1.000 dB

CH4:

TRACKING ON

MARKER READOUT

FUNCTIONS

### Step 11.

Press Readout Marker (below) for a display of gain compression at the marker frequency.

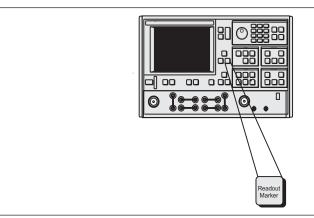

Step 12.

Observe the readout marker values from the displayed menu (left).

#### **MENU SU3A**

SWEPT POWER SETUP

SWEPT POWER FREQUENCY 9.000000000 GHz

P START

-25.00 dBm

P STOP

-5.00 dBm

STEP SIZE

1.00 dB

POWER SWEEP ON

HOLD BUTTON FUNCTION

MULTIPLE FREQ GAIN COMPRESSION

RETURN TO SWEPT FREQUENCY MODE

PRESS <ENTER>
TO SELECT
OR TURN ON/OFF

Step 13.

Press Setup Menu (below) to return to SWEPT POWER SETUP menu.

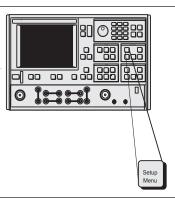

Step 14. Move cursor to SWEPT POWER FREQUENCY

(top left), select the next frequency from the SET FREQUENCY list, and press Enter.

The Certor list, and press entor

**Step 15.** Repeat Steps 11 through 13.

Step 16. Repeat Steps 14 and 15 until all frequencies have

been observed.

**Step 17.** To examine the phase performance for a swept input power, **AM/PM** should be selected. This leads to the

two channel display (Channels 2 and 4) with Channel 4 active shown below. The sweep mode is continuous to facilitate tuning, Markers are set to the

 $\Delta$ Reference mode on the active channel.

#### **MENU**

CH2 - 21

REFERENCE PLANE 0.0000mm

MARKER 1

-25.00 dBm

MARKER TO MAX

MARKER TO MIN

Δ(1-2)

-15.44 dBm

4.17°

MARKER READOUT

**FUNCTIONS** 

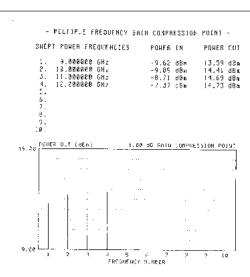

8-48 37xxxE OM

#### **MENU GC4**

MULTIPLE FREQUENCY GAIN COMPRESSION

**TEST AUT** 

TEXT DATA TO SD CARD

TEXT DATA
TO USB DRIVE

SWEPT POWER
GAIN COMPRESSION

RETURN TO SWEPT FREQUENCY MODE

PRESS <ENTER>
TO SELECT

**Step 18.** Repeat Steps 13 through 16 until all desired frequencies have been observed.

Step 19. If desired, a multiple frequency gain compression display can be obtained by selecting MULTIPLE FREQUENCY GAIN COMPRESSION (left) and pressing Enter.

Step 20. Move cursor to TEST AUT (top left) and press Enter.

**Step 21.** Observe that the Multiple Frequency Gain Compression display resembles that shown below.

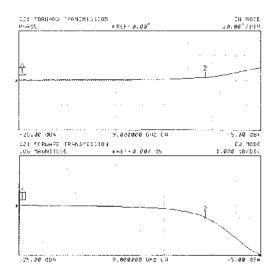

- **Step 22.** Make desired selection from menu to copy text and data to SD Card or USB drive (top left).
- The power linearity calibration, receiver calibration, and DUT normalized data exists in volatile memory. At this time, the data can be stored for subsequent recall using the SAVE function.

#### NOTE

It is prudent to save this calibration; otherwise, it will be destroyed if you move anywhere in the program except between this calibration and the S-parameters menu.

**Step 24.** Move cursor to **RETURN TO SWEPT FRE-QUENCY MODE** and press Enter to exit the gain compression mode.

### NOTE

When exiting the Swept Frequency Power Gain Compression mode, the DUT should be turned off, unless the user has selected the proper attenuator settings for standard swept frequency (S-parameter) operation.

8-50 37xxxE OM

### **Swept Frequency Gain Compression Measurement**

The following procedure describes the Swept Frequency Gain Compression Measurement.

*Preliminary*: Refer to Figure 8-28 and set the Power Control and Port 1 Attenuator for the values shown in the power plan for the example, or in the power plan constructed for measurement of a test device. These power plan values should also be used in the S-parameter calibration that may be performed using the Begin Cal key and menus.

### **Step 1.** Press the Appl key.

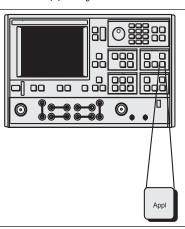

#### **MENU APPL**

ADAPTER REMOVAL

SWEPT FREQUENCY GAIN COMPRESSION

SWEPT POWER
GAIN COMPRESSION

E/O MEASUREMENTS

O/E MEASUREMENTS

MERGE CAL FILES

PRESS <ENTER>
TO SELECT

### **MENU GC3**

SWEPT FREQUENCY GAIN COMPRESSION

NOMINAL OFFSET 0.00 dB

CALIBRATE FOR FLATNESS (NO CAL EXISTS)

FLATNESS OFF CORRECTION

CALIBRATE RECEIVER

[NO CAL EXISTS)

NORMALIZE S21 (NOT STORED)

GAIN COMPRESSION POINT (0 dB REF) 1.00 dB

TEST AUT

**EXIT APPLICATION** 

Step 2. Move cursor to SWEPT FREQUENCY GAIN COMPRESSION and press Enter, when menu APPL (top left) appears.

**Step 3.** When menu GC3 (bottom left) appears, follow the directions that appear adjacent to the menu, as described below:

Move the cursor to **NOMINAL OFFSET**, enter the value of any external device(s) connected between the front panel Input and Output connectors. Press the Enter key when done.

Optionally, move the cursor to **CALIBRATE FOR FLATNESS**, press Enter and follow the instruction menu as described on the following page.

If a calibration already exists, the menu choice will indicate CAL EXIST in blue letters.

37xxxE OM

#### NOTE

This step is not required for a successful gain compression measurement; however, calibrating the power from Port 1 (which is what this step does) provides increased accuracy.

Prepare the power meter as described in the following instructions:

- **a.** Preset, zero, and calibrate the power meter.
- **b.** Set power meter offset, if required.
- **c.** Connect the power meter to the dedicated GPIB interface and the power sensor to the test port.
- **d.** Select <START LINEAR POWER CALIBRATION>.

Connect the power sensor to Port 1.

Set the number of power calibration points.

If, in a previous menu, data points had been set to 401 points, entering 8 provides 50 power points (every 8th point); entering 4 provides 100 power point (every 4th point)s, and entering 1 provides 401 power points. The VNA interpolates between power calibration frequencies.

Enter a POWER TARGET value.

Make this value the same as resulting Port 1 power value shown in Figure 8-28 (page 8-40). –25 dBm for the example.

With **START FLAT POWER CALIBRATION** highlighted (bottom left), press Enter to begin the calibration.

#### **NOTE**

When the above calibration finishes, the source power will have been accurately calibrated. In the next step, this power calibration will be transferred via the through line to the receiver.

### MENU GC\_SU8A

CALIBRATE FOR FLAT PORT POWER

FORWARD DIRECTION ONLY

101 POINTS MEASURE 1 PWR POINT EVERY 1 POINT(S)

POWER TARGET -25.00 dBm

START FLAT POWER CALIBRATION

PREVIOUS MENU

PRESS <ENTER>
TO SELECT

TURN KNOW TO CHANGE NUMBER OF POINTS

8-52 37xxxE OM

#### **MENU GC1**

SWEPT FREQUENCY GAIN COMPRESSION

NOMINAL OFFSET -10.00 dB

CALIBRATE FOR FLATNESS (]CAL EXISTS)

FLATNESS CORRECTION AT -25.00 dBm

CALIBRATE RECEIVER (CAL EXISTS)

NORMALIZE S21 ([NOT]STORED)

GAIN COMPRESSION POINT (0 dB REF) 1.00 dB

**TEST AUT** 

**EXIT APPLICATION** 

Step 4.

Move cursor to **CALIBRATE RECEIVER** and follow the instructions, as follows:

Connect a through line between Test Port 1 and Test Port 2. Be sure to include all components that are part of the measurement path.

Wait until one complete sweep has completed, then press Enter to store the calibration.

#### NOTE

It is likely that the trace will be off screen at the bottom of the display. If so, press Autoscale to obtain a discernable trace. If this trace shows vertical instability,

- Press Video IF BW and select REDUCED (100 Hz) from the menu
- Press Avg/Smooth Menu and select AV-ERAGING 100 MEAS. PER POINT from the menu
- · Press Average to turn averaging on

Step 5.

Press Appl to return to the gain compression menu, and follow the prompts to return to Menu GC1. Repeat Step 4.

MENU GC\_SU8A

RECEIVER CALIBRATION

CONNECT THROUGHLINE BETWEEN TEST PORTS

INCLUDE ANY COMPONENTS WHICH ARE PART OF THE MEASUREMENT PATH

WAIT FOR ONE COMPLETE SWEEP BEFORE STORING

PRESS <ENTER>
TO STORE

PRESS <CLEAR>
TO ABORT

Step 6.

Move the cursor to **NORMALIZE S21** (top left), press Enter, and follow the menu instructions (bottom left):

Remove the through line and connect the amplifierunder-test (AUT) between Port 1 and Port 2.

Apply bias to the AUT.

Wait until one complete sweep has completed, then press Enter to store the normalization measurement.

Step 7.

Move the cursor to **TEST AUT** (top left) and press Enter.

**Step 8.** Observe that the dual-trace display resembles that shown below.

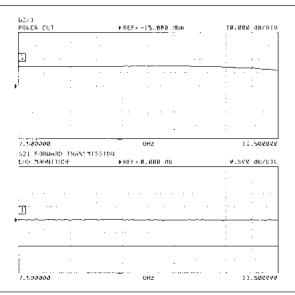

Step 9. Note that the top display (Channel 1), shows the power out from the AUT. For the example test device, the nominal output power is about 0 dBm with the input at -25 dBm. To better evaluate this device, turn on markers and set the Channel 1 reference to 0 dB, as shown below.

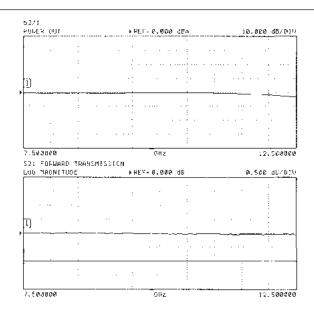

8-54 37xxxE OM

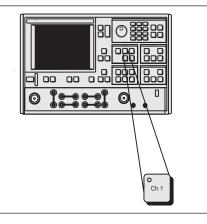

Step 10.

Press the Ch1 key (top left) to make channel 1 active.

Step 11.

Press the Marker Menu key (middle left), turn on marker 1, and position it to a desired point on the trace (below). (Press the Readout Marker key for frequency and amplitude information.)

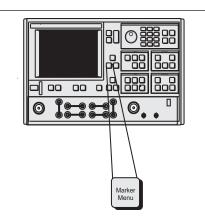

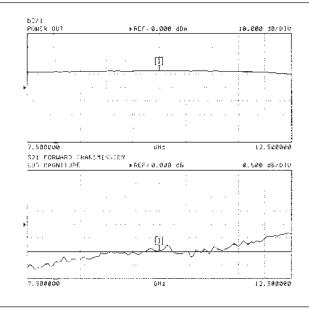

Step 12.

Press the Appl key to return to the TEST SIGNALS menu (Menu SU2, next page).

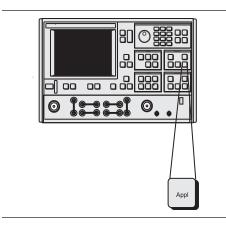

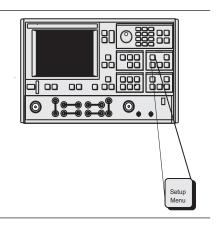

Step 13.

Step 14.

Press the Setup Menu key (top left), select **POWER CONTROL** (bottom left) and increase the value while observing compression in channel 3 (S<sub>21</sub>).

### NOTE

The rotary knob or the keypad can be used to set the POWER CONTROL value. In using the rotary knob, the displayed value does not change in real time with movement of the control. Change occurs after the rotation of the knob is complete.

Press the Marker Menu key again, and observe the displayed Ch 3 trace and the marker values from the displayed menu (below).

#### **MENU SU2**

**TEST SIGNALS** 

POWER CONTROL 5.47 dB 0 TO -20.00 dB

PORT 1 ATTN 0 \* 10 dB (0 – 70)

PORT 1 POWER -1.53 dBm

PORT 2 ATTN 0 \* 10 dB (0 -40)

CALIBRATE FOR FLATNESS (CAL EXISTS)

FLATNESS CORRECTION AT -11.53 dBm

PORT 2 POWER 0.00 dBm

**EXIT APPLICATION** 

PRESS <ENTER>
TO SELECT
OR TURN ON/OFF

#### **MENU SU2**

MARKER 1 ALL DISPLAYED CHANNELS

CH 1 - S11 USER 10.000000 GHz 12.06 dBm

CH 2 - S12

CH 3 - S21 10.000000 GHz

-0.992 dB

CH 4 - S21

MARKER TO MAX

MARKER TO MIN

MARKER READOUT FUNCTIONS

PRESS <ENTER>

TO SELECT

Step 15.

The power linearity calibration, receiver calibration, and DUT normalized data exists in volatile memory. At this time, the data can be stored for subsequent recall using the SAVE function.

### NOTE

It is prudent to save this calibration; otherwise, it will be destroyed if you move anywhere in the program except between this calibration and the S-parameters menu.

8-56 37xxxE OM

#### MENU SU2

**TEST SIGNALS** 

POWER CONTROL 5.47 dB

0 TO -20.00 dB

PORT 1 ATTN 0 \* 10 dB (0 – 70)

PORT 1 POWER -1.53 dBm

PORT 2 ATTN 0 \* 10 dB (0 –40)

CALIBRATE FOR FLATNESS (CAL EXISTS)

FLATNESS CORRECTION

AT –11.53 dBm PORT 2 POWER

0.00 dBm

**EXIT APPLICATION** 

PRESS <ENTER>
TO SELECT
OR TURN ON/OFF

Step 16. Move cursor to RETURN TO SWEPT

FREQUENCY MODE and press Enter to exit the

gain compression mode.

**Step 17.** Press the Appl key to return to the TEST SIGNALS menu (left), highlight **EXIT APPLICATION** and press Enter to exit the gain compression measure-

ment area.

### **CAUTION**

When exiting the Swept Frequency Power Gain Compression mode, the DUT should be turned off, unless the user has selected the proper attenuator settings for standard swept frequency (S-parameter) operation.

RECEIVER MODE MEASUREMENTS

### **8-9** RECEIVER MODE

The Receiver Mode provides three distinct modes of operation:

- ☐ Sweep/Source Lock mode, phase locks the internal source
- ☐ Synthesizer/Tracking mode, lets the receiver track a 67XXB, 68XXXB, or 69XXXA synthesizer
- ☐ Set-On mode, lets the VNA operate as a tuned receiver

Source Lock Mode

The Source Lock mode enables the 37xxxE to phase lock to its internal source.

**Tracking Mode** 

In the Tracking Mode, the 37xxxE steers its second local oscillator frequency and phase signal so as to phase-lock itself to the reference signal. Typically the source is a synthesizer, since it must be accurate to better than  $\pm 10$  MHz for the 37xxxE to achieve lock. Due to the inherent resolution of the 37xxxE, frequency resolution is limited to 1 kHz intervals. If Option 3 is installed frequency resolution is limited to 1 Hz.

For receive frequencies outside the indicated test set range, the use of external mixers and a synthesizer is required. Dual Source Control is required in this case.

Set-on Mode

In the Set-On mode, the source lock circuitry of the 37xxxE is completely by-passed. Reference signals are no longer necessary for system operation. This allows all of the 37xxxE samplers to operate over their full dynamic range. As a result, the source and the 37xxxE must be locked to the same 10 MHz time base, otherwise coherent detection is not possible. Only synthesized sources may be used in this mode. Dual source control is required.

Due to the inherent resolution of the 37xxxE local oscillators, frequency resolution is limited to 1 kHz intervals over the frequency range of the VNA. If Option 3 is installed, frequency resolution is limited to 1 Hz.

8-58 37xxxE OM

MEASUREMENTS RECEIVER MODE

Receiver Mode Block Diagram The block diagram shown in Figure 8-31 shows how the system is configured for all of the possible modes of operation. With the switches set as shown, the system operates in the Set-On mode. LO1 and LO2 are pre-set to allow only a prescribed signal to be detected by the synchronous detector. With the switch in SOURCE LOCK position the system is operating in the internal source-lock mode. With the switch in the TRACKING position, the system is in the synthesizer tracking mode.

Receiver Mode Menus

The menus associated with the Receiver Mode are described in the alphabetical listing (Appendix A) under their call sign: RCV1, RCV2, RCV3, etc.

Procedure, Receiver Mode Operation A detailed procedure for operation using the Receiver Mode option is provided in the following pages.

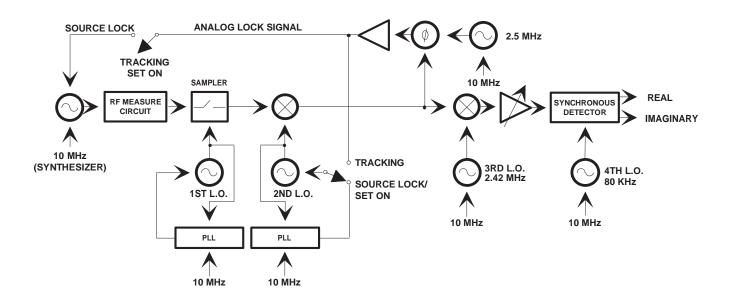

Figure 8-31. 37xxxE Phase Lock Modes

RECEIVER MODE **MEASUREMENTS** 

#### **MENU OPTNS**

**OPTIONS** 

**TRIGGERS** 

REAR PANEL

**OUTPUT** 

DIAGNOSTICS

**MULTIPLE** 

SOURCE CONTROL

RECEIVER MODE

SOURCE CONFIG

RF ON/OFF **DURING RETRACE** 

PRESS < ENTER> TO SELECT

#### **Operating Procedure, Receiver Mode**

The three operational modes that comprise the Receiver Mode can be set up as follows:

Step 1. Press the Option Menu key (below).

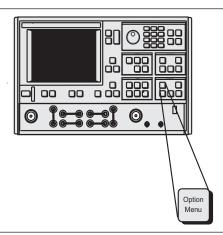

#### **MENU RCV1**

RECEIVER MODE

**STANDARD** 

**USER DEFINED** 

SOURCE CONFIG

SPUR REDUCTION

NORMAL/OFF

PRESS < ENTER> TO SELECT

#### **MENU RCV3**

STANDARD RECEIVER MODE

WARNING:

CONTINUING MAY INVALIDATE **CURRENT** SETUP AND **CALIBRATION** 

PRESS < ENTER> TO CONTINUE

PRESS <CLEAR> TO ABORT

When menu OPTNS (top left) appears, select RE-Step 2. **CEIVER MODE.** 

Step 3. When menu RCV1 (middle left) appears, select either STANDARD (Step 4) or USER DEFINED (Step 5). Your selection depends on the application.

Step 4. The Standard mode uses the Source Lock mode for operation with the internal source. The user has no control over selections within the Standard Mode.

> Because entering the standard mode from the User Defined Mode erases the current stored calibration data, a warning menu (RCV3, bottom left) appears when STANDARD is selected. Press Enter to enter into the Standard mode or press Clear to abort.

Spur Reduction: Normal/OFF: Spur Reduction Off may be selected when making non-ratioed measurements or using the Set-On Receiver mode. Under those measurement conditions, it may reduce high level noise. In normal S-parameter measurement mode, Spur Reduction should remain "Normal." as the noise level is not affected.

8-60 37xxxE OM MEASUREMENTS RECEIVER MODE

LOCK.

#### Step 5.

#### **MENU RCV1**

RECEIVER MODE

STANDARD

**USER DEFINED** 

SOURCE CONFIG

SPUR REDUCTION NORMAL/OFF

PRESS <ENTER>
TO SELECT

Source Lock, Tracking or Set-On modes can be selected from this menu. When a mode is selected, information about that mode is displayed on the screen. This information describes the mode and the

capabilities required of the RF source.

Selecting **USER DEFINED RECEIVER MODE** in menu RCV1 brings menu RCV 2 to the screen. When

menu RCV 2 appears, the last mode selected is high-

lighted in red. The default selection is SOURCE

#### **MENU RCV2**

USER DEFINED RECEIVER MODE

SOURCE LOCK

**TRACKING** 

SET ON

PRESS ENTER TO SELECT

#### **MENU RCV4**

USER DEFINED RECEIVER MODE

WARNING:

CONTINUING
MAY INVALIDATE
CURRENT
SETUP AND
CALIBRATION

PRESS <ENTER>
TO CONTINUE

PRESS <CLEAR>
TO ABORT

37xxxE OM 8-61

#### 8-10 EMBEDDING/ DE-EMBEDDING

In many S-parameter measurements, the measurement of the DUT may also include other set-up components that affect the overall measurement result. For example, there may be a test fixture required between the normal coaxial calibration planes and the DUT. It may be useful to see the DUT performance with a certain matching network in place or it may be desired to see what the subsystem performance would be when the given DUT is inserted, etc. The classical purposes of embedding and de-embedding are shown in Figure 8-32, below.

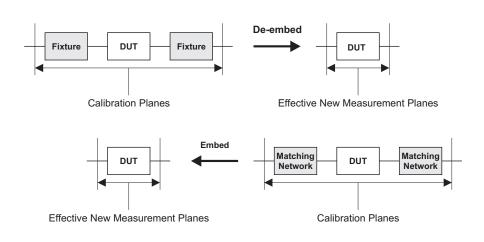

Figure 8-32. Classic Embedding and De-embedding

One way of handling these chores within the instrument itself is through embedding and de-embedding: the process of mathematically adding or subtracting networks to or from the measured result. This feature is available in all 37xxxE VNAs as shown in the following paragraphs.

8-62 37xxxE OM

#### **Embedding**

#### **MENU DE8**

EMBED/DE-EMBED S2P FILE

PORT 1/PORT 2

**METHOD** 

EMBED/DE-EMBED

SWAP PORTS OFF OF S2P DATA

APPLY NETWORK S2P FILE DATA TO CAL FILE DATA

PRESS <ENTER> TO SELECT OR CHANGE

#### MENU DE9

EMBED/DE-EMBED S2P FILE

ORIGINAL CAL FILE TO APPLY NETWORK

READ CAL FILE FROM SD CARD

READ CAL FILE FROM USB DRIVE

PRESS <ENTER>
TO SELECT

PRESS <CLEAR>
TO ABORT

#### **MENU DE9A**

EMBED/DE-EMBED S2P FILE

S2P FILE DATA OF THE NETWORK

READ S2P FILE FROM SD CARD

READ S2P FILE FROM USB DRIVE

PRESS <ENTER>
TO SELECT

PRESS <CLEAR>
TO ABORT

Embedding of Matching Networks, or other components, can be done as follows:

**Step 1.** Press the APPL menu key on the instrument's front panel.

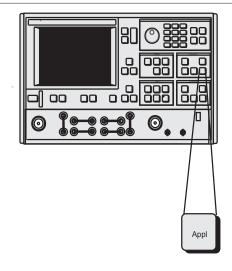

Select the VNA test port where the network will be embedded, then select the **EMBED** function under the EMBED/DE-EMBED S2P FILE menu (menu DE8, top left).

Select APPLY NETWORK S2P FILE TO CAL FILE DATA. This will take you to the EMBED/DE-EMBED S2P FILE menu (menu DE9, middle left).

**Step 4.** Select where to read the calibration file from.

The calibration file to be embedded can be stored on either the USB drive or SD Card. Once the calibration file is recalled, the EMBED/DE-EMBED S2P FILE menu (menu DE9A, bottom left) is displayed.

**Step 5.** Menu DE9A allows you to choose the .S2P file to be embedded from either the SD Card or USB drive. Select the .S2P file to read.

Once the .S2P file is selected, it is embedded with the calibration file. To embed additional files, save the calibration along with the embedde .S2P file onto the SD Card or USB drive for later recall upon the next embedding operation.

#### De-embedding

#### **MENU DE8**

EMBED/DE-EMBED S2P FILE

PORT 1/PORT 2

METHOD EMBED/DE-EMBED

SWAP PORTS OFF OF S2P DATA

APPLY NETWORK S2P FILE DATA TO CAL FILE DATA

PRESS <ENTER> TO SELECT OR CHANGE

#### **MENU DE9**

EMBED/DE-EMBED S2P FILE

ORIGINAL CAL FILE TO APPLY NETWORK

READ CAL FILE FROM SD CARD

READ CAL FILE FROM USB DRIVE

PRESS <ENTER>
TO SELECT

PRESS <CLEAR>
TO ABORT

#### **MENU DE9A**

EMBED/DE-EMBED S2P FILE

S2P FILE DATA OF THE NETWORK

READ S2P FILE FROM SD CARD

READ S2P FILE FROM USB DRIVE

PRESS <ENTER>
TO SELECT

PRESS <CLEAR>
TO ABORT

De-embedding is a common technique for removing test fixture effects from a calibration, generally of microstrip or on-wafer devices. This is performed by the following:

*Step 1.* Press the APPL key on the instrument's front panel.

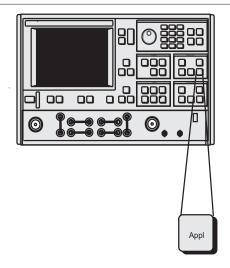

Step 2. Select the VNA test port where the network will be embedded, then select the **DE-EMBED** function under the EMBED/DE-EMBED S2P FILE menu (menu DE8, top left).

Select APPLY NETWORK S2P FILE TO CAL FILE DATA. This will take you to the EMBED/DE-EMBED S2P FILE menu (menu DE9, middle left).

**Step 4.** Select where to read the calibration file from.

The calibration file to be embedded can be stored on either the SD Card or USB drive. Once the calibration file is recalled, the EMBED/DE-EMBED S2P FILE menu (menu DE9A, bottom left) is displayed.

**Step 5.** Menu DE9A allows you to choose the .S2P file to be de-embedded from either the SD Card or USB drive. Select the .S2P file to read.

Once the .S2P file is selected, it is de-embedded with the calibration file. To de-embed additional files, save the calibration along with the de-embedded .S2P file onto the SD Card or USB drive for later recall upon the next de-embedding operation.

8-64 37xxxE OM

## 8-11 OPTICAL APPLICATION

Optical applications are divided into two measurement categories, electro-optical (E/O) and opto-electrical (O/E).

E/O measurements can be performed with the 372xxE/373xxE series VNAs using the built-in E/O measurement application. On-screen menu-driven procedures guide you through the set-up and calibration required for E/O measurements of optical modulators such as bandwidth, flatness, and group delay.

O/E measurements of a photo-diode or photo-receiver can be performed with the 372xxE/373xxE series VNAs by using the built-in O/E measurement application. On-screen-menu-driven procedures guide you through the set-up and calibration required for O/E measurements such as bandwidth, flatness, and group delay.

#### E/O Measurements

Optical modulators modulate digital data signals over a light wave carrier and send it over fiber optic networks. Since a VNA is only capable of generating and measuring electrical signals, a laser source is required to provide optical input to the modulator DUT and a photo-diode/photo-receiver is required to convert the modulator output back to an electrical signal that can be measured by the VNA. The MN4765A (65 GHz characterized photo-diode) is used with the following procedure. The equipment set up for an E/O measurement is shown in Figure 8-33, below.

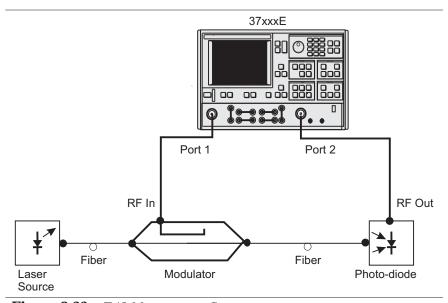

Figure 8-33. E/O Measurement Setup

The E/O measurement application de-embeds the response of the photo-diode/photo-receiver transfer standard from a 12-term calibration to enable measurements of a modulator DUT.

37xxxE OM 8-65

#### E/O Measurement Procedure

The following procedure will explain ways of using the MN4765A photo-diode to make an E/O measurement of a modulator DUT. The same set up can be used for a user characterized photo-diode as well.

Step 1.

Step 2. Perform a 12-term calibration on the VNA over the frequency range of interest with reference planes at the DUT input and the photo-diode output. (Refer to section 7-4 for the 12-term calibration steps.)

**Step 3.** Press Save/Recall to save the calibration and set-up to the SD Card or USB drive.

**Step 4.** Press the Appl key to display the applications menu

**Step 5.** Move the cursor to **E/O MEASUREMENT** and press Enter.

This brings up menu DE1 (left) and the step-by-step procedure, Figure 8-34, for making the measurement.

Set-up the measurement as shown in Figure 8-33.

#### **MENU APPL**

APPLICATIONS
ADAPTER REMOVAL
SWEPT FREQUENCY
GAIN COMPRESSION
SWEPT POWER
GAIN COMPRESSION
E/O MEASUREMENT
O/E MEASUREMENT

MERGE CAL FILES

PRESS <ENTER>
TO SELECT

#### MENU DE1

E/O MEASUREMENT

MEASURE E/O DUT MODULATOR

DE-EMBED TRANSFER FUNCTION OF A GENERIC NETWORK

PRESS <ENTER>
TO SELECT

- E/O MEASUREMENT -

E/O MEASUREMENTS CAN BE REALIZED BY DE-EMBEDDING THE CHARACTERISTICS OF A TRANSFER STANDARD (DETECTOR STD). SIMILARLY, THE FORWARD TRANSFER FUNCTION OF A GENERIC NETWORK CAN BE DE-EMBEDDED.

- REQUIREMENTS -

- PERFORM A RF CALIBRATION WITH FORWARD TRANSMISSION CORRECTION - EITHER FULL 12-TERM, 1-PATH 2-PORT FWD, OR FREQUENCY RESPONSE (FWD OR BOTH). STORE THE CAL AND FRONT PANEL SETUP TO DISK (e.g. ORIG\_E\_E.CAL).

- THE CHARACTERIZATION OF THE DEVICE TO DE-EMBED SHOULD BE IN A FILE USING THE S2P FORMAT (e.g. O\_E\_DET.S2P). USE AS MANY POINTS AS POSSIBLE TO IMPROVE INTERPOLATION ACCURACY.

- CAL FILES AND S2P CHARACTERIZATION FILES MUST BE PLACED IN THE CURRENT DIRECTORY OF THE DISK.

- INSTRUCTIONS -

 TO MEASURE E/O DEVICES (e.g. MODULATORS), DE-EMBED A DETECTOR TRANSFER STANDARD (e.g. O-E-DET.S2P FROM ORIG-E-E.CAL). IF DESIRED, SAVE RESULTS.

TO DE-EMBED THE FORWARD TRANSFER FUNCTION OF A GENERIC NETWORK, SELECT A CAL FILE AND A S2P FILE. E/O MEASUREMENT

►MEASURE E/O DUT (MODULATOR)

DE-EMBED TRANSFER FUNCTION OF A GENERIC NETWORK

PRESS <ENTER>
TO SELECT

#### Figure 8-34. E/O Measurement Menu

Select MEASURE E/O DUT (MODULATOR) and press Enter.

8-66 37xxxE OM

E/O MEASUREMENT

ORIGINAL CAL FILE WITH FWD TRANS CORRECTION

READ CAL FILE FROM SD CARD

READ CAL FILE FROM USB DRIVE

PRESS <ENTER>
TO SELECT

Step 9.

PRESS <CLEAR>
TO ABORT

#### **MENU DSK2**

SELECT FILE TO READ

TESTCAL CAL

PREVIOUS MENU

PRESS <ENTER>
TO SELECT

PRESS <1> FOR PREVIOUS PAGE

PRESS <2> FOR NEXT PAGE

#### **MENU DE3A**

E/O MEASUREMENT

TRANSFER STANDARD TO BE DE-EMBEDDED (DETECTOR STD)

READ S2P FILE FROM SD CARD

READ S2P FILE FROM USB DRIVE

PRESS <ENTER>
TO SELECT

PRESS <CLEAR>
TO ABORT

This brings up menu DE3 (top left).

Select READ CAL FILE FROM SD CARD or READ CAL FILE FROM USB DRIVE depending on where the 12-term calibration was saved in Step 3.

This bring up menu DSK2 (middle left).

**Step 8.** Select the calibration file and press Enter.

Read the S2P file (characterization data file) for the photo-diode transfer standard. This will de-embed the photo-diode for an E/O measurement (menu DE3A, bottom left).

#### **NOTE**

If an S2P file is not available, it can be generated from the characterization data provided by the vendor. This is explained on page 8-74.

The VNA now displays the measurement of the modulator DUT. An example measurement of a 40 Gb/s NRZ modulator is shown in Figure 8-35 below.

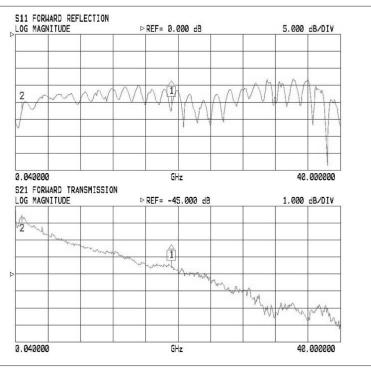

Figure 8-35. E/O Measurement of a 40 Gb/s NRZ Modulator

### **Step 10.** Press Save/Recall and save this de-embedded calibration to the SD Card or USB drive.

#### **NOTE**

Observe that the S11 graph displays the electrical return loss (port match) of the modulator and S21 represents the transfer function of the modulator. The bandwidth of the modulator can be calculated from the S21 data by setting the delta markers or using the marker search function to find the 3 dB change in magnitude. The 3 dB bandwidth of the modulator measured in this example is 24 GHz.

#### O/E Measurements

Photo-diodes/photo-receivers convert an optical signal into an electrical signal. Bandwidth measurements can be made on a photo-diode/photo-receiver by stimulating its input with a modulated optical source and measuring the output signal. A laser and a characterized modulator are required, in addition to the VNA, to make O/E measurements. See Figure 8-36, below, for the equipment set-up.

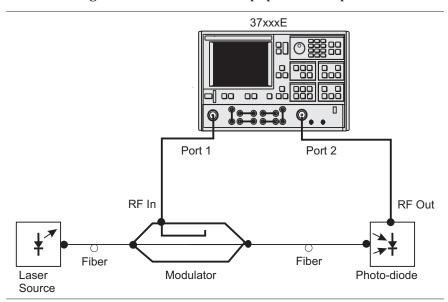

Figure 8-36. O/E Measurement Set-up

The O/E measurement application de-embeds the response of the modulator transfer standard from a 12-term calibration to enable measurements of the photo-diode DUT.

#### **O/E Measurement Procedure**

The following procedure will explain ways of obtaining characterization data for a modulator and then how to use it to make an O/E measurement of a photo-receiver.

8-68 37xxxE OM

| Step 1. | Set-up the measurement as shown in Figure 8-36 |  |  |  |  |
|---------|------------------------------------------------|--|--|--|--|
|         | previous page.                                 |  |  |  |  |

# **Step 2.** Perform a 12-term calibration on the VNA over the frequency range of interest with reference planes at the modulator input and the photo-receiver DUT output. (Refer to section 7-4 for the 12-term calibration steps.)

- **Step 3.** Press Save/Recall to save the calibration and set up to the SD Card or USB drive.
- **Step 4.** Press the Appl key to display the applications menu (left).
- **Step 5.** Move the cursor to **O/E MEASUREMENT** and press Enter.

This brings up menu DE2 (bottom left) and the step-by-step procedure for making the measurement as shown in Figure 8-37, below.

#### **MENU APPL**

APPLICATIONS

ADAPTER REMOVAL
SWEPT FREQUENCY
GAIN COMPRESSION
SWEPT POWER
GAIN COMPRESSION
E/O MEASUREMENT
O/E MEASUREMENT
MERGE CAL FILES

PRESS < ENTER>

TO SELECT

#### - 0/E MEASUREMENT -

O/E MEASUREMENTS CAN BE REALIZED BY DE-EMBEDDING THE CHARACTERISTICS OF A TRANSFER STANDARD (HODULATOR).

- REQUIREMENTS -

- PERFORM A RF CALIBRATION WITH FORWARD TRANSMISSION
  CORRECTION EITHER FULL 12-TERM, 1-PATH 2-PORT FWD,
  OR FREQUENCY RESPONSE (FWD OR BOTH). STORE THE CAL
- AND FRONT PANEL SETUP TO DISK (e.g. ORIG\_E\_E.CAL).

  THE CHARACTERIZATION OF THE DEVICE TO DE-EMBED
  SHOULD BE IN A FILE USING THE S2P FORMAT (e.g.
  O\_E\_DET.S2P AND E\_O\_MOD.S2P). USE AS MANY POINTS
  AS POSSIBLE TO IMPROVE INTERPOLATION ACCURACY.
- CAL FILES AND S2P CHARACTERIZATION FILES MUST BE PLACED IN THE CURRENT DIRECTORY OF THE DISK.

- INSTRUCTIONS -

- DE-EMBED A DETECTOR STANDARD (e.g. O\_E\_DET.S2P FROM ORIG\_E\_E.CAL). IF DESIRED, SAVE RESULTS.
- MEASURE THE INTENDED MODULATOR TRANSFER STANDARD AND CAPTURE ITS CHARACTERIZATION BY GENERATING A S2P FILE (e.g. E-0-MOD.S2P). THIS IS THE SAME AS USING THE S2P DISK FILE HARDCOPY FEATURE.
- TO MEASURE O/E DEVICES (e.g. DETECTORS), DE-EMBED THE MODULATOR TRANSFER STANDARD (e.g. E-0-MOD.S2P FROM ORIG-E-E.CAL). IF DESIRED, SAVE RESULTS.

0/E MEASUREMENT

- ▶DE-EMBED O/E S2P (DETECTOR STD)
- GENERATE E/O S2P CHARACTERIZATION (MODULATOR)
- MEASURE O/E DUT (DETECTOR)

PRESS <ENTER>
TO SELECT

#### **MENU DE2**

O/E MEASUREMENT

DE-EMBED O/E S2P (DETECTOR STD)

GENERATE E/O S2P CHARACTERIZATION (MODULATOR)

MEASURE O/E DUT (DETECTOR)

PRESS <ENTER>
TO SELECT

PRESS <CLEAR>
TO ABORT

Figure 8-37. O/E Measurement Menu

37xxxE OM 8-69

DE-EMBED O/E S2P

ORIGINAL CAL FILE WITH FWD TRANS CORRECTION

READ CAL FILE FROM SD CARD

READ CAL FILE FROM USB DRIVE

PRESS <ENTER>
TO SELECT

PRESS <CLEAR>
TO ABORT

The measurement of the photo-receiver DUT relies on a characterized modulator standard. If a characterized modulator is not available, an S2P file can be created by using a characterized photo-diode and de-embedding it from the 12-term calibration performed in Step 2.

**Step 6.** With the measurement set-up as shown in Figure 8-36, select **DE-EMBED O/E S2P (DETEC-**

TOR STD) (menu DE2, previous page).

This brings up menu DE5 (top left).

Step 7. Select READ CAL FILE FROM SD CARD or READ CAL FILE FROM USB DRIVE depending on where the 12-term calibration was saved in Step

3.

**MENU DSK2** 

SELECT FILE TO READ

TESTCAL CAL

PREVIOUS MENU

PRESS <ENTER>
TO SELECT

PRESS <1> FOR PREVIOUS PAGE

PRESS <2> FOR NEXT PAGE This brings up menu DSK2 (middle left).

**Step 8.** Select the calibration file and press Enter.

Select READ THE S2P FILE FROM SD CARD or

**READ THE S2P FILE FROM USB DRIVE** (menu DE5A, bottom left). This is the characterization data file for the photo-diode transfer standard. This will de-embed the photo-diode for an O/E measurement.

**Step 10.** Press the Appl key, select **O/E MEASUREMENT**. Again, then press Enter. This recalls menu DE2 (left).

#### **MENU DE5A**

DE-EMBED E/O S2P

TRANSFER STANDARD TO BE DE-EMBEDDED (DETECTOR STD)

READ S2P FILE FROM SD CARD

READ S2P FILE FROM USB DRIVE

PRESS <ENTER>
TO SELECT

PRESS <CLEAR>
TO ABORT

8-70 37xxxE OM

O/E MEASUREMENT

DE-EMBED O/E S2P (DETECTOR STD)

GENERATE E/O S2P CHARACTERIZATION (MODULATOR)

MEASURE O/E DUT (DETECTOR)

PRESS <ENTER>
TO SELECT

PRESS <CLEAR>
TO ABORT

#### **Step 11.**

Move the cursor to **GENERATE E/O S2P CHAR-ACTERIZATION (MODULATOR STD)** (menu DE2, left) and press Enter. This will generate an S2P characterization file for the modulator.

Once the modulator characterization S2P file has been generated, it can be used as a transfer standard for the photo-receiver DUT measurement.

After the characterization file has been saved, the VNA returns to the O/E measurement menu shown in Figure 8-38, below.

#### - O/E MEASUREMENT -

O/E MEASUREMENTS CAN BE REALIZED BY DE-EMBEDDING THE CHARACTERISTICS OF A TRANSFER STANDARD (MODULATOR).

#### - REQUIREMENTS -

- PERFORM A RF CALIBRATION WITH FORWARD TRANSMISSION CORRECTION EITHER FULL 12-TERM, 1-PATH 2-PORT FUD, OR FREQUENCY RESPONSE (FWD OR BOTH). STORE THE CAL
- AND FRONT PANEL SETUP TO DISK (e.g. ORIG\_E\_E.CAL).

  THE CHARACTERIZATION OF THE DEVICE TO DE-EMBED
  SHOULD BE IN A FILE USING THE S2P FORMAT (e.g.
  O\_E\_DET.S2P AND E\_O\_MOD.S2P). USE AS MANY POINTS
  AS POSSIBLE TO IMPROVE INTERPOLATION ACCURACY.
- CAL FILES AND S2P CHARACTERIZATION FILES MUST BE PLACED IN THE CURRENT DIRECTORY OF THE DISK.

#### - INSTRUCTIONS -

- DE-EMBED A DETECTOR STANDARD (e.g. 0-E-DET.S2P FROM ORIG-E-E.CAL). IF DESIRED, SAVE RESULTS.
- MEASURE THE INTENDED MODULATOR TRANSFER STANDARD AND CAPTURE ITS CHARACTERIZATION BY GENERATING A S2P FILE (e.g. E-0-MOD.S2P). THIS IS THE SAME AS USING THE S2P DISK FILE HARDCOPY FEATURE.
- TO MEASURE O/E DEVICES (e.g. DETECTORS), DE-EMBED THE MODULATOR TRANSFER STANDARD (e.g. E-0-MOD.S2P FROM ORIG-E-E.CAL). IF DESIRED, SAVE RESULTS.

#### O/E MEASUREMENT

- ▶DE-EMBED O/E S2P (DETECTOR STD)
- GENERATE E/O S2P CHARACTERIZATION (MODULATOR)
- MEASURE O/E DUT (DETECTOR)
- PRESS <ENTER>
  TO SELECT

Figure 8-38. O/E Measurement Menu

#### Step 12.

Press the Appl key, select **O/E MEASUREMENT**. Again, then press Enter. This recalls menu DE2 (top left).

37xxxE OM 8-71

O/E MEASUREMENT

DE-EMBED O/E S2P (DETECTOR STD)

GENERATE E/O S2P CHARACTERIZATION (MODULATOR)

MEASURE O/E DUT (DETECTOR)

PRESS <ENTER>
TO SELECT

PRESS <CLEAR>
TO ABORT

#### Step 13.

Move the cursor to **MEASURE O/E DUT (DETEC-TOR)** (menu DE2, top left) and press Enter.

This brings up menu DE7 (middle left).

#### Step 14.

Select **READ CAL FILE FROM SD CARD** or **READ CAL FILE FROM USB DRIVE** depending on where the original 12-term calibration was saved in Step 3.

This brings up menu DSK2 (bottom left).

#### **MENU DE7**

O/E MEASUREMENT

ORIGINAL CAL FILE WITH FWD TRANS CORRECTION

READ CAL FILE FROM SD CARD

READ CAL FILE FROM USB DRIVE

PRESS <ENTER>
TO SELECT

PRESS <CLEAR>
TO ABORT

#### **MENU DSK2**

SELECT FILE TO READ

TESTCAL CAL

PREVIOUS MENU

PRESS <ENTER>
TO SELECT

PRESS <1> FOR PREVIOUS PAGE

PRESS <2> FOR NEXT PAGE

8-72 37xxxE OM

#### **MENU DE7A**

O/E MEASUREMENT

TRANSFER STANDARD TO BE DE-EMBEDDED (MODULATOR)

READ S2P FILE FROM SD CARD

READ S2P FILE FROM USB DRIVE

PRESS <ENTER>
TO SELECT

PRESS <CLEAR>
TO ABORT

#### Step 15.

Read the S2P file for the modulator that was generated in Step 10 from the SD Card or USB drive (menu DE7A, left). This will de-embed the modulator response from the set-up for an O/E measurement.

#### NOTE

If an S2P file is not available, it can be generated from the characterization data provided by the vendor. This is explained on page 8-74.

An O/E measurement of a photo-receiver is shown in Figure 8-39 below. The S21 measurement represents the transfer function of the photo-receiver and S22 represents the electrical return loss.

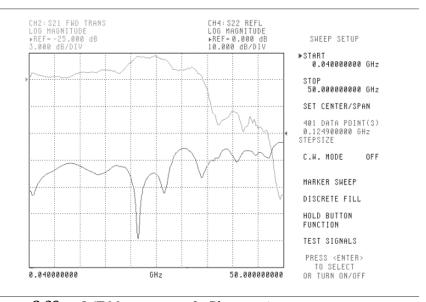

Figure 8-39. O/E Measurement of a Photo-receiver

37xxxE OM 8-73

Creating a Characterization (\*.S2P) File for E/O and O/E Measurements This section guides you through the process of creating an S2P file from vendor supplied characterization data. The S2P file can then be read into the VNA for de-embedding the response of the transfer standard used for either a modulator or photo-diode.

Microsoft Excel is the recommended application for creating and storing the S2P file containing the characterization data. A sample S2P file is available for reference (contact Anritsu MMD Customer Service for a copy).

The file format is the standard S2P format that includes the four S-parameters (see the section below for details on the S2P format). The transfer function data supplied by the vendor should be copied into the columns designated for S21 data and the frequencies into the FREQ column. Once the data has been entered, the file should be saved as an S2P file (as shown in Figure 8-40 below).

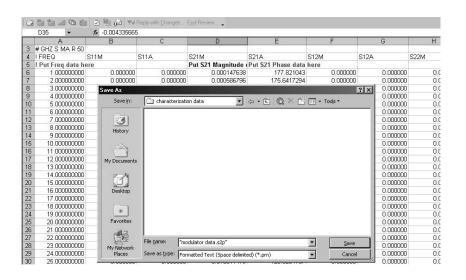

Figure 8-40. Saving the S2P File in Excel

#### **S2P File Format**

S2P data files are ASCII text files in which data appears line by line, one line per data point, in increasing order of frequency. Each line of data consists of a frequency value and one or more pairs of values for the magnitude and phase of each S-parameter at that frequency.

Values are separated by one or more spaces, tabs, or commands. Comments are preceded by an exclamation mark (!). Comments can appear on separate lines or after the data on any line.

8-74 37xxxE OM

The standard S2P file format consists of:

| ☐ Op | tion | Lines |
|------|------|-------|
|------|------|-------|

Data Lines

**□** Comments

The option line contains the specifications of the data, for example, the frequency units, the normalizing impedance, and the measured parameter (S, Y, Z, etc.).

The option line format is:

# <frequency unit> <parameter> <format> <Rn>

#### where:

| #              | The delimiter that tells the program you are specifying these parameters                                                           |
|----------------|----------------------------------------------------------------------------------------------------|
| frequency unit | The set of units desired (GHz, MHz, KHz, Hz)                                                                                       |
| parameter      | The parameter desired (S, Y or Z for S1P components; S, Y, Z, G, or H for S2P components; S for S3P or S4P components)             |
| format         | The format desired (DB for dB-angle, MA for magnitude-angle, or RI for real-imaginary)                                             |
| Rn             | The reference resistance in ohms, where n is a positive number of ohms (the real impedance to which the parameters are normalized) |

The default option line for a component data files is:

#### # GHZ S MA R 50

For Y-parameters with real imaginary data, the option line header will change to:

#### # GHz Y RI R 50

The data lines contain the data of interest. Data for all four S-parameters will be listed on a single line for a particular frequency point. The format is:

37xxxE OM 8-75

Frequency S11 S21 S12 S22

#### **Data Line Examples:**

Frequency S11 (magnitude) S11 (angle) 0.040000000 1.426492E-04 18.642 0.139900000 2.840961E-03 22.262

Finally, the comment lines begin with an exclamation point "!." They can be inserted at any point in an S2P file and are ignored by the application program. An S2P file example appears in Figure 8-41 below.

| ! Anritsu Company<br>! DATE 04/11/2002 13:16 PAGE 1<br>! Photo-diode receiver characterization – NRZ-40G<br># GHz S MA R 50.00 |              |          |              |          |              |         |              |          |  |
|----------------------------------------------------------------------------------------------------|--------------|----------|--------------|----------|--------------|---------|--------------|----------|--|
| !FREQ                                                                                                    | S11M         | S11A     | S21M         | S21A     | S12M         | S12A    | S22M         | S22A     |  |
| 0.040000000                                                                                                    | 1.426492E-04 | 18.642   | 3.008963E-04 | 87.040   | 1.618370E-04 | 27.317  | 2.708149E-04 | 129.056  |  |
| 0.139900000                                                                                                    | 2.840961E-03 | 22.262   | 6.185992E-03 | -114.026 | 2.539190E-03 | 125.940 | 5.977178E-03 | -7.691   |  |
| 0.239800000                                                                                                    | 3.072268E-03 | 97.851   | 7.423908E-03 | 109.019  | 3.147963E-03 | -88.205 | 7.634960E-03 | -75.071  |  |
| 0.339700000                                                                                                    | 1.887820E-02 | 81.836   | 3.814256E-02 | -135.753 | 1.632677E-02 | -27.669 | 3.348942E-02 | 117.818  |  |
| 0.439600000                                                                                                    | 2.173782E-02 | 142.412  | 4.595363E-02 | 72.973   | 1.962434E-02 | 107.429 | 3.946349E-02 | 40.979   |  |
| 0.539500000                                                                                                    | 2.634556E-02 | -62.971  | 5.206176E-02 | 31.589   | 2.257828E-02 | -22.787 | 4.638838E-02 | 70.663   |  |
| 0.639400000                                                                                                    | 3.060178E-02 | -103.325 | 6.416773E-02 | 120.463  | 2.732290E-02 | 5.656   | 5.685493E-02 | -124.645 |  |

Figure 8-41. S2P File Example

8-76 37xxxE OM

## Chapter 9 Time Domain

### **Table of Contents**

| 9-1 | INTRODUCTION                     |
|-----|----------------------------------|
| 9-2 | TIME DOMAIN MEASUREMENTS         |
| 9-3 | OPERATING TIME DOMAIN            |
| 9-4 | WINDOWING                        |
| 9-5 | GATING                           |
| 9-6 | ANTI-GATING                      |
| 9-7 | EXAMPLES, GATING AND ANTI-GATING |
| 9-8 | TIME DOMAIN MENUS                |

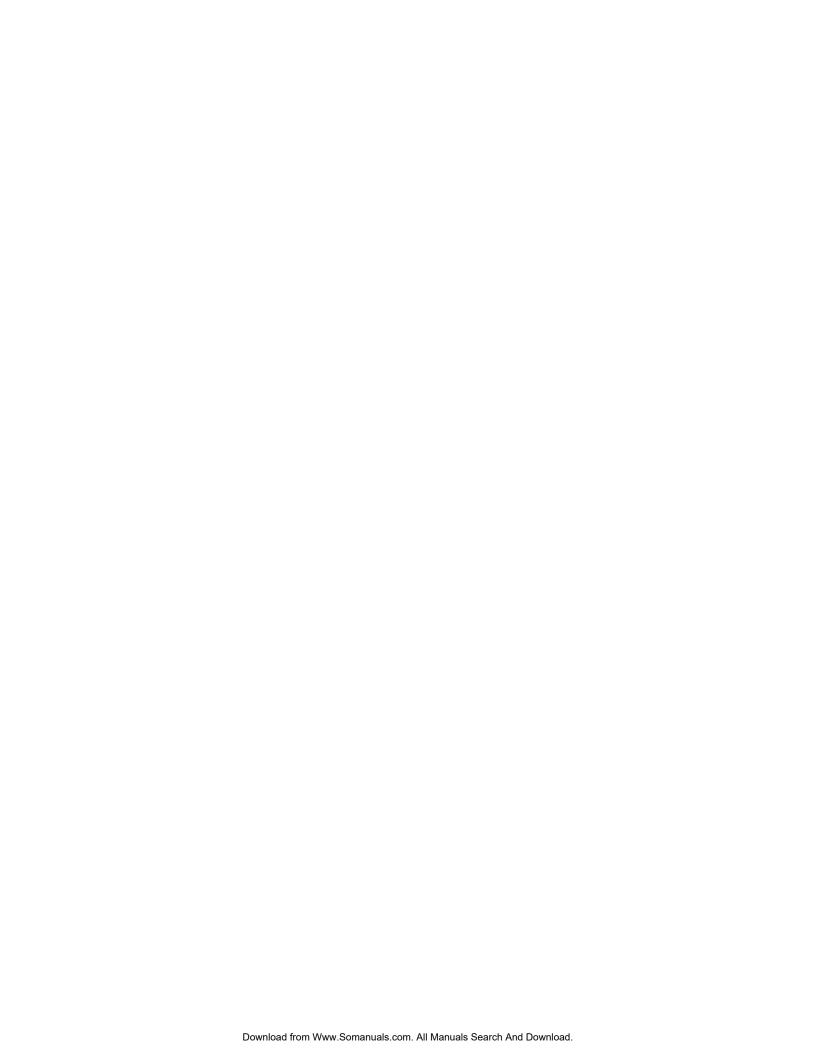

## Chapter 9 Time Domain

9-1 INTRODUCTION

This chapter describes the optional Time Domain feature.

9-2 TIME DOMAIN MEASUREMENTS

The Option 2, Time Domain feature provides a useful measurement tool for determining the location of impedance discontinuities. Some typical applications are identifying and analyzing circuit elements, isolating and analyzing a desired response, locating faults in cables, and measuring antennas.

The relationship between the frequency-domain response and the time-domain response of a network is described mathematically by the Fourier transform.

The 37xxxE makes measurements in the frequency domain then calculates the inverse Fourier transform to give the time-domain response. The time-domain response is displayed as a function of time (or distance). This computational technique benefits from the wide dynamic range and the error correction of the frequency-domain data.

Let us examine the time-domain capabilities. Two measurement modes are available: lowpass and bandpass.

We use the lowpass mode with devices that have a dc or low-frequency response. In the lowpass mode two responses to the device-under-test (DUT) are available: impulse or step response.

The frequencies used for the test must be harmonically related (integer multiples) to the start frequency. The simplest way to calculate this relationship is to divide the highest frequency in the calibration by 1600 (the default number-of-points available); this is the start frequency. For example, if the highest frequency is 40 GHz, the calculated start frequency is 0.025 GHz (40/1600). If the highest frequency is 65 GHz, the calculated start frequency is 0.040625 GHz (65/1600).

The lowpass impulse response displays the location of discontinuities as well as information useful in determining the impedance (R, L, or C) of each discontinuity.

The impulse response is a peak that goes positive for  $R>Z_0$  and negative for  $R<Z_0$ . The height of the response is equal to the reflection coefficient:

$$\rho = \frac{R - Z_0}{R + Z_0}$$

The impulse response for a shunt capacitance is a negative-then-positive peak and for a series inductance is a positive-then-negative peak (Figure 9-1).

An example of using an impulse response is a circuit impedance analysis. With an impulse response we can observe the circuit response of a passive device, such as a multi-element step attenuator (Figure 9-2), and make final, realtime adjustments during the test.

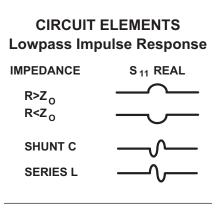

**Figure 9-1.** Lowpass Impulse Response

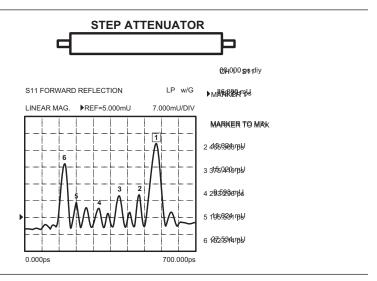

Figure 9-2. Example of Lowpass Impulse Response

In the above example, the connectors at each end have been gated out (page 9-12), which lets you better observe the internal circuit response. Each displayed marker has been manually set to the peak of the response at each adjustable circuit element. In this way, the data display lets you make the adjustment in realtime, while the marker menu shows the magnitude of the response at each marker.

9-4 37xxxE OM

The lowpass step response displays the location of discontinuities as well as information useful in determining the impedance (R, L, or C) of each discontinuity. If you are familiar with time-domain reflectometry (TDR) you may feel more comfortable with step response, as the displays are similar.

The lowpass step response for a resistive impedance is a positive level shift for  $R>Z_0$  and a negative level shift for  $R<Z_0$ . The height of the response is equal to the reflection coefficient

$$\rho = \frac{R - Z_0}{R + Z_0}$$

The step response for a shunt capacitance is a negative peak, and for a series inductance it is a positive peak (Figure 9-3).

An example of using the lowpass step response is cable-fault location. In the frequency domain a cable with a fault exhibits a much worse

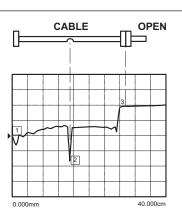

**Figure 9-4.** Example of Lowpass Step Response

match than a good cable. Using lowpass step response, both the location of the discontinuity and the information about its type are available (Figure 9-4).

In the above example, the dip in the display shows the shunt-capacitive response caused by a crimp in the cable. The response at the end of the cable shows the step-up that is typical of an open (Figure 9-3, left).

The 37xxxE bandpass mode gives the response of the DUT to an RF-burst stimulus. Two types of response are available: impulse and phasor-impulse. An advantage of the bandpass mode is that any frequency range can be used. Use this mode with devices that do not have a dc or low-frequency path.

CIRCUIT ELEMENTS
Lowpass Step Response

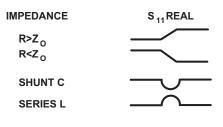

**Figure 9-3.** Lowpass Step Response

37xxxE OM

Use the bandpass-impulse response to show the location of a discontinuity in time or distance, as indicated by changes in its magnitude. Unlike the lowpass mode, no information as to the type of the discontinuity is available. A typical use for this mode is to measure devices—such as, filters, waveguide, high-pass networks, bandpass networks—where a low-frequency response is not available.

The bandpass-impulse response for various impedance discontinuities is shown in Figure 9-5. As we can see, no information about the type of discontinuity is available.

An example of using the bandpass-impulse response, is the pulse height, ringing, and pulse envelope of a bandpass filter (Figure 9-6). Use the phasor-impulse response with bandpass response to determine the type of an isolated impedance discontinuity.

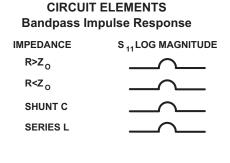

**Figure 9-5.** Bandpass Impulse Response

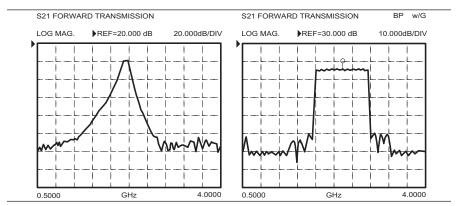

Figure 9-6. Example of Bandpass-Impulse Response

After the bandpass-impulse response has been isolated, the phasor-impulse response for a resistive-impedance-level change is a peak that goes positive (R>Z<sub>0</sub>) for the real part of  $S_{11}$  and negative for R<Z<sub>0</sub>. The imaginary part remains relatively constant. In each case the peak is proportional to the reflection coefficient. The phasor-impulse response for a shunt capacitance is a negative-going peak in the imaginary part of  $S_{11}$ . For a series inductance, it is a positive going peak (Figure 9-7).

9-6 37xxxE OM

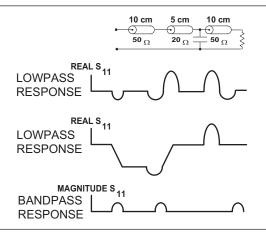

Figure 9-7. Complex Impedances

Next, let us look at a complex circuit. A resistive impedance change  $R{<}Z_0$  and a shunt capacitance and series inductance. These impedance changes are shown in the time domain for the lowpass-impulse response, lowpass-step response, and bandpass-impulse response (Figure 9-8).

The 37xxxE processes bandpass-impulse-response data to obtain phasor-impulse response. This becomes most advantageous where both a reactive reflection and an impedance change occur at the same location. The real part of the time-domain response shows the location of impedance level changes, while the imaginary part shows the type of reactive discontinuity. Phasor-impulse response displays one discontinuity at a time (Figure 9-9).

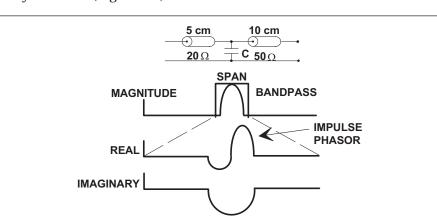

**Figure 9-9.** Phasor-Impulse Response Data

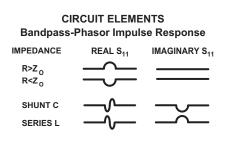

**Figure 9-8.** Bandpass Phasor Response

37xxxE OM

## 9-3 OPERATING TIME DOMAIN

To operate in the time domain mode, press the Domain key (below). A domain menu (Figure 9-10) lets you select the frequency- or time-domain modes by simple cursor selection. The 37xxxE defaults to the frequency domain.

Select time or distance for the horizontal axis. The 37xxxE defaults to time axis.

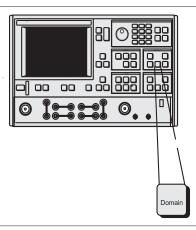

SET **DIELECTRIC** CONSTANT AIR (1.000649)**POLYETHYLENE** (2.26)**TEFLON** (2.10)**MICROPOROUS TEFLON** (1.69)**OTHER** XXXX.XX PRESS < ENTER> TO SELECT

**Figure 9-11.** Reference Delay Menu

#### **NOTE**

If you select distance, be sure to set the dielectric constant in the Reference Delay menu (Figure 9-11).

**DOMAIN FREQUENCY FREQUENCY** WITH TIME **GATE** TIME LOWPASS MODE TIME **BANDPASS** MODE **DISPLAY** TIME/DISTANCE **SET RANGE** SET GATE GATE ON/OFF HELP PRESS < ENTER> TO SELECT OR SWITCH

DOMAIN **FREQUENCY FREQUENCY** WITH TIME **GATE** TIME LOWPASS MODE TIME **BANDPASS** MODE **DISPLAY** TIME/DISTANCE SET RANGE SET GATE GATE ON/OFF **HELP** PRESS < ENTER> TO SELECT OR SWITCH

**FREQUENCY FREQUENCY** WITH TIME **GATE** TIME LOWPASS MODE TIME BANDPASS MODE **DISPLAY** TIME/DISTANCE **SET RANGE** SET GATE GATE ON/OFF **HELP** PRESS < ENTER> TO SELECT OR SWITCH

DOMAIN

Figure 9-10. Domain Menu

9-8 37xxxE OM

Select SET RANGE and use the START/STOP or GATE/SPAN selections to set the range (Figure 9-12).

**DOMAIN FREQUENCY FREQUENCY** WITH TIME **GATE** TIME **LOWPASS** MODE TIME BANDPASS MODE **DISPLAY** TIME/DISTANCE **SET RANGE** SET GATE GATE ON/OFF HELP PRESS <ENTER> TO SELECT OR SWITCH

LOWPASS TIME DOMAIN SETUP **START** XXX.XXX ps STOP XXX.XXX ps CENTER XXX.XXX ps SPAN XXX.XXX ps MARKER RANGE RESPONSE IMPULSE/STEP MORE PRESS <ENTER> TO SELECT

BANDPASS TIME DOMAIN SETUP **START** XXX.XXX ps STOP XXX.XXX ps **CENTER** XXX.XXX ps **SPAN** XXX.XXX ps MARKER RANGE PHASOR ON/OFF **IMPULSE** HELP - PHASOR **IMPULSE** MORE

Figure 9-12. Set Range Menu

For the lowpass mode select either IMPULSE or STEP Response and set the DC term. The 37xxxE defaults to the IMPULSE Response and the AUTO EXTRAPOLATE mode for the DC term (Figure 9-13).

#### **NOTE**

The bandpass mode displays Bandpass Impulse Response unless we select Phasor Impulse Response.

LOWPASS TIME
DOMAIN SETUP
START
XXX.XXX ps
STOP
XXX.XXX ps
CENTER
XXX.XXX ps
SPAN
XXX.XXX ps
MARKER RANGE

RESPONSE IMPULSE/STEP MORE PRESS <ENTER> TO SELECT

SET D.C. TERM FOR LOWPASS **PROCESSING AUTO EXTRAPOLATE** LINE **IMPEDANCE OPEN** SHORT **OTHER** -XXX.XXX # ABOVE VALUE REPRESENTS A REFLECTION COEFF. OF  $XX.XXX \, mU$ PREVIOUS MENU PRESS < ENTER>

BANDPASS TIME
DOMAIN SETUP
START
XXX.XXX ps
STOP
XXX.XXX ps
CENTER
XXX.XXX ps
SPAN
XXX.XXX ps
MARKER RANGE

PHASOR ON/OFF IMPULSE

HELP-PHASOR IMPULSE MORE PRESS <ENTER> TO SELECT

Figure 9-13. Response Menus

The Marker Range menu allows us to zoom in and display the range between two selected markers (Figure 9-14).

TO SELECT

LOWPASS TIME DOMAIN SETUP **START** XXX.XXX ps **STOP** XXX.XXX ps **CENTER** XXX.XXX ps SPAN XXX.XXX ps MARKER RANGE RESPONSE IMPULSE/STEP **MORE** PRESS < ENTER> TO SELECT

TIME MARKER SWEEP START TIME MARKER () XXX.XXX nS STOP TIME MARKER () XXX.XXX nS RESTORE **ORIGINAL** RANGE PREVIOUS MENU USE KEYPAD TO CHOOSE MARKER (1 - 6) OR PRESS < ENTER> TO SELECT

Figure 9-14. Marker Range Menus

9-10 37xxxE OM

TIME DOMAIN WINDOWING

#### 9-4 WINDOWING

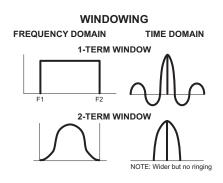

Figure 9-15. Windowing

Windowing is a frequency filter that we apply to the frequency-domain data when we convert it to time-domain data. This filtering rolls off the abrupt transition at F1 and F2. This effectively produces a time-domain response with lower sidelobes. Windowing allows a limited degree of control over the pulse shape, trading off ringing (sidelobes) for pulse width (Figure 9-15).

We select windowing from the Time Domain Setup menu. Four different windows are available: RECTANGLE, NOMINAL, LOW SIDELOBE, and MIN SIDELOBE. The RECTANGLE option provides the narrowest pulse width, while the MIN SIDELOBE option provides the least ringing (fewest sidelobes). The 37xxxE defaults to the NOMINAL option, which is acceptable for most measurements. Windowing menus are shown in Figure 9-16.

DOMAIN SETUP
START
XXX.XXX ps
STOP
XXX.XXX ps
CENTER
XXX.XXX ps
SPAN
XXX.XXX ps
MARKER RANGE
RESPONSE
IMPULSE/STEP
MORE
PRESS <ENTER>
TO SELECT

LOWPASS TIME

LOWPASS TIME
DOMAIN SETUP
SET WINDOW
NOMINAL
SET GATE
SET D.C. TERM
XXX.XXX
PREVIOUS MENU
PRESS <ENTER>
TO SELECT

SHAPE
RECTANGULAR
NOMINAL
LOW SIDELOBE
MIN SIDELOBE
HELP
PRESS <ENTER>
TO SELECT

Figure 9-16. Window Shape Menus

GATING TIME DOMAIN

#### **9-5** GATING

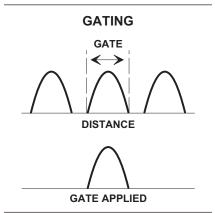

Figure 9-17. Gating

Gating is a time filter that allows for removing unwanted time-domain responses by gating the desired response. We can view the isolated response in both time domain—and in the frequency domain—using the FREQUENCY WITH TIME GATE selection (Figure 9-17).

There are four different gate shapes available: MINIMUM, NOMI-NAL, WIDE, and MAXIMUM (Figure 9-18). The 37xxxE defaults to the NOMINAL gate. To specify a different shape simply enter the Gate menu and select the desired gating shape. The MINIMUM has the sharpest rolloff and some frequency domain ripple, while MAXIMUM has the least rolloff and best residual ripple. Figures 9-18A through 9-18D, on the next page, show gating shapes.

The combinations of gate/window shapes will be restricted. For the MINIMUM gate shape, the LOW and MIN SIDELOBE window shape will not be allowed. For the NOMINAL gate shape, the MIN SIDELOBE window will not be allowed. If the user has set the window shape to MIN or LOW SIDELOBE and changes the-gate shape to MINIMUM, the window will be reset to NOMINAL. If the user has set the window to MIN SIDELOBE and changes the gate shape to NOMINAL, the window will be reset to LOW SIDELOBE. Gate shapes will be adjusted in a similar manner.

LOWPASS TIME DOMAIN SETUP **START** XXX.XXX ps STOP XXX.XXX ps CENTER XXX.XXX ps SPAN XXX.XXX ps MARKER RANGE RESPONSE IMPULSE/STEP MORE PRESS < ENTER> TO SELECT

LOWPASS TIME
DOMAIN SETUP

SET WINDOW
NOMINAL

SET GATE

SET DC TERM
XXX.XXX

PREVIOUS MENU

PRESS <ENTER>
TO SELECT

SELECT GATE
SHAPE

MINIMUM

NOMINAL

WIDE

MAXIMUM

HELP
PRESS <ENTER>
TO SELECT

Figure 9-18. Gating Menus

9-12 37xxxE OM

TIME DOMAIN GATING

An informational message will be displayed in the data area when the window or gate shape reset in this way. The message will last two sweeps and will say:

"GATE SHAPE ADJUSTED" or "WINDOW SHAPE ADJUSTED" depending on which was changed by the software.

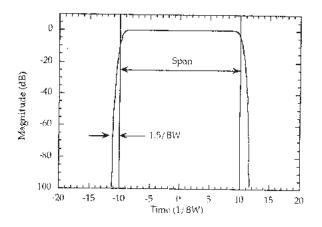

Figure 9-18A. Minimum Gate Shape

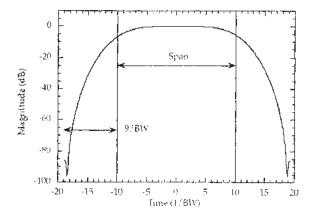

Figure 9-18C. Wide Gate Shape

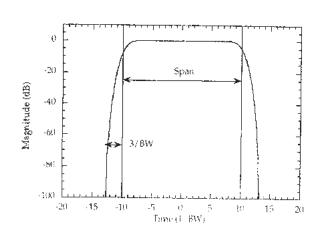

Figure 9-18B. Nominal Gate Shape

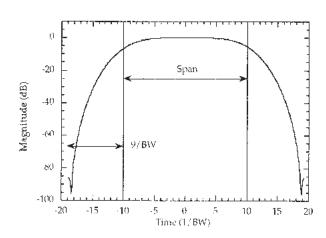

Figure 9-18D. Maximum Gate Shape

ANTI-GATING TIME DOMAIN

9-6 ANTI-GATING

Anti-gating is the opposite of gating. Whereby, gating provides for removing all but the desired response, anti-gating displays all but the desired response. To provide anti-gating, gate in the normal manner, except use a minus value for the SPAN width.

9-7 EXAMPLES, GATING AND ANTI-GATING

Examples of anti-gating are shown in Figures 9-19 through 9-24. The figures, all captured from an actual VNA display, show a sequence of measurements using gating and anti-gating to enhance measurement technique and accuracy. The examples use a dented length of semi-rigid cable having a connector on one end and a connector-DUT on the other end, as shown below. The DUT has a smoothly varying 15 dB return loss.

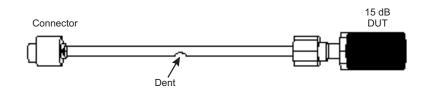

9-8 TIME DOMAIN MENUS

A flow diagram of the menus associated with the Time Domain Option is shown in foldout Figure 9-25. The menu choices are described in Appendix A. They appear in alphabetical order by their call letters: TD1, TD2, TD2dl, etc.

9-14 37xxxE OM

37369A

MODEL: DATE: 03/27/96 15:10

DEVICE: OPERATOR:

START: 4.000000000 GHz GATE START: ERROR CORR: REFL PORT1 STOP: 40.000000000 GHz GATE STOP: AVERAGING: 1 PT IF BNDWDTH: 1 KHz STEP: 0.090000000 GHz GATE:

WINDOW:

#### S11 FORWARDREFLECTION

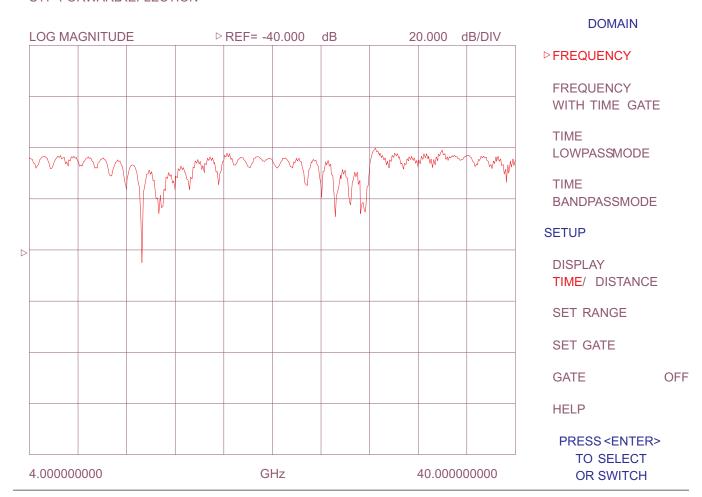

Figure 9-19. Frequency Domain Trace of Test Cable—Gating Off

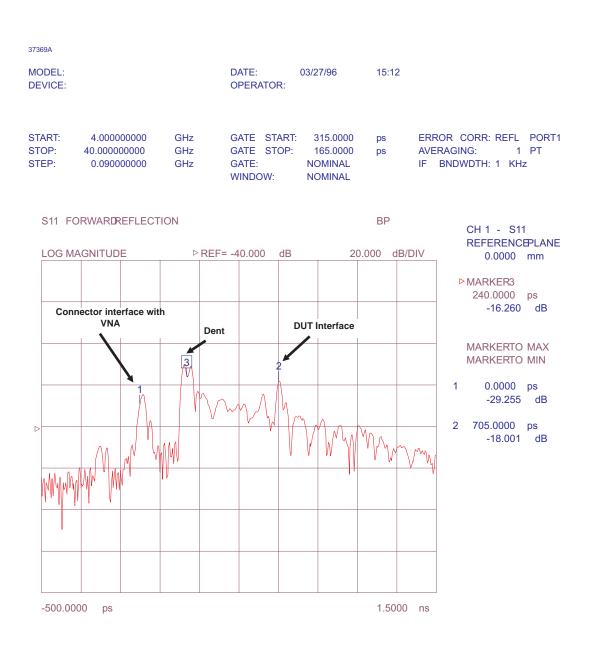

Figure 9-20. Time Domain Trace of Test Cable—Gating Off

9-16 37xxxE OM

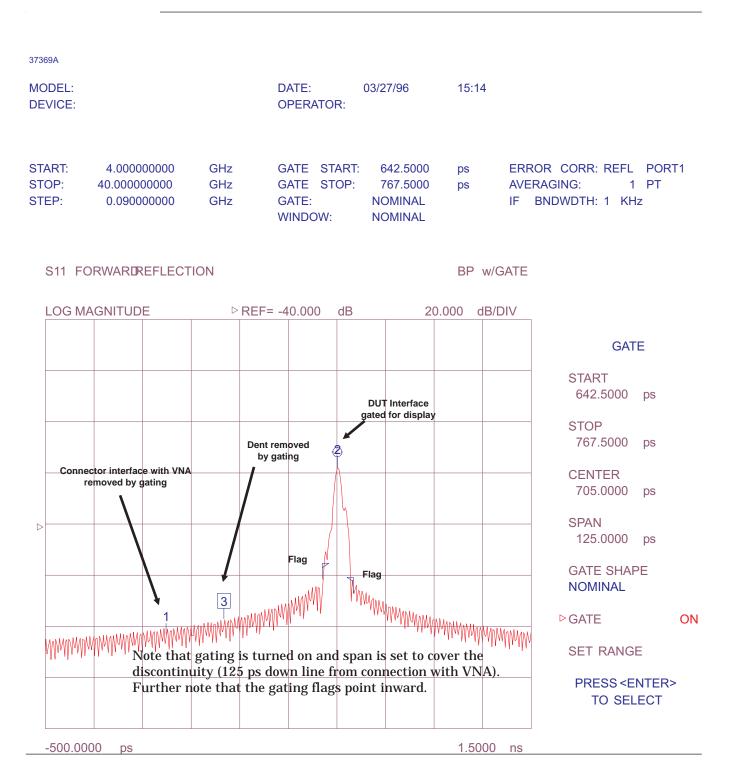

Figure 9-21. Time Domain Trace of Test Cable—Gating On and Positioned Over DUT Interface Discontinuity.

| MODEL:<br>DEVICE:        |                                           |                   | DATE:<br>OPERATOR:                         | 03/27/96 | 15:16      |     |                                                                    |
|--------------------------|-------------------------------------------|-------------------|--------------------------------------------|----------|------------|-----|--------------------------------------------------------------------|
| START:<br>STOP:<br>STEP: | 4.00000000<br>40.000000000<br>0.090000000 | GHz<br>GHz<br>GHz | GATE STAR<br>GATE STOR<br>GATE:<br>WINDOW: |          | ps<br>ps   | AVE | ROR CORR: REFL PORT <sup>,</sup><br>RAGING: 1 PT<br>BNDWDTH: 1 KHz |
| S11 FC                   | PRWARDREFLECT                             | TON               |                                            |          | FGT        |     |                                                                    |
| LOG MA                   | AGNITUDE                                  | ⊳RE               | F= 0.000 dB                                | 10       | 0.000 dB/l | DIV |                                                                    |
|                          |                                           |                   |                                            |          |            |     | SET SCALING<br>OR PRESS<br><autoscale><br/>-LOG MAG-</autoscale>   |
| $\triangleright$         |                                           |                   | UT Interface<br>ed for evaluation —        |          |            |     | RESOLUTION<br>10.000 dB/DIV                                        |
|                          |                                           |                   |                                            |          |            |     | ⊳REFERENCEVALUE<br>0.000 dB                                        |
| 123                      |                                           | 1                 |                                            |          |            |     | REFERENCELINE<br>4                                                 |
|                          | Note that the ref                         |                   |                                            |          |            |     |                                                                    |
| t                        | the smoothly var<br>nterface - approx     | ying return       | loss character                             |          |            |     |                                                                    |
| 4.00000                  | 0000                                      |                   | GHz                                        |          | 40.0000000 | 000 |                                                                    |

Figure 9-22. Frequency Domain Trace of DUT

37xxxE OM 9-18

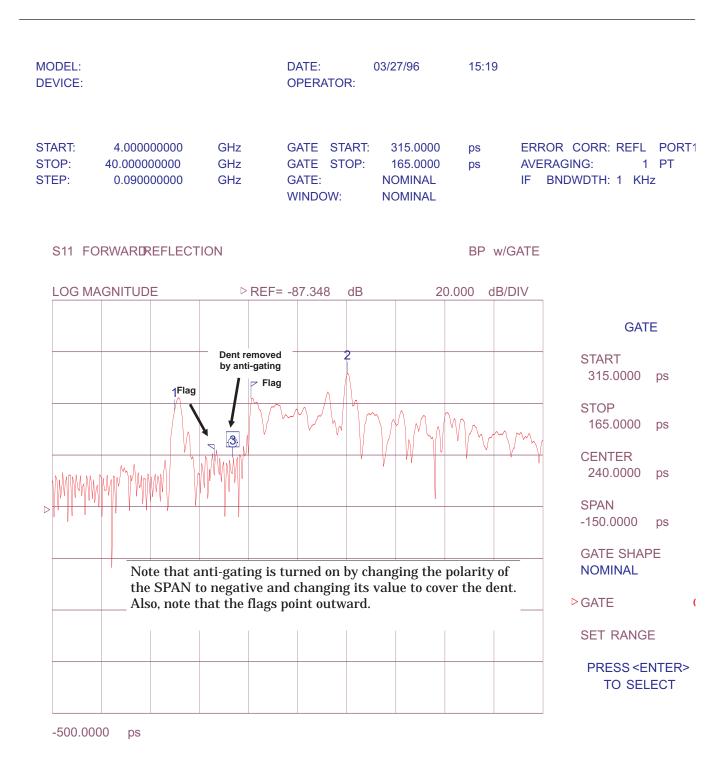

**Figure 9-23.** Time Domain Trace of Test Cable—Gating On and Positioned Over Dent (Cable Fault) Interface Discontinuity.

| MODEL:<br>DEVICE:        |                                            |                   | DATE:<br>OPERATOR:                            | 03/27/96                                   | 15:23    |                                                                |
|--------------------------|--------------------------------------------|-------------------|-----------------------------------------------|--------------------------------------------|----------|----------------------------------------------------------------|
| START:<br>STOP:<br>STEP: | 4.000000000<br>40.000000000<br>0.090000000 | GHz<br>GHz<br>GHz | GATE START:<br>GATE STOP:<br>GATE:<br>WINDOW: | 340.0000<br>140.0000<br>NOMINAL<br>NOMINAL | ps<br>ps | ERROR CORR: REFL PORT1<br>AVERAGING: 1 PT<br>IF BNDWDTH: 1 KHz |

#### S11 FORWARDREFLECTION

**FGT** 

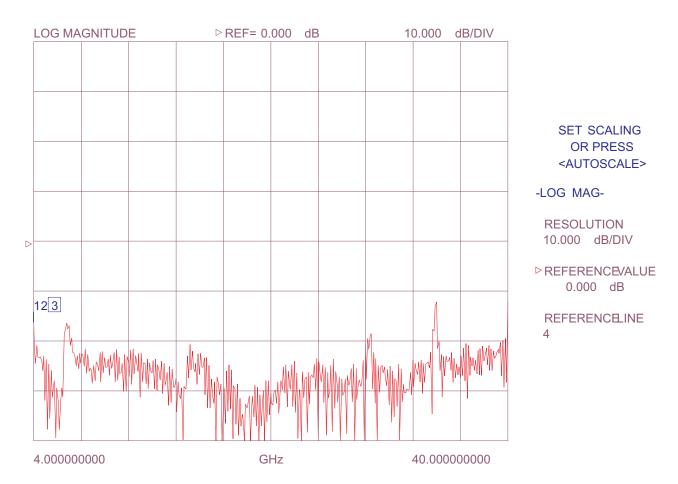

Figure 9-24. Frequency Domain Trace of Test Cable—Gating On

9-20 37xxxE OM

TIME DOMAIN

MENU FLOWCHART

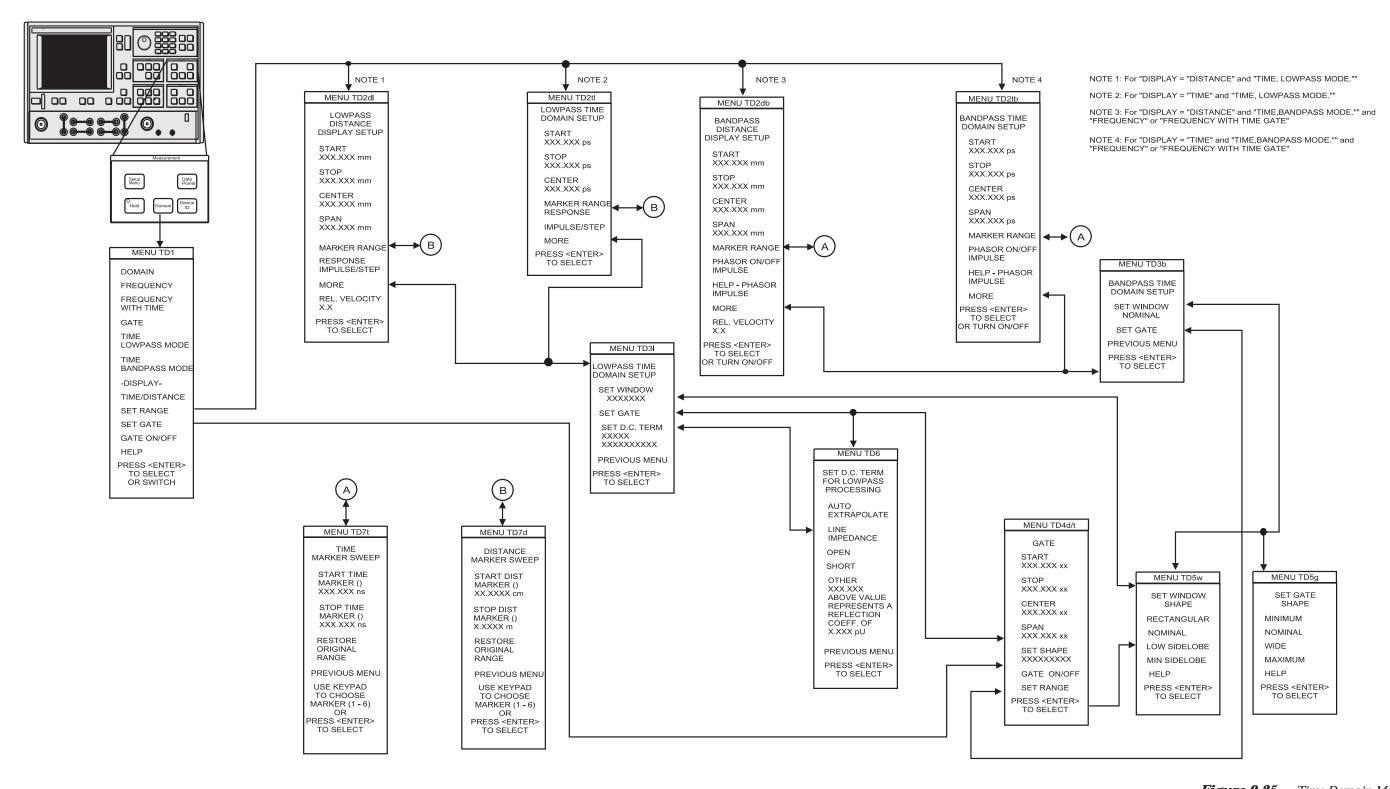

**Figure 9-25.** Time Domain Menu Flow

37xxxE OM 9-21/9-22

## Chapter 10 AutoCal

## **Table of Contents**

| 10-1 | INTRODUCTION               |
|------|----------------------------|
| 10-2 | DESCRIPTION                |
| 10-3 | CALIBRATIONS               |
| 10-4 | DEFINITION                 |
| 10-5 | PHYSICAL SETUP             |
| 10-6 | CHARACTERIZATION FILES     |
| 10-7 | USING AUTOCAL              |
| 10-8 | PIN DEPTH SPECIFICATIONS   |
| 10-9 | AUTOCAL MENUS FLOW DIAGRAM |

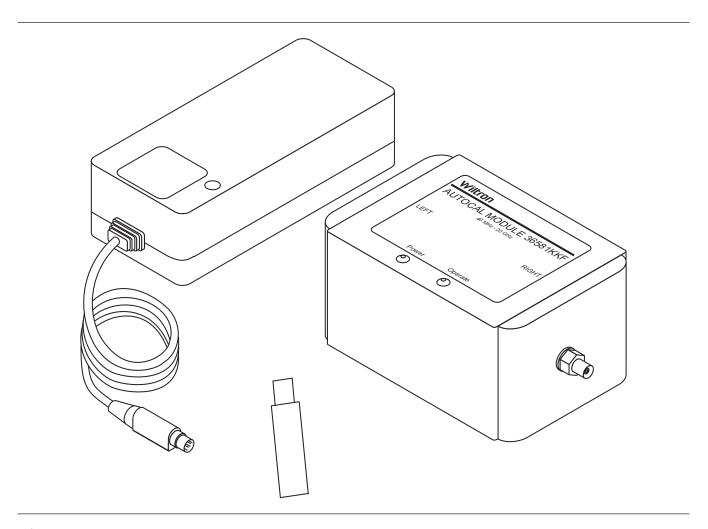

Figure 10-1. AutoCal Module, Power Supply, and Calibration Coefficients USB Drive

## Chapter 10 AutoCal

### 10-1 INTRODUCTION

This chapter provides a general description of the AutoCal calibrators, including specifications, setup, and the use of the associated software and on-line documentation. This series has three models, as shown below. Throughout this manual, the term AutoCal will refer to the series. Individual models will be referred to by model number. Figure 10-1 shows the AutoCal module and all of its attaching parts.

| Model    | Switch     | Freq. Range  | Connector       |
|----------|------------|--------------|-----------------|
| 36581NNF | Electronic | 40MHz-18 GHz | N (Male)-N(Fem) |
| 36581KKF | Electronic | 40MHz-20 GHz | K(Male)-K(Fem)  |
| 36582KKF | Mechanical | 40MHz-40 GHz | K(Male)-K(Fem)  |

### 10-2 DESCRIPTION

The AutoCal module provides an automatic system for fast, repeatable high-quality calibrations of a Vector Network Analyzer (VNA). The AutoCal module is connected between the VNA's test ports 1 and 2 to perform the calibration. Refer to Figure 10-2 for a diagram of the AutoCal connections.

The *electronic* AutoCal modules use solid state electronic switches to exchange the internal calibration standards. Note that these units have a lower frequency limit (18 and 20 GHz). The *mechanical* module uses electro-mechanical actuators to exchange the standards and has the highest frequency limit, but has a small non-repeatability error. The *mechanical* module contains internal standards used to measure port isolation; the *electronic* module does NOT contain isolation standards and requires a manual operation to perform this measurement.

A standard serial RS-232 interface cable is used to connect the AutoCal module to the 37xxxE. Power is supplied by a connecting cable from a universal power supply (+5V, +15V, -15V for the electronic modules; +5V, +24V for the mechanical modules). A power on-off switch is not provided.

Test Port Cable Converters (Anritsu series 36583) are used during and after the calibration process to establish the desired test port connector type and sex.

37xxxE OM 10-3

CALIBRATIONS AUTOCAL

### 10-3 CALIBRATIONS

Four types of calibration can be performed using AutoCal:

**One-Port:** S11 1-Port and S22 1-Port are 1-port calibrations performed on the indicated port of the VNA and are equivalent to the traditional Open-Short-Load calibrations.

**Full 2-Port:** This type is equivalent to the traditional Open-Short-Load-Thru (OSLT) calibration.

**Thru Update:** This type is a new form of calibration which is used to update an existing 12-term calibration in the VNA. This calibration could have been performed using any method of calibration which yields 12 terms (LRL, LRM, AutoCal, or OSLT). Due to cable movement and aging, the calibration may have degraded over time. The Thru Update refreshes the calibration by measuring a Thru connection and updating the Transmission Tracking and Load Match calibration coefficients.

**Adapter Removal:** This calibration measures the characteristics of male-male or female-female test port cables for subsequent measurement of non-insertable devices. An adapter is required for this calibration. Adapter Removal requires two calibration procedures in order to calculate the parameters and electrical length of the adapter.

### 10-4 DEFINITIONS

The following terms are used in explaining the calibration procedure using the AutoCal module:

**Thru:** A *thru* is a connection of the two test ports. Two kinds of thru connections are defined for the AutoCal calibration: (1) a *Calibrator* thru is an internal path through the calibrator. (2) a *True* thru is a direct cable connection between the test ports, with no intervening connectors. The calibrator thru is not as accurate as a true thru, so the you have the option during a calibration to use the more accurate method, if necessary.

**Switch Averaging:** The mechanical AutoCal module uses electro-mechanical switches to select calibration standards. These switches have a small amount of non-repeatability (typically less than –55 dB). For most calibrations, this is more than adequate because it is below connector repeatability error. If desired, you can choose to reduce the effect of this non-repeatability in the mechanical module by using *Switch Averaging*, which causes additional calibration measurements. By setting a Switch Averaging factor larger than 1, switch repeatability error will be reduced. The tradeoff is that calibration time will be proportionally increased.

10-4 37xxxE OM

AUTOCAL DEFINITIONS

**Isolation:** For certain measurements which require accurate S21 or S12 readings for very small values of those parameters, an *isolation* step is required to characterize the leakage of the VNA and test setup. The isolation step can be performed automatically as part of a "Full 2-Port" calibration when using the *mechanical* module. The isolation step requires a manual operation for the *electronic* module. In order to achieve high accuracy for the characterization of the leakage, a high averaging factor is needed.

**VNA Measurement Averaging Factor:** This is the number of measurements taken at a given data point (frequency) and may be adjusted to meet the measurement requirements. The average of all the measurements will become the measured data. For example, if 256 averages is selected, each data point is measured 256 times and the average of these measurements is displayed, then the VNA moves to the next data point.

VNA Video IF Bandwidth: The bandwidth of the receiver may be changed to enhance the measurement accuracy or, conversely, to increase the measurement speed. Selecting the minimum IF bandwidth results in the greatest accuracy for low-signal-level measurements and the slowest measurement speed. Selecting the maximum IF bandwidth results in the greatest measurement speed and reduced accuracy on low-signal-level measurements. This can be set by using the Video IF BW key and selecting the desired IFBW.

Characterization File: Each calibrator module has a file containing data which characterizes each standard in the calibrator. This file also contains information (identification number, start and stop frequencies) concerning the capabilities of the calibrator. Each characterization file has the extension ".acd." When modules are changed, you must install the appropriate new characterization file. This file can be installed using the Util key (AutoCal Utilities) to recall the characterization file from a USB drive. In addition, each AutoCal module can be re-characterized using the VNA. A valid 12-term calibration must be active, which is used to characterize the standards within the module.

37xxxE OM 10-5

PHYSICAL SETUP AUTOCAL

### 10-5 PHYSICAL SETUP

See Figure 10-2 for an illustration of the connections necessary to perform an automatic calibration using the AutoCal module. Note that the connection is very simple. Different power cable connectors are used with the mechanical modules and the electronic modules to prevent connecting the wrong power supply in error.

There is no on-off switch. When power is connected to the AutoCal module, the LED labeled POWER should come on immediately. The second LED, labeled OPERATE, should come on in about five minutes, after the internal temperature control oven has stabilized. The internal temperature is held within a 5  $^{\rm o}$ C window.

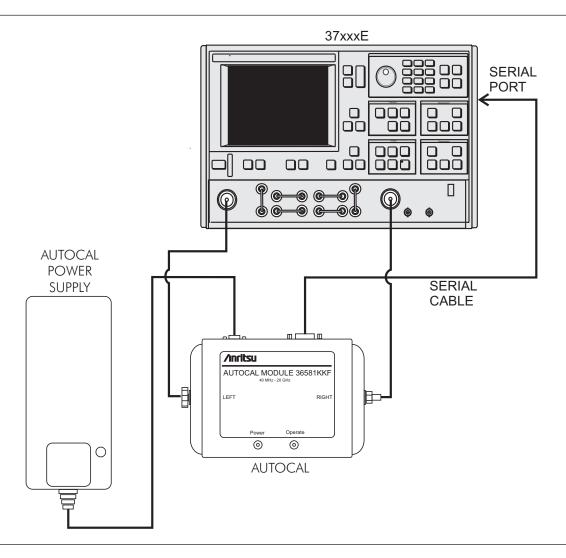

Figure 10-2. AutoCal Equipment Setup

10-6 37xxxE OM

# 10-6 CHARACTERIZATION FILES

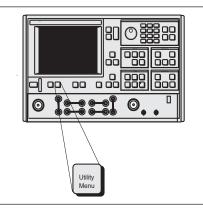

#### MENU UTIL

SELECT UTILITY FUNCTION OPTIONS

GPIB ADDRESSES

DISPLAY INSTRUMENT STATE PARAMS

#### GENERAL DISK UTILITIES

CAL COMPONENT UTILITIES

AUTOCAL UTILITIES

COLOR CONFIGURATION

DATA ON (OFF) DRAWING

BLANKING FREQUENCY INFORMATION

SET DATE/TIME

PRESS <ENTER>
TO SELECT
OR TURN ON/OFF

Before performing an AutoCal on a 37xxxE, the Characterization File for the AutoCal Module has to be loaded. This file may be recalled from the USB drive accompanying the Module. It may also be recalled from one generated using the user's specialized manual calibration.

Insert the AutoCal Module Characterization USB drive into the USB port. Press the Utility Menu key (left), then select the following menu options, in turn: **AUTOCAL UTILITIES, RECALL FROM USB DRIVE.** Select the file "Lxxxxxx.ACD".

If a copy of the Characterization File is in the SD Card, you can recall it by choosing **RECALL FROM SD CARD** instead. Select the same file "**Lxxxxxx.ACD**".

#### NOTE

The "xxxxxx" in the above paragraphs correspond to the serial number of the AutoCal module.

Should you desire to re-characterize the module, which is recommended every six months of usage, perform the following procedure:

Step 1. Using a 365x or 375x Calibration Kit, perform a 12-Term calibration over the desired frequency range of characterization, but within the range of the AutoCal module and the VNA.

#### NOTE

Any calibration method may be used (Standard, Offset Short, LRL/LRM, or TRM) along with either the Coaxial or Waveguide line types.

**Step 2.** Upon completion of the calibration, press the Utility Menu key.

37xxxE OM 10-7

**AUTOCAL CHARACTERIZATION SWITCH AVERAGING** XXXX **PORT CONFIG** L=1, R=2 R=1, L=2 NUMBER OF **AVERAGES REFLECTION** XXXXLOAD XXXX**THRU** XXXX**ISOLATION** XXXX START AUTOCAL CHARACTERIZATION PRESS < ENTER> TO SELECT OR SWITCH

Select AUTOCAL UTILITIES then AUTOCAL CHARACTERIZATION, from the next menu to appear.

| AUTOCAL<br>UTILITIES            |
|---------------------------------|
| AUTOCAL<br>CHARACTERIZATION     |
| SAVE<br>TO SD CARD              |
| SAVE<br>TO USB DRIVE            |
| RECALL<br>FROM SD CARD          |
| RECALL<br>FROM USB DRIVE        |
| PRESS <enter> TO SELECT</enter> |

- **Step 4.** Select an appropriate amount of **SWITCH AVER-AGING** (recommend 4 for the electronic modules, and 16 for the electro-mechanical modules).
- **Step 5.** Ensure the Module Configuration is correct (**L=1**, **R=2** or **R=1**, **L=2**).
- **Step 6.** If desired, you may change the amount of averaging during characterization of each standard, by entering the **NUMBER OF AVERAGES.**
- **Step 7.** Ensure the Autocal Module is connected between the Test Ports, power is applied, and the serial cable is connected to the VNA. Verify that both the "Power" and "Operate" LED's are ON.
- **Step 8.** Select **START AUTOCAL CHARACTERIZATION**. The VNA will proceed through a characterization of the attached Autocal Module.
- **Step 9.** When the calibration is complete, press the Save/Recall key.
- Select SAVE then FRONT PANEL SETUP AND CAL DATA TO SD CARD (middle and bottom left).
- **Step 11.** Select a file or **CREATE NEW FILE** and press Enter.

10-8 37xxxE OM

AUTOCAL USING AUTOCAL

If you are creating a new file, enter the filename and select **DONE** when finished.

### 10-7 USING AUTOCAL

An example procedure for using the **AutoCal** module is given below. This example assumes a frequency range of 40 MHz to 40 GHz, a power level of -7 dBm, and use of a Series 36582 **AutoCal** module.

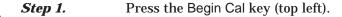

**Step 2.** Select **AUTOCAL** from the displayed menu (C11, left).

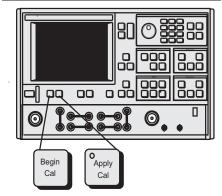

MENU C11 **BEGIN CALIBRATION** KEEP EXISTING CAL DATA **REPEAT** PREVIOUS CAL **AUTOCAL CAL METHOD** XXXXXXXX TRANSMISSION LINE TYPE: XXXXXXXX **CHANGE CAL** METHOD AND LINE TYPE **NEXT CAL STEP** PRESS < ENTER> TO SELECT

37xxxE OM 10-9

USING AUTOCAL AUTOCAL

MENU ACAL

**AUTOCAL** 

AUTOCAL TYPE: XXXXXXXX

CHANGE AUTOCAL SETUP

START AUTOCAL

THRU UPDATE

CONNECT THROUGH LINE BETWEEN PORTS 1 AND 2

NUMBER OF AVGS XXX

START THRU UPDATE

USE PREVIOUS AUTOCAL SETUP

PRESS <ENTER>
TO SELECT
OR SWITCH

Step 3.

The selections in the next menu to appear, MENU ACAL, will depend on current instrument conditions, as follows:

- **a. THRU UPDATE** lets you update the Thru calibration of an active 12-term Calibration. This updates the transmission frequency response and load match coefficients.
- **b. START AUTOCAL** lets you start a calibration using the current setup.
- c. CHANGE AUTOCAL SETUP lets you set up a new calibration, which is what we will do for this example. This example also assumes that you have selected the transmission medium and, if waveguide, identified the cutoff frequency.

10-10 37xxxE OM

AUTOCAL USING AUTOCAL

MENU ACAL\_SETUP **AUTOCAL SETUP** LINE TYPE COAXIAL/WAVEGUIDE WAVEGUIDE CUTOFF XX.XXXXXX GHz SWITCH AVERAGING NUMBER OF AVGS REFLECTION XXXX LOAD XXXX **THRU** XXXX **ISOLATION** XXXX **AUTOCAL TYPE** SII 1 PORT **S22 1 PORT FULL 2 PORT** ADAPTER REMOVAL

**Step 4.** Select **CHANGE AUTOCAL SETUP**. This causes MENU ACAL\_SETUP (left) to appear.

**Step 5.** Enter a **SWITCH AVERAGING** value of **8**.

To improve the effect of switch repeatability error with the 36582 series (mechanical switch), you can change the switch averaging. Note, however, that switch averaging will have no affect on the 36581 series (electronic switch).

**Step 6.** Select **FULL 2 PORT.** This displays a menu (MENU ACAL\_FULL) that lets you set up the calibration (bottom left).

You could have also selected **S11 1-PORT**, **S22 1-PORT**, or **ADAPTER REMOVAL**. The last of these lets you remove the effects of an adapter used in the calibration.

**Step 7.** Select the **PORT CONFIG** setting that matches the physical setup (**R-1**, **L=2** or **L=1**, **R=2**).

It is critical to ensure the correct module orientation is established. Each side (left) and right) of the module is labeled.

**Step 8.** Select the **THRU TYPE** to be either **CALIBRATOR** or **TRUE**.

By default, the **CALIBRATOR** (internal) thru standard is used for the Thru Calibration. The transmission response of the calibration may be improved by selecting the **TRUE** thru standard. This will result in an added manual step.

**Step 9.** Observe that **OMIT** is shown for the **ISOLATION AVERAGING.** 

Isolation may be omitted (default). You may also select **DEFAULT** to use the default value during the isolation step. You may also use your own **AVER-AGING FACTOR**. Including isolation involves a manual step for the 36581 models.

Step 10. Ensure the AutoCal module is properly connected between Ports 1 and 2, then select START AUTOCAL.

MENU ACAL\_FULL

AUTOCAL FULL 2-PORT

ISOLATION AVERAGING

OMIT

**DEFAULT** 

AVERAGING FACTOR XXXX

THRU TYPE CALIBRATOR/TRUE

PORT CONFIG L=1, R=2 R=1, L=2

START AUTOCAL

PRESS <ENTER>
TO SELECT
OR SWITCH

37xxxE OM

USING AUTOCAL AUTOCAL

Step 11.

Step 12.

Step 13.

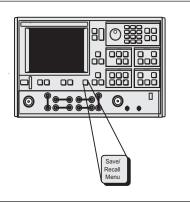

Follow the on-screen instructions and do not disturb the setup during the calibration. Please note that you should not start a calibration until both LED's on the AutoCal module are lit. This will ensure accurate calibration of the VNA.

When the calibration is complete, press the Save/Recall key.

Select **SAVE** then **FRONT PANEL SETUP AND CAL DATA TO SD CARD** (middle and bottom left).

Select a file or **CREATE NEW FILE** and press Enter

If you are creating a new file, enter the filename and select **DONE** when finished.

### MENU SR1

SAVE/RECALL FRONT PANEL AND CAL DATA

SAVE

**RECALL** 

PRESS <ENTER>
TO SELECT
FUNCTION

#### MENU SR2

SAVE

FRONT PANEL SETUP IN INTERNAL MEMORY

FRONT PANEL SETUP AND CAL DATA TO SD CARD

FRONT PANEL SETUP AND CAL DATA TO USB DRIVE

PRESS <ENTER>
TO SELECT

10-12 37xxxE OM

Download from Www.Somanuals.com. All Manuals Search And Download.

# 10-8 PIN DEPTH SPECIFICATIONS

The depth of the center pin on connectors is a critical specification, which if not met, can cause damage to mating connectors. Table 10-1 provides pin depth examples and Table 10-2 provides pin-depth specifications for associated **AutoCal** connectors.

 Table 10-1.
 Checking Connector Pin Depth (Example)

Example 1:

**FEMALE MASTER GAUGE BLOCK (protrusion)** 

Desired nominal value: 0.2070

Case1 Actual value of master gauge 0.2071 (protrusions 0.0001 more than desired)

Gauge should be set to indicate: +0.0001

Case2 Actual value of master gauge 0.2069 (protrusions 0.0001 less than desired)

Gauge should be set to indicate: -0.0001

Example 2:

MALE MASTER GAUGE BLOCK (cavity)

Desired nominal value: 0.2070

Case1 Actual value of master gauge 0.2071 (cavity 0.0001 deeper than desired)

Gauge should be set to indicate: -0.0001

Case2 Actual value of master gauge 0.2069 (cavity 0.0001 shallower than desired)

Gauge should be set to indicate: +0.0001

**Table 10-2.** AutoCal Module Connector Pin Depth Specifications

| Device  | Connector               | Pin Depth (inches)       |
|---------|-------------------------|--------------------------|
| 3658XXX | K-Female                | +0.0000 to -0.005        |
| 3658XXX | K-Male                  | +0.0000 to -0.005        |
| 3658XXX | N-Female                | *[0.207](+0.000, -0.005) |
| 3658XXX | K-Female                | *[0.207](+0.000, -0.005) |
| 32K50   | K-Male (cable side)     | **Negative Indication    |
| 32KF50  | K-Female                | +0.0000 to -0.0005       |
|         | K-Male (DUT side)       | +0.0000 to -0.0005       |
| 32L50   | K-Male (cable side)     | **Negative Indication    |
| 32LF50  | 3.5mm-Female (DUT side) | +0.006 to -0.008         |
|         | 3.5mm-Male (DUT side)   | +0.006 to -0.008         |
| 32\$50  | K-Male (cable side)     | **Negative Indication    |
| 32SF50  | SMA-Female (DUT side)   | +0.0005 to -0.0015       |
|         | SMA-Male (DUT side)     | +0.0005 to -0.0015       |

<sup>\*</sup>Gauging Type N Connectors: The actual value of a Type N master gauge block will always vary to some degree from the desired nominal value. The recorded measured value of the master gauge must be observed when calibrating the Pin Depth Gauge to the desired nominal value. Although the **AutoCal** Module Pin Depths are not critical, this information may be helpful in the measurement of Type N mating components. Examples are shown in Table 10-1, on the preceding page.

37xxxE OM 10-13

# 10-9 AUTOCAL MENUS FLOW DIAGRAM

A flow diagram for the AutoCal menus is provided in Figure 10-3.

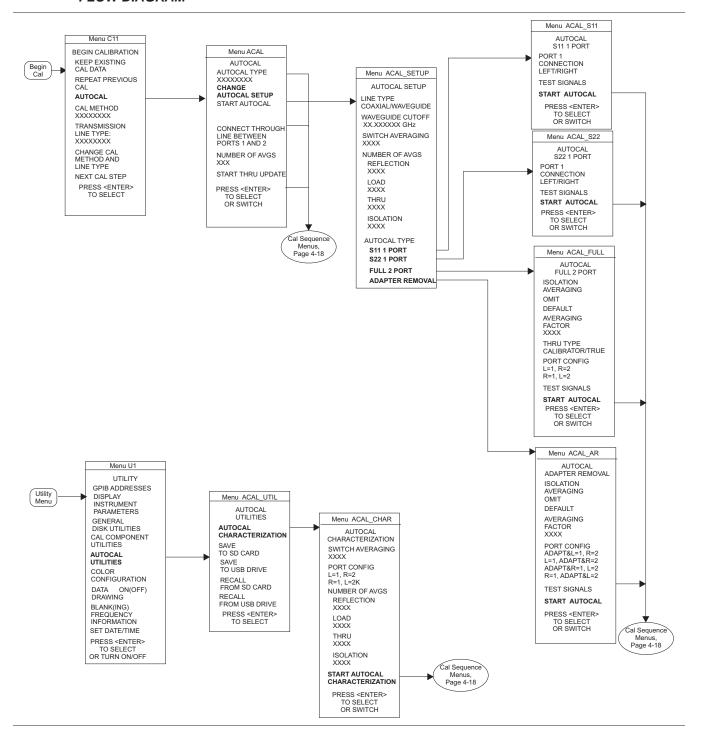

Figure 10-3. AutoCal Menus Flow Diagram

10-14 37xxxE OM

# Chapter 11 Operational Checkout Procedures

## **Table of Contents**

| 11-1 | INTRODUCTION          |
|------|-----------------------|
| 11-2 | REQUIRED EQUIPMENT    |
| 11-3 | INITIAL SETUP         |
| 11-4 | SELF TEST             |
| 11-5 | NON-RATIO POWER       |
| 11-6 | HIGH LEVEL NOISE TEST |

Repair

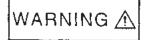

WARNING

This equipment can not be repaired by the operator. DO NOT attempt to remove the equipment covers or to disassemble internal components. Only qualified service technicians with a knowledge of electrical fire and shock hazards should service this equipment. There are high-voltage parts in this equipment presenting a risk of severe injury or fatal electric shock to untrained personnel. In addition, there is a risk of damage to precision components.

## Chapter 11 Operational Checkout Procedures

### 11-1 INTRODUCTION

This chapter provides quick operational checkout procedures that may be used by incoming inspectors to ensure that the Model 37xxxE Vector Network Analyzer is operational. This is a quick-check procedure. For the full performance verification procedure, refer to the Series 37xxxE Maintenance Manual, Anritsu Part Number 10410-00303.

11-2 REQUIRED EQUIPMENT

The following equipment is required for the procedures in this chapter:

- ☐ Flexible microwave cable (through line)
- □ Short

### 11-3 INITIAL SETUP

Before starting the performance tests, press the Power key (left) to On.

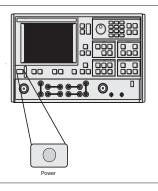

### **NOTE**

Allow the system to warm up for at least 60 minutes to ensure operation to performance specifications.

### **11-4** SELF TEST

Perform an instrument self test to ensure that the VNA is operating properly. To start a self test, Press the Option Menu key and make the menu choices shown in Figure 11-1.

37xxxE OM 11-3

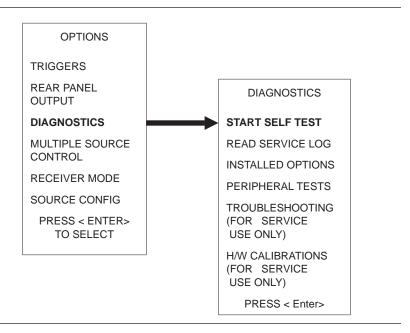

Figure 11-1. Performing a Self Test

### 11-5 NON-RATIO POWER

This test verifies that each individual receiver channel operates properly. Measurement calibration of the system is *not* required for this test.

This test requires that you press specified front panel keys and make choices from the displayed menu(s). The keys used in this test are shown below.

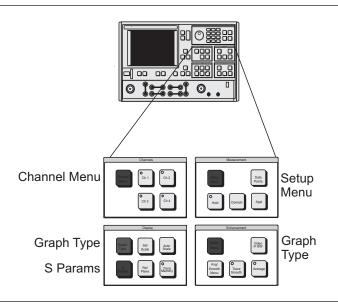

11-4 37xxxE OM

### Test Procedure

Perform test as described below.

Step 4.

Step 5.

| Key             | Menu Choice                                                                                                    |  |
|-----------------|----------------------------------------------------------------------------------------------------|--|
| Options<br>Menu | Non-Ratioed Parameters, see Figure 11-2                                                                                                    |  |
| Setup<br>Menu   | START: 1 GHz<br>STOP: High-End Fre-<br>quency                                                                                                    |  |
| Channel<br>Menu | FOUR CHANNELS                                                                                                    |  |
| Graph<br>Type   | LOG MAGNITUDE<br>(All channels)                                                                                                    |  |
| S-PARAMS        | USER 1: (Channel 3) Parameter: Ra/1 Phase Lock: Ra USER 2: (Channel 1) Parameter: Ta/1 Phase Lock: Ra USER 3: (Channel 2) Parameter: Tb/1 Phase Lock: Ra USER 4: (Channel 4) Parameter: Rb/1 Phase Lock: Rb |  |
| SET<br>SCALE    | RESOLUTION:<br>20 dB/DIV<br>REF VALUE:<br>0 dB<br>(All four channels)                                                                                                    |  |

**Step 1.** Connect Test Ports 1 and 2 together using a high-quality through line (below).

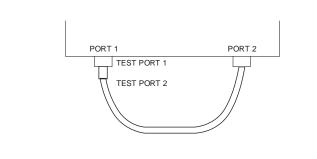

Step 2. Reset the VNA using the Default Program key.

**Step 3.** Set up the VNA as shown in table at left.

Observe the sweep indicators and allow at least one complete sweep to occur on all four channels.

Verify that the minimum amplitude meets the specifications shown below.

| Model  | Test Channel | Reference Channel |
|--------|--------------|-------------------|
| 37247E | >-26 dB      | >-35 dB           |
| 37347E | >-31 dB      | >-33 dB           |
| 37269E | >-40 dB      | >-40 dB           |
| 37369E | >-34 dB      | >-34 dB           |
| 37297E | >-60 dB      | >-55 dB           |
| 37397E | >-60 dB      | >-55 dB           |
|        |              |                   |

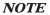

Use the Marker Menu and Readout Marker keys (left) and menus to obtain precise frequency and amplitude values.

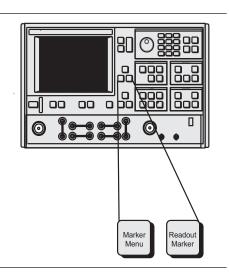

37xxxE OM 11-5

# 11-6 HIGH LEVEL NOISE TEST

The following test verifies that the high-level signal noise in the VNA will not significantly affect the accuracy of subsequent measurements. Calibration of the system is *not* required for this test.

This test requires that you press specified front panel keys and make choices from the displayed menu(s). The keys used in this test are highlighted below.

| Menu Choice                                                                                                    |
|----------------------------------------------------------------------------------------------------|
| START: 40 MHz<br>STOP: High-end frequency                                                                                                    |
| DUAL CHANNELS 1-3                                                                                                    |
| LOG MAGNITUDE (Both channels)                                                                                                    |
| RESOLUTION:<br>0.020 dB/DIV<br>REF VALUE:<br>0.0 dB<br>(Both channels)                                                                                       |
| Channel 1 - S <sub>12</sub><br>Channel 3 - S <sub>21</sub>                                                                                                   |
| 201                                                                                                    |
| NORMAL (1 kHz)                                                                                                    |
| UPPER LIMIT ON 0.015 if less than 40 GHz 0.04 if 40 GHz 0.14 if above 40 GHz LOWER LIMIT ON -0.015 if less than 40 GHz -0.04 if 40 GHz -0.14 if above 40 GHz |
|                                                                                                    |

**DISPLAY LIMITS ON** 

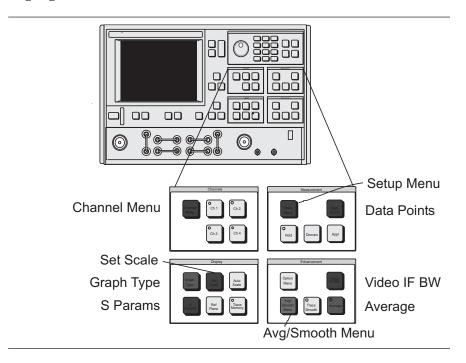

Setup the VNA as described in the table at the left.

11-6 37xxxE OM

PORT 2

PORT 1

TEST PORT 1

TEST PORT 2

Perform the test as described below:

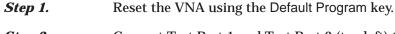

Step 2. Connect Test Port 1 and Test Port 2 (top left) to-

gether.

**Step 3.** Press the Ch 1 key.

**Step 4.** Press the Trace Memory key.

**Step 5.** Choose **VIEW DATA** from the menu and press the

Enter key.

**Step 6.** While observing the sweep indicators, allow at least

two complete sweeps to occur.

**Step 7.** Choose **STORE DATA TO MEMORY** from the

menu and press the Enter key.

**Step 8.** Choose **VIEW DATA** / **MEMORY** from the menu

and press the Enter key.

**Step 9.** While observing the sweep indicators, allow at least

two complete sweeps to occur.

Step 10. Verify that the peak-to-peak High Level Noise falls

within the area between the two limit lines (Fig-

ure 11-2, following page).

**Step 11.** Press the Ch 3 key.

**Step 12.** Repeat Steps 4 through 9 for channel 3.

**Step 13.** Press the S Params key; set Ch 1 for S<sub>11</sub> and Ch 3 for

522.

**Step 14.** Connect a Short to Test Port 1 and an Open to Test

Port 2 (left).

**Step 15.** Repeat Steps 2 through 9.

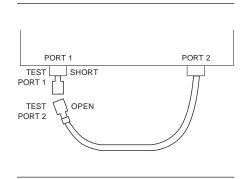

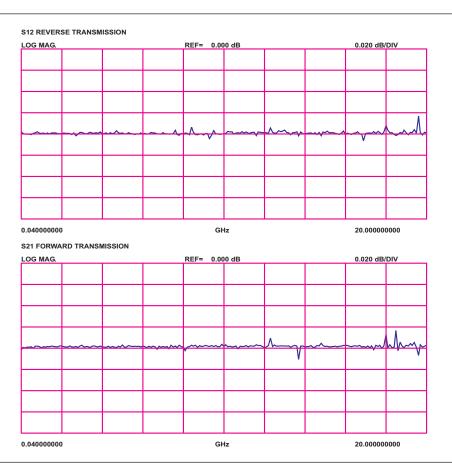

Figure 11-2. High Level Noise Test Waveform

11-8 37xxxE OM

# Appendix A Front Panel Menus, Alphabetical Listing

## **Contents**

| Menu ACAL, AutoCal Menu                                           |
|-------------------------------------------------------------------|
| Menu ACAL_SETUP, AutoCal Setup Menu                               |
| Menu ACAL_S11 1 PORT, AutoCal S11 1 Port Menu                     |
| Menu ACAL_S22 1 PORT, AutoCal S22 1 Port Menu                     |
| Menu ACAL_FULL, AutoCal Full Menu                                 |
| Menu ACAL_AR, AutoCal Adapter Removal Menu                        |
| Menu ACAL_UTILS, AutoCal Utilities Menu                           |
| Menu ACAL_CHAR, AutoCal Characterization Menu                     |
| Menu APPL, Applications Menu                                      |
| Menu BB2, Broadband Select Menu1                                  |
| Menu BB3, Broadband Select Menu 2                                 |
| Menu BB4, Broadband Select Menu3                                  |
| Menu BW1 or CAL_BW1, Select Video Bandwidth                       |
| Menu C1, Select Calibration Data Points                           |
| Menu C2, Frequency Range of Calibration (Start/Stop)              |
| Menu C2_CENTER, Frequency Range of Calibration (Center/Span) A-27 |
| Menu C2A, Insert Individual Frequencies                           |
| Menu C2C, Calibration Range—Harmonic Cal for Time Domain          |
| Menu C2B, Single Point Calibration                                |
| Menu C2D, Fill Frequency Ranges                                   |
| Menu C3, Confirm Calibration Parameters                           |
| Menu C3A, Confirm Calibration Parameters                          |
| Menu C3B, Confirm Calibration Parameters                          |
| Menu C3C. Confirm Calibration Parameters                          |

37xxxE OM A-1

## **CONTENTS**

| Menu C3D, Confirm Calibration Parameters                                                                                                    | 35  |
|----------------------------------------------------------------------------------------------------|-----|
| Menu C3E, Confirm Calibration Parameters                                                                                                    | -36 |
| Menu C3F, Confirm Calibration Parameters                                                                                                    | -37 |
| Menu C3G, Confirm Calibration Parameters                                                                                                    | -38 |
| Menu C3H, Confirm Calibration Parameters                                                                                                    | -39 |
| $Menu\ C3I, Confirm Calibration\ Parameter\ 2\ .\ .\ .\ .\ .\ .\ .\ .\ .\ .\ .\ .\ .\$                                                                                                    | -40 |
| Menu C3J, ConfirmCalibration Parameter 3                                                                                                    | 41  |
| $Menu\ C4\_P1/C4\_P2,\ Select\ Connector\ Type\ \dots\ \dots\ A-$                                                                                                    | 42  |
| Menu C4A_P1/C4A_P2, Select Connector Type                                                                                                    | 43  |
| Menu C4B, Select Open and Short Type                                                                                                    | -44 |
| Menu C5, Select Calibration Type $\ \ldots \ \ldots \ \ldots \ \ldots \ A$ -                                                                                                    | 45  |
| Menu C5A, Select 1 Path 2 Port Calibration Type                                                                                                    | 46  |
| Menu C5B, Select Transmission Freq Response Calibration Type $\ \ldots \ \ldots \ A$ -                                                                                                    | 46  |
| Menu C5C, Select Reflection Only Calibration Type                                                                                                    | 47  |
| Menu C5D, Select Use of Isolation                                                                                                    | 47  |
| Menu C6, Select Load Type                                                                                                    | 48  |
| Menu C6A, Enter Broadband Load Impedance                                                                                                    | 48  |
| Menu C6B, Enter Broadband Load Impedance                                                                                                    | 48  |
| Menu C7-Series, Begin Calibration Sequence                                                                                                    | 49  |
| Menu C8, Slide Load to Position $X \ \dots \ \dots \ \dots \ A$ -                                                                                                    | 49  |
| Menu C9A, Connect Device 1, Line                                                                                                    | -50 |
| Menu C9, Connect Throughline                                                                                                    | -50 |
| Menu C9C, Connect Device 2, Line                                                                                                    | -51 |
| Menu C9B, Connect Device 2, Line/Lowband                                                                                                    | -51 |
| Menu C11, Begin Calibration                                                                                                    | -52 |
| Menu C11A, Select Calibration Method                                                                                                    | -53 |
| $Menu~C12\_P1/C12\_P2,~Enter~the~Capacitance~Coefficients~for~Open~Devices~A-record and Coefficients~for~Open~Devices~A-record and Coefficients~for~Open~De$ | -54 |
| Menu C12A_P1/C12A_P2, Enter the Offset Length                                                                                                    | -55 |
| Menu C13, Set Reflection Pairing Menu                                                                                                    | -56 |
| Menu C13A, Set Reflection Pairing Menu                                                                                                    | -57 |
| Menu C13B, Set Reflection Pairing Menu                                                                                                    | -57 |
| Menu C14, Select Port X Offset Short Connecotr Type                                                                                                    | -58 |
| Menu C14A Select Port X Offset Short                                                                                                    | -58 |

A-2 37xxxE OM

| Menu C15, Select Waveguide Kit to Use                             |
|-------------------------------------------------------------------|
| Menu C15A, Enter Waveguide Parameters                             |
| Menu C15B, Enter Waveguide Parameters                             |
| Menu C15C, Select Waveguide Kit to Use                            |
| Menu C15D, Enter Waveguide Parameters                             |
| Menu C16A, Enter Microstrip Parameters                            |
| Menu C16, Select Microstrip Parameters                            |
| Menu C17, Enter Line Impedance                                    |
| Menu C18, Change LRL/LRM Parameters                               |
| Menu C18A, Change LRL/LRM Parameters                              |
| Menu C18B, Change LRL/LRM Parameters—Two Band Calibration A-66 $$ |
| Menu C19, Change LRL/LRM Parameters                               |
| Menu C20, Change Through Parameters                               |
| Menu C21A, Port X Offset Short 1                                  |
| Menu C21B, Port X Offset Short 2                                  |
| Menu C21C, Port X Offset Short 3                                  |
| Menu Cal_Completed                                                |
| Menu Cal_Applied                                                  |
| Menu Cal_EM, Enhancement Menu for Calibration                     |
| Menu CAR1, Adapter Removal 1                                      |
| Menu CAR2, Adapter Removal 2                                      |
| Menu EXT_CAR, Adapter Removal Help Menu                           |
| Menu CAR3, Adapter Removal 3                                      |
| Menu CAR4, Adapter Removal 4                                      |
| Menu CM, Select Display Mode                                      |
| Menu DE1, E/O Measurement                                         |
| Menu EXT_DE1, E/O Measurement                                     |
| Menu DE2, O/E Measurement                                         |
| Menu EXT_DE2, O/E Measurement                                     |
| Menu DE3, E/O Measurement                                         |
| Menu DE3A, E/O Measurement                                        |
| Menu DE4, De-embed Network                                        |
| Manu DE 4A Do ambod Naturals                                      |

37xxxEOM A-3

## **CONTENTS**

| Menu DE5, De-embed O/E S2P                                  |
|-------------------------------------------------------------|
| Menu DE5A, De-embed O/E S2P                                 |
| Menu DE6, Generate E/O S2P Characterization                 |
| Menu DE7, O/E Measurement                                   |
| Menu DE7A, O/E Measurement                                  |
| Menu DE8, Embed/De-embed S2P File                           |
| Menu EXT_DE8, Embed/De-embed S2P File                       |
| Menu DE9, Embed/De-embed S2P File                           |
| Menu DE9A, Embed/De-embed S2P File                          |
| Menu DF1, Discrete Fill                                     |
| Menu DF2, Insert Individual Frequencies                     |
| Menu DFLT, Default Program Selected                         |
| Menu DG1, Diagnostics 1                                     |
| Menu DG3, Diagnostics 3                                     |
| Menu DG2, Troubleshooting                                   |
| Menu DSK_FD, USB Utilities                                  |
| Menu DSK_HD, SD Card Utilities                              |
| Menu DSK2, Select File to Read                              |
| Menu DSK3, Select File to Overwrite                         |
| Menu DSK6, Type of Files to Delete                          |
| Menu DSK7, Select File to Delete                            |
| Menu DSK8, Type of Files to Copy                            |
| Menu DSK9, Select File to Copy                              |
| Menu DSK10, Capture Tabular Data                            |
| Menu EM, Enhancement Menu                                   |
| Menu GC1, Swept Frequency Gain Compression                  |
| Menu EXT_GC1, Gain Compression Help Menu 1                  |
| Menu GC2, Swept Power Gain Compression 1                    |
| Menu EXT_GC2, Gain Compression Help Menu 2                  |
| Menu GC3, Swept Power Gain Compression 2                    |
| Menu EXT_GC3, Gain Compression Help Menu 3                  |
| Menu GC4, Multiple Frequency Gain Compression 1             |
| Menu GC4_ABORT, Multiple Frequency Gain Compression 2 A-111 |

A-4 37xxxE OM

| Menu EXT_GC4, Gain Compression Help Menu 4                                 |
|----------------------------------------------------------------------------|
| Menu GC_DF2, Swept Power Frequencies $\dots \dots \dots \dots \dots A-113$ |
| $Menu~EXT\_GC\_DF2,~Gain~Compression~Help~Menu~~.~.~.~.~.~.~.~.~A-114$     |
| Menu GC_NORM, Normalize S21                                                |
| Menu GC_RCVR, Receiver Calibration                                         |
| Menu GC_SU2, Swept Power Gain Compression 2                                |
| Menu GC_SU8A, Calibrate for Linear Power                                   |
| Menu GC_SU8A-ABORT, Abort Calibrate for Linear Power                       |
| Menu EXT_GC_SU8A, Gain Compression Help Menu                               |
| Menu GC_S21OPT, S21 Options                                                |
| Menu GP5, Select Name                                                      |
| Menu GP7, Display GPIB Status                                              |
| Menu GP8, Network Setup                                                    |
| Menu GT1/CAL_GT1, Select Graph Type                                        |
| Menu GT2/CAL_GT2, Select Graph Type                                        |
| Menu L1, Set Limits—Magnitude and Phase                                    |
| Menu L2, Set Limits—Linear Polar                                           |
| Menu L3, Set Limits—Linear Polar/Smith Chart                               |
| Menu L4, Set Limits—Log Magnitude                                          |
| Menu L5, Set Limits—Phase                                                  |
| Menu L6, Set Limits—Log Polar                                              |
| Menu L7, Set Limits—Group Delay                                            |
| Menu L8, Set Limits—Linear Magnitude                                       |
| Menu L9, Set Limits—Linear Magnitude and Phase                             |
| Menu L10, Set Limits—Real Values                                           |
| Menu L11, Set Limits—Imaginary Values                                      |
| Menu L12, Set Limits—Real and Imaginary Values                             |
| Menu L13, Set Limits—SWR                                                   |
| Menu L14, Set Limits—Power Out                                             |
| Menu LD1, Define Upper Limit Segment                                       |
| Menu LD2, Define Lower Limit Segmen                                        |
| Menu LF1, Set Limit Frequencies—Log Mag                                    |
| Menu LF2, Set Limit Frequencies—Phase                                      |

37xxxE OM A-5

## **CONTENTS**

| Menu LF3, Set Limit Frequencies—Group Delay |
|---------------------------------------------|
| Menu LF4, Set Limit Frequencies—Linear Mag  |
| Menu LF5, Set Limit Frequencies—SWR         |
| Menu LF6, Set Limit Frequencies—Real        |
| Menu LF7, Set Limit Frequencies—Imaginary   |
| Menu LF8, Set Limit Frequencies—Power Out   |
| Menu LSX, Segmented Limits                  |
| Menu LTST, Test Limits                      |
| Menu M1, Set Markers                        |
| Menu M2, Select $\Delta$ REF Marker         |
| Menu M3, Select Readout Marker              |
| Menu M4, Readout Marker                     |
| Menu M5, Set $\Delta$ REF Marker Readout    |
| Menu M6, Marker X All Displayed Channels    |
| Menu M7, Search                             |
| Menu M8, Filter Parameters                  |
| Menu M8A, Filter Setup                      |
| Menu M9, Marker Readout Functions           |
| Menu MMW1, Millimeter Wave Test Set Band    |
| Menu MMW2, Millimeter Wave Test Set Modules |
| Menu MMW3, Millimeter Wave Test Set         |
| Menu MMW4, mm Wave Band                     |
| Menu EXT_MMW4                               |
| Menu MRG1, Merge Calibration Menu           |
| Menu EXT_MRG1, Merge Calibration Menu       |
| Menu MRG2, Merge Calibration Menu           |
| Menu MRG3, Merge Calibration Menu           |
| Menu NO1, Trace Memory Functions            |
| Menu NO2, Select Trace Math                 |
| Menu NO3, Trace Memory Disk Functions       |
| Menu NXN, NxN Solution                      |
| Menu EXT_NXN, NxN Solution                  |
| Menu OM1 Multiple Source Control Menu A-179 |

A-6 37xxxE OM

| Menu OM1A, Source Lock Polarity Menu               |
|----------------------------------------------------|
| Menu OM2, Define Bands Menu                        |
| Menu OM3, Edit System Equations                    |
| Menu OPTNS, Select Options                         |
| Menu ORP1, Rear Panel Output Control               |
| Menu ORP2, Select Output Mode                      |
| Menu OTS1, Test Set Configuration                  |
| Menu OTS2, Warning                                 |
| Menu PC1, Select Polar Chart Mode                  |
| Menu PD1, Parameter Definition 1                   |
| Menu PD2, Parameter Ratio                          |
| Menu PD3, Parameter Definition 2                   |
| Menu PL1, Plot Options                             |
| Menu PL2, Select Plot Size                         |
| Menu PL3, Select Pen Colors                        |
| Menu PM1, Select Data Output Type                  |
| Menu PM2, Data Output Headers                      |
| Menu PM2A, Data Output Headers                     |
| Menu PM3, Tabular Printer Output Format            |
| Menu PM3A, Graphical Printer Output Format         |
| Menu PM4, Disk Output Operations                   |
| Menu PM4A, Disk File Options                       |
| Menu PM5, Printer Type, Options                    |
| Menu RCV1, Receiver Mode                           |
| Menu RCV1_WARN, Standard Receiver Mode Warning     |
| Menu RCV2, User Defined Receiver Mode Menu         |
| Menu RCV2_WARN, User Defined Receiver Mode Warning |
| Menu RCV3, Standard Receiver Mode Warning Menu     |
| Menu RCV4, User Defined Receiver Mode Warning Menu |
| Menu RD1, Set Reference Delay                      |
| Menu RD2, Set Dielectric Constant                  |
| Menu SC, Source Configure                          |
| Many CD Colort C Dayameter                         |

37xxxE OM A-7

## **CONTENTS**

| Menu SR1, Save/Recall Front Panel Information           |
|---------------------------------------------------------|
| Menu SR2, Recall or Save                                |
| Menu SR3, Save to Internal memory                       |
| Menu SS1 or CAL_SS1, Set Scaling 1                      |
| Menu SS2 or CAL_SS2, Set Scaling 2                      |
| Menu SS3Z/SS3Y or CAL_SS3Z/CALSS3Y, Set Scaling 3       |
| Menu SS4 or CAL_SS4, Set Scaling 4                      |
| Menu SS5 or CAL_SS5, Set Scaling 5                      |
| Menu SS6 or CAL_SS6, Set Scaling 6                      |
| Menu SS7 or CAL_SS7, Set Scaling 7                      |
| Menu SS8 or CAL_SS8, Set Scaling 8                      |
| Menu SS9 or CAL_SS9, Set Scaling 9                      |
| Menu SS10 or CAL_SS10, Set Scaling 10                   |
| Menu SS11 or CAL_SS11, Set Scaling 11                   |
| Menu SS12 or CAL_SS12, Set Scaling 12                   |
| Menu SS13 or CAL_SS13, Set Scaling 13                   |
| Menu SS14, Set Scaling 14                               |
| Menu SU1, Sweep Setup 1                                 |
| Menu SU1_CENTER, Sweep Setup 1                          |
| Menu SU2 or CAL_SU2, Sweep Setup 2                      |
| Menu SU2A or CAL_SU2A, Sweep Setup 2A                   |
| Menu SU3, Single-Point Measurement Setup                |
| Menu SU3A, Swept-Power Measurement Setup                |
| Menu SU4, Select Function for Hold Button               |
| Menu SU5, Frequency Marker Sweep                        |
| Menu SU6, Frequency Marker C.W                          |
| Menu SU8 or CAL_SU8, Calibrate For Flat Test Port Power |
| Menu EXT_SU8 Flat Power Calibration Instructions        |
| Menu SU9, Number of Data Points                         |
| Menu SU9A, Number of Data Points 2                      |
| Menu TD1, Domain (Frequency/Display)                    |
| Menu TD2_LP_TIME, Lowpass Time Domain Setup             |
| Menu TD2 LP DIST Lowness Distance Display Setup A-236   |

A-8 37xxxE OM

| Menu TD2_BP_TIME, Bandpass Time Domain Setup                           |
|------------------------------------------------------------------------|
| Menu TD2_BP_DIST, Bandpass Distance Display Setup                      |
| Menu TD3_BP, Bandpass Time Domain Setup                                |
| Menu TD3_LP, Lowpass Time Domain Setup                                 |
| Menu TD4_TIME & TD4_DIST, Gate (Distance/Time)                         |
| Menu TD5_WINDOW, Shape                                                 |
| Menu TD5_GATE, Shape                                                   |
| Menu TD6, Set D.C. Term for Low Pass Processing                        |
| Menu TD7_TIME, Time Marker Sweep                                       |
| Menu TD7_DIST, Distance Marker Range                                   |
| Menu TRIG, Triggers Measurement                                        |
| Menu U1, Utility Menu                                                  |
| Menu U2, Display Instrument State                                      |
| Menu U3, Calibration Component Utilities                               |
| Menu EXT_U3, SSLT and SSST Waveguide Parameters                        |
| Menu U4, Display Installed Calibration Components Information 1 A-250  |
| Menu EXT_U4, SOLT Calibration Kit Information                          |
| Menu U4A, Display Installed Calibration Components Information 2 A-252 |
| Menu U4B, Display Installed Calibration Components Information 3 A-253 |
| Menu EXT_U4B, SSLT and SSST Calibration Kit Information A-254          |
| Menu U5, Color Configuration                                           |
| Menu U5, Color Configuration                                           |
| Menu U6, Set Date/Time                                                 |
| 37xxxE Rear Panel                                                      |
| Pinout Diagram, GPIB and Dedicated GPIB Connectors                     |
| Pinout Diagram, Printer Connector (1 of 2)                             |
| Pinout Diagram, External I/O Connector (1 of 2)                        |
| Pinout Diagram, External I/O Connector (2 of 2)                        |
| Pinout Diagram, VGA IN/OUT Connector                                   |
| Pinout Diagram, Serial Port Connector                                  |
| Pinout Diagram Test Set Central Out Connector (Ontion 12)              |

37xxxEOM A-9

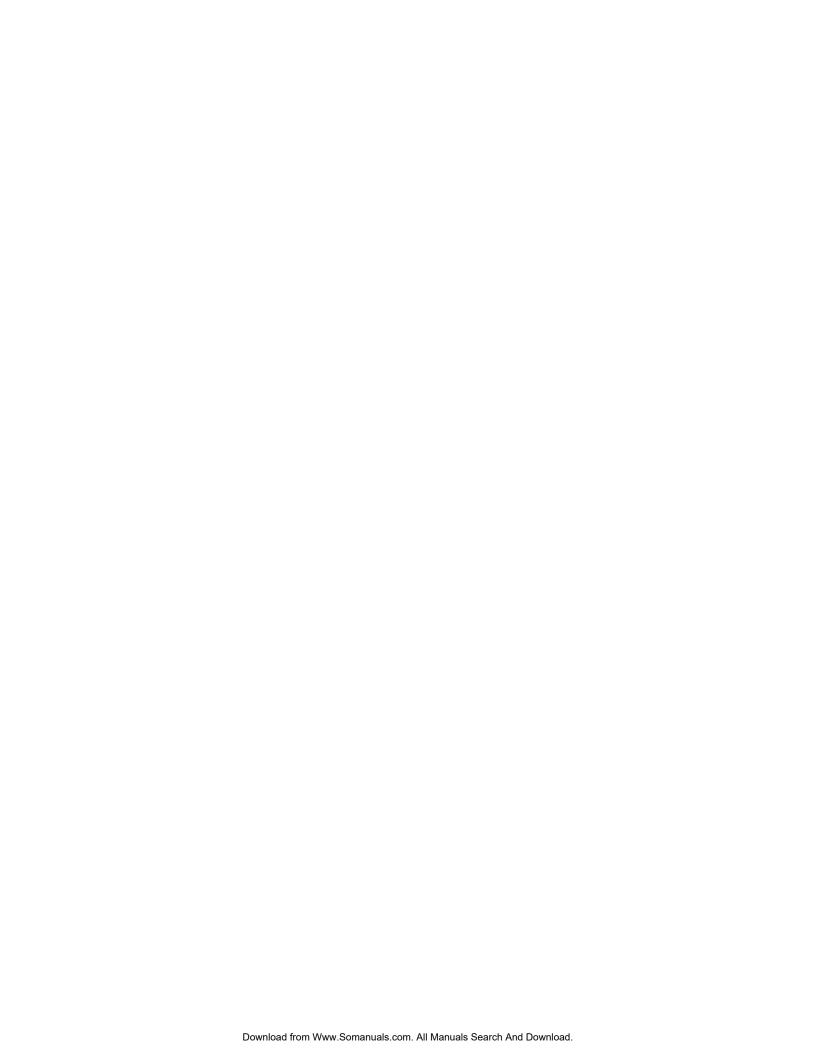

# Appendix A Front Panel Menus, Alphabetical Listing

A-1 INTRODUCTION

This appendix provides descriptions for all menu choices. Menus are arranged in alphabetical order by their name (C1, SU2, DSK, etc.).

A-2 MENUS

A listing of all of the menus contained in this appendix is provided in the contents section at the beginning of this appendix. This listing gives the menu's call sign, name, and page number.

37xxxE OM A-11

| MENU                                             | DESCRIPTION                                                                                                    | GPIB COMMAND         |
|--------------------------------------------------|----------------------------------------------------------------------------------------------------|----------------------|
| AUTOCAL                                          |                                                                                                    | None                 |
| AUTOCAL TYPE<br>XXXXXXXX                         | Indicates the current type of AutoCal setup.                                                                     | ACF2P?               |
| CHANGE<br>AUTOCAL SETUP                          | Calls menu ACAL_SETUP, which lets you change the AutoCal setup.                                                  | None                 |
| START AUTOCAL                                    | Calls menu CAL_SEQ, which starts the AutoCal calibration sequencing immediately using the current AutoCal setup. | None                 |
| THRU UPDATE                                      |                                                                                                    | None                 |
| CONNECT THROUGH<br>LINE BETWEEN<br>PORTS 1 AND 2 | Instruction for connecting the AutoCal to the VNA for Thru Update.                                               | None                 |
| NUMBER OF AVGS<br>XXX                            | Enter the number of averages to be used during the Thru Update process (default 4 averages).                     | ACTUAVG;<br>ACTUAVG? |
| START THRU UPDATE                                | Calls menu CAL_SEQ, which starts the Thru calibration update.                                                    | BEGTU                |
| PRESS <enter> TO SELECT OR SWITCH</enter>        | Press the Enter key to select or switch.                                                                         | None                 |

Menu ACAL, AutoCal Menu

A-12 37xxxE OM

| MENU                                                       | DESCRIPTION                                                                                                    | GPIB COMMAND                                              |
|------------------------------------------------------------|----------------------------------------------------------------------------------------------------|-----------------------------------------------------------|
| AUTOCAL SETUP                                              |                                                                                                    | None                                                      |
| LINE TYPE<br>COAXIAL/WAVEGUIDE                             | Switch between the line type used with the AutoCal module.                                                                                          | LTC; LTW; LTX?                                            |
| WAVEGUIDE CUTOFF<br>XX.XXXXXX GHz                          | Enter the Waveguide Cutoff frequency if the Waveguide Line Type is selected.                                                                        | WCO; WCO?                                                 |
| SWITCH AVERAGING XXXX                                      | Enter an appropriate amount of SWITCH AVERAGING (recommend 4 for the electronic modules, and 16 for the electromechanical modules).                 | ACSW; ACSW?                                               |
| NUMBER OF AVGS                                             |                                                                                                    | None                                                      |
| REFLECTION<br>XXXX                                         | Enter the number of averages to be used with the reflection standards in the AutoCal module (default 10 averages).                                  | ACRFL; ACRFL?                                             |
| LOAD<br>XXXX                                               | Enter the number of averages to be used with the load standard in the AutoCal module (default 10 averages).                                         | ACLO; ACLO?                                               |
| THRU<br>XXXX                                               | Enter the number of averages to be used with the thru standard (default 4 averages).                                                                | ACTU; ACTU?                                               |
| ISOLATION<br>XXXX                                          | Enter the number of averages to be used with the isolation standard in the AutoCal module (default 32 averages).                                    | ACISO; ACISO?;<br>ACIAF?; ACIAX?                          |
| AUTOCAL TYPES                                              | Select the type of AutoCal calibration to perform.                                                                                                  |                                                           |
| S11 1 PORT<br>S22 1 PORT<br>FULL 2 PORT<br>ADAPTER REMOVAL | Calls menu ACAL_S11, for more setup. Calls menu ACAL_S22, for more setup. Calls menu ACAL_FULL, for more setup. Calls menu ACAL_AR, for more setup. | ACS11; ACX?<br>ACS22; ACX?<br>ACSF2P; ACX?<br>ACADR; ACX? |

Menu ACAL\_SETUP, AutoCal Setup Menu

| MENU                                      | DESCRIPTION                                                                                                    | GPIB COMMAND   |
|-------------------------------------------|----------------------------------------------------------------------------------------------------|----------------|
| AUTOCAL<br>S11 1 PORT                     |                                                                                                    | None           |
| PORT 1<br>CONNECTION<br>LEFT/RIGHT        | Switch between the side of the AutoCal module which is connected to Port 1 (default LEFT).                                 | ACL1R2; ACR1L2 |
| TEST SIGNALS                              | Calls menu CAL_SU2, which lets you enter calibrate Flat Test Port Power or change source power(s) and attenuator settings. | None           |
| START AUTOCAL                             | Calls menu CAL_SEQ, which starts the AutoCal calibration sequencing.                                                       | None           |
| PRESS <enter> TO SELECT OR SWITCH</enter> | Press the Enter key to select or switch.                                                                                   | None           |

Menu ACAL\_S11 1 PORT, AutoCal S11 1 Port Menu

A-14 37xxxE OM

| MENU                                      | DESCRIPTION                                                                                                    | GPIB COMMAND   |
|-------------------------------------------|----------------------------------------------------------------------------------------------------|----------------|
| AUTOCAL<br>S22 1 PORT                     |                                                                                                    | None           |
| PORT 2<br>CONNECTION<br>LEFT/RIGHT        | Switch between the side of the AutoCal module which is connected to Port 2 (default RIGHT).                                | ACR1L2; ACL1R2 |
| TEST SIGNALS                              | Calls menu CAL_SU2, which lets you enter calibrate Flat Test Port Power or change source power(s) and attenuator settings. | None           |
| START AUTOCAL                             | Calls menu CAL_SEQ, which starts the AutoCal calibration sequencing.                                                       | None           |
| PRESS <enter> TO SELECT OR SWITCH</enter> | Press the Enter key to select or switch.                                                                                   | None           |

Menu ACAL\_S22 1 PORT, AutoCal S22 1 Port Menu

| MENU                                      | DESCRIPTION                                                                                                    | GPIB COMMAND                  |
|-------------------------------------------|----------------------------------------------------------------------------------------------------|-------------------------------|
| AUTOCAL<br>FULL 2 PORTS                   |                                                                                                    | None                          |
| ISOLATION<br>AVERAGING                    |                                                                                                    | None                          |
| OMIT                                      | Select to omit the isolation step.                                                                                                    | ACOMIT                        |
| DEFAULT                                   | Select to use the Default value during the isolation step.                                                                                           | ACDEF                         |
| AVERAGING<br>FACTOR<br>XXXX               | Select for user defined averaging factor during the isolation step.                                                                                  | ACIAF; ACIAF?                 |
| THRU TYPE<br>CALIBRATION/TRUE             | Switch between the Thru in the AutoCal module (CALIBRATOR) and your own port-to-port Thru (TRUE) to be use in the Thru Update (default CALIBRATOR).  | ACF2TT;<br>ACF2TC;<br>ACF2TX? |
| PORT CONFIG<br>L=1, R=2<br>R=1, L=2       | Switch between the side of the AutoCal module which is connected to Port 1 and Port 2 (default LEFT connected to Port 1, RIGHT connected to Port 2). | ACL1R2; ACRIL2                |
| TEST SIGNALS                              | Calls menu CAL_SU2, which lets you enter calibrate Flat Test Port Power or change source power(s) and attenuator settings.                           | None                          |
| START AUTOCAL                             | Calls menu CAL_SEQ, which starts the AutoCal calibration sequencing.                                                                                 | None                          |
| PRESS <enter> TO SELECT OR SWITCH</enter> | Press the Enter key to select or switch.                                                                                                    | None                          |

Menu ACAL\_FULL, AutoCal Full Menu

A-16 37xxxE OM

| MENU                                                                                    | DESCRIPTION                                                                                                    | GPIB COMMAND                                           |
|-----------------------------------------------------------------------------------------|----------------------------------------------------------------------------------------------------|--------------------------------------------------------|
| AUTOCAL<br>ADAPTER REMOVAL                                                              |                                                                                                    | None                                                   |
| ISOLATION<br>AVERAGING                                                                  |                                                                                                    | None                                                   |
| OMIT                                                                                    | Select to omit the isolation step.                                                                                                    | ACOMIT                                                 |
| DEFAULT                                                                                 | Select to use the Default value during the isolation step.                                                                                                    | ACDEF                                                  |
| AVERAGING<br>FACTOR<br>XXXX                                                             | Select for user defined averaging factor during the isolation step.                                                                                                    | ACIAF                                                  |
| PORT CONFIG<br>ADAPT & L=1, R=2<br>L=1, ADAPT&R=2<br>ADAPT&R=1, L=2<br>R=1, ADAPT & L=2 | Switch between the side of the AutoCal module and adapter which is connected to Port 1 and Port 2 (default LEFT connected to Adapter which is then connected to Port 1, RIGHT connected to Port 2). | ACAL1R2;<br>ACL1AR2;<br>ACAR1L2;<br>ACR1AL2;<br>ACARP? |
| TEST SIGNALS                                                                            | Calls menu CAL_SU2, which lets you enter calibrate Flat Test Port Power or change source power(s) and attenuator settings.                                                                          | None                                                   |
| START AUTOCAL                                                                           | Calls menu CAL_SEQ, which starts the AutoCal calibration sequencing.                                                                                                    | None                                                   |
| PRESS <enter> TO SELECT OR SWITCH</enter>                                               | Press the Enter key to select or switch.                                                                                                    | None                                                   |

Menu ACAL\_AR, AutoCal Adapter Removal Menu

| MENU                            | DESCRIPTION                                                       | GPIB COMMAND |
|---------------------------------|-------------------------------------------------------------------|--------------|
| AUTOCAL<br>UTILITIES            |                                                                   | None         |
| AUTOCAL<br>CHARACTERIZATION     | Calls menu ACAL_CHAR, which lets you set characterization values. | None         |
| SAVE<br>TO SD CARD              | Saves file to the SD Card.                                        | SAVE         |
| SAVE<br>TO USB DRIVE            | Saves file to the USB drive.                                      | SAVE         |
| RECALL<br>FROM SD CARD          | Recalls a file from the SD Card.                                  | RECALL       |
| RECALL<br>FROM USB DRIVE        | Recalls a file from the USB drive.                                | RECALL       |
| PRESS <enter> TO SELECT</enter> | Press the Enter key to select.                                    | None         |

Menu ACAL\_UTILS, AutoCal Utilities Menu

A-18 37xxxE OM

| MENU                                      | DESCRIPTION                                                                                                    | GPIB COMMAND                 |
|-------------------------------------------|----------------------------------------------------------------------------------------------------|------------------------------|
| AUTOCAL<br>CHARACTERIZATION               |                                                                                                    | None                         |
| SWITCH AVERAGING<br>XXXX                  | Enter an appropriate amount of SWITCH AVERAGING (recommend 4 for the electronic modules, and 16 for the electromechanical modules).                  | ACSW; ACSW?                  |
| PORT CONFIG<br>L=1, R=2<br>R=1, L=2       | Switch between the side of the AutoCal module which is connected to Port 1 and Port 2 (default LEFT connected to Port 1, RIGHT connected to Port 2). | ACL1R2;<br>ACR1L2;<br>ACARP? |
| NUMBER OF AVGS                            |                                                                                                    | None                         |
| REFLECTION<br>XXXX                        | Enter the number of averages to be used with the reflection standards in the AutoCal module (default 10 averages).                                   | ACRFL; ACRFL?                |
| LOAD<br>XXXX                              | Enter the number of averages to be used with the load standard in the AutoCal module (default 10 averages).                                          | ACLO; ACLO?                  |
| THRU<br>XXXX                              | Enter the number of averages to be used with the thru standard (default 4 averages).                                                                 | ACTUAVG;<br>ACTUAVG?         |
| ISOLATION<br>XXXX                         | Enter the number of averages to be used with the isolation standard in the AutoCal module (default 32 averages).                                     | ACISO; ACISO?                |
| START AUTOCAL<br>CHARACTERIZATION         | Calls menu CAL_SEQ, which starts the AutoCal characterization sequencing.                                                                            | None                         |
| PRESS <enter> TO SELECT OR SWITCH</enter> | Press the Enter key to select or switch.                                                                                                    | None                         |

Menu ACAL\_CHAR, AutoCal Characterization Menu

| MENU                                | DESCRIPTION                                                                                                    | GPIB COMMAND |
|-------------------------------------|----------------------------------------------------------------------------------------------------|--------------|
| APPLICATIONS                        |                                                                                                    | None         |
| ADAPTER REMOVAL                     | Calls menu CAR1, which provides options for removing an adapter.                                                                                                    | None         |
| SWEPT FREQUENCY<br>GAIN COMPRESSION | Calls menu GC1, which provides options for gain compression.                                                                                                    | None         |
| SWEPT POWER<br>GAIN COMPRESSION     | Calls menu GC2, which provides options for gain compression.                                                                                                    | None         |
| NxN SOLUTION                        | Calls menu NXN, which lets users select between three pairs of devices. They can then solve for the characteristics of one of the pairs using the NxN simultaneous equation technique. | None         |
| E/O MEASUREMENT                     | Calls menu DE1 and EXT_DE1, which provide information and options for the E/O measurement application.                                                                                 | None         |
| O/E MEASUREMENT                     | Calls menu DE2 and EXT_DE2, which provide information and options for the O/E measurement application.                                                                                 | None         |
| EMBED/DE-EMBED                      | Calls menu DE8, which lets users select files to embed.                                                                                                    | None         |
| MERGE CAL FILES                     | Calls menu MRG1.                                                                                                    | None         |
| PRESS <enter> TO SELECT</enter>     | Pressing the ENTER key implements your selection.                                                                                                    | None         |

Menu APPL, Applications Menu

A-20 37xxxE OM

| MENU                                      | DESCRIPTION                                                                     | GPIB COMMAND                            |
|-------------------------------------------|---------------------------------------------------------------------------------|-----------------------------------------|
| BROADBAND<br>TEST SET MODULES             |                                                                                 | BDMM                                    |
| PORT 1 MODULE<br>3740/41/42/NONE          | Switch selection for port 1 module. The 3742 is standard for Broadband systems. | P1MMT; P1MMR;<br>P1MMA;P1MMN;<br>P1MMX? |
| PORT 2 MODULE<br>3740/41/42/NONE          | Switch selection for port 2 module. The 3742 is standard for Broadband systems. | P2MMT; P2MMR;<br>P2MMA;P2MMN;<br>P2MMX? |
| ACCEPT CONFIG                             | Calls menu BB3.                                                                 | None                                    |
| PRESS <enter> TO SELECT OR SWITCH</enter> | Press the Enter key to select or switch.                                        | None                                    |
| PRESS <clear><br/>TO ABORT</clear>        | Press the Clear key to abort the selection.                                     | None                                    |

Menu BB2, Broadband Select Menu1

| MENU                                                            | DESCRIPTION                                                                        | GPIB COMMAND                            |
|-----------------------------------------------------------------|------------------------------------------------------------------------------------|-----------------------------------------|
| BROADBAND<br>TEST SET                                           |                                                                                    | SELBB                                   |
| BROADBAND BAND 2<br>WR10 EXTENDED                               | Provides information for selections made in menu BB2 (previous menu).              | None                                    |
| PORT 1 MODULE<br>3742                                           |                                                                                    | P1MMT; P1MMR;<br>P1MMA;P1MMN;<br>P1MMX? |
| PORT 2 MODULE<br>3742                                           |                                                                                    | P2MMT; P2MMR;<br>P2MMA;P2MMN;<br>P2MMX? |
| WARNING CONTINUING MAY INVALIDATE CURRENT SETUP AND CALIBRATION |                                                                                    | None                                    |
| PRESS <enter> TO CONTINUE</enter>                               | Implements your broadband selection and calls menu SU1 or SU3.                     | None                                    |
| PRESS <clear><br/>TO ABORT</clear>                              | Pressing the Clear key aborts your broadband system selection and calls menu OST1. | None                                    |

Menu BB3, Broadband Select Menu 2

A-22 37xxxE OM

| MENU                                   | DESCRIPTION                                                | GPIB COMMAND |
|----------------------------------------|------------------------------------------------------------|--------------|
| BROADBAND BAND 2                       |                                                            | None         |
| BAND 2 START FREQ<br>65.0000000000 GHz | Displays the band 2 start frequency (fixed value).         | BST?         |
| BAND 2 STOP FREQ<br>110.0000000000 GHz | Displays the band 2 stop frequency.                        | BSP; BSP?    |
| DEFAULT RANGE                          | Restores the broadband band 2 frequency range to default.  | None         |
| ACCEPT RANGE                           | Accepts the new broadband band 2 frequency range.          | SVBMM        |
| PRESS <enter><br/>TO SELECT</enter>    | Implements your broadband selection.                       | None         |
| PRESS <clear><br/>TO ABORT</clear>     | Aborts your broadband selection and calls menu SU1 or SU3. | None         |

Menu BB4, Broadband Select Menu3

| MENU                                           | DESCRIPTION                                                                                                    | GPIB COMMAND   |
|------------------------------------------------|----------------------------------------------------------------------------------------------------|----------------|
| SELECT VIDEO<br>BANDWIDTH                      |                                                                                                    | None           |
| MAXIMUM<br>(10 kHz)                            | Selects video bandwidth to be 10 kHz.                                                                                         | IF4; IFX?      |
| NORMAL<br>(1 kHz)                              | Selects video bandwidth to be 1 kHz.                                                                                          | IF3; IFN; IFX? |
| REDUCED<br>(100 Hz)                            | Selects video bandwidth to be 100 Hz.                                                                                         | IF2; IFR; IFX? |
| MINIMUM<br>(10 Hz)                             | Selects video bandwidth to be 10 Hz.                                                                                          | IF1; IFM; IFX? |
| PRESS <enter> TO SELECT AND RESUME CAL</enter> | Pressing the ENTER key implements your selection. The "AND RESUME CAL" text appears when menu is accessed during calibration. | None           |

Menu BW1 or CAL\_BW1, Select Video Bandwidth

A-24 37xxxE OM

| MENU                                               | DESCRIPTION                                                                                                    | GPIB COMMAND |
|----------------------------------------------------|----------------------------------------------------------------------------------------------------|--------------|
| SELECT<br>CALIBRATION<br>DATA POINTS               |                                                                                                    | None         |
| NORMAL<br>(1601 POINTS<br>MAXIMUM)                 | Selects the standard calibration from a start to a stop frequency that provides for up to 1601 equally spaced (except the last) points of data for the defined frequency range. | NOC          |
| C.W.<br>(1 POINT)                                  | Selects the single frequency (C.W.) calibration sequence that provides for 1 data point at a selected frequency.                                                                | cwc          |
| N-DISCRETE<br>FREQUENCIES<br>(2 TO 1601<br>POINTS) | Selects the discrete frequency calibration mode that lets you input a list of 2 to 1601 individual data point frequencies.                                                      | DFC          |
| TIME DOMAIN<br>(HARMONIC)                          | Selects the calibration mode for low-pass time-domain processing.                                                                                                    | TDC          |
| PRESS <enter><br/>TO SELECT</enter>                | Pressing the ENTER key implements your selection.                                                                                                    | None         |

Menu C1, Select Calibration Data Points

| MENU                                                                                   | DESCRIPTION                                                                                                    | GPIB COMMAND                                       |
|----------------------------------------------------------------------------------------|----------------------------------------------------------------------------------------------------|----------------------------------------------------|
| FREQUENCY RANGE<br>OF CALIBRATION                                                      |                                                                                                    | None                                               |
| START<br>XXX.XXXXXXXXXGHz                                                              | Enter the sweep-start frequency for calibration. If you desire, you can change this frequency for your measurement when you reach menu SU1, which follows the final calibration menu. The only restriction is that your start measurement frequency be greater than or equal to your start calibration frequency.            | SRT; SRT?                                          |
| STOP<br>XXX.XXXXXXXXX GHz                                                              | Enter the sweep-stop frequency for calibration. Like the start frequency, this too can be changed for your measurement. The stop frequency must be lower than or equal to your stop calibration frequency. In other words, your measurement frequency span must be equal to or smaller than your calibration frequency span. | STP; STP?                                          |
| SET CENTER/SPAN                                                                        | Calls menu C2_CENTER, which lets you enter a center frequency and span range.                                                                                                    | CNTR; SPAN                                         |
| XXX DATA POINTS<br>XXX.XXXXXXXXXGHz<br>STEPSIZE                                        | The program automatically sets the step size, based on the selected start and stop frequencies. The step size will be the smallest possible (largest number of points up to a maximum of 1601), based on the chosen frequency span.                                                                                          | ONP                                                |
| MAXIMUM NUMBER<br>OF DATA POINT(S)                                                     |                                                                                                    |                                                    |
| 1601 MAX PTS<br>801 MAX PTS<br>401 MAX PTS<br>201 MAX PTS<br>101 MAX PTS<br>51 MAX PTS |                                                                                                    | NP1601<br>NP801<br>NP401<br>NP201<br>NP101<br>NP51 |
| NEXT CAL STEP                                                                          | Displays the next menu in the calibration sequence.                                                                                                    | None                                               |
| PRESS <enter><br/>TO SELECT</enter>                                                    | Pressing the ENTER key implements your menu selection.                                                                                                    | None                                               |

Menu C2, Frequency Range of Calibration (Start/Stop)

A-26 37xxxE OM

| MENU                                                      | DESCRIPTION                                                                                                    | GPIB COMMAND                    |
|-----------------------------------------------------------|----------------------------------------------------------------------------------------------------|---------------------------------|
| CAL FREQ RANGE                                            |                                                                                                    | None                            |
| CENTER<br>XXX.XXXXXXXXXGHz                                | Enter the center frequency for calibration. If you desire, you can change this frequency for your measurement when you reach menu SU1_CENTER, which follows the final calibration menu.                                              | CNTR; CNTR?                     |
| SPAN<br>XXX.XXXXXXXXX GHz                                 | Enter the span width for calibration. Like the start frequency, this too can be changed for your measurement.                                                                                                    | SPAN; SPAN?                     |
| SET START/STOP                                            | Calls menu C2, which lets you enter a start and stop frequency.                                                                                                    | SRT; STP                        |
| XXX DATA POINTS<br>XXX.XXXXXXXXXGHz<br>STEPSIZE           | The program automatically sets the step size, based on the selected center and span frequencies. The step size will be the smallest possible (largest number of points up to a maximum of 1601), based on the chosen frequency span. | ONP                             |
| MAXIMUM NUMBER OF DATA POINT(S)  1601 MAX PTS 801 MAX PTS |                                                                                                    | NP1601<br>NP801                 |
| 401 MAX PTS<br>201 MAX PTS<br>101 MAX PTS<br>51 MAX PTS   |                                                                                                    | NP401<br>NP201<br>NP101<br>NP51 |
| NEXT CAL STEP                                             | Displays the next menu in the calibration sequence.                                                                                                    | None                            |
| PRESS <enter><br/>TO SELECT</enter>                       | Pressing the ENTER key implements your menu selection.                                                                                                    | None                            |

Menu C2\_CENTER, Frequency Range of Calibration (Center/Span)

| MENU                                                 | DESCRIPTION                                                                                                    | GPIB COMMAND |
|------------------------------------------------------|----------------------------------------------------------------------------------------------------|--------------|
| INSERT<br>INDIVIDUAL<br>FREQUENCIES                  |                                                                                                    | None         |
| INPUT A FREQ,<br>PRESS <enter><br/>TO INSERT</enter> |                                                                                                    | DFQ          |
| NEXT FREQ.<br>XXX.XXXXXXXXXGHz                       | Move the cursor here and enter the next frequency for which you wish calibration data taken. If the AUTO INCR option is ON, pressing Enter automatically increments the calibration frequency by the interval in GHz that appears below the option. | None         |
| XXXX FREQS. ENTERED, LAST FREQ WAS XXX.XXXXXXXXXXGHz | Shows the number of frequencies that you have entered and reports the value of the last frequency entered.                                                                                                    | None         |
| AUTO INCR ON (OFF)<br>XXX.XXXXXXXXXGHz               | Move the cursor here and press ENTER to switch the Auto-Increment mode on or off. If AUTO INCR is on, you may enter the frequency spacing.                                                                                                    | None         |
| PREVIOUS MENU                                        | Calls menu C2D.                                                                                                    | None         |
| PRESS <enter> TO SELECT OR TURN ON/OFF</enter>       | Pressing Enter will cause actions as described above.                                                                                                    | None         |

Menu C2A, Insert Individual Frequencies

A-28 37xxxE OM

| MENU                             | DESCRIPTION                                                                   | GPIB COMMAND |
|----------------------------------|-------------------------------------------------------------------------------|--------------|
| SINGLE POINT<br>C.W. CALIBRATION |                                                                               | None         |
| C.W. FREQ<br>XXX.XXXXXXXXXGHz    | Move cursor here and enter the frequency for which calibration is to be done. | CWF; CWF?    |
| NEXT CAL STEP                    | Move cursor here and press ENTER when finished.                               | None         |
| PRESS <enter> TO SELECT</enter>  | Pressing the Enter key implements your menu selection.                        | None         |

Menu C2B, Single Point Calibration

| MENU                                                                                                    | DESCRIPTION                                                                                                    | GPIB COMMAND |
|----------------------------------------------------------------------------------------------------|----------------------------------------------------------------------------------------------------|--------------|
| CALIBRATION<br>RANGE                                                                                      |                                                                                                    | None         |
| HARMONIC CAL<br>FOR TIME DOMAIN                                                                           |                                                                                                    | None         |
| START (STEP)<br>XXX.XXXXXXXXXGHz                                                                          | Move cursor here to enter the desired start frequency. This frequency also will be used as the frequency increment.                                           | SRT; SRT?    |
| APPROXIMATE STOP<br>XXX.XXXXXXXXX GHz                                                                     | Move the cursor here to enter the approximate desired stop frequency. The frequency will be adjusted to the nearest harmonic multiple of the start frequency. | APRXSTP?     |
| USING ABOVE<br>START AND STOP<br>WILL RESULT IN<br>XXX DATA POINTS<br>XXX.XXXXXXXXX GHz<br>TRUE STOP FREQ | The program automatically indicates the number of data points and the true (harmonic) stop frequency.                                                         | ONP; STP?    |
| NEXT CAL STEP                                                                                             | Move the cursor here and press Enter when finished.                                                                                                    | None         |
| PRESS <enter><br/>TO SELECT</enter>                                                                       | Pressing the Enter key implements your menu selection.                                                                                                    | None         |

Menu C2C, Calibration Range—Harmonic Cal for Time Domain

| MENU                                                         | DESCRIPTION                                                                                                    | GPIB COMMAND |
|--------------------------------------------------------------|----------------------------------------------------------------------------------------------------|--------------|
| DISCRETE FILL                                                |                                                                                                    | None         |
| INPUT START,<br>INCR, POINTS,<br>THEN SELECT<br>"FILL RANGE" | This menu is used to create one or more ranges of discrete equally spaced frequency points for calibration.                      | None         |
| START FREQ<br>XXX.XXXXXXXXX GHz                              | Enter the first frequency of the range.                                                                                          | FRS; FRS?    |
| INCREMENT<br>XXX.XXXXXXXXX GHz                               | Enter the increment (step size) between one frequency and the next.                                                              | FRI; FRI     |
| NUMBER OF PTS<br>XXXX POINT(S)                               | Enter the number of frequency points in the range.                                                                               | FRP; FRP?    |
| STOP FREQ<br>XXX.XXXXXXXXX GHz                               | Enter the stop frequency, in GHz.                                                                                                | None         |
| FILL RANGE<br>( XXXX ENTERED)                                | Moving the cursor here and pressing ENTER fills the range and shows the number of frequencies selected (in NUMBER OF PTS above). | FIL          |
| INDIVIDUAL<br>FREQ INSERT                                    | Calls menu C2A, which allows you to set the individual frequencies.                                                              | DFQ          |
| CLEAR ALL                                                    | Clears all entries displayed above.                                                                                              | FRC          |
| FINISHED<br>NEXT CAL STEP                                    | Calls menu C3, the next menu in the calibration sequence.                                                                        | None         |
| PRESS <enter> TO SELECT</enter>                              | Pressing the Enter key implements your menu selection.                                                                           | None         |

Menu C2D, Fill Frequency Ranges

A-30 37xxxE OM

| MENU                                      | DESCRIPTION                                                                                                    | GPIB COMMAND |
|-------------------------------------------|----------------------------------------------------------------------------------------------------|--------------|
| CONFIRM<br>CALIBRATION<br>PARAMETERS      | Used for SOST method and coaxial line type.                                                                                                    | None         |
| PORT 1 CONN<br>XXXXXXXX                   | Calls menu C4_P1 or C4A_P1, which displays the Port 1 test port connector type to be used during OSL calibration. This should agree with the connector type that both your calibration components and the test device mate with. Move cursor here and press Enter to display menu used to change connector type. | None         |
| PORT 2 CONN<br>XXXXXXXX                   | Calls menu C4_P2 or C4A_P2, which displays the Port 2 test port connector type to be used during OSL calibration. This should agree with the connector type that both your calibration components and the test device mate with. Move cursor here and press Enter to display menu used to change connector type. | None         |
| REFLECTION<br>PAIRING<br>XXXXXX           | Calls menu C13, which lets you select the pairing (mixed or matched) for the types of reflection devices (open/short) that you will use on Ports 1 and 2 for calibration.                                                                                                    | None         |
| LOAD TYPE<br>XXXXXXXX                     | Calls menu C6, which displays type of load selected for calibration—broadband fixed or sliding. Move cursor here and press ENTER to display menu used to change load type.                                                                                                    | None         |
| THROUGH LINE<br>PARAMETERS                | Calls menu C20, which lets you enter throughline parameters—including offset length and loss equation coefficients.                                                                                                    | None         |
| REFERENCE<br>IMPEDANCE                    | Calls menu C17, which lets you choose the reference impedance value (1 $\mu\Omega$ to 1 $k\Omega$ ) for the devices connected to Ports 1 and 2 for calibration. Default value is $50\Omega$ .                                                                                                    | None         |
| TEST SIGNALS                              | Calls menu CAL_SU2, which lets you enter calibrate Flat Test Port Power or change source power(s) and attenuator settings.                                                                                                    | None         |
| START CAL                                 | Starts the standard (OSL) calibration sequence using coaxial standards.                                                                                                    | BEG          |
| PRESS <enter> TO SELECT OR CHANGE</enter> | Pressing the Enter key implements your menu selection.                                                                                                    | None         |

Menu C3, Confirm Calibration Parameters

| MENU                                      | DESCRIPTION                                                                                                    | GPIB COMMAND |
|-------------------------------------------|----------------------------------------------------------------------------------------------------|--------------|
| CONFIRM<br>CALIBRATION<br>PARAMETERS      | Used for Offset-Short method and coaxial line type.                                                                                                    | None         |
| PORT 1 CONN<br>W1-CONN (M)                | Calls menu C14 to select a connector offset short kit for Port1.                                                                                                    | None         |
| PORT 2 CONN<br>W1-CONN (M)                | Calls menu C14 to select a connector offset short kit for Port2.                                                                                                    | None         |
| REFLECTION<br>PAIRING<br>XXXXXXXX         | Calls menu C13A for a SSLT calibration or calls menu C13B for a SSST calibration, which lets you select the pairing (mixed or matched) for the types of reflection devices (open/short) that you will use on Ports 1 and 2 for calibration. | None         |
| LOAD TYPE<br>XXXXXXXX                     | Calls menu C6, which displays type of load selected for calibration—broadband, fixed, or sliding. Move cursor here and press Enter to display the menu used to change the load type.                                                        | None         |
| THROUGH LINE<br>PARAMETERS                | Calls menu C20, which lets you enter throughline parameters—including offset length and loss equation coefficients.                                                                                                    | None         |
| REFERENCE<br>IMPEDANCE                    | Calls menu C15, which lets you choose the reference impedance value (1 $\mu\Omega$ to 1 $M\Omega$ ) for the devices connected to Ports 1 and 2 for calibration. Default value is $50\Omega$ .                                               | None         |
| TEST SIGNALS                              | Calls menu CAL_SU2, which lets you enter calibrate Flat Test Port Power or change source power(s) and attenuator settings.                                                                                                    | None         |
| START CAL                                 | Starts the offset-short calibration sequence using coaxial standards.                                                                                                    | BEG          |
| PRESS <enter> TO SELECT OR CHANGE</enter> | Pressing the Enter key implements your menu selection.                                                                                                    | None         |

Menu C3A, Confirm Calibration Parameters

A-32 37xxxE OM

| MENU                                      | DESCRIPTION                                                                                                    | GPIB COMMAND |
|-------------------------------------------|----------------------------------------------------------------------------------------------------|--------------|
| CONFIRM<br>CALIBRATION<br>PARAMETERS      | Used for Offset-Short method and waveguide line type.                                                                                                    | None         |
| WAVEGUIDE<br>PARAMETERS<br>XXXXXX         | Calls menu C15, which lets you enter waveguide parameters.                                                                                                    | None         |
| REFLECTION<br>PAIRING<br>XXXXXX           | Calls menu C13A for a SSLT calibration or calls menu C13B for a SSST calibration, which lets you select the pairing (mixed or matched) for the types of reflection devices (open/short) that you will use on Ports 1 and 2 for calibration. | None         |
| LOAD TYPE<br>XXXXXXXX                     | Calls menu C6, which displays type of load selected for calibration—broadband fixed or sliding. Load type does not appear for the SSST method.                                                                                              | None         |
| THROUGH LINE<br>PARAMETERS                | Calls menu C20, which lets you enter throughline parameters—including offset length and loss equation coefficients.                                                                                                    | None         |
| TEST SIGNALS                              | Calls menu CAL_SU2, which lets you calibrate Flat Test Port Power or change source power(s) and attenuator settings.                                                                                                    | None         |
| START CAL                                 | Starts the offset-short calibration sequence using waveguide standards.                                                                                                    | BEG          |
| PRESS <enter> TO SELECT OR CHANGE</enter> | Pressing the Enter key implements your menu selection.                                                                                                    | None         |

Menu C3B, Confirm Calibration Parameters

| MENU                                              | DESCRIPTION                                                                                                    | GPIB COMMAND |
|---------------------------------------------------|----------------------------------------------------------------------------------------------------|--------------|
| CONFIRM<br>CALIBRATION<br>PARAMETERS              | Used for Offset-Short method and microstrip line type.                                                                                                    | None         |
| PORT 1 SHORTS<br>USER DEFINED                     | Calls menu C14A to select an offset short kit for Port 1.                                                                                                    | None         |
| PORT 2 SHORTS<br>USER DEFINED                     | Calls menu C14A to select an offset short kit for Port 2.                                                                                                    | None         |
| REFLECTION<br>PAIRING<br>XXXXXX                   | Calls menu C13A for a SSLT calibration or calls menu C13B for a SSST calibration, which lets you select the pairing (mixed or matched) for the types of reflection devices (open/short) that you will use on Ports 1 and 2 for calibration. | None         |
| LOAD<br>IMPEDANCES                                | Calls menu C6A, which lets you select an impedance type and/or enter an impedance value.                                                                                                    | None         |
| THROUGH LINE<br>PARAMETERS                        | Calls menu C20, which lets you enter throughline parameters—including offset length and loss equation coefficients.                                                                                                    | None         |
| MICROSTRIP<br>PARAMETERS<br>XXXXXXXXXXX           | Calls menu C16, which lets you change microstrip parameters.                                                                                                    | None         |
| TEST SIGNALS                                      | Calls menu CAL_SU2, which lets you enter calibrate Flat Test Port Power or change source power(s) and attenuator settings.                                                                                                    | None         |
| START CAL                                         | Starts the offset-short calibration sequence using microstrip standards.                                                                                                    | BEG          |
| PRESS <enter><br/>TO SELECT<br/>OR CHANGE</enter> | Pressing the Enter key implements your menu selection.                                                                                                    | None         |

Menu C3C, Confirm Calibration Parameters

A-34 37xxxE OM

| MENU                                      | DESCRIPTION                                                                                                    | GPIB COMMAND |
|-------------------------------------------|----------------------------------------------------------------------------------------------------|--------------|
| CONFIRM<br>CALIBRATION<br>PARAMETERS      | Used for SOLT method and microstrip line type.                                                                                                    | None         |
| PORT 1 OPEN/SHORT<br>XXXXXXXX             | Calls menu C4B, which is used to select an offset short kit for Port 1.                                                                                                    | None         |
| PORT 2 OPEN/SHORT XXXXXXXX                | Calls menu C4B, which is used to select an offset short kit for Port 2.                                                                                                    | None         |
| REFLECTION<br>PAIRING<br>XXXXXXXX         | Calls menu C13A for a SSLT calibration or calls menu C13B for a SSST calibration, which lets you select the pairing (mixed or matched) for the types of reflection devices (open/short) that you will use on Ports 1 and 2 for calibration. | None         |
| LOAD<br>IMPEDANCE<br>XXXXXXXX             | Calls menu C6A, which lets you select an impedance type and/or enter an impedance value.                                                                                                    | None         |
| THROUGH LINE<br>PARAMETERS<br>XXXXXXXX    | Calls menu C20, which lets you enter throughline parameters—including offset length and loss equation coefficients.                                                                                                    | None         |
| MICROSTRIP<br>PARAMETERS<br>XXXXXXXX      | Calls menu C16, which lets you change microstrip parameters.                                                                                                    | None         |
| TEST SIGNALS                              | Calls menu CAL_SU2, which lets you enter calibrate Flat Test Port Power or change source power(s) and attenuator settings.                                                                                                    | None         |
| START CAL                                 | Starts the standard calibration sequence using microstrip standards.                                                                                                    | BEG          |
| PRESS <enter> TO SELECT OR CHANGE</enter> | Pressing the Enter key implements your menu selection.                                                                                                    | None         |

Menu C3D, Confirm Calibration Parameters

| MENU                                      | DESCRIPTION                                                                                                    | GPIB COMMAND |
|-------------------------------------------|----------------------------------------------------------------------------------------------------|--------------|
| CONFIRM<br>CALIBRATION<br>PARAMETERS      | Used for LRL/LRM method, coaxial line type.                                                                                 | None         |
| LRL/LRM<br>PARAMETERS                     | Calls menu C18, which lets you change LRL/LRM parameters.                                                                   | None         |
| REFERENCE<br>IMPEDANCE                    | Calls menu C17, which lets you change the reference impedance of the coaxial line standard to other than 50 ohms (default). | None         |
| TEST SIGNALS                              | Calls menu CAL_SU2, which lets you enter calibrate Flat Test Port Power or change source power(s) and attenuator settings.  | None         |
| START CAL                                 | Starts the LRL/LRM calibration sequence using coaxial standards.                                                            | BEG          |
| PRESS <enter> TO SELECT OR CHANGE</enter> | Pressing the Enter key implements your menu selection.                                                                      | None         |

Menu C3E, Confirm Calibration Parameters

A-36 37xxxE OM

| MENU                                      | DESCRIPTION                                                                                                    | GPIB COMMAND |
|-------------------------------------------|----------------------------------------------------------------------------------------------------|--------------|
| CONFIRM<br>CALIBRATION<br>PARAMETERS      | Used for LRL/LRM method, waveguide line type.                                                                              | None         |
| LRL/LRM<br>PARAMETERS                     | Calls menu C18, which lets you change LRL/LRM parameters.                                                                  | None         |
| WAVEGUIDE<br>CUTOFF FREQ                  | Calls menu 15B, which lets you enter a waveguide cutoff frequency.                                                         | None         |
| TEST SIGNALS                              | Calls menu CAL_SU2, which lets you enter calibrate Flat Test Port Power or change source power(s) and attenuator settings. | None         |
| START CAL                                 | Starts the LRL/LRM calibration sequence using waveguide standards.                                                         | BEG          |
| PRESS <enter> TO SELECT OR CHANGE</enter> | Pressing the Enter key implements your menu selection.                                                                     | None         |

Menu C3F, Confirm Calibration Parameters

| MENU                                      | DESCRIPTION                                                                                                    | GPIB COMMAND |
|-------------------------------------------|----------------------------------------------------------------------------------------------------|--------------|
| CONFIRM<br>CALIBRATION<br>PARAMETERS      | Used for LRL/LRM method, microstrip line type.                                                                             | None         |
| LRL/LRM<br>PARAMETERS                     | Calls menu C18, which lets you change LRL/LRM parameters.                                                                  | None         |
| MICROSTRIP<br>PARAMETERS<br>USER DEFINED  | Calls menu C16, which lets you change microstrip parameters.                                                               | None         |
| TEST SIGNALS                              | Calls menu CAL_SU2, which lets you enter calibrate Flat Test Port Power or change source power(s) and attenuator settings. | None         |
| START CAL                                 | Starts the LRL/LRM calibration sequence using microstrip standards.                                                        | BEG          |
| PRESS <enter> TO SELECT OR CHANGE</enter> | Pressing the Enter key implements your menu selection.                                                                     | None         |

Menu C3G, Confirm Calibration Parameters

A-38 37xxxE OM

| MENU                                         | DESCRIPTION                                                                                                    | GPIB COMMAND            |
|----------------------------------------------|----------------------------------------------------------------------------------------------------|-------------------------|
| CONFIRM<br>CALIBRATION<br>PARAMETERS         |                                                                                                    | None                    |
| TRM REFLECT<br>OFFSET LENGTH<br>+XXX.XXX mmX | Enter the offset length of the TRM reflection.                                                                                       | TOL; TOL?; ROL;<br>ROL? |
| TRM REFLECT TYPE                             |                                                                                                    | None                    |
| GREATER THAN Zo                              | Specifies the reflection to have an impedance value greater than the reference impedance $(Z_0)$ . This is typically an open device. | RGZ; RXZ?               |
| LESS THAN Zo                                 | Selects the reflection to have an impedance value less than the reference impedance $(Z_{0})$ . This is typically a short device.    | RLZ; RXZ?               |
| TRM MATCH<br>IMPEDANCE                       | Calls menu C6B, which lets you change the match impedance of the coaxial line standard to other than 50 $\Omega$ (default).          | None                    |
| REFERENCE<br>IMPEDANCE                       | Calls menu C17, which lets you change the reference impedance of the coaxial line standard to other than 50 $\Omega$ (default).      | None                    |
| TEST SIGNALS                                 | Calls menu CAL_SU2, which lets you enter calibrate Flat Test Port Power or change source power(s) and attenuator settings.           | None                    |
| START CAL                                    | Starts the standard calibration sequence using microstrip standards.                                                                 | BEG                     |
| PRESS <enter> TO SELECT OR CHANGE</enter>    | Pressing the Enter key implements your menu selection.                                                                               | None                    |

Menu C3H, Confirm Calibration Parameters

| MENU                                         | DESCRIPTION                                                                                                    | GPIB COMMAND            |
|----------------------------------------------|----------------------------------------------------------------------------------------------------|-------------------------|
| CONFIRM<br>CALIBRATION<br>PARAMETERS         |                                                                                                    | None                    |
| TRM REFLECT<br>OFFSET LENGTH<br>+XXX.XXX mmX | Enter the offset length of the TRM reflection.                                                                              | TOL; TOL?; ROL;<br>ROL? |
| TRM MATCH<br>IMPEDANCE                       | Calls menu C6B, which lets you change the match impedance of the coaxial line standard to other than 50 $\Omega$ (default). | None                    |
| WAVEGUIDE<br>CUTOFF FREQ                     | Calls menu 15B, which lets you enter a waveguide cutoff frequency.                                                          | None                    |
| TEST SIGNALS                                 | Calls menu CAL_SU2, which lets you enter calibrate Flat Test Port Power or change source power(s) and attenuator settings.  | None                    |
| START CAL                                    | Starts the standard calibration sequence using microstrip standards.                                                        | BEG                     |
| PRESS <enter> TO SELECT OR CHANGE</enter>    | Pressing the Enter key implements your menu selection.                                                                      | None                    |

Menu C3I, ConfirmCalibration Parameter 2

A-40 37xxxE OM

| MENU                                         | DESCRIPTION                                                                                                    | GPIB COMMAND            |
|----------------------------------------------|----------------------------------------------------------------------------------------------------|-------------------------|
| CONFIRM<br>CALIBRATION<br>PARAMETERS         |                                                                                                    | None                    |
| TRM REFLECT<br>OFFSET LENGTH<br>+XXX.XXX mmX | Enter the offset length of the TRM reflection.                                                                                                | TOL; TOL?; ROL;<br>ROL? |
| TRM REFLECT TYPE                             |                                                                                                    | None                    |
| GREATER THN Zo                               | Specifies the reflection to have an impedance value greater than the reference impedance (Z <sub>0</sub> ). This is typically an open device. | RGZ; RXZ?               |
| LESS THAN Zo                                 | Selects the reflection to have an impedance value less than the reference impedance ( $Z_0$ ). This is typically a short device.              | RLZ; RXZ?               |
| TRM MATCH<br>IMPEDANCE                       | Calls menu C6B, which lets you change the match impedance of the coaxial line standard to other than 50 $\Omega$ (default).                   | None                    |
| MICROSTRIP<br>PARAMETERS<br>XXXXXXX          | Calls menu C16 or 16A, which lets you change microstrip parameters.                                                                           | None                    |
| TEST SIGNALS                                 | Calls menu CAL_SU2, which lets you enter calibrate Flat Test Port Power or change source power(s) and attenuator settings.                    | None                    |
| START CAL                                    | Starts the standard calibration sequence using microstrip standards.                                                                          | BEG                     |
| PRESS <enter> TO SELECT OR CHANGE</enter>    | Pressing the Enter key implements your menu selection.                                                                                        | None                    |

Menu C3J, ConfirmCalibration Parameter 3

| MENU                                | DESCRIPTION                                                                                                    | GPIB COMMAND   |
|-------------------------------------|----------------------------------------------------------------------------------------------------|----------------|
| SELECT PORT X<br>CONNECTOR TYPE     | Applies the four capacitance-coefficient values to the Open and offset length to the Short. The data appears in the display area of the screen. | None           |
| K-CONN (M)                          | Select for K-CONN (M) connector on Port X.                                                                                                    | CMK; P1C?;P2C? |
| K-CONN (F)                          | Select for K-CONN (F) connector on Port X.                                                                                                    | CFK; P1C?;P2C? |
| V-CONN (M)                          | Select for V-CONN (M) connector on Port X.                                                                                                    | CMV; P1C?;P2C? |
| V-CONN (F)                          | Select for V-CONN (F) connector on Port X.                                                                                                    | CFV; P1C?;P2C? |
| W1-CONN (M)                         | Select for W1-CONN (M) connector on Port X.                                                                                                    | CM1; P1C?;P2C? |
| W1-CONN (F)                         | Select for W1-CONN (F) connector on Port X.                                                                                                    | CF1; P1C?;P2C? |
| SMA (M)                             | Select for SMA (M) connector on Port X.                                                                                                    | CMS; P1C?;P2C? |
| SMA (F)                             | Select for SMA (F) connector on Port X.                                                                                                    | CFS; P1C?;P2C? |
| GPC-3.5 (M)                         | Select for GPC-3.5 (M) connector on Port X.                                                                                                    | CM3; P1C?;P2C? |
| GPC-3.5 (F)                         | Select for GPC-3.5 (F) connector on Port X.                                                                                                    | CF3; P1C?;P2C? |
| GPC-7                               | Select for GPC-7 connector on Port X.                                                                                                    | CNG; P1C?;P2C? |
| USER DEFINED                        | Calls menu C12, which lets you specify the connector coefficients.                                                                              | None           |
| MORE                                | Calls menu C4A for additional connector types.                                                                                                  | None           |
| PRESS <enter><br/>TO SELECT</enter> | Pressing the Enter key implements your menu selection.                                                                                          | None           |

Menu C4\_P1/C4\_P2, Select Connector Type

A-42 37xxxE OM

| MENU                                    | DESCRIPTION                                                                                                    | GPIB COMMAND         |
|-----------------------------------------|----------------------------------------------------------------------------------------------------|----------------------|
| SELECT PORT X<br>CONNECTOR TYPE         | Applies the four capacitance-coefficient values to the Open and offset length to the Short. The data appears in the display area of the screen. | None                 |
| TYPE N (M)                              | Select for TYPE N (M) connector on Port X.                                                                                                    | CMN; P1C?;P2C?       |
| TYPE N (F)                              | Select for TYPE N (F) connector on Port X.                                                                                                    | CFN; P1C?;P2C?       |
| TYPE N (M) 75Ω                          | Select for Type N (M) 75Ω connector on Port X.                                                                                                  | CMN75; P1C?;<br>P2C? |
| TYPE N (F) 75Ω                          | Select for Type N (F) 75Ω connector on Port X.                                                                                                  | CFN75;<br>P1C?;P2C?  |
| 7/16 (M)                                | Select for 7/16 (M) connector on Port X.                                                                                                    | CM7; P1C?;P2C?       |
| 7/16 (F)                                | Select for 7/16 (F) connector on Port X.                                                                                                    | CF7; P1C?;P2C?       |
| TNC (M)                                 | Select for TNC (M) connector on Port X.                                                                                                    | CMC; P1C?;P2C?       |
| TNC (F)                                 | Select for TNC (F) connector on Port X.                                                                                                    | CFC; P1C?;P2C?       |
| 2.4 mm (M)                              | Select for 2.4 mm (M) connector on Port X.                                                                                                    | CM2; P1C?;P2C?       |
| 2.4 mm(F)                               | Select for 2.5 mm (F) connector on Port X.                                                                                                    | CF2; P1C?;P2C?       |
| SPECIAL (M)                             | Select for Special (M) connector on Port X.                                                                                                    | CMSP;<br>P1C?;P2C?   |
| SPECIAL (F)                             | Select for Special (F) connector on Port X.                                                                                                    | CFSP;<br>P1C?;P2C?   |
| USER DEFINED                            | Calls menu C12, which lets you specify the connector coefficients.                                                                              | None                 |
| MORE                                    | Calls additional connector types to screen.                                                                                                    | None                 |
| PRESS <enter><br/>WHEN COMPLETE</enter> | Pressing the Enter key implements your menu selection.                                                                                          | None                 |

Menu C4A\_P1/C4A\_P2, Select Connector Type

 $\overline{37xxxEOM}$  A-43

| MENU                            | DESCRIPTION                                                        | GPIB COMMAND |
|---------------------------------|--------------------------------------------------------------------|--------------|
| SELECT PORT X<br>OPEN & SHORT   |                                                                    | None         |
| SPECIAL (M)<br>SPECIAL (F)      |                                                                    | C12          |
| USER DEFINED                    | Calls menu C12, which lets you specify the connector coefficients. | None         |
| PRESS <enter> TO SELECT</enter> | Pressing the Enter key implements your menu selection.             | None         |

Menu C4B, Select Open and Short Type

A-44 37xxxE OM

| MENU                                  | DESCRIPTION                                                                                                 | GPIB COMMAND |
|---------------------------------------|----------------------------------------------------------------------------------------------------|--------------|
| SELECT<br>CALIBRATION TYPE            |                                                                                                    | None         |
| FULL 12-TERM                          | Select calibration using all 12 error terms EDF, ESF, ERF, ETF, ELF, (EXF), EDR, ESR, ERR, ETR, FLR, (EXR). | C12          |
| 1 PATH<br>2 PORT                      | Calls menu C5A, which lets select a correction for forward-<br>or reverse-direction error terms.            | None         |
| TRANSMISSION<br>FREQUENCY<br>RESPONSE | Calls menu C5B, which lets select a correction for frequency response error terms.                          | None         |
| REFLECTION<br>ONLY                    | Calls menu C5C, which lets select a correction for reflection-only error terms.                             | None         |
| PRESS <enter> TO SELECT</enter>       | Pressing the Enter key implements your menu selection.                                                      | None         |

Menu C5, Select Calibration Type

| MENU                                        | DESCRIPTION                                                                                                    | GPIB COMMAND |
|---------------------------------------------|----------------------------------------------------------------------------------------------------|--------------|
| SELECT<br>1 PATH 2 PORT<br>CALIBRATION TYPE |                                                                                                    | None         |
| FORWARD PATH<br>(S11, S21)                  | For the calibration-correction of the forward transmission and reflection error term, ETF, EDF, ESF, ERF, (EXF). | C8T          |
| REVERSE PATH<br>(S12, S22)                  | For the calibration-correction of the reverse transmission and reflection error term, EDR, ESR, ERR, ETR, (EXR). | C8R          |
| PRESS <enter> TO SELECT</enter>             | Pressing the Enter key implements your selection.                                                                | None         |

Menu C5A, Select 1 Path 2 Port Calibration Type

| MENU                                                        | DESCRIPTION                                                                                                    | GPIB COMMAND |
|-------------------------------------------------------------|----------------------------------------------------------------------------------------------------|--------------|
| SELECT<br>TRANSMISSION<br>FREQ RESPONSE<br>CALIBRATION TYPE |                                                                                                    | None         |
| FORWARD PATH<br>(S21)                                       | For the calibration-correction of the forward transmission frequency-response error term, ETF. (EXF).                       | CFT; CXX?    |
| REVERSE PATH<br>(S12)                                       | For the calibration-correction of the reverse transmission-frequency-response error term, ETR, (EXR).                       | CRT; CXX?    |
| BOTH PATHS<br>(S21, S12)                                    | For the calibration-correction of the forward and reverse transmission-frequency-response error terms ETF, ETR, (EXF, EXR). | CBT; CXX?    |
| PRESS <enter> TO SELECT</enter>                             | Pressing the Enter key implements your menu selection.                                                                      | None         |

Menu C5B, Select Transmission Freq Response Calibration Type

A-46 37xxxE OM

| MENU                                          | DESCRIPTION                                                                                                    | GPIB COMMAND |
|-----------------------------------------------|----------------------------------------------------------------------------------------------------|--------------|
| SELECT<br>REFLECTION ONLY<br>CALIBRATION TYPE |                                                                                                    | None         |
| PORT 1 ONLY<br>(S11)                          | For the calibration-correction of the forward reflection-only error terms EDF, ESF, ERF.                            | CRF; CXX?    |
| PORT 2 ONLY<br>(S22)                          | For the calibration-correction of the reverse reflection-only error terms EDR, ESR, ERR.                            | CRR; CXX?    |
| BOTH PORTS<br>(S11, S22)                      | For the calibration-correction of the forward and reverse reflection-only error terms EDF, ESF, ERF, EDR, ESR, ERR. | CRB; CXX?    |
| PRESS <enter> TO SELECT</enter>               | Pressing the Enter key implements your menu selection.                                                              | None         |

Menu C5C, Select Reflection Only Calibration Type

| MENU                                         | DESCRIPTION                                            | GPIB COMMAND |
|----------------------------------------------|--------------------------------------------------------|--------------|
| SELECT USE<br>OF ISOLATION<br>IN CALIBRATION |                                                        | None         |
| INCLUDE<br>ISOLATION<br>(STANDARD)           | Includes isolation term(s).                            | ISN; ISX?    |
| EXCLUDE<br>ISOLATION                         | Excludes isolation term(s).                            | ISF; ISX?    |
| PRESS <enter> TO SELECT</enter>              | Pressing the Enter key implements your menu selection. | None         |
| PRESS <enter> TO SELECT</enter>              | Pressing the ENTER key implements your selection.      |              |

Menu C5D, Select Use of Isolation

| MENU                                                             | DESCRIPTION                                                                                                    | GPIB COMMAND |
|------------------------------------------------------------------|----------------------------------------------------------------------------------------------------|--------------|
| SELECT<br>TYPE OF LOAD                                           |                                                                                                    | None         |
| BROADBAND<br>FIXED LOAD                                          | Selects calibration based on the broadband load being used, then calls menu C6A.                                                                                     | BBL; BBX?    |
| SLIDING LOAD<br>(MAY ALSO<br>REQUIRE<br>BROADBAND<br>FIXED LOAD) | Selects calibration based on the sliding load being used. If your low-end frequency is below 2 GHz (4 GHz for V Connector), a fixed broadband load is also required. | SLD; BBX?    |
| PRESS <enter> TO SELECT</enter>                                  | Pressing the Enter key implements your menu selection.                                                                                                    | None         |

Menu C6, Select Load Type

| MENU                                    | DESCRIPTION                                            | GPIB COMMAND |
|-----------------------------------------|--------------------------------------------------------|--------------|
| BROADBAND LOAD<br>PARAMETERS            |                                                        | None         |
| IMPEDANCE<br>XX.XXX Ω                   | Enter the impedance of the load.                       | BBZ; BBZ?    |
| INDUCTANCE<br>XX.XXX pH                 | Enter the inductance of the load.                      | BBZL; BBZL?  |
| PRESS <enter><br/>WHEN COMPLETE</enter> | Pressing the Enter key implements your menu selection. | None         |

Menu C6A, Enter Broadband Load Impedance

| MENU                                | DESCRIPTION                                                   | GPIB COMMAND |
|-------------------------------------|---------------------------------------------------------------|--------------|
| TRM MATCH<br>PARAMETERS             |                                                               | None         |
| IMPEDANCE<br>XX.XXX Ω               | Allows entry of the impedance (defaults to 50.000 $\Omega$ ). | BBZ; BBZ?    |
| INDUCTANCE<br>XX.XXX pH             | Allows entry of the inductance (defaults to 0.00 pH).         | BBZL; BBZL?  |
| PRESS <enter> WHEN COMPLETE</enter> | Pressing the Enter key implements your menu selection.        | None         |

Menu C6B, Enter Broadband Load Impedance

A-48 37xxxE OM

| MENU                                       | DESCRIPTION                                                                                                 | GPIB COMMAND |
|--------------------------------------------|----------------------------------------------------------------------------------------------------|--------------|
| CALIBRATION<br>SEQUENCE                    |                                                                                                    | None         |
| CONNECT<br>CALIBRATION<br>DEVICE(S)        |                                                                                                    | None         |
| PORT 1:<br>XXXXXXXXXXXX                    | Connect the required component to Port 1.                                                                   | None         |
| PORT 2:<br>XXXXXXXXXXXX                    | Connect the required component to Port 2.                                                                   | None         |
| PRESS <enter> TO MEASURE DEVICE(S)</enter> | Pressing the Enter key sequentially measures the devices connected to Ports 1 and 2, beginning with Port 1. | None         |
| PRESS <1> FOR<br>PORT 1 DEVICE             | Pressing the 1 key, on the keypad, measures the device connected to Port 1.                                 | None         |
| PRESS <2> FOR<br>PORT 2 DEVICE             | Pressing the 2 key, on the keypad, measures the device connected to Port 2.                                 | None         |

Menu C7-Series, Begin Calibration Sequence

| MENU                                        | DESCRIPTION                                                                                                    | GPIB COMMAND |
|---------------------------------------------|----------------------------------------------------------------------------------------------------|--------------|
| CALIBRATION<br>SEQUENCE                     |                                                                                                    | None         |
| SLIDE LOAD<br>TO POSITION X                 | Slide the load to the next position, then press the Enter key. Moving the slide to six different positions provides sufficient data for the program to accurately calculate the effective directivity of the system. | None         |
| PRESS <enter> TO MEASURE DEVICE (S)</enter> | Pressing the Enter key begins the measurement.                                                                                                    | None         |

Menu C8, Slide Load to Position X

| MENU                                         | DESCRIPTION                                                                              | GPIB COMMAND |
|----------------------------------------------|------------------------------------------------------------------------------------------|--------------|
| CALIBRATION<br>SEQUENCE                      |                                                                                          | None         |
| CONNECT THROUGHLINE XXXXX BETWEEN TEST PORTS | Connect Ports 1 and 2 together using the Throughline standard (zero or non-zero length). | None         |
| PRESS <enter> TO MEASURE DEVICE(S)</enter>   | Pressing the Enter key begins the measurement.                                           | None         |

Menu C9, Connect Throughline

| MENU                                                   | DESCRIPTION                                                 | GPIB COMMAND |
|--------------------------------------------------------|-------------------------------------------------------------|--------------|
| CALIBRATION<br>SEQUENCE                                |                                                             | None         |
| CONNECT DEVICE 1 LINE 1 (REF) XXXXX BETWEEN TEST PORTS | Prompts you to connect reference line 1 between test ports. | None         |
| PRESS <enter> TO MEASURE DEVICE(S)</enter>             | Pressing the Enter key begins the measurement.              | None         |

Menu C9A, Connect Device 1, Line

A-50 37xxxE OM

| MENU                                                      | DESCRIPTION                                                                                                    | GPIB COMMAND |
|-----------------------------------------------------------|----------------------------------------------------------------------------------------------------|--------------|
| CALIBRATION<br>SEQUENCE                                   |                                                                                                    | None         |
| CONNECT DEVICE 2 LINE/ LOWBAND MATCHES BETWEEN TEST PORTS | Connect device 2 between the test ports. This will be a LINE for LRL measurements or LOWBAND MATCHES for LRM measurements. | None         |
| PRESS <enter><br/>TO MEASURE<br/>DEVICE(S)</enter>        | Pressing the Enter key begins the measurement.                                                                             | None         |

Menu C9B, Connect Device 2, Line/Lowband

| MENU                                           | DESCRIPTION                                                             | GPIB COMMAND |
|------------------------------------------------|-------------------------------------------------------------------------|--------------|
| CALIBRATION<br>SEQUENCE                        |                                                                         | None         |
| CONNECT DEVICE 2 LINE XXXXX BETWEEN TEST PORTS | Prompts you to connect the second line standard between the test ports. | None         |
| PRESS <enter> TO MEASURE DEVICE(S)</enter>     | Pressing the Enter key begins the measurement.                          | None         |

Menu C9C, Connect Device 2, Line

| MENU                                   | DESCRIPTION                                                                                   | GPIB COMMAND |
|----------------------------------------|-----------------------------------------------------------------------------------------------|--------------|
| BEGIN CALIBRATION                      |                                                                                               | None         |
| KEEP EXISTING<br>CAL DATA              | Keep existing calibration data.                                                               | KEC          |
| REPEAT<br>PREVIOUS CAL                 | Repeats the previous calibration.                                                             | RPC          |
| AUTOCAL                                | Calls menu ACAL, which lets you choose AutoCal settings.                                      | None         |
| CAL METHOD<br>XXXXXXX                  | Displays the calibration method that you have selected—standard, offset short or LRL/LRM.     | CMX?         |
| TRANSMISSION<br>LINE TYPE:<br>XXXXXXXX | Indicates type of transmission line currently selected, e. g. coaxial, waveguide, microstrip. | LTX?         |
| CHANGE CAL<br>METHOD AND<br>LINE TYPE  | Calls menu C11A, which allows you to change calibration method and transmission line type.    | None         |
| NEXT CAL STEP                          | Selects the next calibration step.                                                            | None         |
| PRESS <enter><br/>TO SELECT</enter>    | Pressing the Enter key implements your menu selection.                                        | None         |

Menu C11, Begin Calibration

A-52 37xxxE OM

| MENU                                       | DESCRIPTION                                                                                                    | GPIB COMMAND |
|--------------------------------------------|----------------------------------------------------------------------------------------------------|--------------|
| CHANGE CAL METHOD<br>AND LINE TYPE         |                                                                                                    | None         |
| NEXT CAL STEP                              | Select next calibration step. Must move cursor to here after making below selections. Pressing the Enter key then moves you to the next step.                                                      | None         |
| CAL METHOD                                 |                                                                                                    | None         |
| (SOLT) STANDARD                            | This option and the ones below allow you to select the method (procedure) to be used to calibrate. This method is independent of the calibration type, which may be 12-term, reflection only, etc. | SCM; CMX?    |
| SSLT (DOUBLE<br>OFFSET SHORT<br>WITH LOAD) | Selects the double offset short calibration method.                                                                                                    | OCM; CMX?    |
| SSST (TRIPLE<br>OFFSET SHORT)              | Selects the triple offset short calibration method.                                                                                                    | OC3M; CMX?   |
| LRL/LRM                                    | Selects LRL or LRM method.                                                                                                    | LCM; CMX?    |
| TRM                                        | Selects TRM method.                                                                                                    | TCM; CMX?    |
| TRANSMISSION<br>LINE TYPE                  |                                                                                                    | None         |
| COAXIAL                                    | Selects coaxial cable as the transmission line type.                                                                                                    | LTC; LTX?    |
| WAVEGUIDE                                  | Selects waveguide as the transmission line type.                                                                                                    | LTW; LTX?    |
| MICROSTRIP                                 | Selects microstrip as the transmission line type.                                                                                                    | LTU; LTX?    |
| PRESS <enter><br/>TO SELECT</enter>        | Pressing the Enter key implements your menu selection.                                                                                                    | None         |

Menu C11A, Select Calibration Method

| MENU                                     | DESCRIPTION                                                                                                    | GPIB COMMAND |
|------------------------------------------|----------------------------------------------------------------------------------------------------|--------------|
| PORT X<br>OPEN DEVICE                    | Enter the capacitance-coefficient values needed to correct for your Open device. The capacitive phase shift of the Open is characterized by the equation: $C_{Open} = C_O + (C_1 \times f) + (C_2 \times f^2) + (C_3 \times f^3)$ | None         |
| ENTER THE<br>CAPACITANCE<br>COEFFICIENTS |                                                                                                    | None         |
| TERM 1-C0<br>± XX.XXe- 15                | Enter the term 1 coefficient value (x 10 <sup>-15</sup> F).                                                                                                    | CC0; CC0?    |
| TERM 2-C1<br>±XXX.XX e - 27              | Enter the term 2 coefficient value (x 10 <sup>-27</sup> F/Hz).                                                                                                    | CC1; CC1?    |
| TERM 3-C2<br>±XXX.XX e - 36              | Enter the term 3 coefficient value (x 10 <sup>-36</sup> F/Hz <sup>2</sup> ).                                                                                                    | CC2; CC2?    |
| TERM 4-C3<br>±XXX.XX e - 45              | Enter the term 4 coefficient value (x 10 <sup>-45</sup> F/Hz <sup>3</sup> ).                                                                                                    | CC3; CC3?    |
| ENTER THE<br>OFFSET LENGTH               | Enter the length of the offset.                                                                                                    | COO          |
| OFFSET LENGTH<br>±XX.XXXX mm             | Select to enter and display offset length of Open.                                                                                                    | COO?         |
| PRESS <enter><br/>WHEN COMPLETE</enter>  | Pressing the Enter key calls C12A_P1/C12A_P2.                                                                                                    | None         |

Menu C12\_P1/C12\_P2, Enter the Capacitance Coefficients for Open Devices

A-54 37xxxE OM

| MENU                                    | DESCRIPTION                                                                                                    | GPIB COMMAND |
|-----------------------------------------|----------------------------------------------------------------------------------------------------|--------------|
| PORT X<br>SHORT DEVICE                  |                                                                                                    | None         |
| ENTER THE INDUCTANCE COEFFICIENTS       | Provide inductance term entries for the short device such that the frequency dependent inductance is $L(w) = L0 + (L1 * f) + (L2 * f^2) + (L3 * f^3)$ . These values default to zero. They are used in the standard calibration method in combination with the coaxial and microstrip line types. They are not used in the offset short and LRL/LRM calibration methods. The calibration kits provided by ANRITSU are not to support these terms. | None         |
| TERM 1 - L0<br>- XXXX.XX e-12           | Enter the term 1 value.                                                                                                    | CL0; CL0?    |
| TERM 2 - L1<br>- XXXX.XX e-24           | Enter the term 2 value.                                                                                                    | CL1; CL1?    |
| TERM 3 - L2<br>- XXXX.XX e-33           | Enter the term 3 value.                                                                                                    | CL2; CL2?    |
| TERM 4 - L3<br>- XXXX.XX e-42           | Enter the term 4 value.                                                                                                    | CL3; CL3?    |
| ENTER THE<br>OFFSET LENGTH              | Enter the length of the offset device.                                                                                                    | cos          |
| OFFSET LENGTH<br>-XXX.XXXX mm           | Displays the offset length value.                                                                                                    | COS?         |
| PRESS <enter><br/>WHEN COMPLETE</enter> | Pressing the Enter key implements your menu selection.                                                                                                    | None         |

Menu C12A\_P1/C12A\_P2, Enter the Offset Length

| MENU                                  | DESCRIPTION                                                                                                    | GPIB COMMAND |
|---------------------------------------|----------------------------------------------------------------------------------------------------|--------------|
| SET<br>REFLECTION<br>PAIRING          |                                                                                                    | None         |
| MIXED<br>(OPEN-SHORT<br>SHORT-OPEN)   | Selects different reflection devices (open/short or short/open) to be connected to Ports 1 and 2 for the calibration sequencing.       | MIX, MIX?    |
| MATCHED<br>(OPEN-OPEN<br>SHORT-SHORT) | Selects the same type of reflection device (open/open or short/short) to be connected to Ports 1 and 2 for the calibration sequencing. | MAT, MIX?    |
| PRESS <enter><br/>TO SELECT</enter>   | Pressing the Enter key implements your menu selection.                                                                                 | None         |

Menu C13, Set Reflection Pairing Menu

A-56 37xxxE OM

| MENU                                         | DESCRIPTION                                            | GPIB COMMAND |
|----------------------------------------------|--------------------------------------------------------|--------------|
| SELECT<br>REFLECTION<br>PAIRING              |                                                        | None         |
| MIXED<br>(SHORT1-SHORT2,<br>SHORT2-SHORT1)   | Selects mixed reflection pairing.                      | MIX          |
| MATCHED<br>(SHORT1-SHORT1,<br>SHORT2-SHORT2) | Selects matched reflection pairing.                    | MAT          |
| PRESS <enter><br/>TO SELECT</enter>          | Pressing the Enter key implements your menu selection. | None         |

Menu C13A, Set Reflection Pairing Menu

| MENU                                                           | DESCRIPTION                                            | GPIB COMMAND |
|----------------------------------------------------------------|--------------------------------------------------------|--------------|
| SELECT<br>REFLECTION<br>PAIRING                                |                                                        | None         |
| MIXED<br>(SHORT1-SHORT2,<br>SHORT2-SHORT3,<br>SHORT3-SHORT1)   | Selects mixed reflection pairing.                      | MIX          |
| MATCHED<br>(SHORT1-SHORT1,<br>SHORT2-SHORT2,<br>SHORT3-SHORT3) | Selects matched reflection pairing.                    | MAT          |
| PRESS <enter> TO SELECT</enter>                                | Pressing the Enter key implements your menu selection. | None         |

Menu C13B, Set Reflection Pairing Menu

| MENU                                      | DESCRIPTION                                                                                                    | GPIB COMMAND                 |
|-------------------------------------------|----------------------------------------------------------------------------------------------------|------------------------------|
| SELECT PORT X OFFSET SHORT CONNECOTR TYPE | Used with the coaxial line type.                                                                                   | None                         |
| W1-CONN (M)<br>W1-CONN (F)                | Selects W1(M) connector (kit) type on Port X. Selects W1 (F) connector (kit) type on Port X.                       | CM1<br>CF1<br>P1C?; P2C?     |
| SPECIAL A (M)<br>SPECIAL A (F)            | Selects Special A (M) connector (kit) type on Port X. Selects Special A (F) connector (kit) type on Port X.        | CMSPA<br>CFSPA<br>P1C?; P2C? |
| SPECIAL B (M)<br>SPECIAL B (F)            | Selects Special B (M) connector (kit) type on Port X. Selects Special B (F) connector (kit) type on Port X.        | CMSPB<br>CFSPB<br>P1C?; P2C? |
| SPECIAL C (M)<br>SPECIAL C (F)            | Selects Special C (M) connector (kit) type on Port X. Selects Special C (F) connector (kit) type on Port X.        | CMSPC<br>CFSPC<br>P1C?; P2C? |
| USER DEFINED                              | Calls menu C21A, C21B, then C21C, which allows you to define the inductance coefficients and offset length values. |                              |
| PRESS <enter><br/>WHEN COMPLETE</enter>   | Pressing the Enter key implements your menu selection.                                                             | None                         |

 ${\it Menu~C14, Select~Port~X~Offset~Short~Connecotr~Type}$ 

| MENU                                    | DESCRIPTION                                                                                                    | GPIB COMMAND                 |
|-----------------------------------------|----------------------------------------------------------------------------------------------------|------------------------------|
| SELECT PORT X<br>OFFSET SHORT           | Used with the microstrip line type.                                                                                 | None                         |
| SPECIAL A (M)<br>SPECIAL A (F)          | Selects Special A (M) connector (kit) type on Port X. Selects Special A (F) connector (kit) type on Port X.         | CMSPA<br>CFSPA<br>P1C?; P2C? |
| SPECIAL B (M)<br>SPECIAL B (F)          | Selects Special B (M) connector (kit) type on Port X. Selects Special B (F) connector (kit) type on Port X.         | CMSPB<br>CFSPB<br>P1C?; P2C? |
| SPECIAL C (M)<br>SPECIAL C (F)          | Selects Special C (M) connector (kit) type on Port X. Selects Special C (F) connector (kit) type on Port X.         | CMSPC<br>CFSPC<br>P1C?; P2C? |
| USER DEFINED                            | Calls menus C21A, C21B, then C21C, which allows you to define the inductance coefficients and offset length values. |                              |
| PRESS <enter><br/>WHEN COMPLETE</enter> | Pressing the Enter key implements your menu selection.                                                              | None                         |

Menu C14A, Select Port X Offset Short

A-58 37xxxE OM

| MENU                                | DESCRIPTION                                                                                             | GPIB COMMAND |
|-------------------------------------|----------------------------------------------------------------------------------------------------|--------------|
| SELECT<br>WAVEGUIDE<br>KIT TO USE   |                                                                                                    | None         |
| -INSTALLED KIT-                     | The lines below indicate the characteristics of the installed waveguide calibration kit, if applicable. | None         |
| IDENTIFIER<br>XXXX                  | Displays the type of waveguide used.                                                                    | WGSER?       |
| CUTOFF FREQ:<br>XXX.XXXXXXXXX GHz   | Displays the cutoff frequency of the waveguide.                                                         | WGCUTOFF?    |
| SHORT 1<br>XX.XXXXmm                | Displays the offset length of the first calibration short.                                              | WGSHOFF1?    |
| SHORT 2<br>XX.XXXXmm                | Displays the offset length of the second calibration short.                                             | WGSHOFF2?    |
| USE INSTALLED<br>WAVEGUIDE KIT      | Move the cursor to this line and press Enter to use the displayed kit.                                  | WK1; WKX?    |
| USER DEFINED                        | Calls menu C15A, which lets you modify the parameters.                                                  | None         |
| PRESS <enter><br/>TO SELECT</enter> | Pressing the Enter key implements your menu selection.                                                  | None         |

Menu C15, Select Waveguide Kit to Use

| MENU                                          | DESCRIPTION                                                          | GPIB COM-<br>MAND |
|-----------------------------------------------|----------------------------------------------------------------------|-------------------|
| ENTER WAVEGUIDE<br>PARAMETERS                 |                                                                      | None              |
| WAVEGUIDE<br>CUTOFF FREQ<br>XXX.XXXXXXXXX GHz | Calls menu C15B that allows you to enter waveguide cutoff frequency. | None              |
| OFFSET LENGTH OF SHORT 1 X.XXXX mm            | Move the cursor to this line and enter the offset length of Short 1. | WSH1; WSH1?       |
| OFFSET LENGTH OF SHORT 2 X.XXXX mm            | Move the cursor to this line and enter the offset length of Short 2. | WSH2; WSH2?       |
| PRESS <enter><br/>WHEN COMPLETE</enter>       | Pressing the Enter key implements your menu selection.               | None              |

# Menu C15A, Enter Waveguide Parameters

| MENU                                          | DESCRIPTION                                            | GPIB COM-<br>MAND |
|-----------------------------------------------|--------------------------------------------------------|-------------------|
| ENTER<br>WAVEGUIDE<br>CUTOFF<br>FREQUENCY     |                                                        | None              |
| WAVEGUIDE<br>CUTOFF FREQ<br>XXX.XXXXXXXXX GHz | Enter waveguide cutoff frequency.                      | WCO; WCO?         |
| PRESS <enter><br/>WHEN COMPLETE</enter>       | Pressing the Enter key implements your menu selection. | None              |

Menu C15B, Enter Waveguide Parameters

A-60 37xxxE OM

| MENU                              | DESCRIPTION                                                                                             | GPIB COMMAND |
|-----------------------------------|----------------------------------------------------------------------------------------------------|--------------|
| SELECT<br>WAVEGUIDE<br>KIT TO USE | Used for the SSST calibration method.                                                                   | None         |
| INSTALLED KIT                     | The lines below indicate the characteristics of the installed waveguide calibration kit, if applicable. | None         |
| IDENTIFIER:<br>XXXXXXXX           | Displays the type of waveguide used.                                                                    | WGSER?       |
| CUTOFF FREQ:<br>XXX.XXXXXXXXX GHz | Displays the cutoff frequency of the waveguide.                                                         | WGCUTOFF?    |
| SHORT 1:<br>+XX.XXXX mm           | Displays the offset length of the first calibration short.                                              | WGSHOFF1?    |
| SHORT 2:<br>+XX.XXXX mm           | Displays the offset length of the second calibration short.                                             | WGSHOFF2?    |
| SHORT 3:<br>+XX.XXXX mm           | Displays the offset length of the third calibration short.                                              | WGSHOFF3?    |
| USE INSTALLED<br>WAVEGUIDE KIT    | Move the cursor to this line and press Enter to use the displayed kit.                                  | WK1; WKX?    |
| USER DEFINED                      | Calls menu C15C, which lets you modify the parameters.                                                  | None         |
| PRESS <enter> TO SELECT</enter>   | Pressing the Enter key implements your menu selection.                                                  | None         |

Menu C15C, Select Waveguide Kit to Use

| MENU                                          | DESCRIPTION                                                          | GPIB COM-<br>MAND |
|-----------------------------------------------|----------------------------------------------------------------------|-------------------|
| ENTER<br>WAVEGUIDE<br>PARAMETERS              | Used for the SSST calibration method.                                | None              |
| WAVEGUIDE<br>CUTOFF FREQ<br>XXX.XXXXXXXXX GHz | Calls menu C15B that allows you to enter waveguide cutoff frequency. | None              |
| OFFSET LENGTH OF SHORT 1 +XXX.XXXX mm         | Move the cursor to this line and enter the offset length of Short 1. | WSH1; WSH1?       |
| OFFSET LENGTH OF SHORT 2 +XXX.XXXX mm         | Move the cursor to this line and enter the offset length of Short 2. | WSH2; WSH2?       |
| OFFSET LENGTH OF SHORT 3 +XXX.XXXX mm         | Move the cursor to this line and enter the offset length of Short 3. | WSH3; WSH3?       |
| PRESS <enter> WHEN COMPLETE</enter>           | Pressing the Enter key implements your menu selection.               | None              |

Menu C15D, Enter Waveguide Parameters

A-62 37xxxE OM

| MENU                                | DESCRIPTION                                            | GPIB COMMAND |
|-------------------------------------|--------------------------------------------------------|--------------|
| SELECT<br>MICROSTRIP<br>KIT TO USE  |                                                        | None         |
| 10 MIL KIT                          | Selects parameters for 10 mil UTF kit.                 | U10; UTFX?   |
| 15 MIL KIT                          | Selects parameters for 15 mil UTF kit.                 | U15; UTFX?   |
| 25 MIL KIT                          | Selects parameters for 25 mil UTF kit.                 | U25; UTFX?   |
| USER DEFINED                        | Calls menu C16A, which lets you modify the parameters. | None         |
| PRESS <enter><br/>TO SELECT</enter> | Pressing the Enter key implements your menu selection. | None         |

Menu C16, Select Microstrip Parameters

| MENU                                          | DESCRIPTION                                                                                                    | GPIB COMMAND |
|-----------------------------------------------|----------------------------------------------------------------------------------------------------|--------------|
| ENTER<br>MICROSTRIP<br>PARAMETERS             |                                                                                                    | None         |
| WIDTH OF<br>STRIP<br>XX.XXXX mm               | Move the cursor to this line and enter the width of the microstrip you are using.                                                       | USW; USW?    |
| THICKNESS OF<br>SUBSTRATE<br>XXXX.XXXX mm     | Move the cursor to this line and enter the thickness of the substrate you are using.                                                    | SBT; SBT?    |
| Zc<br>XXX.XXX Ω                               | Move the cursor to this line and enter the characteristic impedance of the microstrip.                                                  | USZ; USZ?    |
| SUBSTRATE<br>DIELECTRIC<br>XX.XX              | Move the cursor to this line and enter the relative dielectric constant of the substrate you are using.                                 | SBD; SBD?    |
| EFFECTIVE DIELECTRIC XX.XX (RECOMMENDED 1.00) | Move the cursor to this line and enter the effective dielectric constant of the microstrip. A recommended value will also be displayed. | USE; USE?    |
| PRESS <enter><br/>WHEN COMPLETE</enter>       | Pressing the Enter key implements your menu selection.                                                                                  | None         |

Menu C16A, Enter Microstrip Parameters

| MENU                                    | DESCRIPTION                                                                   | GPIB COMMAND |
|-----------------------------------------|-------------------------------------------------------------------------------|--------------|
| ENTER<br>REFERENCE<br>IMPEDANCE         |                                                                               | None         |
| REFERENCE<br>IMPEDANCE<br>XXX.XXXΩ      | Enter the reference impedance $(Z_0)$ of the coaxial reference line standard. | LLZ; LLZ?    |
| PRESS <enter><br/>WHEN COMPLETE</enter> | Pressing the Enter key implements your menu selection.                        | None         |

Menu C17, Enter Line Impedance

| MENU                               | DESCRIPTION                                                                                                    | GPIB COMMAND |
|------------------------------------|----------------------------------------------------------------------------------------------------|--------------|
| CHANGE LRL/LRM<br>PARAMETERS       |                                                                                                    | None         |
| NEXT CAL STEP                      | Selects next calibration step. Must move cursor to here after making below selections. Pressing the Enter key then moves you to the next step. Calls menu C18A for one band or C18B for two bands. | None         |
| NUMBER OF<br>BANDS USED            |                                                                                                    | None         |
| ONE BAND                           | Selects a one-band LRL or LRM calibration.                                                                                                    | LR2; LRX?    |
| TWO BANDS                          | Selects a two-band LRL or LRM calibration (that is, a three-line LRL or concatenated LRL and LRM calibrations).                                                                                    | LR3; LRX?    |
| LOCATION OF<br>REFERENCE<br>PLANES |                                                                                                    | None         |
| MIDDLE OF<br>LINE 1 (REF)          | Select reference planes to be at middle of line 1.                                                                                                    | RM1; RMX?    |
| ENDS OF<br>LINE 1 (REF)            | Select reference planes to be at end of line 1.                                                                                                    | RRP; RMX?    |
| PRESS <enter> TO SELECT</enter>    | Pressing the Enter key implements your menu selection.                                                                                                    | None         |

Menu C18, Change LRL/LRM Parameters

A-64 37xxxE OM

| MENU                                          | DESCRIPTION                                                                                                    | GPIB COM-<br>MAND |
|-----------------------------------------------|----------------------------------------------------------------------------------------------------|-------------------|
| CHANGE LRL/LRM<br>PARAMETERS                  |                                                                                                    | None              |
| NEXT CAL STEP                                 | Selects next calibration step. Must move cursor to here after making below selections. Pressing the Enter key then moves you to the next step. Calls menu C19. | None              |
| CHARACTERIZE<br>CAL DEVICES                   |                                                                                                    | None              |
| DEVICE 1<br>LINE 1 (REF)<br>X.XXXX mm         | Enter length of line 1.                                                                                                    | LL1; LL1?         |
| DEVICE 2<br>LINE /MATCH<br>X.XXXX mm/FULLBAND | Select device 2—LINE or MATCH; if line is selected, enter length.                                                                                              | LL2; LM2;<br>LX2? |
| PRESS <enter> TO SELECT OR SWITCH</enter>     | Press Enter to select. If DEVICE 2 is chosen, pressing the Enter key toggles between LINE and MATCH.                                                           | None              |

Menu C18A, Change LRL/LRM Parameters

| MENU                                                           | DESCRIPTION                                                                                                    | GPIB COMMAND            |
|----------------------------------------------------------------|----------------------------------------------------------------------------------------------------|-------------------------|
| CHANGE LRL/LRM<br>PARAMETERS                                   |                                                                                                    | None                    |
| NEXT CAL STEP                                                  | Selects next calibration step. Must move cursor to here after making below selections. Pressing the Enter key then moves you to the next step. Calls menu C19.                          | None                    |
| CHARACTERIZE<br>CAL DEVICES                                    |                                                                                                    | None                    |
| DEVICE 1<br>LINE 1 (REF)<br>XX.XXXX                            | Enter length of line 1.                                                                                                    | LL1; LL1?               |
| DEVICE 2<br>LINE/MATCH<br>XX.XXXX/LOWBAND                      | Press Enter to toggle between LINE and MATCH. If LINE is selected, enter line length. If match is selected, LOWBAND is displayed. This indicates that device 2 is the lowband match.    | LL2; LL2?; LM2;<br>LX2? |
| DEVICE 3<br>LINE/MATCH<br>XX.XXXX/HIGHBAND                     | Press Enter to toggle between LINE and MATCH. If LINE is selected, enter line length. If match is selected, HIGHBAND is displayed. This indicates that device 3 is the high band match. |                         |
| FREQ AFTER WHICH THE USE OF DEVICE 2 AND DEVICE 3 IS EXCHANGED |                                                                                                    | None                    |
| BREAKPOINT<br>XXX.XXXXXXXXXGHZ                                 | Enter breakpoint frequency: end of band 1, beginning of band 2.                                                                                                    | BPF; BPF?               |
| PRESS <enter> TO SELECT OR SWITCH</enter>                      | Pressing the Enter key implements your menu selection.                                                                                                    | None                    |

Menu C18B, Change LRL/LRM Parameters—Two Band Calibration

A-66 37xxxE OM

| MENU                                        | DESCRIPTION                                                                                                    | GPIB COMMAND |
|---------------------------------------------|----------------------------------------------------------------------------------------------------|--------------|
| CHANGE LRL/LRM<br>PARAMETERS                |                                                                                                    | None         |
| NEXT CAL STEP                               | Moves to the next calibration step. Must move cursor to here after making below selections. Pressing the Enter key then moves you to the next step. | None         |
| REFLECTION<br>OFFSET LENGTH<br>+XXX.XXXX mm | Enter the offset length of the reflective device.                                                                                                   | None         |
| REFLECTION TYPE                             |                                                                                                    | ROL; ROL?    |
| GREATER THAN Zo                             | Specifies the reflection to have an impedance value greater than the reference impedance $(Z_{0)}$ . This is typically an open device.              | RGZ; RXZ?    |
| LESS THAN Zo                                | Selects the reflection to have an impedance value less than the reference impedance $(Z_{0)}$ . This is typically a short device.                   | RLZ; RXZ     |
| MATCH PARAMETERS                            |                                                                                                    |              |
| MATCH IMPEDANCE<br>+XXX.XXX Ω               | Allows entry of the impedance (defaults to 50.000 $\Omega$ ).                                                                                       | LMZ; LMZ?    |
| MATCH INDUCTANCE<br>+XXXX.XXXX pH           | Allows entry of the inductance (defaults to 0.00 e-12).                                                                                             | LMZL; LMZL?  |
| PRESS <enter><br/>TO SELECT</enter>         | Pressing the Enter key implements the selection.                                                                                                    | None         |

Menu C19, Change LRL/LRM Parameters

| MENU                                    | DESCRIPTION                                              | GPIB COMMAND |
|-----------------------------------------|----------------------------------------------------------|--------------|
| ENTER<br>THROUGH LINE<br>PARAMETERS     |                                                          | None         |
| OFFSET LENGTH<br>X.XXXX mm              | Enter offset length of through-line device.              | TOL; TOL?    |
| THROUGHLINE<br>IMPEDANCE<br>X.XXXX Ω    | Enter the impedance of the through-line device.          | TLZ; TLZ?    |
| PRESS <enter><br/>WHEN COMPLETE</enter> | Pressing the Enter key brings the next calibration menu. | None         |

Menu C20, Change Through Parameters

A-68 37xxxE OM

| MENU                                       | DESCRIPTION                                           | GPIB COMMAND |
|--------------------------------------------|-------------------------------------------------------|--------------|
| PORT X<br>OFFSET SHORT 1                   |                                                       | None         |
| ENTER THE INDUCTANCE COEFFICIENTS          |                                                       |              |
| L0 [e-12 H]<br>+XXXX.XXXX                  | Enter the inductance coeficients of the offset short. | None         |
| L1 [e-24 H/Hz]<br>+XXXX.XXXX               | Enter the inductance coeficients of the offset short. | None         |
| L2 [e-33 H/Hz <sup>2</sup> ]<br>+XXXX.XXXX | Enter the inductance coeficients of the offset short. | None         |
| L3 [e-42 H/Hz <sup>3</sup> ]<br>+XXXX.XXXX | Enter the inductance coeficients of the offset short. | None         |
| ENTER THE<br>OFFSET LENGTH                 |                                                       |              |
| OFFSET LENGTH<br>+XXX.XXXX mm              | Enter the offset length of the offset short.          | None         |
| PRESS <enter><br/>WHEN COMPLETE</enter>    | Pressing the Enter key calls menu C21B.               | None         |

Menu C21A, Port X Offset Short 1

| MENU                                       | DESCRIPTION                                                                                                    | GPIB COMMAND |
|--------------------------------------------|----------------------------------------------------------------------------------------------------|--------------|
| PORT X<br>OFFSET SHORT 2                   |                                                                                                    | None         |
| ENTER THE INDUCTANCE COEFFICIENTS          |                                                                                                    |              |
| L0 [e-12 H]<br>+XXXX.XXXX                  | Enter the inductance coeficients of the offset short.                                                              | None         |
| L1 [e-24 H/Hz]<br>+XXXX.XXXX               | Enter the inductance coeficients of the offset short.                                                              | None         |
| L2 [e-33 H/Hz <sup>2</sup> ]<br>+XXXX.XXXX | Enter the inductance coeficients of the offset short.                                                              | None         |
| L3 [e-42 H/Hz <sup>3</sup> ]<br>+XXXX.XXXX | Enter the inductance coeficients of the offset short.                                                              | None         |
| ENTER THE<br>OFFSET LENGTH                 |                                                                                                    |              |
| OFFSET LENGTH<br>+XXX.XXXX mm              | Enter the offset length of the offset short.                                                                       | None         |
| PRESS <enter><br/>WHEN COMPLETE</enter>    | Pressing the Enter key calls menu C3X, for a SSLT calibration method, or menu C21B, for a SSST calibration method. | None         |

Menu C21B, Port X Offset Short 2

A-70 37xxxE OM

| MENU                                       | DESCRIPTION                                           | GPIB COMMAND |
|--------------------------------------------|-------------------------------------------------------|--------------|
| PORT X<br>OFFSET SHORT 3                   |                                                       | None         |
| ENTER THE INDUCTANCE COEFFICIENTS          |                                                       |              |
| L0 [e-12 H]<br>+XXXX.XXXX                  | Enter the inductance coeficients of the offset short. | None         |
| L1 [e-24 H/Hz]<br>+XXXX.XXXX               | Enter the inductance coeficients of the offset short. | None         |
| L2 [e-33 H/Hz <sup>2</sup> ]<br>+XXXX.XXXX | Enter the inductance coeficients of the offset short. | None         |
| L3 [e-42 H/Hz <sup>3</sup> ]<br>+XXXX.XXXX | Enter the inductance coeficients of the offset short. | None         |
| ENTER THE<br>OFFSET LENGTH                 |                                                       |              |
| OFFSET LENGTH<br>+XXX.XXXX mm              | Enter the offset length of the offset short.          | None         |
| PRESS <enter><br/>WHEN COMPLETE</enter>    | Pressing the Enter key calls menu C3X.                | None         |

Menu C21C, Port X Offset Short 3

| MENU                                                                      | DESCRIPTION                                                                                                    | GPIB COMMAND |
|---------------------------------------------------------------------------|----------------------------------------------------------------------------------------------------|--------------|
| CALIBRATION<br>SEQUENCE<br>COMPLETED                                      |                                                                                                    | None         |
| PRESS<br><save recall=""><br/>TO STORE CAL<br/>DATA ON DISK<br/>OR</save> | Pressing the SAVE/RECALL MENU Key displays menu SR, which lets you save your calibration data onto a disk or recall previously saved calibration data from a disk. While this menu provides a convenient point at which to save the calibration data, it is not the only point allowed. You can use the SAVE/RECALL MENU key at any point in the measurement program. | None         |
| PRESS <enter> TO PROCEED</enter>                                          | Pressing the Enter key implements your menu selection.                                                                                                    | None         |

Menu Cal\_Completed

A-72 37xxxE OM

| MENU                                                                                        | DESCRIPTION                                                                                                    | GPIB COMMAND      |
|---------------------------------------------------------------------------------------------|----------------------------------------------------------------------------------------------------|-------------------|
| APPLY<br>CALIBRATION                                                                        |                                                                                                    | None              |
| FULL 12-TERM<br>(S11, S21<br>S22, S12)                                                      | Reflects the type of calibration presently stored in internal memory.                                                                                                    |                   |
| APPLY ON (OFF)<br>CALIBRATION                                                               | Turns calibration on or off.                                                                                                    | CON; COF;<br>CON? |
| TUNE MODE ON (OFF)                                                                          | For applied Full 12-Term calibration only. When turned off, the ratio of forward to reverse sweeps is set to the normal 1:1. When turned on, you can set the ratio of forward sweeps to reverse sweep from 1:1 to 10,000:1 (below). | None              |
| NO. OF FWD (REV)<br>SWEEPS BETWEEN<br>REV (FWD) SWEEPS<br>XXXXX SWEEPS<br>(XXXXX REMAINING) | Lets you enter a value for the number of forward (or reverse) sweeps. Alternatively, this option displays the number of forward sweep (or reverse) remaining before a reverse sweep will occur.                                     | None              |
| PRESS <apply cal=""><br/>TO TURN ON/OFF</apply>                                             | Press the Apply Cal key to apply the stored calibration.                                                                                                    | None              |
| PRESS <enter> TO TURN ON/OFF</enter>                                                        | Press the Enter key to turn selected mode on/off.                                                                                                    | None              |

Menu Cal\_Applied

| MENU                                                          | DESCRIPTION                                                                                                    | GPIB COMMAND           |
|---------------------------------------------------------------|----------------------------------------------------------------------------------------------------|------------------------|
| DATA ENHANCEMENT                                              |                                                                                                    | None                   |
| AVERAGING<br>XXXX MEAS.                                       | Averages the measured data over time, as follows:  1. The sweep stops at the first frequency point and takes a number of readings, based on the selected number of points.  2. The program averages the readings and writes the average value for that frequency point in the displayed graph.  3. The sweep then advances to the next sequential frequency point and repeats the process. | AVG; AVG?              |
| AVERAGING TYPE                                                |                                                                                                    |                        |
| POINT-BY-POINT                                                | Averages the point-by-point up to the number of averages.                                                                                                    | PTAVG; SWAVG?          |
| SWEEP-BY-SWEEP                                                | Averages the sweep-by-sweep up to the number of averages.                                                                                                    | SWAVG;<br>SWAVG?       |
| RESET AVG COUNT<br>XXXX SWEEP(S)                              | Zeroes the counter used for sweep averaging.                                                                                                    | RSTAVG                 |
| SAMPLERS USED<br>PER SWEEP<br>X SAMPLERS                      | In the normal mode of operation, three samplers are used per forward or reverse sweep; two test samplers and a reference sampler. This results in both transmission and reflection parameters simultaneously.                                                                                                    | SAMP2; SAMP3;<br>SAMP? |
|                                                               | When a device such as a filter with a deep reject-band is measured, having both test samplers on reduces the measurement dynamic range. A higher noise floor in the reject band of the filter is observed. Selecting two samplers per sweep turns off one of the test samplers. This eliminates channel interaction and thereby improves the dynamic range.                                |                        |
|                                                               | The drawbacks of using two sampler per sweep are a doubling of measurement time, as two complete one-direction sweeps are needed for both transmission and reflection parameters.                                                                                                    |                        |
| RESUME CAL                                                    |                                                                                                    |                        |
| PRESS <enter><br/>TO SELECT</enter>                           | Pressing the Enter key implements your menu selection and returns you to the calibration setup or sequence.                                                                                                    | None                   |
| PRESS<br><avg menu="" smooth=""><br/>TO RESET AVG COUNT</avg> |                                                                                                    |                        |

Menu Cal\_EM, Enhancement Menu for Calibration

A-74 37xxxE OM

| MENU                                                                  | DESCRIPTION                                                                                                    | GPIB COMMAND |
|-----------------------------------------------------------------------|----------------------------------------------------------------------------------------------------|--------------|
| ADAPTER REMOVAL                                                       |                                                                                                    | None         |
| 12-TERM CALS FOR<br>X AND Y MUST<br>EXIST IN THE<br>CURRENT DIRECTORY |                                                                                                    | None         |
| ELECTRICAL LENGTH OF THE ADAPTER +XXX.XXXX ps                         | Displays the electrical length of the adapter. The value of<br>the electrical length is used when the two calibrations are<br>merged. It has the same range as the time delay for<br>reference plane extension and a default value of 0.0000 ps. | ADPL; ADPL?  |
| REMOVE ADAPTER                                                        | Calls menu CAR2, which leads you through the reading of the Y'-Y and X-X' calibration files and the computation of the new 12-term error coefficients.                                                                                           | None         |
| HELP                                                                  | Calls menu EXT_CAR, which provides help text for using this feature.                                                                                                    | None         |
| PRESS <enter> TO SELECT</enter>                                       | Pressing the Enter key implements the selection.                                                                                                    | None         |

Menu CAR1, Adapter Removal 1

| MENU                                                                        | DESCRIPTION                                      | GPIB COMMAND |
|-----------------------------------------------------------------------------|--------------------------------------------------|--------------|
| ADAPTER REMOVAL                                                             |                                                  | None         |
| READ CAL FILE OF<br>X TEST PORT<br>FROM SD CARD<br>(ADAPTER ON<br>PORT 2)   | Calls menu DSK2, which provides instructions.    | None         |
| READ CAL FILE OF<br>X TEST PORT<br>FROM USB DRIVE<br>(ADAPTER ON<br>PORT 2) | Calls menu DSK2, which provides instructions.    | None         |
| PRESS <enter> TO SELECT</enter>                                             | Pressing the Enter key implements the selection. | None         |
| PRESS <clear><br/>TO ABORT</clear>                                          | Pressing the Clear key aborts the selection.     | None         |

Menu CAR2, Adapter Removal 2

# - ADAPTER REMOVAL -

THE ADAPTER REMOVAL APPLICATION PERMITS THE USER TO ACCURATELY MEASURE NON-INSERTABLE DEVICES. THE PROCESS INVOLVES USING AN ADAPTER OF KNOWN ELECTRICAL LENGTH AND PERFORMING TWO FULL 12-TERM CALIBRATIONS.

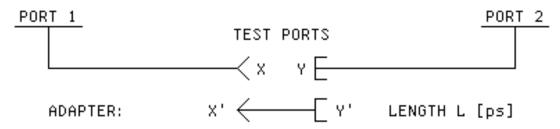

X AND Y ARE COAXIAL OR WAVEGUIDE CONNECTOR TYPES. L IS THE LENGTH OF THE ADAPTER [ps].

### INSTRUCTIONS -

- CONNECT ADAPTER TO PORT 1. PERFORM A FULL 12-TERM CALIBRATION USING Y' AND Y AS THE TEST PORTS AND STORE CALIBRATION TO DISK (e.g. YPRIME\_Y.CAL).
- CONNECT ADAPTER TO PORT 2. PËRFORM A FULL 12-TERM CALIBRATION USING X AND X' AS THE TEST PORTS AND STORE CALIBRATION TO DISK (e.g. X\_XPRIME.CAL).
- 3. BOTH X AND Y CAL FILES MUST BE PLACED IN THE CURRENT DIRECTORY OF THE SD CARD OR USB DRIVE.
- 4. ENTER THE ELECTRICAL LENGTH OF THE ADAPTER.
- 5. SELECT <REMOVE ADAPTER> TO READ THE X AND Y CAL FILES AND CALCULATE THE NEW SET OF 12-TERM ERROR COEFFICIENTS. IF DESIRED, SAVE RESULTS.

Menu EXT\_CAR, Adapter Removal Help Menu

A-76 37xxxE OM

| MENU                                                                            | DESCRIPTION                                      | GPIB COMMAND |
|---------------------------------------------------------------------------------|--------------------------------------------------|--------------|
| ADAPTER REMOVAL                                                                 |                                                  | None         |
| READ CAL FILE OF<br>THE Y TEST PORT<br>FROM SD CARD<br>(ADAPTER ON<br>PORT 1)   | Calls menu DSK2, which provides instructions.    | None         |
| READ CAL FILE OF<br>THE Y TEST PORT<br>FROM USB DRIVE<br>(ADAPTER ON<br>PORT 1) | Calls menu DSK2, which provides instructions.    | None         |
| PRESS <enter> TO SELECT</enter>                                                 | Pressing the Enter key implements the selection. | None         |
| PRESS <clear><br/>TO ABORT</clear>                                              | Pressing the Clear key aborts the selection.     | None         |

Menu CAR3, Adapter Removal 3

| MENU                                           | DESCRIPTION       | GPIB COMMAND |
|------------------------------------------------|-------------------|--------------|
| ADAPTER REMOVAL                                |                   | None         |
| COMPUTING NEW<br>12-TERM ERROR<br>COEFFICIENTS | Information text. | None         |

Menu CAR4, Adapter Removal 4

| MENU                                | DESCRIPTION                                                                                                    | GPIB COMMAND |
|-------------------------------------|----------------------------------------------------------------------------------------------------|--------------|
| SELECT<br>DISPLAY MODE              |                                                                                                    | None         |
| SINGLE<br>CHANNEL                   | Selects a single channel for display. You select the type of display in menu GT1 or GT2.                                                                                    | DSP; DSP?    |
| DUAL<br>CHANNELS 1 & 3              | Selects Channels 1 and 3 for display. You select the type of display in menu GT1 or GT2.                                                                                    | D13          |
| OVERLAY DUAL<br>CHANNELS 1 & 3      | Lets you simultaneously view the Channel 1 data superimposed over the Channel 3 data on a single display. Channel 1 trace displays in red and Channel 3 in yellow.          | T13          |
| DUAL<br>CHANNELS 2 & 4              | Selects Channels 2 and 4 for display. You select the type of display in menu GT1 or GT2.                                                                                    | D24          |
| OVERLAY DUAL<br>CHANNELS 2 & 4      | Lets you simultaneously view the Channel 2 data superimposed over the Channel 4 data on a single display. Channel 2 trace displays in red and Channel 4 in yellow.          | T24          |
| ALL FOUR<br>CHANNELS                | Selects all four channels for display. You select the type of display in menu GT1 or GT2.                                                                                   | D14          |
| PRESS <enter><br/>TO SELECT</enter> | Pressing the Enter key implements your menu selection. The menu remains on the screen until another menu is selected for display or until the CLEAR/RET LOC key is pressed. | None         |

Menu CM, Select Display Mode

A-78 37xxxE OM

| MENU                                                  | DESCRIPTION                                            | GPIB COMMAND  |
|-------------------------------------------------------|--------------------------------------------------------|---------------|
| E/O MEASUREMENT                                       |                                                        | None          |
| MEASURE E/O DUT<br>(MODULATOR)                        | This menu selection calls menu DE3, then DE3A.         | IODF or LDODF |
| DE-EMBED TRANSFER<br>FUNCTION OF A<br>GENERIC NETWORK | This menu selection calls menu DE4, then DE4A.         | IODF or LDODF |
| PRESS <enter> TO SELECT</enter>                       | Pressing the Enter key implements your menu selection. | None          |

Menu DE1, E/O Measurement

#### - E/O MEASUREMENT -

E/O MEASUREMENTS CAN BE REALIZED BY DE-EMBEDDING THE CHARACTERISTICS OF A TRANSFER STANDARD (DETECTOR STD). SIMILARLY, THE FORWARD TRANSFER FUNCTION OF A GENERIC NETWORK CAN BE DE-EMBEDDED.

#### - REQUIREMENTS -

- PERFORM AN RF CALIBRATION WITH FORWARD TRANSMISSION CORRECTION - EITHER FULL 12-TERM, 1-PATH 2-PORT FWD, OR FREQUENCY RESPONSE (FWD OR BOTH). STORE THE CAL AND FRONT PANEL SETUP TO DISK (e.g. ORIG\_E\_E.CAL).
- THE CHARACTERIZATION OF THE DEVICE TO DE-EMBED SHOULD BE IN A FILE USING THE S2P FORMAT (e.g. O\_E\_DET.S2P). USE AS MANY POINTS AS POSSIBLE TO IMPROVE INTERPOLATION ACCURACY.
- CAL FILES AND S2P CHARACTERIZATION FILES MUST BE PLACED IN THE CURRENT DIRECTORY OF THE DISK.

### - INSTRUCTIONS -

- TO MEASURE E/O DEVICES (e.g. MODULATORS), DE-EMBED THE DETECTOR TRANSFER STANDARD (e.g. O\_E\_DET.S2P FROM ORIG\_E\_E.CAL). IF DESIRED, SAVE RESULTS.
- TO DE-EMBED THE FORWARD TRANSFER FUNCTION OF A GENERIC NETWORK, SELECT A CAL FILE AND AN S2P FILE.

Menu EXT\_DE1, E/O Measurement

| MENU                                                | DESCRIPTION                                            | GPIB COMMAND  |
|-----------------------------------------------------|--------------------------------------------------------|---------------|
| O/E MEASUREMENT                                     |                                                        | None          |
| DE-EMBED O/E S2P<br>(DETECTOR STD)                  | This menu selection calls menu DE5, then DE5A.         | IODF or LDODF |
| GENERATE E/O S2P<br>CHARACTERIZATION<br>(MODULATOR) | This menu selection calls menu DE6.                    | None          |
| MEASURE O/E DUT<br>(DETECTOR)                       | This menu selection calls menu DE7, then DE7A.         | IODF or LDODF |
| PRESS <enter> TO SELECT</enter>                     | Pressing the Enter key implements your menu selection. | None          |

Menu DE2, O/E Measurement

#### - O/E MEASUREMENT -

O/E MEASUREMENTS CAN BE REALIZED BY DE-EMBEDDING THE CHARACTERISTICS OF A TRANSFER STANDARD (MODULATOR STD).

#### - REQUIREMENTS -

- PERFORM AN RF CALIBRATION WITH FORWARD TRANSMISSION CORRECTION - EITHER FULL 12-TERM, 1-PATH 2-PORT FWD, OR FREQUENCY RESPONSE (FWD OR BOTH). STORE THE CAL AND FRONT PANEL SETUP TO DISK (e.g. ORIG\_E\_E.CAL).
- THE CHARACTERIZATION OF THE DEVICE TO DE-EMBED SHOULD BE IN A FILE USING THE S2P FORMAT (e.g. O\_E\_DET.S2P AND E\_O\_MOD.S2P). USE AS MANY POINTS AS POSSIBLE TO IMPROVE INTERPOLATION ACCURACY.
- CAL FILES AND S2P CHARACTERIZATION FILES MUST BE PLACED IN THE CURRENT DIRECTORY OF THE DISK.

#### - INSTRUCTIONS -

- DE-EMBED A DETECTOR STANDARD (e.g. O\_E\_DET.S2P FROM ORIG\_E\_E.CAL). IF DESIRED, SAVE RESULTS.
- 2. MEASURE THE INTENDED MODULATOR TRANSFER STANDARD AND CAPTURE ITS CHARACTERIZATION BY GENERATING AN S2P FILE (e.g. E\_O\_MOD.S2P). THIS IS THE SAME AS USING THE S2P DISK FILE HARDCOPY FEATURE.
- 3. TO MEASURE O/E DEVICES (e.g. DETECTORS), DE-EMBED THE MODULATOR TRANSFER STANDARD (e.g. E\_O\_MOD.S2P FROM ORIG\_E\_E.CAL). IF DESIRED. SAVE RESULTS.

Menu EXT\_DE2, O/E Measurement

A-80 37xxxE OM

| MENU                                              | DESCRIPTION                                                                | GPIB COMMAND |
|---------------------------------------------------|----------------------------------------------------------------------------|--------------|
| E/O MEASUREMENT                                   |                                                                            | None         |
| ORIGINAL CAL FILE<br>WITH FWD TRANS<br>CORRECTION |                                                                            |              |
| READ CAL FILE<br>FROM SD CARD                     | This menu selection calls menu DSK2 for *.CAL files on the SD Card.        | None         |
| READ CAL FILE<br>FROM USB DRIVE                   | This menu selection calls menu DSK2 for *.CAL files on the USB drive.      | None         |
| PRESS <enter> TO SELECT</enter>                   | Pressing the Enter key implements your menu selection.                     | None         |
| PRESS <clear><br/>TO ABORT</clear>                | Pressing the Clear key aborts your this menu selection and calls menu DE1. | None         |

Menu DE3, E/O Measurement

| MENU                                              | DESCRIPTION                                                           | GPIB COMMAND |
|---------------------------------------------------|-----------------------------------------------------------------------|--------------|
| E/O MEASUREMENT                                   |                                                                       | None         |
| TRANSFER STANDARD TO BE DE-EMBEDED (DETECTOR STD) |                                                                       |              |
| READ S2P FILE<br>FROM SD CARD                     | This menu selection calls menu DSK2 for *.S2P files on the SD Card.   | None         |
| READ S2P FILE<br>FROM USB DRIVE                   | This menu selection calls menu DSK2 for *.S2P files on the USB drive. | None         |
| PRESS <enter><br/>TO SELECT</enter>               | Pressing the Enter key implements your menu selection.                | None         |
| PRESS <clear><br/>TO ABORT</clear>                | Pressing the Clear key aborts this menu selection and calls menu DE1. | None         |

Menu DE3A, E/O Measurement

| MENU                                              | DESCRIPTION                                                           | GPIB COMMAND |
|---------------------------------------------------|-----------------------------------------------------------------------|--------------|
| DE-EMBED NETWORK                                  |                                                                       | None         |
| ORIGINAL CAL FILE<br>WITH FWD TRANS<br>CORRECTION |                                                                       |              |
| READ CAL FILE<br>FROM SD CARD                     | This menu selection calls menu DSK2 for *.CAL files on the SD Card.   | None         |
| READ CAL FILE<br>FROM USB DRIVE                   | This menu selection calls menu DSK2 for *.CAL files on the USB drive. | None         |
| PRESS <enter> TO SELECT</enter>                   | Pressing the Enter key implements your menu selection.                | None         |
| PRESS <clear><br/>TO ABORT</clear>                | Pressing the Clear key aborts this menu selection and calls menu DE1. | None         |

Menu DE4, De-embed Network

| MENU                                                 | DESCRIPTION                                                           | GPIB COMMAND |
|------------------------------------------------------|-----------------------------------------------------------------------|--------------|
| DE-EMBED NETWORK                                     |                                                                       | None         |
| TRANSFER FUNCTION TO BE DE-EMBEDED (GENERIC NETWORK) |                                                                       |              |
| READ S2P FILE<br>FROM SD CARD                        | This menu selection calls menu DSK2 for *.S2P files on the SD Card.   | None         |
| READ S2P FILE<br>FROM USB DRIVE                      | This menu selection calls menu DSK2 for *.S2P files on the USB drive. | None         |
| PRESS <enter> TO SELECT</enter>                      | Pressing the Enter key implements your menu selection.                | None         |
| PRESS <clear><br/>TO ABORT</clear>                   | Pressing the Clear key aborts this menu selection and calls menu DE1. | None         |

Menu DE4A, De-embed Network

A-82 37xxxE OM

| MENU                                              | DESCRIPTION                                                           | GPIB COMMAND |
|---------------------------------------------------|-----------------------------------------------------------------------|--------------|
| DE-EMBED O/E S2P                                  |                                                                       | None         |
| ORIGINAL CAL FILE<br>WITH FWD TRANS<br>CORRECTION |                                                                       |              |
| READ CAL FILE<br>FROM SD CARD                     | This menu selection calls menu DSK2 for *.CAL files on the SD Card.   | None         |
| READ CAL FILE<br>FROM USB DRIVE                   | This menu selection calls menu DSK2 for *.CAL files on the USB drive. | None         |
| PRESS <enter> TO SELECT</enter>                   | Pressing the Enter key implements your menu selection.                | None         |
| PRESS <clear><br/>TO ABORT</clear>                | Pressing the Clear key aborts this menu selection and calls menu DE2. | None         |

Menu DE5, De-embed O/E S2P

| MENU                                                   | DESCRIPTION                                                           | GPIB COMMAND |
|--------------------------------------------------------|-----------------------------------------------------------------------|--------------|
| DE-EMBED O/E S2P                                       |                                                                       | None         |
| TRANSFER STANDARD TO BE DE-EMBEDED (DETECTOR STANDARD) |                                                                       |              |
| READ S2P FILE<br>FROM SD CARD                          | This menu selection calls menu DSK2 for *.S2P files on the SD Card.   | None         |
| READ S2P FILE<br>FROM USB DRIVE                        | This menu selection calls menu DSK2 for *.S2P files on the USB drive. | None         |
| PRESS <enter> TO SELECT</enter>                        | Pressing the Enter key implements your menu selection.                | None         |
| PRESS <clear><br/>TO ABORT</clear>                     | Pressing the Clear key aborts this menu selection and calls menu DE2. | None         |

Menu DE5A, De-embed O/E S2P

| MENU                                                                          | DESCRIPTION                                                           | GPIB COMMAND |
|-------------------------------------------------------------------------------|-----------------------------------------------------------------------|--------------|
| GENERATE E/O S2P<br>CHARACTERIZATION                                          |                                                                       | None         |
| CONNECT TRANSFER<br>STANDARD DETECTOR<br>AND DE-EMBED ITS<br>CHARACTERIZATION |                                                                       |              |
| CONNECT E/O DEVICE<br>(MODULATOR) AND<br>APPLY BIAS                           |                                                                       |              |
| INCLUDE ANY OTHER<br>COMPONENTS WHICH<br>ARE PART OF THE<br>MEASUREMENT PATH  |                                                                       |              |
| WAIT FOR A<br>COMPLETE SWEEP<br>BEFORE STORING                                |                                                                       |              |
| SAVE S2P DATA<br>TO SD CARD                                                   | This menu selection calls menu DSK3 for *.S2P files on the SD Card.   | SAVE         |
| SAVE S2P DATA<br>TO USB DRIVE                                                 | This menu selection calls menu DSK3 for *.S2P files on the USB drive. | SAVE         |
| PRESS <enter><br/>TO SELECT</enter>                                           | Pressing the Enter key implements your menu selection.                | None         |
| PRESS <clear><br/>TO ABORT</clear>                                            | Pressing the Clear key aborts this menu selection and calls menu DE2. | None         |

Menu DE6, Generate E/O S2P Characterization

A-84 37xxxE OM

| MENU                                              | DESCRIPTION                                                           | GPIB COMMAND |
|---------------------------------------------------|-----------------------------------------------------------------------|--------------|
| O/E MEASUREMENT                                   |                                                                       | None         |
| ORIGINAL CAL FILE<br>WITH FWD TRANS<br>CORRECTION |                                                                       |              |
| READ CAL FILE<br>FROM SD CARD                     | This menu selection calls menu DSK2 for *.CAL files on the SD Card.   | None         |
| READ CAL FILE<br>FROM USB DRIVE                   | This menu selection calls menu DSK2 for *.CAL files on the USB drive. | None         |
| PRESS <enter> TO SELECT</enter>                   | Pressing the Enter key implements your menu selection.                | None         |
| PRESS <clear><br/>TO ABORT</clear>                | Pressing the Clear key aborts this menu selection and calls menu DE2. | None         |

Menu DE7, O/E Measurement

| MENU                                                 | DESCRIPTION                                                           | GPIB COMMAND |
|------------------------------------------------------|-----------------------------------------------------------------------|--------------|
| O/E MEASUREMENT                                      |                                                                       | None         |
| TRANSFER STANDARD<br>TO BE DE-EMBEDED<br>(MODULATOR) |                                                                       |              |
| READ S2P FILE<br>FROM SD CARD                        | This menu selection calls menu DSK2 for *.S2P files on the SD Card.   | None         |
| READ S2P FILE<br>FROM USB DRIVE                      | This menu selection calls menu DSK2 for *.S2P files on the USB drive. | None         |
| PRESS <enter><br/>TO SELECT</enter>                  | Pressing the Enter key implements your menu selection.                | None         |
| PRESS <clear><br/>TO ABORT</clear>                   | Pressing the Clear key aborts this menu selection and calls menu DE2. | None         |

Menu DE7A, O/E Measurement

| MENU                                               | DESCRIPTION                                                                                                    | GPIB COMMAND                       |
|----------------------------------------------------|----------------------------------------------------------------------------------------------------|------------------------------------|
| EMBED/DE-EMBED<br>S2P FILE                         | Users can perform any type of calibration. Normally, embedding/de-embedding Is applied to a 12-term calibration. However, user's can apply lesser types of embedding/de-embedding depending on the calibration type: 1-path 2-port (forward, reverse) reflection only (port 1, port 2, both ports), and frequency response (forward, reverse, both) | None                               |
|                                                    | Circular interpolation is used. If the calibration has a frequency range beyond the S2P file data frequency range, then either the first or last S2P data are used _ 'flat' extrapolation. The user is warned that this extension of the S2P data has occurred.                                                                                     |                                    |
|                                                    | Diabolical configurations will also be detected. For instance, attaching a network to a port not supported in a calibration, corrupt cal file, corrupt s2p data, no calibration in cal file, and other messages may have to be displayed.                                                                                                    |                                    |
| PORT 1/PORT 2                                      | Selects between Port 1 or Port 2; Port 1 is the default setting.                                                                                                    | EDEPORT1;<br>EDEPORT2;<br>EDEPORT? |
| METHOD<br>EMBED/DE-EMBED                           | Selects the method to be used. De-embed is the default setting.                                                                                                    | EDED; EDEE;<br>EDENORM<br>EDEED?   |
| SWAP PORTS OFF (ON)<br>OF S2P DATA                 | Lets users choose to swap ports for the S2P data. OFF is the default setting.                                                                                                    | EDESWAP;<br>EDESWAP?               |
| APPLY NETWORK<br>S2P FILE DATA TO<br>CAL FILE DATA | Calls menus DE9 then DE9A. These menus let users read CAL data or S2P data to the SD Card or the USB drive.                                                                                                    | IEDEF; LDEDEF                      |
| PRESS <enter> TO SELECT OR CHANGE</enter>          | Press the ENTER key to implement the menu selection.                                                                                                    | None                               |

Menu DE8, Embed/De-embed S2P File

A-86 37xxxE OM

#### - EMBEDDING & DE-EMBEDDING S2P FILES -

THE CALIBRATED ERROR REFERENCE PLANE(S) CAN BE MOVED TO A DIFFERENT POSITION BY EITHER MATHEMATICALLY ADDING (EMBEDDING) OR REMOVING (DE-EMBEDDING) A NETWORK (S2P FILE) TO OR FROM A CALIBRATION (CAL FILE).

#### - REQUIREMENTS -

- PERFORM AN RF CALIBRATION, ANY TYPE. STORE THE CAL AND FRONT PANEL SETUP TO DISK (e.g. ORIGINAL.CAL).
- THE CHARACTERIZATION OF THE NETWORK TO EMBED/DE-EMBED SHOULD BE IN A FILE USING THE S2P FORMAT (e.g. NETWORK.S2P). USE AS MANY POINTS AS POSSIBLE TO IMPROVE INTERPOLATION ACCURACY. MAKE SURE ITS FREQ RANGE INCLUDES THE FREQ RANGE OF THE CAL FILE.
- CAL FILES AND S2P CHARACTERIZATION FILES MUST BE PLACED IN THE CURRENT DIRECTORY OF THE DISK.

#### INSTRUCTIONS .

- SELECT PORT AND METHOD. EMBEDDING MATHEMATICALLY ADDS (e.g. MATCHING NETWORK) TO THE SELECTED PORT. DR-EMBEDDING MATHEMATICALLY REMOVES (e.g. TEST FIXTURE) FROM THE SELECTED PORT.
- SWAPPING THE PORTS OF THE S2P DATA EXCHANGES THE S11 S22 AND S21 S12 WHILE APPLYING.
- 3. TO EMBED/DE-EMBED THE NETWORK, APPLY A NETWORK S2P FILE TO A CAL FILE. IF DESIRED, SAVE RESULTS.

Menu EXT\_DE8, Embed/De-embed S2P File

| MENU                                  | DESCRIPTION                                                         | GPIB COMMAND |
|---------------------------------------|---------------------------------------------------------------------|--------------|
| EMBED/DE-EMBED<br>S2P FILE            |                                                                     | None         |
| ORIGINAL CAL FILE<br>TO APPLY NETWORK | Lets users select a cal file from the SD Card or USB drive.         | None         |
| READ CAL FILE<br>FROM SD CARD         | Calls menu DSK2, which lets users select a file from the SD Card.   | None         |
| READ CAL FILE<br>FROM USB DRIVE       | Calls menu DSK2, which lets users select a file from the USB Drive. | None         |
| PRESS <enter> TO SELECT</enter>       | Press the ENTER key to implement the menu selection.                | None         |
| PRESS <clear><br/>TO ABORT</clear>    | Press the CLEAR key to abprt the menu selection.                    | None         |

Menu DE9, Embed/De-embed S2P File

A-88 37xxxE OM

| MENU                               | DESCRIPTION                                                         | GPIB COMMAND |
|------------------------------------|---------------------------------------------------------------------|--------------|
| EMBED/DE-EMBED<br>S2P FILE         |                                                                     | None         |
| S2P FILE DATA<br>OF THE NETWORK    | Lets users select an S2P file from the SD Card or USB drive.        | None         |
| READ S2P FILE<br>FROM SD CARD      | Calls menu DSK2, which lets users select a file from the SD Card.   | None         |
| READ S2P FILE<br>FROM USB DRIVE    | Calls menu DSK2, which lets users select a file from the USB drive. | None         |
| PRESS <enter> TO SELECT</enter>    | Press the ENTER key to implement the menu selection.                | None         |
| PRESS <clear><br/>TO ABORT</clear> | Press the CLEAR key to abprt the menu selection.                    | None         |

Menu DE9A, Embed/De-embed S2P File

| MENU                                                         | DESCRIPTION                                                                                                    | GPIB COMMAND |
|--------------------------------------------------------------|----------------------------------------------------------------------------------------------------|--------------|
| DISCRETE FILL                                                |                                                                                                    | None         |
| INPUT START,<br>INCR, POINTS,<br>THEN SELECT<br>"FILL RANGE" | This menu is used to create one or more ranges of discrete equally spaced frequency points.                                   | None         |
| START FREQ<br>XXX.XXXXXXXXX GHz                              | Enter the first frequency of the range.                                                                                       | None         |
| INCREMENT<br>XXX.XXXXXXXXX GHz                               | Enter the increment (step size) between one frequency and the next.                                                           | None         |
| NUMBER OF PTS<br>XXXX POINT(S)                               | Enter the number of frequency points in the range.                                                                            | None         |
| STOP FREQ<br>XXX.XXXXXXXXX GHz                               | Enter the stop frequency, in GHz.                                                                                             | None         |
| FILL RANGE<br>( XXXX ENTERED)                                | Moving the cursor here and pressing Enter fills the range and shows the number of frequencies selected (in NUM OF PTS above). | None         |
| INDIVIDUAL<br>FREQ INSERT                                    | Calls menu DF2, which allows you to set the individual frequencies.                                                           | None         |
| CLEAR ALL                                                    | Clears all entries displayed above.                                                                                           | None         |
| FINISHED<br>RETURN TO SWP                                    | Closes this menu.                                                                                                    | None         |
| PRESS <enter> TO SELECT</enter>                              | Pressing the Enter key implements your menu selection.                                                                        | None         |

Menu DF1, Discrete Fill

A-90 37xxxE OM

| MENU                                                        | DESCRIPTION                                                                                                    | GPIB COMMAND |
|-------------------------------------------------------------|----------------------------------------------------------------------------------------------------|--------------|
| INSERT<br>INDIVIDUAL<br>FREQUENCIES                         |                                                                                                    | None         |
| INPUT A FREQ,<br>PRESS <enter><br/>TO INSERT</enter>        | Enter the start frequency, increment frequency, and number of points; then select the FILL RANGE menu option, below. | None         |
| NEXT FREQ<br>XXX.XXXXXXXXX GHz                              | Enter the sweep start frequency, in GHz.                                                                             | None         |
| XXXX FREQS<br>ENTERED<br>LAST FREQ WAS<br>XXX.XXXXXXXXX GHz | Enter the frequency, in GHz, by which you want to increment the start frequency.                                     | None         |
| AUTO INCR ON (OFF)<br>XXX.XXXXXXXXX GHz                     | Enter the number of points.                                                                                          | None         |
| PREVIOUS MENU                                               | Returns to the previous menu.                                                                                        | None         |
| PRESS <enter> THEN SELECT OR TURN ON/OFF</enter>            | Press the Enter key to implements your menu selection or to turn a selection on or off.                              | None         |

Menu DF2, Insert Individual Frequencies

| MENU                                                | DESCRIPTION                                                                                                    | GPIB COMMAND |
|-----------------------------------------------------|----------------------------------------------------------------------------------------------------|--------------|
| WARNING                                             |                                                                                                    | None         |
| DEFAULT<br>PROGRAM<br>SELECTED                      |                                                                                                    |              |
| CONTINUING WILL ERASE CURRENT SETUP AND CALIBRATION |                                                                                                    |              |
| PRESS<br><default prgm=""><br/>TO CONFIRM</default> | Pressing the DEFAULT PROGRAM key a second time resets the 37xxxE VNA to its default settings. Press the DEFAULT PROGRAM key, the "0" key, then the DEFAULT PROGRAM key again clears all internal memories. This keying method can be used to clear memories of data used for classified operations. |              |
| OR                                                  |                                                                                                    |              |
| PRESS <clear><br/>TO ABORT</clear>                  | Pressing the CLEAR key implements your menu selection.                                                                                                    |              |

Menu DFLT, Default Program Selected

A-92 37xxxE OM

| MENU                                          | DESCRIPTION                                                                                                    | GPIB COMMAND |
|-----------------------------------------------|----------------------------------------------------------------------------------------------------|--------------|
| DIAGNOSTICS                                   |                                                                                                    | None         |
| START SELF TEST                               | Starts a self test of the 37xxxE.                                                                                                    | TST; *TST?   |
| INSTALLED OPTIONS                             | Displays the fitted options.                                                                                                    | *OPT?        |
| PERIPHERAL TESTS                              | Calls menu DG3, which provides tests for peripherals such as the LCD, front panel, external keyboard, printer and GPIB interfaces.                                                                                        | None         |
| SERVICE FUNCTIONS                             |                                                                                                    |              |
| READ SERVICE LOG<br>(FOR SERVICE<br>USE ONLY) | Calls menu DG2, which gives you options for using the Service Log.                                                                                                    | None         |
| TROUBLESHOOTING<br>(FOR SERVICE<br>USE ONLY)  | Calls menu DG4, which provides options for troubleshooting the 37xxxE hardware. This menu is intended for use by a qualified service technician. Refer to the Model 37xxxE Maintenance Manual for additional information. | None         |
| H/W CALIBRATIONS<br>(FOR SERVICE<br>USE ONLY) | Calls menu DG5, which provides for invoking calibration routines for use by a qualified service technician. Refer to the Model 37xxxE Maintenance Manual for additional information.                                      | None         |
| AUTOCAL ASSURANCE                             | Calls Menu ACAL_ASSUR, which provides for performing AutoCal assurance routines.                                                                                                    | None         |
| PRESS <enter> TO SELECT</enter>               | Pressing the Enter key implements your menu selection.                                                                                                    | None         |

Menu DG1, Diagnostics 1

 $\overline{37xxxEOM}$  A-93

| MENU                                                   | DESCRIPTION                                                                                                    | GPIB COMMAND |
|--------------------------------------------------------|----------------------------------------------------------------------------------------------------|--------------|
| WARNING                                                |                                                                                                    | None         |
| DEFAULT<br>PROGRAM<br>SELECTED                         |                                                                                                    |              |
| CONTINUING WILL ERASE CURRENT SETUP AND CALIBRATION    |                                                                                                    |              |
| PRESS<br><default program=""><br/>TO CONFIRM</default> | Pressing the DEFAULT PROGRAM key a second time resets the VNA to its default settings. Press the DEFAULT PROGRAM key, the "0" key, then the DEFAULT PROGRAM key again clears all internal memories. This keying method can be used to clear memories of data used for classified operations. |              |
| PRESS <clear><br/>TO ABORT</clear>                     | Pressing the CLEAR key implements your menu selection.                                                                                                    |              |

Menu DG2, Troubleshooting

| MENU                                | DESCRIPTION                                                                                       | GPIB COMMAND |
|-------------------------------------|---------------------------------------------------------------------------------------------------|--------------|
| PERIPHERAL TESTS                    |                                                                                                   | None         |
| DISPLAY                             | Provides a graphic display for evaluating screen colors and linearity.                            |              |
| FRONT PANEL                         | Provides for testing the front panel keys.                                                        |              |
| EXTERNAL<br>KEYBOARD                | Provides for testing the external keyboard connected to the Keyboard connector on the rear panel. |              |
| PRINTER INTERFACE                   | Provides for testing the printer interface.                                                       |              |
| GPIB INTERFACE                      | Provides for testing the GPIB interface.                                                          |              |
| PREVIOUS MENU                       | Returns to menu DG1.                                                                              | None         |
| PRESS <enter><br/>TO SELECT</enter> | Pressing the Enter key implements your menu selection.                                            | None         |

Menu DG3, Diagnostics 3

A-94 37xxxE OM

| MENU                                | DESCRIPTION                                                                                                    | GPIB COM-<br>MAND |
|-------------------------------------|----------------------------------------------------------------------------------------------------|-------------------|
| USB<br>UTILITIES                    |                                                                                                    | None              |
| DISPLAY<br>DIRECTORY                | Directory displays in the screen's data area. Press <1> for previous page, <2> for next page, <0> for first page, and <3> for last page. | DIR               |
| DELETE FILES                        | Calls DSK6, which lets you delete data files.                                                                                            | None              |
| COPY FILES<br>TO SD CARD            | Calls DSK8, which lets you copy files to the SD Card.                                                                                    | None              |
| COMMAND LINE                        | Prompts a one-line dialog box that allows you to enter a command. The dialog box remains open only for the user interface.               | None              |
| SD CARD<br>UTILITIES                | Calls DSK-HD, which provides SD Card utilities.                                                                                          | None              |
| PRESS <enter><br/>TO SELECT</enter> | Pressing Enter implements your menu selection. You will be returned to the previous menu when your selection is made.                    | None              |

Menu DSK\_FD, USB Utilities

| MENU                                | DESCRIPTION                                                                                                    | GPIB COMMAND |
|-------------------------------------|----------------------------------------------------------------------------------------------------|--------------|
| SD CARD<br>UTILITIES                |                                                                                                    | None         |
| DISPLAY<br>DIRECTORY                | Directory displays in the screen's data area. Press <1> for previous page, <2> for next page, <0> for first page, and <3> for last page. | DIR          |
| DELETE FILES                        | Calls DSK6, which lets you delete data files.                                                                                            | None         |
| COPY FILES<br>TO USB                | Calls DSK8, which lets you copy files to the USB.                                                                                        | None         |
| COMMAND LINE                        | Prompts a one-line dialog box that allows you to enter a command. The dialog box remains open only for the user interface.               | None         |
| USB<br>UTILITIES                    | Calls DSK-FD, which provides USB utilities.                                                                                              | None         |
| PRESS <enter><br/>TO SELECT</enter> | Pressing the Enter key implements your menu selection.                                                                                   | None         |

Menu DSK\_HD, SD Card Utilities

A-96 37xxxE OM

| MENU                                | DESCRIPTION                                                      | GPIB COMMAND |
|-------------------------------------|------------------------------------------------------------------|--------------|
| SELECT FILE<br>TO READ              |                                                                  | None         |
| FILE 1                              | Displays the data stored in file number 1.                       |              |
| FILE 2                              | Displays the data stored in file number 2.                       |              |
| FILE 3                              | Displays the data stored in file number 3.                       |              |
| FILE 4                              | Displays the data stored in file number 4.                       |              |
| FILE 5                              | Displays the data stored in file number 5.                       |              |
| FILE 6                              | Displays the data stored in file number 6.                       |              |
| FILE 7                              | Displays the data stored in file number 7.                       |              |
| FILE 8                              | Displays the data stored in file number 8.                       |              |
| PREVIOUS MENU                       | Returns to the previous menu.                                    | None         |
| PRESS <enter><br/>TO SELECT</enter> | Pressing the Enter key implements your menu selection.           | None         |
| PRESS <1> FOR<br>PREVIOUS PAGE      | Pressing the "1" key on the keypad returns to the previous page. |              |
| PRESS <2><br>FOR NEXT PAGE          | Pressing the "2" key on the keypad produces the next page.       | None         |

Menu DSK2, Select File to Read

| MENU                            | DESCRIPTION                                                      | GPIB COMMAND |
|---------------------------------|------------------------------------------------------------------|--------------|
| SELECT FILE<br>TO OVERWRITE     |                                                                  | None         |
| CREATE NEW FILE                 |                                                                  |              |
| FILE 1                          | Select file number 1 to be overwritten with new data.            |              |
| FILE 2                          | Select file number 2 to be overwritten with new data.            |              |
| FILE 3                          | Select file number 3 to be overwritten with new data.            |              |
| FILE 4                          | Select file number 4 to be overwritten with new data.            |              |
| FILE 5                          | Select file number 5 to be overwritten with new data.            |              |
| FILE 6                          | Select file number 6 to be overwritten with new data.            |              |
| FILE 7                          | Select file number 7 to be overwritten with new data.            |              |
| FILE 8                          | Select file number 8 to be overwritten with new data.            |              |
| PREVIOUS MENU                   | Returns to the previous menu.                                    | None         |
| PRESS <enter> TO SELECT</enter> | Pressing the Enter key implements your menu selection.           | None         |
| PRESS <1> FOR<br>PREVIOUS PAGE  | Pressing the "1" key on the keypad returns to the previous page. |              |
| PRESS <2><br>FOR NEXT PAGE      | Pressing the "2" key on the keypad produces the next page.       | None         |

Menu DSK3, Select File to Overwrite

A-98 37xxxE OM

| MENU                                 | DESCRIPTION                                                                      | GPIB COMMAND |
|--------------------------------------|----------------------------------------------------------------------------------|--------------|
| TYPE OF FILES<br>TO DELETE           |                                                                                  | None         |
| FRONT PANEL<br>SETUP AND<br>CAL DATA | Calls menu DSK7, which provides a list of front panel and calibration data file. | None         |
| TRACE DATA                           | Calls menu DSK7, which provides a list of trace data files to delete.            | None         |
| TABULAR DATA                         | Calls menu DSK7, which provides a list of tabular data files to delete.          | None         |
| TEXT DATA                            | Calls menu DSK7, which provides a list of text files to delete.                  | None         |
| S2P DATA                             | Calls menu DSK7, which provides a list of S2P data files to delete.              | None         |
| BITMAP DATA                          | Calls menu DSK7, which provides a list of bitmap files to delete.                | None         |
| HPGL DATA                            | Calls menu DSK7, which provides a list of HPGL files to delete.                  | None         |
| ALL TYPES (*.*)                      | Calls menu DSK7, which provides a list of all file types.                        | None         |
| PREVIOUS MENU                        | Returns to the previous menu.                                                    | None         |
| PRESS <enter><br/>TO SELECT</enter>  | Pressing the Enter key implements your menu selection.                           | None         |

Menu DSK6, Type of Files to Delete

| MENU                                | DESCRIPTION                                                      | GPIB COMMAND |
|-------------------------------------|------------------------------------------------------------------|--------------|
| SELECT FILE<br>TO DELETE            |                                                                  | None         |
| FILE 1                              | Selects file number 1 data to be deleted.                        |              |
| FILE 2                              | Selects file number 2 data to be deleted.                        |              |
| FILE 3                              | Selects file number 3 data to be deleted.                        |              |
| FILE 4                              | Selects file number 4 data to be deleted.                        |              |
| FILE 5                              | Selects file number 5 data to be deleted.                        |              |
| FILE 6                              | Selects file number 6 data to be deleted.                        |              |
| FILE 7                              | Selects file number 7 data to be deleted.                        |              |
| FILE 8                              | Selects file number 8 data to be deleted.                        |              |
| PREVIOUS MENU                       | Returns to the previous menu.                                    | None         |
| PRESS <enter><br/>TO SELECT</enter> | Pressing the Enter key implements your menu selection.           | None         |
| PRESS <1> FOR<br>PREVIOUS PAGE      | Pressing the "1" key on the keypad returns to the previous page. |              |
| PRESS <2><br>FOR NEXT PAGE          | Pressing the "2" key on the keypad produces the next page.       | None         |

Menu DSK7, Select File to Delete

A-100 37xxxE OM

| MENU                                 | DESCRIPTION                                                                      | GPIB COMMAND |
|--------------------------------------|----------------------------------------------------------------------------------|--------------|
| TYPE OF FILES<br>TO COPY             |                                                                                  | None         |
| FRONT PANEL<br>SETUP AND<br>CAL DATA | Calls menu DSK9, which provides a list of front panel and calibration data file. | None         |
| TRACE DATA                           | Calls menu DSK9, which provides a list of trace data files to copy.              | None         |
| TABULAR DATA                         | Calls menu DSK9, which provides a list of tabular data files to copy.            | None         |
| TEXT DATA                            | Calls menu DSK9, which provides a list of text files to copy.                    | None         |
| S2P DATA                             | Calls menu DSK9, which provides a list of S2P files to copy.                     | None         |
| BITMAP DATA                          | Calls menu DSK9, which provides a list of bitmap files to copy.                  | None         |
| HPGL DATA                            | Calls menu DSK9, which provides a list of HPGL files to copy.                    | None         |
| ALL TYPES (*.*)                      | Calls menu DSK9, which provides a list of all file types.                        | None         |
| PREVIOUS MENU                        | Returns to the previous menu.                                                    | None         |
| PRESS <enter><br/>TO SELECT</enter>  | Pressing the Enter key implements your menu selection.                           | None         |

Menu DSK8, Type of Files to Copy

| MENU                            | DESCRIPTION                                                      | GPIB COMMAND |
|---------------------------------|------------------------------------------------------------------|--------------|
| SELECT FILE<br>TO COPY          |                                                                  | None         |
| FILE 1                          | Selects file number 1 data to be copied.                         | COPY         |
| FILE 2                          | Selects file number 2 data to be copied.                         | COPY         |
| FILE 3                          | Selects file number 3 data to be copied.                         | COPY         |
| FILE 4                          | Selects file number 4 data to be copied.                         | COPY         |
| FILE 5                          | Selects file number 5 data to be copied.                         | COPY         |
| FILE 6                          | Selects file number 6 data to be copied.                         | COPY         |
| FILE 7                          | Selects file number 7 data to be copied.                         | COPY         |
| FILE 8                          | Selects file number 8 data to be copied.                         | COPY         |
| PREVIOUS MENU                   | Returns to the previous menu.                                    | None         |
| PRESS <enter> TO SELECT</enter> | Pressing the Enter key implements your menu selection.           | None         |
| PRESS <1> FOR<br>PREVIOUS PAGE  | Pressing the "1" key on the keypad returns to the previous page. |              |
| PRESS <2><br>FOR NEXT PAGE      | Pressing the "2" key on the keypad produces the next page.       | None         |

Menu DSK9, Select File to Copy

A-102 37xxxE OM

| MENU                              | DESCRIPTION                                                        | GPIB COMMAND |
|-----------------------------------|--------------------------------------------------------------------|--------------|
| CAPTURE<br>TABULAR DATA           | Captures the tabular data to a file when the Enter key is pressed. | None         |
| PRESS <enter> TO CONTINUE</enter> | Pressing the Enter key implements your menu selection.             | None         |

Menu DSK10, Capture Tabular Data

| MENU                                                          | DESCRIPTION                                                                                                    | GPIB COMMAND            |
|---------------------------------------------------------------|----------------------------------------------------------------------------------------------------|-------------------------|
| DATA ENHANCEMENT                                              |                                                                                                    | None                    |
| AVERAGING<br>XXXX MEAS.                                       | Averages the measured data over time, as follows:  1. The sweep stops at the first frequency point and takes a number of readings, based on the selected number of points.  2. The program averages the readings and writes the average value for that frequency point in the displayed graph.  3. The sweep then advances to the next sequential frequency point and repeats the process.                                                                                                    | AVG; AVG?               |
| AVERAGING TYPE                                                |                                                                                                    |                         |
| POINT-BY-POINT                                                | Averages the point-by-point up to the number of averages.                                                                                                    | PTAVG; SWAVG?           |
| SWEEP-BY-SWEEP                                                | Averages the sweep-by-sweep up to the number of sweeps.                                                                                                    | SWAVG;<br>SWAVG?        |
| RESET AVG COUNT<br>XXXX SWEEP(S)                              | Zeros the counter used for sweep averaging                                                                                                    | RSTAVG                  |
| SMOOTHING<br>XX.XX PERCENT<br>OF SWEEP<br>XXX POINT(S)        | Smooths the measured data over frequency, as follows:  1. The program divides the overall sweep into smaller segments, based on the selected percent-of-span. (Refer to Section 4-4 and Figure 4-23 for a description and example of smoothing.)  2. It takes a data reading at each frequency point within that percent-of-span segment.  3. It averages the readings with a raised Hamming window and writes that magnitude value at the mid-frequency point of the segment in the displayed graph or Smith chart.  4. It then advances the percent-of-span segment to encompass the next sequential group of frequency points and repeats the process.  The displayed number of points represents the number of points for a given percent of sweep and is based on the max data points, and the sweep start and stop. | SON; SON?;<br>SOF; SOF? |
| SAMPLERS USED<br>PER SWEEP<br>X SAMPLERS                      | Sets the number of samplers used per sweep.                                                                                                    | SAMP2; SAMP3;<br>SAMP?  |
| PRESS <enter><br/>TO SELECT</enter>                           | Pressing the Enter key implements your menu selection.                                                                                                    | None                    |
| PRESS<br><avg menu="" smooth=""><br/>TO RESET AVG COUNT</avg> |                                                                                                    |                         |

Menu EM, Enhancement Menu

A-104 37xxxE OM

| MENU                                             | DESCRIPTION                                                                                                    | GPIB COMMAND |
|--------------------------------------------------|----------------------------------------------------------------------------------------------------|--------------|
| SWEPT FREQUENCY<br>GAIN COMPRESSION              |                                                                                                    | None         |
| NOMINAL OFFSET<br>-XX.XX dB                      | Shows gain of nominal offset. This value is the approximate gain (or loss) of the external devices preceding the AUT (amplifier under test). Specifically, the gain of the amplifier and attenuator combination. This value is used whenever flat test port power is turned OFF (while still existing) to prevent an unexpected jump in the power to the AUT. | NOFST?       |
| CALIBRATE<br>FOR FLATNESS<br>(NO CAL EXISTS)     | Calls menu GC_SU8, which provides calibration options.                                                                                                    | None         |
| FLATNESS<br>CORRECTION<br>AT -XX.XX dBm          | Shows value of the flatness correction.                                                                                                    | FPX?         |
| CALIBRATE<br>RECEIVER<br>(NO CAL EXISTS)         | Calls menu GC_RCVR, which provides calibration options.                                                                                                    | None         |
| NORMALIZE S21<br>(NOT STORED)                    | Calls menu GC_NORM.                                                                                                    | None         |
| GAIN COMPRESSION<br>POINT (0 dB REF)<br>XX.XX dB | This option is used with marker search functions. Value has a range from 0.05 to 9.99 dB and a default value of 1.00 dB. The search value is [negative] the gain compression point value. The reference is based on (maximum) with tracking ON.                                                                                                    | GCMP; GCMP?  |
| TEST AUT                                         | Closes the extended menu and displays the dual channels 1 & 3, with channel 3 active.                                                                                                    | None         |
| EXIT APPLICATION                                 | Exits the gain compression application and returns to S-parameter measurements. It restores the measurement setup.                                                                                                    | None         |

Menu GC1, Swept Frequency Gain Compression

## - SWEPTFREQUENCY GAIN COMPRESSION

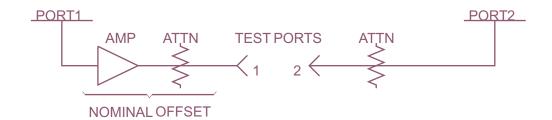

#### - CALIBRATION INSTRUCTIONS -

- TEST PORT 1 POWER SHOULD BE APPROXIMATELY=
   AUT(x dB compression spec) AUT(gain) 15 dB
- 2. PORT 2 INPUT POWER SHOULD BE LESS THAN 0 dBm (UNLESS OPTION 6 IS INSTALLED).
- 3' NOMINAL OFFSET = APPROXIMATE GAIN (OR LOSS)
  OF EXTERNAL DEVICES PRECEDINGTHE AUT.
- 4. DEFAULT DISPLAY IS DUAL CHANNEL1-3 IN WHICH CHANNEL1 = b2/1 [dBm] AND CHANNEL3 = S21.

### - MEASUREMENT INSTRUCTIONS -

- 1. AFTER THE AUT IS CONNECTED, NORMALIZE S21.
- 2. INDICATE THE GAIN COMPRESSION POINT VALUE (x dB) AND SELECT <TEST AUT>.
- 3. INCREASE TEST PORT 1 POWER UNTIL A 1 dB (or x dB) DECREASE IN S21 IS OBSERVED.

Menu EXT\_GC1, Gain Compression Help Menu 1

A-106 37xxxE OM

| MENU                                            | DESCRIPTION                                                                                                    | GPIB COMMAND  |
|-------------------------------------------------|----------------------------------------------------------------------------------------------------|---------------|
| SWEPT POWER GAIN COMPRESSION                    |                                                                                                    | None          |
| SET FREQUENCIES                                 | Calls menu GC_DF2, with it extended menu EXT_GC_DF2. There the you may enter from 1 to 10 discrete frequencies to be used by the application.                                                                                                    | None          |
| P START<br>-XX.XX dBm                           | Defines the power sweep. The start and stop are limited by the actual power control range of the internal source.                                                                                                    | PSTRT; PSTRT? |
| P STOP<br>-XX.XX dBm                            | The stepsize resolution is limited to 0.05 dB.                                                                                                    | PSTOP; PSTOP? |
| STEPSIZE<br>X.XX dB                             |                                                                                                    | PSTEP; PSTEP? |
| ATTENUATION                                     | Calls menu GC_SU2, which lets you set attenuation values.                                                                                                    | None          |
| GAIN COMPRESSION<br>POINT (MAX REF)<br>XX.XX dB | This option is used with marker search functions. Value has a range from 0.05 to 9.99 dB and a default value of 1.00 dB. The search value is [negative] the gain compression point value. The reference is based on (maximum) with tracking ON.                                                     | GCMP          |
| NOMINAL OFFSET<br>-XX.XX dB                     | This value is the approximate gain (or loss) of the external devices preceding the AUT. Specifically, the gain of the amplifier and attenuator combination. This value is used whenever power linearity is turned OFF (while still existing) to prevent an unexpected jump in the power to the AUT. | NOFST; NOFST? |
| MORE                                            | Calls menu GC3, with is companion menu EXT_CG3.                                                                                                    | None          |
| PRESS <enter> TO SELECT</enter>                 | Pressing the Enter key implements your menu selection.                                                                                                    | None          |

Menu GC2, Swept Power Gain Compression 1

#### - SWEPT POWER GAIN COMPRESSION -

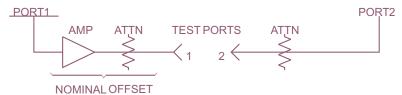

#### - CALIBRATION INSTRUCTIONS -

- 1. SET FREQUENCIES (FROM 1 TO 10 FREQS ALLOWED).
- 2. P START POWER SHOULD BE APPROXIMATELY = AUT (x dB compression spec) AUT (gain) 15 dB.
- 3. P STOP SHOULD BE 20 dB HIGHER THAN P START.
- 4. PORT 2 INPUT POWER SHOULD BE LESS THAN 0 dB (UNLESS OPTION 6 IS INSTALLED).
- 5. INDICATE THE GAIN COMPRESSION POINT VALUE (x dB).
- 6. NOMINAL OFFSET = APPROXIMATE GAIN (OR LOSS) OF EXTERNAL DEVICES PRECEDING THE AUT.

Menu EXT\_GC2, Gain Compression Help Menu 2

A-108 37xxxE OM

| MENU                                           | DESCRIPTION                                                                                                    | GPIB COMMAND           |
|------------------------------------------------|----------------------------------------------------------------------------------------------------|------------------------|
| SWEPT POWER<br>GAIN COMPRESSION                |                                                                                                    | None                   |
| CALIBRATE<br>FOR LINEARITY<br>(NO CAL EXISTS)  | Calls menu GC_SU8A with extended menu EXT_GC_SU8A and menu GC_SU8A_ABORT. Upon a successful power linearity calibration, menu GC2 reappears with (CAL EXISTS) and linearity correction ON.                                                                                                    | None                   |
| LINEARITY ON (OFF)<br>CORRECTION               | Toggles the linearity correction on and off.                                                                                                    | PSWC0;<br>PSWC1;PSWCX? |
| CALIBRATE<br>RECEIVER<br>(NO CAL EXISTS)       | Calls menu GC_RCVR.                                                                                                    | None                   |
| S21 OPTIONS<br>(NOT STORED)                    | Calls menu GC_S21OPT.                                                                                                    | None                   |
| AUT TEST TYPES                                 |                                                                                                    | None                   |
| GAIN COMPRESSION                               | Closes the extended menu and displays the dual channels 1 & 3, with channel 3 active. Up to this point, the system is sweeping frequencies. Once <test aut=""> is pressed, the power sweep mode is turned ON and the system goes into single sweep and hold. One power sweep at the current power freq is done and the system goes into hold with Bias and RF ON. Pressing the Hold key will restart the sweep.</test> | CALR                   |
| AM/PM                                          | Closes the extended menuand displays dual channel 2 & 4, with Channel 4 becoming active. The power sweep mode is activated and the VNA goes into continuous sweep. The power sweeps at the current power frequency; the marker function is turned off, but markers remain. Channel 2 displays S21 on a Phase graph and Channel 4 displays S21 on a Log Magnitude graph.                                                | SPAMPMT                |
| MULTIPLE FREQ<br>GAIN COMPRESSION              | Calls menu GC4.                                                                                                    | None                   |
| RETURN TO SWEPT<br>FREQUENCY MODE              | Returns program to the swept frequency operational mode.                                                                                                    | None                   |
| PREVIOUS MENU                                  | Returns to previous menu.                                                                                                    | None                   |
| PRESS <enter> TO SELECT OR TURN ON/OFF</enter> | Pressing the Enter key implements your menu selection.                                                                                                    | None                   |

 ${\it Menu~GC3, Swept~Power~Gain~Compression~2}$ 

#### - SWEPT POWER GAIN COMPRESSION -

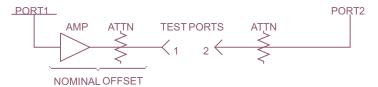

## - CALIBRATION INSTRUCTIONS -

- 7. LINEARITY CALIBRATION IMPROVES ACCURACY.
- 8. RECEIVER CALIBRATION IS DONE AT P STOP.
  NORMALIZE S21 AND DISPLAY S21 ARE IS DONE AT P START.
- 9. DEFAULT DISPLAY IS DUAL CHANNEL 1-3 IN WHICH CHANNEL 1 = b2/1 [dBm] AND CHANNEL 3 = S21

-MEASUREMENT INSTRUCTIONS-

- 1. SELECT THE DESIRED S21 OPTION.
- 2. SELECT <GAIN COMPRESSION> OR <AM/PM> AUT TEST.
- 3. MARKERS CAN BE USED TO LOCATE THE 1 dB (or x dB) COMPRESSION POINT. CHANGE THE POWER FREQUENCY TO MEASURE EACH OF THE OTHER POWER SWEEPS.
- 4. SELECT <MULTIPLE FREQ GAIN COMPRESSION> TO TEST THE AUT AT ALL THE SWEPT POWER FREQUENCIES. THE RESULTS ARE COMPUTED UNDER THE ASSUMPTION THAT P OUTPUT AT P START IS IN THE AUT'S LINEAR REGION.

Menu EXT\_GC3, Gain Compression Help Menu 3

A-110 37xxxE OM

| MENU                                   | DESCRIPTION                                                                                                    | GPIB COMMAND |
|----------------------------------------|----------------------------------------------------------------------------------------------------|--------------|
| MULTIPLE FREQUENCY<br>GAIN COMPRESSION |                                                                                                    | None         |
| TEST AUT                               | Calls menu GC4_ABORT; and it turns on the power sweep mode and conducts a power sweep at each of the swept power frequencies. The gain compression points are computed under the assumption that P Output at P Start is in the AUT's linear region. The frequency, power in, and power out values are listed in a table. The power out versus frequency number is displayed in on a graph | None         |
| TEXT DATA<br>TO SD CARD                | When either Text Data to SD Card or Text Data to USB drive is selected, the appropriate save file menu DSKx is displayed and the table is captured and recorded in a text                                                                                                    | None         |
| TEXT DATA<br>TO USB DRIVE              | file.                                                                                                    |              |
| SWEPT POWER<br>GAIN COMPRESSION        | Calls menu CG3, which let you perform a Swept Power Gain Compression measurement.                                                                                                    | None         |
| RETURN TO SWEPT<br>FREQUENCY MODE      |                                                                                                    | None         |
| PRESS <enter><br/>TO SELECT</enter>    | Pressing the Enter key implements your menu selection.                                                                                                    | None         |

# Menu GC4, Multiple Frequency Gain Compression 1

| MENU                                | DESCRIPTION                                                            | GPIB COMMAND |
|-------------------------------------|------------------------------------------------------------------------|--------------|
| MULTIPLE FREQUENCY GAIN COMPRESSION |                                                                        | None         |
| TESTING AUT                         |                                                                        | None         |
| PRESS <clear><br/>TO ABORT</clear>  | Pressing the Clear key aborts the Multiple Frequency Gain Compression. | None         |

Menu GC4\_ABORT, Multiple Frequency Gain Compression 2

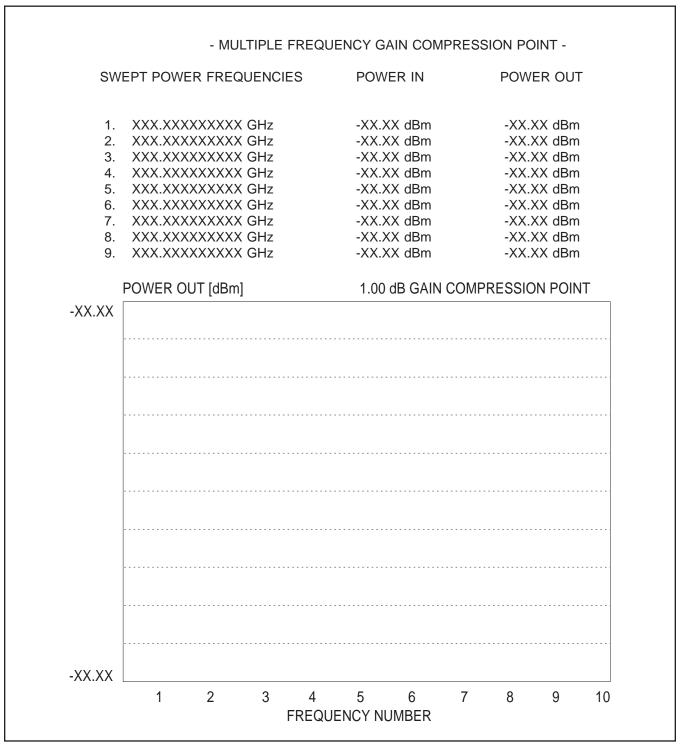

Menu EXT\_GC4, Gain Compression Help Menu 4

A-112 37xxxE OM

| MENU                                                 | DESCRIPTION                                                                                                    | GPIB COMMAND |
|------------------------------------------------------|----------------------------------------------------------------------------------------------------|--------------|
| SWEPT POWER<br>FREQUENCIES                           |                                                                                                    | None         |
| INPUT A FREQ,<br>PRESS <enter><br/>TO INSERT</enter> | This menu performs in a similar manner to the menu DF2, Insert Individual Frequencies. The list is updated and kept in ascending order. Any frequencies which are added or deleted force a resorting of the list. The user can enter from 1 to 10 swept power frequencies. | None         |
| SWEPT POWER<br>FREQUENCY<br>XXX.XXXXXXXX GHz         | Enter the swept power frequencies using the keypad or knob. Press <enter> to insert into the swept power frequency list</enter>                                                                                                    |              |
| CLEAR FREQ NUMBER                                    | Enter the number of the frequency to remove from the list using the keypad or knob. Press <enter> to remove the selection from the list.</enter>                                                                                                    |              |
| CLEAR ALL                                            | Press <enter> to remove all the frequencies from the swept power frequency list.</enter>                                                                                                    |              |
| FINISHED,<br>RETURN TO POWER<br>SWEEP SETUP          | After the swept power frequency list is entered, this returns to menu GC2.                                                                                                    | None         |
| PRESS <enter> TO SELECT</enter>                      | Pressing the Enter key implements your menu selection.                                                                                                    | None         |

Menu GC\_DF2, Swept Power Frequencies

## - MULTIPLE FREQUENCY GAIN COMPRESSION -

## **SWEPT POWER FREQUENCIES**

- 1. XXX.XXXXXXXX GHz
- 2. XXX.XXXXXXXX GHz
- 3. XXX.XXXXXXXX GHz
- 4. XXX.XXXXXXXX GHz
- 5. XXX.XXXXXXXX GHz
- 6. XXX.XXXXXXXX GHz
- 7. XXX.XXXXXXXX GHz
- 8. XXX.XXXXXXXX GHz
- 9. XXX.XXXXXXXXX GHz

10. XXX.XXXXXXXX GHz

Menu EXT\_GC\_DF2, Gain Compression Help Menu

| MENU                                             | DESCRIPTION                                                                                                    | GPIB COMMAND     |
|--------------------------------------------------|----------------------------------------------------------------------------------------------------|------------------|
| NORMALIZE S21                                    | This menu lets you see if you have a good connection of the throughline before capturing the data by pressing <enter>. The calibration may be aborted by pressing <clear>. In both cases, menu GC1 or GC3 is displayed.</clear></enter> | NRMS21<br>SPS21? |
| CONNECT AUT<br>AND APPLY BIAS                    |                                                                                                    |                  |
| WAIT FOR ONE<br>COMPLETE SWEEP<br>BEFORE STORING |                                                                                                    |                  |
| PRESS <enter><br/>TO STORE</enter>               | Pressing the Enter key stores the Normalized S21 calibration.                                                                                                    |                  |
| PRESS <clear><br/>TO ABORT</clear>               | Pressing the Clear key aborts the Normalized S21 calibation.                                                                                                    |                  |

Menu GC\_NORM, Normalize S21

A-114 37xxxE OM

| MENU                                                          | DESCRIPTION                                                                                                    | GPIB COMMAND |
|---------------------------------------------------------------|----------------------------------------------------------------------------------------------------|--------------|
| RECEIVER<br>CALIBRATION                                       | This menu lets you see if you have a good connection of the throughline before capturing the data by pressing <enter>. The calibration may be aborted by pressing <clear>. In both cases, menu GC1 or GC2 is displayed.</clear></enter> | None         |
| CONNECT<br>THROUGHLINE<br>BETWEEN<br>TEST PORTS               |                                                                                                    | None         |
| INCLUDE ANY COMPONENTS WHICH ARE PART OF THE MEASUREMENT PATH |                                                                                                    | None         |
| WAIT FOR ONE<br>COMPLETE SWEEP<br>BEFORE STORING              |                                                                                                    | CALR         |
| PRESS <enter> TO STORE</enter>                                | Pressing the Enter key stores the receiver calibration.                                                                                                    | None         |
| PRESS <clear> TO ABORT</clear>                                | Pressing the Clear key aborts the Receiver calibation.                                                                                                    | None         |

Menu GC\_RCVR, Receiver Calibration

| MENU                            | DESCRIPTION                                                                                                    | GPIB COMMAND |
|---------------------------------|----------------------------------------------------------------------------------------------------|--------------|
| SWEPT POWER<br>GAIN COMPRESSION |                                                                                                    | None         |
| PORT 1 ATTN<br>0*10 dB (0 - 70) | Attenuates the microwave source power at port 1 from 0 to 70 dB, in 10 dB steps. The power is attenuated before being applied to Port 1 for a forward transmission or reflection test (S <sub>21</sub> or S <sub>11</sub> , respectively). | SA1; SA1?    |
| PORT 2 ATTN<br>0*10 dB (0 - 40) | Attenuates from 0 to 40 dB (10 dB steps) the microwave power being input to Port 2 from the device-under-test (DUT).                                                                                                    | TA; TA2?     |
| PREVIOUS MENU                   | Returns to the previous menu.                                                                                                    | None         |
| PRESS <enter> TO SELECT</enter> | Pressing the Enter key implements your menu selection.                                                                                                    | None         |

Menu GC\_SU2, Swept Power Gain Compression 2

A-116 37xxxE OM

| MENU                              | DESCRIPTION                                                                                                    | GPIB COMMAND |
|-----------------------------------|----------------------------------------------------------------------------------------------------|--------------|
| CALIBRATE FOR<br>LINEAR POWER     | The power linearity calibration is done for each of the swept power frequencies across the power sweep range. The resolution of the calibration points is 0.25 dB. The maximum will be equal to the power sweep step size. | None         |
| FORWARD<br>DIRECTION ONLY         | The Linear Power Calibration is only done in the forward direction.                                                                                                    | None         |
| START LINEAR<br>POWER CALIBRATION | Starts the linear power calibration.                                                                                                    | PSWC         |
| PREVIOUS MENU                     | Returns to previous menu.                                                                                                    | None         |
| PRESS <enter> TO SELECT</enter>   | Pressing the Enter key implements your menu selection.                                                                                                    | None         |

Menu GC\_SU8A, Calibrate for Linear Power

| MENU                               | DESCRIPTION                                                 | GPIB COMMAND |
|------------------------------------|-------------------------------------------------------------|--------------|
| LINEAR POWER<br>CALIBRATION        |                                                             | None         |
| CALIBRATING FOR LINEAR POWER       |                                                             | None         |
| PRESS <clear><br/>TO ABORT</clear> | Pressing the Clear key aborts the Linear Power Calibration. | None         |

Menu GC\_SU8A-ABORT, Abort Calibrate for Linear Power

- LINEAR POWER CALIBRATION -
- CALIBRATION INSTRUCTIONS -

LINEAR POWER CALIBRATION ADJUSTS THE SOURCE OUTPUT POWER FOR EACH POWER FREQUENCY POINT ACROSS THE POWER SWEEP RANGE TO PROVIDE A LINEAR POWER LEVEL AT THE TEST PORT (FORWARD DIRECTION ONLY).

- INSTRUCTIONS -
- 1. PRESET, ZERO, AND CALIBRATE THE POWER METER.
- 2. CREATE AND ACTIVATE THE POWER METER'S CAL FACTOR LIST FOR THE POWER SENSOR BEING USED.
- 3. CONNECT THE POWER METER TO THE DEDICATED GPIB INTERFACE AND THE POWER SENSOR TO THE TEST PORT.

| 4. | SELECT <start calibration="" linear="" power="">.</start> |
|----|-----------------------------------------------------------|
|    |                                                           |
|    |                                                           |

Menu EXT\_GC\_SU8A, Gain Compression Help Menu

A-118 37xxxE OM

| MENU                                                                                                    | DESCRIPTION                                                                                                    | GPIB COMMAND      |
|----------------------------------------------------------------------------------------------------|----------------------------------------------------------------------------------------------------|-------------------|
| NORMALIZE S21                                                                                                    | This menu lets you see if you have a good connection of the throughline before capturing the data by pressing <enter>. The calibration may be aborted by pressing <clear>. In both cases, menu GC1 or GC3 is displayed.</clear></enter> | NRMS21<br>DSPS21? |
| CONNECT AUT<br>AND APPLY BIAS                                                                                              |                                                                                                    | None              |
| RESULTS IN A DISPLAY THAT IS NORMALIZED TO THE AUT PERFORMANCE AT P START. NORMALIZATION IS AUTOMATIC FOR EACH POWER SWEEP |                                                                                                    | None              |
| DISPLAY S21                                                                                                    |                                                                                                    | DSPS21<br>DSPS21? |
| CONNECT THROUGH                                                                                                    |                                                                                                    | None              |
| RESULTS IN A DISPLAY SHOWING THE VALUE OF S21 FOR EACH POWER SWEEP                                                         |                                                                                                    | None              |
| WAIT FOR ONE<br>COMPLETE SWEEP<br>BEFORE STORING                                                                           |                                                                                                    | NRMS              |
| CONNECT AUT<br>AND APPLY BIAS                                                                                              |                                                                                                    | None              |
| PRESS <clear><br/>TO ABORT</clear>                                                                                         | Pressing the Clear key aborts the Normalized S21 calibation.                                                                                                    | None              |

Menu GC\_S21OPT, S21 Options

| MENU                                                                  | DESCRIPTION                                                                                                    | GPIB COMMAND |
|-----------------------------------------------------------------------|----------------------------------------------------------------------------------------------------|--------------|
| SELECT LABEL ABCDEFGHIJKLM NOPQRSTUVWXYZ 0123456789()- !#\$%&'@^_'{}~ | Name your file using the rotary knob to select letters, numbers, or both. A letter or number turns red to indicate that the letter/number has been chosen for selection. Pressing the Enter key selects the letter or number. the name you spell out displays in the area below "SELECT NAME." You are allowed up to eight characters for a file name and twelve characters for a label. | None         |
| * ? : \ . SP                                                          | For keyboard command line entry.                                                                                                    | None         |
| BKSP CLR DONE                                                         | Selecting "BKSP" deletes the last letter in the name displayed above. Selecting "CLR" deletes the entire name. Selecting "DONE" signals that you have finished writing the name.                                                                                                    | None         |
| TURN KNOB<br>TO INDICATE<br>CHARACTER OR<br>FUNCTION                  | Use the rotary knob to indicate the letter or number you wish to select. You can use the up-arrow and down-arrow keys to move between rows.                                                                                                    | None         |
| PRESS <enter><br/>TO SELECT</enter>                                   | Pressing the Enter key implements your menu selection. The menu remains on the screen until another menu is selected for display or until the CLEAR/RET LOC key is pressed.                                                                                                    | None         |
| NUMBERS MAY<br>ALSO BE<br>SELECTED<br>USING KEYPAD                    | You may also select numbers and decimals using the keypad.                                                                                                    | None         |

Menu GP5, Select Name

A-120 37xxxE OM

| MENU                         | DESCRIPTION                                                                      | GPIB COMMAND         |
|------------------------------|----------------------------------------------------------------------------------|----------------------|
| GPIB ADDRESSES               |                                                                                  | None                 |
| IEEE 488.2<br>GPIB INTERFACE |                                                                                  | None                 |
| ADDRESS:                     | Selects the GPIB address for the 37xxxE analyzer. The default address is 6.      | ADDGP;<br>ADDGP?     |
| DEDICATED<br>GPIB INTERFACE  |                                                                                  | None                 |
| EXTERNAL SOURCE 1            | Selects the address for external source 1. The default address is 4.             | SRC1ADD;<br>SRC1ADD? |
| EXTERNAL SOURCE 2<br>5       | Selects the address for external source 2. The default address is 5.             | SRC2ADD;<br>SRC2ADD? |
| PLOTTER<br>8                 | Selects the address for a compatible plotter. The default address is 8.          | ADDPLT;<br>ADDPLT?   |
| POWER METER<br>13            | Selects the address for a compatible power meter. The default address is 13.     | ADDPM;<br>ADDPM?     |
| FREQUENCY COUNTER 7          | Selects the address for an external frequency counter. The default address is 7. | ADDFC; ADDFC?        |

Menu GP7, Display GPIB Status

| MENU                                                                             | DESCRIPTION                                                                                                    | GPIB COMMAND       |
|----------------------------------------------------------------------------------|----------------------------------------------------------------------------------------------------|--------------------|
| NETWORK SETUP                                                                    |                                                                                                    | None               |
| ETHERNET ADDRESS<br>0123456789ABC                                                | Displays the ethernet address. This address can be found on the A9 PCB. It is programmed by Motorola in the MVME162.                                                                                                    | ADDHW?             |
| IP ADDRESS<br>XXX.XXX.XXX                                                        | Displays the Internet Protocol address. User can set this address of four numbers. Address numbers range from 0 to 255 separated by periods.                                                                                | ADDIP; ADDIP?      |
| ATTENTION: INTERNAL IP AUTOMATICALLY UPDATES WITH IP ADDR. CHANGES               |                                                                                                    |                    |
| INTERNAL IP<br>XXX.XXX.XXX                                                       | Displays the Internal Internet Protocol address. User can set this address of four numbers. Although the user can change this address, it is highly recommended that you allow the unit to update this field automatically. | None               |
| SUBNET MASK<br>XXX.XXX.XXX                                                       | Displays the address of the subnet mask. User can set this address of four numbers. Address numbers range from 0 to 255 separated by periods.                                                                               | SUBMSK;<br>SUBMSK? |
| WARNING<br>DO NOT CHANGE<br>DEFAULT GATEWAY<br>FROM 0.0.0.0<br>UNLESS ONE EXISTS |                                                                                                    |                    |
| DEFAULT GATEWAY<br>XXX.XXX.XXX                                                   | Displays the Internet Protocol address. User can set this address of four numbers. Address numbers range from 0 to 255 separated by periods.                                                                                | DEFGT; DEFGT?      |

Menu GP8, Network Setup

A-122 37xxxE OM

| MENU                                           | DESCRIPTION                                                                                                    | GPIB COMMAND  |
|------------------------------------------------|----------------------------------------------------------------------------------------------------|---------------|
| SELECT<br>GRAPH TYPE                           |                                                                                                    | None          |
| LOG MAGNITUDE                                  | Selects a log magnitude graph for display on the active channel's selected S-parameter. The active channel is indicated by its key (CH1, CH2, CH3, CH4) being lit.                                                                                                    | MAG           |
| PHASE                                          | Selects a phase graph for display on the active channel.                                                                                                    | РНА           |
| LOG MAGNITUDE<br>AND PHASE                     | Selects log magnitude and phase graphs for display on the active channel.                                                                                                    | MPH           |
| SMITH CHART<br>(IMPEDANCE)                     | Selects a Smith chart for display on the active channel.                                                                                                    | SMI; SME; SMC |
| SWR                                            | Selects an SWR display for the active channel.                                                                                                    | SWR           |
| GROUP DELAY                                    | Selects a Group Delay display for the active channel.                                                                                                    | DLA           |
| POWER OUT                                      | Provides for measuring output power. The measurement of output power is accomplished by using the b2 (or Tb) measured value normalized to the power supplied to the AUT at Test Port 1. While the b2 parameter is the most meaningful for this graph type, you may use any other parameter. | POW           |
| MORE                                           | Calls additional graph type selections on menu GT2.                                                                                                    | None          |
| PRESS <enter> TO SELECT AND RESUME CAL</enter> | Pressing the Enter key implements your menu selection (and resumes the calibration from where it left off, if in the calibration mode).                                                                                                    | None          |

Menu GT1/CAL\_GT1, Select Graph Type

| MENU                                           | DESCRIPTION                                                                                                    | GPIB COMMAND  |
|------------------------------------------------|----------------------------------------------------------------------------------------------------|---------------|
| SELECT<br>GRAPH TYPE                           |                                                                                                    | None          |
| SMITH CHART<br>(ADMITTANCE)                    | Selects an Admittance Smith chart for display on the active channel's S-parameter.                                                      | ISM; ISE; ISC |
| LINEAR POLAR                                   | Selects a Linear Polar graph for display on the active channel's S-parameter.                                                           | PLR           |
| LOG POLAR                                      | Selects a Log Polar graph for display on the active channel's S-parameter.                                                              | PLG           |
| LINEAR MAG                                     | Selects a Linear Magnitude graph for display on the active channel's S-parameter.                                                       | LIN           |
| LINEAR MAG<br>AND PHASE                        | Selects Linear Magnitude and Phase graphs for display on the active channel's S-parameter.                                              | LPH           |
| REAL                                           | Selects Real data for display on the active channel's s-parameter.                                                                      | REL           |
| IMAGINARY                                      | Selects Imaginary data for display on the active channel's s-parameter.                                                                 | IMG           |
| REAL AND<br>IMAGINARY                          | Selects both Real and Imaginary data for display on the active channel's S-parameter.                                                   | RIM           |
| MORE                                           | Calls additional graph type selections.                                                                                                 | None          |
| PRESS <enter> TO SELECT AND RESUME CAL</enter> | Pressing the Enter key implements your menu selection (and resumes the calibration from where it left off, if in the calibration mode). | None          |

Menu GT2/CAL\_GT2, Select Graph Type

A-124 37xxxE OM

| MENU                                           | DESCRIPTION                                                                                                    | GPIB COMMAND         |
|------------------------------------------------|----------------------------------------------------------------------------------------------------|----------------------|
| SINGLE LIMITS                                  |                                                                                                    | None                 |
| —LOG MAG—                                      |                                                                                                    | None                 |
| UPPER LIMIT ON (OFF)<br>XXX.XXX dB             | Turns the Upper Limit line on or off for the active channel. For your convenience, the arbitrarily set limit lines allow you to delineate a go/no go line on your Log Mag display beyond which the measured values are unacceptable. | UPL0; UPL1;<br>UPLX? |
| LOWER LIMIT ON(OFF)<br>XXX.XXX dB              | Turns the Lower Limit line on or off for the active channel on your Log Mag display.                                                                                                    | LOL0; LOL1;<br>LOLX? |
| READOUT LIMIT                                  | Calls menu LF1, which shows points where the current S-parameter intercepts the lower limit.                                                                                                    | None                 |
| -PHASE-                                        |                                                                                                    | None                 |
| UPPER LIMIT ON (OFF)<br>XXX.XXX°               | Turns the Upper Limit line on or off for the active channel on your Phase display.                                                                                                    | UPL0; UPL1;<br>UPLX? |
| LOWER LIMIT ON(OFF)                            | Turns the Lower Limit line on or off for the active channel on your Phase display.                                                                                                    | LOL0; LOL1;<br>LOLX? |
| READOUT LIMIT                                  | Calls menu LF2, which shows points where the current S-parameter intercepts the lower limit.                                                                                                    | None                 |
| DISPLAY ON (OFF)<br>LIMITS                     | Enables both limit lines for the active channel on both the Log-Mag and Phase graphs.                                                                                                    | LON; LOF; LON?       |
| TEST LIMITS                                    | Calls menu LTST, which provides choices for testing the limits.                                                                                                    | None                 |
| SEGMENTED LIMITS                               | Calls a menu in the LS series (LSX), which lets you set segmented limit lines.                                                                                                    | None                 |
| PRESS <enter> TO SELECT OR TURN ON/OFF</enter> | Pressing the Enter key implements your menu selection.                                                                                                    | None                 |

Menu L1, Set Limits—Magnitude and Phase

| MENU                                           | DESCRIPTION                                                                                                    | GPIB COMMAND         |
|------------------------------------------------|----------------------------------------------------------------------------------------------------|----------------------|
| SINGLE LIMITS                                  |                                                                                                    | None                 |
| -LINEAR POLAR-                                 |                                                                                                    | None                 |
| UPPER LIMIT ON (OFF)<br>XXX.XXX mU             | Turns the Upper Limit line on or off for the active channel. For your convenience, the arbitrarily set limit lines allow you to delineate a go/no go line on your Linear Polar display beyond which the measured values are unacceptable. | UPL0; UPL1;<br>UPLX? |
| LOWER LIMIT ON(OFF)<br>XXX.XXX mU              | Turns the Lower Limit line on or off for the active channel on your Linear Polar display.                                                                                                    | LOL0; LOL1;<br>LOLX? |
| DISPLAY ON (OFF)<br>LIMITS                     | Enables both previously set limit lines to appear for the active channel on your polar display.                                                                                                    | LON; LOF; LON?       |
| TEST LIMITS                                    | Calls menu LTST, which provides choices for testing the limits.                                                                                                    | None                 |
| PRESS <enter> TO SELECT OR TURN ON/OFF</enter> | Pressing the Enter key implements your menu selection.                                                                                                    | None                 |

Menu L2, Set Limits—Linear Polar

A-126 37xxxE OM

| MENU                                           | DESCRIPTION                                                                                                    | GPIB COMMAND         |
|------------------------------------------------|----------------------------------------------------------------------------------------------------|----------------------|
| SINGLE LIMITS                                  |                                                                                                    | None                 |
| -SMITH CHART-                                  |                                                                                                    | None                 |
| UPPER LIMIT ON (OFF)<br>XXX.XXX mU             | Turns the Upper Limit line on or off for the active channel. For your convenience, the arbitrarily set limit lines allow you to delineate a go/no go line on your Smith Chart display beyond which the measured values are unacceptable. | UPL0; UPL1;<br>UPLX? |
| LOWER LIMIT ON(OFF)<br>XXX.XXX mU              | Turns the Lower Limit line on or off for the active channel on your Smith Chart.                                                                                                    | LOL0; LOL1;<br>LOLX? |
| DISPLAY ON (OFF)<br>LIMITS                     | Enables both previously set limit lines to appear for the active channel on your Smith Chart.                                                                                                    | LON; LOF; LON?       |
| TEST LIMITS                                    | Calls menu LTST, which provides choices for testing the limits.                                                                                                    | None                 |
| PRESS <enter> TO SELECT OR TURN ON/OFF</enter> | Pressing the Enter key implements your menu selection.                                                                                                    | None                 |

Menu L3, Set Limits—Linear Polar/Smith Chart

| MENU                                           | DESCRIPTION                                                                                                    | GPIB COMMAND         |
|------------------------------------------------|----------------------------------------------------------------------------------------------------|----------------------|
| SINGLE LIMITS                                  |                                                                                                    | None                 |
| -LOG MAG-                                      |                                                                                                    | None                 |
| UPPER LIMIT ON (OFF)<br>XXX.XXX dB             | Turns the Upper Limit line on or off for the active channel. For your convenience, the arbitrarily set limit lines allow you to delineate a go/no go line on your Log Mag display beyond which the measured values are unacceptable. | UPL0; UPL1;<br>UPLX? |
| LOWER LIMIT ON(OFF)<br>XXX.XXX dB              | Turns the Lower Limit line on or off for the active channel on your Log Mag display.                                                                                                    | LOL0; LOL1;<br>LOLX? |
| READOUT LIMIT                                  | Calls menu LF1, which shows points where the current S-parameter intercepts the lower limit.                                                                                                    | None                 |
| DISPLAY ON (OFF)<br>LIMITS                     | Enables both previously set limit lines to appear for the active channel on your Log Mag display.                                                                                                    | LON; LOF; LON?       |
| TEST LIMITS                                    | Calls menu LTST, which provides choices for testing the limits.                                                                                                    | None                 |
| SEGMENTED LIMITS                               | Calls a menu in the LS series (LSX), which lets you set segmented limit lines.                                                                                                    | None                 |
| PRESS <enter> TO SELECT OR TURN ON/OFF</enter> | Pressing the Enter key implements your menu selection.                                                                                                    | None                 |

 ${\it Menu\ L4,\ Set\ Limits-Log\ Magnitude}$ 

A-128 37xxxE OM

| MENU                                           | DESCRIPTION                                                                                                    | GPIB COMMAND         |
|------------------------------------------------|----------------------------------------------------------------------------------------------------|----------------------|
| SINGLE LIMITS                                  |                                                                                                    | None                 |
| -PHASE-                                        |                                                                                                    | None                 |
| UPPER LIMIT ON (OFF)<br>XXX.XXX °              | Turns the Upper Limit line on or off for the active channel. For your convenience, the arbitrarily set limit lines allow you to delineate a go/no go line on your Phase display beyond which the measured values are unacceptable. | UPL0; UPL1;<br>UPLX? |
| LOWER LIMIT ON(OFF)                            | Turns the Lower Limit line on or off for the active channel on your Phase display.                                                                                                    | LOL0; LOL1;<br>LOLX? |
| READOUT LIMIT                                  | Calls menu LF1, which shows points where the current S-parameter intercepts the lower limit.                                                                                                    | None                 |
| DISPLAY ON (OFF)<br>LIMITS                     | Enables both limit lines for the active channel on a phase graph.                                                                                                    | LON; LOF; LON?       |
| TEST LIMITS                                    | Calls menu LTST, which provides choices for testing the limits.                                                                                                    | None                 |
| SEGMENTED LIMITS                               | Calls a menu in the LS series (LSX), which lets you set segmented limit lines.                                                                                                    | None                 |
| PRESS <enter> TO SELECT OR TURN ON/OFF</enter> | Pressing the Enter key implements your menu selection.                                                                                                    | None                 |

Menu L5, Set Limits—Phase

| MENU                                           | DESCRIPTION                                                                                                    | GPIB COMMAND         |
|------------------------------------------------|----------------------------------------------------------------------------------------------------|----------------------|
| SINGLE LIMITS                                  |                                                                                                    | None                 |
| -LOG POLAR-                                    |                                                                                                    | None                 |
| UPPER LIMIT ON (OFF)<br>XXX.XXX dB             | Turns the Upper Limit line on or off for the active channel. For your convenience, the arbitrarily set limit lines allow you to delineate a go/no go line on your Log Polar display beyond which the measured values are unacceptable. | UPL0; UPL1;<br>UPLX? |
| LOWER LIMIT ON(OFF)<br>XXX.XXX dB              | Turns the Lower Limit line on or off for the active channel on your Log Polar display.                                                                                                    | LOL0; LOL1;<br>LOLX? |
| DISPLAY ON (OFF)<br>LIMITS                     | Enables both previously set limit lines to appear for the active channel on your Log Polar display.                                                                                                    | LON; LOF; LON?       |
| TEST LIMITS                                    | Calls menu LTST, which provides choices for testing the limits.                                                                                                    | None                 |
| PRESS <enter> TO SELECT OR TURN ON/OFF</enter> | Pressing the Enter key implements your menu selection.                                                                                                    | None                 |

Menu L6, Set Limits—Log Polar

A-130 37xxxE OM

| MENU                                           | DESCRIPTION                                                                                                    | GPIB COMMAND         |
|------------------------------------------------|----------------------------------------------------------------------------------------------------|----------------------|
| SINGLE LIMITS                                  |                                                                                                    | None                 |
| -GROUP DELAY-                                  |                                                                                                    | None                 |
| UPPER LIMIT ON (OFF)<br>XXX.XXX fs             | Turns the Upper Limit line on or off for the active channel. For your convenience, the arbitrarily set limit lines allow you to delineate a go/no go line on your Group Delay display beyond which the measured values are unacceptable. | UPL0; UPL1;<br>UPLX? |
| LOWER LIMIT ON(OFF)<br>XXX.XXX fs              | Turns the Lower Limit line on or off for the active channel on your Group Delay display.                                                                                                    | LOL0; LOL1;<br>LOLX? |
| READOUT LIMIT                                  | Calls menu LF1, which shows points where the current S-parameter intercepts the lower limit.                                                                                                    | None                 |
| DISPLAY ON (OFF)<br>LIMITS                     | Enables both previously set limit lines to appear for the active channel on your Group Delay display.                                                                                                    | LON; LOF; LON?       |
| TEST LIMITS                                    | Calls menu LTST, which provides choices for testing the limits.                                                                                                    | None                 |
| SEGMENTED LIMITS                               | Calls a menu in the LS series (LSX), which lets you set segmented limit lines.                                                                                                    | None                 |
| PRESS <enter> TO SELECT OR TURN ON/OFF</enter> | Pressing the Enter key implements your menu selection.                                                                                                    | None                 |

Menu L7, Set Limits—Group Delay

| MENU                                           | DESCRIPTION                                                                                                    | GPIB COMMAND         |
|------------------------------------------------|----------------------------------------------------------------------------------------------------|----------------------|
| SINGLE LIMITS                                  |                                                                                                    | None                 |
| -LINEAR MAG-                                   |                                                                                                    | None                 |
| UPPER LIMIT ON (OFF)<br>XXX.XXX pU             | Turns the Upper Limit line on or off for the active channel. For your convenience, the arbitrarily set limit lines allow you to delineate a go/no go line on your Linear Mag display beyond which the measured values are unacceptable. | UPL0; UPL1;<br>UPLX? |
| LOWER LIMIT ON(OFF)<br>XXX.XXX pU              | Turns the Lower Limit line on or off for the active channel on your Linear Mag display.                                                                                                    | LOL0; LOL1;<br>LOLX? |
| READOUT LIMIT                                  | Calls menu LF1, which shows points where the current S-parameter intercepts the lower limit.                                                                                                    | None                 |
| DISPLAY ON (OFF)<br>LIMITS                     | Enables both previously set limit lines to appear for the active channel on your Linear Mag display.                                                                                                    | LON; LOF; LON?       |
| TEST LIMITS                                    | Calls menu LTST, which provides choices for testing the limits.                                                                                                    | None                 |
| SEGMENTED LIMITS                               | Calls a menu in the LS series (LSX), which lets you set segmented limit lines.                                                                                                    | None                 |
| PRESS <enter> TO SELECT OR TURN ON/OFF</enter> | Pressing the Enter key implements your menu selection.                                                                                                    | None                 |

Menu L8, Set Limits—Linear Magnitude

A-132 37xxxE OM

| MENU                                           | DESCRIPTION                                                                                                    | GPIB COMMAND         |
|------------------------------------------------|----------------------------------------------------------------------------------------------------|----------------------|
| SINGLE LIMITS                                  |                                                                                                    | None                 |
| -LINEAR MAG-                                   |                                                                                                    | None                 |
| UPPER LIMIT ON (OFF)<br>XXX.XXX pU             | Turns the Upper Limit line on or off for the active channel. For your convenience, the arbitrarily set limit lines allow you to delineate a go/no go line on your Linear Mag display beyond which the measured values are unacceptable. | UPL0; UPL1;<br>UPLX? |
| LOWER LIMIT ON(OFF)<br>XXX.XXX pU              | Turns the Lower Limit line on or off for the active channel on your Linear Mag display.                                                                                                    | LOL0; LOL1;<br>LOLX? |
| READOUT LIMIT                                  | Calls menu LF4, which shows points where the current S-parameter intercepts the lower limit.                                                                                                    | None                 |
| -PHASE-                                        |                                                                                                    | None                 |
| UPPER LIMIT ON (OFF)<br>XXX.XXX °              | Turns the Upper Limit line on or off for the active channel. For your convenience, the arbitrarily set limit lines allow you to delineate a go/no go line on your polar display beyond which the measured values are unacceptable.      | UPL0; UPL1;<br>UPLX? |
| LOWER LIMIT ON(OFF)<br>XXX.XXX °               | Turns the Lower Limit line on or off for the active channel on your Phase display.                                                                                                    | LOL0; LOL1;<br>LOLX? |
| READOUT LIMIT                                  | Calls menu LF2, which shows points where the current S-parameter intercepts the lower limit.                                                                                                    | None                 |
| DISPLAY ON (OFF)<br>LIMITS                     | Enables both previously set limit lines to appear for the active channel on your Phase display.                                                                                                    | LON; LOF; LON?       |
| TEST LIMITS                                    | Calls menu LTST, which provides choices for testing the limits.                                                                                                    | None                 |
| SEGMENTED LIMITS                               | Calls a menu in the LS series (LSX), which lets you set segmented limit lines.                                                                                                    | None                 |
| PRESS <enter> TO SELECT OR TURN ON/OFF</enter> | Pressing the Enter key implements your menu selection.                                                                                                    | None                 |

Menu L9, Set Limits—Linear Magnitude and Phase

| MENU                                           | DESCRIPTION                                                                                                    | GPIB COMMAND         |
|------------------------------------------------|----------------------------------------------------------------------------------------------------|----------------------|
| SINGLE LIMITS                                  |                                                                                                    | None                 |
| -REAL-                                         |                                                                                                    | None                 |
| UPPER LIMIT ON (OFF)<br>XXX.XXX pU             | Turns the Upper Limit line on or off for the active channel. For your convenience, the arbitrarily set limit lines allow you to delineate a go/no go line on your Real display beyond which the measured values are unacceptable. | UPL0; UPL1;<br>UPLX? |
| LOWER LIMIT ON(OFF)<br>XXX.XXX pU              | Turns the Lower Limit line on or off for the active channel on your Real display.                                                                                                    | LOL0; LOL1;<br>LOLX? |
| READOUT LIMIT                                  | Calls menu LF6, which shows points where the current S-parameter intercepts the lower limit.                                                                                                    | None                 |
| DISPLAY ON (OFF)<br>LIMITS                     | Enables both previously set limit lines to appear for the active channel on your Real values display.                                                                                                    | LON; LOF; LON?       |
| TEST LIMITS                                    | Calls menu LTST, which provides choices for testing the limits.                                                                                                    | None                 |
| SEGMENTED LIMITS                               | Calls a menu in the LS series (LSX), which lets you set segmented limit lines.                                                                                                    | None                 |
| PRESS <enter> TO SELECT OR TURN ON/OFF</enter> | Pressing the Enter key implements your menu selection.                                                                                                    | None                 |

Menu L10, Set Limits—Real Values

A-134 37xxxE OM

| MENU                                           | DESCRIPTION                                                                                                    | GPIB COMMAND         |
|------------------------------------------------|----------------------------------------------------------------------------------------------------|----------------------|
| SINGLE LIMITS                                  |                                                                                                    | None                 |
| -IMAGINARY-                                    |                                                                                                    | None                 |
| UPPER LIMIT ON (OFF)<br>XXX.XXX pU             | Turns the Upper Limit line on or off for the active channel. For your convenience, the arbitrarily set limit lines allow you to delineate a go/no go line on your Imaginary display beyond which the measured values are unacceptable. | UPL0; UPL1;<br>UPLX? |
| LOWER LIMIT ON(OFF)<br>XXX.XXX pU              | Turns the Lower Limit line on or off for the active channel on your Imaginary display.                                                                                                    | LOL0; LOL1;<br>LOLX? |
| READOUT LIMIT                                  | Calls menu LF7, which shows points where the current S-parameter intercepts the lower limit.                                                                                                    | None                 |
| DISPLAY ON (OFF)<br>LIMITS                     | Enables both previously set limit lines to appear for the active channel on your Imaginary values display.                                                                                                    | LON; LOF; LON?       |
| TEST LIMITS                                    | Calls menu LTST, which provides choices for testing the limits.                                                                                                    | None                 |
| SEGMENTED LIMITS                               | Calls a menu in the LS series (LSX), which lets you set segmented limit lines.                                                                                                    | None                 |
| PRESS <enter> TO SELECT OR TURN ON/OFF</enter> | Pressing the Enter key implements your menu selection.                                                                                                    | None                 |

Menu L11, Set Limits—Imaginary Values

| MENU                                 | DESCRIPTION                                                                                                    | GPIB COMMAND         |
|--------------------------------------|----------------------------------------------------------------------------------------------------|----------------------|
| SINGLE LIMITS                        |                                                                                                    | None                 |
| -REAL-                               |                                                                                                    | None                 |
| UPPER LIMIT ON (OFF)<br>XXX.XXX pU   | Turns the Upper Limit line on or off for the active channel. For your convenience, the arbitrarily set limit lines allow you to delineate a go/no go line on your Real display beyond which the measured values are unacceptable.      | UPL0; UPL1;<br>UPLX? |
| LOWER LIMIT ON(OFF)<br>XXX.XXX pU    | Turns the Lower Limit line on or off for the active channel on your Real display.                                                                                                    | LOL0; LOL1;<br>LOLX? |
| READOUT LIMIT                        | Calls menu LF6, which shows points where the current S-parameter intercepts the lower limit.                                                                                                    | None                 |
| -IMAGINARY-                          |                                                                                                    | None                 |
| UPPER LIMIT ON (OFF)<br>XXX.XXX pU   | Turns the Upper Limit line on or off for the active channel. For your convenience, the arbitrarily set limit lines allow you to delineate a go/no go line on your Imaginary display beyond which the measured values are unacceptable. | UPL0; UPL1;<br>UPLX? |
| LOWER LIMIT ON(OFF)<br>XXX.XXX pU    | Turns the Lower Limit line on or off for the active channel on your Imaginary display.                                                                                                    | LOL0; LOL1;<br>LOLX? |
| READOUT LIMIT                        | Displays menu LF7, which shows points where the current S-parameter intercepts the lower limit.                                                                                                    | None                 |
| DISPLAY ON (OFF)<br>LIMITS           | Enables both previously set limit lines to appear for the active channel on your Imaginary values display.                                                                                                    | LON; LOF; LON?       |
| TEST LIMITS                          | Calls menu LTST, which provides choices for testing the limits.                                                                                                    | None                 |
| SEGMENTED LIMITS                     | Calls a menu in the LS series (LSX), which lets you set segmented limit lines.                                                                                                    | None                 |
| PRESS<br>TO SELECT<br>OR TURN ON/OFF | Pressing the Enter key implements your menu selection.                                                                                                    | None                 |

Menu L12, Set Limits—Real and Imaginary Values

A-136 37xxxE OM

| MENU                                           | DESCRIPTION                                                                                                    | GPIB COMMAND         |
|------------------------------------------------|----------------------------------------------------------------------------------------------------|----------------------|
| SINGLE LIMITS                                  |                                                                                                    | None                 |
| -SWR-                                          |                                                                                                    | None                 |
| UPPER LIMIT ON (OFF)<br>XXX.XXX pU             | Turns the Upper Limit line on or off for the active channel. For your convenience, the arbitrarily set limit lines allow you to delineate a go/no go line on your SWR display beyond which the measured values are unacceptable. | UPL0; UPL1;<br>UPLX? |
| LOWER LIMIT ON(OFF)<br>XXX.XXX pU              | Turns the Lower Limit line on or off for the active channel on your SWR display.                                                                                                    | LOL0; LOL1;<br>LOLX? |
| READOUT LIMIT                                  | Calls menu LF5, which shows points where the current S-parameter intercepts the lower limit.                                                                                                    | None                 |
| DISPLAY ON (OFF)<br>LIMITS                     | Enables both previously set limit lines to appear for the active channel.                                                                                                    | LON; LOF; LON?       |
| TEST LIMITS                                    | Calls menu LTST, which provides choices for testing the limits.                                                                                                    | None                 |
| SEGMENTED LIMITS                               | Calls a menu in the LS series (LSX), which lets you set segmented limit lines.                                                                                                    | None                 |
| PRESS <enter> TO SELECT OR TURN ON/OFF</enter> | Pressing the Enter key implements your menu selection.                                                                                                    | None                 |

Menu L13, Set Limits—SWR

| MENU                                           | DESCRIPTION                                                                                                    | GPIB COMMAND         |
|------------------------------------------------|----------------------------------------------------------------------------------------------------|----------------------|
| SINGLE LIMITS                                  |                                                                                                    | None                 |
| -POWER OUT-                                    |                                                                                                    | None                 |
| UPPER LIMIT ON (OFF)<br>XXX.XXX dBm            | Turns the Upper Limit line on or off for the active channel. For your convenience, the arbitrarily set limit lines allow you to delineate a go/no go line on your power display beyond which the measured values are unacceptable. | UPL0; UPL1;<br>UPLX? |
| LOWER LIMIT ON(OFF)<br>XXX.XXX dBm             | Turns the Lower Limit line on or off for the active channel on your power display.                                                                                                    | LOL0; LOL1;<br>LOLX? |
| READOUT LIMIT                                  | Calls menu LF5, which shows points where the current S-parameter intercepts the lower limit.                                                                                                    | None                 |
| DISPLAY ON (OFF)<br>LIMITS                     | Enables both previously set limit lines to appear for the active channel.                                                                                                    | LON; LOF; LON?       |
| TEST LIMITS                                    | Calls menu LTST, which provides choices for testing the limits.                                                                                                    | None                 |
| SEGMENTED LIMITS                               | Calls a menu in the LS series (LSX), which lets you set segmented limit lines.                                                                                                    | None                 |
| PRESS <enter> TO SELECT OR TURN ON/OFF</enter> | Pressing the Enter key implements your menu selection.                                                                                                    | None                 |

Menu L14, Set Limits—Power Out

A-138 37xxxE OM

| MENU                                           | DESCRIPTION                                                                                             | GPIB COMMAND        |
|------------------------------------------------|----------------------------------------------------------------------------------------------------|---------------------|
| DEFINE UPPER SEGS                              | Define the upper limit segment.                                                                         | None                |
| SEGMENT ON (OFF)                               | Enter the segment number that you want to define, and turn it on or off.                                | US1 - US10;<br>USX? |
| START POSITION                                 |                                                                                                    | None                |
| HORIZONTAL<br>XXX.XXXXXXXX<br>GHz              | Enter the start horizontal value in GHz, seconds, meter, or points (domain dependent).                  | STH; STH?           |
| VERTICAL<br>XX.XXXXX dB                        | Enter the start vertical value in dB, degrees, units, or seconds (graph-type dependent).                | STV; STV?           |
| STOP POSITION                                  |                                                                                                    | None                |
| HORIZONTAL<br>XXX.XXXXXXXX<br>GHz              | Enter the stop horizontal value in GHz, seconds, meter, or points (domain dependent).                   | STH; STH?           |
| VERTICAL<br>XX.XXXXX dB                        | Enter the stop vertical value in dB, degrees, units, or seconds (graph-type dependent).                 | STV; STV?           |
| BEGIN NEXT                                     | Turns the next segment on and sets its start and stop postions to the previous segment's stop position. | BEGN                |
| ATTACH NEXT                                    | Turns the next segment on and sets its start postions to the previous segment's stop position.          | ATTN                |
| CLEAR SEGMENT                                  | Turns the current segment-to-define off and sets its start equal to its stop.                           | CAS                 |
| PREVIOUS MENU                                  | Returns to the previous menu.                                                                           | None                |
| PRESS <enter> TO SELECT OR TURN ON/OFF</enter> | Pressing the Enter key implements your menu selection.                                                  | None                |

Menu LD1, Define Upper Limit Segment

| MENU                                           | DESCRIPTION                                                                                             | GPIB COMMAND     |
|------------------------------------------------|----------------------------------------------------------------------------------------------------|------------------|
| DEFINE LOWER SEGS                              | Define the upper limit segment.                                                                         | None             |
| SEGMENT ON (OFF)                               | Enter the segment number that you want to define, and turn it on or off.                                | LS1 - LS10; LSX? |
| START POSITION                                 |                                                                                                    | None             |
| HORIZONTAL<br>XXX.XXXXXXXX GHz                 | Enter the start horizontal value in GHz, seconds, meter, or points (domain dependent).                  | STH; STH?        |
| VERTICAL<br>XX.XXXXX dB                        | Enter the start vertical value in dB, degrees, units, or seconds (graph-type dependent).                | STV; STV?        |
| STOP POSITION                                  |                                                                                                    | None             |
| HORIZONTAL<br>XXX.XXXXXXXX<br>GHz              | Enter the stop horizontal value in GHz, seconds, meter, or points (domain dependent).                   | STH; STH?        |
| VERTICAL<br>XX.XXXXX dB                        | Enter the stop vertical value in dB, degrees, units, or seconds (graph-type dependent).                 | STV; STV?        |
| BEGIN NEXT                                     | Turns the next segment on and sets its start and stop postions to the previous segment's stop position. |                  |
| ATTACH NEXT                                    | Turns the next segment on and sets its start postions to the previous segment's stop position.          |                  |
| CLEAR SEGMENT                                  | Turns the current segment-to-define off and sets its start equal to its stop.                           | CAS              |
| PREVIOUS MENU                                  | Returns to the previous menu.                                                                           | None             |
| PRESS <enter> TO SELECT OR TURN ON/OFF</enter> | Pressing the Enter key implements your menu selection.                                                  | None             |

Menu LD2, Define Lower Limit Segmen

A-140 37xxxE OM

| MENU                                                                                                  | DESCRIPTION                                                                                                    | GPIB COMMAND              |
|----------------------------------------------------------------------------------------------------|----------------------------------------------------------------------------------------------------|---------------------------|
| READOUT LIMIT<br>INTERCEPTS                                                                           |                                                                                                    | None                      |
| -LOG MAG-                                                                                             |                                                                                                    | None                      |
| UPPER LIMIT (REF)<br>XXX.XXX dB                                                                       | Lets you set the UPPER LIMIT (REF) limit line. Changing this value also moves the lower limit line by the LIMIT DIFFERENCE amount.                | LUP; LUP?; LUP2;<br>LUP2? |
| LOWER LIMITdB<br>XXX.XXX dB                                                                           | Lets you set the LOWER LIMIT dB limit line. Changing this value also changes the LIMIT DIFFERENCE amount relative to the UPPER LIMIT (REF) value. | LLO; LLO?; LLO2;<br>LLO2? |
| LIMIT DIFFERENCE<br>(UPPER-LOWER)<br>XXX.XXX dB                                                       | Lets you set the LIMIT DIFFERENCE amount. Changing this value also changes the lower limit value relative to the UPPER LIMIT (REF) value.         | LFD; LFD?; LFD2;<br>LFD2? |
| INTERCEPTS AT LOWER LIMIT                                                                             | Displays at which frequencies the data intercepts the lower limit. May be interpolated.                                                           | None                      |
| XXX.XXXXXXXXX GHz<br>XXX.XXXXXXXXX GHz<br>XXX.XXXXXXXXX GHz<br>XXX.XXXXXXXXX GHz<br>XXX.XXXXXXXXX GHz |                                                                                                    |                           |

Menu LF1, Set Limit Frequencies—Log Mag

| MENU                                                                                                    | DESCRIPTION                                                                                                    | GPIB COMMAND              |
|----------------------------------------------------------------------------------------------------|----------------------------------------------------------------------------------------------------|---------------------------|
| READOUT LIMIT<br>INTERCEPTS                                                                                         |                                                                                                    | None                      |
| -PHASE—                                                                                                    |                                                                                                    | None                      |
| UPPER LIMIT (REF)<br>XXX.XXX °                                                                                      | Lets you set the UPPER LIMIT (REF) limit line. Changing this value also moves the lower limit line by the LIMIT DIFFERENCE amount.                | LUP; LUP?; LUP2;<br>LUP2? |
| LOWER LIMITdB<br>XXX.XXX °                                                                                          | Lets you set the LOWER LIMIT dB limit line. Changing this value also changes the LIMIT DIFFERENCE amount relative to the UPPER LIMIT (REF) value. | LLO; LLO?; LLO2;<br>LLO2? |
| LIMIT DIFFERENCE<br>(UPPER-LOWER)                                                                                   | Lets you set the LIMIT DIFFERENCE amount. Changing this value also changes the lower limit value relative to the UPPER LIMIT (REF) value.         | LFD; LFD?; LFD2;<br>LFD2? |
| INTERCEPTS AT<br>LOWER LIMIT<br>XXX.XXXXXXXXXX GHz<br>XXX.XXXXXXXXX GHz<br>XXX.XXXXXXXXXX GHz<br>XXX.XXXXXXXXXX GHz | Displays at which frequencies the data intercepts the lower limit. May be interpolated.                                                           | None                      |
| XXX.XXXXXXXXX GHz                                                                                                   |                                                                                                    |                           |

Menu LF2, Set Limit Frequencies—Phase

A-142 37xxxE OM

| MENU                                                                                                  | DESCRIPTION                                                                                                    | GPIB COMMAND              |
|----------------------------------------------------------------------------------------------------|----------------------------------------------------------------------------------------------------|---------------------------|
| READOUT LIMIT<br>INTERCEPTS                                                                           |                                                                                                    | None                      |
| -GROUP DELAY-                                                                                         |                                                                                                    | None                      |
| UPPER LIMIT (REF)<br>XXX.XXX fs                                                                       | Lets you set the UPPER LIMIT (REF) limit line. Changing this value also moves the lower limit line by the LIMIT DIFFERENCE amount.                | LUP; LUP?; LUP2;<br>LUP2? |
| LOWER LIMIT<br>XXX.XXX fs                                                                             | Lets you set the LOWER LIMIT dB limit line. Changing this value also changes the LIMIT DIFFERENCE amount relative to the UPPER LIMIT (REF) value. | LLO; LLO?; LLO2;<br>LLO2? |
| LIMIT DIFFERENCE<br>(UPPER-LOWER)                                                                     | Lets you set the LIMIT DIFFERENCE amount. Changing this value also changes the lower limit value relative to the UPPER LIMIT (REF) value.         | LFD; LFD?; LFD2;<br>LFD2? |
| INTERCEPTS AT LOWER LIMIT                                                                             | Displays at which frequencies the data intercepts the lower limit. May be interpolated.                                                           | None                      |
| XXX.XXXXXXXXX GHz<br>XXX.XXXXXXXXX GHz<br>XXX.XXXXXXXXX GHz<br>XXX.XXXXXXXXX GHz<br>XXX.XXXXXXXXX GHz |                                                                                                    |                           |

Menu LF3, Set Limit Frequencies—Group Delay

| MENU                                                                                                  | DESCRIPTION                                                                                                    | GPIB COMMAND              |
|----------------------------------------------------------------------------------------------------|----------------------------------------------------------------------------------------------------|---------------------------|
| READOUT LIMIT<br>INTERCEPTS                                                                           |                                                                                                    | None                      |
| -LINEAR MAG-                                                                                          |                                                                                                    | None                      |
| UPPER LIMIT (REF)<br>XXX.XXX pU                                                                       | Lets you set the UPPER LIMIT (REF) limit line. Changing this value also moves the lower limit line by the LIMIT DIFFERENCE amount.                | LUP; LUP?; LUP2;<br>LUP2? |
| LOWER LIMIT<br>XXX.XXX pU                                                                             | Lets you set the LOWER LIMIT dB limit line. Changing this value also changes the LIMIT DIFFERENCE amount relative to the UPPER LIMIT (REF) value. | LLO; LLO?; LLO2;<br>LLO2? |
| LIMIT DIFFERENCE<br>(UPPER-LOWER)<br>XXX.XXX pU                                                       | Lets you set the LIMIT DIFFERENCE amount. Changing this value also changes the lower limit value relative to the UPPER LIMIT (REF) value.         | LFD; LFD?; LFD2;<br>LFD2? |
| INTERCEPTS AT<br>LOWER LIMIT                                                                          | Displays at which frequencies the data intercepts the lower limit. May be interpolated.                                                           | None                      |
| XXX.XXXXXXXXX GHz<br>XXX.XXXXXXXXX GHz<br>XXX.XXXXXXXXX GHz<br>XXX.XXXXXXXXX GHz<br>XXX.XXXXXXXXX GHz |                                                                                                    |                           |

Menu LF4, Set Limit Frequencies—Linear Mag

A-144 37xxxE OM

| MENU                                                                                                  | DESCRIPTION                                                                                                    | GPIB COMMAND              |
|----------------------------------------------------------------------------------------------------|----------------------------------------------------------------------------------------------------|---------------------------|
| SET LIMIT<br>FREQUENCIES                                                                              |                                                                                                    | None                      |
| -SWR-                                                                                                 |                                                                                                    | None                      |
| UPPER LIMIT (REF)<br>XXX.XXX pU                                                                       | Lets you set the UPPER LIMIT (REF) limit line. Changing this value also moves the lower limit line by the LIMIT DIFFERENCE amount.                | LUP; LUP?; LUP2;<br>LUP2? |
| LOWER LIMIT<br>XXX.XXX pU                                                                             | Lets you set the LOWER LIMIT dB limit line. Changing this value also changes the LIMIT DIFFERENCE amount relative to the UPPER LIMIT (REF) value. | LLO; LLO?; LLO2;<br>LLO2? |
| LIMIT DIFFERENCE<br>(UPPER-LOWER)<br>XXX.XXX pU                                                       | Lets you set the LIMIT DIFFERENCE amount. Changing this value also changes the lower limit value relative to the UPPER LIMIT (REF) value.         | LFD; LFD?; LFD2;<br>LFD2? |
| INTERCEPTS AT LOWER LIMIT                                                                             | Displays at which frequencies the data intercepts the lower limit. May be interpolated.                                                           | None                      |
| XXX.XXXXXXXXX GHz<br>XXX.XXXXXXXXX GHz<br>XXX.XXXXXXXXX GHz<br>XXX.XXXXXXXXX GHz<br>XXX.XXXXXXXXX GHz |                                                                                                    |                           |

Menu LF5, Set Limit Frequencies—SWR

| MENU                                                                                                  | DESCRIPTION                                                                                                    | GPIB COMMAND              |
|----------------------------------------------------------------------------------------------------|----------------------------------------------------------------------------------------------------|---------------------------|
| SET LIMIT<br>FREQUENCIES                                                                              |                                                                                                    | None                      |
| -REAL-                                                                                                |                                                                                                    | None                      |
| UPPER LIMIT (REF)<br>XXX.XXX pU                                                                       | Lets you set the UPPER LIMIT (REF) limit line. Changing this value also moves the lower limit line by the LIMIT DIFFERENCE amount.                | LUP; LUP?; LUP2;<br>LUP2? |
| LOWER LIMIT<br>XXX.XXX pU                                                                             | Lets you set the LOWER LIMIT dB limit line. Changing this value also changes the LIMIT DIFFERENCE amount relative to the UPPER LIMIT (REF) value. | LLO; LLO?; LLO2;<br>LLO2? |
| LIMIT DIFFERENCE<br>(UPPER-LOWER)                                                                     | Lets you set the LIMIT DIFFERENCE amount. Changing this value also changes the lower limit value relative to the UPPER LIMIT (REF) value.         | LFD; LFD?; LFD2;<br>LFD2? |
| INTERCEPTS AT<br>LOWER LIMIT                                                                          | Displays at which frequencies the data intercepts the lower limit. May be interpolated.                                                           | None                      |
| XXX.XXXXXXXXX GHz<br>XXX.XXXXXXXXX GHz<br>XXX.XXXXXXXXX GHz<br>XXX.XXXXXXXXX GHz<br>XXX.XXXXXXXXX GHz |                                                                                                    |                           |

Menu LF6, Set Limit Frequencies—Real

A-146 37xxxE OM

| MENU                                                                                                  | DESCRIPTION                                                                                                    | GPIB COMMAND              |
|----------------------------------------------------------------------------------------------------|----------------------------------------------------------------------------------------------------|---------------------------|
| SET LIMIT<br>FREQUENCIES                                                                              |                                                                                                    | None                      |
| -IMAGINARY-                                                                                           |                                                                                                    | None                      |
| UPPER LIMIT (REF)<br>XXX.XXX pU                                                                       | Lets you set the UPPER LIMIT (REF) limit line. Changing this value also moves the lower limit line by the LIMIT DIFFERENCE amount.                | LUP; LUP?; LUP2;<br>LUP2? |
| LOWER LIMIT<br>XXX.XXX pU                                                                             | Lets you set the LOWER LIMIT dB limit line. Changing this value also changes the LIMIT DIFFERENCE amount relative to the UPPER LIMIT (REF) value. | LLO; LLO?; LLO2;<br>LLO2? |
| LIMIT DIFFERENCE<br>(UPPER-LOWER)                                                                     | Lets you set the LIMIT DIFFERENCE amount. Changing this value also changes the lower limit value relative to the UPPER LIMIT (REF) value.         | LFD; LFD?; LFD2;<br>LFD2? |
| INTERCEPTS AT LOWER LIMIT                                                                             | Displays at which frequencies the data intercepts the lower limit. May be interpolated.                                                           | None                      |
| XXX.XXXXXXXXX GHz<br>XXX.XXXXXXXXX GHz<br>XXX.XXXXXXXXX GHz<br>XXX.XXXXXXXXX GHz<br>XXX.XXXXXXXXX GHz |                                                                                                    |                           |

Menu LF7, Set Limit Frequencies—Imaginary

| MENU                                                                                                  | DESCRIPTION                                                                                                    | GPIB COMMAND              |
|----------------------------------------------------------------------------------------------------|----------------------------------------------------------------------------------------------------|---------------------------|
| READOUT LIMIT<br>INTERCEPTS                                                                           |                                                                                                    | None                      |
| -POWER OUT-                                                                                           |                                                                                                    | None                      |
| UPPER LIMIT (REF)<br>XXX.XXX dBm                                                                      | Lets you set the UPPER LIMIT (REF) limit line. Changing this value also moves the lower limit line by the LIMIT DIFFERENCE amount.                | LUP; LUP?; LUP2;<br>LUP2? |
| LOWER LIMIT<br>XXX.XXX dBm                                                                            | Lets you set the LOWER LIMIT dB limit line. Changing this value also changes the LIMIT DIFFERENCE amount relative to the UPPER LIMIT (REF) value. | LLO; LLO?; LLO2;<br>LLO2? |
| LIMIT DIFFERENCE<br>(UPPER-LOWER)<br>XXX.XXX dBm                                                      | Lets you set the LIMIT DIFFERENCE amount. Changing this value also changes the lower limit value relative to the UPPER LIMIT (REF) value.         | LFD; LFD?; LFD2;<br>LFD2? |
| INTERCEPTS AT LOWER LIMIT                                                                             | Displays at which frequencies the data intercepts the lower limit. May be interpolated.                                                           | None                      |
| XXX.XXXXXXXXX GHz<br>XXX.XXXXXXXXX GHz<br>XXX.XXXXXXXXX GHz<br>XXX.XXXXXXXXX GHz<br>XXX.XXXXXXXXX GHz |                                                                                                    |                           |

Menu LF8, Set Limit Frequencies—Power Out

A-148 37xxxE OM

| MENU                                           | DESCRIPTION                                                                                                    | GPIB COMMAND         |
|------------------------------------------------|----------------------------------------------------------------------------------------------------|----------------------|
| SEGMENTED LIMITS                               |                                                                                                    | None                 |
| -XXXXXX—                                       | Displays the currently active channel's graph type.                                                                                         | None                 |
| UPPER LIMIT ON(OFF)                            | Turns the Upper Limit line on or off for the active channel.                                                                                | SLU1; SLU0;<br>SLUX? |
| DEFINE UPPER                                   | Calls menu LD1, which lets you define an upper segment value.                                                                               | None                 |
| LOWER LIMIT ON(OFF)                            | Turns the Lower Limit line on or off for the active channel.                                                                                | SLL1; SLL0;<br>SLLX? |
| DEFINE LOWER                                   | Calls menu LD2, which lets you define a lower segment value.                                                                                | None                 |
| SEGMENTED OFFSETS                              |                                                                                                    | None                 |
| HORIZONTAL<br>XXXX GHz                         | Enter the horizontal offset to be applied to all of the channel's segmented limits, in GHz, seconds, meters, or points (domain dependent).  | SLH; SLH?            |
| VERTICAL<br>XXXX dB                            | Enter the vertical offset to be applied to all of the channel's segmented limits, in dB, degrees, units, or seconds (graph-type dependent). | SLV; SLV?            |
| CLEAR ALL                                      | Clears all segments.                                                                                                    | SLC                  |
| DISPLAY ON (OFF)<br>LIMITS                     | Toggle between on and off to display the active channel's limits.                                                                           | LON; LOF; LON?       |
| TEST LIMITS                                    | Calls menu LTST, which lets test for limits.                                                                                                | None                 |
| SINGLE LIMITS                                  | Returns to the appropriate single limits menu.                                                                                              | None                 |
| PRESS <enter> TO SELECT OR TURN ON/OFF</enter> | Pressing the Enter key implements your menu selection.                                                                                      | None                 |

 $Menu\ LSX,\ Segmented\ Limits$ 

| MENU                                                 | DESCRIPTION                                                                       | GPIB COMMAND   |
|------------------------------------------------------|-----------------------------------------------------------------------------------|----------------|
| TEST LIMITS                                          |                                                                                   | None           |
| LIMIT ON (OFF)<br>TESTING                            | Turns limit testing for all displayed channels on or off.                         | LON; LOF; LON? |
| BEEP FOR ON (OFF)<br>TEST FAILURE                    | Turns beeper on or off when limit test fails.                                     | LB0; LB1; LBX? |
| LIMIT TEST TTL<br>FAIL CONDITION<br>TTL LOW/TTL HIGH | Selects between a TTL high or TTL low to indicate that the limit test has failed. | LVH; LVL; LVX? |
| CHANNEL 1 TEST<br>PASS (FAIL)                        | Displays result of Channel 1 limit test.                                          |                |
| CHANNEL 2 TEST<br>PASS (FAIL)                        | Displays result of Channel 2 limit test.                                          |                |
| CHANNEL 3 TEST<br>PASS (FAIL)                        | Displays result of Channel 3 limit test.                                          |                |
| CHANNEL 4 TEST<br>PASS (FAIL)                        | Displays result of Channel 4 limit test.                                          |                |
| PRESS <enter> TO SELECT OR TURN ON/OFF</enter>       | Pressing the Enter key implements your menu selection.                            | None           |

Menu LTST, Test Limits

A-150 37xxxE OM

| MENU                                        | DESCRIPTION                                                                                                    | GPIB COMMAND                         |
|---------------------------------------------|----------------------------------------------------------------------------------------------------|--------------------------------------|
| SET MARKERS                                 |                                                                                                    | None                                 |
| MARKER 1 ON (OFF)<br>XXX.XXXXXXXXX GHz      | Turns Marker 1 on or off (activates or deactivates). When on (active), the frequency, time, or distance may be set using the keypad or rotary knob.                                                                                                    | MR1; MR1?; MK1<br>MK1?; OM1; MO1     |
|                                             | NOTE: In this text, markers are referred to as being active and as being selected. Any marker that has been turned on and assigned a frequency is considered to be selected. The marker to which the cursor presently points is considered to be active. The active marker is the only one for which you can change the frequency. |                                      |
| MARKER 2 AREF ON (OFF)<br>XXX.XXXXXXXXX GHz | Turns Marker 2 on or off (activates or deactivates). When on (active), the frequency, time, or distance may be set using the keypad or rotary knob.                                                                                                    | MR2; MR2?; MK2<br>MK2?; OM2; MO2     |
| MARKER 3 ON (OFF)<br>XXX.XXXXXXXXX GHz      | Turns Marker 3 on or off (activates or deactivates). When on (active), the frequency, time, or distance may be set using the keypad or rotary knob.                                                                                                    | MR31; MR3?;<br>MK3 MK3?; OM3;<br>MO3 |
| MARKER 4 ON (OFF)<br>XXX.XXXXXXXXX GHz      | Turns Marker 4 on or off (activates or deactivates). When on (active), the frequency, time, or distance may be set using the keypad or rotary knob.                                                                                                    | MR4; MR4?; MK4<br>MK4?; OM4; MO4     |
| MARKER 5 ON (OFF)<br>XXX.XXXXXXXXX GHz      | Turns Marker 5 on or off (activates or deactivates). When on (active), the frequency, time, or distance may be set using the keypad or rotary knob.                                                                                                    | MR5; MR5?; MK5<br>MK5?; OM5; MO5     |
| MARKER 6 ON (OFF)<br>XXX.XXXXXXX GHz        | Turns Marker 6 on or off (activates or deactivates). When on (active), the frequency, time, or distance may be set using the keypad or rotary knob.                                                                                                    | MR6; MR6?; MK6<br>MK6?; OM6; MO6     |
| DISPLAY ON (OFF)<br>MARKERS                 | Displays selected markers.                                                                                                    | MON; MON?;<br>MOF                    |
| ΔREF MODE ON (OFF)                          | Selects the ΔREF Mode to be on or off.                                                                                                    | DRF; DRO; DRO?                       |
| SELECT                                      | Calls menu M2, which lets you select the ΔREF Marker.                                                                                                    | None                                 |
| READOUT MARKER<br>FUNCTIONS                 | Calls menu M9, which lets you select readout marker parameters.                                                                                                    | None                                 |

Menu M1, Set Markers

| MENU                            | DESCRIPTION                                                                                                    | GPIB COMMAND |
|---------------------------------|----------------------------------------------------------------------------------------------------|--------------|
| SELECT                          |                                                                                                    | None         |
| MARKER 1<br>XXX.XXXXXXXXX GHz   | Marker 1 only appears if it has been activated in menu M1. Placing the cursor on Marker 1 and pressing the Enter key here selects it as the $\Delta$ REF marker. The $\Delta$ REF marker is the one from which the other active markers are compared and their difference frequency measured and displayed in menu M3. The marker frequency may be set using the keypad or rotary knob. | DR1; DRX?    |
| MARKER 3<br>XXX.XXXXXXXXX GHz   | Same as above, but for Marker 3. This display is representative if Markers 1, 3, and 4 are selected. Markers 2, 5, and 6 would also show, if they had been selected.                                                                                                    | DR3; DRX?    |
| MARKER 4<br>XXX.XXXXXXXXXGHz    | Same as above, but for Marker 4                                                                                                    | DR4; DRX?    |
| PRESS <enter> TO SELECT</enter> | Pressing the Enter key implements your menu selection.                                                                                                    | None         |

Menu M2, Select ΔREF Marker

A-152 37xxxE OM

| MENU                                | DESCRIPTION                                                                                                    | GPIB COMMAND |
|-------------------------------------|----------------------------------------------------------------------------------------------------|--------------|
| SELECT<br>READOUT MARKER            |                                                                                                    | None         |
| MARKER 1<br>XXX.XXXXXXXX GHz        | Displays the frequency and S-Parameter value(s) of Marker 1 on all displayed graphs and Smith Charts. The frequency of Marker 1 also displays here. If Marker 1 was activated in menu M2 as the REF marker, REF appears as shown for Marker M5 below. | DR1; DRX?    |
| MARKER 2<br>XXX.XXXXXXXXX GHz       | Same as above, but for Marker 2.                                                                                                    | DR2; DRX?    |
| MARKER 5<br>XXX.XXXXXXXXX GHz       | Same as above, but for Marker 5 This display is representative if Markers 1, 2, and 5 are selected. Markers 3, 4, and 6 would also show, if they had been selected.                                                                                   | DR5; DRX?    |
| ΔREF MODE IS ON (OFF)               | Indicates the status of the ΔREF mode.                                                                                                    | DRO; DRO?    |
| PRESS <enter><br/>TO SELECT</enter> | Pressing the Enter key implements your menu selection.                                                                                                    | None         |

Menu M3, Select Readout Marker

| MENU                                                       | DESCRIPTION                                                                                                    | GPIB COMMAND               |
|------------------------------------------------------------|----------------------------------------------------------------------------------------------------|----------------------------|
| C H 1 — S 1 1, USER                                        | Selects channel for readout                                                                                                    | None                       |
| +XXX.XXXX mm REF<br>+XXX.XXX dB OFFSET<br>+XXX.XX ° OFFSET | The constant offset for the channel is displayed.                                                                                                    | None                       |
| MARKER X<br>XXX.XXXXXXXXX GHz<br>XX.XXX dB<br>XXX.XXX °    | The selected marker—that is, the one to which the cursor points in menu M1—and its frequency, time, or distance display here. This could be any one of the six available markers: Marker 1 through Marker 6. | MR1; MR1? MK1;<br>MK1? OM1 |
| MARKER TO MAX                                              | Causes the active marker to go to the frequency with the <i>greatest</i> S-Parameter value on the active channel.                                                                                            | MMX                        |
| MARKER TO MIN                                              | Causes the selected marker to go to the frequency with the <i>smallest</i> S-Parameter value on the active channel.                                                                                          | MMN                        |
| 2 XXX.XXXXXXXXX GHz<br>XX.XXX dB<br>XXX.XXX °              | Displays the frequency, magnitude, and phase of the active S-Parameter at marker 2, if the marker is enabled.                                                                                                | MR2; MR2? MK2;<br>MK2? OM2 |
| 3 XXX.XXXXXXXXX GHz<br>XX.XXX dB<br>XXX.XXX °              | Displays the frequency, magnitude, and phase of the active S-Parameter at marker 3, if the marker is enabled.                                                                                                | MR3; MR3? MK3;<br>MK3? OM3 |
| 4 XXX.XXXXXXXXX GHz<br>XX.XXX dB<br>XXX.XXX °              | Displays the frequency, magnitude, and phase of the active S-Parameter at marker 4, if the marker is enabled.                                                                                                | MR4; MR4? MK4;<br>MK4? OM4 |
| 5 XXX.XXXXXXXXX GHz<br>XX.XXX dB<br>XXX.XXX °              | Displays the frequency, magnitude, and phase of the active S-Parameter at marker 5, if the marker is enabled.                                                                                                | MR5; MR5? MK5;<br>MK5? OM5 |
| 6 XXX.XXXXXXXXX GHz<br>XX.XXX dB<br>XXX.XXX °              | Displays the frequency, magnitude, and phase of the active S-Parameter at marker 6, if the marker is enabled.                                                                                                | MR6; MR6? MK6;<br>MK6? OM6 |
| MARKER READOUT<br>FUNCTIONS                                | Calls menu M9, which lets you select readout marker parameters.                                                                                                    | None                       |

Menu M4, Readout Marker

A-154 37xxxE OM

| MENU                                                            | DESCRIPTION                                                                                                    | GPIB COMMAND |
|-----------------------------------------------------------------|----------------------------------------------------------------------------------------------------|--------------|
| C H 1 — S 1 1, USER                                             |                                                                                                    | None         |
| +XXX.XXXX mm REF<br>+XXX.XXX dB OFFSET<br>+XXX.XX ° OFFSET      | The constant offset for the channel is displayed.                                                                                                    | MK1? - MK6?  |
| MARKER X<br>XXX.XXXXXXXXX GHz<br>MARKER TO MAX<br>MARKER TO MIN | The selected marker—that is, the one to which the cursor points in menu M1—and its frequency, time, or distance display here. This could be any one of the six available markers: Marker 1 through Marker 6.                                                                                                    |              |
| Δ(1 - 2)<br>XXX.XXXXXXXXX GHz<br>XX.XXX dB<br>XXX.XXX°          | The marker numbers of the REF marker and the next lowest-numbered selected marker appear between the parentheses. This example assumes Marker 1 as the Ref marker and Marker 2 as the next lowest-numbered selected marker. The lines below display the difference frequency, (or time/distance) and trace value(s) between these two markers on the active channel. |              |
| Δ(1 - 3)<br>XXX.XXXXXXXXXX GHz<br>XX.XXX dB<br>XXX.XXX°         | Same as above, except Marker 3 is the next lowest-numbered selected marker.                                                                                                    |              |
| Δ(1 - 4)<br>XXX.XXXXXXXXX GHz<br>XX.XXX dB<br>XXX.XXX°          | Same as above, except Marker 4 is the next lowest-numbered selected marker.                                                                                                    |              |
| Δ(1 - 5)<br>XXX.XXXXXXXXX GHz<br>XX.XXX dB<br>XXX.XXX°          | Same as above, except Marker 5 is the next lowest-numbered selected marker.                                                                                                    |              |
| Δ(1 - 6)<br>XXX.XXXXXXXXXX GHz<br>XX.XXX dB<br>XXX.XXX°         | Same as above, except Marker 6 is the next lowest-numbered selected marker.                                                                                                    |              |
| MARKER READOUT<br>FUNCTIONS                                     | Calls menu M9, which lets you select readout marker parameters.                                                                                                    | None         |

Menu M5, Set \( \Delta REF Marker Readout \)

| MENU                                                       | DESCRIPTION                                                                                                    | GPIB COMMAND |
|------------------------------------------------------------|----------------------------------------------------------------------------------------------------|--------------|
| MARKER X<br>ALL DISPLAYED<br>CHANNELS                      | Displays the active marker number. For each channel being displayed, the channel, S-Parameter, frequency, time, distance or point number, and the current readout value for the marker is shown (below). No marker information is provided for channels that arer not displayed. | None         |
| CH 1 — S11<br>XX.XXXXXXXXX GHz<br>–XXX.XXX dB<br>–XXX.XX   | Displays the measured value for the active marker on all channels currently being displayed. You can set the marker on the active channel in this menu. The active channel is displayed in GREEN; when not active it is displayed in BLUE.                                       | OAM1         |
| CH 2 — S21                                                 | See above.                                                                                                    | OAM2         |
| CH 3 — S12<br>XX.XXXXXXXXX GHz<br>–XXX.XXX dB<br>–XXX.XX ° | See above.                                                                                                    | ОАМЗ         |
| CH 4 — S22                                                 | See above.                                                                                                    | OAM4         |
| MARKER TO MAX                                              | Causes the active marker to go to the frequency with the <i>greatest</i> S-Parameter value on the active channel.                                                                                                    | MMX          |
| MARKER TO MIN                                              | Causes the selected marker to go to the frequency with the <i>smallest</i> S-Parameter value on the active channel.                                                                                                    | MMN          |
| MARKER READOUT<br>FUNCTIONS                                | Calls menu M9, which lets you select readout marker parameters.                                                                                                    | None         |
| PRESS <enter><br/>TO SELECT</enter>                        | Pressing the Enter key implements menu selection.                                                                                                    | None         |

Menu M6, Marker X All Displayed Channels

A-156 37xxxE OM

| MENU                                                                                       | DESCRIPTION                                                                                                    | GPIB COMMAND  |
|--------------------------------------------------------------------------------------------|----------------------------------------------------------------------------------------------------|---------------|
| SEARCH                                                                                     | This menu provides control and readout for the marker search function. When this function is selected, the graph type for the active channel is automatically set to LOG MAGNITUDE (other graph types are not allowed), and taken out of time domain low pass or band pass display. Frequency with time gate display is allowed.            | SRCH          |
| VALUE<br>-XXX.XXX dB                                                                       | Target search value. A value from -999.999 to 999.999 dB may be entered.                                                                                                    | SRCH          |
| REFERENCE                                                                                  | These menu choices let you enter the reference value for the search. The reference may be: -Graticule "0 dB" -Position of Delta Ref. Marker (Marker 1 is used as the $\Delta$ Ref Marker) -Maximum value in Passband (default selection). Marker 1 is used to indicate maximum.                                                             | None          |
| MAXIMUM VALUE                                                                              | Selects maximum value as the reference.                                                                                                    | MMX           |
| Δ REF MARKER                                                                               | Selects Δ Ref Marker (Marker 1) as the reference.                                                                                                    | DR1-DR6; DRX? |
| 0 dB                                                                                       | Selects 0 dB as the reference.                                                                                                    | MSR0; MSRX?   |
| VALUE AT REFERENCE<br>-XXX.XXX dB                                                          | Displays the difference between the reference value and 0 dB.                                                                                                    | OM1           |
| SEARCH LEFT                                                                                | Goes to the next data point that is left (or right) of the                                                                                                    | MKSL          |
| SEARCH RIGHT                                                                               | search marker (Marker 2) and whose value is equal to VALUE plus the reference. If "TRACKING" is ON,                                                                                                    | MKSR          |
| XX.XXXXXXXXX GHz                                                                           | Marker 2 will search both left and right, and go to the closest point whose value is equal to VALUE plus reference. If there is no such point, the message "VALUE NOT FOUND" is displayed in the data area. Otherwise the marker goes to that coordinate and the readout (under the search direction) is updated to reflect that frequency. |               |
| SEARCH MRKR VALUES CH1:<br>XX.XXX dB<br>CH2: XX.XXX dB<br>CH3: XX.XXX dB<br>CH4: XX.XXX dB |                                                                                                    | None          |
| TRACKING ON (OFF)                                                                          | When ON the active marker will change its frequency value after every sweep to maintain the user entered loss value. When OFF the marker stays at the same frequency and reads out the magnitude value at that frequency, except when a search is triggered.                                                                                |               |
| MARKER READOUT<br>FUNCTIONS                                                                | Calls Menu M9, which lets you select readout marker parameters.                                                                                                    |               |

Menu M7, Search

| MENU                                                        | DESCRIPTION                                                                                                    | GPIB COMMAND         |
|-------------------------------------------------------------|----------------------------------------------------------------------------------------------------|----------------------|
| FILTER<br>PARAMETERS                                        | Provides the readouts for the filter measurement functions, as well as some selections. When this function is selected, the graph type for the active channel is automatically set to LOG MAGNITUDE, and taken out of time domain low pass or band pass display. Frequency with time gate display is allowed. | None                 |
| CENTER FREQ<br>XX.XXXXXXXXX GHz                             | Displays the value of Marker 2. Marker 1 displays the reference value (maximum filter response, or its set value if delta ref).                                                                                                    | FLTC                 |
| BANDWIDTH<br>XXX.XXX dB<br>Δ REF MARKER<br>XX.XXXXXXXXX GHz | Displays the difference between Markers 3 and 4.                                                                                                    | FLTBW?               |
| LOSS AT REF<br>-XXX.XXX dB                                  | Displays the difference between the reference value and 0 dB.                                                                                                    | FLTL?                |
| Q<br>XX.XXX                                                 | Displays the Q value.  NOTE: "Q" and "SHAPE FACTOR" are not displayed if they are toggled OFF in menu M8A.                                                                                                    | FLTQ?                |
| SHAPE FACTOR<br>X.XXX                                       | Displays the Shape Factor value.                                                                                                    | FLTS?                |
| TRACKING ON (OFF)                                           | When ON the active marker will change its frequency value after every sweep to maintain the user entered loss value. When OFF the marker stays at the same frequency and reads out the magnitude value at that frequency, except when a search is triggered.                                                  | MKT1; MKT0;<br>MKTX? |
| FILTER SETUP                                                | Calls menu M8A, which lets you set filter parameters.                                                                                                    | None                 |
| MARKER READOUT FUNCTIONS                                    | Calls menu M9, which lets you select readout marker parameters.                                                                                                    | None                 |
| PRESS <enter> TO SELECT OR TURN ON/OFF</enter>              | Pressing the Enter key implements menu selection, or toggles selected option on or off.                                                                                                    | None                 |

Menu M8, Filter Parameters

A-158 37xxxE OM

| MENU                                  | DESCRIPTION                                                                                                    | GPIB COMMAND         |
|---------------------------------------|----------------------------------------------------------------------------------------------------|----------------------|
| FILTER SETUP                          |                                                                                                    | None                 |
| BANDWIDTH<br>LOSS VALUE<br>XXX.XXX dB | A "loss" is a positive number. A value of 0 to 999.999 dB may be entered. The search value for bandwidth will be REF minus (-) LOSS. By default, the loss value is set to 3 dB.                                                                                              | BWLS; BWL3;<br>BWLS? |
| REFERENCE                             | These menu choices let you enter the reference value for the search. The reference may be: -Graticule "0 dB"Position of Delta Ref. Marker. (Marker 1 is used as the $\Delta$ Ref Marker)Maximum value in Passband (default selection). Marker 1 is used to indicate maximum. | None                 |
| MAXIMUM VALUE                         | Selects maximum value as the reference.                                                                                                    | MMX                  |
| Δ REF MARKER                          | Selects Δ Ref Marker (Marker 1) as the reference.                                                                                                    | MMN                  |
| 0 dB                                  | Selects 0 dB as the reference.                                                                                                    | MSR0; MSRX?          |
| SHAPE FACTOR                          |                                                                                                    |                      |
| HIGH<br>XXX.XXX dB                    | Enter high and low values for the Shape Factor. The LOW entry must be less than the HIGH entry. A value of 0 to                                                                                                    | MSFH; MSFH?          |
| LOW<br>XXX.XXX dB                     | 999.999 dB may be entered. The defaults are +6 dB for the HIGH, and +60 dB for the LOW value.                                                                                                    | MSFL; MSFL?          |
| READOUTS                              |                                                                                                    | None                 |
| Q ON (OFF)                            | Toggles Q on or off.  NOTE: "Q" is not displayed in menu M8, if it is toggled OFF.                                                                                                    | DSQ1; DSQ0;<br>DSQX? |
| SHAPE ON (OFF)<br>FACTOR              | Toggles the Shape Factor on or off.  NOTE: "SHAPE FACTOR" is not displayed in menu M8, if it is toggled OFF.                                                                                                    | DSF1; DSF0;<br>DSFX? |
| PREVIOUS MENU                         | Returns to the M8 menu.                                                                                                    |                      |

Menu M8A, Filter Setup

| MENU                                | DESCRIPTION                                                                                                    | GPIB COMMAND |
|-------------------------------------|----------------------------------------------------------------------------------------------------|--------------|
| MARKER READOUT<br>FUNCTIONS         |                                                                                                    | None         |
| MARKERS ON<br>ACTIVE CHANNEL        | Calls menu M3 directly — or causes it to be displayed when the Readout Marker key is pressed — if there is no active marker. Or to it calls or causes menu M4 to be displayed if there is an active marker. If in delta reference mod, menu M5 is displayed.                                                                                                    | None         |
| ACTIVE MARKERS<br>ON ALL CHANNELS   | Calls menu M6 directly —or causes it to be displayed when the Readout Marker key is pressed.                                                                                                    | None         |
| SEARCH                              | Calls menu M7 directly —or causes it to be displayed when the Readout Marker key is pressed.                                                                                                    | None         |
| FILTER<br>PARAMETERS                | Calls menu M8 directly —or causes it to be displayed when the Readout Marker key is pressed.                                                                                                    | None         |
| MARKER MODE                         |                                                                                                    | None         |
| CONTINUOUS                          | Marker values are interpolated between data points, Interpolated markers are allowed only when the horizontal axis of the display is FREQUENCY. Interpolated markers are not allowed in CW, Time Domain, or Power Sweep. If a channel has been set to interpolated markers and the sweep is changed to CW or Power Sweep, the markers will automatically revert to normal mode (DISCRETE). Time Domain will ignore CONTINUOUS mode. Interpolated markers are allowed in any graph type, as long as the sweep is by frequency. | MKRC; MKRX?  |
| DISCRETE                            | Markers are displayed only at actual measured data point values.                                                                                                    | MKRD; MKRX?  |
| SET MARKERS                         | Calls menu M1, which lets you set marker parameters.                                                                                                    | None         |
| PRESS <enter><br/>TO SELECT</enter> | Pressing the Enter key implements menu selection.                                                                                                    | None         |

Menu M9, Marker Readout Functions

A-160 37xxxE OM

| MENU                               | DESCRIPTION                                                                               | GPIB COMMAND |
|------------------------------------|-------------------------------------------------------------------------------------------|--------------|
| MILLIMETER WAVE<br>TEST SET BAND   |                                                                                           | None         |
| WR-22<br>(33 - 50 GHz)             | Selects WR-22 (33 - 50 GHz) waveguide for use with millimeter wave system.                | Q22          |
| WR-15<br>(50 - 75 GHz)             | Selects WR-15 (50 - 75 GHz) waveguide for use with millimeter wave system.                | V15          |
| WR-12<br>(60 - 90 GHz)             | Selects WR-12 (60 - 90 GHz) waveguide for use with millimeter wave system.                | E12          |
| WR-12 EXTENDED<br>(56 - 94 GHz)    | Selects WR-12 Extended band (56 - 94 GHz) waveguide for use with millimeter wave system.  | E12E         |
| WR-10<br>(75 - 110 GHz)            | Selects WR-10 (75 - 110 GHz) waveguide for use with millimeter wave system.               | W10          |
| WR-10 EXTENDED<br>(65 - 110 GHz)   | Selects WR-10 Extended band (65 - 110 GHz) waveguide for use with millimeter wave system. | W10E         |
| PRESS <enter> TO SELECT</enter>    | Pressing the Enter key implements your menu selection and takes you to menu MMW2.         | None         |
| PRESS <clear><br/>TO ABORT</clear> | Pressing the Clear key aborts your millimeter wave system selection and calls menu OST1.  | None         |

Menu MMW1, Millimeter Wave Test Set Band

| MENU                                      | DESCRIPTION                                                                              | GPIB COMMAND                       |
|-------------------------------------------|------------------------------------------------------------------------------------------|------------------------------------|
| MILLIMETER WAVE<br>TEST SET MODULES       |                                                                                          | None                               |
| PORT 1 MODULE<br>3740/3741/None           | Switch selection for Port 1 Module.                                                      | P1MMN; P1MMR;<br>P1MMNT;<br>P1MMX? |
| PORT 2 MODULE<br>3740/3741/None           | Switch selection for Port 2 Module.                                                      | P2MMN; P2MMR;<br>P2MMNT;<br>P2MMX? |
| ACCEPT CONFIG                             | Accepts the selected configuration and calls menu MMW3.                                  | None                               |
| PRESS <enter> TO SELECT OR SWITCH</enter> | Pressing the Enter key implements your menu selection,                                   | None                               |
| PRESS <clear><br/>TO ABORT</clear>        | Pressing the Clear key aborts your millimeter wave system selection and calls menu OST1. | None                               |

Menu MMW2, Millimeter Wave Test Set Modules

A-162 37xxxE OM

| MENU                                                                | DESCRIPTION                                                                                 | GPIB COMMAND |
|---------------------------------------------------------------------|---------------------------------------------------------------------------------------------|--------------|
| MILLIMETER WAVE<br>TEST SET                                         |                                                                                             | None         |
| mm WAVE BAND:<br>XXXXXXXXXX                                         | Provides information for selections made in menu MMW2 (previous menu).                      | None         |
| PORT 1 MODULE<br>XXXXXXXXXXX                                        |                                                                                             | P1MMX?       |
| PORT 2 MODULE XXXXXXXXXX                                            |                                                                                             | P2MMX?       |
| WARNING:                                                            |                                                                                             |              |
| CONTINUING<br>MAY INVALIDATE<br>CURRENT<br>SETUP AND<br>CALIBRATION |                                                                                             |              |
| PRESS <enter> TO SELECT</enter>                                     | Pressing the Enter key implements your millimeter wave selection and calls menu SU1 or SU3. | None         |
| PRESS <clear><br/>TO ABORT</clear>                                  | Pressing the Clear key aborts your millimeter wave system selection and calls menu OST1.    | None         |

Menu MMW3, Millimeter Wave Test Set

| MENU                           | DESCRIPTION                                                                             | GPIB COMMAND |
|--------------------------------|-----------------------------------------------------------------------------------------|--------------|
| mm WAVE BAND                   |                                                                                         | None         |
| BAND START FREQ<br>XXXXXXXXXXX | Displays the start frequency of the millimeter wave band.                               |              |
| BAND STOP FREQ<br>XXXXXXXXXXX  | Displays the stopfrequency of the millimeter wave band.                                 |              |
| EQUATION TO EDIT               |                                                                                         |              |
| SOURCE 1                       | Selects source 1 frequency equation for change.                                         |              |
| SOURCE 2                       | Selects source 2 frequency equation for change.                                         |              |
| RECEIVER                       | Selects receiver frequency equation for change.                                         |              |
| EQUATION SUMMARY               |                                                                                         |              |
| C.W. ON/OFF                    | Toggles frequency term (F) in equation ON or OFF.                                       |              |
| MULTIPLIER<br>XXX              | Enables changing multiplier term of frequency equation via key pad or rotary knob.      |              |
| DIVISOR<br>XXX                 | Enables changing divisor term frequency equation via key pad or rotary knob.            |              |
| OFFSET FREQ<br>XXXXXXXX        | Enables changing offset frequency term frequency equation via key pad or rotary knob.   |              |
| DEFAULT EQUATIONS              | Pressing the Enter key implements your menu selection.                                  | None         |
| ACCEPT EQUATIONS               | Pressing the Clear key aborts your millimeter wave selection and calls menu SU1 or SU3. | None         |

Menu MMW4, mm Wave Band

A-164 37xxxE OM

- MILLIMETER WAVE BAND DEFINITION SUMMARY -

BAND FREQUENCY RANGE

FREQUENCY = (MULTIPLIER/DIVISOR) \* F + OFFSET FREQ)

SOURCE 1 = (1/6) \* (F - 0.270000 GHz)

SOURCE 2 = (1/8) \* (F+ 0.000000 GHz)

RECEIVER = (1/1) \* (0.270000 GHz C.W.)

- NOTES -

- 1. SELECT <DEFAULT EQUATIONS> TO OVERWRITE DEFINITION WITH VALUES SUITABLE FOR THE MILLIMETER WAVE BAND.
- 2. SELECT <ACCEPT EQUATIONS> TO CONFIRM ANY CHANGES.
- 3. PERFORMANCE SPECIFICATIONS ARE VALID ONLY WHILE USING THE DEFAULT EQUATIONS OVER THE DEFAULT BAND FREQUENCY RANGE.
- 4. DEVIATING FROM THE DEFAULT MAY CAUSE LOCK FAILURES.

PRESS <ENTER> TO SELECT, PRESS <CLEAR> TO ABORT

Menu EXT\_MMW4

| MENU                                                | DESCRIPTION                                                      | GPIB COMMAND |
|-----------------------------------------------------|------------------------------------------------------------------|--------------|
| MERGE CAL FILES                                     |                                                                  | None         |
| CAL FILES MUST<br>EXIST IN THE<br>CURRENT DIRECTORY |                                                                  | None         |
| MERGE CAL FILES                                     | Calls menu MRG2, then menu MRG3 to select the calibration files. | LDMCF, IMCF  |
| PRESS <enter> TO SELECT</enter>                     | Pressing the Enter key implements your menu selection.           | None         |

Menu MRG1, Merge Calibration Menu

### - MERGE CALIBRATION FILES -

RF CALIBRATIONS USING DIFFERENT METHODS AND AT DIFFERENT FREQUENCIES CAN BE MERGED USING CAL FILES.

# - REQUIREMENTS -

- PERFORM TWO RF CALIBRATIONS USING THE SAME CAL TYPE AND STORE EACH CAL AND FRONT PANEL SETUP TO DISK (e.g. CALFILE1.CAL AND CALFILE2.CAL).
- CAL FIES MUST BE PLACED IN THE CURRENT DIRECTORY OF THE SD CARD OR USB DRIVE.
- THE COMBINED FREQ LIST CANNOT EXCEED 1601 POINTS.

## - INSTRUCTIONS -

- SELECT <MERGE CAL FILES> TO READ THE FIRST AND SECOND CAL FILES FROM DISK (E.G. CALFILE1.CAL AND CALFILE2.CAL, REPECTIVELY).
- 2. THE FREQUENCY LISTS AND MATCHING CORRECTIONTERMS ARE COMBINED. FOR FREQUENCIES WHICH COINCIDE, THE TERMS FROM THE FIRST CAL FILE ARE USED. THE FRONT PANEL SETUP FROM THE FIRST CAL FILE IS USED, EXCEPT THAT THE START AND STOP FREQS ARE ADJUSTED TO INCLUDETHE ENTIRE RANGE. THE DATA POINT TYPE IS CHANGED TO MATCH THE RESULTING FREQUENCY LIST (I.E. NORMAL, N-DISCRETE, TIME DOMAIN HARMINIC). IF DESIRED, SAVE RESULTS.

Menu EXT\_MRG1, Merge Calibration Menu

A-166 37xxxE OM

| MENU                                | DESCRIPTION                                                                                                    | GPIB COMMAND |
|-------------------------------------|----------------------------------------------------------------------------------------------------|--------------|
| MERGE CAL FILES                     |                                                                                                    | LDMCF, IMCF  |
| READ CAL FILE 1<br>FROM SD CARD     | Calls menu DSK2 to read the CAL file 1 in the current directory of the SD Card. Completion of the file read takes the user to menu MRG3.   | None         |
| READ CAL FILE 1<br>FROM USB DRIVE   | Calls menu DSK2 to read the CAL file 1 in the current directory of the USB drive. Completion of the file read takes the user to menu MRG3. | None         |
| PRESS <enter><br/>TO SELECT</enter> | Pressing the Enter key implements your menu selection.                                                                                     | None         |
| PRESS <clear><br/>TO ABORT</clear>  | Pressing the Clear key aborts this menu selection and returns to menu MRG1.                                                                | None         |

Menu MRG2, Merge Calibration Menu

| MENU                               | DESCRIPTION                                                                                                    | GPIB COMMAND |
|------------------------------------|----------------------------------------------------------------------------------------------------|--------------|
| MERGE CAL FILES                    |                                                                                                    | LDMCF, IMCF  |
| READ CAL FILE 2<br>FROM SD CARD    | Calls menu DSK2 to read the CAL file 2 in the current directory of the SD Card. Completion of the file read starts the merge of the calibration terms. Finishing the merge recalls the front panel setup of the CAL file 1 and displays the setup menu.   | None         |
| READ CAL FILE 2<br>FROM USB DRIVE  | Calls menu DSK2 to read the CAL file 2 in the current directory of the USB drive. Completion of the file read starts the merge of the calibration terms. Finishing the merge recalls the front panel setup of the CAL file 1 and displays the setup menu. | None         |
| PRESS <enter> TO SELECT</enter>    | Pressing the Enter key implements your menu selection.                                                                                                    | None         |
| PRESS <clear><br/>TO ABORT</clear> | Pressing the Clear key aborts this menu selection and returns to menu MRG1.                                                                                                    | None         |

Menu MRG3, Merge Calibration Menu

| MENU                                                | DESCRIPTION                                                                         | GPIB COMMAND |
|-----------------------------------------------------|-------------------------------------------------------------------------------------|--------------|
| TRACE MEMORY<br>FUNCTIONS                           |                                                                                     | None         |
| VIEW DATA                                           | Displays measured data; that is, the data presently being taken.                    | DAT; DAT?    |
| VIEW MEMORY                                         | Displays stored data; that is, data that was previously taken and stored in memory. | MEM          |
| VIEW DATA<br>AND MEMORY                             | Displays measured data superimposed over stored data.                               | DTM          |
| VIEW DATA (/)<br>MEMORY                             | Displays measured data combined with stored data using selected math.               | DNM          |
| SELECT<br>TRACE MATH                                | Calls menu NO2 for selection of the type of math operation to be performed.         | None         |
| STORE DATA<br>TO MEMORY<br>(STORED)<br>(NOT STORED) | Stores the measured data to internal memory.                                        | STD          |
| DISK<br>OPERATIONS                                  | Brings up menu NO3, which allows data to be stored to or recalled from the disk.    | None         |
| PRESS <enter> TO SELECT</enter>                     | Pressing the Enter key implements your menu selection.                              | None         |

Menu NO1, Trace Memory Functions

A-168 37xxxE OM

| MENU                            | DESCRIPTION                                                                              | GPIB COMMAND |
|---------------------------------|------------------------------------------------------------------------------------------|--------------|
| SELECT<br>TRACE MATH            |                                                                                          | None         |
| ADD (+ )                        | Selects DATA + MEMORY as the math function.                                              | ADD          |
| SUBTRACT (-)                    | Selects DATA - MEMORY as the math function.                                              | MIN          |
| MULTIPLY (*)                    | Selects DATA X MEMORY as the math function.                                              | MUL          |
| DIVIDE (/)                      | Selects DATA MEMORY as the math function.                                                | DIV          |
| PRESS <enter> TO SELECT</enter> | Pressing the Enter key implements your menu selection. The menu returns to the NO1 menu. | None         |

Menu NO2, Select Trace Math

| MENU                            | DESCRIPTION                                                       | GPIB COMMAND  |
|---------------------------------|-------------------------------------------------------------------|---------------|
| TRACE MEMORY<br>DISK OPERATIONS |                                                                   | None          |
| CHANNEL X                       | Indicates the channel to be used (active channel).                | CH1-CH4; CHX? |
| SAVE MEMORY<br>TO SD CARD       | Calls menu DSK3, which lets you save memory to the SD Card.       | None          |
| SAVE MEMORY<br>TO USB DRIVE     | Calls menu DSK3, which lets you save memory to the USB drive.     | None          |
| RECALL MEMORY<br>FROM SD CARD   | Calls menu DSK2, which lets you recall memory from the SD Card.   | None          |
| RECALL MEMORY<br>FROM USB DRIVE | Calls menu DSK2, which lets you recall memory from the USB drive. | None          |
| PRESS <enter> TO SELECT</enter> | Pressing the Enter key implements your menu selection.            | None          |

Menu NO3, Trace Memory Disk Functions

| MENU                                                  | DESCRIPTION                                                                                               | GPIB COMMAND                                |
|-------------------------------------------------------|----------------------------------------------------------------------------------------------------|---------------------------------------------|
| NxN SOLUTION                                          |                                                                                                    | None                                        |
| LOCATION OF<br>CURRENT DIRECTORY<br>SD CARD/USB DRIVE | Select where current S2P file is located: SD Card or USB drive.                                           | None                                        |
| DEVICE PAIR (1+2)<br>PAIR_1_2.S2P                     | Calls menu DSK2, which lets users select the file to read inito memory.                                   | None                                        |
| DEVICE PAIR (1+3)<br>PAIR_1_3.S2P                     | Calls menu DSK2, which lets users select the file to read inito memory.                                   | None                                        |
| DEVICE 1 LENGTH XXX.XXX mm XXX.XXX ps                 |                                                                                                    | NXNL1; NXNL1?                               |
| DEVICE 2 LENGTH<br>XXX.XXX mm<br>XXX.XXX ps           |                                                                                                    | NXNL2; NXNL2?                               |
| DEVICE 3 LENGTH<br>XXX.XXX mm<br>XXX.XXX ps           |                                                                                                    | NXNL3; NXNL3?                               |
| SOLVE DEVICE 1                                        | Finds a solution for applicable device and calls menu DSK3. DSK3 lets users overright or create S2P file. | INXNO1;<br>INXNSV1;<br>LDNXNO1;<br>LDNXNSV1 |
| SOLVE DEVICE 2                                        |                                                                                                    | INXNO2;<br>INXNSV2;<br>LDNXNO2;<br>LDNXNSV2 |
| SOLVE DEVICE 3                                        |                                                                                                    | INXNO3;<br>INXNSV3;<br>LDNXNO3;<br>LDNXNSV3 |

Menu NXN, NxN Solution

A-170 37xxxE OM

### - NxN SOLUTION USING S2P FILES -

MEASUREMENTS OF THREE DEVICE PAIRINGS CAN BE COMBINED TO DEDUCE THE BEHAVIOR OF EACH INDIVIDUAL DEVICE. PROVIDING THREE S2P FILES CONTAINING THE RESPONSE MEASUREMENTS OF THE DEVICE PAIRS, THE USER CAN SOLVE FOR A DEVICE'S RESPONSE CHARACTERISTICS (S2P FILE).

### - REQUIREMENTS

- THE CURRENT DIRECTORY OF THE SELECTED DISK IS USED FOR THE INPUT AND OUTPUT S2P CHARACTERIZATION FILES.
- THE CHARACTERIZATION OF THE DEVICE PAIRS SHOULD BE IN 3 FILES USING THE S2P FORMAT (e.g. PAIR 1 2.S2P, PAIR 1 3.S2P, AND PAIR 2 3.S2P) .USE AS MANY POINTS AS POSSIBLE TO IMPROVE INTERPOLATION ACCURACY. MAKE SURE THEIR FREQ RANGES COINCIDE.
- IF THE DEVICE PAIRS TRANSLATE FREQUENCY (MIXERS), DEVICE 2 MUST BE RECIPROCAL. ALSO, DE-EMBED ANY FILTER AND I.F. INTERCONNECT NETWORK OR THRU LINES BEFORE CAPTURING THE DEVICE PAIRS' S2P FILES.
- .IF CONCERNED WITH PHASE WRAPPING, ESTIMATE THE LENGTH (DELAY) FOR EACH OF THE DEVICES. IF NOT, USE ZERO.

#### . INSTRUCTIONS .

- 1. SELECT DISK WHERE THE CURRENT DIRECTORY IS LOCATED.
- 2. SELECT THE FILENAMES OF THE INPUT DEVICE PAIRS.
- 3. INPUT THE ESTIMATED LENGTH (DELAY) FOR EACH DEVICE.
- 4. SOLVE FOR THE DESIRED DEVICE, SAVING AS AN S2P FILE.

Menu EXT\_NXN, NxN Solution

| MENU                            | DESCRIPTION                                                                           | GPIB COMMAND |
|---------------------------------|---------------------------------------------------------------------------------------|--------------|
| MULTIPLE<br>SOURCE CONTROL      |                                                                                       | None         |
| DEFINE BANDS                    | Calls menu OM1, which lets you define a frequency band.                               | None         |
| SOURCE CONFIG                   | Calls menu SC, which lets you configure the frequency source.                         | None         |
| MULTIPLE<br>SOURCE MODE         |                                                                                       | None         |
| OFF                             | Turns multiple source operating mode off placing 37xxxE VNA in normal operating mode. | MS0          |
| DEFINE                          |                                                                                       | None         |
| ON                              | Sets multiple source mode to ON.                                                      | MS1          |
| MORE                            | Calls menu OM1A, which lets you select source-lock polarity.                          | None         |
| PRESS <enter> TO SELECT</enter> | Pressing the Enter key implements your menu selection.                                | None         |

Menu OM1, Multiple Source Control Menu

A-172 37xxxE OM

| MENU                                                                                                    | DESCRIPTION                                             | GPIB COMMAND |
|----------------------------------------------------------------------------------------------------|---------------------------------------------------------|--------------|
| SOURCE LOCK<br>POLARITY                                                                                        |                                                         | None         |
| NORMAL<br>REVERSE                                                                                              | Calls menu OM1, which lets you define a frequency band. | None         |
| SELECT <reverse><br/>SOURCE LOCK<br/>POLARITY IF</reverse>                                                     |                                                         | None         |
| THE DUT CONTAINS<br>MULTI-CONVERSION<br>STAGES, AND                                                            |                                                         | None         |
| THE PHASE OF THE<br>FINAL OUTPUT I.F.<br>IS OPPOSITE OF<br>NORMAL                                              |                                                         | None         |
| NORMAL POLARITY<br>IS DEFINED BY THE<br>SOURCE 1 AND 2<br>EQUATIONS                                            |                                                         | None         |
| IF SOURCE 1 FREQ IS GREATER THAN SOURCE 2 FREQ THEN THE I.F. IS ASSUMED TO BE POSITIVE POLARITY AND VICE VERSA |                                                         | None         |

Menu OM1A, Source Lock Polarity Menu

| MENU                                         | DESCRIPTION                                                                                                    | GPIB COMMAND |
|----------------------------------------------|----------------------------------------------------------------------------------------------------|--------------|
| DEFINE BANDS                                 |                                                                                                    | None         |
| BAND 1                                       | Displays the band number being defined.                                                                        | BD1-BD5      |
| DISPLAYED<br>FREQ RANGE                      |                                                                                                    | None         |
| BAND START FREQ<br>XX.XXXXXX GHz             | Displays the start frequency for the band.                                                                     | BST; BST?    |
| BAND STOP FREQ<br>XX.XXXXXX GHz              | Displays the stop frequency for the band.                                                                      | BSP; BSP?    |
| BAND FUNCTIONS                               |                                                                                                    | None         |
| EDIT SYSTEM<br>EQUATIONS                     | Calls menu OM3, which lets you edit system equations.                                                          | None         |
| STORE BAND 1<br>BANDS STORED:<br>(1 2 3 4 5) | Indicates the band that will be stored and, within the parenthesis, indicates the bands that have been stored. | SVBMM        |
| CLEAR ALL<br>DEFINITIONS                     | Clears all the band definitions that may have been previously stored.                                          | CLB; CLBMM   |
| SET MULTIPLE<br>SOURCE STATE                 | Selects Multiple Source Control menu OM0.                                                                      | None         |
| PRESS <enter> TO SELECT</enter>              | Pressing the Enter key implements your menu selection.                                                         | None         |

Menu OM2, Define Bands Menu

A-174 37xxxE OM

| MENU                                | DESCRIPTION                                                                           | GPIB COMMAND      |
|-------------------------------------|---------------------------------------------------------------------------------------|-------------------|
| EDIT SYSTEM<br>EQUATIONS            |                                                                                       | None              |
| EQUATION<br>TO EDIT                 |                                                                                       | None              |
| SOURCE 1                            | Selects source 1 frequency equation for change.                                       | ED1               |
| SOURCE 2                            | Selects source 2 frequency equation for change.                                       | ED2               |
| RECEIVER                            | Selects receiver frequency equation for change.                                       | EDR               |
| EQUATION<br>SUMMARY                 |                                                                                       | None              |
| C.W. ON (OFF)                       | Toggles frequency term (F) in equation ON or OFF.                                     | ESW; ECW;<br>EXW? |
| MULTIPLIER<br>XX                    | Enables changing multiplier term of frequency equation via key pad or rotary knob.    | EML               |
| DIVISOR<br>XX                       | Enables changing divisor term frequency equation via key pad or rotary knob.          | EDV               |
| OFFSET FREQ<br>XXX.XXXXXXXXX GHz    | Enables changing offset frequency term frequency equation via key pad or rotary knob. | EOS; EOS?         |
| PREVIOUS MENU                       | Recalls menu OM1.                                                                     | None              |
| PRESS <enter><br/>TO SELECT</enter> | Pressing the Enter key implements your menu selection.                                |                   |

Menu OM3, Edit System Equations

| MENU                                | DESCRIPTION                                                                                                    | GPIB COMMAND   |
|-------------------------------------|----------------------------------------------------------------------------------------------------|----------------|
| OPTIONS                             |                                                                                                    | None           |
| TRIGGERS                            | Calls menu TRIG, which lets you define trigger source.                                                                                                    | None           |
| REAR PANEL<br>OUTPUT                | Calls menu ORP1, which lets you select an output for the rear panel AUX I/O connector.                                                                                                    | None           |
| DIAGNOSTICS                         | Calls menu DG1, which lets you implement system diagonistics.                                                                                                    | None           |
| MULTIPLE SOURCE<br>CONTROL          | Calls menu OM1, which lets you use and define multiple sources.                                                                                                    | None           |
| BROADBAND<br>DEFINITION             | If the Broadband Test Is selected, this option appears in place of Multiple Source Control. It calls menu BB4.                                                                                                    | BDMM           |
| MILLIMETER WAVE<br>BAND DEFINITION  | Calls menu MMW4.                                                                                                    | None           |
| RECEIVER MODE                       | Calls menu RCV1, which gives you Receiver Mode control options.                                                                                                    | None           |
| SOURCE CONFIG                       | Calls menu SC, which lets you configure the frequency source.                                                                                                    | None           |
| RF ON/OFF<br>DURING RETRACE         | Turns RF during retrace and switch points ON or OFF. The user must keep the sweep range small, preferably below 2 GHz. Avoid including any switch points where RF would be blanked for delays due to hardware settling. | RT0; RT1; RTX? |
| PRESS <enter><br/>TO SELECT</enter> | Pressing the Enter key implements your menu selection.                                                                                                    | None           |

Menu OPTNS, Select Options

A-176 37xxxE OM

| MENU                                                   | DESCRIPTION                                                                                                    | GPIB COMMAND              |
|--------------------------------------------------------|----------------------------------------------------------------------------------------------------|---------------------------|
| REAR PANEL<br>OUTPUT CONTROL                           |                                                                                                    | None                      |
| OUTPUT ON (OFF)                                        | Turns the rear panel ANALOG OUT output on or off.                                                                                                    | RV1; RV0; RV1?            |
| SELECT MODE<br>XXXXXXXXXX                              | Calls menu ORP2, which lets you select an output mode.                                                                                                    | None                      |
| HORIZONTAL<br>OR PHASE LOCK<br>SCALING                 |                                                                                                    | None                      |
| START/LOCK a1<br>X.XXXX V                              | Lets you enter a voltage for the start/lock frequency. Value will be a frequency start voltage if SELECT MODE choice is HORIZONTAL. It will be a phase-lock voltage if SELECT MODE choice is PHASELOCK. | VST; VST?                 |
| STOP/LOCK a2<br>X.XXXXX V                              | Lets you enter a voltage for the start/lock frequency. Value will be a frequency stop voltage if SELECT MODE choice is HORIZONTAL. It will be a phase-lock voltage if SELECT MODE choice is PHASELOCK.  | VSP; VSP?                 |
| VERTICAL SCALING                                       |                                                                                                    | None                      |
| RESOLUTION<br>1.000 V/DIV                              | Shows fixed value for VERTICAL mode.                                                                                                    | SCL; SCL?; SCL2;<br>SCL2? |
| REFERENCE VALUE<br>0.000 V/DIV                         | Shows fixed value for VERTICAL mode.                                                                                                    | OFF; OFF?; OFF2;<br>OFF2? |
| PRESS <enter><br/>TO SELECT<br/>OR TURN ON/OFF</enter> | Pressing the Enter key implements your menu selection.                                                                                                    | None                      |

Menu ORP1, Rear Panel Output Control

| MENU                                | DESCRIPTION                                                                                                | GPIB COMMAND |
|-------------------------------------|----------------------------------------------------------------------------------------------------|--------------|
| SELECT MODE<br>FOR OUTPUT           |                                                                                                    | None         |
| HORIZONTAL                          | Pressing Enter key selects horizontal drive for external chart recorder connected to ANALOG OUT connector. | RVH; RVX?    |
| VERTICAL                            | Pressing Enter key selects vertical drive for external chart recorder connected to ANALOG OUT connector.   | RVV; RVX?    |
| PHASE LOCK                          | Pressing Enter key selects phase-lock for external chart recorder connected to ANALOG OUT connector.       | RVL; RVX?    |
| PRESS <enter><br/>TO SELECT</enter> | Pressing the Enter key implements your menu selection.                                                     | None         |

Menu ORP2, Select Output Mode

| MENU                                | DESCRIPTION                                            | GPIB COMMAND   |
|-------------------------------------|--------------------------------------------------------|----------------|
| TEST SET<br>CONFIGURATION           |                                                        | None           |
| INTERNAL                            | Calls menu OTS2.                                       | SELINT; SELXX? |
| S-PARAMETER                         | Calls menu OTS3.                                       | SELSP; SELXX?  |
| MILLIMETER WAVE                     | Calls menu MMW1.                                       | SELMM; SELXX?  |
| BROADBAND                           | Calls menu BB2.                                        | SELBB; SELXX?  |
| PRESS <enter><br/>TO SELECT</enter> | Pressing the Enter key implements your menu selection. |                |

Menu OTS1, Test Set Configuration

A-178 37xxxE OM

| MENU                                                     | DESCRIPTION                                                        | GPIB COMMAND |
|----------------------------------------------------------|--------------------------------------------------------------------|--------------|
| INTERNAL<br>TEST SET                                     |                                                                    | None         |
| WARNING:                                                 |                                                                    |              |
| CONTINUING WILL INVALIDATE CURRENT SETUP AND CALIBRATION |                                                                    |              |
| PRESS <enter><br/>TO SELECT</enter>                      | Pressing the Enter key implements internal test set configuration. | None         |
| PRESS <clear><br/>TO ABORT</clear>                       | Pressing the Clear key aborts internal test set configuration.     | None         |

Menu OTS2, Warning

| MENU                                | DESCRIPTION                                                                                                    | GPIB COMMAND |
|-------------------------------------|----------------------------------------------------------------------------------------------------|--------------|
| SELECT POLAR<br>CHART MODE          |                                                                                                    | None         |
| MAGNITUDE,<br>PHASE                 | Selects Polar Chart Display to show magnitude and phase for the full frequency range—from start frequency to stop frequency.                   | PCP          |
| MAGNITUDE,<br>SWP POSITION          | Selects Polar Chart Display to show magnitude information only for the phase data that falls between the start and stop angles selected below. | PCS          |
| SET SWEEP<br>POSITION<br>BOUNDARIES | Sets the start and stop angles for the data display.                                                                                           | AST; ASP     |
| START ANGLE<br>X.XX°                |                                                                                                    | AST; AST?    |
| STOP ANGLE<br>X.XX°                 |                                                                                                    | ASP; ASP?    |
| PRESS <enter><br/>TO SELECT</enter> | Pressing the Enter key implements your menu selection.                                                                                         | None         |

Menu PC1, Select Polar Chart Mode

A-180 37xxxE OM

| MENU                                      | DESCRIPTION                                                                                                    | GPIB COMMAND               |
|-------------------------------------------|----------------------------------------------------------------------------------------------------|----------------------------|
| PARAMETER<br>DEFINITION                   |                                                                                                    | None                       |
| S21/USER 1                                | Lets you choose between displaying a pre-defined S-Parameter or a user-defined parameter.                                                                        | USR1-USR4                  |
| RATIO<br>b2 / a1                          | Displays the parameters chosen as numerator and denominator.                                                                                                    | DA1; DA2; DB1;<br>DB2; DR1 |
| PHASE LOCK a1                             | Displays the phase-lock parameter.                                                                                                    | NA1; NA2; NB1;<br>NB2; NU1 |
| USER LABEL:<br>MY S11                     | Displays the name of the user-defined parameter.                                                                                                    | USL; USL?                  |
| CHANGE RATIO                              | Calls menu PD2, which lets you change the ratio.                                                                                                    | None                       |
| CHANGE<br>PHASE LOCK                      |                                                                                                    | None                       |
| CHANGE LABEL                              | Calls menu GP5, which lets you name your newly defined parameter. The label appears at the top of the graph-type display and under the word "LABEL" in the menu. | None                       |
| PREVIOUS MENU                             | Returns to the previous menu, SP.                                                                                                    | None                       |
| PRESS <enter> TO SELECT OR SWITCH</enter> | Pressing the ENTER key implements your menu selection.                                                                                                    | None                       |

Menu PD1, Parameter Definition 1

| MENU                            | DESCRIPTION                                            | GPIB COMMAND |
|---------------------------------|--------------------------------------------------------|--------------|
| PARAMETER RATIO                 |                                                        | None         |
| NUMERATOR                       |                                                        | None         |
| a1                              | Selects a1 as the numerator.                           | NA1          |
| a2                              | Selects a2 as the numerator.                           | NA2          |
| b1                              | Selects b1 as the numerator.                           | NB1          |
| b2                              | Selects b2 as the numerator.                           | NB2          |
| 1 (UNITY)                       | Selects the numerator to be 1 (unity).                 | NU1          |
| DENOMINATOR                     |                                                        | None         |
| a1                              | Selects a1 as the demoniator.                          | DA1          |
| a2                              | Selects a2 as the demoniator.                          | DA2          |
| b1                              | Selects b1 as the demoniator.                          | DB1          |
| b2                              | Selects b2 as the demoniator.                          | DB2          |
| 1 (UNITY)                       | Selects the numerator to be 1 (unity).                 | DE1          |
| PREVIOUS MENU                   | Returns you to menu PD1.                               | None         |
| PRESS <enter> TO SELECT</enter> | Pressing the ENTER key implements your menu selection. | None         |

Menu PD2, Parameter Ratio

A-182 37xxxE OM

| MENU                            | DESCRIPTION                                            | GPIB COMMAND |
|---------------------------------|--------------------------------------------------------|--------------|
| PARAMETER<br>DEFINITION         |                                                        | None         |
| PHASE LOCK                      |                                                        | None         |
| a1 (Ra)                         | Selects a1.                                            | None         |
| a2 (Rb)                         | Selects a2.                                            | None         |
| PREVIOUS MENU                   | Returns you to menu PD1.                               | None         |
| PRESS <enter> TO SELECT</enter> | Pressing the ENTER key implements your menu selection. | None         |

Menu PD3, Parameter Definition 2

| MENU                                           | DESCRIPTION                                                                                                    | GPIB COMMAND             |
|------------------------------------------------|----------------------------------------------------------------------------------------------------|--------------------------|
| PLOT OPTIONS                                   |                                                                                                    | None                     |
| FULL PLOT                                      | The plotter will plot everything displayed on the screen (data traces, graticule, menu text) when START PRINT is pressed.                                                         | PFS                      |
| OPTIONS TO PLOT                                |                                                                                                    | None                     |
| HEADER ON (OFF)                                | The plot will include an information header if this option is on and START PRINT is pressed.                                                                                      | PLH; PLD                 |
| MENU ON (OFF)                                  | The plot will include the menu text if this option is on and START PRINT is pressed.                                                                                              | PMN                      |
| LIMITS ON (OFF)                                | The plot will include any limit lines if this option is on and START PRINT is pressed.                                                                                            | PLM; PLD                 |
| GRATICULE ON (OFF)                             | The plot will include the graticule and annotation if this option is on and START PRINT is pressed. The plotter plots the graticule.                                              | PGT; PLD                 |
| DATA TRACE(S) ON(OFF)<br>AND MARKERS           | The plot will include the data and any marker that are present if this option is on and START PRINT is pressed. The plotter plots the graticule.                                  | PLT; PLD                 |
| PLOT FORMAT                                    |                                                                                                    | None                     |
| PLOT SIZE                                      | Calls menu PL2, which lets you select the size and location of the plot.                                                                                                    | None                     |
| PEN COLORS                                     | Calls menu PL3, which lets you select pen colors for the various elements of the plot: graticule, data traces, menu text and header. Also lets you select the relative pen speed. | None                     |
| PLOT ORIENTATION PORTRAIT LANDSCAPE            | Select the orientation for your plot, either portrait or landscape.                                                                                                    | PORT; PLO?<br>LAND; PLO? |
| PRESS <enter> TO SELECT OR TURN ON/OFF</enter> | Pressing the Enter key implements your menu selection.                                                                                                    | None                     |

Menu PL1, Plot Options

A-184 37xxxE OM

| MENU                            | DESCRIPTION                                            | GPIB COMMAND |
|---------------------------------|--------------------------------------------------------|--------------|
| PLOT SIZE                       |                                                        | None         |
| FULL SIZE                       | Selects a full size (page) plot.                       | PFL          |
| -QUARTER<br>SIZE PLOTS-         |                                                        | None         |
| UPPER LEFT                      | Selects a quarter-size plot, upper-left quadrant.      | PTL          |
| UPPER RIGHT                     | Selects a quarter-size plot, upper-right quadrant.     | PTR          |
| LOWER LEFT                      | Selects a quarter-size plot, lower-left quadrant.      | PBL          |
| LOWER RIGHT                     | Selects a quarter-size plot, lower-right quadrant.     | PBR          |
| PRESS <enter> TO SELECT</enter> | Pressing the Enter key implements your menu selection. | None         |

Menu PL2, Select Plot Size

| MENU                                   | DESCRIPTION                                                                                                    | GPIB COMMAND |
|----------------------------------------|----------------------------------------------------------------------------------------------------|--------------|
| SELECT<br>PEN COLORS                   |                                                                                                    | None         |
| DATA PEN<br>n                          | Selects the color in which the data will be plotted. The number of the pen displays where the "n" is shown.                                   | DPN          |
| DATA TRACE<br>OVERLAY PEN<br>n         | Selects the color in which the 2nd trace in a dual trace overlay plot will be plotted. The number of the pen displays where the "n" is shown. | TPN          |
| GRATICULE PEN                          | Selects the color in which the graticule will be plotted. The number of the pen displays where the "n" is shown.                              | GPN; GPN?    |
| MARKERS AND<br>LIMITS PEN<br>n         | Selects the color in which the markers and limits will be plotted. The number of the pen displays where the "n" is shown.                     | MPN; MPN?    |
| HEADER PEN<br>n                        | Selects the color in which the header information will be plotted. The number of the pen displays where the "n" is shown.                     | HPN; HPN?    |
| PEN SPEED<br>100 PERCENT<br>OF MAXIMUM | Selects the pen's speed as a percentage of the plotter's maximum speed. (Used to optimize plots on transparencies or with worn pens.)         | SPD; SPD?    |
| PREVIOUS MENU                          | Recalls menu PL1.                                                                                                    | None         |
| PRESS <enter><br/>TO SELECT</enter>    | Pressing the Enter key implements your menu selection.                                                                                        | None         |

Menu PL3, Select Pen Colors

A-186 37xxxE OM

| MENU                                | DESCRIPTION                                                                                                    | GPIB COMMAND |
|-------------------------------------|----------------------------------------------------------------------------------------------------|--------------|
| HARD COPY                           |                                                                                                    | None         |
| OUTPUT DEVICE                       | Allows hard copy output to be directed to the SD Card or USB, in addition to the printer and plotter. In addition to text (*.txt), S2P (*.s2p), and tabular (*.dat) files, bitmaps (*.bmp) and HPGL (*.hgl) files are offered to satisfy desktop publishing requirements. Specifically, color bitmaps and graphic language files can be imported into Windows applications, such as Cap3700. | None         |
| PRINTER                             | Selects the printer as your output device.                                                                                                    | None         |
| PLOTTER                             | Selects the plotter as your output device.                                                                                                    | None         |
| DISK FILE                           | Selects a disk file as your output device.                                                                                                    | None         |
| SETUP & OPERATIONS                  |                                                                                                    | None         |
| SETUP HEADERS                       | Calls menu PM2, which lets you define the output header information.                                                                                                    | None         |
| DISK OPERATIONS                     | Calls menu PM4, which lets you store/recall tabular data to/from disk.                                                                                                    | None         |
| OUTPUT OPTIONS                      |                                                                                                    | None         |
| PRINT OPTIONS                       | Calls menu PM5.                                                                                                    | None         |
| PLOT OPTIONS                        | Calls menu PL1.                                                                                                    | None         |
| DISK FILE OPTIONS                   | Calls menu PM4A.                                                                                                    | None         |
| PRESS <enter><br/>TO SELECT</enter> | Pressing the ENTER key implements your menu selection. The menu remains on the screen until another menu is selected for display or until the CLEAR/RET LOC key is pressed.                                                                                                    | None         |

Menu PM1, Select Data Output Type

| MENU                                                             | DESCRIPTION                                                                                                    | GPIB COMMAND |
|------------------------------------------------------------------|----------------------------------------------------------------------------------------------------|--------------|
| DATA OUTPUT<br>HEADERS                                           |                                                                                                    | None         |
| MODEL ON (OFF)<br>XXXXXXXXXXXX                                   | Selecting <1> displays menu GP5, which lets you select the letters and/or numbers in your model identifier.                                                                                       | LMS; LMS?    |
| DEVICE ID ON (OFF)                                               | Selecting <1> displays menu GP5, which lets you select the letters and/or numbers in your Device I.D. identifier.                                                                                 | LID; LID?    |
| OPERATOR ON (OFF)<br>XXXXXXXXXXXX                                | Selecting <1> displays menu GP5, which lets you select the letters identifying the operator.                                                                                                    | LNM; LNM?    |
| COMMENT ON (OFF)<br>XXXXXXXXXXXX                                 | Selecting <1> displays menu GP5, which lets you enter a comment.                                                                                                    | LOC; LOC?    |
| DATE ON (OFF)                                                    | Displays system date and time. Can be set in menu U6.                                                                                                    | LDT1; LDT0   |
| SETUP LOGO                                                       | Selecting <1> displays menu PM2A which lets you select any of three logo options.                                                                                                    | None         |
| PRESS <enter> TO TURN ON/OFF PRESS &lt; 1 &gt; TO CHANGE</enter> | Pressing the Enter key selects between menu selections. Pressing the CLEAR/RET LOC key lets you change the between ON and OFF states.  Pressing <1> lets you enter the desired label in menu GP5. | None         |

Menu PM2, Data Output Headers

A-188 37xxxE OM

| MENU                             | DESCRIPTION                                                       | GPIB COMMAND            |
|----------------------------------|-------------------------------------------------------------------|-------------------------|
| LOGO SETUP                       | Lets you turn off the Anritsu logo and select a user-define logo. | None                    |
| LOGO ON (OFF)                    | Turns the logo on and off.                                        | LOGO1; LOGO0;<br>LOGOX? |
| LOGO TYPE                        | Lets you define the logo type.                                    | None                    |
| STANDARD                         | Causes the standard logo to be displayed.                         | LOGOS                   |
| USER LOGO                        | Lets users display their own log.                                 | LOGOU                   |
| INSTALL USER LOGO FROM USB DRIVE |                                                                   | None                    |
| FOR PRINTER                      | Lets you define logo for printing.                                | None                    |
| FOR PLOTTER                      | Lets you define logo for plotting.                                | None                    |
| PREVIOUS MENU                    | Returns to previous menu.                                         | None                    |
| PRESS <enter> TO SELECT</enter>  | Pressing the Enter key selects between menu selections.           | None                    |

Menu PM2A, Data Output Headers

| MENU                                                     | DESCRIPTION                                                                                                    | GPIB COMMAND   |
|----------------------------------------------------------|----------------------------------------------------------------------------------------------------|----------------|
| TABULAR PRINTER<br>OUTPUT FORMAT                         |                                                                                                    | None           |
| MARKER DATA ON (OFF)                                     | Provides for printing marker data.                                                                                                    | PMK; PMT       |
| SWEEP DATA ON (OFF)                                      | Provides for printing sweep data. If you choose to print the sweep data, you can then choose how may points of the total sweep to print.                          | PTB; PMT       |
| HEADER AND ON (OFF)<br>PAGE BREAKS                       | Provides for printing header and page-break data.                                                                                                    | HD0; HD1; HDX? |
| PRINT DENSITY                                            |                                                                                                    | None           |
| XXX PRINT PT(S) OUTPUT PRINTS 1 POINT EVERY XXX POINT(S) | Outputs one point every X points. Use the rotary knob to select total number of points to output. Skipping points will reduce the total number of printed points. | PT0-PT9        |
| PREVIOUS MENU                                            | Returns to menu PM5.                                                                                                    | None           |
| PRESS <enter> TO SELECT OR TURN ON/OFF</enter>           | Pressing the Enter key selects between menu selections. Pressing the CLEAR/RET LOC key lets you change the between ON and OFF states.                             | None           |
| TURN KNOB TO<br>CHANGE NUMBER<br>OF POINTS               |                                                                                                    | None           |

Menu PM3, Tabular Printer Output Format

A-190 37xxxE OM

| MENU                                           | DESCRIPTION                                                                                                    | GPIB COMMAND   |
|------------------------------------------------|----------------------------------------------------------------------------------------------------|----------------|
| GRAPHICAL PRINTER<br>OUTPUT FORMAT             |                                                                                                    | None           |
| HEADER ON (OFF)                                | Provides for printing header data.                                                                                                    | HD1; HD0; HDX? |
| SCREEN AREA<br>TO OUTPUT                       |                                                                                                    | None           |
| FULL SCREEN                                    | Prints the full-screen data, including the menus.                                                                                       | PFS            |
| GRAPH ONLY                                     | Prints only the graph or Smith chart.                                                                                                   | PGR            |
| BITMAP FILE<br>OUTPUT OPTIONS                  |                                                                                                    | None           |
| TRUE COLOR                                     | Configures the bitmap disk-file format as true color.                                                                                   | ВМРТ           |
| COLOR ON<br>WHITE BACKGROUND                   | Configures the bitmap disk-file format to be color on a white background.                                                               | ВМРС           |
| BLACK ON<br>WHITE BACKGROUND                   | Configures the bitmap disk-file format to be black on a white background.                                                               | ВМРВ           |
| PREVIOUS MENU                                  | Returns to menu PM5.                                                                                                    | None           |
| PRESS <enter> TO SELECT OR TURN ON/OFF</enter> | Pressing the Enter key selects between menu selections. Pressing the <enter> key lets you change the between ON and OFF states.</enter> | None           |

Menu PM3A, Graphical Printer Output Format

| MENU                                         | DESCRIPTION                                                                      | GPIB COMMAND |
|----------------------------------------------|----------------------------------------------------------------------------------|--------------|
| OUTPUT<br>DISK OPERATIONS                    |                                                                                  | None         |
| TABULAR DATA<br>FROM SD CARD<br>TO PRINTER   | Calls DSK2 for selection of a measurement data file to be output to the printer. | None         |
| TABULAR DATA<br>FROM USB DRIVE<br>TO PRINTER | Calls DSK2 for selection of a measurement data file to be output to the printer. | None         |
| PRESS <enter> TO SELECT</enter>              | Pressing the Enter key implements your menu selection.                           | None         |

Menu PM4, Disk Output Operations

A-192 37xxxE OM

| MENU                                             | DESCRIPTION                                                                                                    | GPIB COMMAND |
|--------------------------------------------------|----------------------------------------------------------------------------------------------------|--------------|
| DISK FILE OPTIONS                                |                                                                                                    | None         |
| DESTINATION                                      |                                                                                                    | None         |
| SD CARD                                          | Selects the output drive destination for the disk file to the SD Card (C:).                                                                                       | None         |
| USB DRIVE                                        | Selects the output drive destination for the disk file to the USB drive (A:).                                                                                     | None         |
| FORMAT                                           |                                                                                                    | None         |
| TEXT                                             | Text format, predefined.                                                                                                    | SAVE "*.TXT" |
| S2P                                              | S2P format, predefined.                                                                                                    | SAVE "*.SP2" |
| TABULAR DATA                                     | Tabular data format is configured via the Print Options (Menu PM5) or Tabular Data (Menu PM3).                                                                    | SAVE "*.DAT" |
| BITMAP                                           | Bitmap format is configured via the Print Options (Menu PM5), Options (Menu PM5, or Graphical Data (Menu PM3A).                                                   | SAVE "*.BMP" |
| HPGL                                             | HPGL format is configured via the Plot Options (Menu PL1).                                                                                                    | SAVE "*.HGL" |
| PRESS <enter> TO SELECT</enter>                  | Pressing the Enter key implements your menu selection.                                                                                                    | None         |
| USE <start print=""><br/>TO CAPTURE DATA</start> | Press the Start Print key at the moment data is to be captured. This calls menu DSK3 to create a new file or overwrite an existing file in the current directory. | None         |

Menu PM4A, Disk File Options

| MENU                                | DESCRIPTION                                                                               | GPIB COMMAND |
|-------------------------------------|-------------------------------------------------------------------------------------------|--------------|
| PRINT OPTIONS                       |                                                                                           | None         |
| PRINTER TYPE                        |                                                                                           | None         |
| THINKJET                            | Select when HP QuietJet or HP ThinkJet is connected to 37xxxE VNA.                        | None         |
| DESKJET                             | Select when HP DeskJet (B/W) or HP LaserJet II and III series is connected to 37xxxE VNA. | None         |
| EPSON                               | Select when Epson FX, Epson MX, or Epson 9-pin compatible is connected to 37xxxE VNA.     | None         |
| FORMAT OF<br>PRINTER OUTPUT         |                                                                                           | None         |
| GRAPHICAL DATA                      | Prints only the graph or Smith chart, including any and all data it contains.             | None         |
| TABULAR DATA                        | Prints a tabulation of the measured data                                                  | None         |
| PRESS <enter><br/>TO SELECT</enter> | Pressing the Enter key implements your menu selection.                                    | None         |

Menu PM5, Printer Type, Options

A-194 37xxxE OM

| MENU                                      | DESCRIPTION                                                                                         | GPIB COMMAND         |
|-------------------------------------------|----------------------------------------------------------------------------------------------------|----------------------|
| RECEIVER MODE                             |                                                                                                    | None                 |
| STANDARD                                  | Selects STANDARD mode (RECEIVER mode is not activated).                                             | SDR; SDR?            |
| USER DEFINED                              | Calls menu RCV2, which lets you define rEceiver Mode parameters.                                    | None                 |
| SOURCE CONFIG                             | Calls menu SC, which lets you configure the frequency source.                                       | None                 |
| SPUR REDUCTION<br>NORMAL/OFF              | Switches between NORMAL and OFF for hardware spur reduction. Hardware control may not be available. | SPR1; SPR0;<br>SPRX? |
| PRESS <enter> TO SELECT OR SWITCH</enter> | Pressing the ENTER key implements or switches your menu selection.                                  | None                 |

Menu RCV1, Receiver Mode

| MENU                                                    | DESCRIPTION                                            | GPIB COMMAND |
|---------------------------------------------------------|--------------------------------------------------------|--------------|
| STANDARD<br>RECEIVER MODE                               |                                                        | None         |
| WARNING:                                                |                                                        | None         |
| CONTINUING MAY INVALIDATE CURRENT SETUP AND CALIBRATION |                                                        |              |
| PRESS <enter><br/>TO CONTINUE</enter>                   | Pressing the ENTER key implements your menu selection. |              |
| PRESS <clear> TO ABORT</clear>                          | Pressing the CLEAR key aborts the Receiver Mode.       | None         |

Menu RCV1\_WARN, Standard Receiver Mode Warning

| MENU                          | DESCRIPTION                                                                                                    | GPIB COMMAND |
|-------------------------------|----------------------------------------------------------------------------------------------------|--------------|
| USER DEFINED<br>RECEIVER MODE |                                                                                                    | None         |
| SOURCE LOCK                   | Phase locks sources having phase control reference inputs.                                                              | SL1          |
| TRACKING                      | Phase locks 37xxxE receivers to a known frequency source.                                                               | TK1          |
| SET ON                        | Disables source lock circuitry, local oscillators are phase locked to the 37xxxE internal crystal reference oscillator. | ST1          |
| PRESS ENTER<br>TO SELECT      | Pressing the Enter key implements your menu selection or turns GPIB control on or off.                                  | None         |

Menu RCV2, User Defined Receiver Mode Menu

A-196 37xxxE OM

| MENU                                                              | DESCRIPTION                                                                            | GPIB COMMAND |
|-------------------------------------------------------------------|----------------------------------------------------------------------------------------|--------------|
| USER DEFINED<br>RECEIVER MODE                                     |                                                                                        | None         |
| SET ON<br>WITH<br>GPIB CONTROL                                    | (Warning could also read "SOURCE LOCK," "TRACKING," or "WITHOUT" instead of "SET ON"). | None         |
| WARNING:  CONTINUING MAY INVALIDATE CURRENT SETUP AND CALIBRATION |                                                                                        | None         |
| PRESS <enter> TO CONTINUE</enter>                                 | Pressing the ENTER key implements your menu selection.                                 | None         |
| PRESS <clear><br/>TO ABORT</clear>                                | Pressing the CLEAR key aborts the Receiver Mode.                                       | None         |

Menu RCV2\_WARN, User Defined Receiver Mode Warning

| MENU                                                          | DESCRIPTION                                                                                                    | GPIB COMMAND |
|---------------------------------------------------------------|----------------------------------------------------------------------------------------------------|--------------|
| STANDARD<br>RECEIVER MODE                                     | Indicates that Standard Receiver mode has been selected.                                                          | None         |
| WARNING:  CONTINUING WILL ERASE CURRENT SETUP AND CALIBRATION | Indicates that continuing (by pressing the Enter key) will erase current setup and calibration stored in the VNA. | None         |

Menu RCV3, Standard Receiver Mode Warning Menu

A-198 37xxxE OM

| MENU                                                          | DESCRIPTION                                                                                                    | GPIB COMMAND |
|---------------------------------------------------------------|----------------------------------------------------------------------------------------------------|--------------|
| USER DEFINED<br>RECEIVER MODE                                 |                                                                                                    | None         |
| XXXXXXX                                                       | Indicates selected mode                                                                                             |              |
| WARNING:  CONTINUING WILL ERASE CURRENT SETUP AND CALIBRATION | Indicates that continuing (by pressing the Enter key) will erase current setup and calibration stored in theVNA.    | None         |
| PRESS <enter> TO CONTINUE  OR</enter>                         | Pressing Enter key implements selected mode.                                                                        | None         |
| PRESS <clear><br/>TO ABORT</clear>                            | Pressing the CLEAR key aborts the selected mode; current setup and calibration data stored in the VNA is preserved. |              |

Menu RCV4, User Defined Receiver Mode Warning Menu

| MENU                                | DESCRIPTION                                                                                                    | GPIB COM-<br>MAND |
|-------------------------------------|----------------------------------------------------------------------------------------------------|-------------------|
| REFERENCE<br>PLANE                  |                                                                                                    | None              |
| AUTO                                | Automatically sets the reference delay so that the cumulative phase shift is zero. This selection unwinds the phase in a Smith chart display or reduces the phase revolutions in a rectilinear display to less than one.                                                                                                    | RDA               |
| DISTANCE<br>XXX.XXXX mm             | Electrically repositions the measurement reference plane, as displayed on the active channel, by a distance value entered in millimeters. This selection lets you compensate for the phase reversals inherent in a length of transmission line connected between the test set's Port 1 connector and the device-under-test (DUT). | RDD; RDD?         |
| TIME<br>XXX.XXXX ms                 | Electrically repositions the measurement reference plane by a distance value that corresponds to the time in milliseconds.                                                                                                    | RDT; RDT?         |
| SET DIELECTRIC XXX                  | Displays menu RD2, which lets you enter a value for the dielectric constant of your transmission line.                                                                                                    | DIE               |
| CONSTANT OFFSET                     | Lets the user apply a constant offset vector to the channel data. A constant magnitude and phase can be applied to the data just after the reference plane is applied. The constant offset is independent of frequency and media dispersion.                                                                                      |                   |
| MAGNITUDE<br>+XXX.XXX dB            | These values are combined into a vector where the magnitude is converted from Log to Linear. The channel data is then vector multiplied by this vector.                                                                                                    | MOSET;<br>MOSET?  |
| PHASE<br>+XXX.XXX°                  |                                                                                                    | POSET;<br>POSET?  |
| PRESS <enter><br/>TO SELECT</enter> | Pressing the Enter key implements your menu selection.                                                                                                    | None              |

Menu RD1, Set Reference Delay

A-200 37xxxE OM

| MENU                                | DESCRIPTION                                                                                                    | GPIB COMMAND |
|-------------------------------------|----------------------------------------------------------------------------------------------------|--------------|
| SET<br>DIELECTRIC<br>CONSTANT       |                                                                                                    | None         |
| AIR<br>(1.000649)                   | Calculates reference delay based on dielectric constant of air (1.000649).                                                        | DIA          |
| POLYETHYLENE<br>(2.26)              | Calculates reference delay based on the dielectric constant of polyethylene (2.26).                                               | DIP          |
| TEFLON<br>(2.10)                    | Calculates reference delay based on the dielectric constant of teflon (2.1).                                                      | DIT          |
| MICROPOROUS<br>TEFLON<br>(1.69)     | Calculates reference delay based on the dielectric constant of microporous teflon (1.69).                                         | DIM          |
| OTHER<br>XXXX.XX                    | Calculates reference delay based on the value you enter. Terminate your entry using any terminator and select with the Enter key. | DIE          |
| PRESS <enter><br/>TO SELECT</enter> | Pressing the Enter key implements your menu selection and returns you to the RD1 menu.                                            | None         |

Menu RD2, Set Dielectric Constant

| MENU                                           | DESCRIPTION                                                                       | GPIB COMMAND                  |
|------------------------------------------------|-----------------------------------------------------------------------------------|-------------------------------|
| SOURCE CONFIG                                  |                                                                                   | None                          |
| SOURCE 1                                       |                                                                                   | None                          |
| ACTIVE/ INACTIVE                               | Enables and disables the internal source.                                         | SRC1AC;<br>SRC1AC?            |
| SOURCE LOCATION<br>INTERNAL / EXTERNAL         | Changes location of source 1 from internal to external (NOT CURRENTLY SUPPORTED). | None                          |
| GPIB ADDRESS 4                                 | Changes GPIB address of external source 1.                                        | SRC1ADD;<br>SRC1ADD?          |
| GPIB CONTROL ON (OFF)                          | Disables GPIB control of external source 1.                                       | SRC1G1;<br>SRC1G0;<br>SRC1GX? |
| SOURCE 2                                       |                                                                                   |                               |
| ACTIVE/ INACTIVE                               | Enables and disables the external source 2.                                       | SRC2AC;<br>SRC2AC?            |
| SOURCE LOCATION<br>EXTERNAL                    |                                                                                   | None                          |
| GPIB ADDRESS<br>5                              | 4 Changes GPIB address of external source 2.                                      | SRC2ADD;<br>SRC2ADD?          |
| GPIB CONTROL ON (OFF)                          | Disables GPIB control of external source 2.                                       | SRC2G1;<br>SRC2G0;<br>SRC2GX? |
| PRESS <enter> TO SELECT OR TURN ON/OFF</enter> | Pressing the Enter key implements your menu selection.                            |                               |

Menu SC, Source Configure

A-202 37xxxE OM

| MENU                                     | DESCRIPTION                                                                                                    | GPIB COMMAND |
|------------------------------------------|----------------------------------------------------------------------------------------------------|--------------|
| SELECT<br>PARAMETER                      |                                                                                                    | None         |
| S21, FWD TRANS<br>b2 / a1                | Selects the $S_{21}$ parameter to be displayed on the active channel The parameter can be displayed in any of the available formats.                                                                                             | S21          |
| S11, USER 2<br>b2 / 1                    | Selects the $S_{11}$ parameter to be displayed on the active channel. The parameter can be displayed in any of the available formats.                                                                                            | S11          |
| S12, REV TRANS<br>b1 / a2                | Selects the $S_{12}$ parameter to be displayed on the active channel. The parameter can be displayed in any of the available formats.                                                                                            | S12          |
| S22, REV REFL<br>b2 / a2                 | Selects the $S_{22}$ parameter to be displayed on the active channel. The parameter can be displayed in any of the available formats.                                                                                            | S22          |
| EXT ANALOG IN                            | Switches from a S-parameter or user-defined parameter to an external analog input. This is measured from the rear panel <b>Ext Anlg In</b> connector input. The values may be seen on the Real graph type where 1 Unit = 1 Volt. |              |
| PRESS <enter> TO SELECT</enter>          | Pressing the Enter key implements your menu selection.                                                                                                    | None         |
| PRESS <1> TO REDEFINE SELECTED PARAMETER | Calls menu PD1, which lets you redefine the selected parameter.                                                                                                    | None         |

Menu SP, Select S Parameter

| MENU                                       | DESCRIPTION                                                                       | GPIB COMMAND |
|--------------------------------------------|-----------------------------------------------------------------------------------|--------------|
| SAVE/RECALL<br>FRONT PANEL<br>AND CAL DATA |                                                                                   | None         |
| SAVE<br>RECALL                             | Calls menu SR2, which asks you to select a storage location—SD Card or USB drive. | None         |
| PRESS <enter> TO SELECT FUNCTION</enter>   | Pressing the Enter key implements your selection.                                 | None         |

Menu SR1, Save/Recall Front Panel Information

A-204 37xxxE OM

| MENU                                                 | DESCRIPTION                                                                                                    | GPIB COMMAND |
|------------------------------------------------------|----------------------------------------------------------------------------------------------------|--------------|
| RECALL<br>(OR SAVE)                                  |                                                                                                    | None         |
| FRONT PANEL<br>SETUP IN<br>INTERNAL MEMORY           | Calls menu SR3, which lets you save the front panel setup into or recall it from internal memory.                                                                      | None         |
| FRONT PANEL<br>SETUP AND<br>CAL DATA<br>ON SD CARD   | Calls menu DKS2 or DSK3, which let you recall or save to SD Card memory.                                                                                               | None         |
| FRONT PANEL<br>SETUP AND<br>CAL DATA<br>ON USB DRIVE | Calls menu DKS2 or DSK3, which let you recall or save to USB drive memory.                                                                                             | None         |
| PRESS <enter><br/>TO SELECT</enter>                  | Pressing the Enter key implements your selection. The menu remains on the screen until another menu is selected for display or until the Clear/Ret Loc key is pressed. | None         |

Menu SR2, Recall or Save

| MENU                                                                      | DESCRIPTION                                                                                                    | GPIB COMMAND |
|---------------------------------------------------------------------------|----------------------------------------------------------------------------------------------------|--------------|
| SAVE FRONT PANEL SETUP TO (RECALL FRONT PANEL SETUP FROM) INTERNAL MEMORY |                                                                                                    | None         |
| MEMORY 1*                                                                 | Causes the current front panel setup to be saved to memory location 1. If an asterisk appears beside the selection, the memory is full. Select a different memory location. | SV1; RC1     |
| MEMORY 2                                                                  | Same as above, except the setup saves to memory location 2.                                                                                                    | SV2; RC2     |
| MEMORY 3                                                                  | Same as above, except the setup saves to memory location 3.                                                                                                    | SV3; RC3     |
| MEMORY 4*                                                                 | Same as above, except the setup saves to memory location 4.                                                                                                    | SV4; RC4     |
| MEMORY 5*                                                                 | Same as above, except the setup saves to memory location 5.                                                                                                    | SV5; RC5     |
| MEMORY 6                                                                  | Same as above, except the setup saves to memory location 6.                                                                                                    | SV6; RC6     |
| MEMORY 7                                                                  | Same as above, except the setup saves to memory location 7.                                                                                                    | SV7; RC7     |
| MEMORY 8                                                                  | Same as above, except the setup saves to memory location 8.                                                                                                    | SV8; RC8     |
| MEMORY 9                                                                  | Same as above, except the setup saves to memory location 9.                                                                                                    | SV9; RC9     |
| MEMORY 10                                                                 | Same as above, except the setup saves to memory location 10.                                                                                                    | SV10; RC10   |
| PRESS <enter><br/>TO SELECT<br/>OR<br/>USE KEYPAD</enter>                 | Pressing the Enter key implements your menu selection.                                                                                                    | None         |

Menu SR3, Save to Internal memory

A-206 37xxxE OM

| MENU                                               | DESCRIPTION                                                                                                    | GPIB COMMAND              |
|----------------------------------------------------|----------------------------------------------------------------------------------------------------|---------------------------|
| SET SCALING<br>OR PRESS<br><autoscale></autoscale> |                                                                                                    | None                      |
| –LOG MAG–                                          |                                                                                                    | None                      |
| RESOLUTION<br>XX.XXX dB/DIV                        | Sets the resolution for the vertical axis of the active channel's displayed graph. Resolution can by set incrementally using the keypad or rotary knob.                                                                                                    | SCL; SCL?;<br>SCL2; SCL2? |
| REFERENCE VALUE<br>XXX.XXX dB                      | Sets the value at the reference line for the active channel amplitude measurement on the log-magnitude graph. The value can be set in increments of 0.001 dB using the keypad or rotary knob.                                                                         | OFF; OFF?<br>OFF2; OFF2?  |
| REFERENCE LINE<br>X                                | Sets the reference line for the active channel's amplitude measurement on the log-magnitude graph. This is the line about which the amplitude expands with different resolution values. The reference line can be set to any vertical division using the rotary knob. | REF; REF?;<br>REF2; REF2? |
| -PHASE-                                            |                                                                                                    | None                      |
| RESOLUTION<br>XX.XX ° /DIV                         | Sets the resolution for the vertical axis of the active channel's displayed phase graph. Resolution can by set incrementally using the keypad or rotary knob.                                                                                                    | SCL; SCL?;<br>SCL2; SCL2? |
| REFERENCE VALUE<br>XXX.XX°                         | Sets the value at the reference line for the active channel amplitude measurement on the phase graph. The value can be set in increments of 0.001 dB using the keypad or rotary knob.                                                                                 | OFF; OFF?<br>OFF2; OFF2?  |
| REFERENCE LINE<br>X                                | Sets the reference line for the active channel's phase measurement on the phase graph. This is the line about which the phase expands with different resolution values. The reference line can be set to any vertical division using the rotary knob.                 | REF; REF?;<br>REF2; REF2? |
| PHASE SHIFT<br>X.XX°                               | Sets the value by which the active channel's phase measurement is shifted on the phase graph. The shift can be set in increments of 0.01 degrees using the keypad or rotary knob. This is useful when phase data is near the 180 degree rollover value.               | PHO; PHO?                 |
| PRESS <enter><br/>TO RESUME CAL</enter>            | On the CAL_SS1 menu, pressing the Enter key returns you to the calibration setup or sequence.                                                                                                    | None                      |

Menu SS1 or CAL\_SS1, Set Scaling 1

| MENU                                               | DESCRIPTION                                                                                                    | GPIB COMMAND              |
|----------------------------------------------------|----------------------------------------------------------------------------------------------------|---------------------------|
| SET SCALING<br>OR PRESS<br><autoscale></autoscale> |                                                                                                    | None                      |
| -LINEAR POLAR-                                     |                                                                                                    | None                      |
| RESOLUTION<br>XX.XXX U/DIV                         | Sets the resolution for the vertical axis of the active channel's displayed graph. Resolution can by set incrementally using the keypad or rotary knob. The center is fixed at 0 units; therefore, changing the resolution also changes the reference value and vice versa | SCL; SCL?;<br>SCL2; SCL2? |
| REFERENCE VALUE<br>XXX.XXX U                       | Sets the value at the reference line for the active channel amplitude measurement on the displayed graph. The value can be set in increments of 0.001 U using the keypad or rotary knob.                                                                                   | OFF; OFF?<br>OFF2; OFF2?  |
| FIXED<br>REFERENCE LINE                            | Sets the reference line for the active channel's amplitude measurement. This is the line about which the amplitude expands with different resolution values. The reference line can be set to any vertical division using the rotary knob.                                 | REF; REF?;<br>REF2; REF2? |
| SELECT POLAR<br>CHART MODE<br>MAGNITUDE<br>PHASE   | Calls menu PC1, which lets you define the phase angles between which your polar chart will display data.                                                                                                    | None                      |
| PRESS <enter> TO SELECT AND RESUME CAL</enter>     | Pressing the Enter key implements your menu selection and resumes the calibration from where it left off, if in the calibration mode.                                                                                                    | None                      |

Menu SS2 or CAL\_SS2, Set Scaling 2

A-208 37xxxE OM

| MENU                                               | DESCRIPTION                                                                                                    | GPIB COMMAND        |
|----------------------------------------------------|----------------------------------------------------------------------------------------------------|---------------------|
| SET SCALING<br>OR PRESS<br><autoscale></autoscale> |                                                                                                    | None                |
| IMPEDANCE<br>(ADMITTANCE)<br>SMITH CHART           | Scales an Impedance Smith chart for display in the active channel.                                                                                                    | SMI; ISM            |
| NORMAL SMITH<br>(REFL = 1.0000000<br>FULL SCALE)   | Selects a normal Smith chart for display in the active channel.                                                                                                    | SMI; ISM            |
| EXPAND 10 dB<br>(REFL = 0.3162278<br>FULL SCALE)   | Selects a 10 dB expansion of the Smith chart being displayed for the active channel.                                                                                                    | SME10DB;<br>ISM10DB |
| EXPAND 20 dB<br>(REFL = 0.1000000<br>FULL SCALE)   | Selects a 20 dB expansion of the Smith chart being displayed for the active channel.                                                                                                    | SME20DB;<br>ISM20DB |
| EXPAND 30 dB<br>(REFL = 0.0316228<br>FULL SCALE)   | Selects a 30 dB expansion of the Smith chart being displayed for the active channel.                                                                                                    | SME30DB;<br>ISM30DB |
| COMPRESS 3 dB<br>(REFL =1.425375<br>FULL SCALE)    | Selects a 3 dB compression of the Smith chart being displayed for the active channel.                                                                                                    | SMC3DB;<br>ISM3DB   |
| PRESS <enter> TO SELECT AND RESUME CAL</enter>     | On the CAL_SS3Z or Y menu, pressing the Enter key returns you to the calibration setup or sequence.                                                                                                    | None                |
| PRESS <enter><br/>TO SELECT</enter>                | Pressing the ENTER key implements your menu selection and resumes the calibration from where it left off, if in the calibration mode The menu remains on the screen until another menu is selected for display or until the CLEAR/RET LOC key is pressed. | None                |

 ${\it Menu~SS3Z/SS3Y~or~CAL\_SS3Z/CALSS3Y,~Set~Scaling~3}$ 

| MENU                                               | DESCRIPTION                                                                                                    | GPIB COMMAND              |
|----------------------------------------------------|----------------------------------------------------------------------------------------------------|---------------------------|
| SET SCALING<br>OR PRESS<br><autoscale></autoscale> |                                                                                                    | None                      |
| -LOG MAG-                                          |                                                                                                    | None                      |
| RESOLUTION<br>XX.XXX dB/DIV                        | Sets the resolution for the vertical axis of the active channel's displayed graph. Resolution can by set incrementally using the keypad or rotary knob.                                                                                                    | SCL; SCL?;<br>SCL2; SCL2? |
| REFERENCE VALUE<br>XXX.XXX dB                      | Sets the value at the reference line for the active channel amplitude measurement on the displayed graph. The value can be set in increments of 0.001 dB using the keypad or rotary knob.                                                                             | OFF; OFF?<br>OFF2; OFF2?  |
| REFERENCE LINE<br>X                                | Sets the reference line for the active channel's amplitude measurement on the log-magnitude graph. This is the line about which the amplitude expands with different resolution values. The reference line can be set to any vertical division using the rotary knob. | REF; REF?;<br>REF2; REF2? |
| PRESS <enter> TO RESUME CAL</enter>                | On the CAL_SS4 menu, pressing the Enter key returns you to the calibration setup or sequence.                                                                                                    | None                      |

Menu SS4 or CAL\_SS4, Set Scaling 4

A-210 37xxxE OM

| MENU                                               | DESCRIPTION                                                                                                    | GPIB COMMAND              |
|----------------------------------------------------|----------------------------------------------------------------------------------------------------|---------------------------|
| SET SCALING<br>OR PRESS<br><autoscale></autoscale> |                                                                                                    | None                      |
| -PHASE-                                            |                                                                                                    | None                      |
| RESOLUTION<br>XX.XXX °/DIV                         | Sets the resolution for the vertical axis of the active channel's displayed graph. Resolution can by set incrementally using the keypad or rotary knob.                                                                                                 | SCL; SCL?;<br>SCL2; SCL2? |
| REFERENCE VALUE XXX.XXX °                          | Sets the value at the reference line for the active channel amplitude measurement on the displayed graph. The value can be set in increments of 0.01 ousing the keypad or rotary knob.                                                                  | OFF; OFF?<br>OFF2; OFF2?  |
| REFERENCE LINE<br>X                                | Sets the reference line for the active channel's amplitude measurement. This is the line about which the amplitude expands with different resolution values. The reference line can be set to any vertical division using the rotary knob.              | REF; REF?;<br>REF2; REF2? |
| PHASE SHIFT<br>X.XX°                               | Sets the value by which the active channel's phase measurement is shifted on the phase graph. The shift can be set in increments of 0.01 degrees using the keypad or rotary knob. This is useful when phase data is near the 180 degree rollover value. | PHO; PHO?                 |
| PRESS <enter> TO RESUME CAL</enter>                | On the CAL_SS5 menu, pressing the Enter key returns you to the calibration setup or sequence.                                                                                                    | V                         |

Menu SS5 or CAL\_SS5, Set Scaling 5

| MENU                                               | DESCRIPTION                                                                                                    | GPIB COMMAND              |
|----------------------------------------------------|----------------------------------------------------------------------------------------------------|---------------------------|
| SET SCALING<br>OR PRESS<br><autoscale></autoscale> |                                                                                                    | None                      |
| -LOG POLAR-                                        |                                                                                                    | None                      |
| RESOLUTION<br>XX.XXX dB/DIV                        | Sets the resolution for the vertical axis of the active channel's displayed graph. Resolution can by set incrementally using the keypad or rotary knob.                                                                                    | SCL; SCL?;<br>SCL2; SCL2? |
| REFERENCE VALUE<br>XXX.XXX dB                      | Sets the value at the reference line for the active channel amplitude measurement on the displayed graph. The value can be set in increments of 0.001 dB using the keypad or rotary knob.                                                  | OFF; OFF?<br>OFF2; OFF2?  |
| FIXED<br>REFERENCE LINE                            | Sets the reference line for the active channel's amplitude measurement. This is the line about which the amplitude expands with different resolution values. The reference line can be set to any vertical division using the rotary knob. | REF; REF?;<br>REF2; REF2? |
| SELECT POLAR<br>CHART MODE<br>MAGNITUDE<br>PHASE   | Calls menu PC1, which lets you define the phase angles between which your polar chart will display data.                                                                                                    | None                      |
| PRESS <enter> TO SELECT AND RESUME CAL</enter>     | Pressing the Enter key implements your menu selection and resumes the calibration from where it left off, if in the calibration mode.                                                                                                    | None                      |

Menu SS6 or CAL\_SS6, Set Scaling 6

A-212 37xxxE OM

| MENU                                               | DESCRIPTION                                                                                                    | GPIB COMMAND              |
|----------------------------------------------------|----------------------------------------------------------------------------------------------------|---------------------------|
| SET SCALING<br>OR PRESS<br><autoscale></autoscale> |                                                                                                    | None                      |
| -GROUP DELAY-                                      |                                                                                                    | None                      |
| RESOLUTION<br>XX.XXX fs/DIV                        | Sets the resolution for the vertical axis of the active channel's displayed graph. Resolution can by set incrementally using the keypad or rotary knob.                                                                                    | SCL; SCL?;<br>SCL2; SCL2? |
| REF VALUE<br>XXX.XXX fs                            | Sets the value at the reference line for the active channel amplitude measurement on the displayed graph. The value can be set in increments of 0.0001 s using the keypad or rotary knob.                                                  | OFF; OFF?<br>OFF2; OFF2?  |
| REFERENCE LINE<br>X                                | Sets the reference line for the active channel's amplitude measurement. This is the line about which the amplitude expands with different resolution values. The reference line can be set to any vertical division using the rotary knob. | REF; REF?;<br>REF2; REF2? |
| APERTURE<br>X.X PERCENT<br>OF SWEEP                | Sets and displays the percent of frequency span over which group delay is calculated.                                                                                                    | APR; APR?                 |
| PRESS <enter> TO RESUME CAL</enter>                | On the CAL_SS7 menu, pressing the Enter key returns you to the calibration setup or sequence.                                                                                                    | None                      |

Menu SS7 or CAL\_SS7, Set Scaling 7

| MENU                                               | DESCRIPTION                                                                                                    | GPIB COMMAND              |
|----------------------------------------------------|----------------------------------------------------------------------------------------------------|---------------------------|
| SET SCALING<br>OR PRESS<br><autoscale></autoscale> |                                                                                                    | None                      |
| -LINEAR MAG-                                       |                                                                                                    | None                      |
| RESOLUTION<br>XX.XXX U/DIV                         | Sets the resolution for the vertical axis of the active channel's displayed graph. Resolution can by set incrementally using the keypad or rotary knob.                                                                                    | SCL; SCL?;<br>SCL2; SCL2? |
| REFERENCE VALUE<br>XXX.XXX pU                      | Sets the value at the reference line for the active channel amplitude measurement on the displayed graph. The value can be set in increments of 0.001 U using the keypad or rotary knob.                                                   | OFF; OFF?<br>OFF2; OFF2?  |
| REFERENCE LINE<br>X                                | Sets the reference line for the active channel's amplitude measurement. This is the line about which the amplitude expands with different resolution values. The reference line can be set to any vertical division using the rotary knob. | REF; REF?;<br>REF2; REF2? |
| PRESS <enter> TO RESUME CAL</enter>                | On the CAL_SS8 menu, pressing the Enter key returns you to the calibration setup or sequence.                                                                                                    | None                      |

Menu SS8 or CAL\_SS8, Set Scaling 8

A-214 37xxxE OM

| DESCRIPTION                                                                                                    | GPIB COMMAND                                                                                                    |
|----------------------------------------------------------------------------------------------------|----------------------------------------------------------------------------------------------------|
|                                                                                                    | None                                                                                                    |
|                                                                                                    | None                                                                                                    |
| Sets the resolution for the vertical axis of the active channel's displayed graph. Resolution can by set incrementally using the keypad or rotary knob.                                                                                                 | SCL; SCL?;<br>SCL2; SCL2?                                                                                                    |
| Sets the value at the reference line for the active channel amplitude measurement on the displayed graph. The value can be set in increments of 0.001 U using the keypad or rotary knob.                                                                | OFF; OFF?<br>OFF2; OFF2?                                                                                                    |
| Sets the reference line for the active channel's amplitude measurement. This is the line about which the amplitude expands with different resolution values. The reference line can be set to any vertical division using the rotary knob.              | REF; REF?;<br>REF2; REF2?                                                                                                    |
|                                                                                                    | None                                                                                                    |
| Sets the resolution for the vertical axis of the active channel's displayed phase graph. Resolution can by set incrementally using the keypad or rotary knob.                                                                                           | SCL; SCL?;<br>SCL2; SCL2?                                                                                                    |
| Sets the value by which the active channel's phase measurement is offset on the phase graph. The offset can be set in increments of 0.01 degrees using the keypad or rotary knob.                                                                       | OFF; OFF?<br>OFF2; OFF2?                                                                                                    |
| Sets the reference line for the active channel's phase measurement on the phase graph. This is the line about which the phase expands with different resolution values. The reference line can be set to any vertical division using the rotary knob.   | REF; REF?;<br>REF2; REF2?                                                                                                    |
| Sets the value by which the active channel's phase measurement is shifted on the phase graph. The shift can be set in increments of 0.01 degrees using the keypad or rotary knob. This is useful when phase data is near the 180 degree rollover value. | PHO; PHO?                                                                                                    |
| On the CAL_SS9 menu, pressing the Enter key returns you to the calibration setup or sequence.                                                                                                    | None                                                                                                    |
|                                                                                                    | Sets the resolution for the vertical axis of the active channel's displayed graph. Resolution can by set incrementally using the keypad or rotary knob.  Sets the value at the reference line for the active channel amplitude measurement on the displayed graph. The value can be set in increments of 0.001 U using the keypad or rotary knob.  Sets the reference line for the active channel's amplitude measurement. This is the line about which the amplitude expands with different resolution values. The reference line can be set to any vertical division using the rotary knob.  Sets the resolution for the vertical axis of the active channel's displayed phase graph. Resolution can by set incrementally using the keypad or rotary knob.  Sets the value by which the active channel's phase measurement is offset on the phase graph. The offset can be set in increments of 0.01 degrees using the keypad or rotary knob.  Sets the reference line for the active channel's phase measurement on the phase graph. This is the line about which the phase expands with different resolution values. The reference line can be set to any vertical division using the rotary knob.  Sets the value by which the active channel's phase measurement is shifted on the phase graph. The shift can be set in increments of 0.01 degrees using the keypad or rotary knob. This is useful when phase data is near the 180 degree rollover value.  On the CAL_SS9 menu, pressing the Enter key returns you |

Menu SS9 or CAL\_SS9, Set Scaling 9

| MENU                                               | DESCRIPTION                                                                                                    | GPIB COMMAND              |
|----------------------------------------------------|----------------------------------------------------------------------------------------------------|---------------------------|
| SET SCALING<br>OR PRESS<br><autoscale></autoscale> |                                                                                                    | None                      |
| -REAL-                                             |                                                                                                    | None                      |
| RESOLUTION<br>XX.XXX U/DIV                         | Sets the resolution for the vertical axis of the active channel's displayed graph. Resolution can by set incrementally using the keypad or rotary knob.                                                                                    | SCL; SCL?;<br>SCL2; SCL2? |
| REFERENCE VALUE<br>XXX.XXX pU                      | Sets the value at the reference line for the active channel amplitude measurement on the displayed graph. The value can be set in increments of 0.001 U using the keypad or rotary knob.                                                   | OFF; OFF?<br>OFF2; OFF2?  |
| REFERENCE LINE<br>X                                | Sets the reference line for the active channel's amplitude measurement. This is the line about which the amplitude expands with different resolution values. The reference line can be set to any vertical division using the rotary knob. | REF; REF?;<br>REF2; REF2? |
| PRESS <enter> TO RESUME CAL</enter>                | On the CAL_SS10 menu, pressing the Enter key returns you to the calibration setup or sequence.                                                                                                    | None                      |

Menu SS10 or CAL\_SS10, Set Scaling 10

A-216 37xxxE OM

| MENU                                               | DESCRIPTION                                                                                                    | GPIB COMMAND              |
|----------------------------------------------------|----------------------------------------------------------------------------------------------------|---------------------------|
| SET SCALING<br>OR PRESS<br><autoscale></autoscale> |                                                                                                    | None                      |
| -IMAGINARY-                                        |                                                                                                    | None                      |
| RESOLUTION<br>XX.XXX U/DIV                         | Sets the resolution for the vertical axis of the active channel's displayed graph. Resolution can by set incrementally using the keypad or rotary knob.                                                                                    | SCL; SCL?;<br>SCL2; SCL2? |
| REFERENCE VALUE<br>XXX.XXX pU                      | Sets the value at the reference line for the active channel amplitude measurement on the displayed graph. The value can be set in increments of 0.001 U using the keypad or rotary knob.                                                   | OFF; OFF?<br>OFF2; OFF2?  |
| REFERENCE LINE<br>X                                | Sets the reference line for the active channel's amplitude measurement. This is the line about which the amplitude expands with different resolution values. The reference line can be set to any vertical division using the rotary knob. | REF; REF?;<br>REF2; REF2? |
| PRESS <enter> TO RESUME CAL</enter>                | On the CAL_SS11 menu, pressing the Enter key returns you to the calibration setup or sequence.                                                                                                    | None                      |

Menu SS11 or CAL\_SS11, Set Scaling 11

| MENU                                               | DESCRIPTION                                                                                                    | GPIB COMMAND              |
|----------------------------------------------------|----------------------------------------------------------------------------------------------------|---------------------------|
| SET SCALING<br>OR PRESS<br><autoscale></autoscale> |                                                                                                    | None                      |
| -REAL-                                             |                                                                                                    | None                      |
| RESOLUTION<br>XX.XXX U/DIV                         | Sets the resolution for the vertical axis of the active channel's displayed graph. Resolution can by set incrementally using the keypad or rotary knob.                                                                                               | SCL; SCL?;<br>SCL2; SCL2? |
| REFERENCE VALUE<br>XXX.XXX pU                      | Sets the value at the reference line for the active channel amplitude measurement on the displayed graph. The value can be set in increments of 0.001 U using the keypad or rotary knob.                                                              | OFF; OFF?<br>OFF2; OFF2?  |
| REFERENCE LINE<br>X                                | Sets the reference line for the active channel's amplitude measurement. This is the line about which the amplitude expands with different resolution values. The reference line can be set to any vertical division using the rotary knob.            | REF; REF?;<br>REF2; REF2? |
| -IMAGINARY-                                        |                                                                                                    | None                      |
| RESOLUTION<br>XX.XX °/DIV                          | Sets the resolution for the vertical axis of the active channel's displayed graph. Resolution can by set incrementally using the keypad or rotary knob.                                                                                               | SCL; SCL?;<br>SCL2; SCL2? |
| REFERENCE VALUE XXX.XX °                           | Sets the value by which the active channel's phase measurement is offset on the phase graph. The offset can be set in increments of 0.01 degrees using the keypad or rotary knob.                                                                     | OFF; OFF?<br>OFF2; OFF2?  |
| REFERENCE LINE<br>X                                | Sets the reference line for the active channel's phase measurement on the phase graph. This is the line about which the phase expands with different resolution values. The reference line can be set to any vertical division using the rotary knob. | REF; REF?;<br>REF2; REF2? |
| PRESS <enter> TO RESUME CAL</enter>                | On the CAL_SS12 menu, pressing the Enter key returns you to the calibration setup or sequence.                                                                                                    | None                      |

Menu SS12 or CAL\_SS12, Set Scaling 12

A-218 37xxxE OM

| MENU                                               | DESCRIPTION                                                                                                    | GPIB COMMAND              |
|----------------------------------------------------|----------------------------------------------------------------------------------------------------|---------------------------|
| SET SCALING<br>OR PRESS<br><autoscale></autoscale> |                                                                                                    | None                      |
| -SWR-                                              |                                                                                                    | None                      |
| RESOLUTION<br>XX.XXX U /DIV                        | Sets the resolution for the vertical axis of the active channel's displayed graph. Resolution can by set incrementally using the keypad or rotary knob.                                                                                    | SCL; SCL?;<br>SCL2; SCL2? |
| REFERENCE VALUE<br>XXX.XXX U                       | Sets the value at the reference line for the active channel amplitude measurement on the displayed graph. The value can be set in increments of 0.001 U using the keypad or rotary knob.                                                   | OFF; OFF?<br>OFF2; OFF2?  |
| REFERENCE LINE<br>X                                | Sets the reference line for the active channel's amplitude measurement. This is the line about which the amplitude expands with different resolution values. The reference line can be set to any vertical division using the rotary knob. | REF; REF?;<br>REF2; REF2? |
| PRESS <enter> TO RESUME CAL</enter>                | On the CAL_SS13 menu, pressing the Enter key returns you to the calibration setup or sequence.                                                                                                    | None                      |

Menu SS13 or CAL\_SS13, Set Scaling 13

| MENU                                               | DESCRIPTION                                                                                                    | GPIB COMMAND              |
|----------------------------------------------------|----------------------------------------------------------------------------------------------------|---------------------------|
| SET SCALING<br>OR PRESS<br><autoscale></autoscale> |                                                                                                    | None                      |
| -POWER OUT-                                        |                                                                                                    | None                      |
| RESOLUTION<br>XX.XXX dB/DIV                        | Sets the resolution for the vertical axis of the active channel's displayed graph. Resolution can by set incrementally using the keypad or rotary knob.                                                                                    | SCL; SCL?;<br>SCL2; SCL2? |
| REFERENCE VALUE<br>XXX.XXX dBm                     | Sets the value at the reference line for the active channel amplitude measurement on the displayed graph.                                                                                                    | OFF; OFF?<br>OFF2; OFF2?  |
| REFERENCE LINE<br>X                                | Sets the reference line for the active channel's amplitude measurement. This is the line about which the amplitude expands with different resolution values. The reference line can be set to any vertical division using the rotary knob. | REF; REF?;<br>REF2; REF2? |

Menu SS14, Set Scaling 14

A-220 37xxxE OM

| MENU                                             | DESCRIPTION                                                                                                    | GPIB COMMAND                      |
|--------------------------------------------------|----------------------------------------------------------------------------------------------------|-----------------------------------|
| SWEEP SETUP                                      |                                                                                                    | None                              |
| START<br>XXX.XXXXXXXXX GHz                       | Enter the sweep-start frequency in GHz. The start frequency must be lower than the stop frequency.                                                                                                    | SRT                               |
| STOP<br>XXX.XXXXXXXXX GHz                        | Enter the sweep-stop frequency in GHz. The stop frequency must be higher than the start frequency.                                                                                                    | STP                               |
| SET CENTER/SPAN                                  | Calls menu SU1_CENTER, which lets you set values for center frequency and span width.                                                                                                    | None                              |
| XXX DATA POINTS<br>XXX.XXXXXXXXX GHz<br>STEPSIZE | Displays the number of frequency points and the spacing between points for the start and stop frequencies selected above. The number of points shown provides the finest frequency resolution possible, based on your Data Points key menu selection. | None                              |
| C.W. MODE ON (OFF)<br>XXX.XXXXXXXXX GHZ          | Move cursor here and press Enter to enable the CW mode. Enter CW frequency for measurements.                                                                                                    | CWF; CWON;<br>CWON?; SWP;<br>SWP? |
| MARKER SWEEP                                     | Move cursor here and press Enter to set the start and stop frequencies (menu SU5) of the CW frequency (menu SU6) to the values of any marker.                                                                                                    | None                              |
| DISCRETE FILL                                    | Calls the Discrete Fill menu (menu DF1).                                                                                                    | None                              |
| HOLD BUTTON<br>FUNCTION                          | Calls menu SU4, which lets you set the action of the HOLD key.                                                                                                    | None                              |
| TEST SIGNALS                                     | Calls menu SU2, which lets you set the source power and the values for the attenuators in the 37xxxE. It also provides entry into the Flat Test Port Power calibration.                                                                               | None                              |
| PRESS <enter> TO SELECT OR TURN ON/OFF</enter>   | Pressing the ENTER key implements your menu selection.                                                                                                    | None                              |

Menu SU1, Sweep Setup 1

| MENU                                               | DESCRIPTION                                                                                                    | GPIB COMMAND             |
|----------------------------------------------------|----------------------------------------------------------------------------------------------------|--------------------------|
| SWEEP SETUP                                        |                                                                                                    | None                     |
| CENTER<br>XXX.XXXXXXXXX GHz                        | Enter the center frequency in GHz.                                                                                                    | CNTR; CNTR?              |
| SPAN<br>XXX.XXXXXXXX GHz                           | Enter the span frequency in GHz.                                                                                                    | SPAN; SPAN?              |
| SET START/STOP                                     | Calls menu SU1, which lets you set values for start and stop frequencies.                                                                                                    | None                     |
| XXX DATA POINT(S)<br>XXX.XXXXXXXXX GHz<br>STEPSIZE | Displays the number of frequency points and the spacing between points for the center and span frequencies selected above. The number of points shown provides the finest frequency resolution possible, based on your Data Points key menu selection. | None                     |
| C.W. MODE ON (OFF)<br>XXX.XXXXXXXXX GHZ            | Move cursor here and press Enter to enable the CW mode. Enter CW frequency for measurements.                                                                                                    | CWF; CWON;<br>SWP; CWON? |
| MARKER SWEEP                                       | Move cursor here and press Enter to set the start and stop frequencies (menu SU5) of the CW frequency (menu SU6) to the values of any marker.                                                                                                    | None                     |
| DISCRETE FILL                                      | Calls the Discrete Fill menu (menu DF1).                                                                                                    | None                     |
| HOLD BUTTON<br>FUNCTION                            | Calls menu SU4, which lets you set the action of the HOLD key.                                                                                                    | None                     |
| TEST SIGNALS                                       | Calls menu SU2, which lets you set the source power and the values for the attenuators in the 37xxxE. It also provides entry into the Flat Test Port Power calibration.                                                                                | None                     |
| PRESS <enter> TO SELECT OR TURN ON/OFF</enter>     | Pressing the ENTER key implements your menu selection.                                                                                                    | None                     |

Menu SU1\_CENTER, Sweep Setup 1

A-222 37xxxE OM

| MENU                                        | DESCRIPTION                                                                                                    | GPIB COMMAND   |
|---------------------------------------------|----------------------------------------------------------------------------------------------------|----------------|
| TEST SIGNALS                                |                                                                                                    | None           |
| POWER CONTROL<br>+XX.X dB<br>0 TO -15.0 dB) | Enter the delta-power level for the Port 1 output in dB.                                                                                                    | PWR; PWR?      |
| PORT 1 ATTN<br>XX10 dB (0 - 70)             | Attenuates the microwave source power at port 1 from 0 to 70 dB, in 10 dB steps. The power is attenuated before being applied to Port 1 for a forward transmission or reflection test (S <sub>21</sub> or S <sub>11</sub> , respectively). | SA1; SA1?      |
| PORT 1 POWER<br>-XX.XX dBM                  | Displays the Port 1 power, in dBm.                                                                                                    | PIP?           |
| PORT 2 ATTN<br>XX10 dB (0-X0)               | Attenuates from 0 to 40 dB (10 dB steps) the microwave power being input to Port 2 from the device-under-test (DUT).                                                                                                    | TA2; TA2?      |
| CALIBRATE<br>FOR FLATNESS<br>(CAL EXISTS)   |                                                                                                    | None           |
| FLATNESS ON(OFF) CORRECTION AT XX.X dBm     | Calls menu SU8 or CAL_SU8, depending on whether valid Flat Test Port Power calibration data exists. Both of these menus provide selection control for the Flat Test Port Power feature.                                                    | FP0; FP1; FPX? |
| EXT SOURCE 1 PWR -XX.XX dBm                 | Enter the power level, in dBm, of the 1st, external frequency source.                                                                                                    | PWR1; PWR1?    |
| EXT SOURCE 2 PWR<br>-XX.XX dBm              | Enter the power level, in dBm, of the 2nd, external frequency source.                                                                                                    | PW2; PW2?      |
| PREVIOUS MENU                               | Returns to the previous menu.                                                                                                    | None           |

Menu SU2 or CAL\_SU2, Sweep Setup 2

| MENU                                           | DESCRIPTION                                                                                                    | GPIB COMMAND |
|------------------------------------------------|----------------------------------------------------------------------------------------------------|--------------|
| TEST SIGNALS                                   |                                                                                                    | None         |
| EXT SOURCE 1 PWR<br>+XX.XX dBm                 | Enter and display the power level, in dBm, of the 1st external frequency source.                                                                                                    | PWR1; PWR1?  |
| EXT SOURCE 2 PWR<br>+XX.XX dBm                 | Enter and display the power level, in dBm, of the 2nd, external frequency source.                                                                                                    | PW2; PW2?    |
| PORT 1 ATTN<br>0 * 10 dB (0 - 70)              | Attenuates the microwave source power at port 1 from 0 to 70 dB, in 10 dB steps. The power is attenuated before being applied to Port 1 for a forward transmission or reflection test (S <sub>21</sub> or S <sub>11</sub> , respectively). (NO STEP ATTENUATOR IN MODEL 372xxE) | SA1; SA1?    |
| PORT 2 ATTN<br>0 * 10 dB (0 - 00)              | Attenuates from 0 to 40 dB (10 dB steps) the microwave power being input to Port 2 from the device-under-test (DUT).                                                                                                    | TA2; TA2?    |
| PREVIOUS MENU                                  | Returns you to the previous menu. (RESUME CAL may be used instead of PREVIOUS MENU, when accessed during a calibration.)                                                                                                    | None         |
| PRESS <enter> TO SELECT OR TURN ON/OFF</enter> | Pressing the Enter key implements your menu selection.                                                                                                    | None         |

Menu SU2A or CAL\_SU2A, Sweep Setup 2A

A-224 37xxxE OM

| MENU                                 | DESCRIPTION                                                                                                    | GPIB COMMAND |
|--------------------------------------|----------------------------------------------------------------------------------------------------|--------------|
| SINGLE POINT<br>MEASUREMENT<br>SETUP |                                                                                                    | None         |
| C.W. FREQ<br>XXX.XXXXXXXXX GHz       | Enter the measurement frequency in GHz for continuous wave (CW) operation.                                                                        | CWF; CWF?    |
| HOLD BUTTON<br>FUNCTION              | Calls menu SU4, which lets you set the action of the HOLD key.                                                                                    | None         |
| TEST<br>SIGNALS                      | Calls menu SU2, which lets you set values for the source power and attenuators. It also provides entry into the Flat Test Port Power calibration. | None         |
| RETURN TO<br>SWEEP MODE              | Move cursor here and press Enter to return to the F1-F2 sweep mode (Menu SU1).                                                                    | None         |
| PRESS <enter> TO SELECT</enter>      | Pressing the Enter key implements your menu selection.                                                                                            | None         |

Menu SU3, Single-Point Measurement Setup

| MENU                                           | DESCRIPTION                                            | GPIB COMMAND            |
|------------------------------------------------|--------------------------------------------------------|-------------------------|
| SWEPT POWER<br>SETUP                           |                                                        | None                    |
| SWEPT POWER<br>FREQUENCY<br>XXX.XXXXXXXX GHz   | Enter the swept-power frequency in GHz.                | None                    |
| P START<br>-XX.XX dBm                          | Displays the start power value in dBm.                 | PSTRT; PSTRT?           |
| P STOP<br>-XX.XX dBm                           | Displays the stop power value in dBm.                  | PSTOP; PSTOP?           |
| STEPSIZE<br>-XX.XX dB                          | Displays the power step size value in dB.              | PSTEP; PSTEP?           |
| POWER SWEEP ON(OFF)<br>-XX.XX dBm              | Turns power sweep on or off.                           | PSWP1; PSWP0;<br>PSWPX? |
| HOLD BUTTON<br>FUNCTION                        | Calls menu SU4.                                        | None                    |
| SWEPT POWER<br>GAIN COMPRESSION                | Calls menu GC3 and extended menu EXT_GC3.              | None                    |
| RETURN TO SWEPT<br>FREQUENCY MODE              | Calls menu SU1.                                        | None                    |
| PRESS <enter> TO SELECT OR TURN ON/OFF</enter> | Pressing the Enter key implements your menu selection. | None                    |

Menu SU3A, Swept-Power Measurement Setup

A-226 37xxxE OM

| MENU                                                                            | DESCRIPTION                                                                                                    | GPIB COMMAND   |
|---------------------------------------------------------------------------------|----------------------------------------------------------------------------------------------------|----------------|
| SELECT<br>FUNCTION FOR<br>HOLD BUTTON                                           |                                                                                                    | None           |
| HOLD/CONTINUE                                                                   | Causes the hold key (button) to stop and start the sweep.                                                                                                    | HLD/CTN; HLD?  |
| HOLD/RESTART                                                                    | Causes the hold key to stop and restart the sweep.                                                                                                    | None           |
| SINGLE SWEEP<br>AND HOLD                                                        | Causes the hold key to trigger a single sweep and hold when finished. (Two sweeps, one from Port 1 to 2 and another from Port 2 to 1, are accomplished for a 12-Term measurement.)                                                       | HLD; TRS       |
| BIAS/RF HOLD<br>CONDITIONS                                                      |                                                                                                    |                |
| BIAS ON (OF                                                                     | Select bias to be on or off (test sets having bias input only) while system is in hold.                                                                                                    | BH1; BH0; BHX? |
| RF ON (OF                                                                       | Selects RF to be on or off while system is in hold.                                                                                                    | RH1; RH0; RHX? |
| DUT/AUT ON (OFF) PROTECTION DEFAULT RESET TURNS ON HOLD WITH BIAS/RF TURNED OFF | When on, a default reset places the system in hold with RF and bias turned off. This choice is initialized to OFF when the software version changes or after a Default Program key press, so that the system comes up in the sweep mode. |                |
| PRESS <enter> TO SELECT</enter>                                                 | Pressing the Enter key implements your menu selection.                                                                                                    | None           |

Menu SU4, Select Function for Hold Button

| MENU                                           | DESCRIPTION                                                                                          | GPIB COMMAND |
|------------------------------------------------|----------------------------------------------------------------------------------------------------|--------------|
| FREQUENCY<br>MARKER SWEEP                      |                                                                                                    | None         |
| START SWEEP<br>MARKER (X)<br>XXX.XXXXXXXXX GHz | Pressing a number on the keypad causes the associated marker to be the start frequency of the sweep. | M1S-M6S      |
| STOP SWEEP<br>MARKER (X)<br>XXX.XXXXXXXXX GHz  | Pressing a number on the keypad causes the associated marker to be the stop frequency of the sweep.  | M1E-M6E      |
| USE KEYPAD<br>TO SELECT<br>MARKER (1-6)        | Use the keypad to select markers 1, 2, 3, 4, 5, or 6.                                                | None         |

Menu SU5, Frequency Marker Sweep

A-228 37xxxE OM

| MENU                                        | DESCRIPTION                                                                            | GPIB COMMAND |
|---------------------------------------------|----------------------------------------------------------------------------------------|--------------|
| FREQUENCY<br>MARKER C.W.                    |                                                                                        | None         |
| C.W FREQ<br>MARKER (X)<br>XXX.XXXXXXXXX GHz | Pressing a number on the keypad causes the associated marker to be the C.W. frequency. | M1C-M6C      |
| USE KEYPAD<br>TO SELECT<br>MARKER (1-6)     | Use the keypad to select markers 1, 2, 3, 4, 5, or 6.                                  | None         |

Menu SU6, Frequency Marker C.W.

| MENU                                             | DESCRIPTION                                                                                                    | GPIB COMMAND |
|--------------------------------------------------|----------------------------------------------------------------------------------------------------|--------------|
| CALIBRATE FOR<br>FLAT PORT POWER                 |                                                                                                    | None         |
| FORWARD<br>DIRECTION ONLY                        |                                                                                                    | None         |
| XXX POINTS MEASURE 1 PWR POINT EVERY XX POINT(S) | Displays the number of power points $(0 - 50)$ to be skipped during the power sweep. The points not measured are interpolated to provide a flat sweep.                                                                                                    | PTS; PTS?    |
| POWER TARGET<br>-XXX.X dBm                       | Lets users set a flat output-power value (power target). The VNA defaults to Port 1 power.                                                                                                    | PTP; PTP?    |
| START FLAT<br>POWER CALIBRATION                  | Begins the calibration. If calibration is successful, you are returned to menu SU8. If the calibration unsuccessful due to a fatal error (Source or power meter inoperable or not connected), this menus remains displayed. At any time, you can abort the calibration by pressing the DEFAULT PROGRAM or CLEAR/RET LOC keys. All other keys are locked out. | SFC          |
| PRESS <enter> TO SELECT</enter>                  | Pressing the Enter key implements your menu selection or turns the function on/off.                                                                                                    | None         |
| TURN KNOB TO<br>CHANGE NUMBER<br>OF POINTS       |                                                                                                    |              |

Menu SU8 or CAL\_SU8, Calibrate For Flat Test Port Power

A-230 37xxxE OM

#### - FLAT POWERCALIBRATION -

FLAT POWERCALIBRATION ADJUSTS THE SOURCE
OUTPUTPOWERAT EACH MEASUREMENFOINT ACROSS
A FREQUENCYSPAN TO PROVIDE A CONSTANTPOWER
LEVEL AT THE TEST PORT (FORWARDDIRECTION ONLY).

#### - INSTRUCTIONS -

- 1. PRESET, ZERO, AND CALIBRATE THE POWERMETER.
- 2. CREATE AND ACTIVATE THE POWERMETER'S CAL FACTOR LIST FOR THE POWERSENSORBEING USED.
- CONNECTTHE POWERMETERTO THE DEDICATED GPIB INTERFACE AND THE POWERSENSORTO THE TEST PORT.
- 4. SELECT <START FLAT POWERCALIBRATION>.

0.000

Menu EXT\_SU8 Flat Power Calibration Instructions

| MENU                                | DESCRIPTION                                      | GPIB COMMAND        |
|-------------------------------------|--------------------------------------------------|---------------------|
| NUMBER OF<br>DATA POINTS            |                                                  | None                |
| 1601 MAX PTS                        | Selects measurement data points to be 1601.      | NP1601; FHI;<br>ONP |
| 801 MAX PTS                         | Selects measurement data points to be 801.       | NP801; ONP          |
| 401 MAX PTS                         | Selects measurement data points to be 401.       | NP401; ONP;<br>FME  |
| 201 MAX PTS                         | Selects measurement data points to be 201.       | NP101; ONP          |
| 101 MAX PTS                         | Selects measurement data points to be 101.       | NP101; ONP          |
| 51 MAX PTS                          | Selects measurement data points to be 51.        | NP51; ONP           |
| PRESS <enter><br/>TO SELECT</enter> | Pressing the Enter key implements you selection. | None                |

Menu SU9, Number of Data Points

A-232 37xxxE OM

| MENU                                     | DESCRIPTION                                                                                    | GPIB COMMAND |
|------------------------------------------|------------------------------------------------------------------------------------------------|--------------|
| NUMBER OF<br>DATA POINTS                 |                                                                                                | None         |
| POINTS DRAWN<br>IN C.W.<br>XXXX POINT(S) | Displays the number of data point, when in the CW mode. This number can be between 1 and 1601. | CWP; CWP?    |

Menu SU9A, Number of Data Points 2

| MENU                                      | DESCRIPTION                                                                                                    | GPIB COMMAND         |
|-------------------------------------------|----------------------------------------------------------------------------------------------------|----------------------|
| DOMAIN                                    |                                                                                                    | None                 |
| FREQUENCY                                 | Displays the data in normal frequency domain format.                                                                                                    |                      |
| FREQUENCY<br>WITH TIME GATE               | Displays the data in the frequency domain after a specific time range has been sampled by the gate function.                                                                | FGT                  |
| TIME<br>LOWPASS MODE                      | Displays the data in the time (distance) domain, using true lowpass processing. Data must be taken using a harmonic series calibration and sweep in order to use this mode. | TLP                  |
| TIME<br>BANDPASS MODE                     | Displays the data in the time (distance) domain using bandpass processing. Any data sweep range using normal calibration can be used.                                       | TBP; TDX?            |
| -SETUP-                                   |                                                                                                    | None                 |
| DISPLAY<br>TIME/DISTANCE                  | Switches the mode of display between time and distance. This does not affect the actual displayed data, but only the annotation.                                            | TDDIST; TDTIME       |
| SET RANGE                                 | Calls a menu that lets you set the range and other display parameters.                                                                                                    | None                 |
| SET GATE                                  | Calls a menu that lets you set the gate parameters.                                                                                                    | None                 |
| GATE ON/OFF/DISP                          | Switches the gate on or off each time Enter is pressed.                                                                                                    | GON/GOF/GDS;<br>GOF? |
| HELP                                      | Displays an informational help menu.                                                                                                    | None                 |
| PRESS <enter> TO SELECT OR SWITCH</enter> | Pressing the Enter key implements your menu selection.                                                                                                    | None                 |

Menu TD1, Domain (Frequency/Display)

A-234 37xxxE OM

| MENU                            | DESCRIPTION                                                                             | GPIB COMMAND   |
|---------------------------------|-----------------------------------------------------------------------------------------|----------------|
| LOWPASS TIME<br>DOMAIN SETUP    |                                                                                         | None           |
| START<br>XXX.XXX ps             | Sets the start time of the display.                                                     | GST; GST?      |
| STOP<br>XXX.XXX ps              | Sets the stop time of the display                                                       | GSP; GSP?      |
| CENTER<br>XXX.XXX ps            | Sets the center time of the display.                                                    | GCT; GCT?      |
| SPAN<br>XXX.XXX ps              | Sets the span (Stop - Start) of the display.                                            | GSN; GSN?      |
| MARKER RANGE                    | Calls a menu that lets you set the display to a range determined by two of the markers. | None           |
| RESPONSE<br>IMPULSE/STEP        | Switches between Impulse and Step response each time Enter is pressed.                  | LPI/LPS; LPSX? |
| MORE                            | Calls a menu that contains additional selections for display setup.                     | None           |
| PRESS <enter> TO SELECT</enter> | Pressing the Enter key implements your menu selection.                                  | None           |

Menu TD2\_LP\_TIME, Lowpass Time Domain Setup

| MENU                                 | DESCRIPTION                                                                              | GPIB COMMAND   |
|--------------------------------------|------------------------------------------------------------------------------------------|----------------|
| LOWPASS<br>DISTANCE<br>DISPLAY SETUP |                                                                                          | None           |
| START<br>XXX.XXX mm                  | Sets the start time of the display.                                                      | GST; GST?      |
| STOP<br>XXX.XXX mm                   | Sets the stop time of the display.                                                       | GSP; GSP?      |
| CENTER<br>XXX.XXX mm                 | Sets the center time of the display.                                                     | GCT; GCT?      |
| SPAN<br>XXX.XXX mm                   | Sets the span (Stop - Start) of the display.                                             | GSN; GSN?      |
| MARKER RANGE                         | Calls a menu that lets you set the display to a range determined by two of the markers.  | None           |
| RESPONSE<br>IMPULSE/STEP             | Switches between Impulse and Step response each time Enter is pressed.                   | LPI/LPS; LPSX? |
| MORE                                 | Calls a menu that contains additional selections for display setup.                      | None           |
| RELATIVE VELOCITY<br>X.X             | Indicates the relative velocity of light, as set by the dielectric constant in menu RD2. | None           |
| PRESS <enter><br/>TO SELECT</enter>  | Pressing the Enter key implements your menu selection.                                   | None           |

Menu TD2\_LP\_DIST, Lowpass Distance Display Setup

A-236 37xxxE OM

| MENU                                           | DESCRIPTION                                                                             | GPIB COMMAND            |
|------------------------------------------------|-----------------------------------------------------------------------------------------|-------------------------|
| BANDPASS TIME<br>DOMAIN SETUP                  |                                                                                         | None                    |
| START<br>XXX.XXX ps                            | Sets the start time of the display.                                                     | ZST; ZST?               |
| STOP<br>XXX.XXX ps                             | Sets the stop time of the display.                                                      | ZSP; ZSP?               |
| CENTER<br>XXX.XXX ps                           | Sets the center time of the display.                                                    | ZCT; ZCT?               |
| SPAN<br>XXX.XXX ps                             | Sets the span (Stop - Start) of the display.                                            | ZSN; ZSN?               |
| MARKER RANGE                                   | Calls a menu that lets you set the display to a range determined by two of the markers. | None                    |
| PHASOR ON/OFF<br>IMPULSE                       | Switches Phasor Impulse processing on or off each time Enter is pressed.                | TDPI1; TDPI0;<br>TDPIX? |
| HELP – PHASOR<br>IMPULSE                       | Displays an informational help menu.                                                    | None                    |
| MORE                                           | Calls a menu that contains additional selections for display setup.                     | None                    |
| PRESS <enter> TO SELECT OR TURN ON/OFF</enter> | Pressing the Enter key implements your menu selection.                                  | None                    |

Menu TD2\_BP\_TIME, Bandpass Time Domain Setup

| MENU                                           | DESCRIPTION                                                                              | GPIB COMMAND            |
|------------------------------------------------|------------------------------------------------------------------------------------------|-------------------------|
| BANDPASS DISTANCE<br>DISPLAY SETUP             |                                                                                          | None                    |
| START<br>XXX.XXX mm                            | Sets the start time of the display.                                                      | ZST; ZST?               |
| STOP<br>XXX.XXX mm                             | Sets the stop time of the display.                                                       | ZSP; ZSP?               |
| CENTER<br>XXX.XXX mm                           | Sets the center time of the display.                                                     | ZCT; ZCT?               |
| SPAN<br>XXX.XXX mm                             | Sets the span (Stop - Start) of the display.                                             | ZSN; ZSN?               |
| MARKER RANGE                                   | Calls a menu that lets you set the display to a range determined by two of the markers.  | None                    |
| PHASOR ON/OFF<br>IMPULSE                       | Switches Phasor Impulse processing on or off each time Enter is pressed.                 | TDPI1; TDPI0;<br>TDPIX? |
| HELP – PHASOR<br>IMPULSE                       | Displays an informational help menu.                                                     | None                    |
| MORE                                           | Calls a menu that contains additional selections for display setup.                      | None                    |
| RELATIVE VELOCITY X.X                          | Indicates the relative velocity of light, as set by the dielectric constant in menu RD2. | None                    |
| PRESS <enter> TO SELECT OR TURN ON/OFF</enter> | Pressing the Enter key implements your menu selection.                                   | None                    |

Menu TD2\_BP\_DIST, Bandpass Distance Display Setup

A-238 37xxxE OM

| MENU                                | DESCRIPTION                                            | GPIB COMMAND |
|-------------------------------------|--------------------------------------------------------|--------------|
| BANDPASS TIME<br>DOMAIN SETUP       |                                                        | None         |
| WINDOW SHAPE<br>NOMINAL             | Calls a menu that lets you change the window type.     | None         |
| SET GATE                            | Calls a menu that lets you set the gate parameters.    | None         |
| PREVIOUS MENU                       | Returns you to the previous menu.                      | None         |
| PRESS <enter><br/>TO SELECT</enter> | Pressing the Enter key implements your menu selection. | None         |

Menu TD3\_BP, Bandpass Time Domain Setup

| MENU                                | DESCRIPTION                                                          | GPIB COMMAND |
|-------------------------------------|----------------------------------------------------------------------|--------------|
| LOWPASS TIME<br>DOMAIN SETUP        |                                                                      | None         |
| WINDOW SHAPE<br>NOMINAL             | Calls a menu that lets you change the window type.                   | None         |
| SET GATE                            | Calls a menu that lets you set the gate.                             | None         |
| D.C. TERM<br>XXXXX<br>XXXXXXXXXX    | Calls a menu that lets you set the D.C. term for lowpass processing. | None         |
| PREVIOUS MENU                       | Returns you to the previous menu.                                    | None         |
| PRESS <enter><br/>TO SELECT</enter> | Pressing the Enter key implements your menu selection.               | None         |

Menu TD3\_LP, Lowpass Time Domain Setup

| MENU                            | DESCRIPTION                                                                                                    | GPIB COMMAND         |
|---------------------------------|----------------------------------------------------------------------------------------------------|----------------------|
| GATE                            |                                                                                                    | None                 |
| START<br>XXX.XXX xx             | Sets the start time of the gate.                                                                                                    | GST; GST?            |
| STOP<br>XXX.XXX xx              | Sets the stop time of the gate.                                                                                                    | GSP; GSP?            |
| CENTER<br>XXX.XXX xx            | Sets the center time of the gate.                                                                                                    | GCT; GCT?            |
| SPAN<br>XXX.XXX xx              | Sets the span (Stop - Start) of the gate. Also, provides for an anti-gate if a negative value is entered. Refer to Chapter 9, paragraphs 9-6 and 9-7 for additional information. | GSN; GSN?            |
| SET SHAPE<br>XXXXXXXXX          | Calls a menu that lets you set the shape of the gate.                                                                                                    | None                 |
| GATE ON/OFF/DISP                | Switches the gate on or off each time Enter is pressed.                                                                                                    | GON/GOF/GDS;<br>GOF? |
| SET RANGE                       | Takes you back to menu TD2_XX_XXXX (LP_TIME, LP_DIST, BP_TIME, BP_DIST), depending on the type of measurement you selected in menu TD1.                                          | None                 |
| PRESS <enter> TO SELECT</enter> | Pressing the Enter key implements your menu selection.                                                                                                    | None                 |

Menu TD4\_TIME & TD4\_DIST, Gate (Distance/Time)

A-240 37xxxE OM

| MENU                            | DESCRIPTION                                            | GPIB COMMAND |
|---------------------------------|--------------------------------------------------------|--------------|
| SELECT<br>WINDOW SHAPE          |                                                        | None         |
| RECTANGULAR                     | Selects a Rectangular (one-term) shape.                | WRT          |
| NOMINAL                         | Selects a two-term Hamming shape.                      | WNM          |
| LOW SIDELOBE                    | Selects a three-term Blackman-Harris shape.            | WLS          |
| MIN SIDELOBE                    | Selects a four-term Blackman-Harris shape.             | WMS          |
| HELP                            | Displays an informational help menu.                   | None         |
| PRESS <enter> TO SELECT</enter> | Pressing the Enter key implements your menu selection. | None         |

Menu TD5\_WINDOW, Shape

| MENU                            | DESCRIPTION                                                                                                    | GPIB COMMAND |
|---------------------------------|----------------------------------------------------------------------------------------------------|--------------|
| SELECT<br>GATE SHAPE            |                                                                                                    | None         |
| MINIMUM                         | Selects minimum shape. Sharpest rolloff, some frequency domain ripple. Not allowed with low or minimum sidelobe window. | GRT          |
| NOMINAL                         | Selects a nomimal shape. Good results in most applications. Not allowed with minimum sidelobe window.                   | GNM          |
| WIDE                            | Selects wide shape. Gradual rolloff and better residual ripple.                                                         |              |
| MAXIMUM                         | Selects a maximum shape. Least rolloff and best residual ripple.                                                        |              |
| HELP                            | Displays an informational help menu.                                                                                    | None         |
| PRESS <enter> TO SELECT</enter> | Pressing the Enter key implements your menu selection.                                                                  | None         |

Menu TD5\_GATE, Shape

| MENU                                            | DESCRIPTION                                                                                                    | GPIB COMMAND |
|-------------------------------------------------|----------------------------------------------------------------------------------------------------|--------------|
| SET D.C. TERM FOR<br>LOWPASS PROCESSING         | Since it is impossible to measure the true D.C. term required for lowpass processing, a value must be estimated. This menu allows a choice between five different selections for this value. | None         |
| AUTO<br>EXTRAPOLATE                             | Sets the D.C. term to a value determined by extrapolating the data points near the zero frequency.                                                                                           | DCA; DCX?    |
| LINE<br>IMPEDANCE                               | Sets the D.C. term to the characteristic impedance of the transmission medium $(Z_0)$ .                                                                                                    | DCZ          |
| OPEN                                            | Sets the D.C. term to correspond to an open circuit.                                                                                                    | DCO          |
| SHORT                                           | Sets the D.C. term to correspond to a short circuit.                                                                                                    | DCS          |
| OTHER XXX.XXX (REFLECTION COEFFICIENT X.XXX pU) | Sets the D.C. term to the value entered.                                                                                                    | DCV; DCV?    |
| PREVIOUS MENU                                   | Returns you to the previous menu.                                                                                                    | None         |
| PRESS <enter> TO SELECT</enter>                 | Pressing the Enter key implements your menu selection.                                                                                                    | None         |

Menu TD6, Set D.C. Term for Low Pass Processing

A-242 37xxxE OM

| MENU                                      | DESCRIPTION                                                                                             | GPIB COMMAND |
|-------------------------------------------|----------------------------------------------------------------------------------------------------|--------------|
| TIME<br>MARKER SWEEP                      |                                                                                                    | None         |
| START TIME<br>MARKER ( )<br>XXX.XXX ns    | Sets the start time to the value of the selected marker.                                                | M1S-M6S      |
| STOP TIME<br>MARKER ( )<br>XXX.XXX ns     | Sets the stop time to the value of the selected marker.                                                 | M1E-M6E      |
| RESTORE<br>ORIGINAL RANGE                 | Returns the display to the original time range that was in effect before the marker range was selected. | MRR          |
| PREVIOUS MENU                             | Returns you to the previous menu.                                                                       | None         |
| USE KEYPAD<br>TO CHOOSE<br>MARKER (1 - 6) | Select marker number from keypad.                                                                       | None         |
| PRESS <enter><br/>TO SELECT</enter>       | Pressing the Enter key implements your menu selection.                                                  |              |

Menu TD7\_TIME, Time Marker Sweep.

| MENU                                      | DESCRIPTION                                                                                             | GPIB COMMAND |
|-------------------------------------------|----------------------------------------------------------------------------------------------------|--------------|
| DISTANCE<br>MARKER SWEEP                  |                                                                                                    | None         |
| START DIST<br>MARKER ( )<br>XX.XXXX cm    | Sets the start time to the value of the selected marker.                                                | M1S-M6S      |
| STOP DIST<br>MARKER ( )<br>X.XXXX m       | Sets the stop time to the value of the selected marker.                                                 | M1E-M6E      |
| RESTORE<br>ORIGINAL RANGE                 | Returns the display to the original time range that was in effect before the marker range was selected. | MRR          |
| PREVIOUS MENU                             | Returns you to the previous menu.                                                                       | None         |
| USE KEYPAD<br>TO CHOOSE<br>MARKER (1 - 6) | Select marker number from keypad.                                                                       | None         |
| PRESS <enter><br/>TO SELECT</enter>       | Pressing the Enter key implements your menu selection.                                                  |              |

Menu TD7\_DIST, Distance Marker Range

A-244 37xxxE OM

| MENU                                           | DESCRIPTION                                                                                                    | GPIB COMMAND                                                 |
|------------------------------------------------|----------------------------------------------------------------------------------------------------|--------------------------------------------------------------|
| TRIGGERS MEASUREMENT                           |                                                                                                    | None                                                         |
| INTERNAL                                       | Internally triggers a point-by-point measurement. Choosing this option always turns AUTOMATIC I.F. CALIBRATION off.                                                                                                    | TIN; TXX?                                                    |
| EXTERNAL                                       | Provides for externally triggering a point-by-point measurement via the rear panel External Trigger connector. Choosing this option always turns AUTOMATIC I.F. CALIBRATION off.                                                                   | TEX; TXX?                                                    |
| MEASUREMENT ON (OFF) DELAY XX.XXX sec          | Toggles a measurement delay on or off. If toggled on, the delay time is displayed for user entry. Allowed values range from positive 0.1 to 99999.9 ms.                                                                                            | MEASDLY0;<br>MEASDLY1;<br>MEASDLYX?;<br>MEASDLY;<br>MEASDLY? |
| I.F. CALIBRATION                               |                                                                                                    | None                                                         |
| AUTOMATIC ON (OFF) I.F. CAL                    | Turns on or off the timer for I.F. calibration. The timer automatically triggers an I.F. calibration at regular intervals for internal hardware calibrations. If can be set on or off when in either INTERNAL or EXTERNAL trigger measuement mode. | HC1; HC0; HCX?                                               |
| TRIGGER<br>I.F. CAL                            | Immediately triggers an I.F. calibration, which calibrates the internal hardware. A "CALIBRATING IF" message is displayed.                                                                                                    | НСТ                                                          |
| PRESS <enter> TO SELECT OR TURN ON/OFF</enter> | Pressing the Enter key implements your menu selection.                                                                                                    | None                                                         |

Menu TRIG, Triggers Measurement

| MENU                                                   | DESCRIPTION                                                                                                    | GPIB COMMAND   |
|--------------------------------------------------------|----------------------------------------------------------------------------------------------------|----------------|
| SELECT UTILITY<br>FUNCTION OPTIONS                     |                                                                                                    | None           |
| GPIB ADDRESSES                                         | Calls menu GP7, which displays the current GPIB addresses of the various dedicated instruments.                                                                                         | None           |
| NETWORK SETUP                                          | Calls menu GP8, which lets you select a network protocol. You can use FTP, National Instruments NI-VISA, WINSOCK, and TCP/IP-capable CAPVNA, VNAFTP, and other VNAUTILS.                | None           |
| DISPLAY<br>INSTRUMENT<br>STATE PARAMS                  | Calls menu U2, which lets you display the various instrument state parameters.                                                                                                    | None           |
| USB<br>UTILITIES                                       | Calls menu DSK-FD, which lets you select between several USB utilities.                                                                                                    | None           |
| CAL COMPONENT<br>UTILITIES                             | Calls menu U3, which lets you select between several calibration-component utilities.                                                                                                   | None           |
| AUTOCAL<br>UTILITIES                                   | Calls menu ACAL_UTIL, which lets you select various AutoCal utilities.                                                                                                    | None           |
| COLOR<br>CONFIGURATION                                 | Calls menu U5, which lets you configure the screen colors.                                                                                                    | None           |
| DATA ON (OFF)<br>DRAWING                               | Turns data drawing on or off for all channels.                                                                                                    | DD1; DD0; DD1? |
| BLANKING<br>FREQUENCY<br>INFORMATION                   | Blanks all frequency-identifier information from the 37xxxE displays, if such information is presently being displayed. Hides the frequency value with X's, such as XXX.XXXXXXXXXX GHz. | FOF; FON; FOX? |
| SET DATE/TIME                                          | Lets users set the date and time.                                                                                                    | None           |
| PRESS <enter><br/>TO SELECT<br/>OR TURN ON/OFF</enter> | Pressing the Enter key implements your menu selection.                                                                                                    | None           |

Menu U1, Utility Menu

A-246 37xxxE OM

| MENU                                   | DESCRIPTION                                                                          | GPIB COMMAND |
|----------------------------------------|--------------------------------------------------------------------------------------|--------------|
| DISPLAY INSTRUMENT<br>STATE PARAMETERS |                                                                                      | None         |
| SYSTEM                                 | Displays all of the system parameters (Readout Text for U2, on the following pages). | DGS          |
| CALIBRATION                            | Displays the calibration parameters.                                                 | DCP          |
| OPERATING                              | Displays the global operating parameters.                                            | DFP          |
| CHANNEL 1 & 2                          | Displays the Channel 1-2 operating parameters.                                       | DC1          |
| CHANNEL 3 & 4                          | Displays the Channel 3-4 operating parameters.                                       | DC3          |
| NEXT PARAM PAGE                        | Alternately displays Readout Text U3 a through e.                                    |              |
| PRESS <enter><br/>TO SELECT</enter>    | Pressing the Enter key implements your menu selection.                               | None         |

Menu U2, Display Instrument State

### Readout Text U2, Global Operating Parameters

| Parameter                                                           | Display Format                                                  |
|---------------------------------------------------------------------|-----------------------------------------------------------------|
| Number of Points                                                    |                                                                 |
| Power Control Port 1 Attenuation Porft 2 Attenuation Source 2 Power | xx.x dB<br>xx.x dB<br>xx.x dB<br>xx.x dB                        |
| Reference Impedance<br>Averaging<br>Smoothing                       | xx.xxx Ω xxx Meas. per point Off/On x.x percent of sweep Off/On |

#### Readout Text U2, Channel Parameters

| Parameter                                                           | Display Format                                                  |
|---------------------------------------------------------------------|-----------------------------------------------------------------|
| Number of Points                                                    |                                                                 |
| Power Control Port 1 Attenuation Porft 2 Attenuation Source 2 Power | xx.x dB<br>xx.x dB<br>xx.x dB<br>xx.x dB                        |
| Reference Impedance<br>Averaging<br>Smoothing                       | xx.xxx Ω xxx Meas. per point Off/On x.x percent of sweep Off/On |

#### Readout Text U2, System Parameters

| Parameter                  | Display Format |
|----------------------------|----------------|
| Model                      | xxxxxxxx       |
| Serial Number              | XXX            |
| Software Version           | XXXXXXXX       |
| Options                    | XXXXXXXX       |
| Options                    | XXXXXX         |
| IEEE 488.2 GPIB Interface  |                |
| Address                    | xx             |
| Enable Registers           | xx             |
| Service Request            | xx             |
| Standard Event Status      |                |
| Parallel Poll              |                |
| Extended Event Status      |                |
| Limits Testing Status      |                |
| Dedicated GPIB Interface   |                |
| External Source 1 Address  | xxxxx          |
| External Source 2 Address  | XXXXX          |
| Plotter Address            | XXXXX          |
| Power Meter Address        | XXXXX          |
| Frequency Counter          | XXXXX          |
| Troqueriey Counter         | AAAAA          |
| Measurement Trigger        | XXXXXX         |
| Automatic I.F. Calibration | xxxxxxx        |
|                            |                |
| Diagnostic Mode            |                |
| Troubleshooting            | XXX            |
| Receiver Mode              | XXXXXXXXXXX    |
| Search for Lock            | XXX            |

#### Readout Text U2, Calibration Parameters

| Parameter         | Display Format |
|-------------------|----------------|
| Cal Method        | XXXXXXXX       |
| Line Type Medium  | xxxxxxxx       |
| Cal Type          | XXXXXXXX       |
| Number of Points  | XXXXXXXX       |
| Start Freq        | xxxxxxxx       |
| Stop Freq         | XXXXXXX        |
| Power Control     | xx.x dB        |
| Port 1 Attenuator | xx.x dB        |
| Port 2 Attenuator | xx.x dB        |
| Source 2 Power    | xx.x dB        |
| Load Type         | xxxxxxxx       |
| Through Offset    | XXXXXXXX       |

A-248 37xxxE OM

| MENU                                           | DESCRIPTION                                                                                                    | GPIB COMMAND |
|------------------------------------------------|----------------------------------------------------------------------------------------------------|--------------|
| CALIBRATION<br>COMPONENT<br>UTILITIES          |                                                                                                    | None         |
| INSTALL KIT<br>INFORMATION<br>FROM USB         | Reads into memory the coefficient data from the calibration-components USB supplied with the calibration kits.        | LKT          |
| DISPLAY COAXIAL<br>OPEN & SHORT<br>INFORMATION | Calls menu U4 and U4A, which lets you display the connector information for the various coaxial connectors supported. | None         |
| DISPLAY COAXIAL<br>OFFSET SHORT<br>INFORMATION | Calls menu U4B, which lets you display the connector information for the various coaxial connectors supported.        | None         |
| DISPLAY<br>WAVEGUIDE<br>INFORMATION            | Displays the waveguide information loaded from the USB drive.                                                         | DWG          |
| PRESS <enter> TO SELECT</enter>                | Pressing the Enter key implements your menu selection.                                                                | None         |

Menu U3, Calibration Component Utilities

#### SSLT AND SSST WAVEGUIDE PARAMETERS

| IDENTIFIER               | NOT INSTALLED  |
|--------------------------|----------------|
| CUTOFF FREQUENCY         | XXX.XXXXXX GHz |
| OFFSET LENGTH OF SHORT 1 | +XXX.XXXX mm   |
| OFFSET LENGTH OF SHORT 2 | +XXX.XXXX mm   |
| OFFSET LENGTH OF SHORT 3 | +XXX.XXXX mm   |
|                          |                |

Menu EXT\_U3, SSLT and SSST Waveguide Parameters

| MENU                                                    | DESCRIPTION                                                                                                    | GPIB COMMAND |
|---------------------------------------------------------|----------------------------------------------------------------------------------------------------|--------------|
| DISPLAY INSTALLED OPEN & SHORT TEST PORT CONNECTOR INFO | This menu lets you view coefficient data on components. The data appears in the display area of the screen (See readout text on next page). | None         |
| K – CONN (M)                                            | Select to display coefficient data for the K Connector male components.                                                                     | DMK          |
| K – CONN (F)                                            | Select to display coefficient data for the K Connector female male components.                                                              | DFK          |
| V-CONN (M)                                              | Select to display coefficient data for the V Connector male components.                                                                     | DMV          |
| V-CONN (F)                                              | Select to display coefficient data for the V Connector female components.                                                                   | DFV          |
| W1-CONN (M)                                             | Select to display coefficient data for the W1 Connector male components.                                                                    | DM1          |
| W1-CONN (F)                                             | Select to display coefficient data for the W1 Connector female components.                                                                  | DF1          |
| SMA (M)                                                 | Select to display coefficient data for the SMA male components.                                                                             | DMS          |
| SMA (F)                                                 | Select to display coefficient data for the SMA female components.                                                                           | DFS          |
| GPC - 3.5 (M)                                           | Select to display coefficient data for the GPC-3.5 male components.                                                                         | DM3          |
| GPC - 3.5 (F)                                           | Select to display coefficient data for the GPC-3.5 female components.                                                                       | DF3          |
| GPC - 7                                                 | Select to display coefficient data for the sexless GPC-7 components.                                                                        | DG7          |
| NEXT CONNECTOR                                          | Cycles through selections SMA (M) to GPC 7.                                                                                                 | None         |
| MORE CONNECTORS                                         | Calls up menu U4A and lets you select more connectors.                                                                                      | None         |
| PREVIOUS MENU                                           | Displays menu U3.                                                                                                    | None         |
| PRESS <enter><br/>TO SELECT</enter>                     | Pressing the Enter key implements your menu selection.                                                                                      | None         |

Menu U4, Display Installed Calibration Components Information 1

A-250 37xxxE OM

```
SOLT CALIBRATION KIT
TEST PORT:
                                      W1-CONN (MALE)
CALIBRATION COMPONENTS:
                                      W1-CONN (FEMALE)
OPEN DEVICE
  C0 [e-15 F]
                                      +XXXX.XXXX
  C1 [e-27 F/Hz]
                                      +XXXX.XXXX
  C2 [e-36 F/Hz<sup>2</sup>]
                                      +XXXX.XXXX
  C3 [e-45 F/Hz<sup>3</sup>]
                                      +XXXX.XXXX
  OFFSET LENGTH
                                      +XXX.XXXX mm
  SERIAL NUMBER
                                      "NNNNNN"
SHORT DEVICE
  L0 [e-12 H]
                                      +XXXX.XXXX
  L1 [e-24 H/Hz]
                                      +XXXX.XXXX
  L2 [e-33 H/Hz<sup>2</sup>]
                                      +XXXX.XXXX
  L3 [e-42 H/Hz<sup>3</sup>]
                                      +XXXX.XXXX
  OFFSET LENGTH
                                      +XXX.XXXX mm
  SERIAL NUMBER
                                      "NNNNNN"
```

Menu EXT\_U4, SOLT Calibration Kit Information

| MENU                                                    | DESCRIPTION                                                                                                  | GPIB COMMAND |
|---------------------------------------------------------|----------------------------------------------------------------------------------------------------|--------------|
| DISPLAY INSTALLED OPEN & SHORT TEST PORT CONNECTOR INFO | This menu lets you view coefficient data for connectors. The data appears in the display area of the screen. | None         |
| TYPE N (M)                                              | Select to display coefficient data for the Type N male components.                                           | DMN          |
| TYPE N (F)                                              | Select to display coefficient data for the Type N female components.                                         | DFN          |
| TYPE N (M) 75Ω                                          | Select to display coefficient data for the Type N male $75\Omega$ components.                                | DMN75        |
| TYPE N (F) 75Ω                                          | Select to display coefficient data for the Type N female $75\Omega$ components.                              | DFN75        |
| 7/16 (M)                                                | Select to display coefficient data for the 7/16 male components.                                             | DM7          |
| 7/16 (F)                                                | Select to display coefficient data for the 7/16 female male components.                                      | DF7          |
| TNC (M)                                                 | Select to display coefficient data for the TNC male components.                                              | DMT          |
| TNC (F)                                                 | Select to display coefficient data for the TNC female male components.                                       | DFT          |
| 2.4 mm (M)                                              | Select to display coefficient data for the 2.4 mm male components.                                           | DM2          |
| 2.4 mm (F)                                              | Select to display coefficient data for the 2.4 mm female components.                                         | DF2          |
| NEXT CONNECTOR                                          | Cycles through selections V Connector to SPECIAL.                                                            | None         |
| MORE CONNECTORS                                         | Calls up menu U4A and lets you select more connectors.                                                       | None         |
| PREVIOUS MENU                                           | Returns you to menu U3.                                                                                      | None         |
| PRESS <enter><br/>TO SELECT</enter>                     | Pressing the Enter key implements your menu selection.                                                       | None         |

 ${\it Menu~U4A, Display~Installed~Calibration~Components~Information~2}$ 

A-252 37xxxE OM

| MENU                                                    | DESCRIPTION                                                                                                  | GPIB COMMAND |
|---------------------------------------------------------|----------------------------------------------------------------------------------------------------|--------------|
| DISPLAY INSTALLED OFFSET SHORT TEST PORT CONNECTOR INFO | This menu lets you view coefficient data for connectors. The data appears in the display area of the screen. | None         |
| W1-CONN (M)                                             | Select to display coefficient data for the W1 Connector male components.                                     | DOM1         |
| W1-CONN (F)                                             | Select to display coefficient data for the W1 Connector female components.                                   | DOF1         |
| SPECIAL A (M)                                           | Select to display coefficient data for special A male components.                                            | DOASM        |
| SPECIAL A (F)                                           | Select to display coefficient data for special A female components.                                          | DOASF        |
| SPECIAL B (M)                                           | Select to display coefficient data for special B male components.                                            | DOBSM        |
| SPECIAL B (F)                                           | Select to display coefficient data for special B female components.                                          | DOBSF        |
| SPECIAL C (M)                                           | Select to display coefficient data for special C male components.                                            | DOCSM        |
| SPECIAL C (F)                                           | Select to display coefficient data for special C female components.                                          | DOCSF        |
| NEXT CONNECTOR                                          | Cycles through selections W Connector to SPECIAL.                                                            | None         |
| PREVIOUS MENU                                           | Returns you to menu U3.                                                                                      | None         |
| PRESS <enter><br/>TO SELECT</enter>                     | Pressing the Enter key implements your menu selection.                                                       | None         |

Menu U4B, Display Installed Calibration Components Information 3

| SSLT AND SSST CALIBRATION KIT                                                                                                    |                                                                                |
|----------------------------------------------------------------------------------------------------|--------------------------------------------------------------------------------|
| TEST PORT:<br>CALIBRATION COMPONENTS:                                                                                                    | W1-CONN (MALE)<br>W1-CONN (FEMALE)                                             |
| OFFSET SHORT 1 DEVICE<br>L0 [e-12 H]<br>L1 [e-24 H/Hz]<br>L2 [e-33 H/Hz <sup>2</sup> ]<br>L3 [e-42 H/Hz <sup>3</sup> ]<br>OFFSET LENGTH<br>SERIAL NUMBER | +XXXX.XXXX<br>+XXXX.XXXX<br>+XXXX.XXXX<br>+XXX.XXXX<br>+XXX.XXXX mm<br>"NNNNN" |
| OFFSET SHORT 2 DEVICE<br>L0 [e-12 H]<br>L1 [e-24 H/Hz]<br>L2 [e-33 H/Hz <sup>2</sup> ]<br>L3 [e-42 H/Hz <sup>3</sup> ]<br>OFFSET LENGTH<br>SERIAL NUMBER | +XXXX.XXXX<br>+XXXX.XXXX<br>+XXXX.XXXX<br>+XXX.XXXX<br>+XXX.XXXX mm<br>"NNNNN" |
| OFFSET SHORT 3 DEVICE L0 [e-12 H] L1 [e-24 H/Hz] L2 [e-33 H/Hz <sup>2</sup> ] L3 [e-42 H/Hz <sup>3</sup> ] OFFSET LENGTH SERIAL NUMBER                   | +XXXX.XXXX<br>+XXXX.XXXX<br>+XXXX.XXXX<br>+XXX.XXXX<br>+XXX.XXXX mm<br>"NNNNN" |

Menu EXT\_U4B, SSLT and SSST Calibration Kit Information

A-254 37xxxE OM

| MENU                                       | DESCRIPTION                                                                                                    | GPIB COMMAND       |
|--------------------------------------------|----------------------------------------------------------------------------------------------------|--------------------|
| COLOR<br>CONFIGURATION                     |                                                                                                    | None               |
| DATA<br>10 RED                             | Sets the color for the data drawn on the display. Use rotary knob to cycle between the available colors. Default color is shown.               | DATCOL;<br>DATCOL? |
| OVERLAY DATA<br>15 YELLOW                  | Sets the color for the overlay data drawn on the display. Use rotary knob to cycle between the available colors. Default color is shown.       | LAYCOL;<br>LAYCOL? |
| MEMORY DATA<br>24 GREEN                    | Sets the color for the memory data drawn on the display. Use rotary knob to cycle between the available colors. Default color is shown.        | TRCCOL;<br>TRCCOL? |
| MARKERS<br>AND LIMITS<br>32 CYAN           | Sets the color for the markers and limits drawn on the display. Use rotary knob to cycle between the available colors. Default color is shown. | MKRCOL;<br>MKRCOL? |
| GRATICULE<br>24 GREEN                      | Sets the color for the display graticule. Use rotary knob to cycle between the available colors. Default color is shown.                       | GRTCOL;<br>GRTCOL? |
| ANNOTATION<br>AND MENU TEXT<br>24 GREEN    | Sets the color for the annotation and menu text. Use rotary knob to cycle between the available colors. Default color is shown.                | ANNCOL;<br>ANNCOL? |
| MENU HEADERS<br>(TITLES & INFO)<br>32 CYAN | Sets the color for the menu headers and information. Use rotary knob to cycle between the available colors. Default color is shown.            | MNUCOL;<br>MNUCOL? |
| BACKGROUND<br>0 BLANK                      | Sets the color for the background. Use rotary knob to cycle between the available colors. Default color is shown.                              | BCKCOL;<br>BCKCOL? |
| RESET COLORS                               | Resets colors to the default values.                                                                                                    | RSTCOL             |
| COLOR SCHEMES                              | Calls menu U5A                                                                                                    | None               |
| PRESS <enter><br/>TO SELECT</enter>        | Pressing the Enter key implements your menu selection.                                                                                         | None               |

Menu U5, Color Configuration

| MENU                                                                                                   | DESCRIPTION                                                                                                    | GPIB COMMAND |
|----------------------------------------------------------------------------------------------------|----------------------------------------------------------------------------------------------------|--------------|
| COLOR SCHEMES                                                                                          | The user can select various color configurations by choosing between predetermined schemes                                                                                                    |              |
| RESET COLORS                                                                                           | Loads the current color configuration with the reset (default) colors                                                                                                    | RSTCOL       |
| NEW COLORS                                                                                             | Loads the color configuration with the new colors for the "C" models.                                                                                                    | NEWCO        |
| CLASSIC COLORS                                                                                         | Loads the color configuration with the classic colors used in past models.                                                                                                    | CLASS        |
| INVERSE COLORS                                                                                         | Loads the color configuration with the colors pre-defined for a white background.                                                                                                    | INVER        |
| BRILLIANT COLORS                                                                                       | Loads the color configuration with a pre-defined color set.                                                                                                    | BRILL        |
| SOFT COLORS                                                                                            | Loads the color configuration with a pre-defined color set.                                                                                                    | SOFTCO       |
| TO CUSTOMIZE,<br>SELECT A COLOR<br>SCHEME AND/OR<br>MODIFY THE COLOR<br>CONFIG, THEN<br>STORE AS RESET | The user may also store the current color configuration as the reset colors used in <default>. Only <default-0> will restore the colors to the CLASSIC or NEW ("C" Models) setup.</default-0></default> | None         |
| STORE COLOR<br>CONFIG AS RESET<br>(DEFAULT) COLORS                                                     | Stores the current color configuration as the reset colors used in <de-<br>fault&gt; and as the reset color scheme.</de-<br>                                                                            | STOCO        |
| PREVIOUS MENU                                                                                          | Returns you to menu U3.                                                                                                    | None         |
| PRESS <enter><br/>TO SELECT</enter>                                                                    | Pressing the Enter key implements your menu selection.                                                                                                    | None         |

Menu U5, Color Configuration

A-256 37xxxE OM

| MENU                                    | DESCRIPTION                                            | GPIB COMMAND |
|-----------------------------------------|--------------------------------------------------------|--------------|
| SET DATE/TIME                           |                                                        | None         |
| YEAR<br>XXXX                            | Sets the year.                                         | DATE; DATE?  |
| MONTH<br>XX                             | Sets the month.                                        | DATE; DATE?  |
| DAY<br>XX                               | Sets the day.                                          | DATE; DATE?  |
| HOUR<br>XX                              | Sets the hour.                                         | TIME; TIME?  |
| MINUTE XX                               | Sets the minute.                                       | TIME; TIME?  |
| DONE,<br>(SET DATE/TIME)                | Prompts to set a new time.                             | None         |
| PREVIOUS MENU<br>(DATE/TIME<br>NOT SET) | Returns to the previous menu.                          | None         |
| PRESS <enter><br/>TO SELECT</enter>     | Pressing the Enter key implements your menu selection. | None         |

Menu U6, Set Date/Time

37xxxE OM A-257/A-258

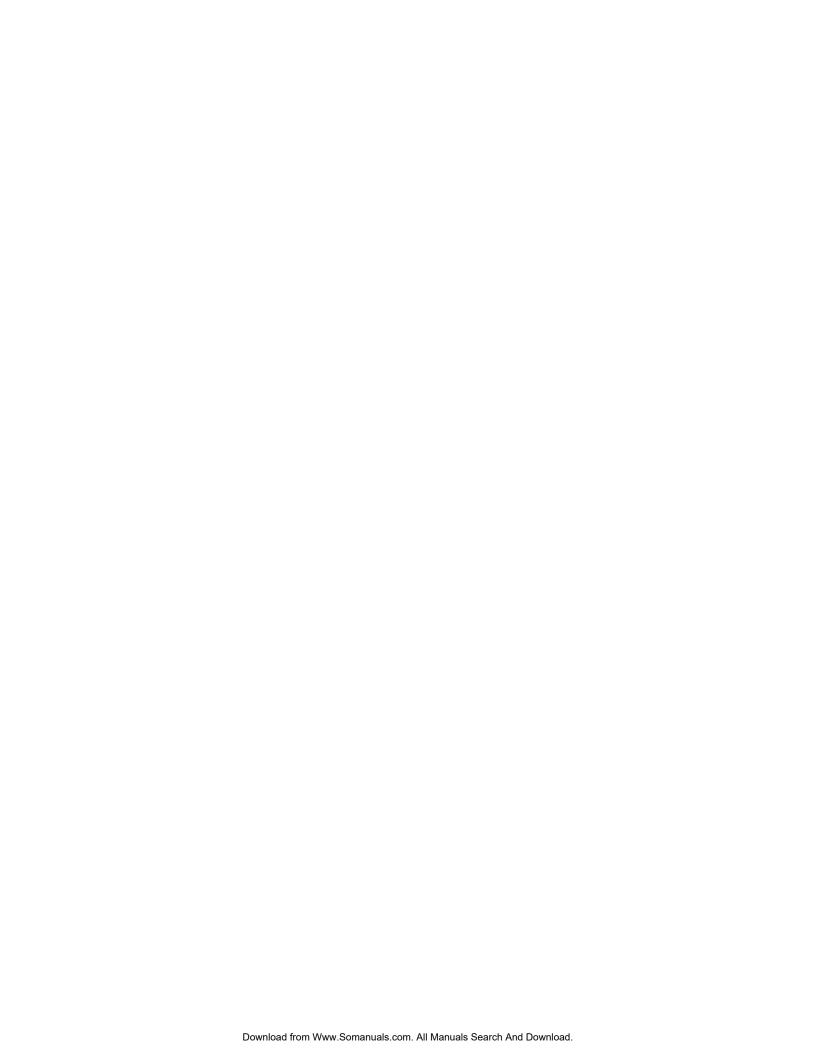

# Appendix B Rear Panel Connectors

### **Table of Contents**

| B-1 | INTRODUCTION              | B-3 |
|-----|---------------------------|-----|
| B-2 | REAR PANEL                | B-3 |
| B-3 | CONNECTOR PINOUT DIAGRAMS | B-3 |

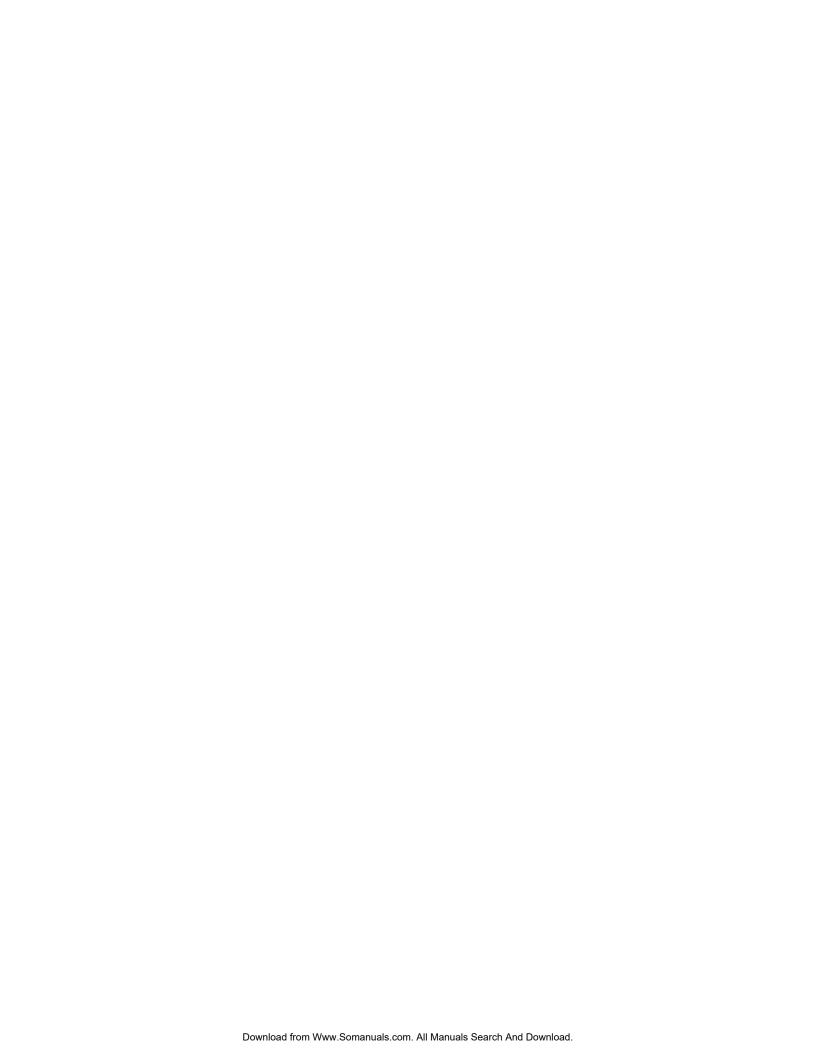

# Appendix B Rear Panel Connectors

| <b>B-1</b>  | INTRODUCTION                 | This appendix provides descriptions and pinout diagrams for the $37xxxE$ rear panel connectors . |
|-------------|------------------------------|--------------------------------------------------------------------------------------------------|
| <b>B-2</b>  | REAR PANEL                   | The 37xxxE rear panel connectors are described if Figures B-1 and B-2 on page B-2 and B-3.       |
| <b>B</b> -3 | CONNECTOR PINOUT<br>DIAGRAMS | Figures B-3 through B-10 provide pinout diagrams for the rear panel connectors.                  |

37xxxE OM B-3

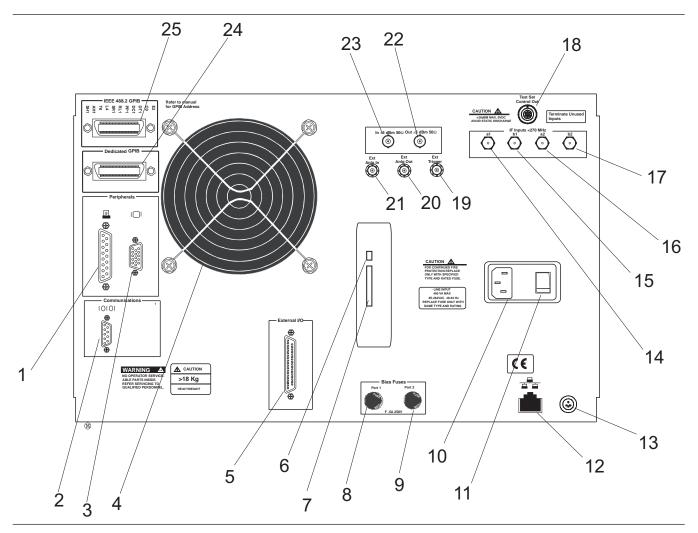

Figure B-1. 37xxxE Rear Panel

B-4 37xxxE OM

- Printer Out: 25-pin connector that provides a parallel interface to the companion printer. Figure B-3 describes the signal lines and shows the connector pinout.
- Serial: 9-pin connector provides provides control for AutoCal module. Figure B-5 provides a pinout diagram.
- VGA OUT: 15-pin connector provides VGA output of 37xxxE video display. Figure B-4 provides a pinout diagram.
- 4. Fan: Used for instrument cooling.
- External I/O: Provide I/O access for Channel 1 through 4 limit and Port 1 and 2 bias voltages. Figure B-3 provides a pinout diagram.
- Mini-USB Port: Not accessable. For Anritsu service use only.
- SD Card Slot: SD Card slot used for replacing the internal storage device (SD Card).
- Bias Fuses, Port 1: Fuse, 0.5A, 3AG, 250V, provides protection for external bias being applied to the active device connected to test port 1 without disturbing the accuracy of the 37xxxE measurement.
- Bias Fuses, Port 2: Fuse, 0.5A, 3AG, 250V, provides protection for external bias being applied to the active device connected to test port 2 without disturbing the accuracy of the 37xxxE measurement.
- Line Voltage Input: Three-prong ac plug that provides input for the input-line power. The line voltage must be between 85 and 264 Vac rms, 43 to 63 Hz.
- 11. Power On/Off: Turns the line power on or off.
- Ethernet Port: RJ45 jack allows connection to a Local Area Network (LAN) for remote programming and data extraction.
- 13. External PS2 Keyboard Port: Provides for connecting any external keyboard with a standard PS2 connector. All alphanumeric field entries can be input from this keyboard. These inputs include Device ID, Model, Date, Operator Identification, frequencies, filenames, as well as comment-type entries. The analog knob and keypad input for these entries remains active. The F1 through F12 function keys can be used to access certain key and menu functions. A template is provided. Two versions of an actual-size template are provided in a foldout page at the end of Chapter 4 in the event a replacement is needed.

- 14. (Option 12) a1: IF input from 3738A Broadband Test Set. SMA connector that should be terminated (on chain) when not in use.
- 15. (Option 12) b1: IF input from 3738A Broadband Test Set. SMA connector that should be terminated (on chain) when not in use.
- (Option 12) a2: IF input from 3738A Broadband Test Set. SMA connector that should be terminated (on chain) when not in use.
- (Option 12) b2: IF input from 3738A Broadband Test Set. SMA connector that should be terminated (on chain) when not in use.
- (Option 12) Test Set Control Out: Provides control for 3738A Broadband Test Set. Figure B-6 provides a pinout diagram. TTL levels.
- External Trigger: Allows an external TTL signal to sync the 37xxxE measurements; 10 kΩ input impedance, BNC female.
- **20.** External Anlg Out: Provides up to a ±10V signal for use in driving an external plotter or antenna (CW draw).
- Ext Anlg In: Provides input to the A5 A/D Converter PCB. BNC connector allows an external dc voltage to be measured by the internal analog-to-digital converter circuit.
- 22. 10 MHz Ref OUT 0dBm  $50\Omega$ : BNC connector that allows the internal 10 MHz reference to be used to phase lock an external counter or other measuring instrument. Level is typically 0 dBm into  $50\Omega$  impedance.
- 23. 10 MHz Ref IN 0dBm 50 $\Omega$ : BNC connector that allows an external 10 MHz signal (–5 to +5 dBm) to be used as the frequency reference for phase locking the source frequency.  $50\Omega$  impedance.
- **24.** *Dedicated GPIB:* IEEE 488 standard 24-pin connector that allows the 37xxxE to remotely control a 2nd frequency source, an external plotter, analyzer, or other peripheral. Figure B-2 provides a pinout diagram.
- **25.** *IEEE 488.2 GPIB:* IEEE 488 standard 24-pin connector that provides for remotely controlling the 37xxxE from an external computer/controller via the IEEE-488 bus (GPIB). Figure B-2 provides a pinout diagram.

37xxxE OM B-5

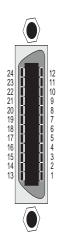

**Pinout Diagram** 

| PIN   | NAME                | DESCRIPTION                                                                                                    |
|-------|---------------------|----------------------------------------------------------------------------------------------------|
| 1-4   | DIO 1 through DIO 4 | Data Input/Output. Bits are HIGH with the data is logical 0 and LOW when the data is logical 1.                                                                                                    |
| 5     | EOI                 | End Or Identify. A low-true state indicates that the last byte of a multibyte message has been placed on the line.                                                                                 |
| 6     | DAV                 | Data Valid. A low-true state indicates that the talker has (1) sensed that NRFD is LOW, (2) placed a byte of data on the bus, and (3) waited an appropriate length of time for the data to settle. |
| 7     | NRFD                | Not Ready For Data. A high-true state indicates that valid data has not yet been accepted by a listener.                                                                                           |
| 8     | NDAC                | Not Data Accepted. A high-false state indicates that the current data byte has been accepted for internal processing by a listener.                                                                |
| 9     | IFC                 | Interface Clear. A low-true state places all bus instruments in a known state—such as, unaddressed to talk, unaddressed to listen, and service request idle.                                       |
| 10    | SRQ                 | Service Request. A low-true state indicates that a bus instrument needs service from the controller.                                                                                               |
| 11    | ATN                 | Attention. A low-true state enables the controller to respond to both it's own listen/talk address and to appropriate interface messages — such as, device clear and serial poll.                  |
| 12    | Shield              | Chassis ground.                                                                                                    |
| 13-16 | DIO 5 through DIO 8 | Data Input/Output. Bits are high with the data is logical 0 and LOW when the data is logical 1.                                                                                                    |
| 17    | REN                 | Remote Enable. A low-true state enables bus instruments to be operated remotely, when addressed.                                                                                                   |
| 18-   |                     |                                                                                                    |
| 24    | GND                 | Logic ground.                                                                                                    |

Figure B-2. Pinout Diagram, GPIB and Dedicated GPIB Connectors

B-6 37xxxE OM

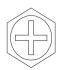

## 130000000000001 \25000000000000014/

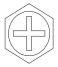

#### **Pinout Diagram**

| PIN   | NAME               | DESCRIPTION                                                                                                    |
|-------|--------------------|----------------------------------------------------------------------------------------------------|
| 1     | STROBE             | Printer Strobe. A low-true pulse that tells the printer valid data has been placed on he bus.                                                                                                    |
| 2-9   | DATA 1 thru DATA 8 | Data Lines. Bits are HIGH when the data is logical 1 and LOW when the data is alogical 0.                                                                                                    |
| 10    | ACK NLG            | Printer Acknowledgment. A low-true (it varies from printer to printer) pulse sent back by the printer to acknowledge that the data has been accepted and the printer is ready to accept more data.                                          |
| 11    | BUSY               | Printer Busy. High-true level sent by the printer to indicate that it is not available. This line is HIGH at the following times: (1) During data entry. (2) While printing. (3) When off-line. (4) When a printer-error has been signaled. |
| 12    | PE                 | Printer Error. High-true level sent by the printer to indicate that it is out of paper.                                                                                                    |
| 13    | SLCT               | Select. A high-true logic level.                                                                                                    |
| 14    | AUTO FEED XT       | Automatic Paper Feed. A low-true level that tells the printer to feed the paper automatically.                                                                                                    |
| 15    | ERR                | Printer Error. A low-true signal that indicates the printer is (1) out of paper, (2) off-line, or (3) in an error state.                                                                                                    |
| 16    | ĪNIT               | Printer Initial State. A low-true pulse that tells the printer to assume its initial state and clear its print buffer.                                                                                                    |
| 17    | SLCT IN            | Printer Select Input. A low-true level that permits the printer to accept data.                                                                                                    |
| 18-25 | DATA RTN           | Return lines for DATA 1 thru DATA 8 lines.                                                                                                    |

Figure B-3. Pinout Diagram, Printer Connector (1 of 2)

37xxxE OM B-7

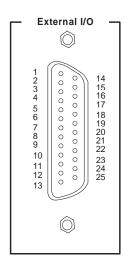

Pinout Diagram

| PIN | NAME            | DESCRIPTION                                                                                                    |
|-----|-----------------|----------------------------------------------------------------------------------------------------|
| 1   | Channel 1 Limit | Signal indicating results of Channel 1 limit testing. User selectable TTL-high = Fail or TTL-low = Fail.                                                                                                    |
| 2   | Limit 1 Rtn     | Return for the Channel 1 limit signal                                                                                                    |
| 3   | Channel 2 Limit | Signal indicating results of Channel 2 limit testing. User selectable TTL-high = Fail or TTL-low = Fail.                                                                                                    |
| 4   | Limit 2 Rtn     | Return for the Channel 1 limit signal                                                                                                    |
| 5   | Channel 3 Limit | Signal indicating results of Channel 3 limit testing. User selectable TTL-high = Fail or TTL-low = Fail.                                                                                                    |
| 6   | Limit 3 Rtn     | Return for the Channel 3 limit signal                                                                                                    |
| 7   | Channel 4Limit  | Signal indicating results of Channel 4 limit testing. User selectable TTL-high = Fail or TTL-low = Fail. Pins 7 is also used as the TTL handshake for external trigger mode. TTL-high = VNA has compeleted a measurement and is ready for another trigger |
| 8   | Limit 4 Rtn     | Return for the Channel 4 limit signal or VNA measurement complete signal. Pin 8 is also the return for pin 7.                                                                                                    |
| 9   | Limit Fail      | Signal indicating failure in any channel limit testing. User selectable TTL-high = Fail or TTL-low = Fail.                                                                                                    |
| 10  | Spare           |                                                                                                    |
| 11  | Spare           |                                                                                                    |
| 12  | Limit Fail Rtn  | Return for the Limit Fail signal                                                                                                    |
| 13  | Spare           |                                                                                                    |
| 14  | Spare           |                                                                                                    |
| 15  | Ext Dig In      | Allows an external signal to sync the 37xxxE measurements; TTL level                                                                                                    |
| 16  | Dig In Rtn      | Return for External Dig In signal                                                                                                    |

Figure B-5. Pinout Diagram, External I/O Connector (1 of 2)

B-8 37xxxE OM

| PIN | NAME        | DESCRIPTION                                                                                |
|-----|-------------|--------------------------------------------------------------------------------------------|
| 17  | Ext Ana Out | Provides an up-to-±10V signal for use in driving an external plotter or antenna (CW draw). |
| 18  | Ana Out Rtn | Return for Ext Ana Out signal                                                              |
| 19  | Spare       |                                                                                            |
| 20  | Spare       |                                                                                            |
| 21  | Spare       |                                                                                            |
| 22  | Gnd 1       | Return for Port 1 Bias.                                                                    |
| 23  | Port 1 Bias | Provides for applying an external bias to the active device connected to test port 1.      |
| 24  | Port 2 Bias | Provides for applying an external bias to the active device connected to test port 2.      |
| 25  | Gnd 2       | Return for Port 2 Bias.                                                                    |

Figure B-3. Pinout Diagram, External I/O Connector (2 of 2)

37xxxE OM B-9

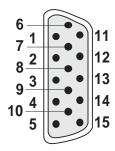

#### Pinout Diagram

| PIN | NAME           | DESCRIPTION     |
|-----|----------------|-----------------|
| 1   | Red            | Red signal      |
| 2   | Green          | Green signal    |
| 3   | Blue           | Blue signal     |
| 4   | Not Used       |                 |
| 5   | Not Used       |                 |
| 6   | Red Return     | Red return      |
| 7   | Green Return   | Green return    |
| 8   | Blue Return    | Blue return     |
| 9   | Not Used       |                 |
| 10  | Digital Ground | Sync ground     |
| 11  | Not Used       |                 |
| 12  | Not Used       |                 |
| 13  | Hsync          | Horizontal sync |
| 14  | Vsync          | Vertical sync   |
| 15  | Not Used       |                 |
|     | 1              |                 |

Figure B-4. Pinout Diagram, VGA IN/OUT Connector

B-10 37xxxE OM

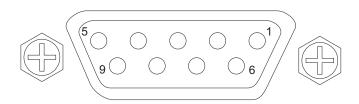

| PIN | DESCRIPTION |
|-----|-------------|
| 1   | CD          |
| 2   | RXD         |
| 3   | TXD         |
| 4   | DTR         |
| 5   | N.C.        |
| 6   | N.C.        |
| 7   | RTS         |
| 8   | CTS         |
| 9   | N.C.        |
|     | 1           |

Figure B-5. Pinout Diagram, Serial Port Connector

37xxxE OM B-11

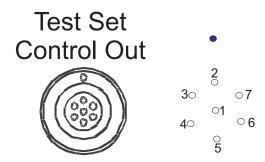

| PIN         | NAME                    | DESCRIPTION                                                         |
|-------------|-------------------------|---------------------------------------------------------------------|
| 1           | Ground                  | Ground return                                                       |
| 2           | N/C                     | No connection                                                       |
| 3           | H Coax/L mm             | HIGH <65 GHz, LOW >65 GHz                                           |
| 4           | N/C                     | No connection                                                       |
| 5           | L Reverse               | LOW reverse sweep, HIGH forward sweep                               |
| 6           | N/C                     | No connection                                                       |
| 7           | L Forward               | LOW forward sweep, HIGH reverse sweep                               |
| 4<br>5<br>6 | N/C<br>L Reverse<br>N/C | No connection  LOW reverse sweep, HIGH forward sweep  No connection |

Figure B-6. Pinout Diagram, Test Set Control Out Connector (Option 12)

B-12 37xxxE OM

# Appendix C Performance Specifications

For printed versions of this manual, this appendix contains a copy of the 37000E Vector Network Analyzers Technical Data Sheet, Anritsu Part Number 11410-00573.

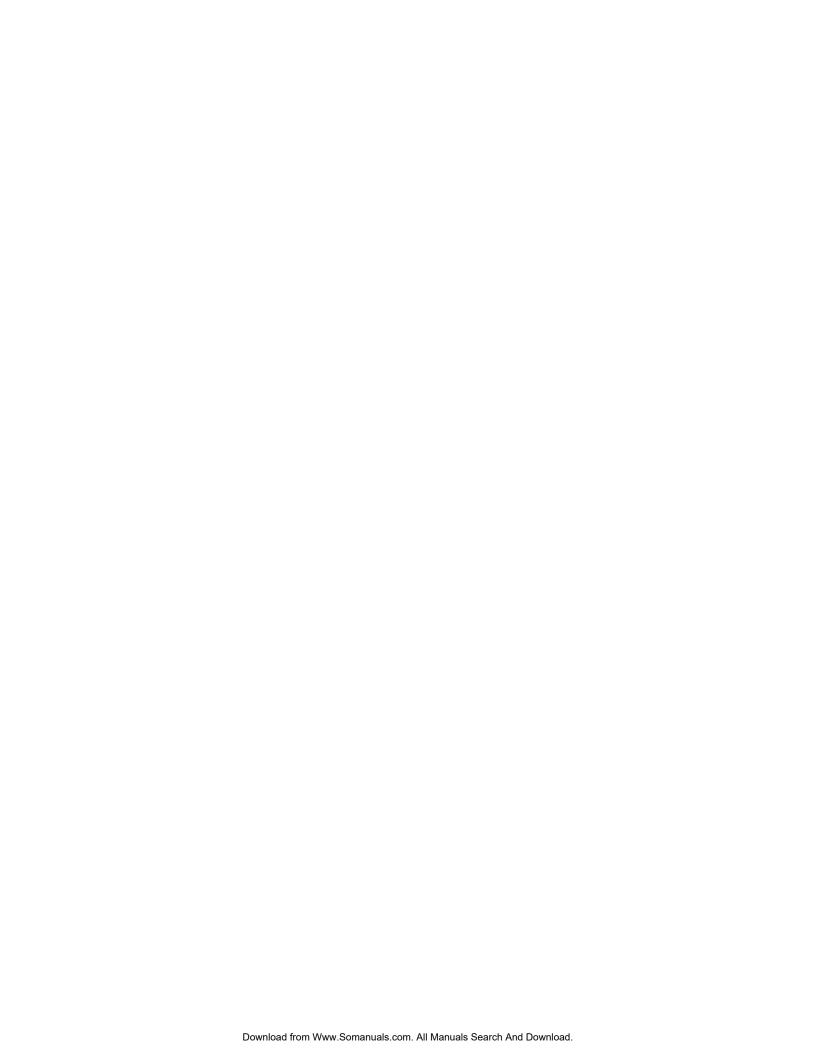

SUBJECT INDEX ! TO D

### Index

| <i>!</i>                                                                                                    | Ch 2 Key                                          |
|----------------------------------------------------------------------------------------------------|---------------------------------------------------|
| 3 dB Compressed Smith Chart Display Mode . 6-10                                                                                                    | Ch 3 Key                                          |
| $oldsymbol{A}$                                                                                                    | Ch1 - Ch4 Keys                                    |
| $\boldsymbol{A}$                                                                                                    | Channels Key-Group 4-24                           |
| Authorities of Charles and Charles and Cha | Channels Keys 4-8                                 |
| Active Channel Selection 6-13<br>Active Device Measurements 8-24 to 8-28                                                                                                    | Copying Data Files 4-41                           |
| Discussion 8-24 to 8-28                                                                                                    | D                                                 |
| Adapter Removal Measurements                                                                                                    |                                                   |
| Discussion 8-34 to 8-38                                                                                                    | Data Display                                      |
| Address, GPIB                                                                                                    | Data Display Active Channel Selection 6-13        |
| Analog Instrument Status 6-12                                                                                                    | Analog Instrument Status 6-12                     |
| Analyzer Module                                                                                                    | Control 6-13 to 6-14                              |
| Apply Cal Key                                                                                                    | Frequency Range 6-12                              |
| Arrow Key                                                                                                    | Limits                                            |
| Average Key                                                                                                    | Linear Phase                                      |
| Average Key                                                                                                    | Log Magnitude                                     |
| Avg/Smooth Menu Key                                                                                                    | Markers                                           |
| Trygomouth Menu Rey                                                                                                    | Measurement Status 6-13                           |
| n                                                                                                    | Plotter Output 6-15                               |
| $\boldsymbol{B}$                                                                                                    | Polar                                             |
|                                                                                                    | Reference Position Marker 6-12                    |
| Bandpass Impulse Response 9-5                                                                                                    | Scale Resolution 6-12                             |
| Begin Cal Key 4-4,4-10                                                                                                    | Screen-Image Printout 6-15                        |
| Bias Input Connectors 4-6                                                                                                    | Smith                                             |
|                                                                                                    | S-parameter Selection 6-14                        |
| $\boldsymbol{\mathcal{C}}$                                                                                                    | Status                                            |
|                                                                                                    | Sweep Marker Indicator 6-13                       |
| Cable Length Restrictions 2-5                                                                                                    | Tabular Printout 6-15                             |
| CAD System                                                                                                    | Update 6-14                                       |
| Calibrating for a Measurement 7-9                                                                                                    | Data Display Modes                                |
| Calibration                                                                                                    | 3 dB Compressed Smith Chart 6-10 Dual Channel 6-4 |
| See Measurement Calibration                                                                                                    | Dual Channel Rectilinear Graticule 6-8            |
| Calibration File                                                                                                    | Dual Trace Overlay 6-6                            |
| Calibration Key-Group Description 4-10 to 4-19                                                                                                    | Four Channel 6-5                                  |
| Calibration Keys 4-4,4-10 to 4-19                                                                                                    | Graph Data Types 6-7                              |
| Calibration Kits                                                                                                    | Linear Polar Graticule 6-8                        |
| 3650A                                                                                                    | Log Polar Graticule 6-9                           |
| 3651A                                                                                                    | Marker Designation 6-11                           |
| 3653A                                                                                                    | Normal Smith Chart 6-9                            |
| 3654D                                                                                                    | Single Channel 6-3                                |
| Calibration Sequence                                                                                                    | Data Display Modes and Types 6-3 to 6-6           |
| Ch 1 Key                                                                                                    | Data Entry Keys 4-9                               |
|                                                                                                    | 1                                                 |

37xxxE OM Index-1

E TO I SUBJECT INDEX

| Data File                                                                            | Save/Recall Key, Description 4-20<br>System State Key-Group Description 4-33 to 4-35 |
|--------------------------------------------------------------------------------------|--------------------------------------------------------------------------------------|
| Default Parameters                                                                   | G                                                                                    |
| Default Settings <td>Gain Compression Swep Power Gain Compression Measurement</td>   | Gain Compression Swep Power Gain Compression Measurement                             |
| Display Keys                                                                         | Swept Frequency Measurement 8-43 Gain Compression Measurements                       |
| Drive, External SCSI                                                                 | Discussion 8-39 to 8-57 Gating                                                       |
| Dual Source Control Pre-operational Setup 8-30                                       | General Description                                                                  |
| Dual Source Control Measurements Discussion 8-29 to 8-33                             | Indicators                                                                           |
| Dual Trace Overlay Display Mode 6-6                                                  | GPIB Interface to External Plotter 2-6 GPIB Setup and Interconnection 2-5            |
| $oldsymbol{E}$                                                                       | Graph Data Types 6-7                                                                 |
| E/O Measurements 8-65                                                                | Graph Type Key 4-6,4-25<br>Group Delay                                               |
| Equipment Setup 8-65                                                                 | Applications 8-23                                                                    |
| Measurement Procedure 8-66                                                           | Discussion 8-20                                                                      |
| Enhancement Keys 4-7,4-29                                                            | Equation                                                                             |
| Enter Key                                                                            | Frequency Aperture 8-21                                                              |
| Error Messages                                                                       | Group Delay Measurements 8-20 to 8-23                                                |
| Error Terms                                                                          | H                                                                                    |
| Description                                                                          |                                                                                      |
| Evaluating the Calibration                                                           | Hard Copy Plotter Output 6-15                                                        |
|                                                                                      | Screen-Image Printout 6-15                                                           |
| $oldsymbol{F}$                                                                       | Tabular Printout 6-15                                                                |
|                                                                                      | Hard Copy and Disk Output 6-15                                                       |
| Four Channel Display Mode 6-5                                                        | Hard Copy Keys 4-5,4-31                                                              |
| Fourier Transform                                                                    | High Level Noise Test                                                                |
| Frequency                                                                            | Test Procedure                                                                       |
| Range                                                                                | High Level Noises Test                                                               |
| Frequency Domain 9-3,9-8,9-12                                                        | Hold Key                                                                             |
| Front Panel                                                                          |                                                                                      |
| Calibration Key-Group Description . 4-10 to 4-19 Channels Key-Group Description 4-24 | I                                                                                    |
| Display Key-Group Description 4-25 to 4-28                                           |                                                                                      |
| Key-Group Descriptions 4-3 to 4-20                                                   | Identification Number                                                                |
| Markers/Limits Key-Group Description . 4-36 to                                       | Impulse Response                                                                     |
| 4-39                                                                                 | Initial Inspection                                                                   |
| Measurement Key-Group Description4-21 to 4-23                                        | Initial Setup                                                                        |
| Output Key-Group Description 4-31 to 4-32                                            | Insertables                                                                          |

Index-2 37xxxE OM

SUBJECT INDEX K TO N

| Interface                                      | Discussion                                       |
|------------------------------------------------|--------------------------------------------------|
| Connectors                                     | Error Modeling and Flowgraphs 7-6                |
| Storage                                        | Evaluating the Calibration 7-11                  |
| Introduction                                   | LRL/LRM Procedure 7-36 to 7-45                   |
|                                                | Offset-Short Procedure 7-28 to 7-31              |
| K                                              | Sliding Load, Procedure 7-13 to 7-18             |
| Λ                                              | Standared (SOLT) Procedure 7-19 to 7-27          |
|                                                | Triple Offset-Short Procedure 7-32 to 7-35       |
| Keypad                                         | Understanding the Calibration System 7-5         |
| Keys                                           | Measurement Key-Group Description . 4-21 to 4-23 |
| Calibration 4-10 to 4-19                       | Measurement Keys 4-8,4-21                        |
| Channel Key-Group 4-24                         | Measurement Status 6-13                          |
| Display Key-Group 4-25 to 4-28                 | Measurement Uncertainty                          |
| Markers/Limits 4-36 to 4-39                    | Measurements                                     |
| Markers/Limits Key-Group 4-36 to 4-39          | Active Device 8-24 to 8-28                       |
| Measurement Key-Group 4-21 to 4-24             | Adapter Removal 8-34 to 8-28                     |
| Output Key-Group 4-31 to 4-32                  | Dual Source Control 8-29 to 8-38                 |
| Save/Recall Menu 4-20                          |                                                  |
| System State 4-33 to 4-35                      | Gain Compression 8-39 to 8-57                    |
| System State Key-Group 4-33 to 4-35            | Group Delay 8-20 to 8-23                         |
| kHz/10E-3/ps/mm Key 4-9                        | Receiver Mode 8-58 to 8-61                       |
|                                                | Time Domain                                      |
| 7                                              | Transmission and Reflection 8-3 to 8-11          |
| $oldsymbol{L}$                                 | Menu Flow                                        |
|                                                | Calibration Key-Group Menus 4-10 to 4-19         |
| Limit Frequency Readout Function 4-36          | MARKER MENU Key 4-36                             |
| Limits                                         | Save/Recall Key 4-20                             |
| Limits Key                                     | Menu Key                                         |
| Linear Polar Graticule Display Mode 6-8        | Menu Keys                                        |
| Load Match                                     | Menus                                            |
| Log Magnitude Display                          | Channels Key-Group 4-24                          |
| Log Polar Graticule Display Mode 6-9           | Display Key-Group 4-25 to 4-28                   |
| LRL/LRM Calibration Procedure                  | Markers/Limits Key-Group 4-36 to 4-39            |
| Coaxial                                        | Measurement Key-Group 4-21 to 4-23               |
| General                                        | Output Key-Group 4-31 to 4-32                    |
| Microstrip                                     | System State Key-Group 4-33 to 4-35              |
| Waveguide                                      | MHz/X1/ns/cm Key                                 |
| LRL/LRM Calibration Setup Menu Flow 4-15       | Microwave Load 7-13                              |
| Zivizi Cambration Socup internal for 1.1. 1.10 | Multiple Source Control                          |
| 7.7                                            | Control Formula 8-29                             |
| <b>M</b>                                       | Operation                                        |
|                                                |                                                  |
| Marker                                         | N                                                |
| Display of                                     | <i>™</i>                                         |
| Reference Position 6-12                        |                                                  |
| Marker Designation 6-11                        | Network Analyzers 7-13                           |
| Marker Menu Key 4-5,4-36                       | Basics                                           |
| Markers/Limits Key-Group 4-36 to 4-39          | Description                                      |
| Markers/Limits Keys 4-5,4-36                   | Error Correction 3-11                            |
| Measurement Calibration                        | Measurements                                     |
| Calibration Types                              | Options                                          |
|                                                | · -                                              |

37xxxE OM Index-3

O TO S SUBJECT INDEX

| Primer                                          | Port 2 Connector                             |
|-------------------------------------------------|----------------------------------------------|
| Non-insertables                                 | Port 2 Test Connector 4-5                    |
| Normal Smith Chart Display Mode 6-9             | Preparation for Storage and/or Shipment 2-10 |
|                                                 | Preparation for Use 2-3                      |
| 0                                               | Printing                                     |
|                                                 | Stop/Start                                   |
| O/E Measurements 8-68                           | Program File                                 |
| Equipment Setup 8-68                            |                                              |
| Measurement Procedure 8-68                      | R                                            |
| Offset-Short Calibration Procedure 7-28 to 7-31 |                                              |
| Offset-Short Calibration Setup Menu Flow 4-13   | Readout Marker key 4-5                       |
| Open                                            | Readout Marker Key 4-36                      |
| Operational Checkout                            | Receiver Mode Measurements 8-58 to 8-61      |
| High Level Noise Test                           | Operating Procedure 8-60                     |
| Initial Setup                                   | Recovering, Disk Write/Read Errors 4-41      |
| Required Test Equipment                         | Ref Plane Key 4-6,4-25                       |
| Sampler Efficiency Test 11-4                    | Reference Flat                               |
| Self Test                                       | Reference Position Marker 6-12               |
| Optical Application 8-65 to 8-76                | Rotary Knob                                  |
| E/O Measurements 8-65                           |                                              |
| O/E Measurements 8-68                           | $oldsymbol{s}$                               |
| Option 2 Time Domain                            | 3                                            |
| Menus                                           | [                                            |
| Option 2A Time Domain                           | S Params Key                                 |
| Gating                                          | s2p File                                     |
| Gating Example 9-14                             | S2P File                                     |
| Operating                                       | Comment Line                                 |
| Windowing                                       | Creating                                     |
| Option 4 Additional SD Card 2-4                 | Data Line                                    |
| Option 5 Receiver Mode                          | Example                                      |
| Menus                                           | File Format                                  |
| Operating Procedure 8-60                        | Option Line                                  |
| Operation                                       | Sampler Efficiency Test                      |
| SetOn Mode                                      | Test Setup                                   |
| Sweeper Source Lock Mode 8-58                   | Save/Recall Menu                             |
| Option Menu Key 4-7,4-29                        | Save/Recall Menu Key 4-4 to 4-5              |
| Options                                         | Save/Recall Menu Key 4-20 Scale Resolution   |
| Output Key-Group 4-31 to 4-32                   | Scattering Parameters                        |
|                                                 | Screen-Image Printout 6-15                   |
| $\boldsymbol{P}$                                | Self Test                                    |
|                                                 | Set Scale Key                                |
| Performance Specifications 1-6                  | Setup Menu Key                               |
| Phasor-impulse Response 9-5                     | Short                                        |
| Pin Depth                                       | Single Channel Display Mode 6-3              |
| Plotter Output                                  | Sliding Load                                 |
| Plotting                                        | Pin Depth                                    |
| Polar Display                                   | Used in Calibraton                           |
| Port 1 Connector                                | Smith Chart                                  |
| Port 1 Test Connector                           | 3 dB Compressed 6-10                         |
|                                                 |                                              |

Index-4 37xxxE OM

SUBJECT INDEX T TO Z

| Measurement Discussion 8-8                                                                                                    | Triple Offset Short Calibration Procedure . 7-32 to |
|----------------------------------------------------------------------------------------------------|-----------------------------------------------------|
| Normal                                                                                                    | 7-35                                                |
| Smith Chart Display 3-10                                                                                                    | TRM Calibration Setup Menu Flow 4-17                |
| Source Match                                                                                                    | •                                                   |
| Source Module                                                                                                    | $oldsymbol{U}$                                      |
| General                                                                                                    |                                                     |
| S-parameter                                                                                                    |                                                     |
| Description                                                                                                    | USB Connector                                       |
| General                                                                                                    | Utility Menu Key 4-4,4-33                           |
| Selection, Display of 6-14                                                                                                    |                                                     |
| Specifications, Performance 1-6                                                                                                    | $oldsymbol{V}$                                      |
| Standard Calibration Setup Menu Flow 4-11                                                                                                    |                                                     |
| Start Print Key                                                                                                    | <br>  Verification Kit                              |
| Start Printing                                                                                                    | 3666                                                |
| Status Display                                                                                                    | 3667                                                |
| Stop Print Key                                                                                                    | 3668                                                |
| Stop Printing                                                                                                    | Used in Calibration                                 |
| Storage Interface                                                                                                    | Video IF BW Key 4-7,4-29                            |
| Storage Output 6-15                                                                                                    | Video II DW Key                                     |
| Sweep Marker Indicator 6-13                                                                                                    |                                                     |
| System Description                                                                                                    | W                                                   |
| System GPIB Interconnection 2-6                                                                                                    |                                                     |
| System State Key-Group 4-33 to 4-35                                                                                                    | Windowing                                           |
| System State Keys                                                                                                    |                                                     |
|                                                                                                    |                                                     |
|                                                                                                    | 7                                                   |
| T                                                                                                    | $m{Z}$                                              |
| T                                                                                                    |                                                     |
|                                                                                                    | Zo Load                                             |
| Tabular Printout 6-15                                                                                                    |                                                     |
| Tabular Printout       6-15         Test File       4-40                                                                                                    | Zo Load                                             |
| Tabular Printout 6-15 Test File                                                                                                    | Zo Load                                             |
| Tabular Printout 6-15 Test File                                                                                                    | Zo Load                                             |
| Tabular Printout 6-15 Test File                                                                                                    | Zo Load                                             |
| Tabular Printout 6-15 Test File 4-40 Test Ports Establishing, Discussion                                                                                                    | Zo Load                                             |
| Tabular Printout                                                                                                    | Zo Load                                             |
| Tabular Printout 6-15 Test File 4-40 Test Ports Establishing, Discussion 7-3 Test Set Reversing 3-11 Test Set Module General 3-4                                                                                                    | Zo Load                                             |
| Tabular Printout                                                                                                    | Zo Load                                             |
| Tabular Printout 6-15 Test File 4-40 Test Ports Establishing, Discussion 7-3 Test Set Reversing 3-11 Test Set Module General 3-4 Time Delay Linear 8-21                                                                                                    | Zo Load                                             |
| Tabular Printout 6-15 Test File 4-40 Test Ports Establishing, Discussion 7-3 Test Set Reversing 3-11 Test Set Module General 3-4 Time Delay Linear 8-21 Time Domain Measurements 9-3                                                                                                    | Zo Load                                             |
| Tabular Printout 6-15 Test File 4-40 Test Ports Establishing, Discussion 7-3 Test Set Reversing 3-11 Test Set Module General 3-4 Time Delay Linear 8-21 Time Domain Measurements 9-3 Trace Data File 4-40                                                                                                    | Zo Load                                             |
| Tabular Printout       6-15         Test File       4-40         Test Ports       Establishing, Discussion       7-3         Test Set       Reversing       3-11         Test Set Module       3-4       3-4         Time Delay       8-21       3-4         Time Domain Measurements       9-3       3-3         Trace Data File       4-40       4-6,4-26                                                                                                    | Zo Load                                             |
| Tabular Printout       6-15         Test File       4-40         Test Ports       Establishing, Discussion       7-3         Test Set       Reversing       3-11         Test Set Module       3-4         General       3-4         Time Delay       4-21         Linear       8-21         Time Domain Measurements       9-3         Trace Data File       4-40         Trace Memory Key       4-6,4-26         Trace Smooth and Average Keys       4-29                                                                                                    | Zo Load                                             |
| Tabular Printout       6-15         Test File       4-40         Test Ports       Establishing, Discussion       7-3         Test Set       Reversing       3-11         Test Set Module       3-4         General       3-4         Time Delay       4-21         Linear       8-21         Time Domain Measurements       9-3         Trace Data File       4-40         Trace Memory Key       4-6,4-26         Trace Smooth and Average Keys       4-29         Trace Smooth Key       4-7                                                                                                    | Zo Load                                             |
| Tabular Printout       6-15         Test File       4-40         Test Ports       8-21         Establishing, Discussion       7-3         Test Set       3-11         Test Set Module       3-4         General       3-4         Time Delay       4-21         Linear       8-21         Time Domain Measurements       9-3         Trace Data File       4-40         Trace Memory Key       4-6,4-26         Trace Smooth and Average Keys       4-29         Tracking       7-6                                                                                                    | Zo Load                                             |
| Tabular Printout       6-15         Test File       4-40         Test Ports       8-21         Establishing, Discussion       7-3         Test Set       3-11         Test Set Module       3-4         General       3-4         Time Delay       4-1         Linear       8-21         Time Domain Measurements       9-3         Trace Data File       4-40         Trace Memory Key       4-6,4-26         Trace Smooth and Average Keys       4-29         Trace Smooth Key       4-7         Tracking       7-6         Transmission and Reflection Measurements       8-3                                                                                               | Zo Load                                             |
| Tabular Printout       6-15         Test File       4-40         Test Ports       8-40         Establishing, Discussion       7-3         Test Set       3-11         Test Set Module       3-4         General       3-4         Time Delay       4-1         Linear       8-21         Time Domain Measurements       9-3         Trace Data File       4-40         Trace Memory Key       4-6,4-26         Trace Smooth and Average Keys       4-29         Trace Smooth Key       4-7         Tracking       7-6         Transmission and Reflection Measurements       8-3         Discussion       8-7                                                                  | Zo Load                                             |
| Tabular Printout       6-15         Test File       4-40         Test Ports       Establishing, Discussion       7-3         Test Set       Reversing       3-11         Test Set Module       3-4         General       3-4         Time Delay       Linear       8-21         Time Domain Measurements       9-3         Trace Data File       4-40         Trace Memory Key       4-6,4-26         Trace Smooth and Average Keys       4-29         Tracking       7-6         Transmission and Reflection Measurements       8-3         Discussion       8-7         General       8-3 to 8-11                                                                            | Zo Load                                             |
| Tabular Printout       6-15         Test File       4-40         Test Ports       Establishing, Discussion       7-3         Test Set       Reversing       3-11         Test Set Module       3-4         General       3-4         Time Delay       Linear       8-21         Time Domain Measurements       9-3         Trace Data File       4-40         Trace Memory Key       4-6,4-26         Trace Smooth and Average Keys       4-29         Trace Smooth Key       4-7         Tracking       7-6         Transmission and Reflection Measurements       8-3         Discussion       8-7         General       8-3 to 8-11         Setup and Calibration       8-3 | Zo Load                                             |
| Tabular Printout       6-15         Test File       4-40         Test Ports       Establishing, Discussion       7-3         Test Set       Reversing       3-11         Test Set Module       3-4         General       3-4         Time Delay       Linear       8-21         Time Domain Measurements       9-3         Trace Data File       4-40         Trace Memory Key       4-6,4-26         Trace Smooth and Average Keys       4-29         Tracking       7-6         Transmission and Reflection Measurements       8-3         Discussion       8-7         General       8-3 to 8-11                                                                            | Zo Load                                             |

37xxxE OM Index-5

Free Manuals Download Website

http://myh66.com

http://usermanuals.us

http://www.somanuals.com

http://www.4manuals.cc

http://www.manual-lib.com

http://www.404manual.com

http://www.luxmanual.com

http://aubethermostatmanual.com

Golf course search by state

http://golfingnear.com

Email search by domain

http://emailbydomain.com

Auto manuals search

http://auto.somanuals.com

TV manuals search

http://tv.somanuals.com